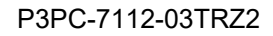

# **RICOH**

# RICOH fi-8040

# İşletmen Kılavuzu

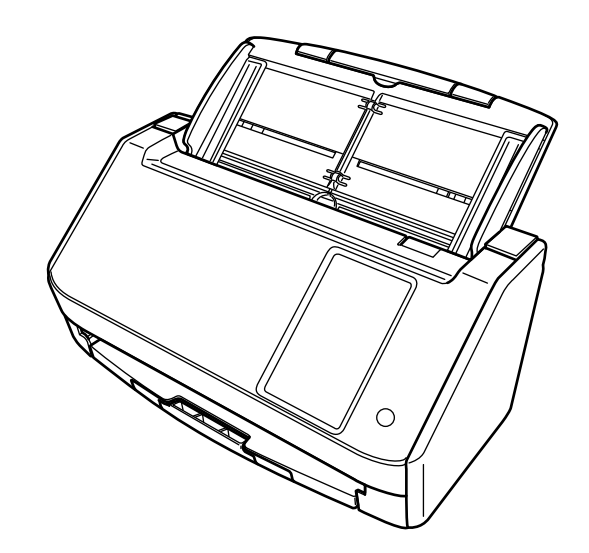

# İçindekiler

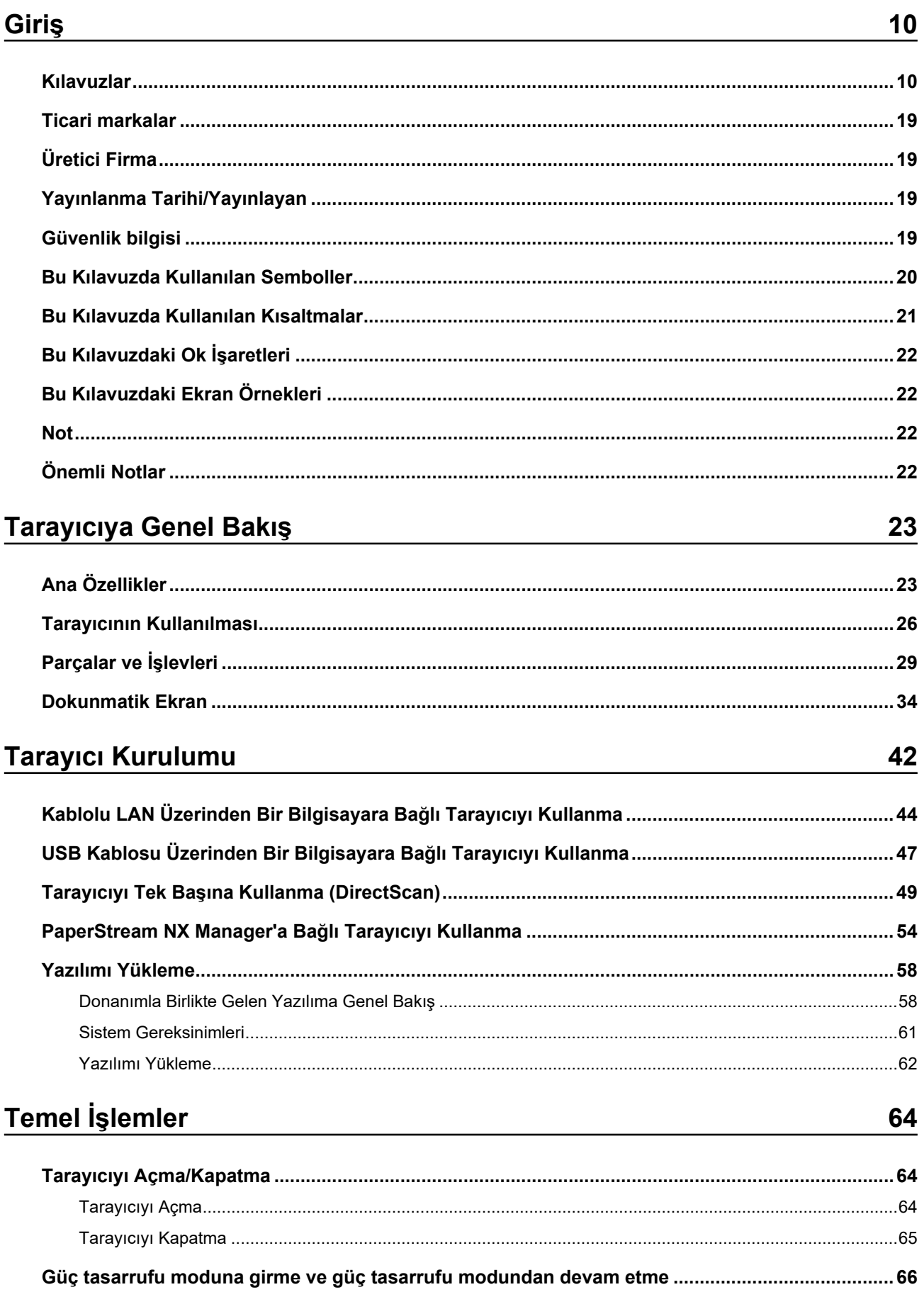

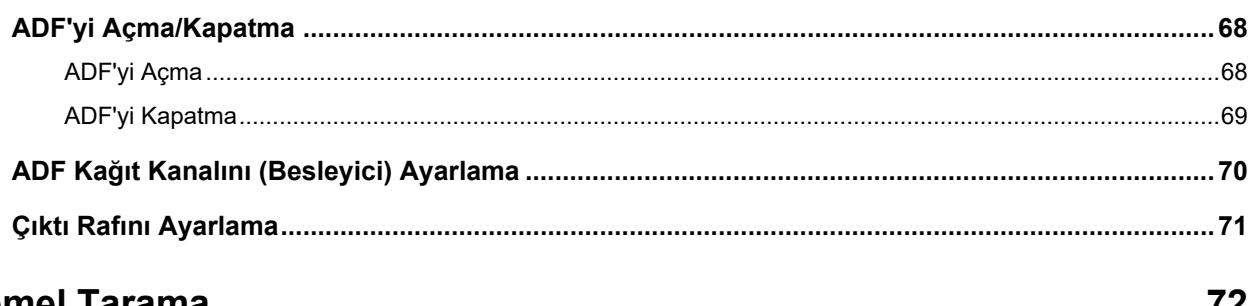

## Temel Tarama

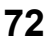

89

**109** 

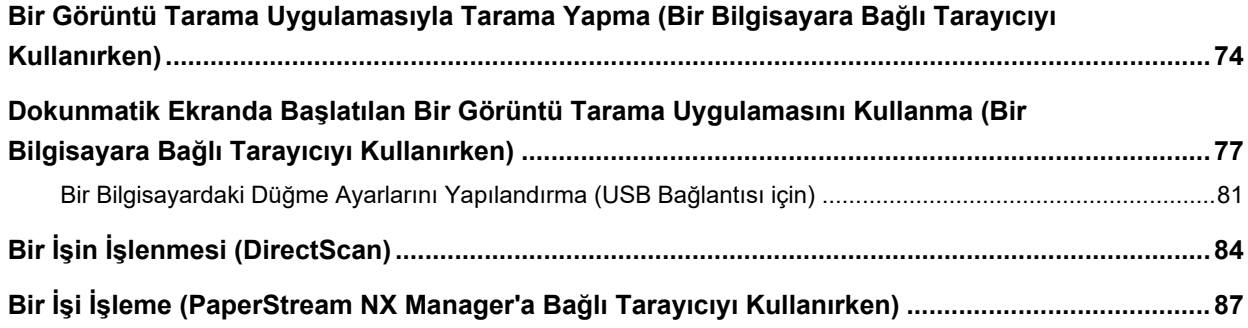

## Belgeleri Yükleme Şekli

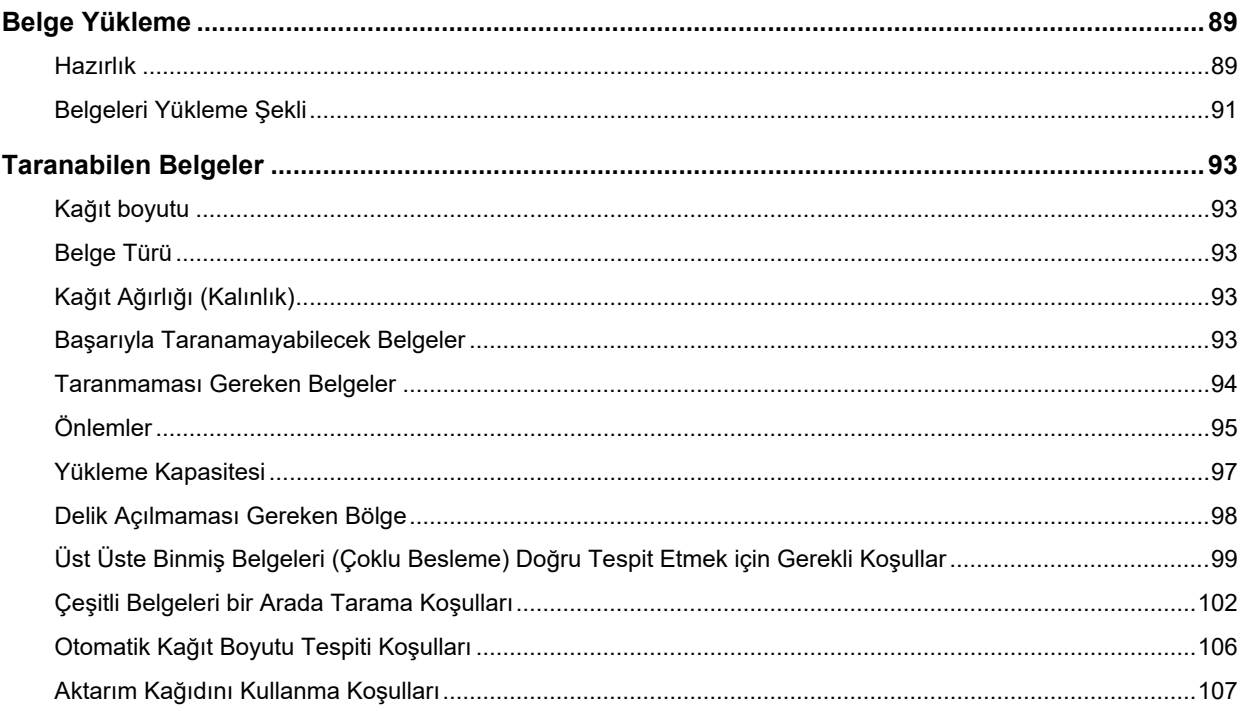

## Çeşitli Tarama Yöntemleri

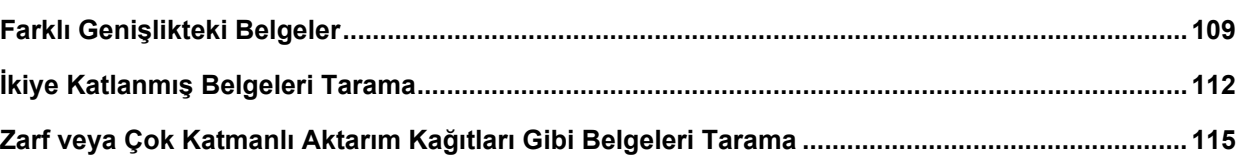

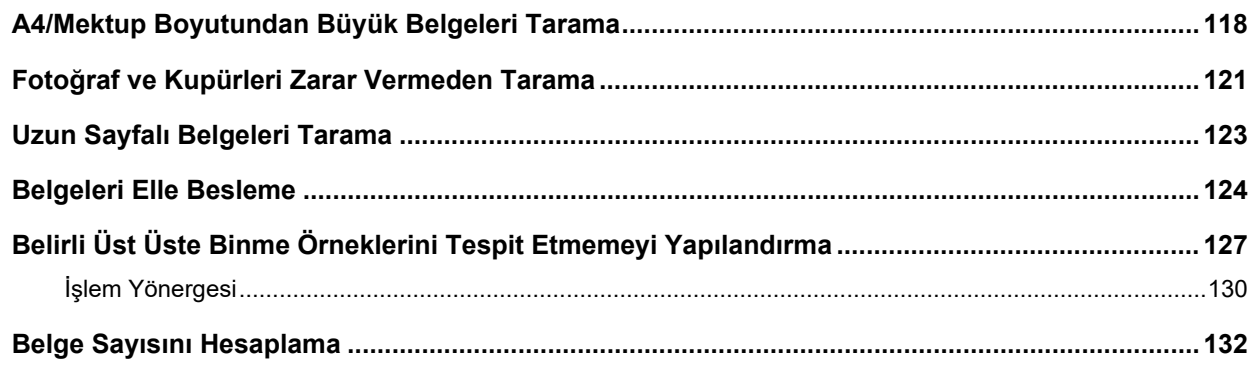

## Çeşitli Tarama Yöntemleri (DirectScan)

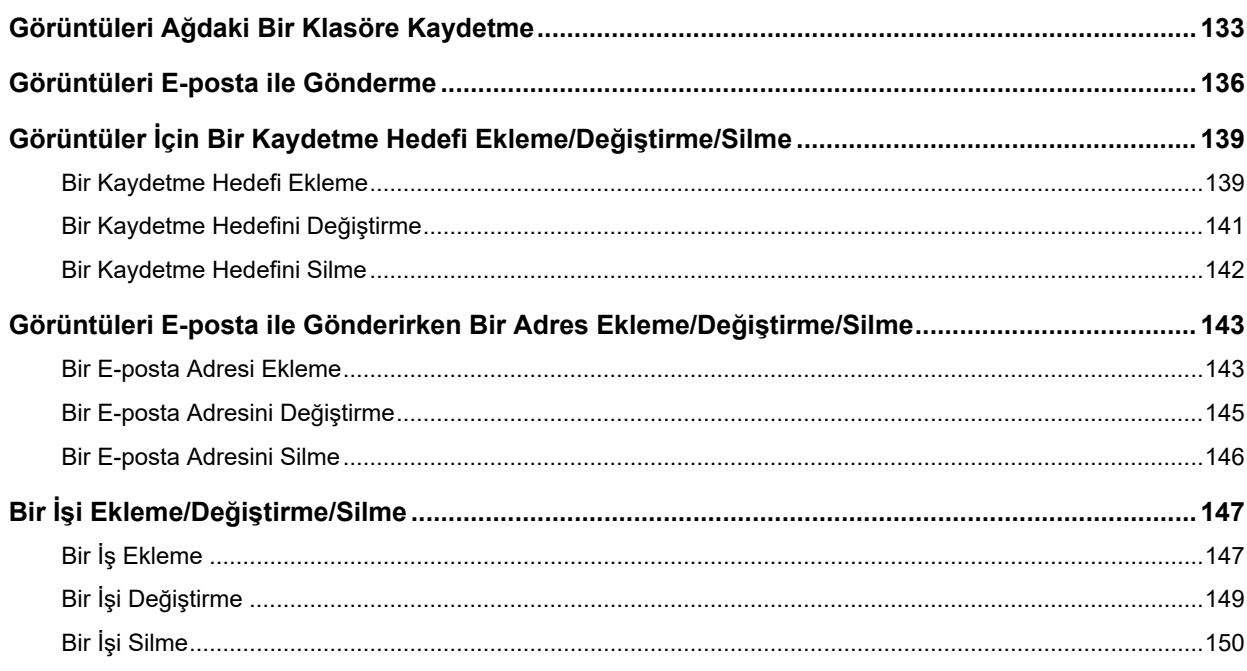

## Günlük Bakım

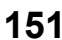

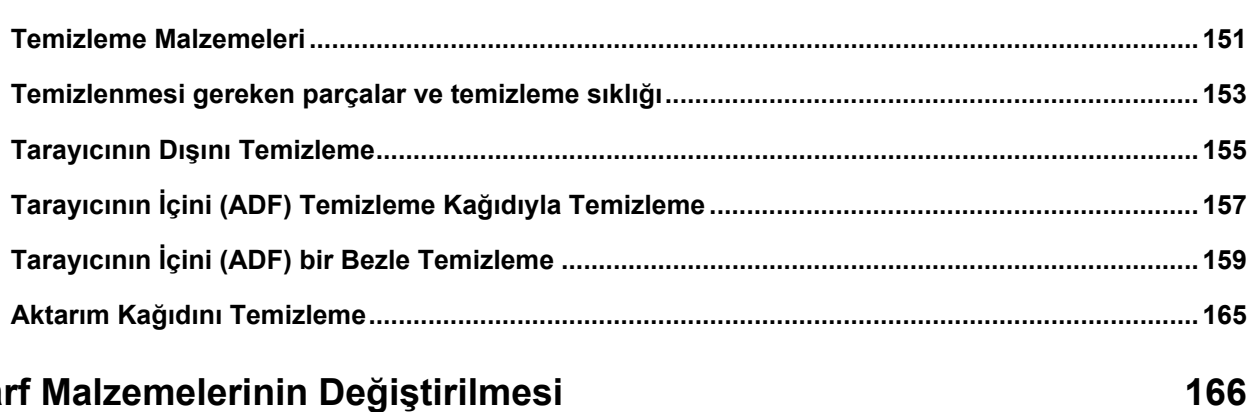

## Sarf Malzemelerinin Değiştirilmesi

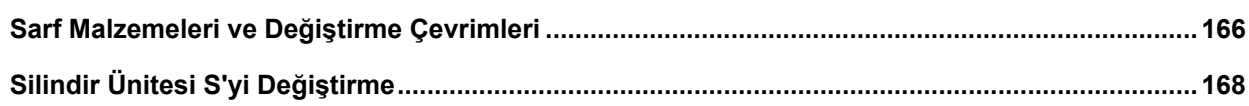

## **Sorun Giderme**

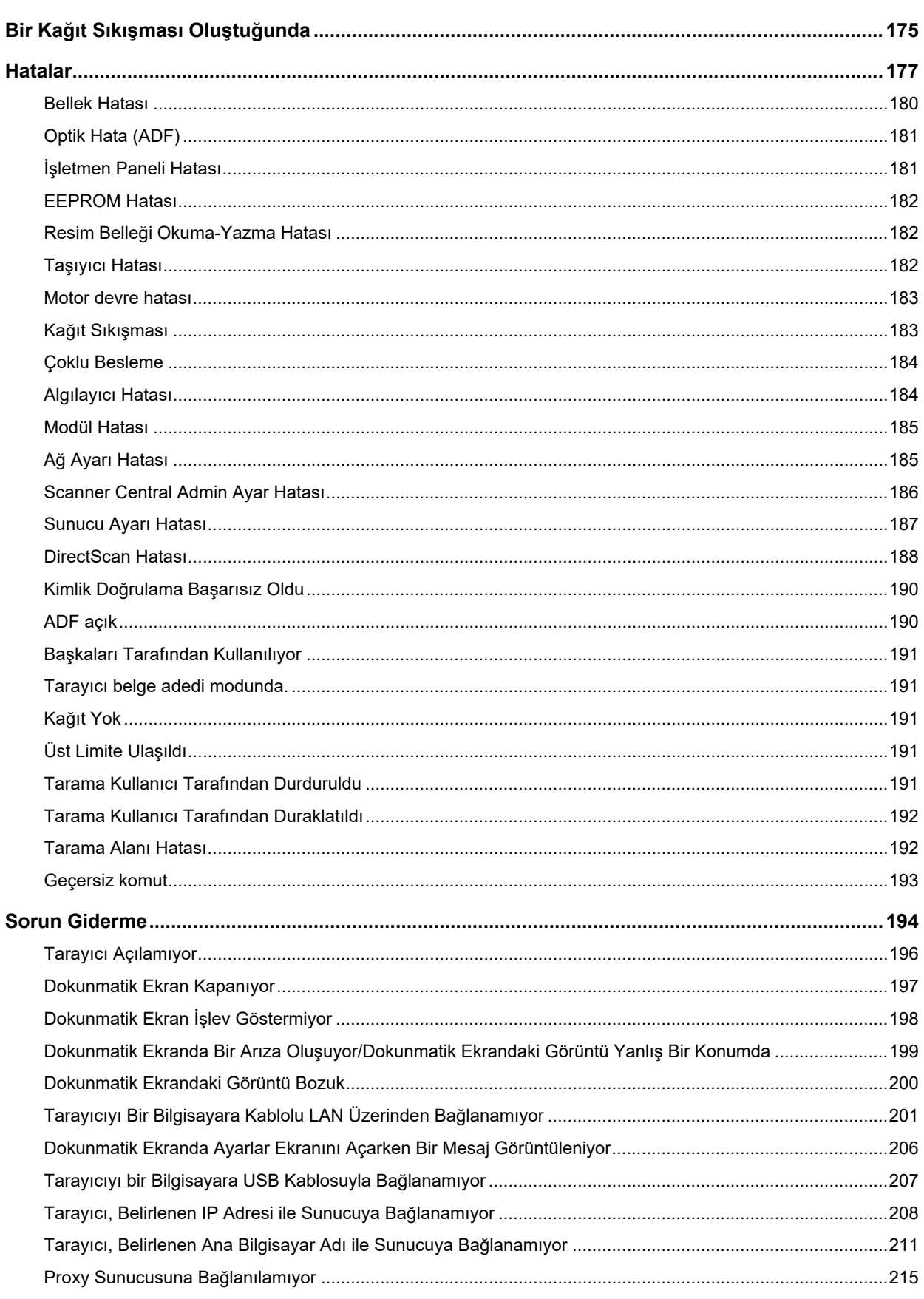

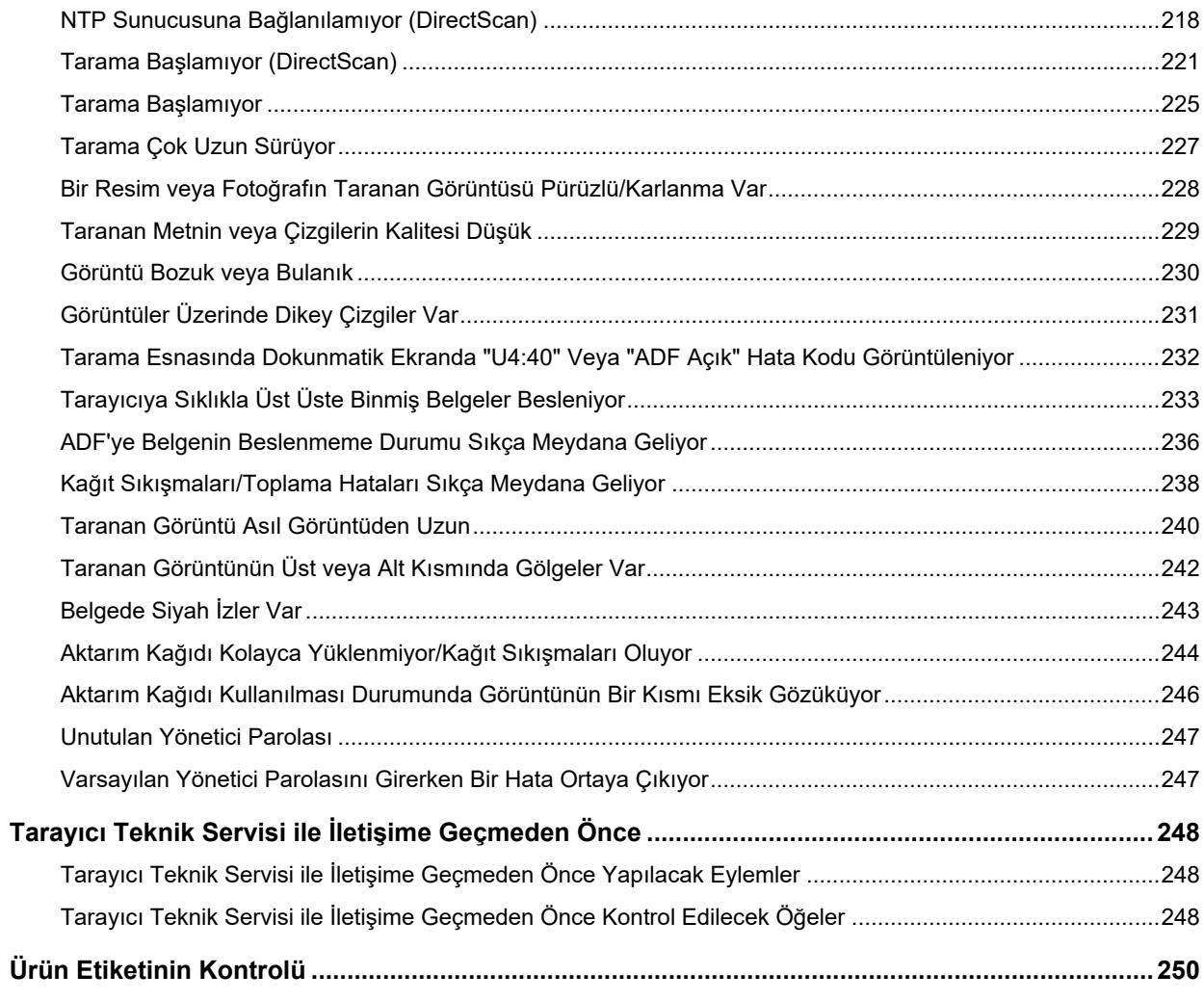

#### DirectScan Ayarları (Hedef/İş/Tarama Ayarları) (Dokunmatik Ekran) 251

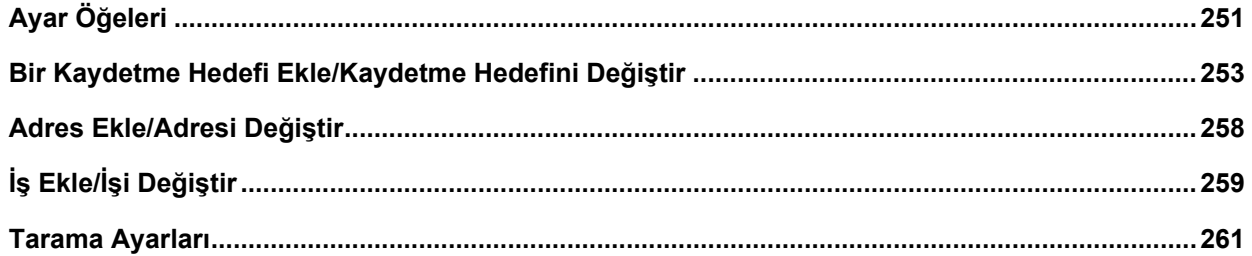

## Tarayıcı Ayarları (Dokunmatik Ekran)

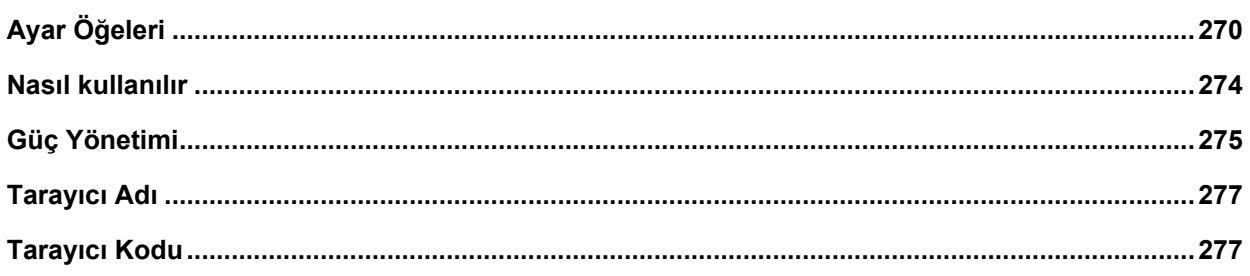

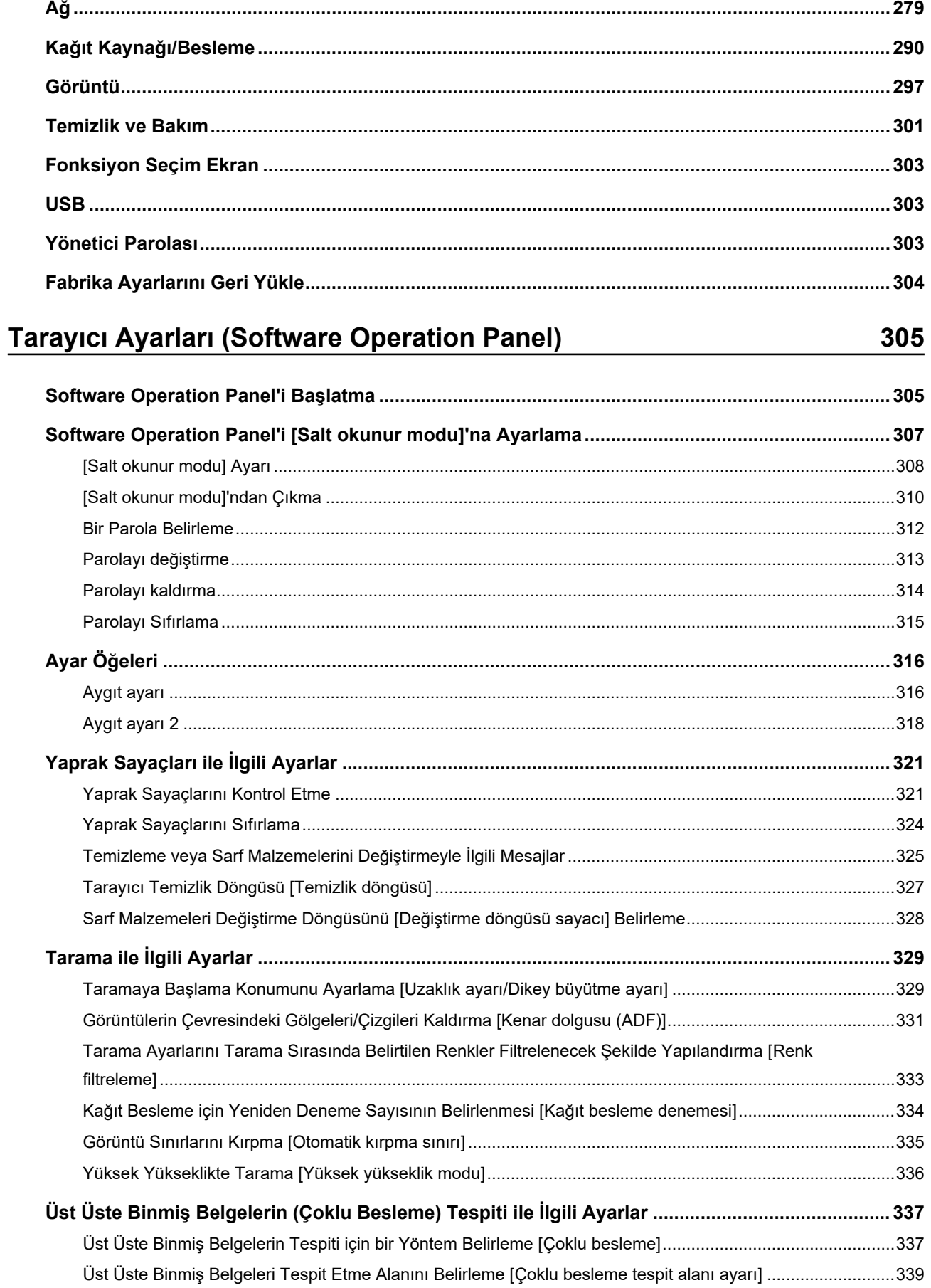

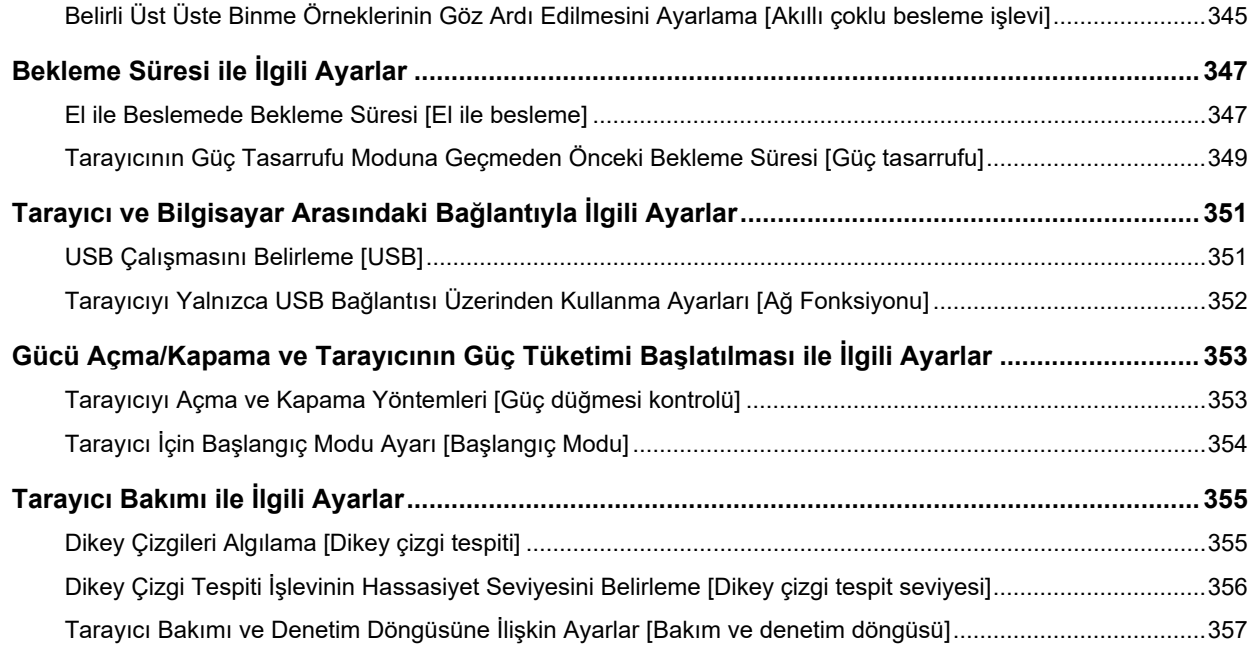

## Ağ Ayarları (fi Series Ağ Ayarları)

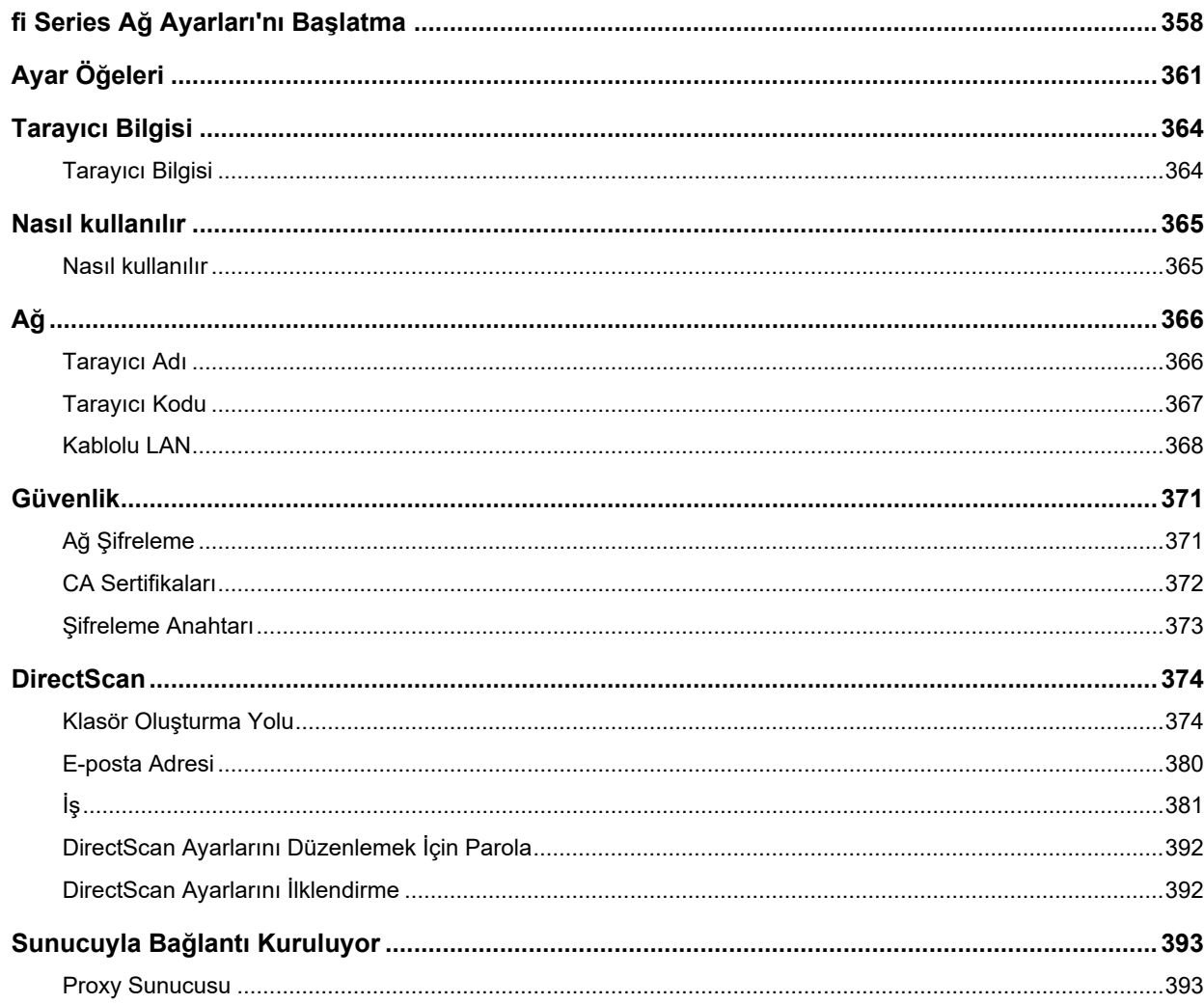

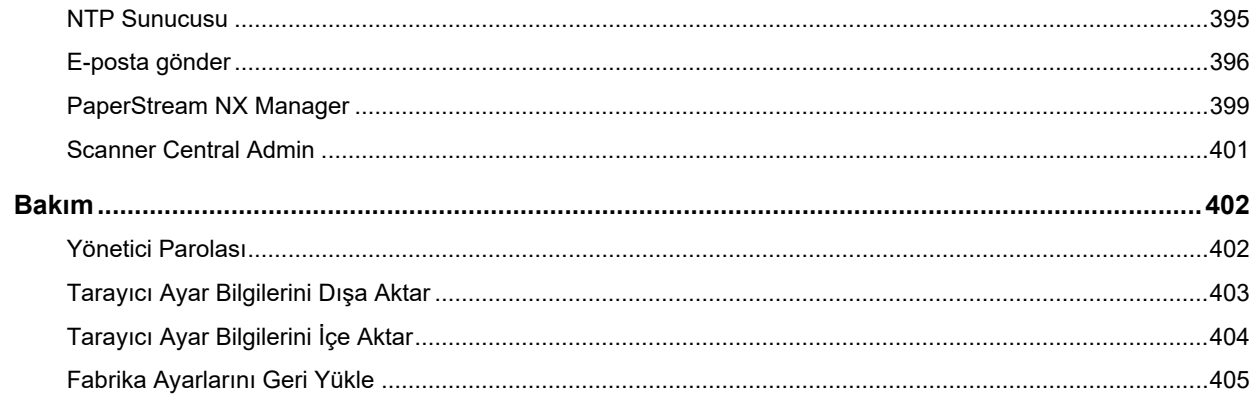

## $E<sub>k</sub>$

## 406

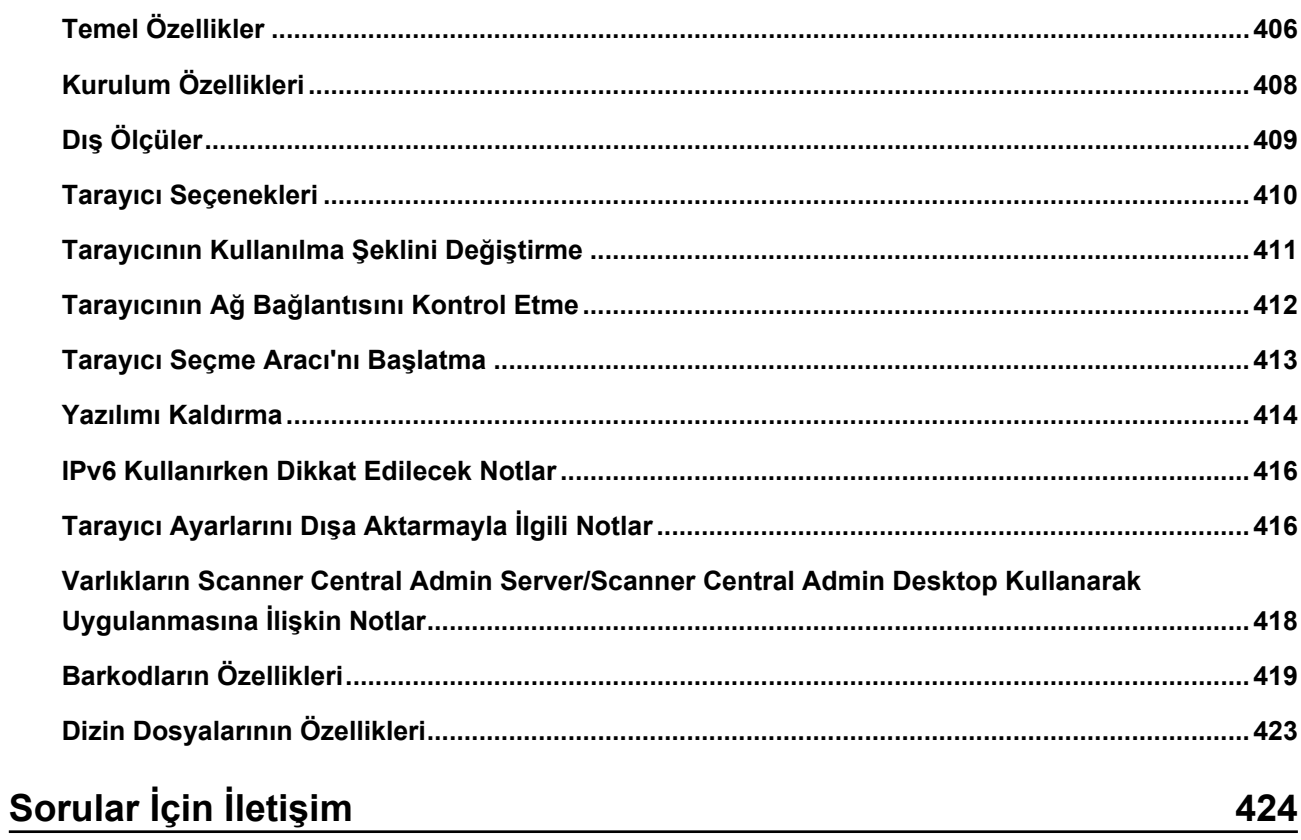

# <span id="page-9-0"></span>Giriş

Bu ürünü satın aldığınız için teşekkür ederiz.

## **Kılavuzlar**

Bu ürün için aşağıdaki kılavuzlar mevcuttur. Gerekli olduğunda bu kılavuzları okuyun.

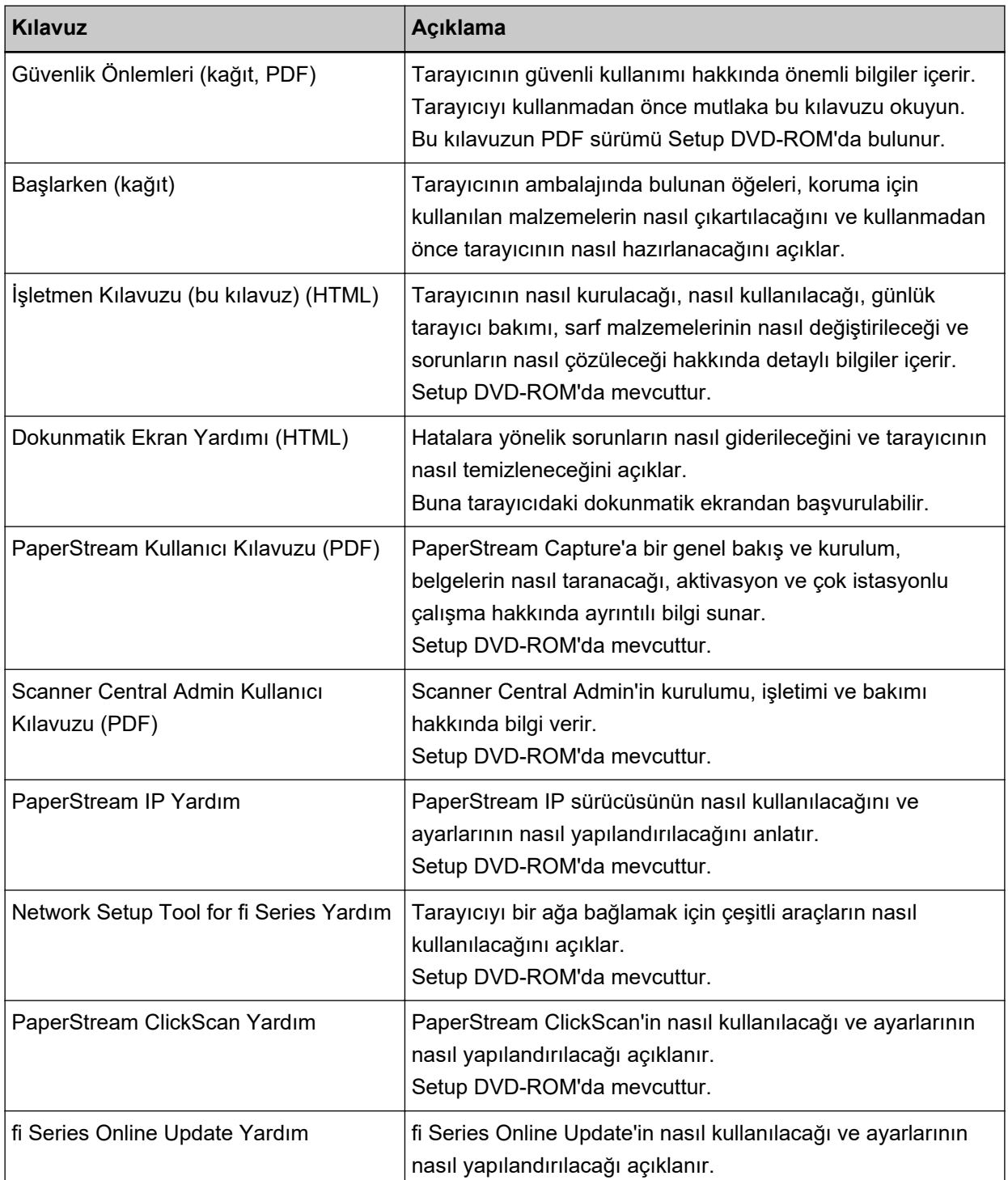

<span id="page-10-0"></span>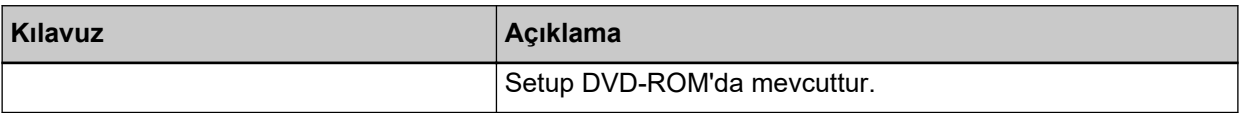

Kullanmak istediğiniz yazılıma bağlı olarak, yazılımın kılavuzuna bakın (yukarıdaki yazılımlar dışında). Yazılım ile ilgili ayrıntılar için bkz. Donanımla Birlikte Gelen Yazılıma Genel Bakış (sayfa 58).

#### ● **Tarayıcıyı kurarken başvurulacak kılavuzlar**

<span id="page-11-0"></span>Aşağıdaki tablolarda, tarayıcının nasıl kullanıldığına bağlı olarak tarayıcıyı kurarken hangi eylemlerin yapılacağı ve hangi kılavuzlara başvurulacağı açıklanmaktadır. Gerekli olduğunda bu kılavuzları okuyun. Tarayıcının nasıl kullanılabileceğiyle ilgili ayrıntılar için bkz. [Tarayıcının Kullanılması \(sayfa 26\)](#page-25-0).

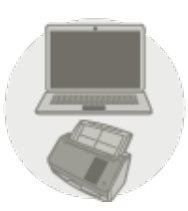

#### Bir Bilgisayara Bağlı Tarayıcıyı Kullanma

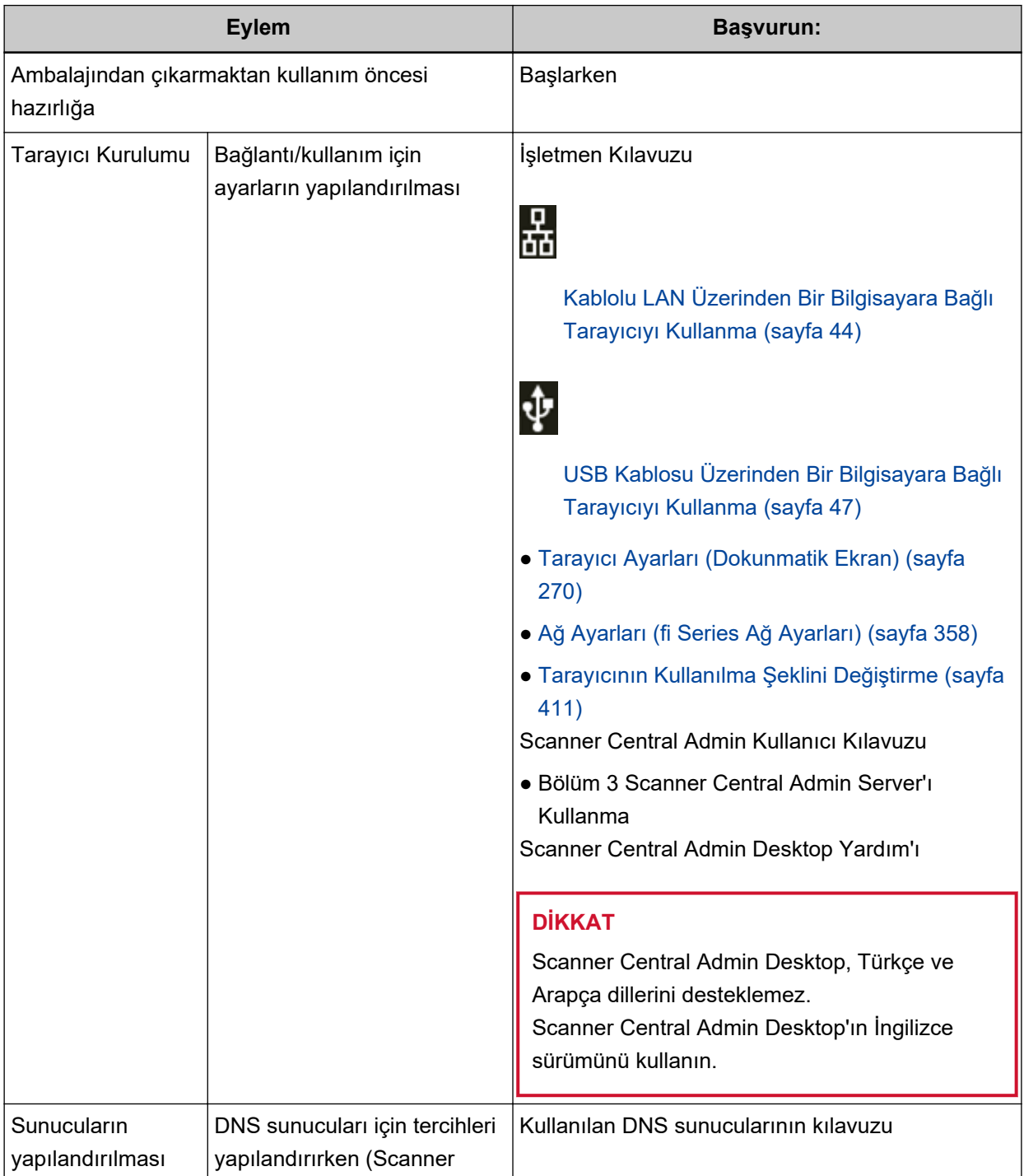

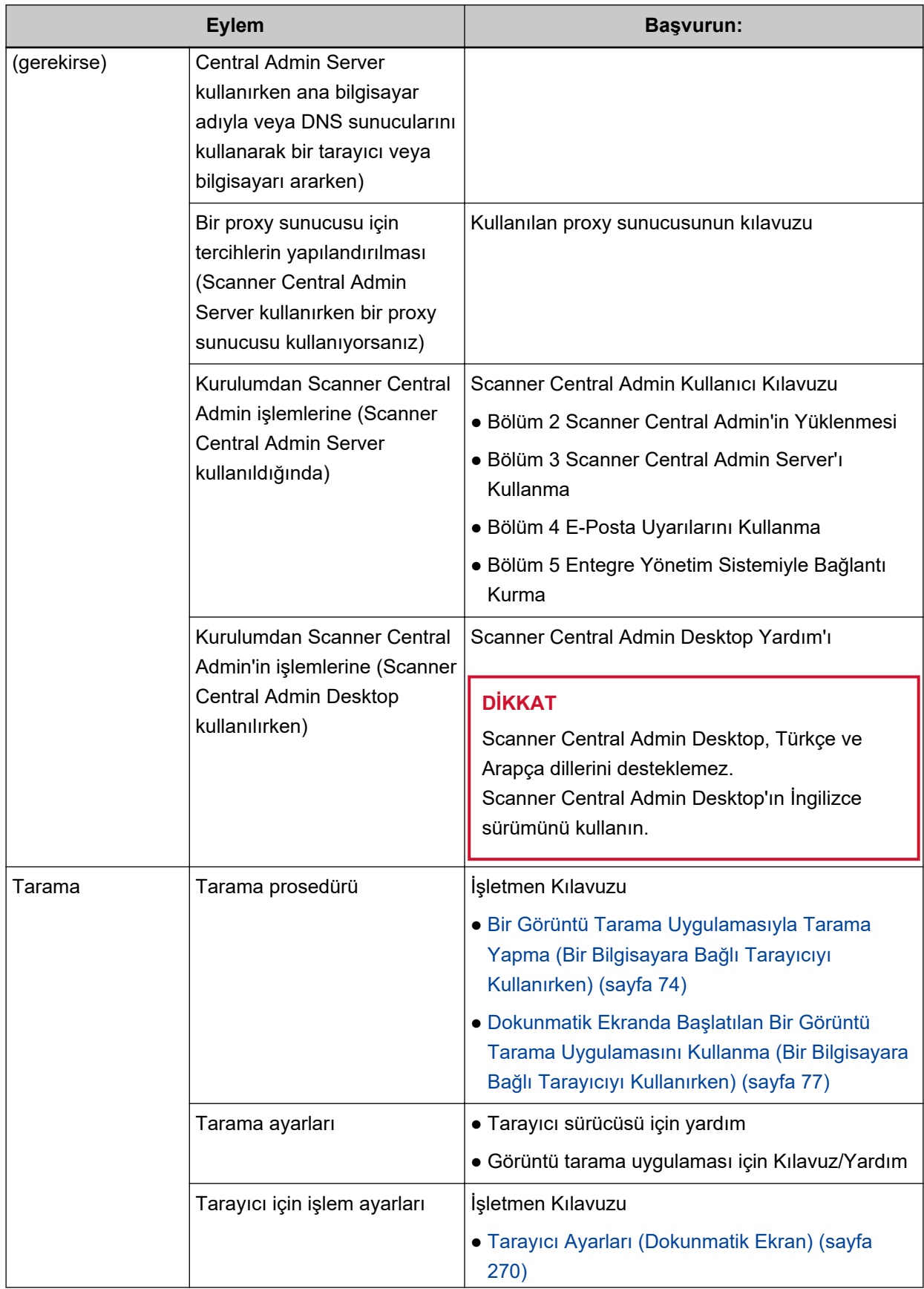

<span id="page-13-0"></span>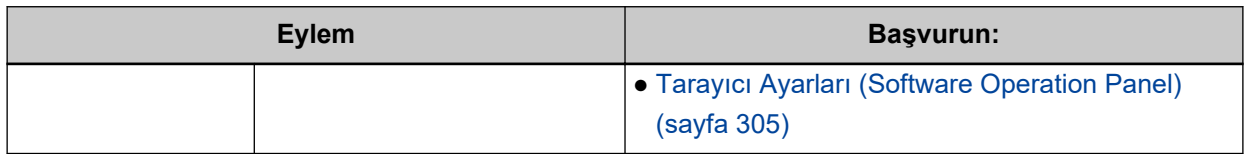

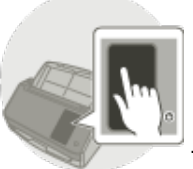

Tarayıcıyı Tek Başına Kullanma (DirectScan)

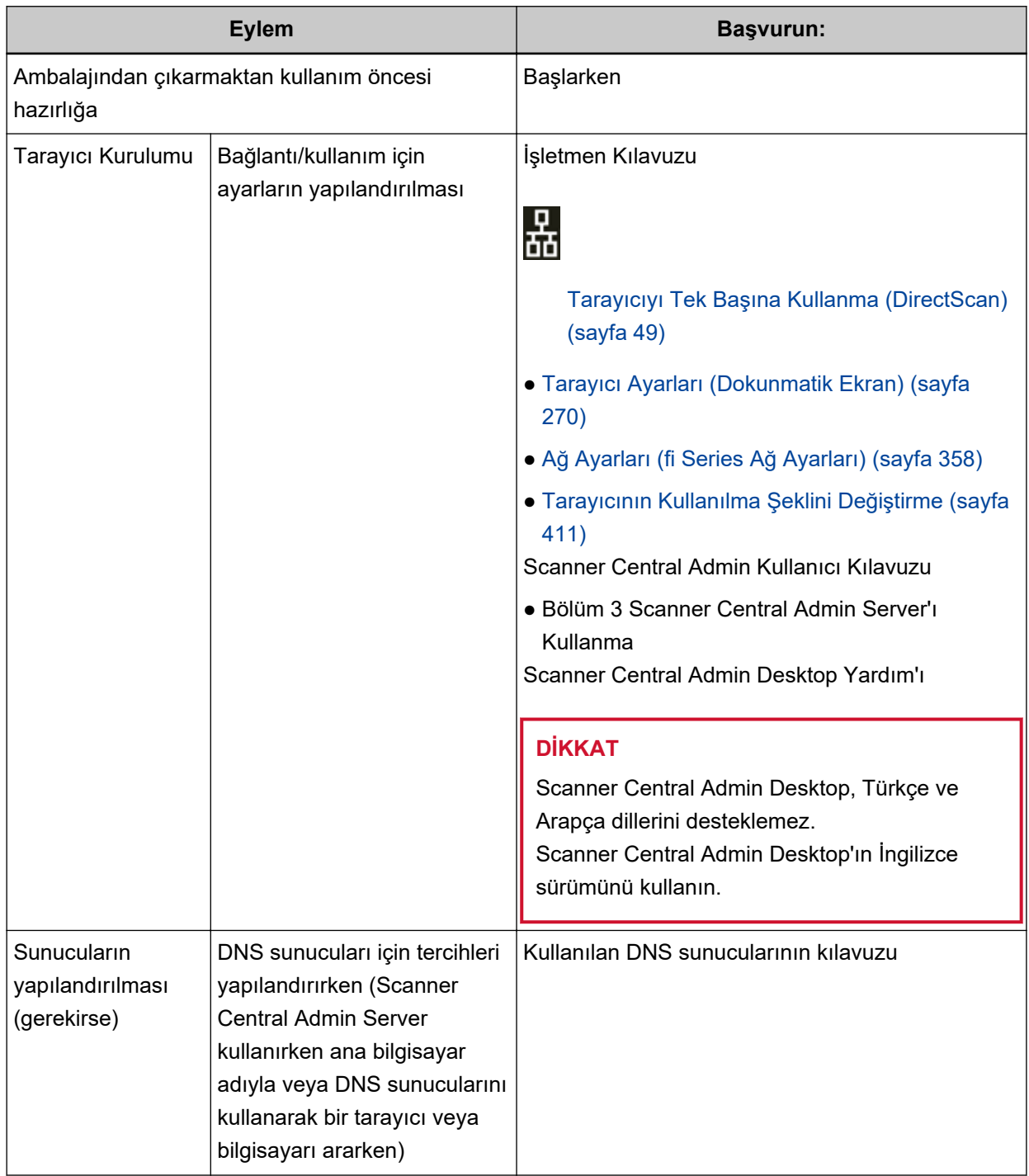

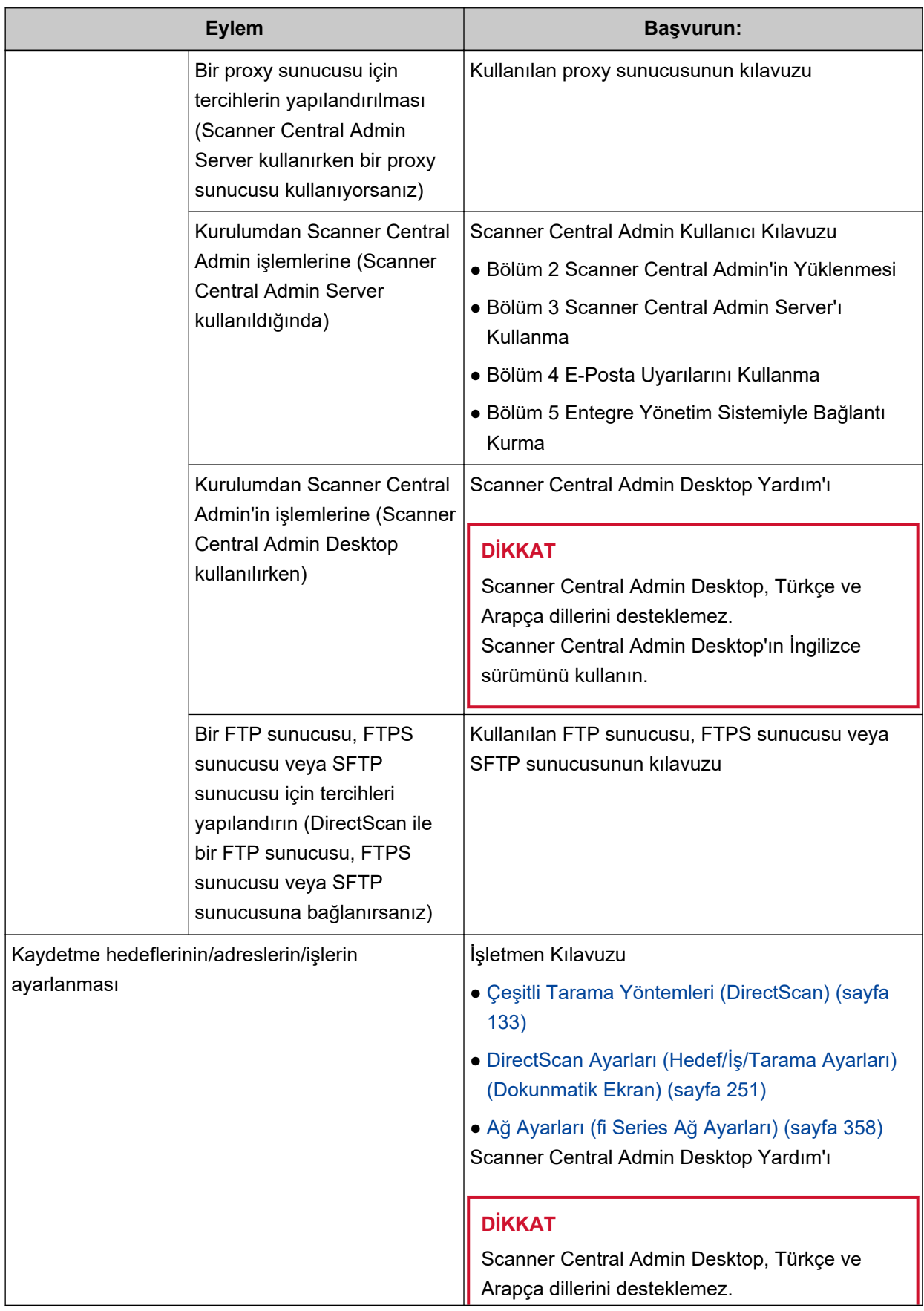

<span id="page-15-0"></span>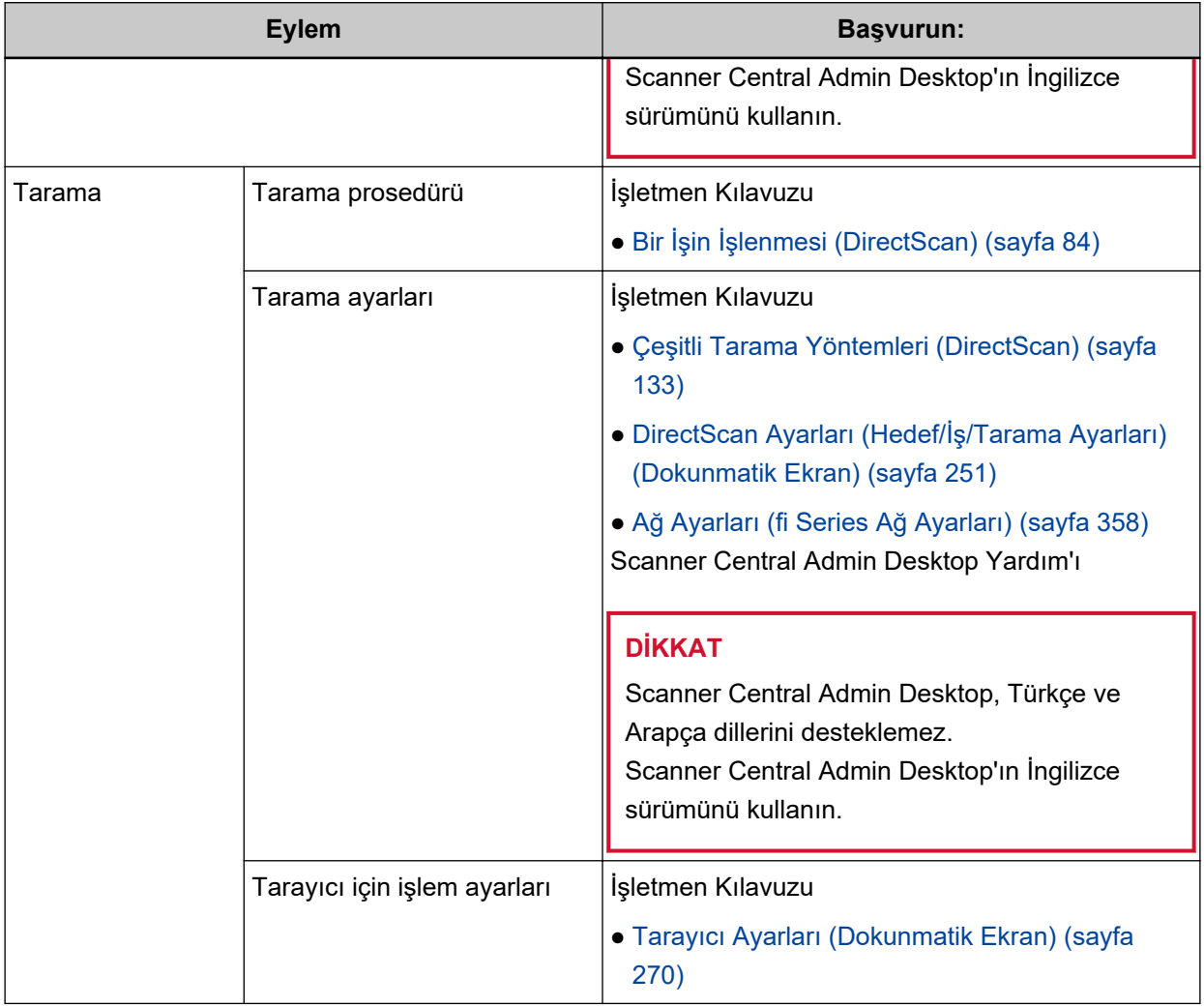

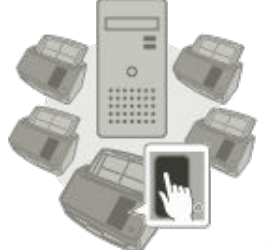

PaperStream NX Manager'a Bağlı Tarayıcıyı Kullanma

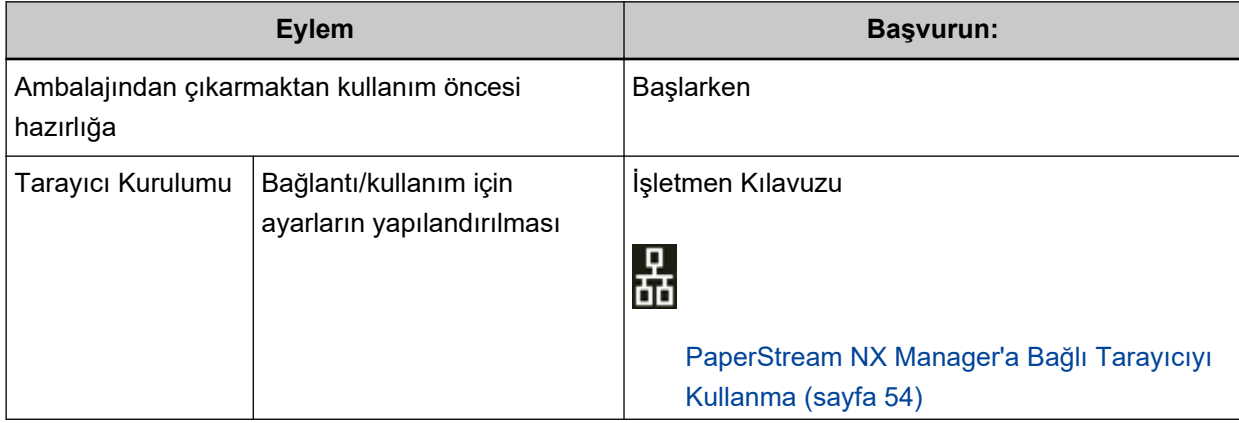

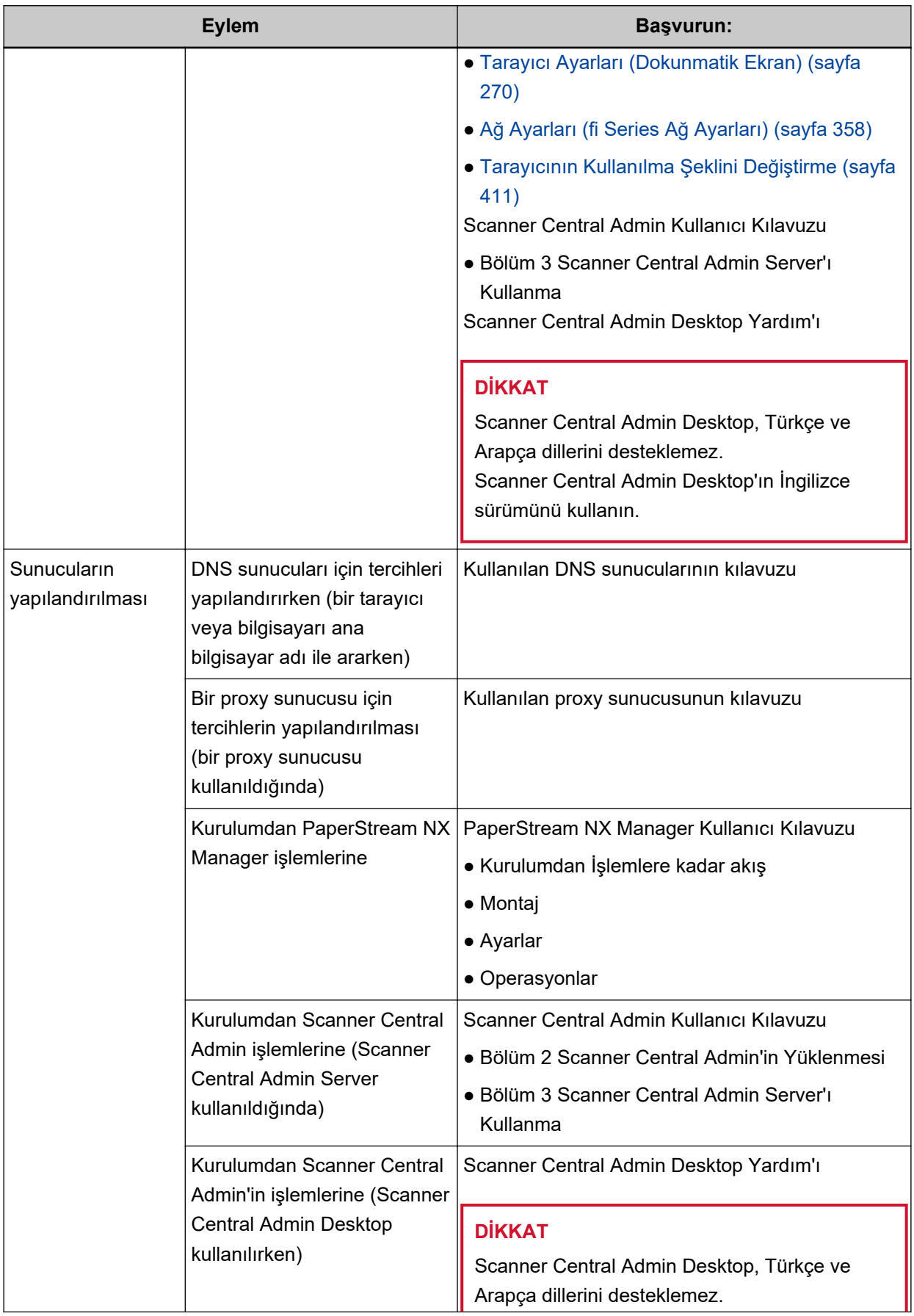

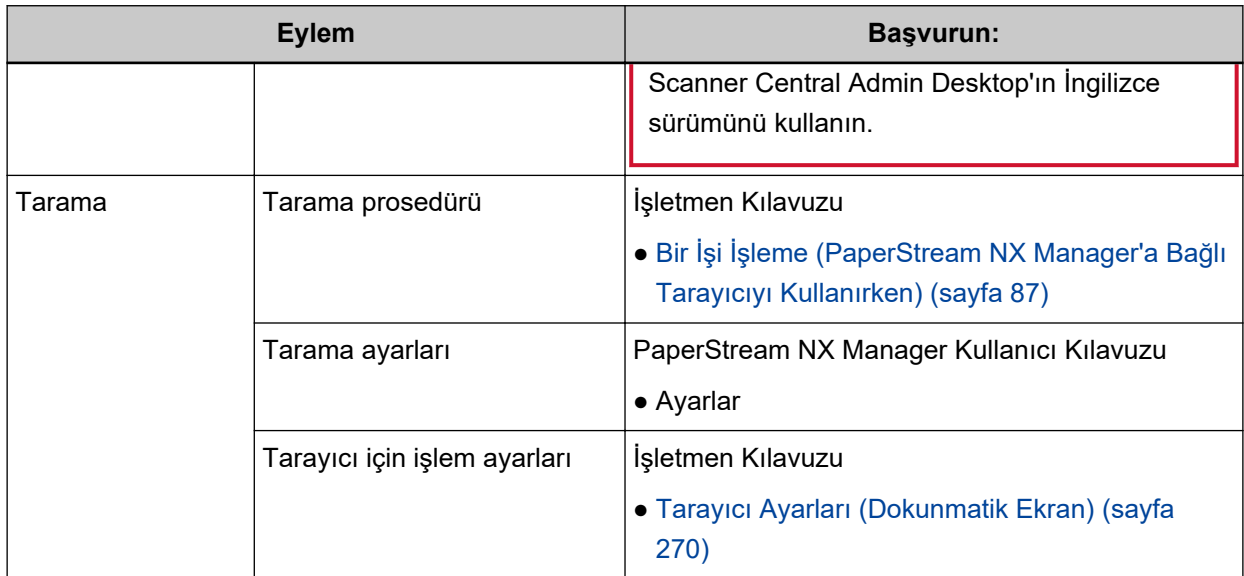

#### <span id="page-18-0"></span>Ticari markalar

ISIS, Open Text'in ticari markasıdır.

Intel ve Intel Core, Intel Corporation'ın veya bağlı kuruluşlarının ABD ve/veya diğer ülkelerdeki ticari markalarıdır.

Google ve Google Chrome, Google LLC sirketinin ticari markaları veya tescilli ticari markalarıdır.

ABBYY" FineReader" Engine © ABBYY. OCR by ABBYY

ABBYY ve FineReader, bazı yasal bölgelerde kayıtlı olabilen ABBYY Software, Ltd. şirketinin ticari markalarıdır.

Ürün geliştiricisi (PFU Limited) tarafından yazılmış yazılımların dışında, bu tarayıcı GNU General Public License (GPL) veya GNU Lesser General Public License (LGPL) tarafından telif hakları korunan yazılımlar gibi ücretsiz yazılımları da içerir. Open Source Software (OSS) için lisans koşulları ile ilgili

ayrıntılı bilgi için, ve ardından [Kimlik Doğrulama/Lisans] düğmesine bastığınızda bu tarayıcının dokunmatik ekranındaki ana ekranın sağ altında görüntülenen ekrana bakınız.

Microsoft, Excel, Internet Explorer, Windows ve Windows Server, Microsoft sirketler grubunun ticari

markalarıdır.

ScanSnap ve PaperStream, PFU Limited'ın Japonya'daki tescilli ticari markaları veya ticari markalarıdır. Diğer şirket ve ürün adları ilgili şirketlerin tescilli ticari markaları veya ticari markalarıdır.

## Üretici Firma

**PFU Limited** 

YOKOHAMA i-MARK PLACE, 4-5 Minatomirai 4-chome, Nishi-ku, Yokohama-shi, Kanagawa 220-8567 Japonya.

## Yayınlanma Tarihi/Yayınlayan

Yayınlanma tarihi: Ocak 2024 Yayınlayan: PFU Limited Düzenleme Modeli: P3836A © PFU Limited 2023-2024

#### Güvenlik bilgisi

Bu tarayıcı ile birlikte verilen "Güvenlik Önlemleri" kılavuzu tarayıcının güvenli ve doğru kullanımı hakkında önemli bilgiler içerir.

Tarayıcıyı kullanmadan önce bu kılavuzu mutlaka okuyup içeriğini anladığınızdan emin olun.

## <span id="page-19-0"></span>**Bu Kılavuzda Kullanılan Semboller**

Sizin, etrafınızdakilerin ve mülkünüzün başına gelebilecek herhangi bir kaza veya zararı önlemek için bu kılavuzda aşağıdaki işaretler kullanılmaktadır.

Uyarı etiketleri, uyarının ciddiyetini belirten bir simge ve uyarı cümlesinden oluşur. Bu simgeler ve anlamları aşağıdaki gibidir:

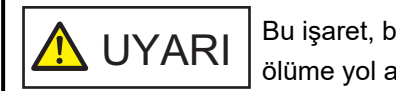

Bu işaret, bir işlemin tam olarak yerine getirilmediği takdirde ağır yaralanma veya ölüme yol açabileceğine dair işletmenleri uyarır.

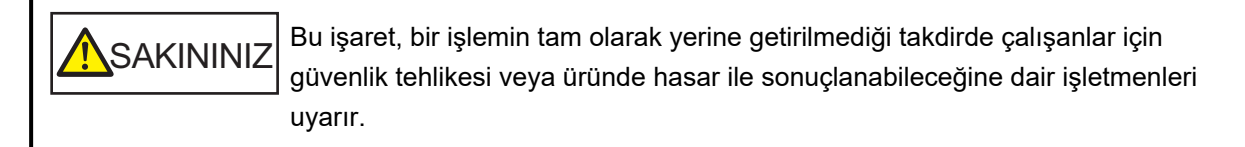

Yazım biçimleri için bu kılavuzda aşağıdaki simgeler kullanılmıştır:

#### **DİKKAT**

Bu simge operatörleri özellikle önemli bilgiler konusunda uyarır. Bu bilgileri okuduğunuzdan emin olun.

#### **İPUCU**

Bu simge operatörlere operasyonlarla ilgili yararlı öneriler verir.

## <span id="page-20-0"></span>**Bu Kılavuzda Kullanılan Kısaltmalar**

Bu kılavuzda aşağıdaki kısaltmalar kullanılmıştır.

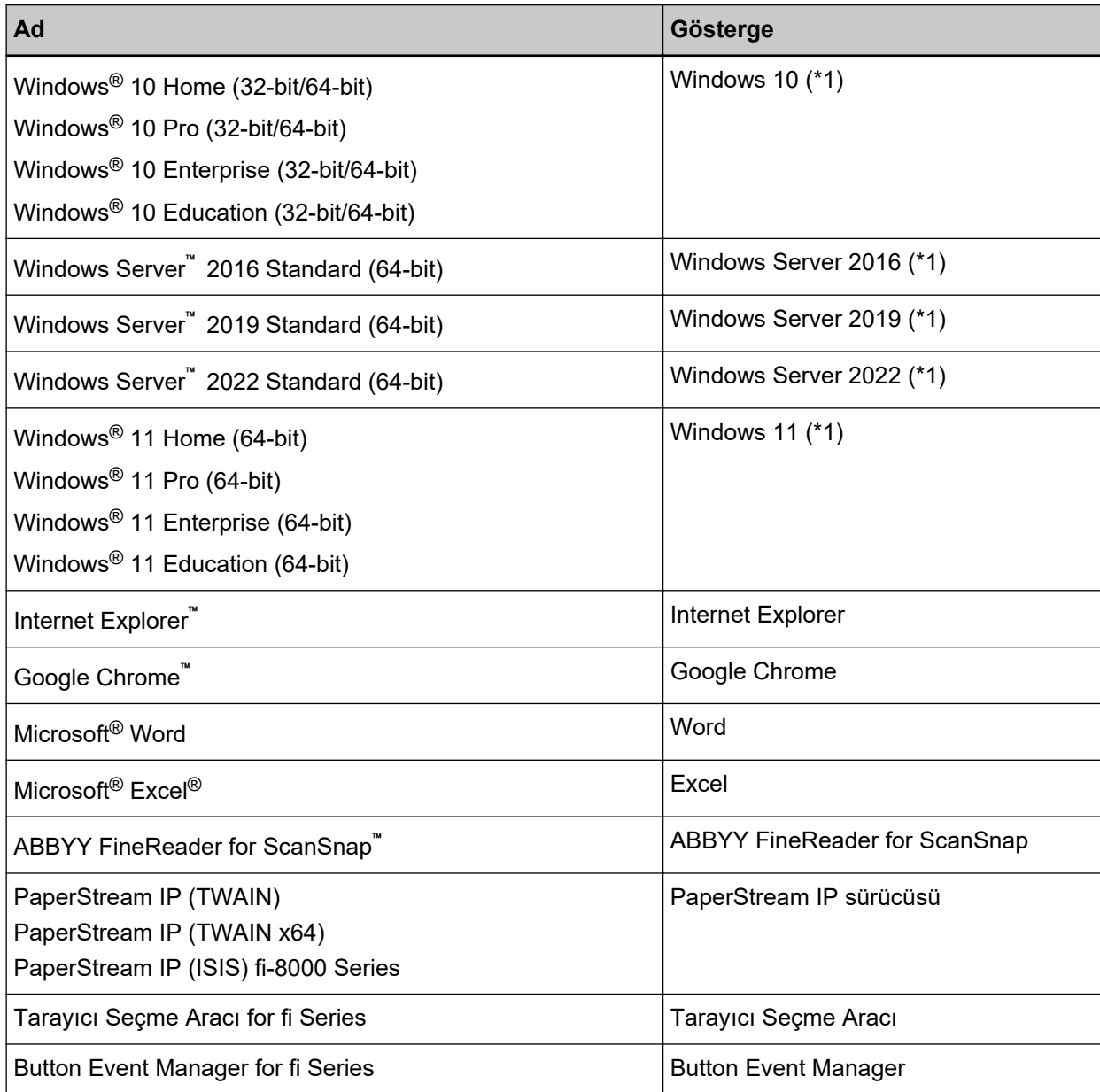

\*1:Yukarıda belirtilmiş olan işletim sistemlerinin farklı sürümleri arasında ayrım yapılmadığı zaman, "Windows" genel terim olarak kullanılır.

## <span id="page-21-0"></span>**Bu Kılavuzdaki Ok İşaretleri**

Sağ ok işaretleri (→) art arda seçilmesi gereken simge ve menü seçeneklerini ayırmak için kullanılmaktadır.

**Örnek:**[Başlangıç] menüsü → [Denetim Masası]'na tıklayın.

## **Bu Kılavuzdaki Ekran Örnekleri**

Microsoft ürün ekran örnekleri Microsoft Corporation'ın izniyle kullanılmıştır

Bu kılavuzdaki ekran örnekleri ürün geliştirmesine bağlı olarak haber verilmeksizin değişime tabidir. Asıl görüntülenen ekran bu kılavuzdaki ekran örneklerinden farklıysa, kullanmakta olduğunuz tarayıcı uygulamasının kullanıcı kılavuzuna bakıp, asıl görüntülenen ekranı takip ederek işleme devam edin. Bu kılavuzda Windows 10 ekran örnekleri kullanılmaktadır. Kullanılmakta olan işletim sistemine bağlı olarak ekran örnekleri ve işlemler asıl ekranlardan ve işlemlerden farklılık gösterebilir. Tarayıcı uygulama yazılımını güncelleştirildikten sonra görüntülenen ekranlar ve işlemler bu kılavuzdakilerden farklı olabilir. Böyle bir durumda yazılım güncelleştirmesiyle birlikte gelen kılavuza bakın.

#### **Not**

- Bu kılavuzun içeriği önceden belirtilmeksizin değiştirilebilir.
- PFU Limited, bu ürünün kullanılmasından kaynaklanan arızi veya dolaylı hasarlar ve üçüncü taraflarca yapılabilecek hak talepleri karşısında herhangi bir sorumluluk üstlenmemektedir.
- Telif hakkı yasalarına göre bu kılavuzun içeriğinin ve de tarayıcı uygulamalarının kısmen veya tamamen kopyalanması yasaktır.

## Önemli Notlar

Tarayıcıda kullanıcı adları veya e-posta adresleri dahil olmak üzere çeşitli ayarlar saklanabilir.

Tarayıcıyı iade eder, bertaraf eder veya başka birine devrederseniz, tarayıcıda saklanan bilgileri kendiniz silin.

Bu bilgilerin nasıl silineceği ile ilgili ayrıntılar için, aşağıdakilere başvurun:

- Dokunmatik ekran
	- Fabrika Ayarlarını Geri Yükle (sayfa 304)
	- [Ağ \(sayfa 279\)](#page-278-0) içinde [DirectScan Ayarlarını İlklendirme]
- fi Series Ağ Ayarları (tarayıcı)
	- Fabrika Ayarlarını Geri Yükle (sayfa 405)
	- DirectScan Ayarlarını İlklendirme (sayfa 392)

## <span id="page-22-0"></span>**Tarayıcıya Genel Bakış**

Bu bölüm, bu ürünün temel özelliklerini, parcaların adlarını ve bunların islevlerini acıklamaktadır.

## **Ana Özellikler**

Tarayıcı asağıdaki özelliklere sahiptir:

#### Tarayıcı bilgisayar olmadan tek başına kullanılabilir (DirectScan)

Bir bilgisayara bağlanmak zorunda olmadan tarayıcının dokunmatik ekranında belgeler tarayabilir, görüntüler kaydedebilir, e-postalar gönderebilir ve diğer çeşitli görevleri gerçekleştirebilirsiniz.

#### ● **Yüksek hızlı tarama**

Tarayıcı 40 ppm/80 ipm (\*1) değerinde bir tarama hızına ulaşmıştır. Ayrıca, sürekli tarama için 50 yaprağa kadar belge (\*2) yüklenebilir; bu da çok sayıda belgeyi hızlı bir şekilde dijitalleştirmenizi sağlar.

#### ● **Ağ bağlantısı**

Tarayıcıyı bir kablolu LAN üzerinden bir ağa bağlayabilirsiniz. Bir ağ bağlantısıyla bile tarama hızı bir USB bağlantısının hızına eşdeğerdir. Ayrıntılar için bkz. Network Setup Tool for fi Series Yardım veya Ağ Ayarları (fi Series Ağ Ayarları) (sayfa [358\)](#page-357-0).

#### **Dokunmatik ekran**

Tarayıcı, görmek ve dokunmak gibi basit eylemlerle tarayıcıyı çalıştırmanızı sağlayan 4,3 inç boyutunda TFT renkli dokunmatik ekrana sahiptir.

Dokunmatik ekran, tarayıcı ayarlarını yapılandırmanıza, belgeleri taramanıza ve taranan yaprak sayısını veya hata durumunu kolaylıkla kontrol etmenize izin verir.

#### ● İkiye katlanmış belge, zarf, çok katmanlı aktarım kağıdı tarayabilir

İkiye katlanmış belgeleri, zarfları ve çok katmanlı aktarım kağıdını taramak için besleme modunu Elle Tekli Moduna geçirebilirsiniz.

Modun Elle Tekli Moduna geçirilmesi beslenen belgeler üzerindeki yükü azaltır, böylece belgeyi oluşturan kağıtlar ayrılmaz ve başarıyla taranır.

#### Tarama öncesi hazırlık işlemlerinde verimlilik

Tarayıçı, farklı kağıt ağırlığı, boyutu ve türüne sahip belgeler için "çeşitli belgeleri toplu tarama" özelliğine sahiptir.

Bu özellik sayesinde tarama öncesinde belgeleri sıralama islemi kolaylaştırılır.

#### Çoklu beslemelerden kaynaklanan iş kaybını azaltma

Tarayıcı, iki veya daha fazla kağıdın aynı anda tarayıcı içine alınmasıyla oluşan "çoklu besleme" hatalarını hassas olarak tespit eden ultrasonik çoklu besleme algılayıcılarına sahiptir.

Bu üst üste binmiş belge algılama, farklı kağıt ağırlığı, boyutu ve türündeki belgelerde toplu tarama yaparken de güvenilirdir, böylece çoklu beslemelerden kaynaklanan olası veri eksiklikleri engellenir.

#### **B** Akıllı çoklu besleme tespit islevi

Sayfanın belirlenmiş bir yerinde aynı boyda eklenmiş bir kağıt varsa, akıllı çoklu besleme algılama işlevi tarayıcının bu ekin alanını algılanmasını sağlar.

Tarayıcı, iliştirilmiş kağıdın bulunduğu konumu üste binmiş belgeler olarak tespit etmez ve böylece tarama devam edebilir.

#### Gelişmiş görüntü işleme işlevi

Tarayıcı, bir belgenin renkli mi yoksa tek renkli mi olduğunu otomatik olarak algılayan ve ardından belgenin bir görüntüsünü oluşturan bir işleve sahiptir.

Bu işlev, belgelerde renk sapması veya şerit oluşma riskini azaltır ve yüksek oranda yeniden üretilebilir görüntüler oluşturmanızı sağlar.

#### Hasar görebilecek fotoğrafları, kupürleri ve belgeleri tarayabilir

Aktarım Kağıdı opsiyonel olarak mevcuttur.

Bunu kullanarak oldukça kolay zarar görebilecek fotoğrafları veya kupür gibi, standart olmayan boyuttaki belgeleri tarayabilirsiniz.

#### Birçok tarayıcının merkezi olarak çalıştırılması

PaperStream NX Manager'a bağlı tarayıcıları kullanarak birden fazla tarayıcı birlikte çalıştırılabilir. Örneğin, kullanmak istediğiniz tarayıcıyı belirleyebilir ve her bir tarayıcı için özelleştirilmiş tarama menülerini belirleyebilir ve bu menüleri tarayıcılara dağıtabilirsiniz.

Ayrıca görüntüleri belirtilen bir bağlantı hedefinde kaydedebilir ve görüntülerin işlenme durumunu takip edebilirsiniz.

PaperStream NX Manager ile ilgili ayrıntılar için aşağıdakilere başvurun:

- PaperStream NX Manager Özelliklerinin Tanıtılması https://www.pfu.ricoh.com/global/scanners/fi/psnm/
- PaperStream NX Manager Kullanıcı Kılavuzu https://www.pfu.ricoh.com/global/scanners/fi/support/manuals/

#### Birçok tarayıcının merkezi yönetimi

Scanner Central Admin Server veya Scanner Central Admin Desktop ile birden fazla tarayıcı birlikte yönetilebilir.

Örneğin, yönetilen tarayıcıların çalışma durumunu izleyebilir veya tarayıcı ayarlarını veya donanım yazılımlarını tarayıcılara uygulayabilirsiniz.

• Scanner Central Admin Server

Çok sayıda tarayıcıyı yönetmek istiyorsanız Scanner Central Admin Server'ı kullanın.

Scanner Central Admin Server cok sayıda tarayıcı üzerindeki ayarları ve sürücüleri bir kerede güncelleştirmenize olanak tanır.

Sunucunun tarayıcılarla bağlantı kurmasını sağlayabilir ve aşağıdaki yöntemlerle yönetebilirsiniz.

- Tarayıcıların bilgisayarlarda yüklenmiş olan Scanner Central Admin Agent aracılığıyla bağlantı kurma
- Doğrudan ağa bağlı olan tarayıcılar ile bağlantı kurma Ayrıntılar için, Scanner Central Admin Kullanıcı Kılavuzuna bakınız.
- Scanner Central Admin Desktop

Az sayıda tarayıcıyı (\*3) yönetmek istiyorsanız Scanner Central Admin Desktop'ı kullanabilirsiniz. Scanner Central Admin Desktop müsterinin işletim sistemi üzerinde calışabilir.

Scanner Central Admin Desktop, DirectScan ayarlarını yapılandırmanıza, iş oluşturmanıza ve bu işleri tarayıcılara uygulamanıza olanak tanır.

Sunucunun tarayıcılarla bağlantı kurmasını sağlayabilir ve aşağıdaki yöntemlerle yönetebilirsiniz.

- Doğrudan ağa bağlı olan tarayıcılar ile bağlantı kurma

Ayrıntılar için, Scanner Central Admin Desktop Yardımı'na bakın.

#### **DİKKAT**

Scanner Central Admin Desktop, Türkçe ve Arapça dillerini desteklemez. Scanner Central Admin Desktop'ın İngilizce sürümünü kullanın.

\*1:A4 boyutunda belgeler 200/300 dpi çözünürlükte JPEG sıkıştırma kullanılarak taranırken.

**\*2:**Kağıt ağırlığı 80 g/m2 olduğunda.

\*3:Önerilen tarayıcı sayısı 100 veya altıdır.

### <span id="page-25-0"></span>**Tarayıcının Kullanılması**

Bu bölümde tarayıcının nasıl kullanılacağı anlatılmaktadır.

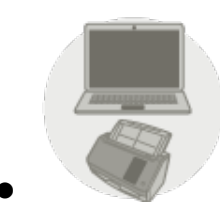

#### Bir Bilgisayara Bağlı Tarayıcıyı Kullanma

Tarayıcı ve bilgisayar, bilgisayardaki görüntüleri yönetmek üzere USB kablosu veya kablolu LAN üzerinden bağlanır.

Bu, belirli bir kullanıcı belgeleri masasının yanında bulunan tarayıcıyla taramak ve taranan görüntüleri tarayıçıya bağlı bilgişayar ile hemen kontrol etmek iştediğinde uygundur.

Ek olarak, bilgisayardaki bir iş uygulamasından tarama gerçekleştirmek için özel uygulamayı veya yazılım geliştirme kitini kullanabilir ve böylece taranan görüntülerin doğrudan bir iş sistemine geçmesini sağlayabilirsiniz.

• Bir bilgisayar ve tarayıcıyı kablolu LAN üzerinden bağlarken

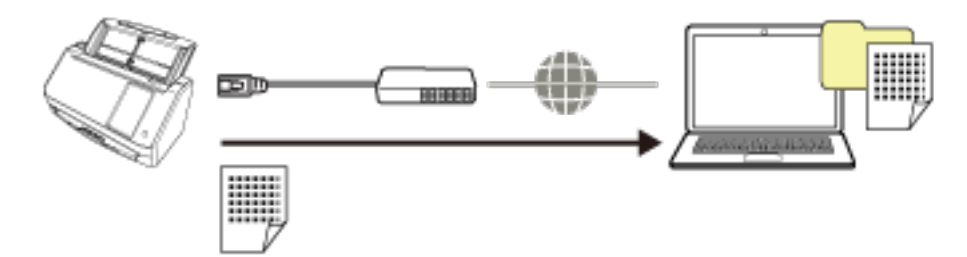

• Bilgisayar ve tarayıcı USB kablosu üzerinden bağlandığında

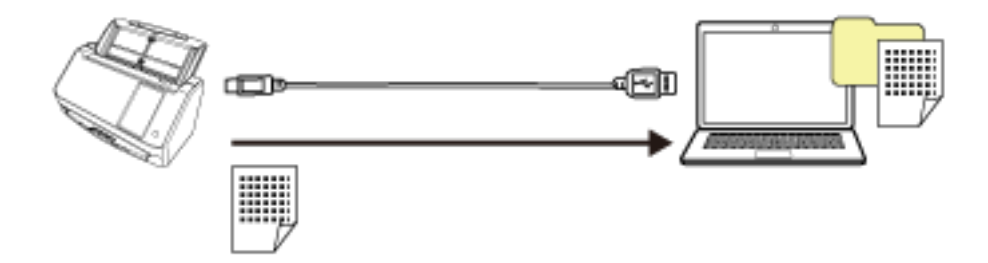

Tarayıcı kurulurken gereken prosedüre yönelik ayrıntılar için [Tarayıcıyı kurarken başvurulacak kılavuzlar](#page-10-0) [\(sayfa 11\)](#page-10-0) kısmında Bir Bilgisayara Bağlı Tarayıcıyı Kullanma başlığına bakın.

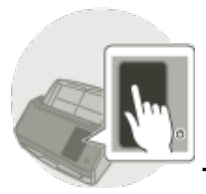

#### Tarayıcıyı Tek Başına Kullanma (DirectScan)

Tarayıcı bir bilgisayara bağlanmadan tek başına kullanılır. Tarayıcı ayarlarını ve tarama belgelerini dokunmatik ekrandan yapılandırabilirsiniz.

Belgeleri taramak için tarayıcıda oluşturulmuş bir işi kullanın.

Bu, birden fazla kişi bir tarayıcıyı paylaşacağı zaman uygundur.

Tüm kullanıcılar sadece tarayıcının dokunmatik ekranını kullanarak belgeleri basit bir şekilde dijitalleştirebilir. Bunu yapmak için kullanıcının önceden bir görüntü kaydetme hedefi olarak ağda belirli bir belge türü için görüntülerin kaydedileceği kişisel bir klasör veya bir paylaşım klasörü belirlemesi gerekir.

Ek olarak, görüntüleri e-posta yoluyla gönderme işlevi dijital görüntü verilerini hemen uzak şubelere göndermenize izin verir.

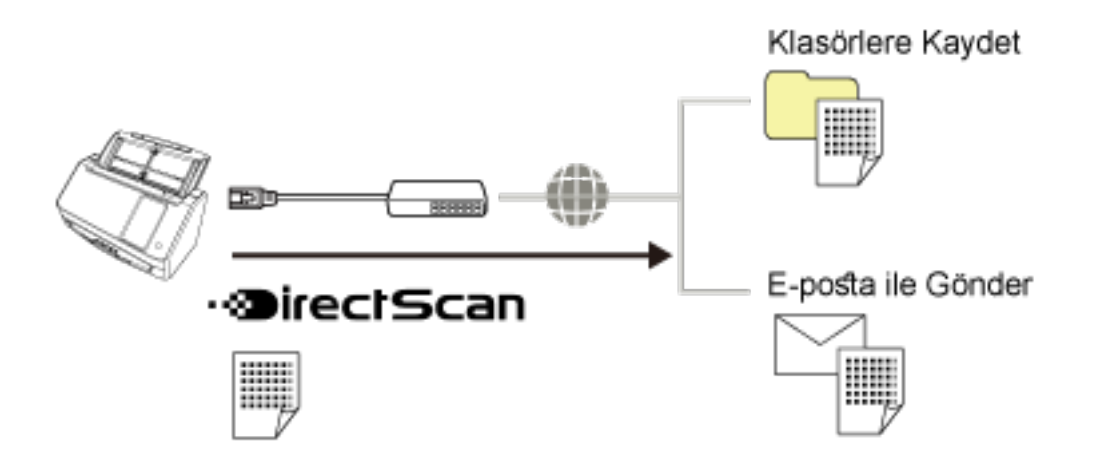

Tarayıcı kurulurken gereken prosedüre yönelik ayrıntılar için [Tarayıcıyı kurarken başvurulacak kılavuzlar](#page-10-0) [\(sayfa 11\)](#page-10-0) kısmında Tarayıcıyı Tek Başına Kullanma (DirectScan) başlığına bakın.

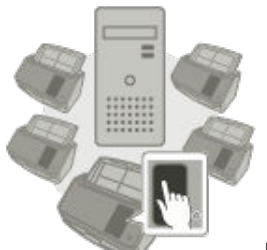

#### ● **PaperStream NX Manager'a Bağlı Tarayıcıyı Kullanma**

Tarayıcı, ağ üzerinden PaperStream NX Manager'ın kurulduğu bir sunucuya bağlanır. Ardından tarayıcıdan gönderilen görüntüleri işlemek için PaperStream NX Manager'ı kullanabilirsiniz. Belgeleri taramak için PaperStream NX Manager ile oluşturulmuş bir işi kullanın. PaperStream NX Manager'a bağlı tarayıcıyı kullandığınızda görüntülerin işleme durumunu izleyebilir ve görüntüleri belirtilen bir bağlantı hedefine kaydedebilirsiniz.

Bu, belgeleri taramak ve taranmış görüntüleri, tarayıcıyı bilgisayara bağlamadan doğrudan bir iş sistemine iletmek istediğinizde yararlanabileceğiniz optimum bir seçenektir. Tarayıcının bu şekilde kullanılması, tarayıcıyı bir bilgisayara bağlamadan belgeleri taramanızı sağlayan DirectScan'e kıyasla daha gelişmiş görüntü işleme imkanı sunar.

PaperStream NX Manager ile ilgili ayrıntılar için aşağıdakilere başvurun:

- PaperStream NX Manager Özelliklerinin Tanıtılması https://www.pfu.ricoh.com/global/scanners/fi/psnm/
- PaperStream NX Manager Kullanıcı Kılavuzu https://www.pfu.ricoh.com/global/scanners/fi/support/manuals/

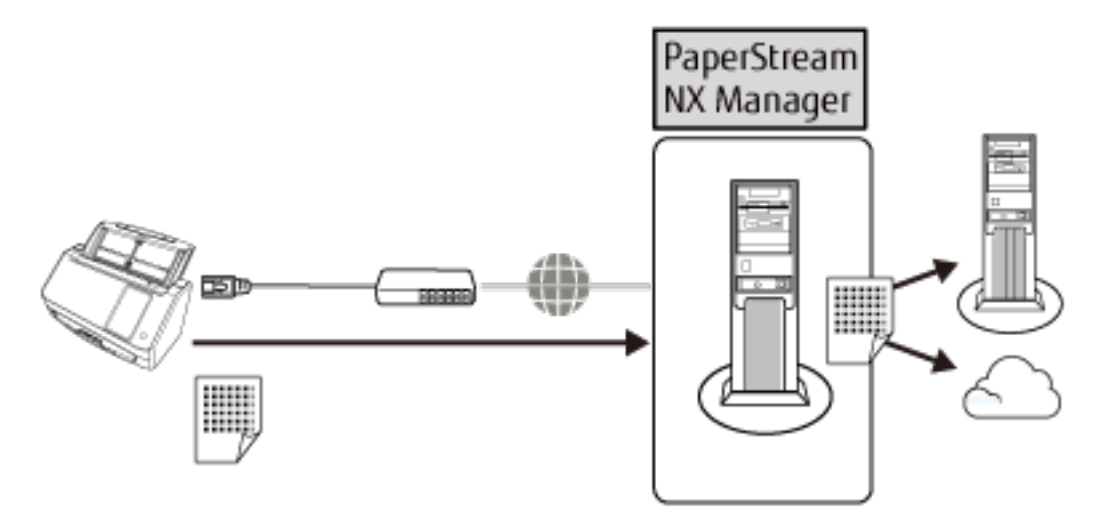

Tarayıcı kurulurken gereken prosedüre yönelik ayrıntılar için [Tarayıcıyı kurarken başvurulacak kılavuzlar](#page-10-0) [\(sayfa 11\)](#page-10-0) kısmında PaperStream NX Manager'a Bağlı Bir Tarayıcıyı Kullanma başlığına bakın.

## <span id="page-28-0"></span>Parçalar ve İşlevleri

Bu bölümde tarayıcının parçaları tanıtılır.

● **Ön**

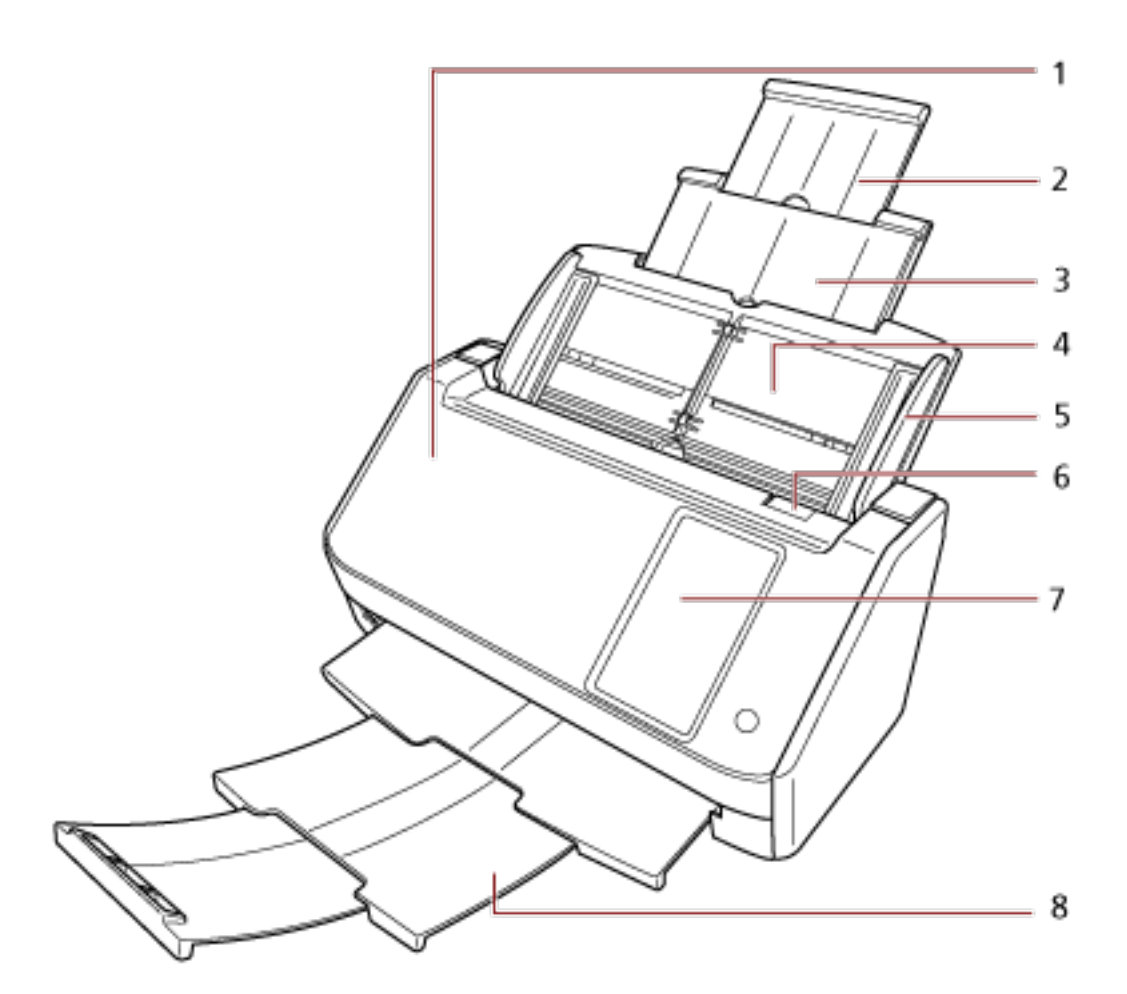

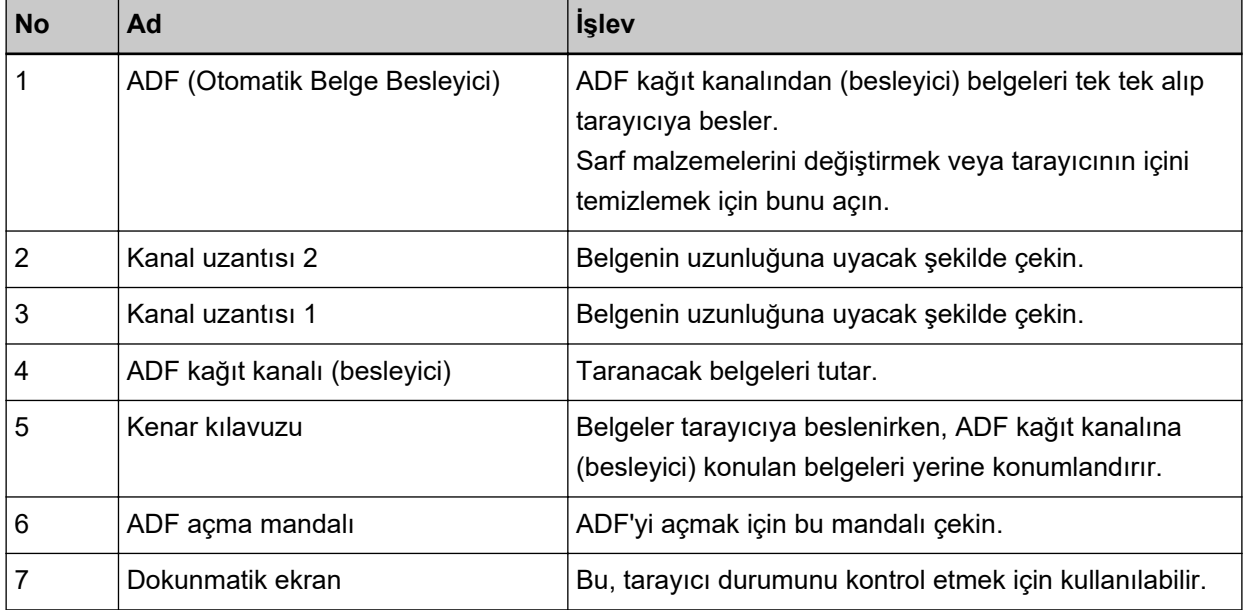

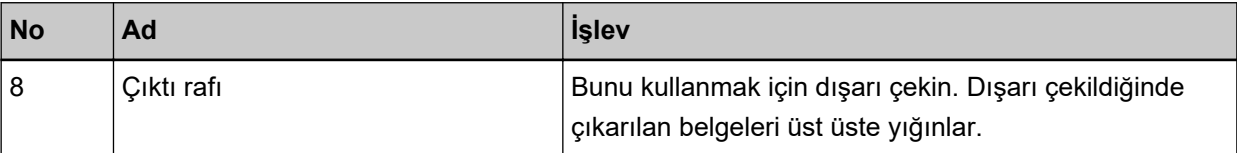

## ● **Arka**

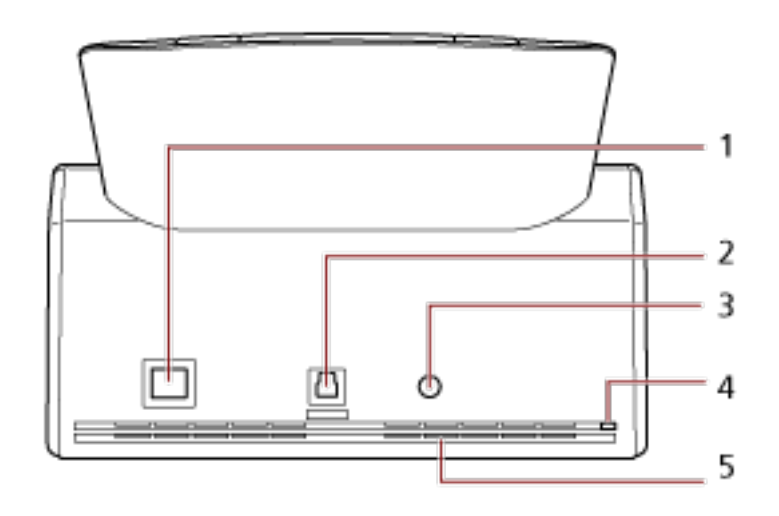

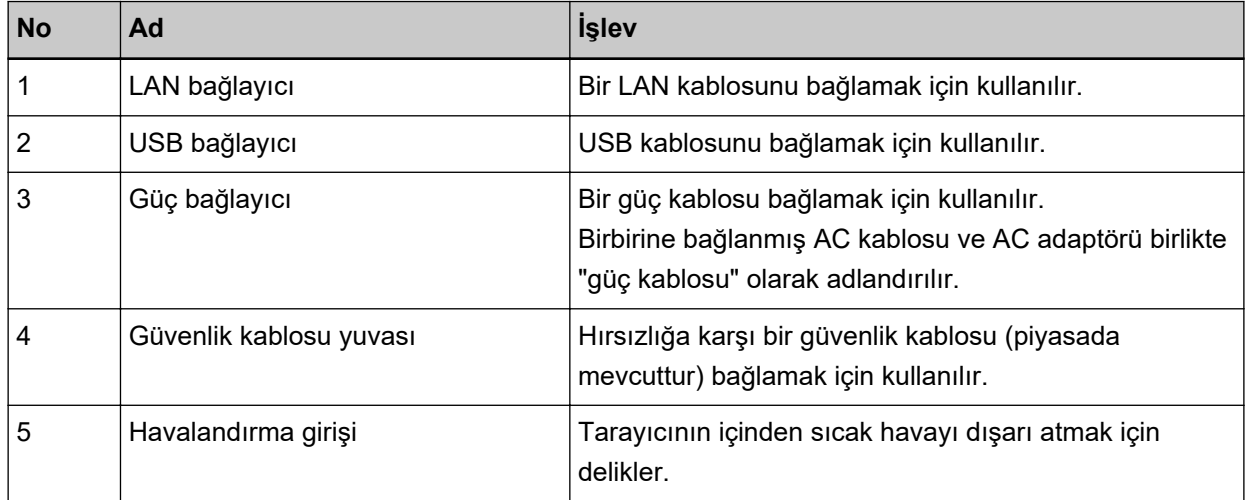

#### **•** Çıkarılabilir Parçalar

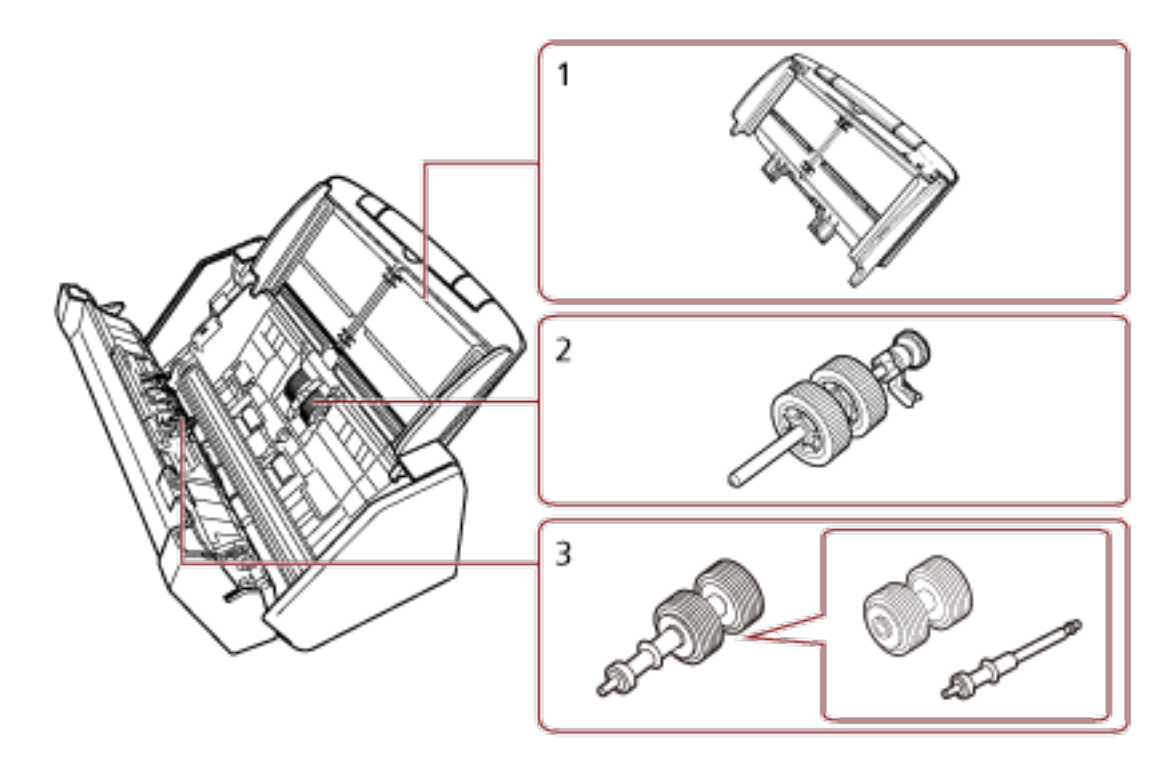

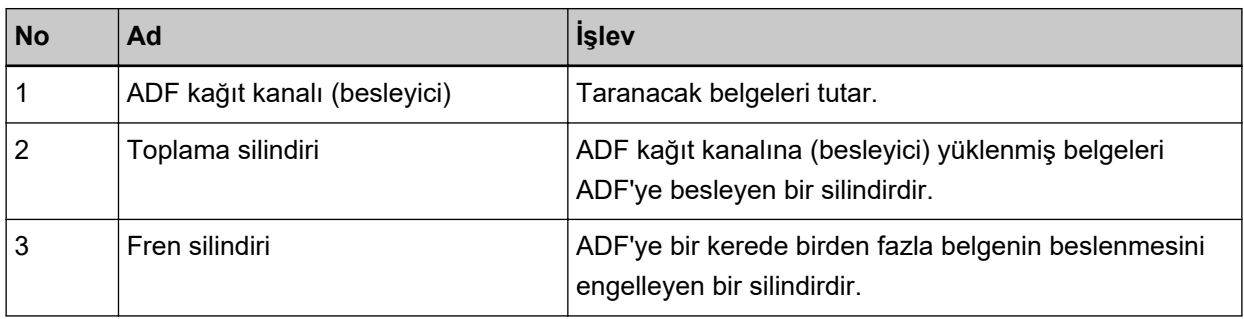

● **İç bölüm (ADF)**

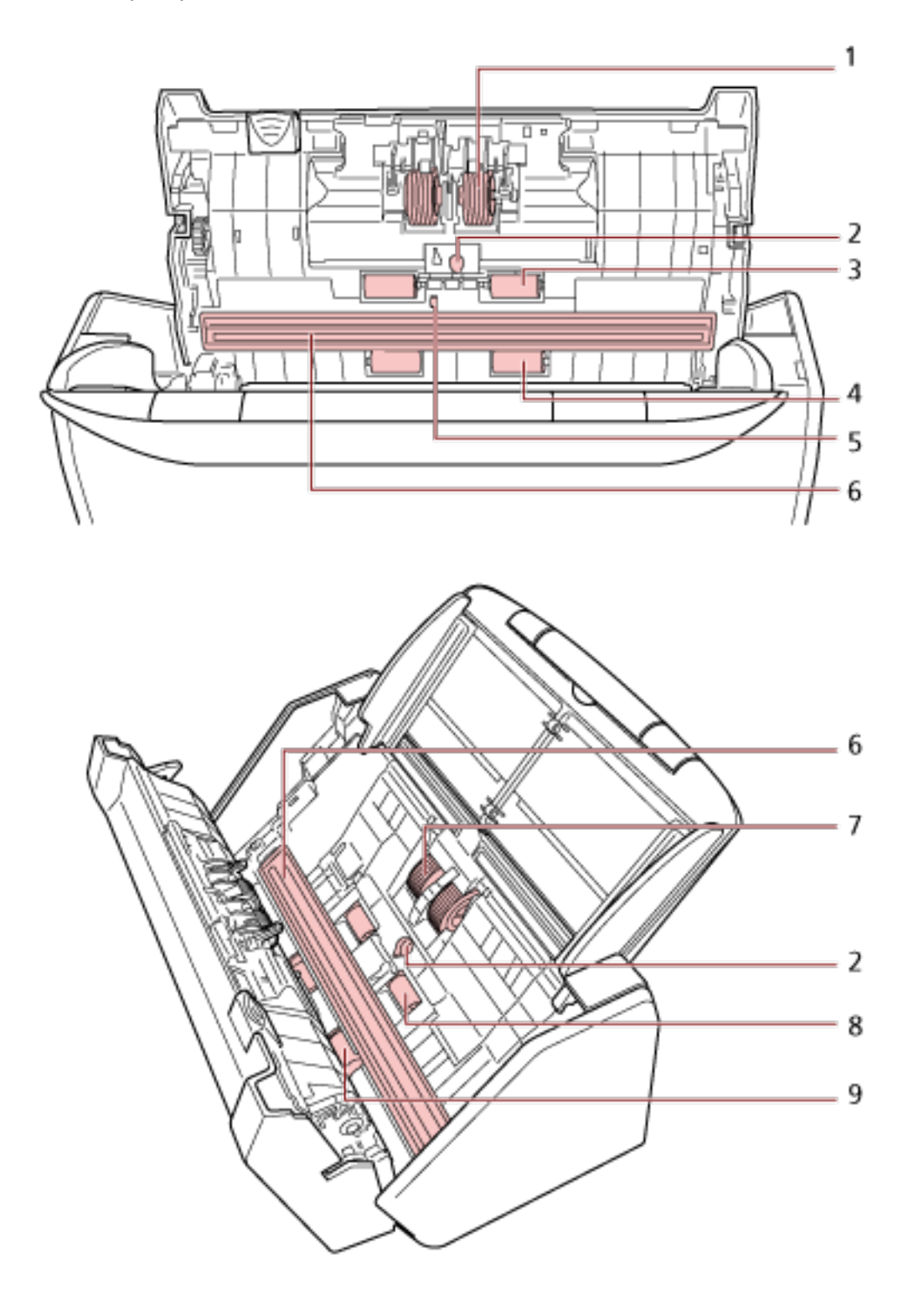

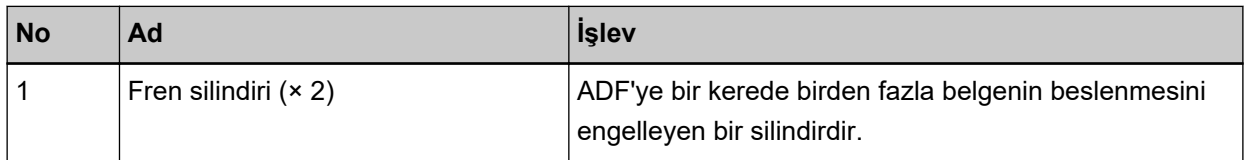

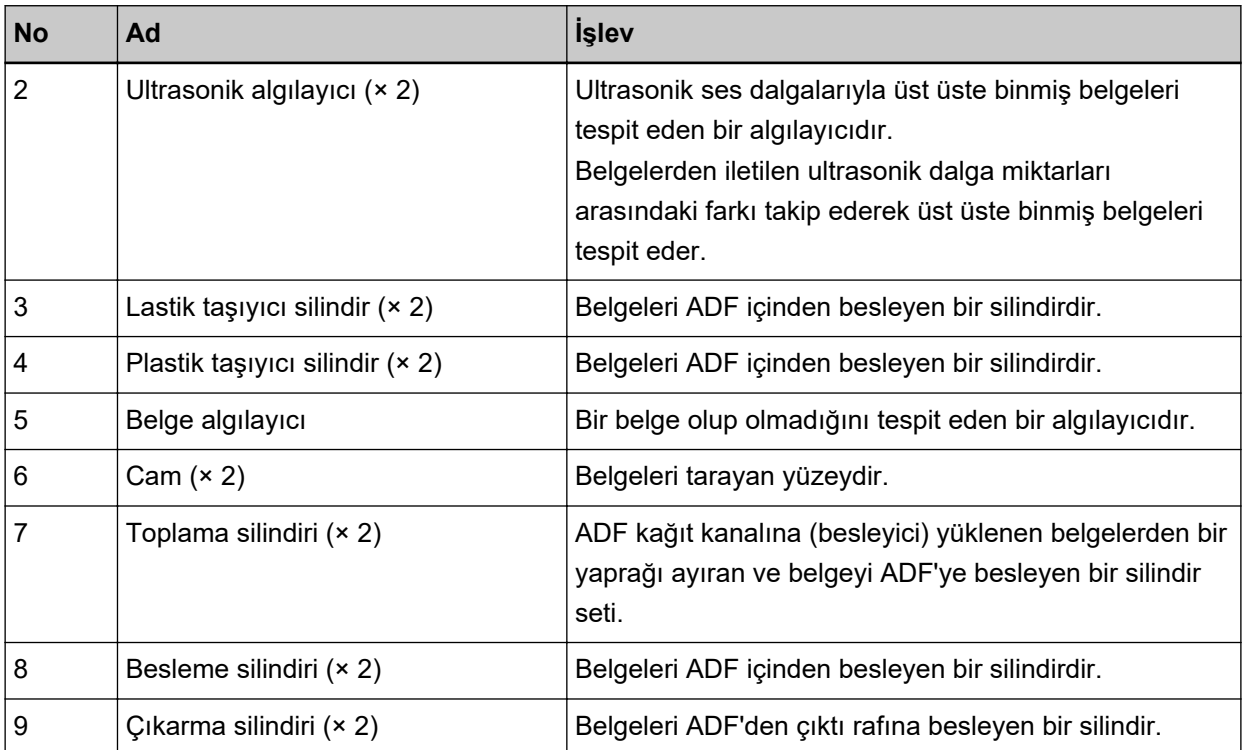

## <span id="page-33-0"></span>Dokunmatik Ekran

Bu bölümde dokunmatik ekranda görüntülenen ekranlar ve simgeler açıklanmaktadır.

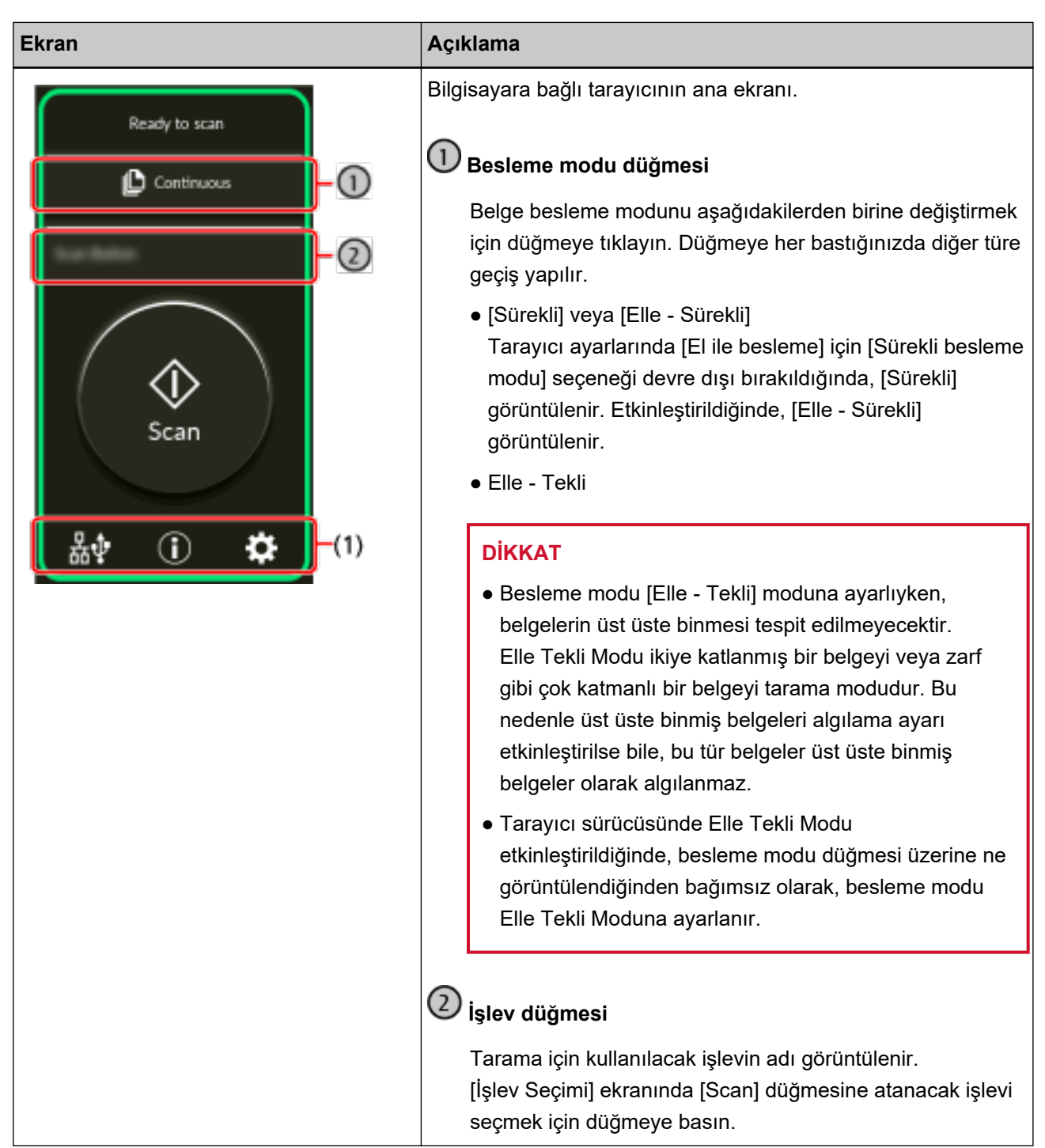

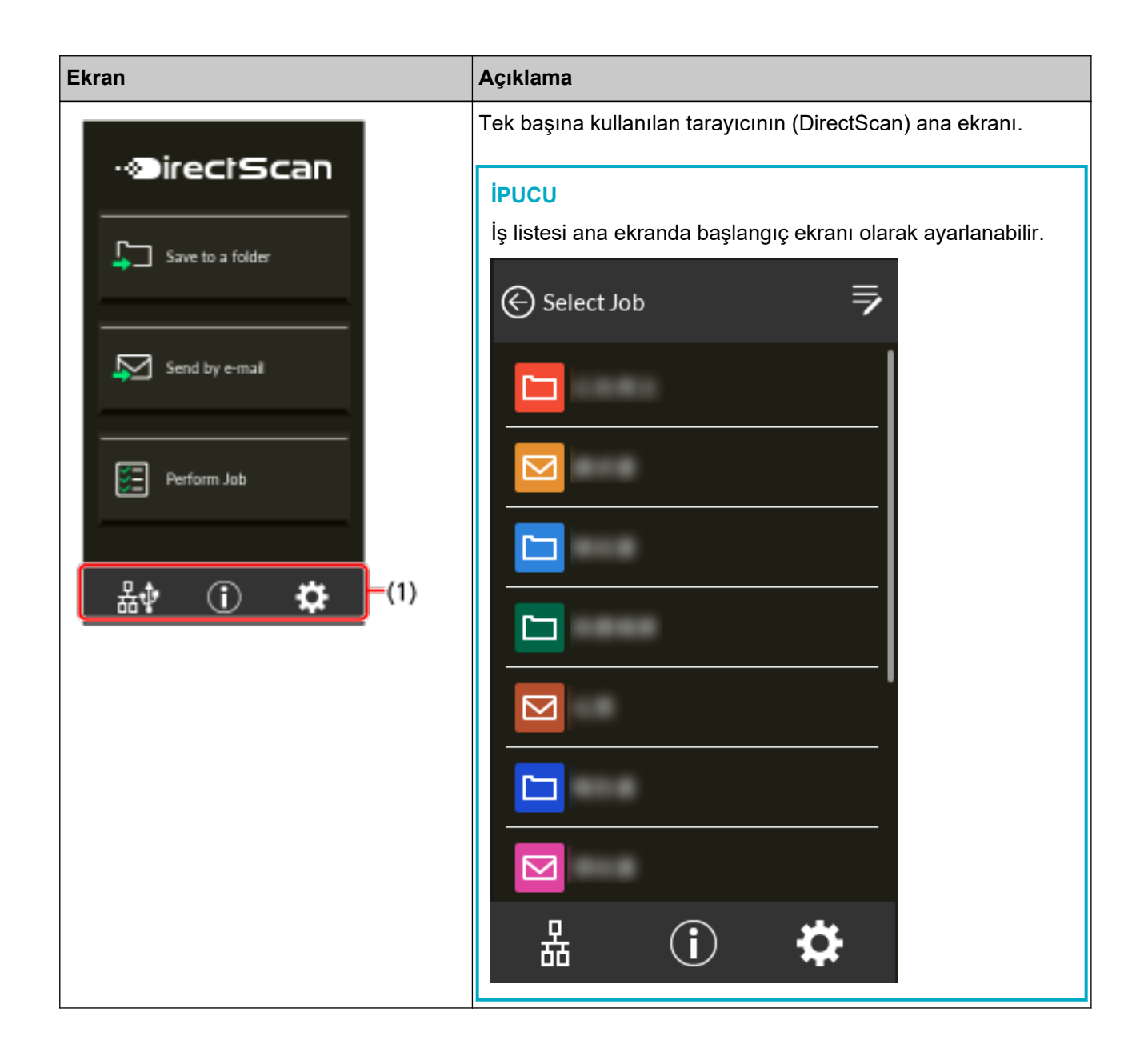

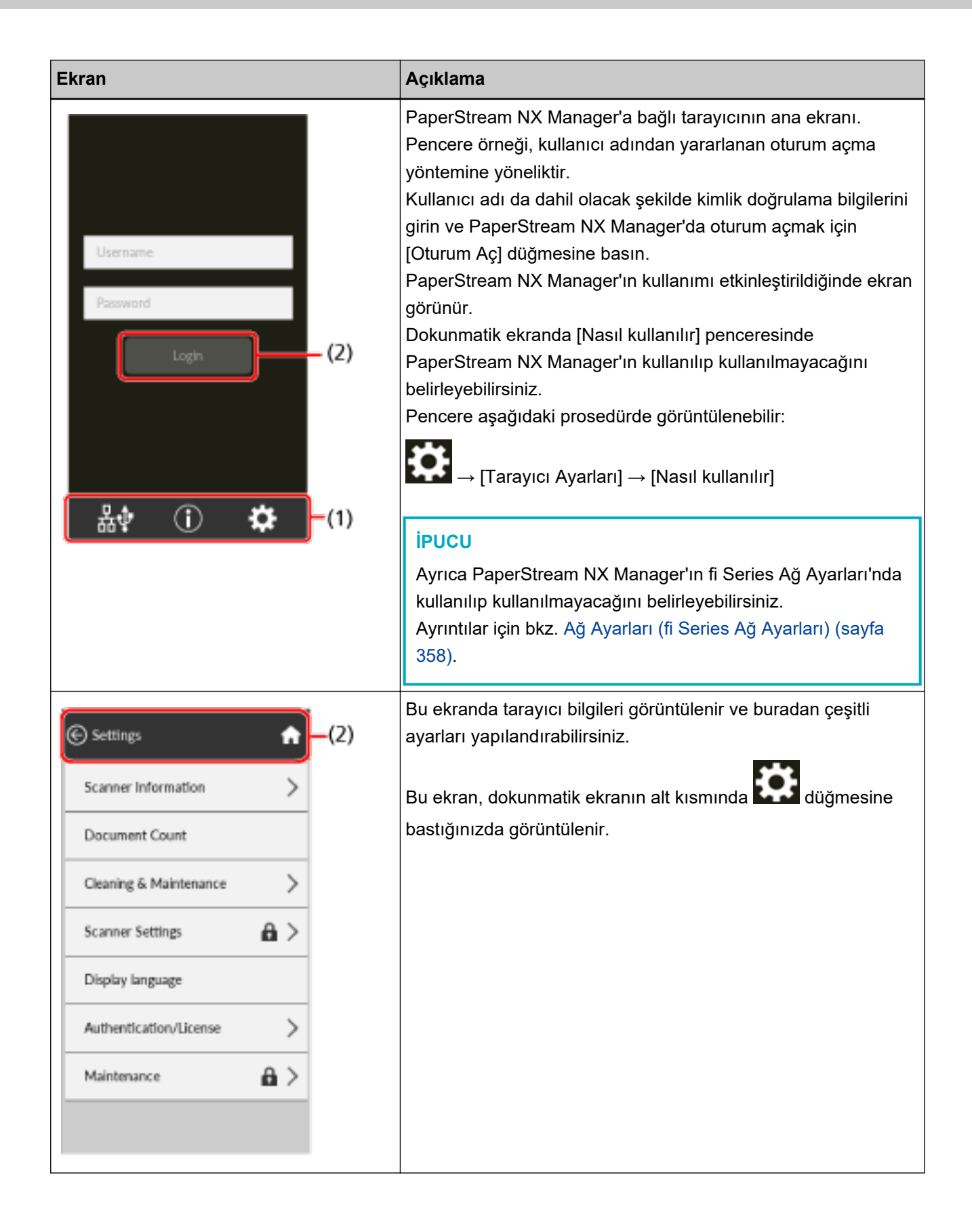
#### Tarayıcıya Genel Bakış

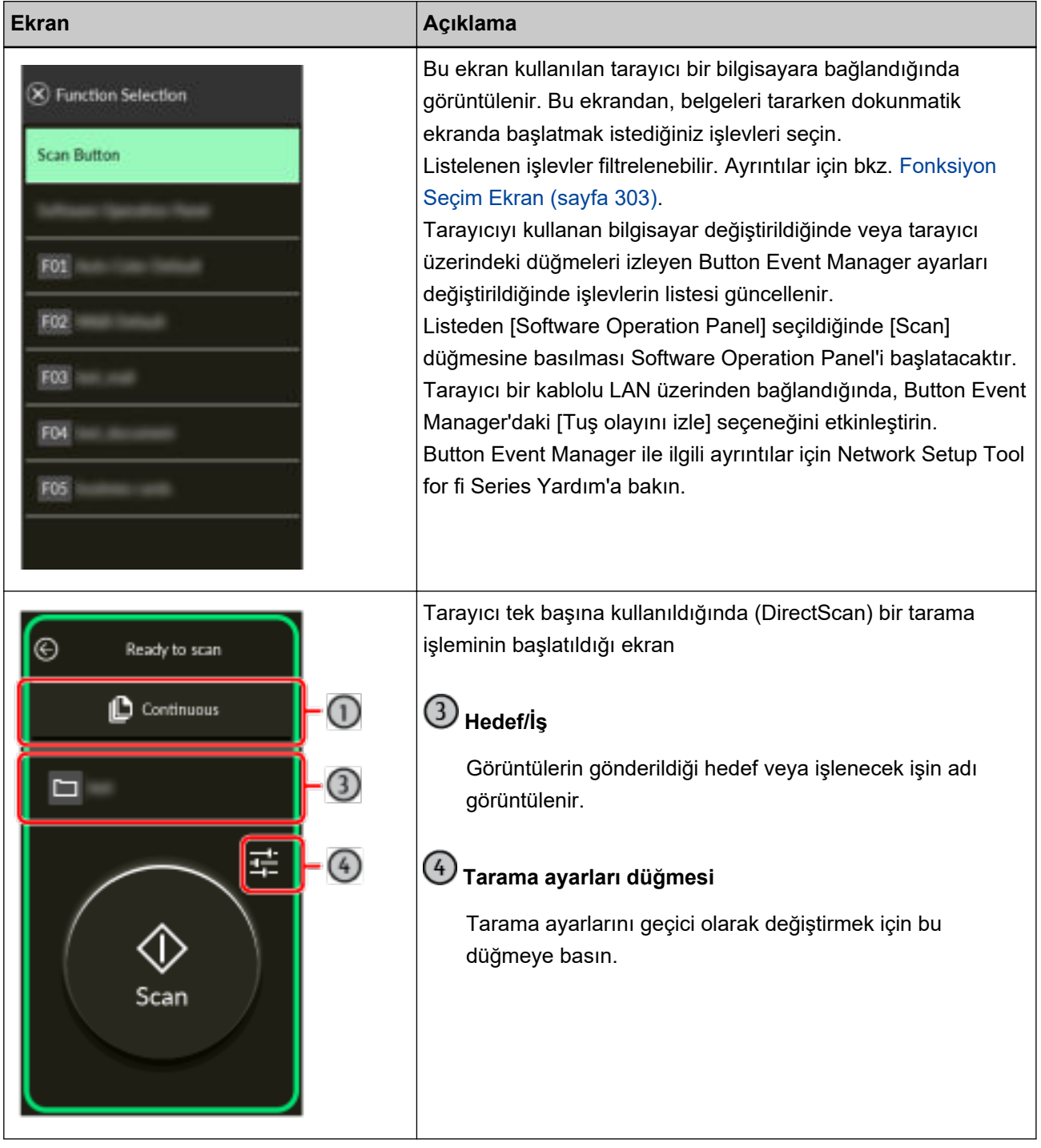

Aşağıda her bir simgenin ayrıntıları açıklanmaktadır:

#### (1) Dokunmatik ekranın alt kısmında görüntülenen simgeler

Aşağıdaki simgeler görüntülenir:

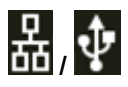

Tarayıcının bağlantı yöntemini kontrol edebilirsiniz.

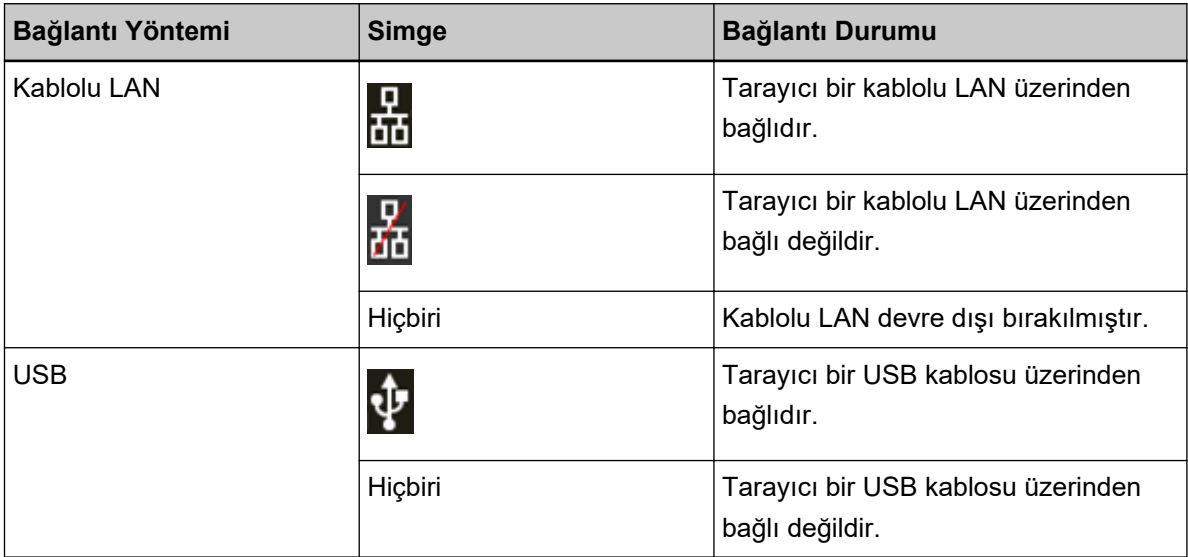

## $\bigodot$

Tarayıcıya yönelik ayarları ve mesajları kontrol edebilirsiniz.

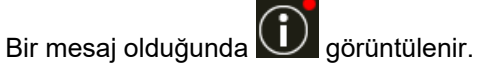

Mesajı görüntülemek için simgeye basın.

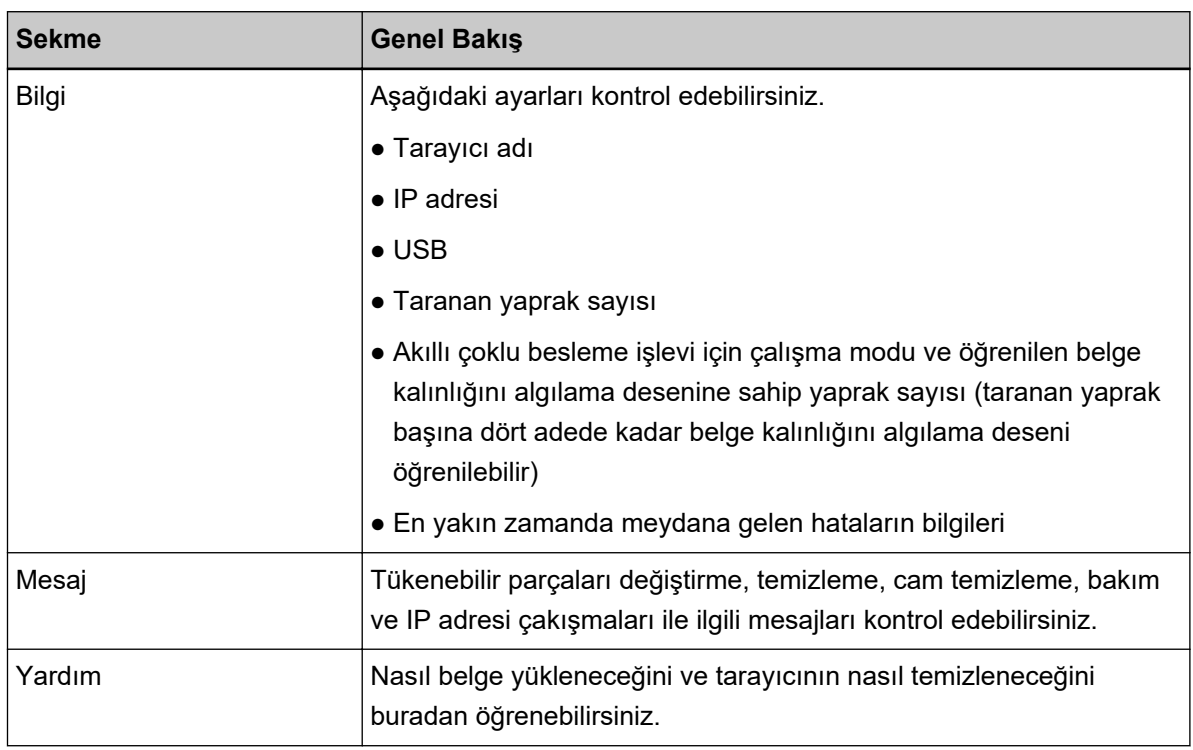

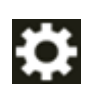

Tarayıcıya yönelik ayarları kontrol edebilir veya değiştirebilirsiniz.

Bir ayar öğe listesi görüntülemek için simgeye basın.

Tarayıcı başka bir uygulamayla kullanıldığında, tarayıcıyı uygulama ile kullanmayı durdurmak isteyip istemediğinizi doğrulayın bir mesaj görüntülenir.

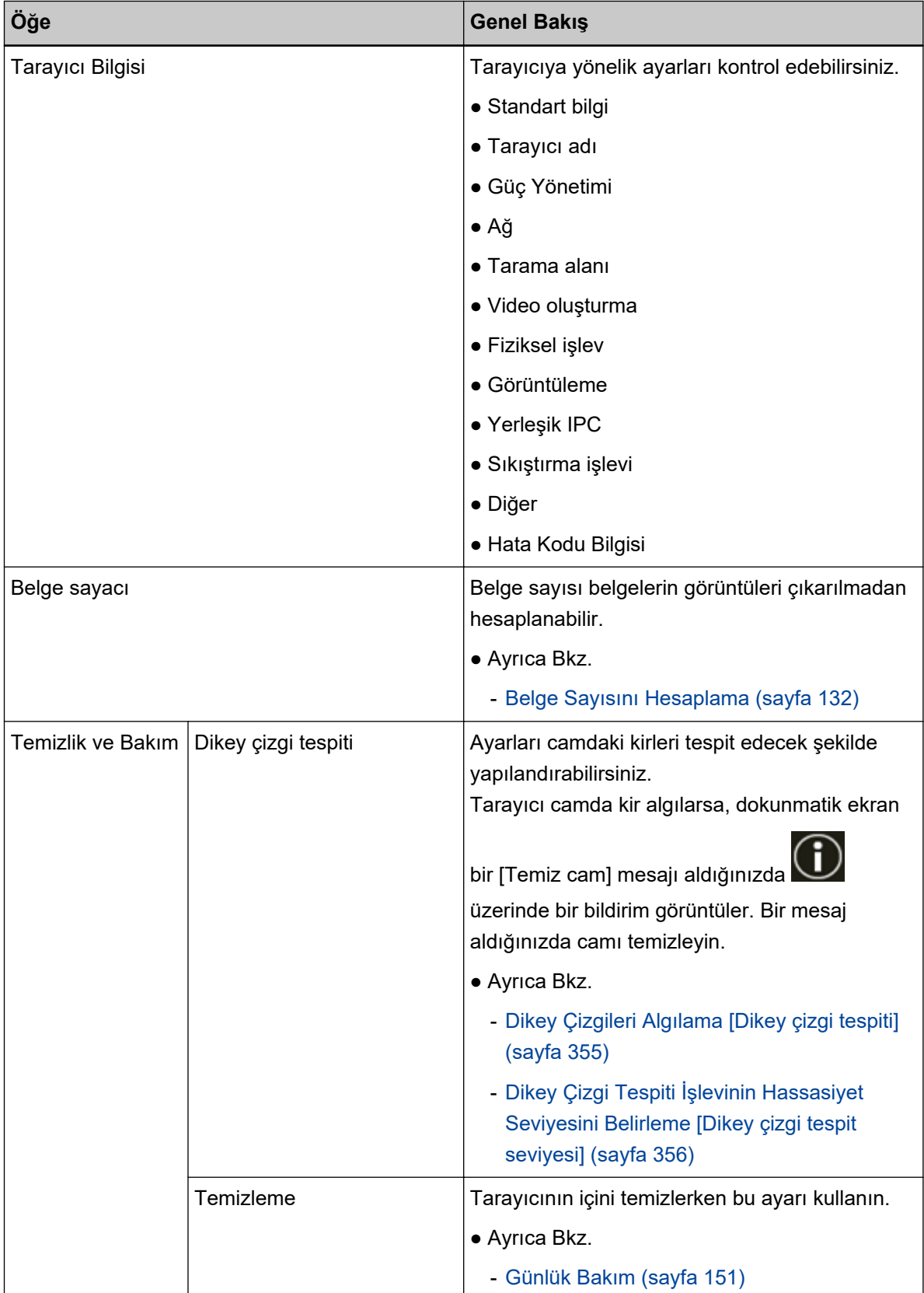

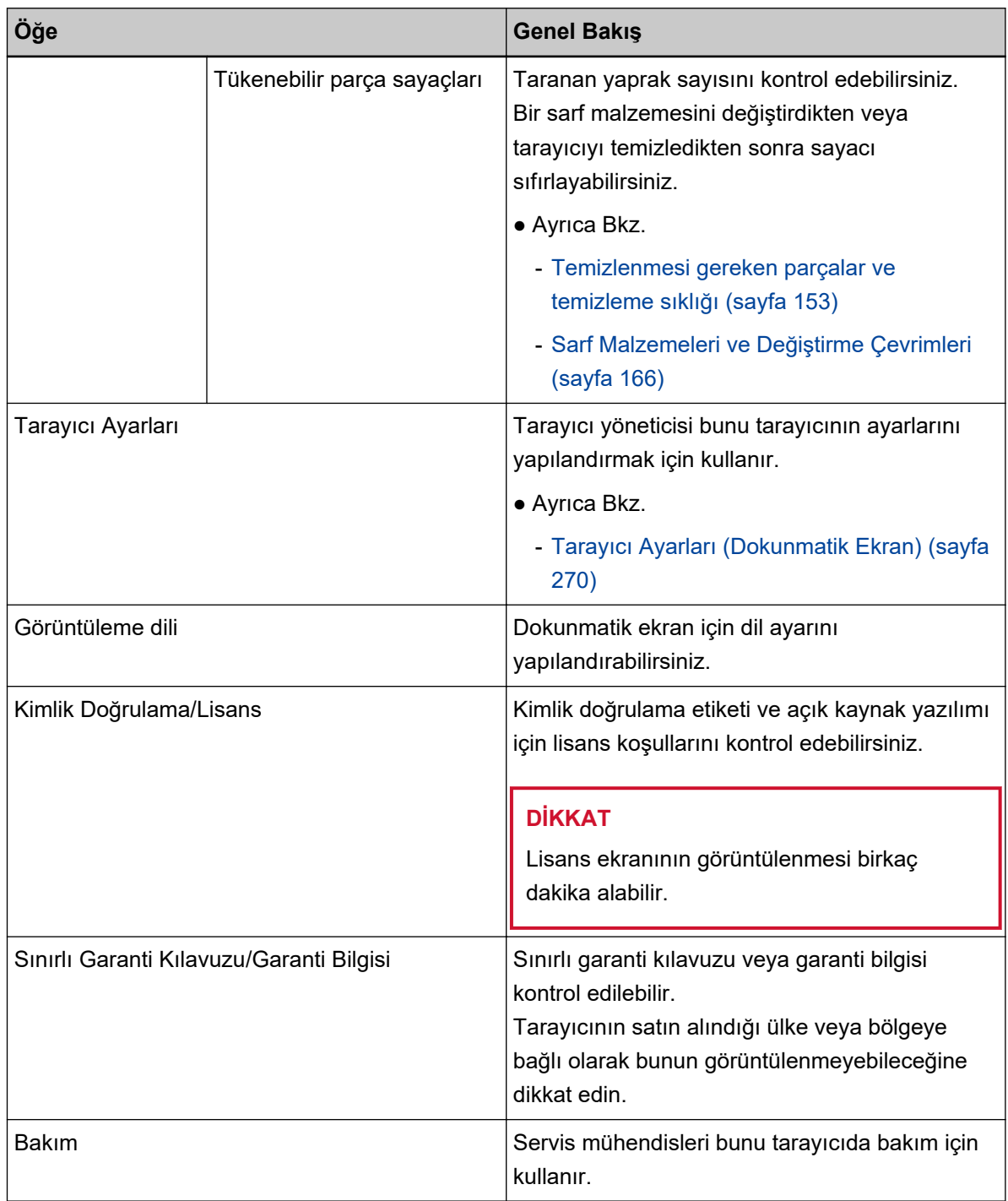

#### (2) Başlık alanında görüntülenen simgeler

Ana ekrandan başka bir pencereye geçtiğinizde aşağıdaki simgeler görüntülenir.

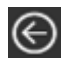

Önceki ekrana geri döner.

## $\hat{\mathbf{n}}$

Kullanım yöntemine göre ana ekrana geri döner.

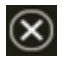

Mevcut işlemi iptal eder ve önceki ekrana geri döner.

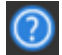

Pencere yardımını görüntüler.

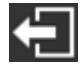

Bu düğme, tarayıcı PaperStream NX Manager'a bağlandığında görüntülenir. PaperStream NX Manager'daki oturumu kapatır.

# **Tarayıcı Kurulumu**

Bu bölümde tarayıcının nasıl kurulacağı anlatılır.

Tarayıcı kurulum prosedürü tarayıcının kullanım ve bağlantı yöntemine bağlı olarak değişir.

Tarayıcıyı kurmak için her yöntemin referans sayfasına bakın.

Tarayıcıyı kurmak için gerekli işlemler ile ilgili ayrıntılar için bkz. [Tarayıcıyı kurarken başvurulacak kılavuzlar](#page-10-0) [\(sayfa 11\)](#page-10-0).

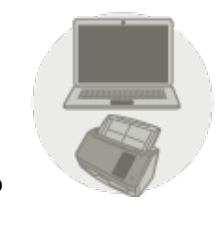

Bir Bilgisayara Bağlı Tarayıcıyı Kullanma

**TI**<br>TIKablolu LAN Üzerinden Bir Bilgisayara Bağlı Tarayıcıyı Kullanma (sayfa 44)

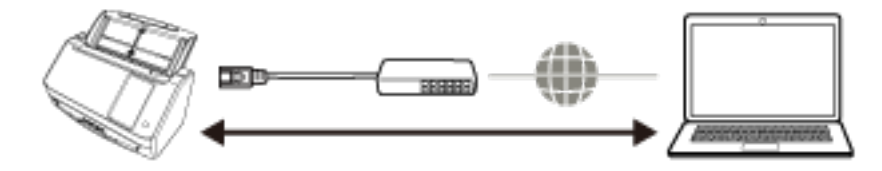

 $\Phi$ USB Kablosu Üzerinden Bir Bilgisayara Bağlı Tarayıcıyı Kullanma (sayfa 47)

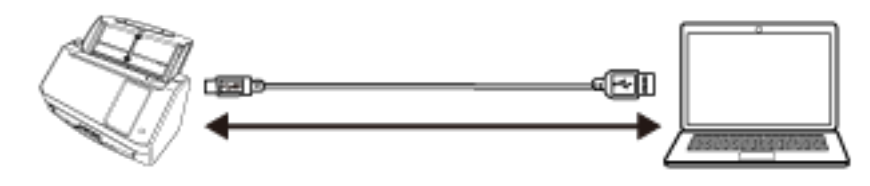

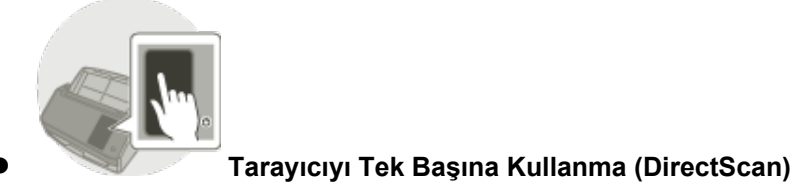

\_p<br>■Tarayıcıyı Tek Başına Kullanma (DirectScan) (sayfa 49)

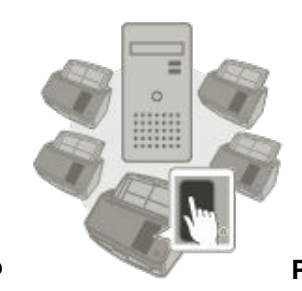

#### PaperStream NX Manager'a Bağlı Tarayıcıyı Kullanma

**TI**<br>Li PaperStream NX Manager'a Bağlı Tarayıcıyı Kullanma (sayfa 54)<br>————————————————————

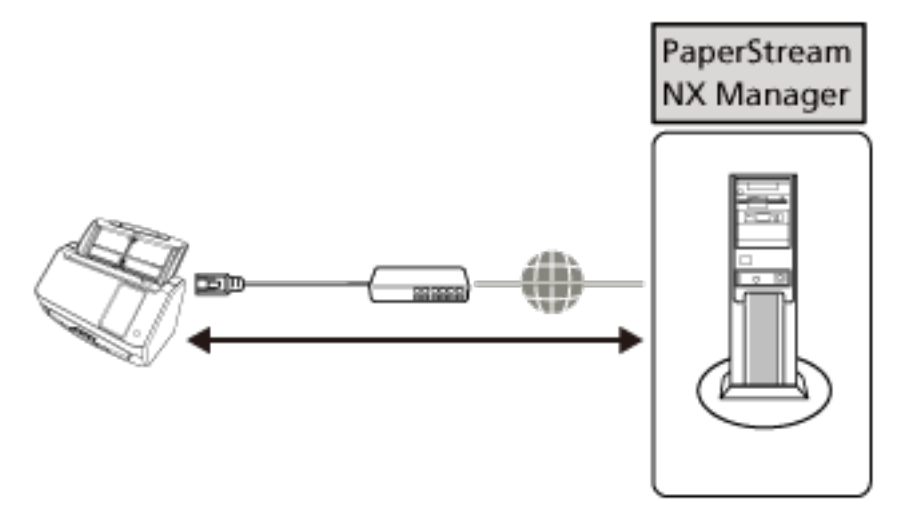

#### **İPUCU**

PaperStream NX Manager'a bağlı tarayıcıyı kullanırken, PaperStream NX Manager için bir ortam kurmanız ve ayarları yapılandırmanız gerekir.

Ayrıntılar için, PaperStream NX Manager Kullanıcı Kılavuzuna bakınız.

PaperStream NX Manager Kullanıcı Kılavuzu aşağıdaki web sayfasından indirilebilir:

https://www.pfu.ricoh.com/global/scanners/fi/support/manuals/

## <span id="page-43-0"></span>Kablolu LAN Üzerinden Bir Bilgisayara Bağlı Tarayıcıyı Kullanma

Bu bölümde kablolu LAN üzerinden bir bilgisayara bağlı tarayıcıyı kullanmaya yönelik kurulum prosedürü açıklanmaktadır.

Tarayıcıyı ambalajından çıkarmadan gücü açmaya kadar olan prosedür için Başlarken kısmına bakın.

**1 Tarayıcıyı açın.**

Ayrıntılar için bkz. [Tarayıcıyı Açma \(sayfa 64\).](#page-63-0)

- 2 [Görüntüleme dili] penceresinde, bir dil seçin ve [İleri] düğmesine basın. Aşağıdakiler arasından bir dil seçin:
	- Japonca
	- $\bullet$  *ingilizce*
	- Fransızca
	- Almanca
	- İtalyanca
	- İspanyolca
	- Rusça
	- Portekizce
- 3 [Sınırlı Garanti Kılavuzu] ekranı göründüğünde, görüntülenen bilgileri onaylayın ve [İleri] düğmesine basın.
- **4 [Başlangıç Modu] ekranında, bir başlangıç modu seçin ve [İleri] düğmesine basın.**
- **5** [Kullanım Seç] ekranında, [Bir bilgisayara bağlanmış tarayıcıyı kullan] öğesini seçin ve [Sonlandır] düğmesine basın.
- **6** Tarayıcıyı bilgisayara aşağıdaki gibi bağlayın.

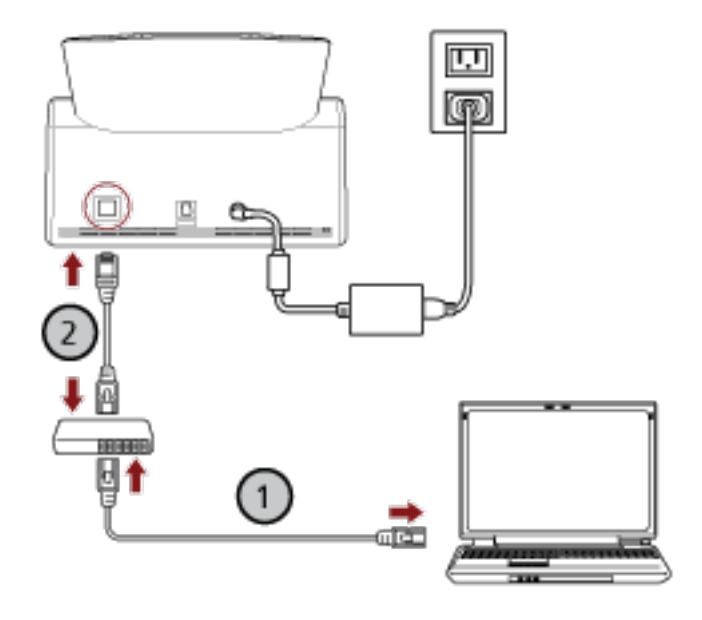

**a** Bilgisayarı bir ağa bir kablolu LAN veya Wi-Fi üzerinden bağlayın ( $\textcircled{1}$ ).

Aşağıdaki prosedür, bilgisayarı kablolu LAN üzerinden bir ağ cihazına bağlamak için bir örnek göstermektedir.

Bilgisayarı ağa bağlama ile ilgili ayrıntılar için bilgisayarınızın kılavuzuna bakın.

- **b** Tarayıcıyı ağ cihazına bir kablolu LAN üzerinden bağlayın ( $\textcircled{2}$ ).
- **7** Gerekirse, dokunmatik ekranın alt kısmında **||esekiredak**i öğesine bastığınızda görünen ekrandaki

#### [Tarayıcı Ayarları] kısmında aşağıdaki öğeleri belirtin.

Ayrıntılar için bkz. Tarayıcı Ayarları (Dokunmatik Ekran) (sayfa 270).

- Tarayıcı adı Bir tarayıcı adı girin.
- IP adresi (IPv4)

Tarayıcının IPv4 adresini ayarlayın.

IP adresi el ile ayarlanırken [Alt Ağ Maskesi] ve [Varsayılan Ağ Gecidi] öğelerini de ayarlayın.

• IP adresi (IPv6)

Tarayıcının IPv6 adresini belirleyin.

IP adresi elle ayarlanırken [Alt ağ önek uzunluğu] ve [Varsayılan Ağ Geçidi] öğelerini de ayarlayın.

● DNS Sunucusu

DNS sunucularını yapılandırın.

DNS sunucularını elle yapılandırırken, [Birincil DNS] ve [İkincil DNS] için IP adreslerini ayarlayın.

● Dinamik DNS

Bu öğeyi tarayıcının IP adresini otomatik alacak şekilde ayarlayın.

Bir tarayıcı adı (ana bilgisayar adı) belirlemek ve fi Series Tarayıcı Seçme Aracında bir tarayıcı aramak istediğinizde bu seçeneği etkinleştirin.

Ayrıntılar için [Ağ \(sayfa 279\)](#page-278-0) kısmında "Dinamik DNS" başlığına bakın.

● Proxy sunucusu

Bir proxy sunucusu kullanmak için bu öğeyi ayarlayın.

#### **İPUCU**

Bu ayar aşağıdaki durumlarda yapılandırılabilir:

- Tarayıcıyı PaperStream NX Manager'a bağlarken
- Tarayıcıyı doğrudan Scanner Central Admin Server'a bağlarken
- Scanner Central Admin

Bu öğeyi, tarayıcıları yönetmek için Scanner Central Admin Server mı yoksa Scanner Central Admin Desktop mi kullanılacağını belirleyecek şekilde ayarlayın.

• Aă Sifreleme

Ağ iletisimlerinin sifrelenip sifrelenmeyeceğini belirleyin.

#### **DİKKAT**

[Tarayıcı Ayarları] ekranını görüntülemek için bir yönetici parolası gerekir.

Varsayılan yönetici parolasını bir etiket bulunup bulunmadığını kontrol ederek kontrol edebilirsiniz. Etiket ile ilgili ayrıntılar için bkz. Ürün Etiketinin Kontrolü (sayfa 250).

Ayarların başka kullanıcılar tarafından değiştirilmesini önlemek için yönetici parolasını değiştirin. Ayrıca, yönetici parolasını düzenli olarak değiştirin.

Yönetici parolası aşağıdaki prosedürde görünen pencerede değiştirilebilir:

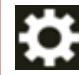

→ [Tarayıcı Ayarları] → [Yönetici Parolası]

#### **İPUCU**

Tarayıcı bir ağa bağlandığında, ağ ayarları fi Series Ağ Ayarları'nda da değiştirilebilir. Ayrıntılar için bkz. Ağ Ayarları (fi Series Ağ Ayarları) (sayfa 358).

#### 8 Tarayıcının ağ bağlantısı durumunu kontrol edin.

Ayrıntılar için bkz. [Tarayıcının Ağ Bağlantısını Kontrol Etme \(sayfa 412\)](#page-411-0).

#### 9 Tarayıcıya bağlanacak olan bilgisayara gerekli yazılımları yükleyin.

Yazılım ve yazılımın nasıl kurulacağı ile ilgili ayrıntılar için bkz. [Yazılımı Yükleme \(sayfa 58\)](#page-57-0). Donanımla birlikte gelen Setup DVD-ROM'unu hazırlayın.

#### **DİKKAT**

Yazılımın eski bir sürümü kurulmuşsa önce bunu kaldırın. Ayrıntılar için bkz. [Yazılımı Kaldırma \(sayfa 414\)](#page-413-0).

- a Donanımla birlikte gelen Setup DVD-ROM'unu DVD sürücüsüne yerleştirin. [fi Series Setup] ekranı açılır.
- **b** Pencerede görüntülenen talimatları izleyerek yüklemeyi başlatın. [Yükleme (Önerilen)] öğesini seçmeniz tavsiye edilir.

#### 10 Tarayıcıyı bilgisayarda kullanmaya yönelik ayarları yapılandırın.

Kullanılacak tarayıcıyı seçmek için Tarayıcı Seçme Aracından yararlanın. Ayrıntılar için Network Setup Tool for fi Series Yardım'a bakın.

#### **İPUCU**

Network Setup Tool for fi Series yüklemesi tamamlandığında Tarayıcı Seçme Aracı otomatik olarak başlatılır. Tarayıcı Seçme Aracı başlamazsa [Tarayıcı Seçme Aracı'nı Başlatma \(sayfa 413\)](#page-412-0) öğesine başvurun.

**11** Tarayıcının taramaya başlamaya hazır durumda olup olmadığını kontrol edin. Ayrıntılar için bkz. [Temel Tarama \(sayfa 72\)](#page-71-0).

## <span id="page-46-0"></span>USB Kablosu Üzerinden Bir Bilgisayara Bağlı Tarayıcıyı Kullanma

Bu bölümde USB kablosu üzerinden bir bilgisayara bağlı tarayıcıyı kullanmaya yönelik kurulum prosedürü açıklanmaktadır.

Tarayıcıyı ambalajından çıkarmadan gücü açmaya kadar olan prosedür için Başlarken kısmına bakın.

**1 Tarayıcıyı açın.**

Ayrıntılar için bkz. [Tarayıcıyı Açma \(sayfa 64\).](#page-63-0)

- 2 [Görüntüleme dili] penceresinde, bir dil seçin ve [İleri] düğmesine basın. Aşağıdakiler arasından bir dil seçin:
	- Japonca
	- İngilizce
	- Fransızca
	- Almanca
	- İtalyanca
	- İspanyolca
	- Rusça
	- Portekizce
- 3 [Sınırlı Garanti Kılavuzu] ekranı göründüğünde, görüntülenen bilgileri onaylayın ve [İleri] düğmesine basın.
- **4 [Başlangıç Modu] ekranında, bir başlangıç modu seçin ve [İleri] düğmesine basın.**
- **5 [Kullanım Seç] ekranında, [Bir bilgisayara** bağlanmış tarayıcıyı kullan] öğesini seçin ve [Sonlandır] düğmesine basın.
- **6** Tarayıcıya bağlanacak olan bilgisayara gerekli yazılımları yükleyin. Yazılım ve yazılımın nasıl kurulacağı ile ilgili ayrıntılar için bkz. [Yazılımı Yükleme \(sayfa 58\)](#page-57-0). Donanımla birlikte gelen Setup DVD-ROM'unu hazırlayın.

#### **DİKKAT**

Yazılımın eski bir sürümü kurulmuşsa önce bunu kaldırın. Ayrıntılar için bkz. [Yazılımı Kaldırma \(sayfa 414\)](#page-413-0).

- a Donanımla birlikte gelen Setup DVD-ROM'unu DVD sürücüsüne yerleştirin. [fi Series Setup] ekranı açılır.
- b Pencerede görüntülenen talimatları izleyerek yüklemeyi başlatın. [Yükleme (Önerilen)] öğesini seçmeniz tavsiye edilir.

7 Donanımla birlikte gelen USB kablosunu kullanarak tarayıcıyı bilgisayara bağlayın.

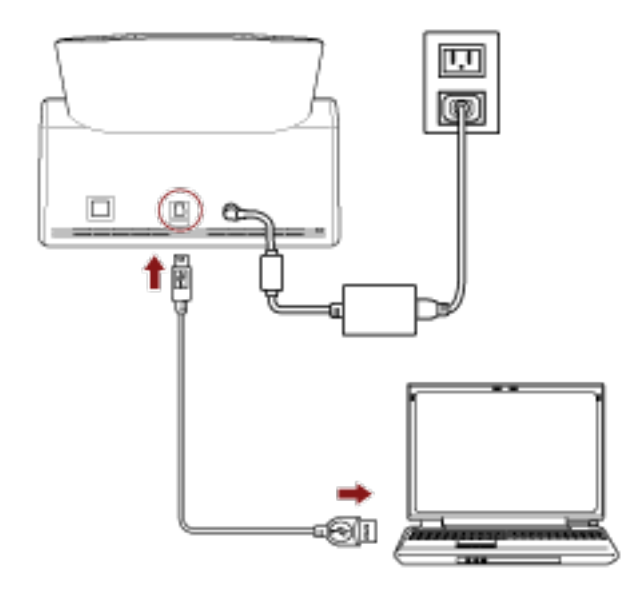

8 Tarayıcının taramaya başlamaya hazır durumda olup olmadığını kontrol edin. Ayrıntılar için bkz. Temel Tarama (sayfa 72).

### <span id="page-48-0"></span>Tarayıcıyı Tek Başına Kullanma (DirectScan)

Bu bölümde tarayıcıyı tek başına kullanmaya (DirectScan) yönelik kurulum prosedürü açıklanmaktadır. Bu bölümdeki açıklamalarda tarayıcı, kablolu LAN üzerinden ağ cihazına bağlanmıştır.

Tarayıcıyı ambalajından çıkarmadan gücü açmaya kadar olan prosedür için Başlarken kısmına bakın.

**1 Tarayıcıyı açın.**

Ayrıntılar için bkz. [Tarayıcıyı Açma \(sayfa 64\).](#page-63-0)

- 2 [Görüntüleme dili] penceresinde, bir dil seçin ve [İleri] düğmesine basın. Aşağıdakiler arasından bir dil seçin:
	- Japonca
	- $\bullet$  *ingilizce*
	- Fransızca
	- Almanca
	- İtalyanca
	- İspanyolca
	- Rusça
	- Portekizce
- 3 [Sınırlı Garanti Kılavuzu] ekranı göründüğünde, görüntülenen bilgileri onaylayın ve [İleri] düğmesine basın.
- **4 [Başlangıç Modu] ekranında, bir başlangıç modu seçin ve [İleri] düğmesine basın.**
- **5 [Kullanım Seç] ekranında, [Tarayıcıyı tek** başına kullan] öğesini seçin ve [İleri] düğmesine basın.
- **6 [Kablolu LAN Bağlantısı] ekranı görüntülenirken tarayıcıyı LAN kablosu üzerinden bir ağ** cihazına bağlayın.

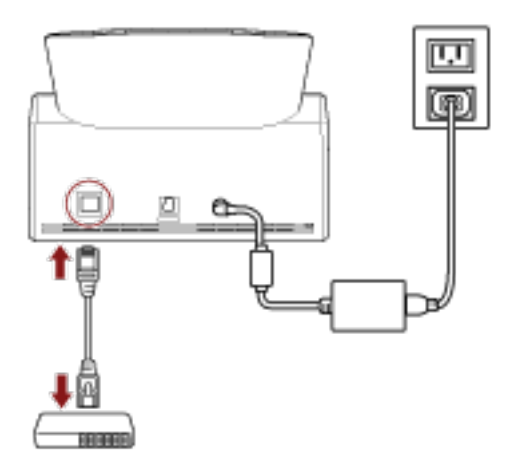

• Tarayıcı ağa bağlandığında ve NTP sunucusu otomatik olarak ayarlandığında, [8](#page-49-0) adımına ilerleyin.

- <span id="page-49-0"></span>• Tarayıcı ağa bağlandığında ve NTP sunucusu otomatik olarak ayarlanmadığında, 7 adımındaki c'e ilerleyin.
- **7 NTP sunucusunu elle ayarlayın.**
	- a [Kablolu LAN Bağlantısı] ekranında, [Ağ Ayarları] düğmesine basın.
	- **b** [Ağ] ekranında, ağ ayarlarını yapılandırın ve  $\bigodot$  öğesine basın.

NTP sunucusu bilgileri alınmışsa, adım 8'e ilerleyin. NTP sunucusu bilgileri alınamıyorsa, adım c'e ilerleyin.

**c** [Bir NTP Sunucusu Belirt] ekranında, bir NTP sunucusu belirtin ve [İleri] düğmesine basın.

#### **DİKKAT**

DirectScan'i kullanmak için tarayıcıdaki saatin NTP sunucusundaki saat ile önceden eşitlenmesi gerekir.

Tarayıcının, saati eşitlerken kimlik doğrulaması gerektiren bir NTP sunucusuna bağlanamayacağını unutmayın.

- 8 **[Güncel Tarih ve Saati Gir] ekranında, güncel tarih ve saati belirtin ve [Sonlandır] düğmesine** basın.
- **9** Gerekirse, dokunmatik ekranın alt kısmında **|+esekirine bastığınızda görünen ekrandaki [Tarayıcı Ayarları] kısmında asağıdaki öğeleri belirtin.**

Ayrıntılar için bkz. Tarayıcı Ayarları (Dokunmatik Ekran) (sayfa 270).

- Tarayıcı adı Bir tarayıcı adı girin.
- IP adresi (IPv4) Tarayıcının IPv4 adresini ayarlayın. IP adresi el ile ayarlanırken [Alt Ağ Maskesi] ve [Varsayılan Ağ Geçidi] öğelerini de ayarlayın.
- DNS Sunucusu DNS sunucularını yapılandırın. DNS sunucularını elle yapılandırırken, [Birincil DNS] ve [İkincil DNS] için IP adreslerini ayarlayın.
- E-posta gönder E-posta gönderim ayarlarını yapılandırın.
- DirectScan Ayarlarını Düzenlemek için Parola DirectScan kullanırken görüntüler için kaydetme hedefleri, e-posta adresleri yeya işler eklemek yeya değiştirmek için bir parola ayarlayın.
- Proxy sunucusu

Bir proxy sunucusu kullanmak için bu öğeyi ayarlayın.

#### **İPUCU**

Bu ayar tarayıcıyı bir FTP sunucusuna, FTPS sunucusuna veya SFTP sunucusuna bağlarken yapılandırılabilir.

• Scanner Central Admin

Bu öğeyi, tarayıcıları yönetmek için Scanner Central Admin Server mı yoksa Scanner Central Admin Desktop mı kullanılacağını belirleyecek şekilde ayarlayın.

• Ağ Şifreleme

Ağ iletişimlerinin şifrelenip şifrelenmeyeceğini belirleyin.

#### **DİKKAT**

[Tarayıcı Ayarları] ekranını görüntülemek için bir yönetici parolası gerekir.

Varsayılan yönetici parolasını bir etiket bulunup bulunmadığını kontrol ederek kontrol edebilirsiniz. Etiket ile ilgili ayrıntılar için bkz. Ürün Etiketinin Kontrolü (sayfa 250).

Ayarların başka kullanıcılar tarafından değiştirilmesini önlemek için yönetici parolasını değiştirin. Ayrıca, yönetici parolasını düzenli olarak değiştirin.

Yönetici parolası aşağıdaki prosedürde görünen pencerede değiştirilebilir:

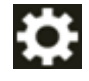

→ [Tarayıcı Ayarları] → [Yönetici Parolası]

#### **İPUCU**

Tarayıcı bir ağa bağlandığında, ağ ayarları fi Series Ağ Ayarları'nda da değiştirilebilir. Ayrıntılar için bkz. Ağ Ayarları (fi Series Ağ Ayarları) (sayfa 358).

10 Görüntüleri göndermek üzere adım 11'da ayarlanan DirectScan hedefiyle iletişim için bir CA sertifikası veya şifreleme anahtarı kullanıyorsanız, bunu fi Series Ağ Ayarları'nda ayarlayın.

fi Series Ağ Ayarları ile ilgili ayrıntılar için bkz. Ağ Ayarları (fi Series Ağ Ayarları) (sayfa 358).

- $\bullet$  CA Sertifikaları Hedef bir FTPS sunucusu veya SMTP sunucusu olduğunda bu sertifikaları ayarlayın.
- Sifreleme Anahtarı Hedef bir SFTP sunucusu olduğunda bu anahtarı avarlayın.

#### 11 DirectScan için kullanılan görüntülere yönelik bir hedef ayarlayın.

- Görüntüleri ağdaki bir klasöre kaydederken
	- **a** Ana ekranda, [Bir klasöre kaydet] düğmesine basın.
	- **b** Kaydetme hedeflerinin yapılandırılıp yapılandırılmayacağını onaylamak için kullanılan ekranda [Evet] düğmesine basın.
	- **c** fi Series Ağ Ayarları'ndaki (tarayıcı) DirectScan ayarlarının yapılandırılıp yapılandırılmayacağını onaylama ekranında [Hayır] düğmesine basın.

#### **İPUCU**

fi Series Ağ Ayarları'ndaki ayarları yapılandırmak için, [Evet] düğmesine basın, ardından ekranda görüntülenen açıklamalara göre devam edin.

fi Series Ağ Ayarları ile ilgili ayrıntılar için bkz. Ağ Ayarları (fi Series Ağ Ayarları) (sayfa [358\)](#page-357-0).

- **d** [Bir Kaydetme Hedefi Ekle] ekranında, bir kaydetme hedefi ayarlayın ve [Ayarla] düğmesine basın.
- **e** Kaydetme hedefinin [Kaydetme Hedefini Düzenle] ekranına eklenmiş olduğundan emin olun

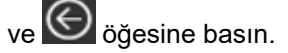

- **f** [Kaydetme Hedefi Seç] ekranında © öğesine basın. Pencere ana ekrana geçer.
- Görüntüleri e-posta ile gönderirken
	- **a** Ana ekranda, [E-posta ile Gönder] düğmesine basın.
	- **b** E-posta adreslerinin yapılandırılıp yapılandırılmayacağını onaylamak için kullanılan ekranda [Evet] düğmesine basın.
	- **c** fi Series Ağ Ayarları'ndaki (tarayıcı) DirectScan ayarlarının yapılandırılıp yapılandırılmayacağını onaylama ekranında [Hayır] düğmesine basın.

#### **İPUCU**

fi Series Ağ Ayarları'ndaki ayarları yapılandırmak için, [Evet] düğmesine basın, ardından ekranda görüntülenen açıklamalara göre devam edin. fi Series Ağ Ayarları ile ilgili ayrıntılar için bkz. Ağ Ayarları (fi Series Ağ Ayarları) (sayfa

[358\)](#page-357-0).

- **d** [Adres Ekle] ekranında, alıcı adreslerini ayarlayın ve [Ayarla] düğmesine basın.
- **e** Alıcı adreslerinin [Adres Düzenle] ekranına eklenmiş olduğundan emin olun ve  $\bigodot$  öğesine basın.
- **f** [Adres Seç] ekranında  $\bigodot$  öğesine basın. Pencere ana ekrana geçer.
- Bir işi belirlerken
	- **a** Ana ekranda [İşi Gerçekleştir] düğmesine basın.
	- **b** İşlerin yapılandırılıp yapılandırılmayacağını onaylamak için kullanılan ekranda [Evet] düğmesine basın.

**c** fi Series Ağ Ayarları'ndaki (tarayıcı) DirectScan ayarlarının yapılandırılıp yapılandırılmayacağını onaylama ekranında [Hayır] düğmesine basın.

#### **İPUCU**

fi Series Ağ Ayarları'ndaki ayarları yapılandırmak için, [Evet] düğmesine basın, ardından ekranda görüntülenen açıklamalara göre devam edin.

fi Series Ağ Ayarları ile ilgili ayrıntılar için bkz. Ağ Ayarları (fi Series Ağ Ayarları) (sayfa [358\)](#page-357-0).

- **d** [İş Ekle] ekranında, ayarları yapılandırın ve [Ayarla] düğmesine basın.
- **e** İşin [İşi Düzenle] ekranına eklenmiş olduğundan emin olun ve  $\bigodot$  öğesine basın.

**f** [İş Seç] ekranında  $\bigodot$  öğesine basın.

Pencere ana ekrana geçer.

#### **İPUCU**

Kaydetme hedefleri, alıcı adresleri, işler ve tarama ayarları ile ilgili ayrıntılar için aşağıdakilere başvurun:

- Görüntüler İçin Bir Kaydetme Hedefi Ekleme/Değiştirme/Silme (sayfa 139)
- Görüntüleri E-posta ile Gönderirken Bir Adres Ekleme/Değiştirme/Silme (sayfa 143)
- Bir İşi Ekleme/Değiştirme/Silme (sayfa 147)
- DirectScan Ayarları (Hedef/İş/Tarama Ayarları) (Dokunmatik Ekran) (sayfa 251)

#### 12 Tarayıcının taramaya başlamaya hazır durumda olup olmadığını kontrol edin.

- Görüntüleri ağdaki bir klasöre kaydederken Ana ekranda, [Bir klasöre kaydet] düğmesine basın.
- Görüntüleri e-posta ile gönderirken Ana ekranda, [E-posta ile Gönder] düğmesine basın.
- Bir işi yürütürken Ana ekranda [İşi Gerçekleştir] düğmesine basın.

Ayrıntılar için şuraya bakın:

- [Temel Tarama \(sayfa 72\)](#page-71-0)
- Cesitli Tarama Yöntemleri (DirectScan) (sayfa 133)

## <span id="page-53-0"></span>**PaperStream NX Manager'a Bağlı Tarayıcıyı Kullanma**

Bu bölümde PaperStream NX Manager'a bağlı tarayıcıyı kullanmaya yönelik kurulum prosedürü açıklanmaktadır.

Bu bölümdeki açıklamalarda tarayıcı, kablolu LAN üzerinden ağ cihazına bağlanmıştır.

**1 Tarayıcıyı açın.**

Ayrıntılar için bkz. [Tarayıcıyı Açma \(sayfa 64\).](#page-63-0)

- 2 [Görüntüleme dili] penceresinde, bir dil seçin ve [İleri] düğmesine basın. Aşağıdakiler arasından bir dil seçin:
	- Japonca
	- $\bullet$  *ingilizce*
	- Fransızca
	- Almanca
	- İtalyanca
	- İspanyolca
	- Rusça
	- Portekizce
- 3 [Sınırlı Garanti Kılavuzu] ekranı göründüğünde, görüntülenen bilgileri onaylayın ve [İleri] düğmesine basın.
- 4 [Başlangıç Modu] ekranında, bir başlangıç modu seçin ve [İleri] düğmesine basın.
- **5 [Kullanım Seç] ekranında, [Bir bilgisayara bağlanmış tarayıcıyı kullan] öğesini secin ve** [Sonlandır] düğmesine basın.
- **6** Tarayıcıyı bilgisayara aşağıdaki gibi bağlayın.

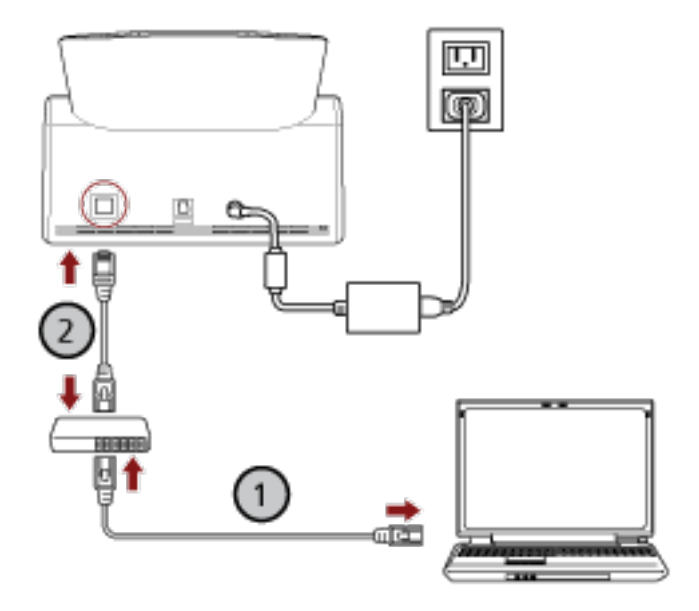

**a** Bilgisayarı bir ağa bir kablolu LAN veya Wi-Fi üzerinden bağlayın ( $\textcircled{1}$ ).

Aşağıdaki prosedür, bilgisayarı kablolu LAN üzerinden bir ağ cihazına bağlamak için bir örnek göstermektedir.

Bilgisayarı ağa bağlama ile ilgili ayrıntılar için bilgisayarınızın kılavuzuna bakın.

- **b** Tarayıcıyı ağ cihazına bir kablolu LAN üzerinden bağlayın ( $\textcircled{2}$ ).
- **7** Tarayıcının kullanılma yöntemini ayarlayın.
	- a Dokunmatik ekranın alt kısmında **| esekildeki bastığınızda görünen ekrandaki** [Tarayıcı Ayarları] kısmında [Nasıl kullanılır] seçeğine basın.
	- **b** [Nasıl kullanılır] ekranında, [PaperStream NX Manager'a bağlanarak kullan] öğesini seçin ve [İleri] düğmesine basın.
	- **c [PaperStream NX Manager] ekranında, PaperStream NX Manager ayarlarını yapılandırın** ve [Ayarla] düğmesine basın.

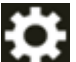

8 **Gerekirse, dokunmatik ekranın alt kısmında | e | bastünebastığınızda görünen ekrandaki** 

#### [Tarayıcı Ayarları] kısmında aşağıdaki öğeleri belirtin.

Ayrıntılar için bkz. Tarayıcı Ayarları (Dokunmatik Ekran) (sayfa 270).

- Tarayıcı adı Bir tarayıcı adı girin.
- Tarayıcı Kodu

Bir tarayıcı kodunun yayınlanıp yayınlanmayacağını belirleyin.

"PaperStream NX Manager" ayarı etkinleştirilmişse, bir bilgisayar/mobil cihaz/ince istemci üzerinde kullanıcı uygulaması ile tarama yaparken tarayıcı kodu kullanılabilir.

• IP adresi (IPv4)

Tarayıcının IPv4 adresini ayarlayın.

IP adresi el ile ayarlanırken [Alt Ağ Maskesi] ve [Varsayılan Ağ Geçidi] öğelerini de ayarlayın.

#### **DİKKAT**

Tarayıcı PaperStream NX Manager'a bağlı olduğunda IPv6 adresleri desteklenmez.

● DNS Sunucusu

DNS sunucularını yapılandırın.

DNS sunucularını elle yapılandırırken, [Birincil DNS] ve [İkincil DNS] için IP adreslerini ayarlayın.

● Proxy sunucusu

Bir proxy sunucusu kullanmak için bu öğeyi ayarlayın.

#### **İPUCU**

Bu ayar aşağıdaki durumlarda yapılandırılabilir:

- Tarayıcıyı PaperStream NX Manager'a bağlarken
- Tarayıcıyı doğrudan Scanner Central Admin Server'a bağlarken
- PaperStream NX Manager

PaperStream NX Manager için ayarları yapılandırın.

[Ana Bilgisayar Adı/IP adresi] ve [Bağlantı noktası numarası] öğelerini ayarlayın.

Tarayıcının PaperStream NX Manager'a bağlanıp bağlanamayacağını kontrol etmek için [Bağlantıyı kontrol edin] düğmesine tıklayın.

#### **İPUCU**

Bir ana bilgisayar adını yapılandırırken, DNS sunucularının tarayıcıda ayarlanmış olması gerekir.

• Scanner Central Admin

Bu öğeyi, tarayıcıları yönetmek için Scanner Central Admin Server mı yoksa Scanner Central Admin Desktop mı kullanılacağını belirleyecek şekilde ayarlayın.

• Ağ Şifreleme

Ağ iletişimlerinin şifrelenip şifrelenmeyeceğini belirleyin.

#### **DİKKAT**

[Tarayıcı Ayarları] ekranını görüntülemek için bir yönetici parolası gerekir.

Varsayılan yönetici parolasını bir etiket bulunup bulunmadığını kontrol ederek kontrol edebilirsiniz. Etiket ile ilgili ayrıntılar için bkz. Ürün Etiketinin Kontrolü (sayfa 250).

Ayarların başka kullanıcılar tarafından değiştirilmesini önlemek için yönetici parolasını değiştirin. Ayrıca, yönetici parolasını düzenli olarak değiştirin.

Yönetici parolası aşağıdaki prosedürde görünen pencerede değiştirilebilir:

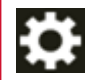

 $\rightarrow$  [Tarayıcı Ayarları]  $\rightarrow$  [Yönetici Parolası]

#### **İPUCU**

Tarayıcı bir ağa bağlandığında, ağ ayarları fi Series Ağ Ayarları'nda da değiştirilebilir. Ayrıntılar için bkz. Ağ Ayarları (fi Series Ağ Ayarları) (sayfa 358).

#### **9** Tarayıcının ağ bağlantısı durumunu kontrol edin.

Ayrıntılar için bkz. [Tarayıcının Ağ Bağlantısını Kontrol Etme \(sayfa 412\)](#page-411-0).

#### 10 PaperStream NX Manager'ı bilgisayara yükleyin.

Yazılım ve yazılımın nasıl kurulacağı ile ilgili ayrıntılar için bkz. [Yazılımı Yükleme \(sayfa 58\)](#page-57-0).

#### **İPUCU**

PaperStream NX Manager kullanırken birlikte gelen Setup DVD-ROM'undan yazılım yüklemeniz gerekmez. Gerekli yazılımı PaperStream NX Manager Kullanıcı Kılavuzuna başvurarak yükleyin.

- 11 Tarayıcıda işlenecek bir iş oluşturmak için PaperStream NX Manager kullanın. Bir iş oluşturma ile ilgili ayrıntılar için PaperStream NX Manager Kullanıcı Kılavuzu'na başvurun.
- 12 Tarayıcının taramaya başlamaya hazır durumda olup olmadığını kontrol edin. Ayrıntılar için bkz. [Temel Tarama \(sayfa 72\)](#page-71-0).

#### <span id="page-57-0"></span>**Yazılımı Yükleme**

Bu bölümde tarayıcıyı bir bilgisayara bağlı olarak kullanırken gereken yazılım, sistem gereksinimleri ve kurulum yöntemi açıklanmaktadır.

Yazılım, birlikte gelen Setup DVD-ROM'dan kurulabilir veya indirme sitesinden indirilip kurulabilir.

#### **İPUCU**

PaperStream NX Manager, Scanner Central Admin ve Scanner Central Admin Desktop indirme sitesinden indirilip kurulabilir.

- PaperStream NX Manager'a bağlı tarayıcıyı kullanılırken, PaperStream NX Manager Kullanıcı Kılavuzuna başvurun.
- Scanner Central Admin Server'ı kullanırken, Scanner Central Admin Kullanıcı Kılavuzuna bakın.
- Scanner Central Admin Desktop'ı kullanırken, Scanner Central Admin Desktop Yardımı'na bakın.

#### **DİKKAT**

Scanner Central Admin Desktop, Türkçe ve Arapça dillerini desteklemez. Scanner Central Admin Desktop'ın İngilizce sürümünü kullanın.

#### Donanımla Birlikte Gelen Yazılıma Genel Bakış

Bu bölümde tarayıcıyı bağlamak istediğiniz bilgisayar için gerekli olan yazılım açıklanmaktadır. Bu ürün, aşağıdaki yazılımla birliktedir.

● PaperStream IP sürücüsü

PaperStream IP sürücüsü, TWAIN/ISIS standartlarına uyan bir tarayıcı sürücüsüdür. Bir ağa bağlanmış olan tarayıcıları destekler.

Üç tür PaperStream IP sürücüsü vardır:

- PaperStream IP (TWAIN) TWAIN standardı ile uyumludur. TWAIN ile uyumlu 32-bit uygulamalar ile tarayıcı kullanmak içindir.

- PaperStream IP (TWAIN x64) TWAIN standardı ile uyumludur. TWAIN ile uyumlu 64-bit uygulamalar ile tarayıcı kullanmak içindir. İşletim sisteminizden bağımsız olarak, kullandığınız görüntü tarama uygulaması bir 32 bit uygulamaysa, PaperStream IP (TWAIN) kullanın.

- PaperStream IP (ISIS) fi-8000 Series ISIS standardı ile uyumludur. ISIS ile uyumlu uygulamalar ile tarayıcı kullanmak içindir. Ayrıntılar için PaperStream IP sürücüsünün Yardım dosyasına bakınız.
- Network Setup Tool for fi Series

Aşağıdaki uygulamalar dahildir.

Bu uygulamalar, tarayıcıyı bilgisayara bağlamak ve ağda kullanmak için kullanılır.

- Tarayıcı Seçme Aracı

Bir bilgisayarın bir ağa bağlanmış bir tarayıcıyı kullanabilmesi için bu uygulamayı kullanın.

- Button Event Manager

Ağa bağlı olduğunda tarayıcının dokunmatik ekranından başlatılan bir görüntü tarama uygulaması için ayarları yapılandırmada bu uygulamayı kullanın.

Ayrıntılar için Network Setup Tool for fi Series Yardım'a bakın.

• Software Operation Panel

Belge tarama ve sarf malzemelerini vönetme ile ilgili avarları yapılandırabilirsiniz. PaperStream IP sürücüsüyle birlikte yüklenir. Ayrıntılar için bkz. Tarayıcı Ayarları (Software Operation Panel) (sayfa 305).

• Error Recovery Guide

Tarayıcı durumunun görüntülenmesi ve tarayıcıda bir hata oluşursa sorun için bir çözüm önerilmesi için bu uygulamayı kullanın.

PaperStream IP sürücüsüyle birlikte yüklenir.

Sorunların çözümü için Sorun Giderme (sayfa 175) bölümüne de bakabilirsiniz.

- Error Recovery Guide (kılayuz) Bu kılavuz Error Recovery Guide tarafından bildirilen hataların çözümlerini açıklamaktadır.
- PaperStream ClickScan

PaperStream IP'yi (TWAIN) destekleyen bir 32-bit görüntü tarama uygulamasıdır.

Tarama, basit ayarlar ve islemlerle gerceklestirilebilir.

Bu program, bilgisayarınızda oturum açtığınızda otomatik olarak başlar ve görev çubuğunun bildirim alanında bulunur.

Ayrıntılar için PaperStream ClickScan Yardım'a bakınız.

• PaperStream ClickScan Searchable PDF Option

Bu görüntüleri PDF, Word (\*1) ve Excel (\*1) gibi aranabilir formattaki dosyalar şekilde oluşturan bir uygulamadır.

PaperStream ClickScan ile birlikte kullanılabilir.

Ayrıntılar için PaperStream ClickScan Yardım'a bakınız.

• PaperStream Capture

PaperStream IP (TWAIN)/PaperStream IP (ISIS) fi-8000 Series'i destekleyen bir 32-bit görüntü tarama uygulamasıdır.

Tarama ayarlarını belge profili olarak belirleyerek ayarları istediğiniz şekilde değiştirebilirsiniz. Ayrıntılar için, PaperStream Capture Kullanıcı Kılavuzuna bakınız.

• PaperStream Capture Pro (Değerlendirme Sürümü) PaperStream IP'yi (TWAIN) destekleyen bir 32-bit görüntü tarama uygulamasıdır. PaperStream Capture Pro'nun deneme sürümüdür. Tam sürüm için bir lisans satın alın ve aktive edin. PaperStream Capture'daki fonksiyonlara ek olarak PaperStream Capture Pro, cok istasyonlu islemler ve gelişmiş meta veri ayarları yapmanıza izin verir. Ayrıntılar için, PaperStream Capture Kullanıcı Kılavuzuna bakınız. • ABBYY FineReader for ScanSnap

Bu uygulama görüntüleri Word (\*1) ve Excel (\*1) gibi uygulamalarda kullanılabilecek dosyalara dönüstürür.

Belgeler PaperStream Capture/PaperStream Capture Pro kullanılarak tarandığında kullanılabilir. Bunu indirme sitesinden indirip yükleyin.

#### ● Kılavuzlar

Güvenlik Önlemleri ve İşletmen Kılavuzu kurulmuştur.

• Scanner Central Admin Agent

Bu uygulamayı, tarayıcının bağlı olduğu bilgisayara kurun. Bağlı bilgisayarı Scanner Central Admin Server'a bağlamak için uygulamayı kullanın.

Bilgisayar Scanner Central Admin Server'a bağlandığında, tarayıcının ayar bilgileri gibi güncellemeleri birden çok tarayıcıya uygulayabilirsiniz.

Ayrıntılar için, Scanner Central Admin Kullanıcı Kılavuzuna bakınız.

• fi Series Online Update

Bu uygulama, bilgisayarda yüklü olan yazılım için en son güncelleştirmeleri denetler, bilgisayara bağlanmış bir tarayıcı için ürün yazılımı güncelleştirmelerini denetler ve bunları uygular. Ayrıntılar için fi Series Online Update Yardımına başvurun.

\*1:Microsoft<sup>®</sup> Office ürünlerinin yüklü olması gerekir.

## **Sistem Gereksinimleri**

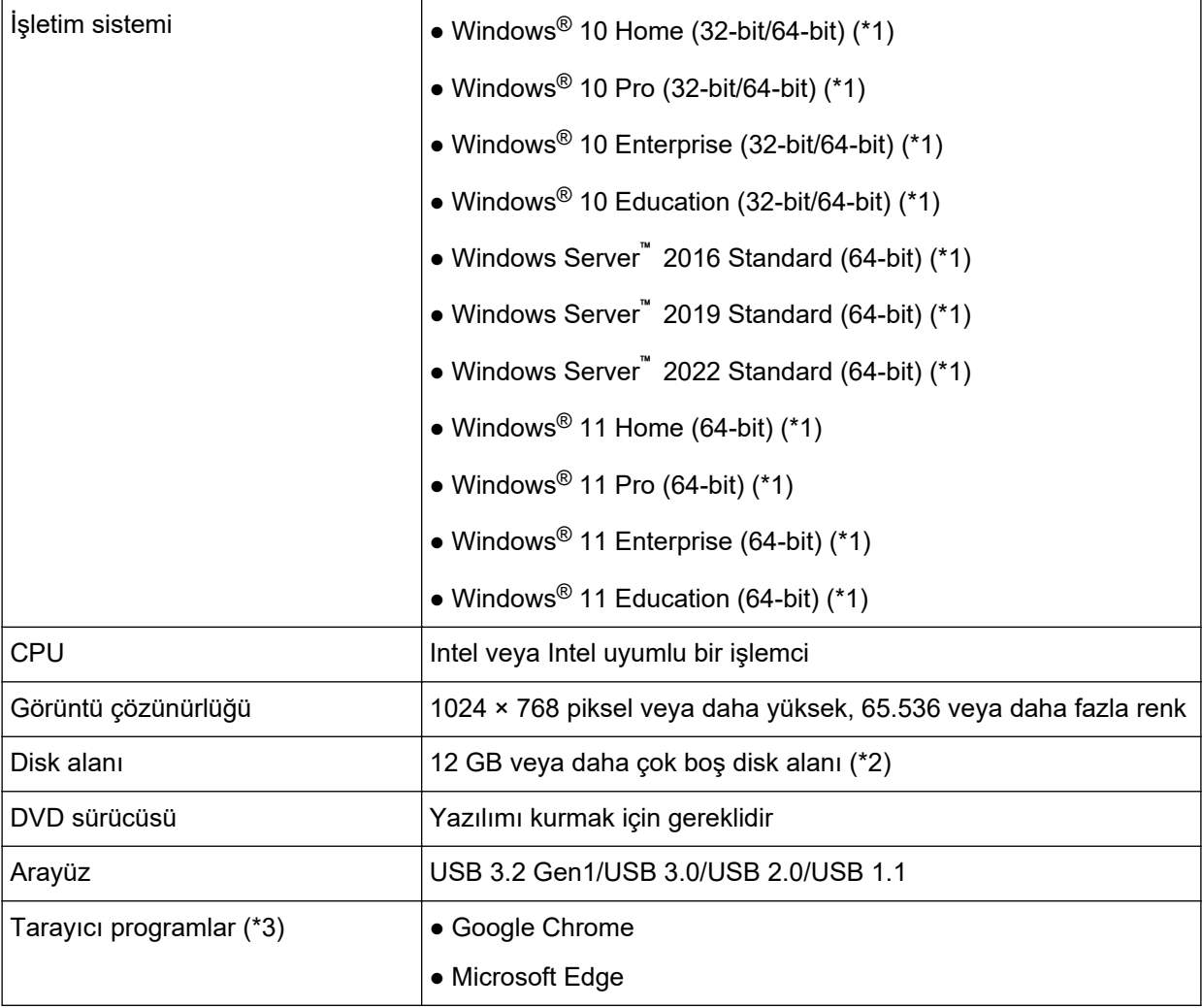

Yazılımın kurulacağı bilgisayar için sistem gereksinimleri aşağıdaki gibidir.

\*1:Donanımla birlikte gelen yazılım, bir masaüstü uygulaması olarak işlem yapar.

- \*2:Belgeleri taramak için gereken disk alanı, taranan görüntülerin dosya boyutlarına göre değişiklik gösterir.
- \*3:fi Series Ağ Ayarları'nda ağ ayarlarını yapılandırmak için tarayıcı programlarından biri gereklidir. Microsoft Edge'de Internet Explorer modu desteklenmez.

### **Yazılımı Yükleme**

Bu bölümde tarayıcıyı bağlamak istediğiniz bilgisayar için gerekli olan yazılımların nasıl yükleneceği acıklanmaktadır.

#### **DİKKAT**

Yazılımın eski bir sürümü kurulmuşsa önce bunu kaldırın. Yazılımı kaldırma prosedürü için bkz. [Yazılımı Kaldırma \(sayfa 414\)](#page-413-0).

- 1 Bilgisayarı açın ve yönetici ayrıcalıklarına sahip bir kullanıcı olarak Windows'ta oturum açın.
- 2 Setup (Kurulum) DVD-ROM'unu DVD sürücüsüne yerleştirin. [fi Series Setup] ekranı açılır.

#### **İPUCU**

[fi Series Kurulum] penceresi açılmazsa, [Dosya Gezgini] veya [Bilgisayar] aracılığıyla Setup DVD-ROM'undaki "Setup.exe" dosyasına çift tıklayın.

- 3 Kullanılacak tarayıcının model adına tıklayın (bir model adı seçme ekranı görüntülenirse).
- **4 [Yükleme (Önerilen)] veya [Yükleme (Özel)] seçeneklerinden birini seçin.** 
	- [Yükleme (Önerilen)] için

Tarayıcıyı çalıştırmak üzere gerekli tüm yazılımı yüklemek için [Yükleme (Önerilen)] seçeneğini seçin.

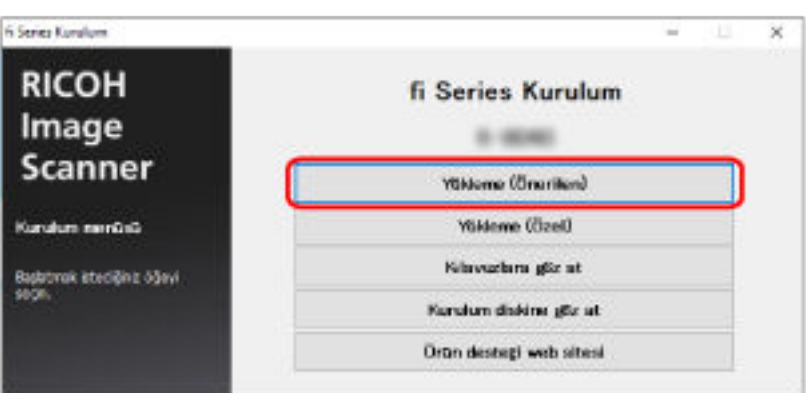

**a** [Yükleme (Önerilen)] tuşuna tıklayın.

- **b** Bir yükleme yöntemi seçme penceresinde, istediğiniz yükleme yöntemini seçin.
	- En son vazılımı indirmek için, [İndir ve Yükle (Önerilen)] öğesini seçin ve indirme sitesinden yazılımı indirin.
	- Yazılımı Setup DVD-ROM'undan yüklemek için, [Diskten Yükle] öğesini seçin ve sonraki adıma ilerleyin.
- **c** Pencerede görüntülenen komutları izleyerek yazılımı yükleyin.

#### **İPUCU**

[Yükleme (Önerilen)] seçildiğinde aşağıdaki yazılımlar yüklenir:

- PaperStream IP (TWAIN)
- PaperStream Capture
- PaperStream ClickScan
- Network Setup Tool for fi Series
- Software Operation Panel
- Error Recovery Guide
- fi Series Online Update
- Kılavuzlar (Güvenlik Önlemleri, İşletmen Kılavuzu)
- [Yükleme (Özel)] için

Gereken yazılımları seçmek ve yüklemek için [Yükleme (Özel)] seçeneğini seçin.

**a** [Yükleme (Özel)] düğmesine tıklayın.

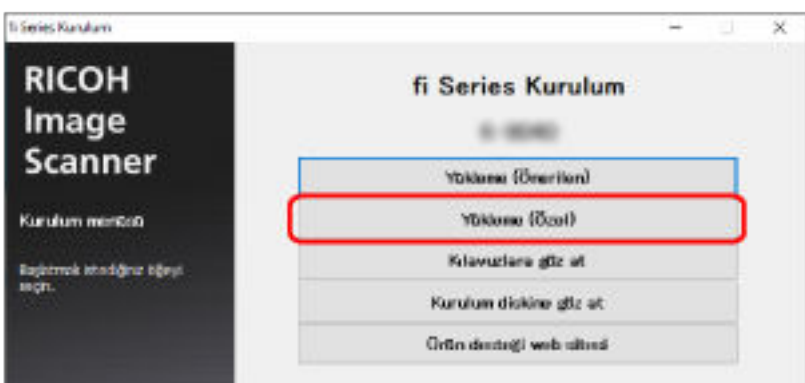

- **b** Bir yükleme yöntemi seçme penceresinde, istediğiniz yükleme yöntemini seçin.
	- En son yazılımı indirmek için, [İndir ve Yükle (Önerilen)] öğesini seçin ve indirme sitesinden yazılımı indirin.
	- Yazılımı Setup DVD-ROM'undan yüklemek için, [Diskten Yükle] öğesini seçin ve sonraki adıma ilerleyin.
- **c** Yüklenecek yazılımların onay kutularını işaretleyip [İleri] düğmesine tıklayın.
- d Pencerede görüntülenen komutları izleyerek yazılımı yükleyin.

# <span id="page-63-0"></span>**Temel İşlemler**

Bu bölümde tarayıcının nasıl çalıştırılacağı anlatılır.

## **Tarayıcıyı Açma/Kapatma**

Bu bölümde tarayıcının nasıl açılıp kapatılacağı anlatılır.

#### **İPUCU**

Tarayıcıyı aşağıdaki yöntemler ile açıp kapatabilirsiniz:

- · Tarayıcıdaki [Power] düğmesine basma
- Tarayıcı gibi çevre birimlerinin gücünü bilgisayarın gücüne göre kontrol etmek için bir AC güç uzatma kablosu kullanma
- Tarayıcıyı bilgisayarın gücüne göre açma veya kapatma Ayrıntılar için bkz. Tarayıcıyı Açma ve Kapama Yöntemleri [Güç düğmesi kontrolü] (sayfa 353).

## **Tarayıcıyı Açma**

1 Tarayıcıdaki [Power] düğmesine basın.

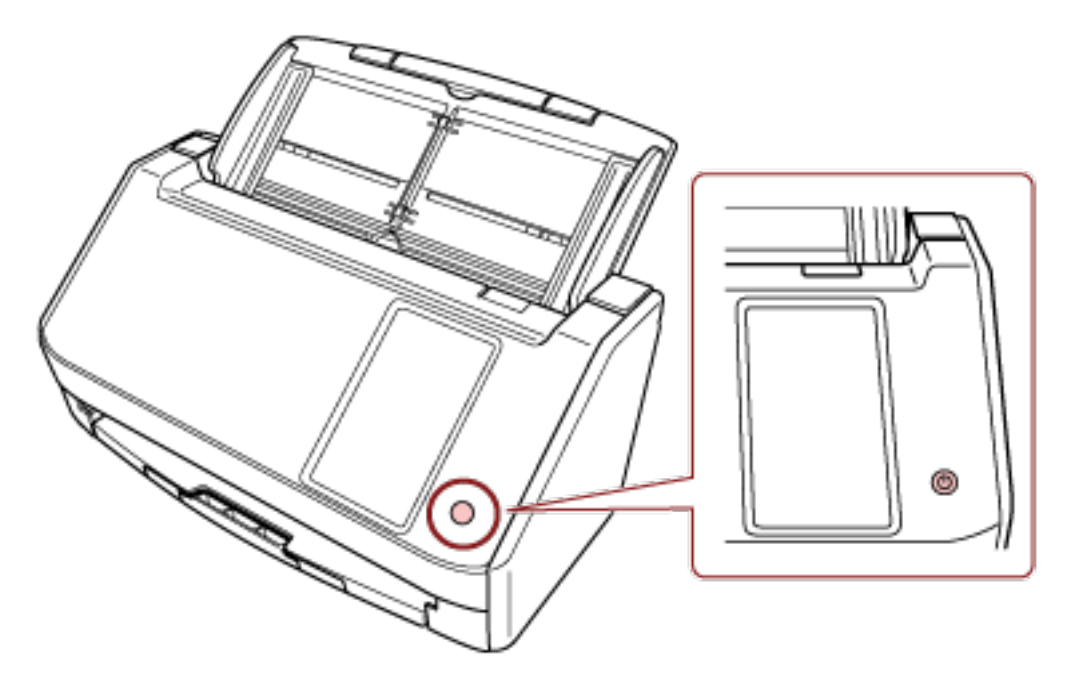

Tarayıcı açılır.

Tarayıcı başlangıç sürecindeyken dokunmatik ekranda aşağıdaki pencere görüntülenir.

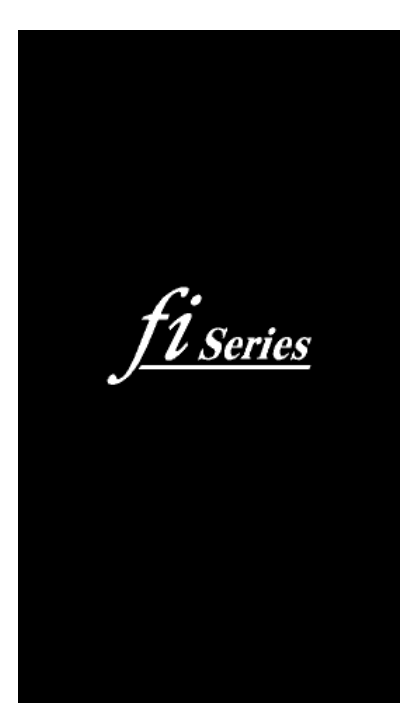

## Tarayıcıyı Kapatma

1 Tarayıcıdaki [Power] düğmesini en az 2 saniye basılı tutun.

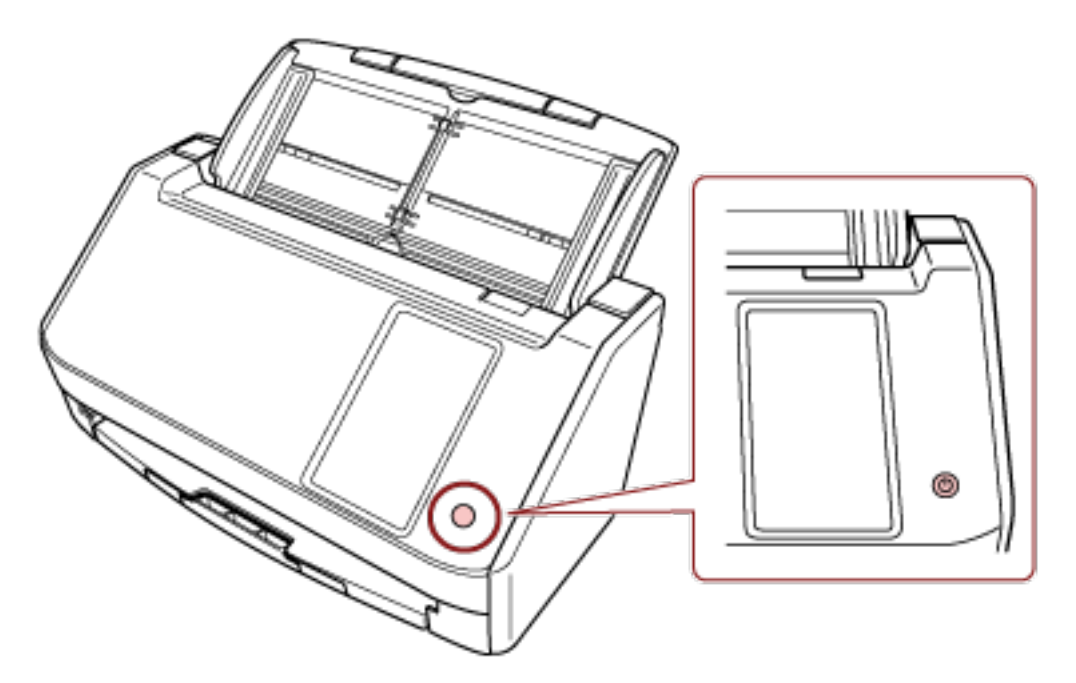

Tarayıcı kapatılır.

## Güç tasarrufu moduna girme ve güç tasarrufu modundan devam etme

Tarayıcı belirli bir süre kullanılmadan bırakıldığında güç tasarrufu moduna girer.

Tarayıcı belirli bir zaman kullanılmadığında güç tasarrufu modu devreye girer ve kullanılan güç tüketimini azaltır.

Güç tasarrufu modunun iki ayarı türü bulunur.

● Güç Tasarrufu

Tarayıcı açık durumda 15 dakika veya daha uzun süre (fabrika varsayılan ayarı) hiç kullanılmazsa, otomatik olarak güç tasarrufu moduna girer.

Tarayıcı güç tasarrufu moduna girdiğinde, dokunmatik ekran kapanır.

Güç tasarrufu modundan aşağıdaki yöntemlerden birini kullanarak çıkın:

- ADF kağıt kanalına (besleyici) bir belge yerleştirin.
- Tarayıcının dokunmatik ekranına basın.
- Tarayıcıdaki [Power] düğmesine basın.
- Görüntü tarama uygulamasını kullanarak bir belge tarayın.
- Otomatik Kapanma

Tarayıcı belirli bir süre kullanılmadan bırakıldığında otomatik olarak kapanır (varsayılan ayar 4 saattir). Güç otomatik olarak kapandıktan sonra gücü tekrar açmak için [Power] düğmesine basın. Ayrıntılar için bkz. [Tarayıcıyı Açma \(sayfa 64\).](#page-63-0)

#### **DİKKAT**

- Kağıt yolunda kalan bir belge varsa, tarayıcı güç tasarrufu moduna girmeyebilir. Bir Kağıt Sıkışması Oluştuğunda (sayfa 175) bölümüne başvurarak belgeleri çıkarın.
- Kullanılan görüntü tarama uygulamasına bağlı olarak, [Belli bir süreden sonra kapat] kutusu işaretlenmiş olsa bile tarayıcı kapanmayabilir.
- Görüntü tarama uygulamasını kullanırken tarayıcı otomatik olarak kapanırsa, uygulamadan çıkın ve ardından tarayıcıyı tekrar açın.
- · [Başlangıç Modu] için [Hızlı] seçildiğinde güç tasarrufu modunun çalıştırılması için Güç Yönetimi [\(sayfa 275\)](#page-274-0) kısmına bakın.

#### **İPUCU**

- Tarayıcının güç tasarrufu moduna girmesi için bekleme süresini aşağıdaki yöntemlerden birini kullanarak değiştirebilirsiniz.
	- Dokunmatik ekrandaki [Güç Tasarrufu Modu] penceresi [Güç Tasarrufu dakika sayısı] öğesini ayarlayın. Pencere aşağıdaki prosedürde görüntülenebilir:

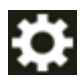

 $\rightarrow$  [Tarayıcı Ayarları] → [Güç Yönetimi] → [Güç Tasarrufu Modu]

- Software Operation Panel

Ayrıntılar için bkz. Tarayıcının Güç Tasarrufu Moduna Geçmeden Önceki Bekleme Süresi [Güç [tasarrufu\] \(sayfa 349\).](#page-348-0)

- Aşağıdaki yöntemlerden birini kullanarak tarayıcının otomatik olarak kapatılmasını önleyebilirsiniz.
	- Dokunmatik ekrandaki [Güç Tasarrufu Modu] penceresi [Otomatik Kapanma saat sayısı] için [Devre dışı] öğesini seçin. Pencere aşağıdaki prosedürde görüntülenebilir:

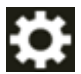

→ [Tarayıcı Ayarları] → [Güç Yönetimi] → [Güç Tasarrufu Modu]

- Software Operation Panel Ayrıntılar için bkz. Tarayıcının Güç Tasarrufu Moduna Geçmeden Önceki Bekleme Süresi [Güç [tasarrufu\] \(sayfa 349\).](#page-348-0)

## ADF'yi Açma/Kapatma

Bu bölümde ADF'nin nasıl açılıp kapatılacağı anlatılır.

## ADF'yi Açma

- 1 ADF kağıt kanalından (besleyici) tüm belgeleri kaldırın.
- 2 ADF'yi açmak için, ADF açma mandalını çekin.

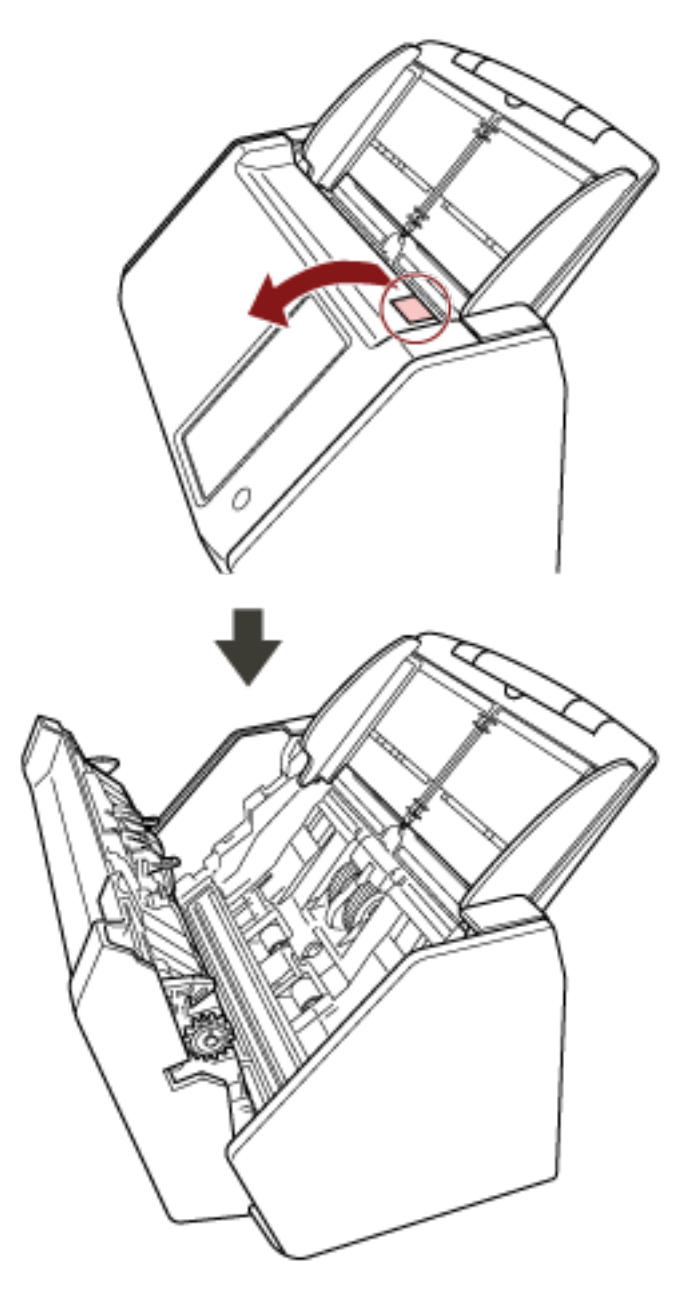

ADF açıkken yanlışlıkla kapanabilir. Parmaklarınızı kıstırmamak için dikkat <u>A</u>SAKININIZ edin.

## ADF'yi Kapatma

#### 1 ADF'yi kapatın.

Bir tık sesi ile yerine kilitlenene dek ADF'nin ortasına bastırın.

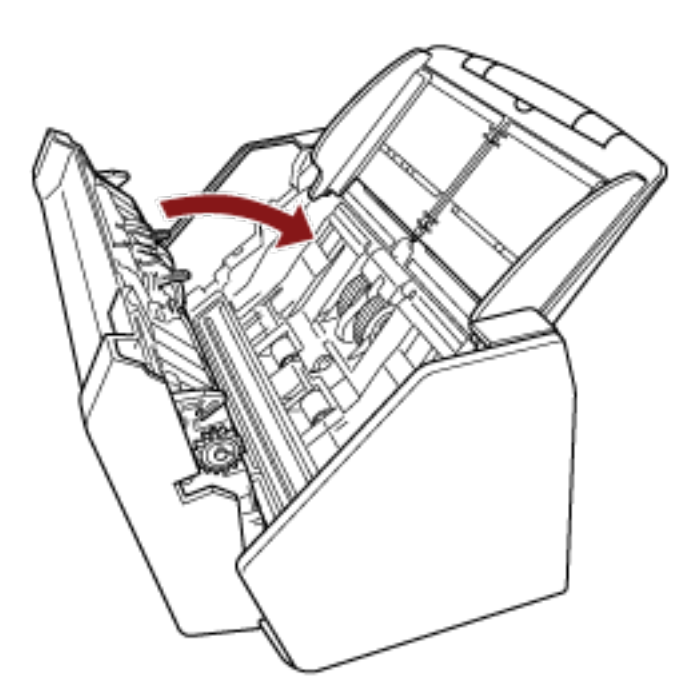

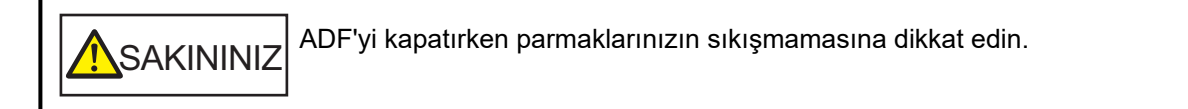

### **DİKKAT**

ADF'yi kapatırken ADF'nin içinde yabancı herhangi bir yabancı nesne kalmadığından emin olun.

## **ADF Kağıt Kanalını (Besleyici) Ayarlama**

Tarama başladığında ADF kağıt kanalına (besleyici) yüklenmiş olan belgeler teker teker ADF'ye beslenir. A4 boyutunda bir belge gibi nispeten uzun bir belgeyi tararken, belgenin düz tutulması ve sorunsuz beslenmesi için aşağıda açıklandığı gibi kanal uzantısı 1 ve 2'yi kullanın.

1 Kanal uzantısı 1 ve kanal uzantısı 2'yi dışarı çekin.

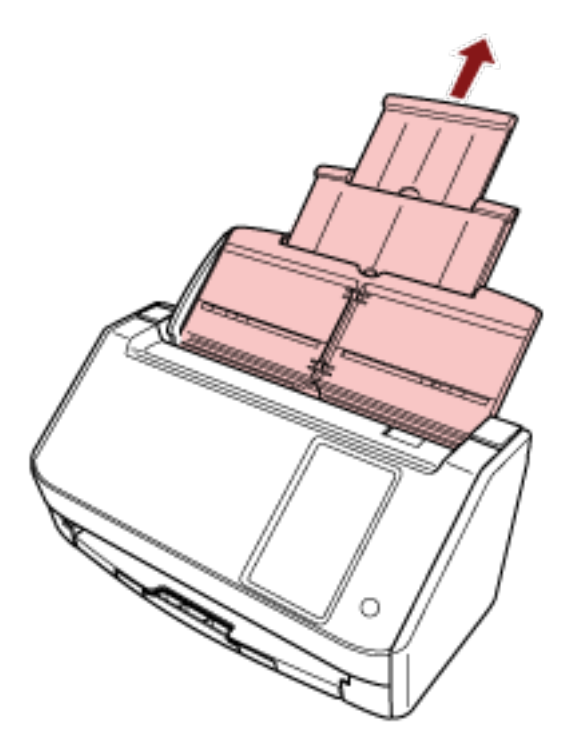

#### **İPUCU**

Kanal uzantısı 1 ve kanal uzantısı 2'yi dışarı çekerken ADF kağıt kanalını (besleyici) tutmaya dikkat edin.

## Çıktı Rafını Ayarlama

Tarama sırasında ADF kağıt kanalına (besleyici) yüklenmiş olan belgeler teker teker çıktı rafına çıkartılır. A4 boyutunda bir belge gibi nispeten uzun bir belgeyi tararken çıktı rafı aşağıda açıklandığı gibi belgeleri düz tutar ve sorunsuz bir şekilde besler.

1 Çıktı rafını dışarı çekin.

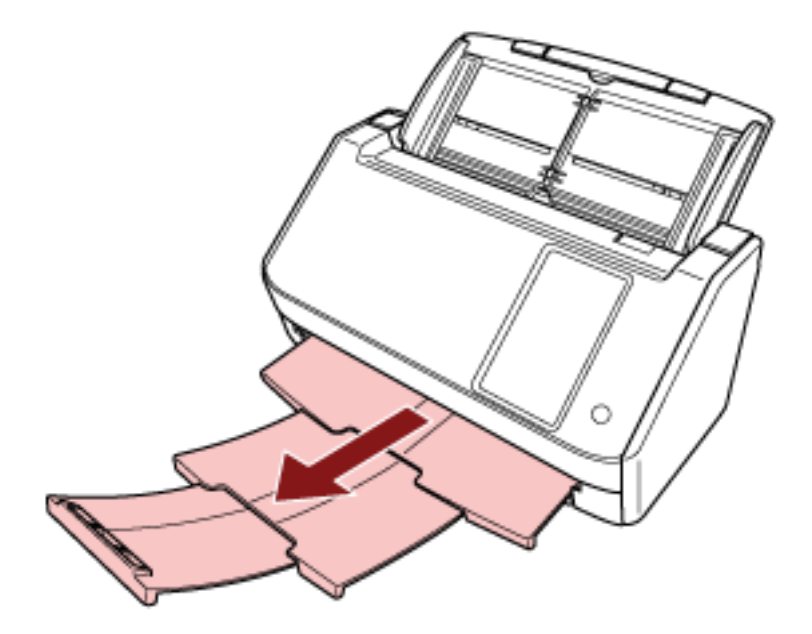

## <span id="page-71-0"></span>**Temel Tarama**

Bu bölümde temel taramanın nasıl yapıldığı açıklanmaktadır.

#### **DİKKAT**

• Tarayıcının bağlantı yöntemine bağlı olarak, bir bilgisayara bağlamak için sadece USB kablosunu veya bir ağ cihazına bağlamak için sadece bir LAN kablosu kullanın. Her iki kabloyu aynı anda kullanmayın.

• Bir tarayıcıyı aynı anda birden çok şekilde kullanamazsınız. Tarayıcının kullanım yönteminin nasıl değiştirileceği ile ilgili ayrıntılar için bkz. Tarayıcının Kullanılma Şeklini Değiştirme (sayfa 411).

#### **İPUCU**

Ağ üzerinden bilgisayara bağlı olan bir tarayıcı ile tarama sırasında, görüntü aktarma hızı öncelikli olduğundan, görüntü kalitesi bir USB kablosu üzerinden bağlanan bir tarayıcı ile taramaya göre daha düşüktür.

Tarayıcı sürücüsünde, görüntü kalitesini bir USB kablosu üzerinden bağlanan bir tarayıcı ile tarama sırasında ayarlanan seviye ile aynı seviyeye ayarlayabilirsiniz. Ayrıntılar için tarayıcı sürücüsünün yardımına bakın.

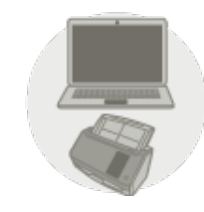

#### Bir Bilgisayara Bağlı Tarayıcıyı Kullanma

Aşağıdaki yöntemlerden biriyle taramaya başlayın.

- Bir Görüntü Tarama Uygulamasıyla Tarama Yapma (Bir Bilgisayara Bağlı Tarayıcıyı Kullanırken) [\(sayfa 74\)](#page-73-0)
- Dokunmatik Ekranda Başlatılan Bir Görüntü Tarama Uygulamasını Kullanma (Bir Bilgisayara Bağlı Tarayıcıyı Kullanırken) (sayfa 77)

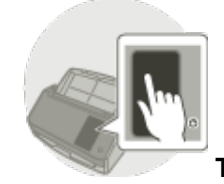

Tarayıcıyı Tek Başına Kullanma (DirectScan)

Aşağıdaki yöntemi kullanarak taramaya başlayın.

● Bir İşin İşlenmesi (DirectScan) (sayfa 84)
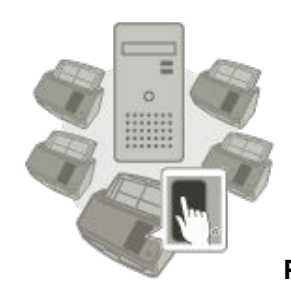

#### ● **PaperStream NX Manager'a Bağlı Tarayıcıyı Kullanma**

Aşağıdaki yöntemi kullanarak taramaya başlayın.

• Bir İşi İşleme (PaperStream NX Manager'a Bağlı Tarayıcıyı Kullanırken) (sayfa 87)

#### **İPUCU**

- PaperStream NX Manager'a bağlı tarayıcıyı kullanırken, PaperStream NX Manager için bir ortam kurmanız ve ayarları yapılandırmanız gerekir. Ayrıntılar için, PaperStream NX Manager Kullanıcı Kılavuzuna bakınız. PaperStream NX Manager Kullanıcı Kılavuzu aşağıdaki web sayfasından indirilebilir: https://www.pfu.ricoh.com/global/scanners/fi/support/manuals/
- PaperStream NX Manager'a bağlı bir tarayıcıyı kullanırken bir bilgisayar/ince istemci üzerindeki bir web tarayıcısından tarama işleminin başlatılması ile ilgili ayrıntılar için PaperStream NX Manager Web Scan Kullanıcı Kılavuzuna bakın.

PaperStream NX Manager Web Scan Kullanıcı Kılavuzu aşağıdaki web sayfasından indirilebilir: https://www.pfu.ricoh.com/global/scanners/fi/support/manuals/

# <span id="page-73-0"></span>Bir Görüntü Tarama Uygulamasıyla Tarama Yapma (Bir Bilgisayara Bağlı **Tarayıcıyı Kullanırken)**

Bu bölümde, bilgisayardaki görüntü tarama uygulaması kullanılarak bir tarama yapmak için temel tarama işlemi anlatılır.

Bu durumda bilgisayara bir tarayıcı sürücüsü ve tarayıcı sürücüsünü destekleyen bir görüntü tarama uygulaması yüklenmelidir.

Aşağıdaki tarayıcı sürücüsü ve görüntü tarama uygulamaları tarayıcı ile birlikte verilir:

- Tarayıcı sürücüsü
	- PaperStream IP sürücüsü
- Görüntü tarama uygulaması
	- PaperStream ClickScan
	- PaperStream Capture
	- PaperStream Capture Pro (Değerlendirme Sürümü)

#### **İPUCU**

- Tarayıcı sürücüsü ve görüntü tarama uygulamaları ile ilgili ayrıntılar için bkz. Donanımla Birlikte Gelen Yazılıma Genel Bakış (sayfa 58).
- · Tarama prosedürleri, işlemler ve tarama ayar öğeleri, tarayıcı sürücüsüne ve görüntü tarama uygulamasına bağlı olarak biraz farklılık gösterir.

Ayrıntılar için tarayıcınızın sürücüsünün yardımına ve görüntü tarama uygulamanızın kılavuzuna/ yardımına bakın.

#### **1 Tarayıcıyı açın.**

Ayrıntılar için bkz. [Tarayıcıyı Açma \(sayfa 64\).](#page-63-0)

2 Dokunmatik ekranda aşağıdaki ana ekranın görüntülendiğini teyit edin.

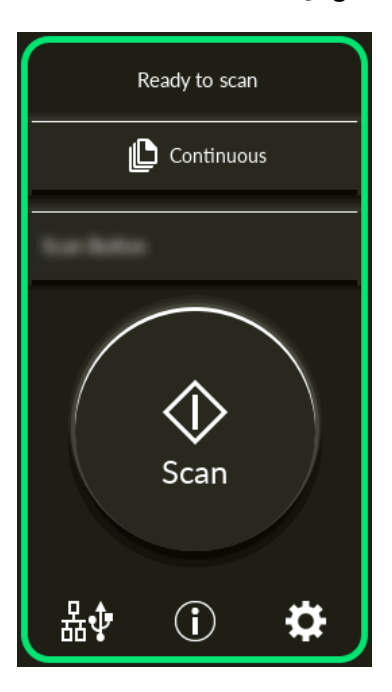

#### **İPUCU**

Yukarıdaki ekran görüntülenmiyorsa, ana ekranı değiştirmek için bkz. Tarayıcının Kullanılma Şeklini Değiştirme (sayfa 411).

#### 3 ADF kağıt kanalına (besleyici) bir belge yerleştirin.

Belgeyi ADF kağıt alma tablası (besleyici) yüzü aşağı bakacak şekilde yerleştirin.

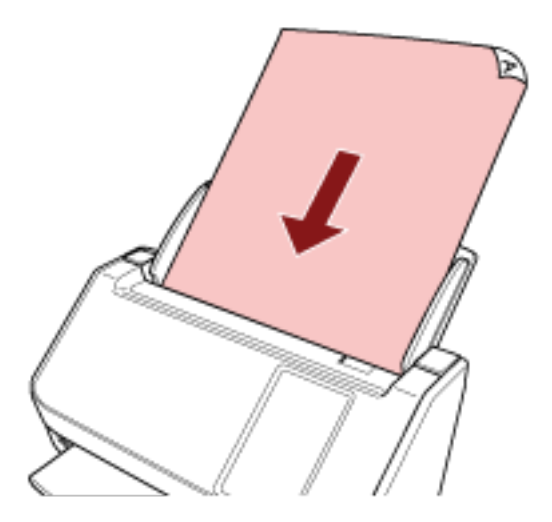

Ayrıntılar için bkz. Belgeleri Yükleme Şekli (sayfa 91).

- **4 Görüntü tarama uygulamasını başlatın.**
- **5** Tarama için kullanılacak bir tarayıcı sürücüsü seçin. Bazı görüntü tarama uygulamalarında tarayıcı sürücüsü seçimi gerekli değildir.
- **6** Tarama için kullanılacak bir tarayıcıyı seçin.

Tarayıcı adı, tarayıcı sürücüsü türüne ve tarayıcı bağlantı yöntemine bağlıdır. Ayrıntılar için tarayıcı sürücüsünün yardımına bakın.

Bazı görüntü tarama uygulamalarında tarayıcı seçmek gerekli değildir.

Ağa bağlanmış bir tarayıcı kullanmak için tarayıcıyı önceden Tarayıcı Seçme Aracı'nda seçmeniz gerekir.

[Tarayıcı Seçme Aracı'nı](#page-412-0)n nasıl başlatılacağı ile ilgili ayrıntılar için bkz. Tarayıcı Seçme Aracı'nı [Başlatma \(sayfa 413\).](#page-412-0)

- **7 Tarayıcı sürücüsünün ayarlar ekranında tarama ayarlarını yapılandırın.** Bazı görüntü tarama uygulamalarında tarayıcı sürücüsünün ayarlar ekranı açılmayabilir.
- 8 Görüntü tarama uygulamasını kullanarak belgeyi tarayın.

#### **DİKKAT**

Aşağıdaki işlemlerden hiçbirini yapmayın. Aksi taktirde tarama durdurulur.

- USB kablosunu çıkartma
- LAN kablosunu çıkarma
- Ağ bağlantısını kesme
- Bilgisayarda oturumu kapatma

#### **İPUCU**

PaperStream Capture gibi profiller oluşturmanıza izin veren bir görüntü tarama uygulaması bir bilgisayara kurulduğunda, bir profil tarama uygulaması ayarlarında tarayıcının bir islev düğmesi ile ilişkilendirilmisse, profil adı tarayıcıya ait dokunmatik ekrandaki islev düğmesinde görüntülenir.

Bilgisayardaki tarama uygulaması bir belgeyi taramaya hazır olduğunda, bazı durumlarda bir belgeyi taramak için tarama uygulamasını çalıştırmak yerine tarayıcının [Scan] düğmesine basarak bir belgeyi taramak mümkün olur.

Bu durumda, dokunmatik ekrandaki islev düğmesinin (Scan düğmesinin) adının yerine profil adı görüntülense bile, tarama bilgisayardaki görüntü tarama uygulamasından başlatılabilir.

# <span id="page-76-0"></span>Dokunmatik Ekranda Başlatılan Bir Görüntü Tarama Uygulamasını Kullanma (Bir Bilgisayara Bağlı Tarayıcıyı Kullanırken)

Bu bölümde, bilgisayardaki görüntü tarama uygulaması kullanılarak bir tarama yapmak üzere tarayıcının dokunmatik ekranından başlatılan temel tarama işlemi anlatılır.

Bu durumda, tarama yapmak için önceden yapılması gereken ayarlar vardır.

#### **1 Tarayıcıyı açın.**

Ayrıntılar için bkz. [Tarayıcıyı Açma \(sayfa 64\).](#page-63-0)

2 Dokunmatik ekranda aşağıdaki ana ekranın görüntülendiğini teyit edin.

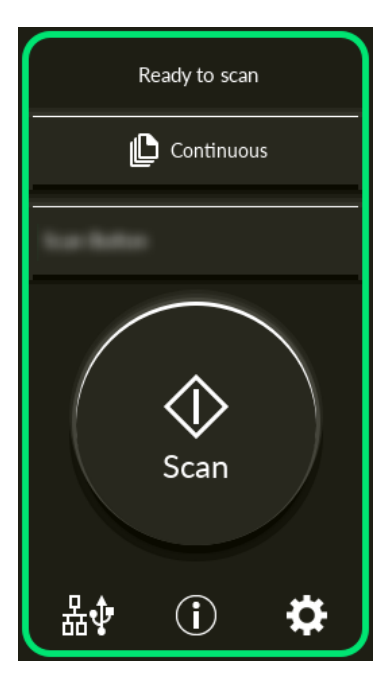

#### **İPUCU**

Yukarıdaki ekran görüntülenmiyorsa, ana ekranı değiştirmek için bkz. Tarayıcının Kullanılma Şeklini Değiştirme (sayfa 411).

#### **3 Görüntü tarama uygulamasında tarama ayarlarını yapılandırın.**

Prosedür ile ilgili ayrıntılar için bkz. Bir Görüntü Tarama Uygulamasıyla Tarama Yapma (Bir Bilgisayara Bağlı Tarayıcıyı Kullanırken) (sayfa 74).

**4** Bilgisayarda, dokunmatik ekranda [Scan] düğmesine basıldığında tarayıcının davranışını (işlevini) ayarlayın.

Dokunmatik ekranda [Scan] düğmesine basıldığında bir işlev olarak başlatılacak görüntü tarama uygulamasını belirtin.

Burada belirtilen işlev dokunmatik ekranda [İşlev Seçimi] ekranında görüntülenecektir. Birden fazla işlev belirtilebilir. Belgeleri tararken, dokunmatik ekrandaki [İşlev Seçimi] ekranında işlevleri değiştirerek tarama için kullanılacak görüntü tarama uygulamasını değiştirebilirsiniz. İşlev ayarlama prosedürü tarayıcının bağlantı yöntemine bağlı olarak değişir.

#### **USB kablosu üzerinden bağlantı kurarken**

Windows icin [Aygıtlar ve Yazıcılar] ayar ekranını açın ve tarayıcı için [Tarama özellikleri]'nde düğmeleri ayarlayın. Ayrıntılar için bkz. Bir Bilgisayardaki Düğme Ayarlarını Yapılandırma (USB Bağlantısı için) (sayfa 81).

#### Kablo LAN üzerinden bağlantı kurarken

İşlevleri ayarlamak için Button Event Manager'ı kullanın. Button Event Manager ile ilgili ayrıntılar için Network Setup Tool for fi Series Yardım'a bakın.

Düğme ayarlama prosedürünün ayrıntılarına, aşağıdaki işlemlerle Button Event Manager Yardım'a başvurarak bakabilirsiniz.

#### **a** Button Event Manager'i başlatın.

- Windows 10/Windows Server 2016/Windows Server 2019/Windows Server 2022 için  $[Başlat]$  menüsü  $\rightarrow$  [fi Series]  $\rightarrow$  [Button Event Manager for fi Series] öğesine tıklayın.
- Windows 11 icin

 $[Baslat]$  menüsü  $\rightarrow$   $[Tüm$  uygulamalar]  $\rightarrow$   $[fi$  Series]  $\rightarrow$   $[Button$  Event Manager for fi Series] öğesine tıklayın.

Button Event Manager başlatıldığında, görev çubuğunun bildirim alanında ve gösterilir.

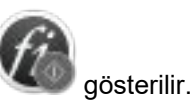

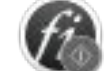

 $\ddot{\text{o}}\text{g}$ esini sağ tıklayın.

Açılan menüde [Yardım] öğesine tıklayın.

#### **İPUCU**

Tarayıcıdaki [Scan] düğmesine basıldığında başlatılan görüntü tarama uygulaması, görev cubuğunda PaperStream ClickScan'in bulunup bulunmadığına bağlı olarak farklılık gösterir.

- Görev çubuğunda bulunduğunda PaperStream ClickScan başlatılır.
- Görev çubuğunda bulunmadığında PaperStream Capture başlatılır.
- **5** Gerekmesi durumunda başlatılacak görüntü tarama uygulamasındaki ayarları yapılandırın. Bazı görüntü tarama uygulamaları için görüntü tarama uygulamasında ayarlar yapılması gerekebilir. Ayrıntılar için başlatılacak görüntü tarama uygulamasının kılavuzuna/yardımına bakın.
- **6 ADF** kağıt kanalına (besleyici) bir belge yerleştirin.

Belgeyi ADF kağıt alma tablası (besleyici) yüzü aşağı bakacak şekilde yerleştirin.

Ayrıntılar için bkz. Belgeleri Yükleme Şekli (sayfa 91).

- 7 Ana ekranda görüntülenen işlev düğmesine basın. İşlev düğmesi ile ilgili ayrıntılar için bkz. Dokunmatik Ekran (sayfa 34).
- 8 [İşlev Seçimi] ekranında, [Scan] düğmesine bastığınızda kullanılacak işleve basın. 4 adımında belirtilen işlev düğmesi ekranda görüntülenir.

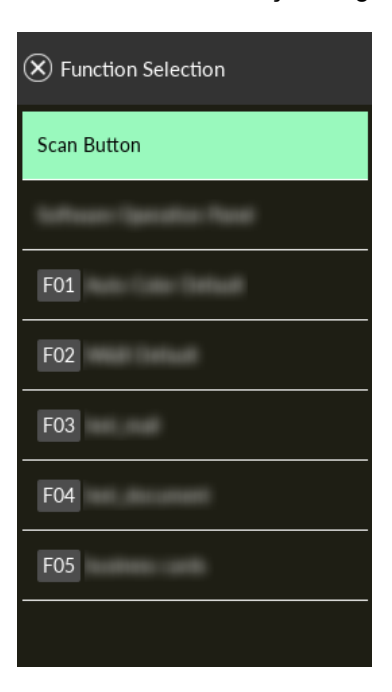

#### **DİKKAT**

PaperStream ClickScan kullanılmıyorsa, PaperStream ClickScan'den çıktığınızdan emin olun. PaperStream ClickScan araç çubuğunda yer alıyorsa, işlev listesi [İşlev Seçimi] ekranında görüntülenmeyebilir.

#### **İPUCU**

[İşlev Seçimi] ekranında, yalnızca adı olan işlev düğmeleri görüntülenebilir. Düğmeleri görüntüleme ayarları aşağıdaki prosedürde görünen ekranda yapılandırılabilir:

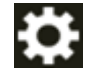

 $\rightarrow$  [Tarayıcı Ayarları]  $\rightarrow$  [Fonksiyon Seçim Ekran]

Ana ekranda seçilen işlevin adı görünür.

#### **9** [Scan] düğmesine basın.

[4](#page-76-0) kısmında belirtilen görüntü tarama uygulaması açılır ve tarama başlar.

#### **DİKKAT**

Aşağıdaki işlemlerden hiçbirini yapmayın. Aksi taktirde tarama durdurulur.

- USB kablosunu çıkartma
- LAN kablosunu çıkarma
- Ağ bağlantısını kesme
- Bඈlgඈsayarda oturumu kapatma

### <span id="page-80-0"></span>Bir Bilgisayardaki Düğme Ayarlarını Yapılandırma (USB Bağlantısı için)

Bilgisayarınızda bir taramayı başlatmak için kullanılacak düğmenin ayarlarını yapılandırın.

Tarayıcı üzerindeki düğmeye basıldığında başlatmak istediğiniz bilgisayardaki düğme için bir görüntü tarama uygulaması belirleyin.

Bilgisayarda birden cok düğmeyi yapılandırabilir ve tarayıcıdaki düğme için yapılandırılmış düğmelerden birini secebilirsiniz.

#### **İPUCU**

Tarayıcıdaki [Scan] düğmesine basıldığında başlatılan görüntü tarama uygulaması, görev cubuğunda PaperStream ClickScan'in bulunup bulunmadığına bağlı olarak farklılık gösterir.

- Görev çubuğunda bulunduğunda PaperStream ClickScan başlatılır.
- Görev çubuğunda bulunmadığında PaperStream Capture başlatılır.

Tarayıçı ÜSB kablosu üzerinden bağlandığında izlenecek prosedür aşağıdadır.

- 1 Tarayıcıyı açın ve tarayıcının bilgisayara USB kablosu üzerinden bağlı olduğunu doğrulayın. Tarayıcının nasıl açılacağı ile ilgili ayrıntılar için bkz. [Tarayıcıyı Açma \(sayfa 64\)](#page-63-0).
- **2 [Denetim Masas]** penceresini açın.
	- Windows 10/Windows Server 2016/Windows Server 2019/Windows Server 2022 icin [Başlangıç] menüsü → [Windows Sistemi] → [Denetim Masası]'na tıklayın.
	- Windows 11 icin

[Başlat] menüsü → [Tüm uygulamalar] → [Windows Araçları]'na tıklayın ve [Denetim Masası]'na çift tıklavın.

#### **3 [Aygıtları ve yazıcıları görüntüle]'ye tıklayın.**

[Aygıtlar ve Yazıcılar] ekranı açılır.

4 Tarayıcı simgesine sağ tıklayın ve görüntülenen menüden [Tarama özellikleri]'ni seçin.

Taravıcı özellikleri ekranı acılır.

#### **5** [Olaylar] sekmesine tıklayın ve ayarlanacak bir düğme seçin.

<span id="page-81-0"></span>[Olay seçin] açılır listeden bir düğme seçin.

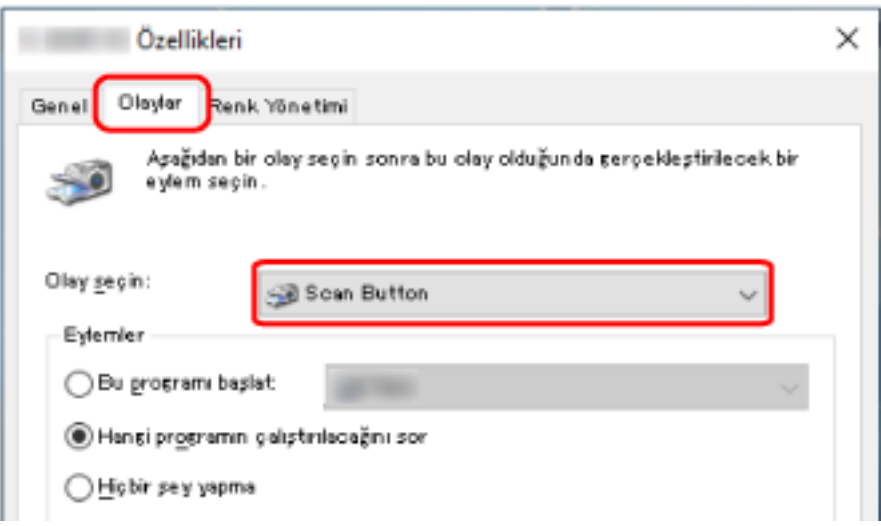

Aşağıdaki düğmeler seçilebilir:

• [Scan Button]/[Send to 01] ila [Send to 50]

Tarama için kullanmak üzere bir düğme seçin.

Düğme listesinde görüntülenen düğmeler, dokunmatik ekrandaki [İşlev Seçimi] ekranında görüntülenen düğmelerle aynı sıradadır.

Dokunmatik ekrandaki [İşlev Seçimi] ekranında görüntülenen düğmeler ile ilgili ayrıntılar için bkz. Dokunmatik Ekranda Başlatılan Bir Görüntü Tarama Uygulamasını Kullanma (Bir Bilgisayara Bağlı Tarayıcıyı Kullanırken) (sayfa 77).

**6** Düğmeye basıldığında başlatılacak görüntü tarama uygulamasını seçin.

[Eylemler] altında [Bu programı başlat] öğesine tıklayın ve program listesinden bir görüntü tarama uygulaması seçin.

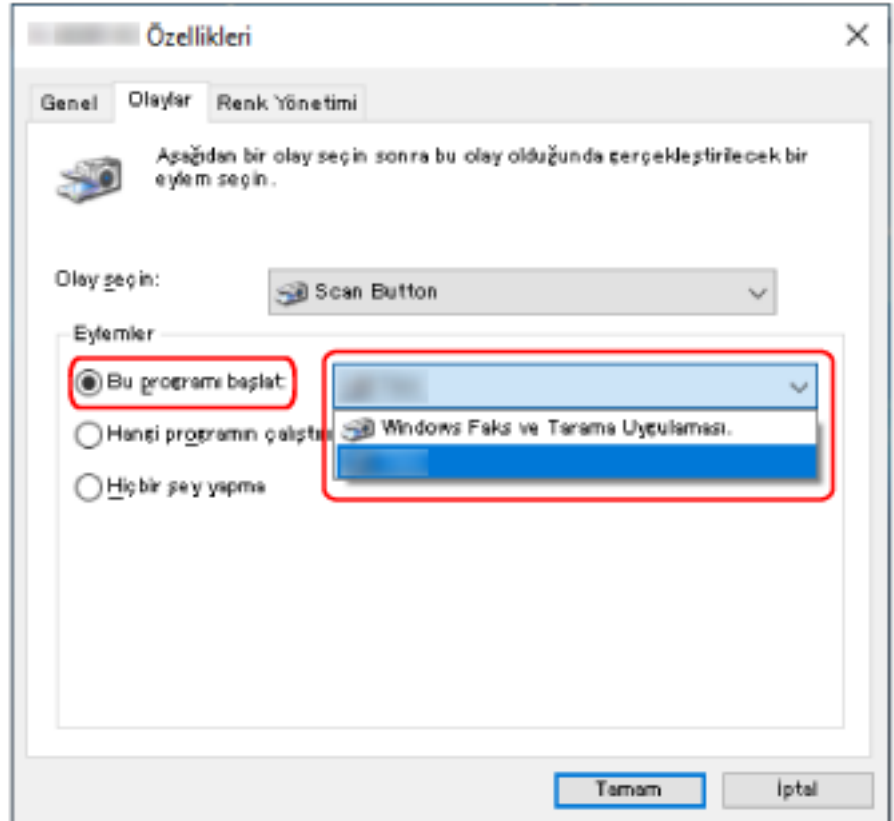

#### **7 [Tamam] tuşuna tıklayın.**

#### **İPUCU**

- Birden fazla düğme ayarlamak için, [5](#page-80-0) ile [6](#page-81-0) arasındaki adımları tekrarlayın.
- PaperStream Capture gibi profiller oluşturmanıza izin veren bir görüntü tarama uygulaması bir bilgisayara kurulduğunda, bir profil tarama uygulaması ayarlarında tarayıcının bir işlev düğmesi ile ilişkilendirilmişse, profil adı tarayıcıya ait dokunmatik ekrandaki işlev düğmesinde görüntülenir. Bilgisayardaki tarama uygulaması bir belgeyi taramaya hazır olduğunda, bazı durumlarda bir belgeyi taramak için tarama uygulamasını çalıştırmak yerine tarayıcının dokunmatik ekranındaki [Scan] düğmesine basarak bir belgeyi taramak mümkün olur.

Bu durumda, dokunmatik ekrandaki işlev düğmesinin (Scan düğmesinin) adının yerine profil adı görüntülense bile, tarama bilgisayardaki görüntü tarama uygulamasından başlatılabilir.

# **Bir İşin İşlenmesi (DirectScan)**

Bu bölümde, DirectScan kullanırken bir taramayı başlatmak için bir işi işlemenin temel iş akışı açıklanmaktadır.

Tarayıcı ile bir işi işlemeden önce, iş ayarlarını yapılandırmanız gerekir.

Görüntülerin bir tarayıcıdan gönderilme şeklini (bir klasöre kaydetmek veya e-posta ile göndermek) ve görüntülerin kullanım amacına göre bir iş olarak tarama ayarlarını kaydedebilirsiniz.

#### **1 Tarayıcıyı açın.**

Ayrıntılar için bkz. [Tarayıcıyı Açma \(sayfa 64\).](#page-63-0)

2 Dokunmatik ekranda aşağıdaki ana ekranın görüntülendiğini teyit edin.

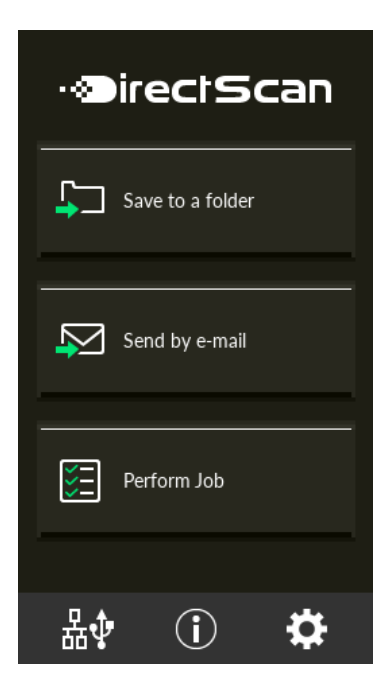

#### **İPUCU**

Yukarıdaki ekran görüntülenmiyorsa, ana ekranı değiştirmek için bkz. Tarayıcının Kullanılma Şeklini Değiştirme (sayfa 411).

3 ADF kağıt kanalına (besleyici) bir belge yerleştirin.

Belgeyi ADF kağıt alma tablası (besleyici) yüzü aşağı bakacak şekilde yerleştirin.

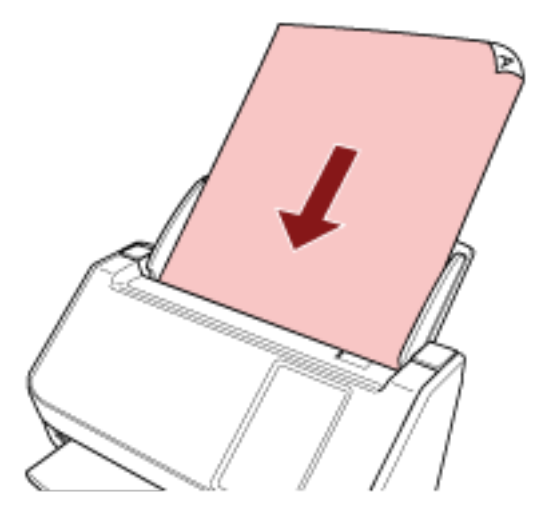

Ayrıntılar için bkz. Belgeleri Yükleme Şekli (sayfa 91).

- 4 Dokunmatik ekranda [İşi Gerçekleştir] düğmesine basın.
- **5** İşlenecek işi [İş Seç] ekranından seçin.

#### **İPUCU**

- İşleri eklerken, değiştirirken veya silerken bkz. Bir İşi Ekleme/Değiştirme/Silme (sayfa 147).
- Kayıtlı bir iş yoksa, bir iş eklemek isteyip istemediğinizi onaylama ekranı görüntülenir. Bir iş eklemek için [Evet] düğmesine tıklayın.
- **6** [Taramaya hazır] ekranında, [Scan] düğmesine basın.

Tarama işlemi başlar.

#### **İPUCU**

● Tarama ayarlarını sadece bu kez gecici olarak değiştirmek iştiyorsanız, ayarları değiştirmek için

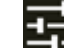

öğesine basın.

Tarama ayarları ile ilgili ayrıntılar için bkz. [Tarama Ayarları \(sayfa 261\)](#page-260-0).

• Tarama ayarlarında [Taramaya devam et] secildiğinde, tarama tamamlandıktan sonra [Taramaya hazır] ekranında [Scan] düğmesi görüntülenir.

Belgeleri taramaya devam etmek için, belgeleri ADF kağıt kanalına (besleyici) yükleyin ve [Scan] düğmesine basın.

**7** Taramadan sonra [Taramayı tamamla] düğmesi görüntülendiğinde, düğmeye basın.

#### **İPUCU**

Tarama ayarlarında aşağıdaki işlevler etkinleştirildiğinde, tarama tamamlandıktan sonra [Taramaya hazır] ekranında [Taramayı tamamla] düğmesi görüntülenir.

- Taramaya devam et
- Küçük resimleri göster
- 8 Gönderme onayı ekranı görüntülendiğinde, gönderilecek görüntülerin bilgilerini onaylayın [Gönder] düğmesine basın.

#### **İPUCU**

Gönderme onayı ekranı tarama ayarlarında aşağıdaki işlevler etkinleştirildiğinde görüntülenir.

● Onay gönder ekranını göster

İşler ve görüntülerin gönderildiği hedefler ile ilgili ayrıntılar için bkz. Çeşitli Tarama Yöntemleri (DirectScan) [\(sayfa 133\)](#page-132-0).

### <span id="page-86-0"></span>Bir İşi İşleme (PaperStream NX Manager'a Bağlı Tarayıcıyı Kullanırken)

Bu bölümde, PaperStream NX Manager'da bir iş setini işleyerek bir taramayı başlatmanın temel iş akışı açıklanmaktadır.

Tarayıçı ile bir işi işlemek için, PaperStream NX Manager'a yönelik tercih ayarlarını yapılandırmanız gerekir. Ayrıntılar için, PaperStream NX Manager Kullanıcı Kılavuzuna bakınız.

#### **1 Tarayıcıyı açın.**

Ayrıntılar için bkz. [Tarayıcıyı Açma \(sayfa 64\).](#page-63-0)

#### 2 Dokunmatik ekranda aşağıdaki ana ekranın görüntülendiğini teyit edin.

Pencere örneği, kullanıcı adından yararlanan oturum açma yöntemine yöneliktir.

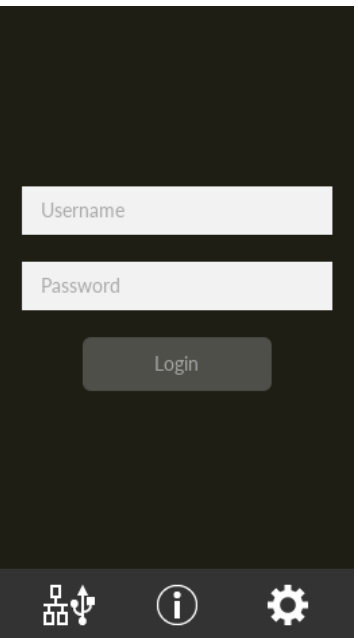

#### **İPUCU**

- Yukarıdaki ekran görüntülenmiyorsa, ana ekranı değiştirmek için bkz. Tarayıcının Kullanılma Şeklini Değiştirme (sayfa 411).
- Belirli bir tarayıcıyı kullanan bir kullanıcının kimliğini doğrularken, oturum açma ekranı yerine iş listesini gösteren ekran görüntülenir.

Kimlik doğrulama yöntemleri ile ilgili ayrıntılar için PaperStream NX Manager Kullanıcı Kılavuzu'na başvurun.

#### 3 Kimlik doğrulama bilgilerini girin ve [Oturum Aç] düğmesine basın.

Asağıdaki yöntemlerden biriyle PaperStream NX Manager'da oturum acın.

- Kullanıcı adıyla/parolayla oturum açma Oturum açmak için belirli bir kullanıcı adı girin.
- Bir is grubu koduyla oturum acma Oturum açmak için belirli bir iş grubu kodu girin.

#### 4 ADF kağıt kanalına (besleyici) bir belge yerleştirin.

Belgeyi ADF kağıt alma tablası (besleyici) yüzü aşağı bakacak şekilde yerleştirin.

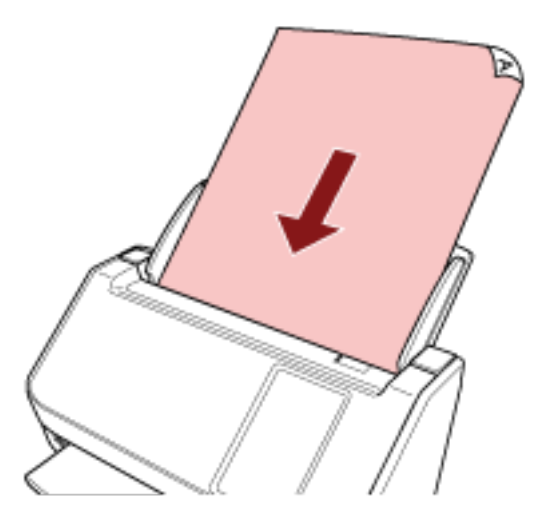

Ayrıntılar için bkz. Belgeleri Yükleme Şekli (sayfa 91).

5 Dokunmatik ekrandaki mesajları takip ederek bir iş seçin ve bir tarama başlatın. İşler ve görüntülerin gönderildiği hedefler ile ilgili ayrıntılar için PaperStream NX Manager Kullanıcı Kılavuzuna başvurun.

# <span id="page-88-0"></span>**Belgeleri Yükleme Şekli**

Bu bölümde tarayıcıya belgelerin nasıl yükleneceği anlatılır.

### **Belge Yükleme**

Bu bölümde normal kağıt belgelerin nasıl yükleneceği anlatılır.

### **Hazırlık**

Birden fazla belge yüklediğinizde aşağıdaki hazırlıkları yapın.

#### **İPUCU**

Normal işlemler için gerekli kağıt boyutu ve kalitesi ile ilgili ayrıntılar için bkz. Taranabilen Belgeler (sayfa [93\)](#page-92-0).

#### 1 **Belgeleri kontrol edin.**

a Yüklenecek belgelerin genişliklerinin aynı mı yoksa farklı mı olduğunu kontrol edin. Genişliklerinin aynı veya farklı olmasına bağlı olarak belgeleri yükleme biçimi değişiklik gösterir.

Belgelerin genişlikleri farklıysa bkz. Çeşitli Belgeleri bir Arada Tarama Koşulları (sayfa 102) veya Farklı Genişlikteki Belgeler (sayfa 109).

#### **b** Yaprak sayısını kontrol edin.

50 adede kadar yaprak yüklenebilir (80 g/m<sup>2</sup> [20 lb] kağıt ağırlığı ve belge yığınının kalınlığı 5 mm'nin altında olmak üzere). Ayrıntılar için bkz. Yükleme Kapasitesi (sayfa 97).

2 **Belgeleri** yelpazeleyin.

**a** 5 mm veya daha az kalınlıkta bir belge istifini elinize alın.

b Belgeleri iki ucundan tutup, yelpazeleyin.

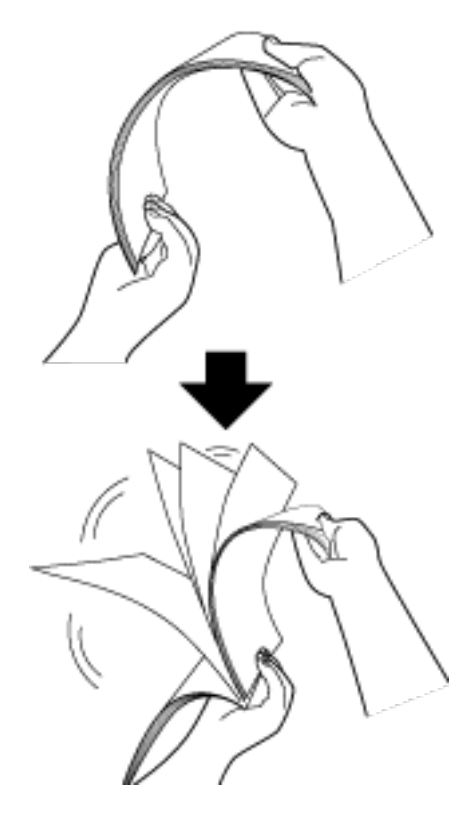

- c Belgeleri 90 derece döndürün ve tekrar aynı şekilde yelpazeleyin.
- d Bütün belgeler için adım a ile c arasındaki adımları gerçekleştirin.
- e Belgelerin üst kenarlarını aynı hizaya getirin.

### <span id="page-90-0"></span>**Belgeleri Yükleme Şekli**

- 1 Kağıt kanalı uzantısını belgelerin uzunluğuna göre çekin. Ayrıntılar için bkz. ADF Kağıt Kanalını (Besleyici) Ayarlama (sayfa 70).
- 2 Çıktı rafını belgenin uzunluğuna göre ayarlayın. Ayrıntılar için bkz. [Çıktı Rafını Ayarlama \(sayfa 71\)](#page-70-0).
- 3 ADF kağıt kanalına (besleyici) belgeleri yerleştirin. Belgeyi ADF kağıt alma tablası (besleyici) yüzü aşağı bakacak şekilde yerleştirin.

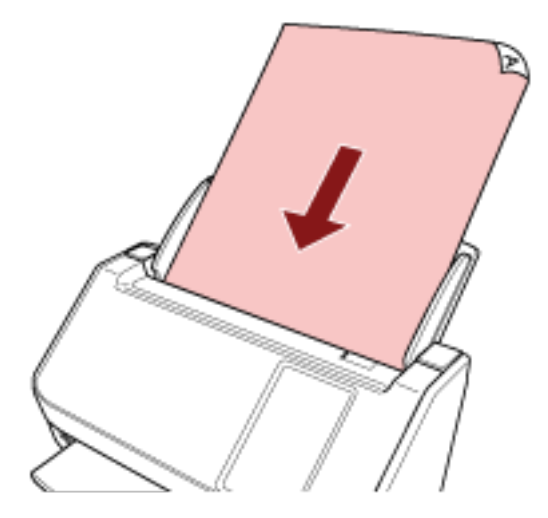

#### **DİKKAT**

- Bütün ataş ve zımbaları çıkarın.
- Belgeler tarayıcıya beslenemediğinde veya üst üste binmiş belgeler beslendiğinde belge sayısını azaltın.

#### 4 Kenar kılavuzlarını belgelerin genişliğine göre ayarlayın.

Kenar kılavuzlarıyla belgeler arasında boşluk kalmayacak şekilde kenar kılavuzlarını kaydırın. Kenar kılavuzlarıyla belgeler arasında bir boşluk varsa belgeler eğri olarak beslenebilir.

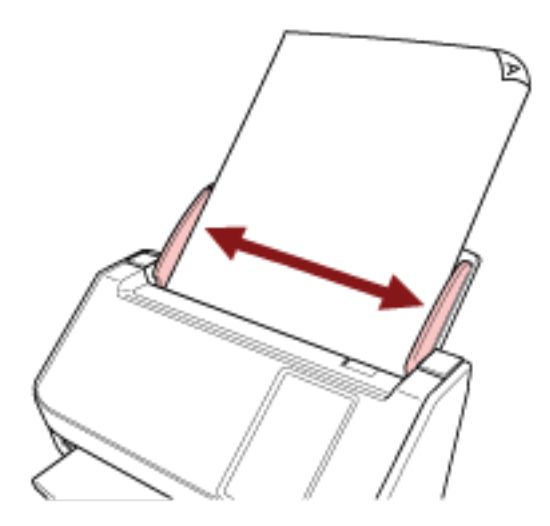

#### **DİKKAT**

Uzun sayfalar tararken aşağıdakilere dikkat edin:

● Belge yüklerken

Yüklenen belgeyi ADF kağıt kanalından (besleyici) dışarı düşmeyecek şekilde elinizle destekleyin.

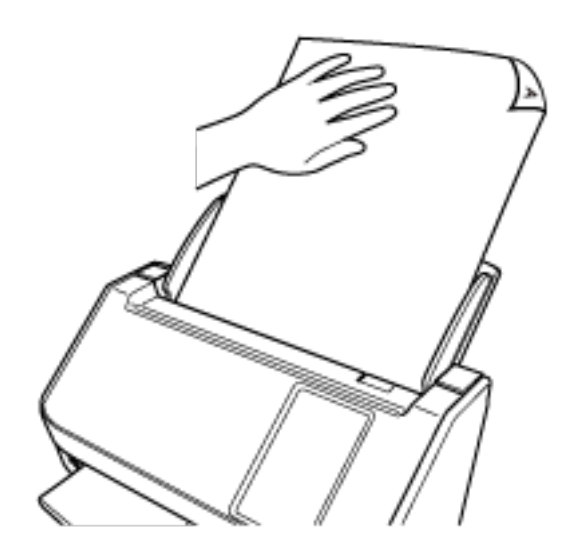

● Belge çıkarıldığında

Kağıt çıkış tepsisinin etrafında yeterince boşluk bırakın ve çıkartılan yaprağı kağıt çıkış tepsisinden düşmemesi için yakalayın.

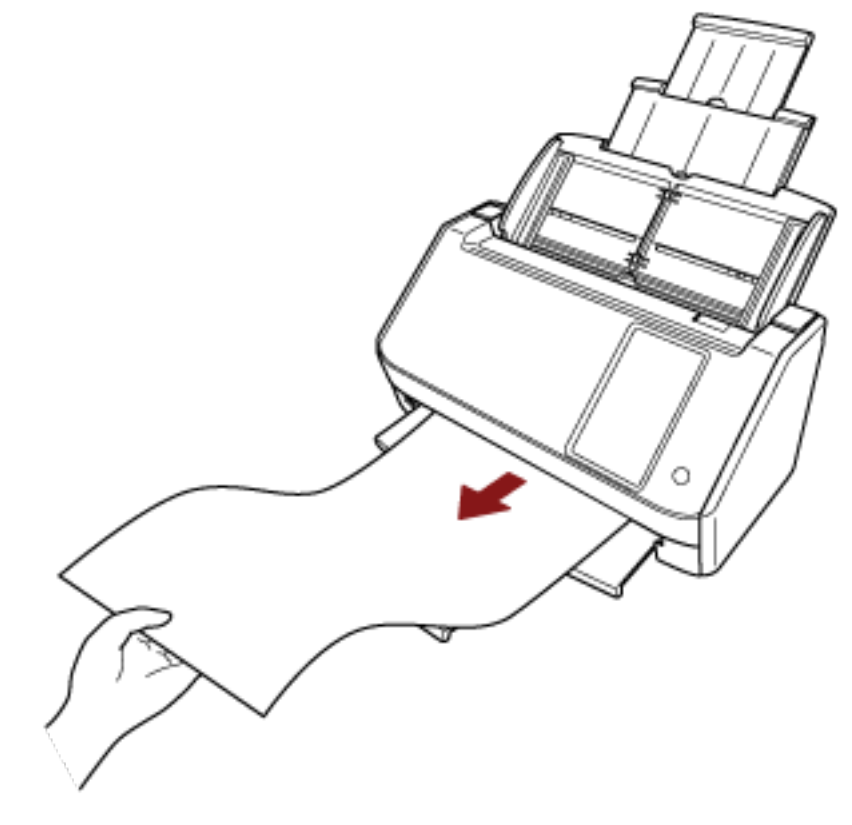

Parmağınızı belgenin kenarında kesmemeye dikkat edin.

### <span id="page-92-0"></span>**Taranabilen Belgeler**

### **Kağıt boyutu**

Aşağıdaki kağıt boyutları taranabilir:

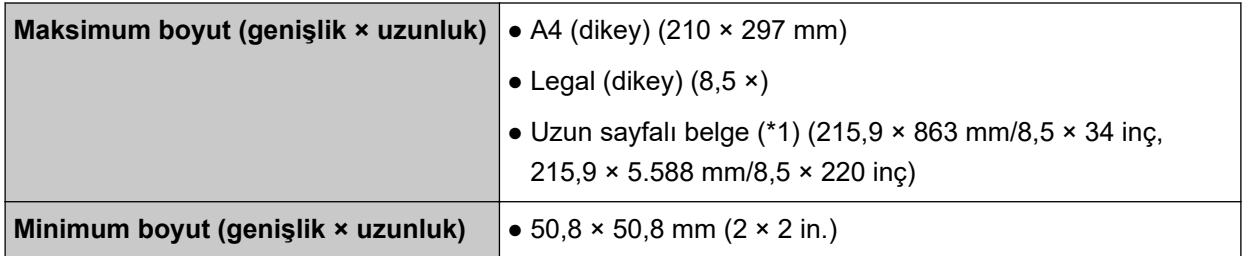

\*1:Tarayıcı sürücüsüne veya görüntü tarama uygulamasının ayarlarına bağlı olarak, taramayı gerçekleştirmek için yeterli bellek bulunmayabilir.

Çözünürlüğü 200 dpi veya daha küçük bir değer olduğu zaman uzun sayfa taraması, 5.588 mm uzunluğuna kadar olan belgeleri destekler.

DirectScan kullanırken uzun sayfalı belgeler desteklenmez.

### **Belge Türü**

Belge türleri (kağıt türleri) aşağıdaki gibidir:

- I.hamur kağıt
- II.hamur kağıt
- · PPC kağıt (geri dönüştürülmüş kağıt)
- Plastik kart

Yukarıdakilerden farklı türde bir belgeyi tararken, bunun taranıp taranmayacağını kontrol etmek için önce aynı belge (kağıt) üzerinde bir deneme yapın.

### **Kağıt Ağırlığı (Kalınlık)**

Aşağıdaki kağıt ağırlığına (kalınlık) sahip belgeler taranabilir:

- $\bullet$  40 ila 209 g/m<sup>2</sup> (11 ila 56 lb)
- $\bullet$  A8 boyutu icin, 128 ile 209 g/m<sup>2</sup> arası
- Plastik kartlar için 0,76 mm veya daha az (Kabartmalı kartlara izin verilir (ISO7810 ID-1 türüne uygun olmalıdır))

### Başarıyla Taranamayabilecek Belgeler

Aşağıdaki tür belgeler başarıyla taranamayabilir:

- Eş kalınlıkta olmayan belgeler (zarf veya eki olan belgeler gibi)
- Buruşuk veya kıvrılmış belgeler
- Katlanmış veya yırtılmış belgeler
- Kopya kağıdı
- Kuşe kağıdı
- Karbon kağıdı
- Işığa duyarlı kağıt
- Delikli belgeler
- Kare veya dikdörtgen olmayan belgeler
- Çok ince kağıt
- Fotoğraflar (foto kağıdı)

#### **İPUCU**

Başarıyla taranamayan belgeler Aktarım Kağıdı kullanılarak taranabilir. Buruşuk, kıvrılmış veya katlanmış belgeler de belgeler üzerindeki buruşukluklar, kıvrılmalar veya kat izleri düzeltilerek taranabilir.

### **Taranmaması Gereken Belgeler**

Aşağıdaki tür belgeler taranmamalıdır:

- Ataşlı veya zımbalı belgeler
- Mürekkebi hala ıslak olan belgeler
- $\bullet$  50,8 × 50,8 mm'den (2 × 2 inç) küçük olan belgeler
- 216 mm'den geniş belgeler
- Kağıt ve plastik olmayan maddelerden oluşan belgeler (örn. kumaş, metal yaprak ve OHP film)
- Hasar görmemesi gereken sertifikalar ve nakit kuponları gibi önemli belgeler

#### **DİKKAT**

Karbonsuz kağıt belgeler, fren silindirine ve beslemek için kullanılan silindirlere (besleme silindirleri gibi) zarar verebilecek kimyasal maddeler içerdiği için tarayıcı hata verebilir.

# **Önlemler**

#### **Taranacak belgelerle ilgili notlar**

Taranacak belgelere bağlı olarak aşağıdakilere dikkat edin.

- Karbonsuz kağıt fren silindiri ve toplama silindiri gibi silindirlere zarar verebilecek kimyasal maddeler içerdiği için aşağıdakilere dikkat edin:
	- Temizleme

Sık sık kağıt sıkışması meydana geliyorsa, fren silindirini ve toplama silindirini temizleyin. Ayrıntılar için bkz. [Günlük Bakım \(sayfa 151\)](#page-150-0).

- Sarf malzemelerinin değiştirilmesi I. hamur belgelerin taranmasına kıyasla fren silindiri ve toplama silindirinin kullanım ömrü daha kısa olabilir.
- II. hamur belgeler taranırken, I. hamur belgelerin taranmasına kıyasla fren silindiri ve toplama silindirinin kullanım ömrü daha kısa olabilir.
- Belge üzerindeki bir fotoğraf/yapışkan not tarama sırasında fren silindiri ve veya toplama silindirine temas ettiğinde, fren silindiri ve toplama silindiri zarar görebilir.
- Fotoğraf gibi parlak kağıtlar tarandığında belgenin yüzeyi zarar görebilir. Kolay zarar görebilen belgeler için opsiyonel Aktarım Kağıdını kullanın.
- Parlak kağıtlar taranırken LED ışığı parlak yansıyabilir.
- Yarı saydam belgeleri tararken ısık akmasını önlemek için tarayıcı sürücüsünde [Parlaklık] değerini artırın.
- Kurşun kalemle yazılmış belgeleri tararken, belgede üzerinde besleme hatalarına neden olabilecek siyah izler kalabilir.

Silindirleri sık sık temizleyin.

Temizleme ile ilgili ayrıntılar için bkz. [Günlük Bakım \(sayfa 151\).](#page-150-0)

- · Sıklıkla belgeler beslenmezse, belgeler üst üste binmiş olarak beslenirse veya sıkışırsa bkz. [Sorun](#page-193-0) Giderme (sayfa 194).
- Tüm belgelerin ön kenarları düz olmalıdır. Belgelerin ilk olarak tarayıcıya alınacak kenardaki kıvrımlarının aşağıdaki aralıklarda olmasına dikkat edin.

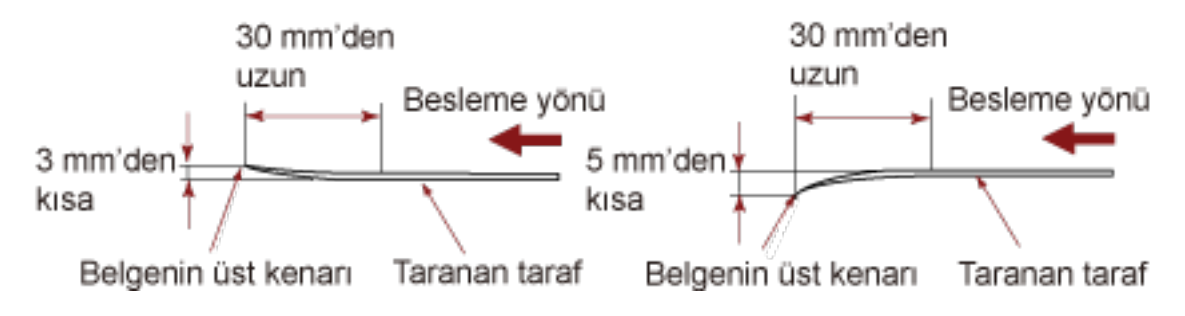

#### **Plastik kartlarla ilgili notlar**

Plastik kart tararken aşağıdakilere dikkat edin.

- Aşağıdaki özelliklere sahip bir kart kullandığınızdan emin olun ve taramadan önce kartın beslenebildiğini kontrol edin.
	- Tür: ISO7810 ID-1 türüyle uyumludur
	- Boyut: 85,6 × 53,98 mm
	- Kalınlık: 0,76 mm veya daha az (Kabartmalı kartlara izin verilir)
	- Malzeme: PVC (polyvinyl chloride) veya PVCA (polyvinyl chloride acetate)
- ADF kağıt kanalına (besleyici) tek seferde bir plastik kart yerleştirin.

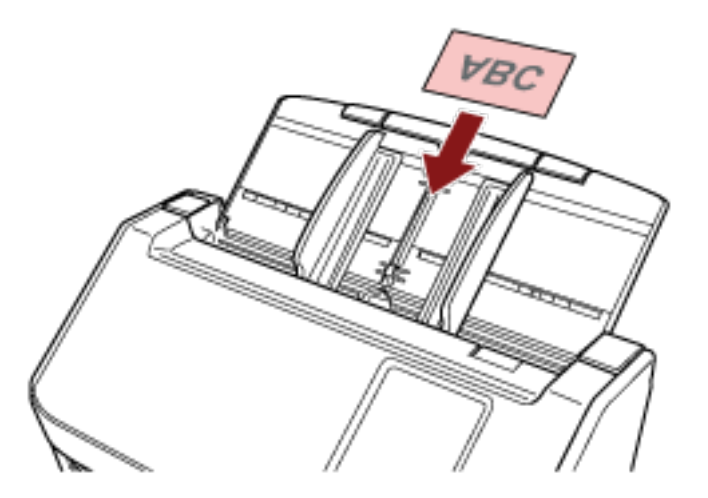

- Kartın ADF kağıt alma tablasına (besleyici) yüzü aşağı bakacak şekilde yerleştirilmesi önerilir.
- Kabartmalı bir kartı tararken kartın ADF kağıt kanalına aşağı bakacak şekilde ve yatay olarak yerleştirilmesi tavsiye edilir.
- Sert kartlar doğru beslenmeyebilir.
- Kart yüzeyinde yağ (parmak izi) ve benzeri kir varsa taramayı kartı temizledikten sonra gerçekleştirin.
- Plastik kart gibi kalın bir belgeyi taramak her zaman yanlış şekilde üst üste binmiş belgeler olarak saptanacaktır.

Bu durumda aşağıdaki ayarlardan birini belirleyin ve tekrar taramayı deneyin.

- Akıllı çoklu besleme tespit işlevini kullanın.
- Ultrasonik algılayıcı ile üst üste binmiş belgeleri saptama ayarını devre dışı bırakın.
- Elle Tekli Modu ile tarama yapın.

# <span id="page-96-0"></span>Yükleme Kapasitesi

Kağıt boyutu ve ağırlığına bağlı olarak ADF kağıt kanalına (besleyici) kaç adet belge yüklenebileceği belirlenir.

Aşağıdaki grafiğe bakınız.

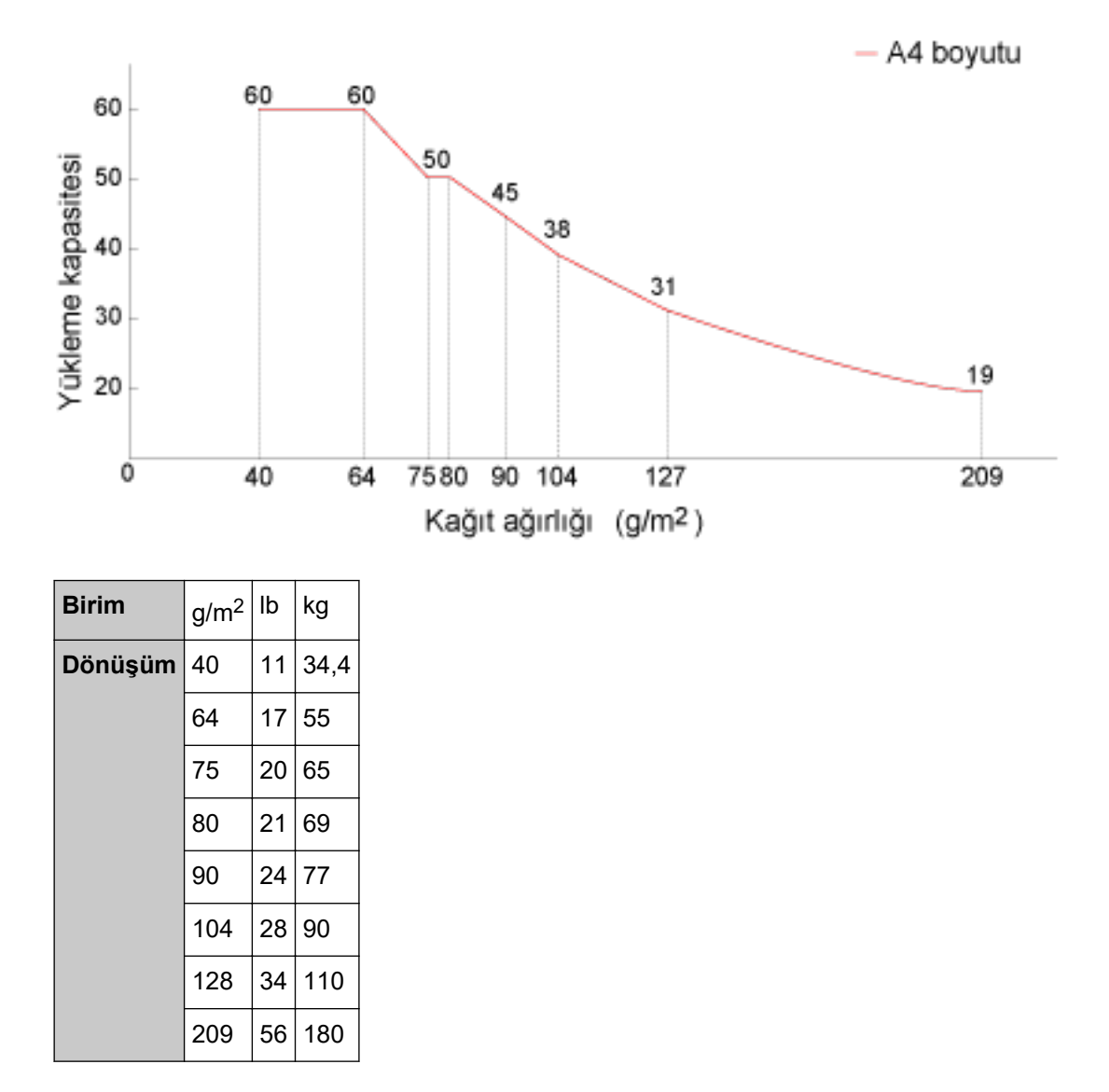

# <span id="page-97-0"></span>Delik Açılmaması Gereken Bölge

Resim 1'de açık pembe renkte gösterilen alanında delik varsa hata meydana gelebilir. Resim 1

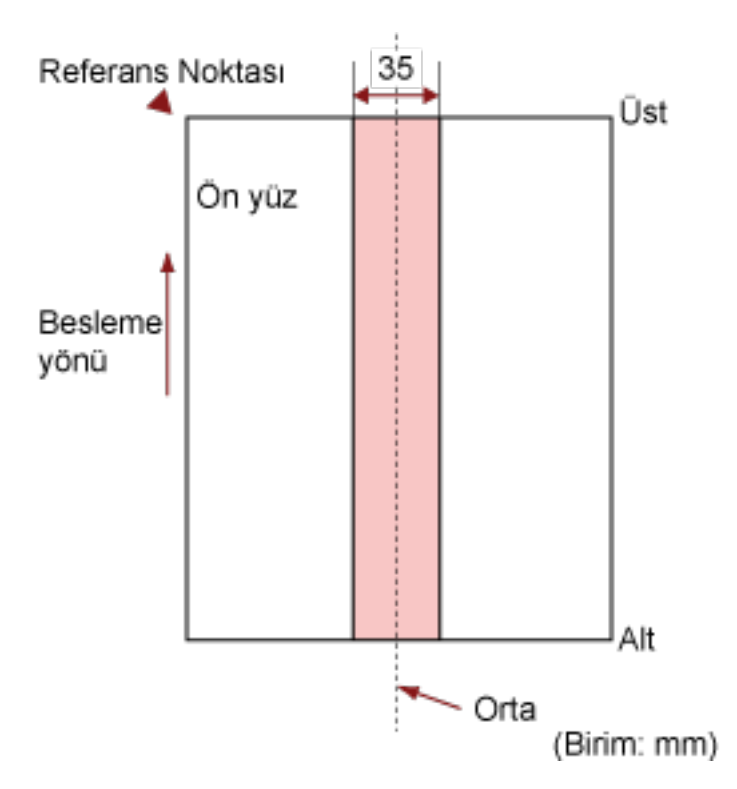

#### **DİKKAT**

Yukarıdaki koşul belge toplama silindiri genişliğinin ortasına gelecek şekilde yerleştirilmişse geçerlidir.

#### **İPUCU**

35 mm genişliğindeki orta sütuna denk gelen alanda delik varsa, hata oluşmasını önlemek için belgeyi sola veya sağa kaydırabilirsiniz.

# Üst Üste Binmiş Belgeleri (Çoklu Besleme) Doğru Tespit Etmek için **Gerekli Koşullar**

Çoklu besleme, iki veya daha fazla sayfa üst üste bindiğinde aynı anda beslendiğinde oluşan bir hatadır. Üst üste binmis belgeler ultrasonik algılayıcıyla veya belgelerin uzunluk farklarına göre tespit edilir. Yüklenmiş belgeler için, üst üste binmiş belgeleri doğru tespit etmek üzere şu koşullar gereklidir.

#### Üst Üste Binmiş Belgeleri Ultrasonik Algılayıcıyla Tespit Etme

- $\bullet$  Kağıt ağırlığı: 40 ila 209 g/m<sup>2</sup> (11 ila 56 lb) (0,05 ila 0,250 mm)
- Belgenin ortasının her iki tarafından 35 mm'lik (1,38 inç) alan içerisine delik açmayın. Delik Açılmaması Gereken Bölge (sayfa 98) bölümünde bkz. Resim 1.
- Belgenin ortasının her iki tarafından 50 mm'lik (1,97 inç) alan içerisine tutkal veya diğer bir yapışkanla başka herhangi bir belge yapıştırmayın. Bkz. Şek. 2

#### Üst Üste Binmiş Belgeleri Uzunluktaki Farkla Tespit Etme

- Aynı uzunluktaki sayfaları ADF kağıt kanalına (besleyici) yerleştirin.
- Belge uzunlukları arasındaki fark: %1 veya daha az
- Belgenin ortasının her iki tarafından 35 mm'lik (1,38 inç) alan içerisine delik açmayın. Delik Açılmaması Gereken Bölge (sayfa 98) bölümünde bkz. Resim 1.

#### Üst Üste Binmiş Belgeleri Ultrasonik Algılayıcıyla ve Uzunluktaki Farkla Tespit Etme

- Aynı uzunluktaki sayfaları ADF kağıt kanalına (besleyici) yerleştirin.
- $\bullet$  Kağıt ağırlığı: 40 ila 209 g/m<sup>2</sup> (11 ila 56 lb) (0,05 ila 0,250 mm)
- Belge uzunlukları arasındaki fark: %1 veya daha az
- Belgenin ortasının her iki tarafından 35 mm'lik (1,38 inc) alan içerisine delik açmayın. Delik Açılmaması Gereken Bölge (sayfa 98) bölümünde bkz. Resim 1.
- Belgenin ortasının her iki tarafından 50 mm'lik (1,97 inc) alan icerisine tutkal veya diğer bir yapışkanla başka herhangi bir belge yapıştırmayın. Bkz. Şek. 2

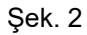

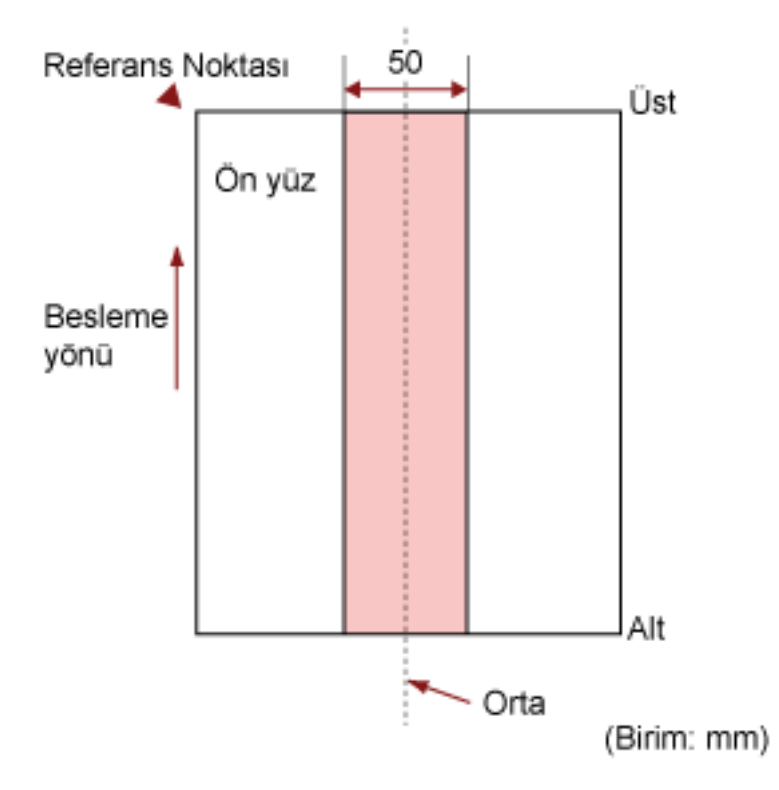

#### **DİKKAT**

- Yukarıdaki koşul belge toplama silindiri genişliğinin ortasına gelecek şekilde yerleştirilmişse geçerlidir.
- Ultrasonik algılayıcı ile üst üste binmeyi saptama opsiyonu seçildiğinde, plastik kart gibi kalın bir belgenin taranması yanlış şekilde belge üst üste binmesi olarak algılanabilir. Bu durumda aşağıdaki ayarlardan birini belirleyin ve tekrar taramayı deneyin.
	- Akıllı çoklu besleme tespit işlevini kullanın.
	- Ultrasonik algılayıcı ile üst üste binmiş belgeleri saptama ayarını devre dışı bırakın.
	- Elle Tekli Modu ile tarama yapın.

#### **İPUCU**

- · Üst üste binmiş belgeleri tespit etme doğruluğu Belge tipine bağlı olarak azalabilir. Üst üste binmiş belgeler, bir belgenin besleme yönünde üstten 30 mm'lik kısmı için tespit edilemez.
- Aşağıdaki yöntemlerden birini kullanarak Şek. 2'de açıklanan alan içerisinde belge üst üste binmesinin saptanmayacağı bir alan belirleyebilirsiniz.
	- Dokunmatik ekrandaki [Çoklu Besleme Tespit Alanı] penceresi Pencere aşağıdaki prosedürde görüntülenebilir:

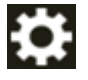

→ [Tarayıcı Ayarları] → [Kağıt Kaynağı/Besleme] → [Çoklu Besleme Tespit Alanı]

- Software Operation Panel

Ayrıntılar için bkz. Üst Üste Binmiş Belgelerin (Çoklu Besleme) Tespiti ile İlgili Ayarlar (sayfa 337).

### <span id="page-101-0"></span>**Çeşitli Belgeleri bir Arada Tarama Koşulları**

Farklı kağıt ağırlığı/sürtünme katsayısı/boyutuna sahip karışık bir belge grubu tarandığında aşağıdaki koşullar geçerlidir.

Tarama işleminden önce birkaç sayfa tarayarak belgelerin içeri alınıp alınmadığını test edin. Tarama ile ilgili ayrıntılar için bkz. Farklı Genişlikteki Belgeler (sayfa 109).

#### **Kağıt Yönü**

Kağıt lifinin yönü ile besleme yönü ile aynı olmalıdır.

#### **Kağıt Ağırlığı (Kalınlık)**

Aynı toplu taramada farklı kağıt ağırlığına sahip belgeleri tararken, kağıt ağırlığını aşağıdaki aralıkta tutun:

40 ila 209 g/m<sup>2</sup> (11 ila 56 lb)

#### **Sürtünme Katsayısı**

Belgeler için aynı üreticinin ürettiği aynı kağıt türünün kullanılması önerilir.

Taranacak belgelerde farklı üreticilerin veya markaların kağıtları bir arada taranırsa, sürtünme katsayısı farkı artacağı için kağıt besleme performansı olumsuz etkilenir.

Önerilen sürtünme katsayıları aşağıdaki gibidir:

0,35 ile 0,60 arası (kağıt sürtünme katsayısı referans değeri)

#### **Belge Konumu**

Tüm belgeleri toplama silindirinin genişliğini kapsayacak şekilde yerleştirin (yakl. 39 mm genişlik). Karışık yığın taramayla ilgili olarak bkz. [Kağıt boyutu \(sayfa 103\)](#page-102-0) bölümündeki Toplu Tarama İçin Standart Kağıt Boyutlarının Kombinasyonları (sayfa 104).

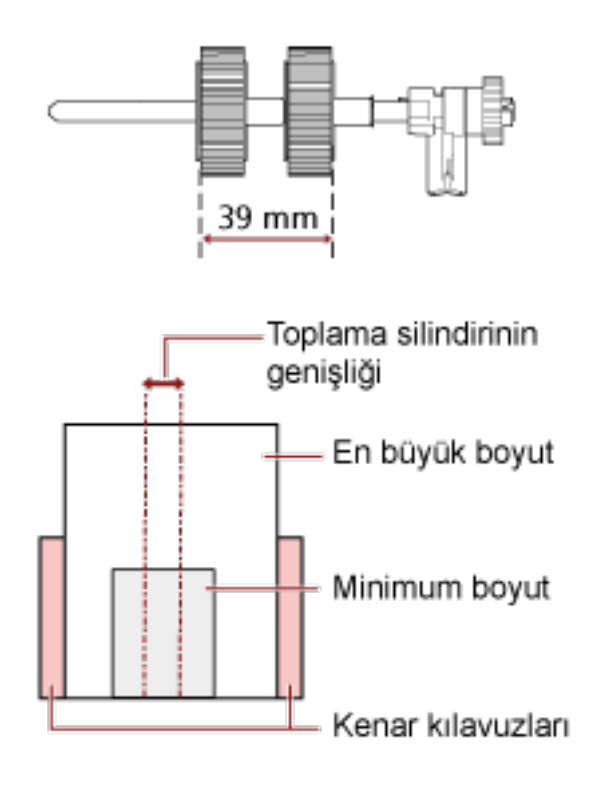

#### <span id="page-102-0"></span>**İPUCU**

En küçük belge toplama silindirinin genişliğini kapladığında, aşağıdaki resimde gösterildiği gibi bir tarafa doğru yüklenmiş olsalar bile tüm belgeleri bir tarafta hizalanacak şekilde yükleyin. Böylece belgelerin eğri beslenmesi önlenir.

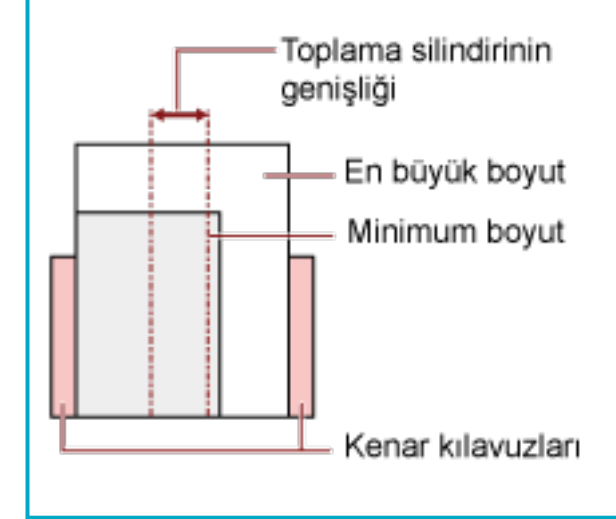

#### **Kağıt boyutu**

Farklı boyutlarda belgelerden oluşan bir karışık yığın taradığınız zaman belgeler düz olarak beslenmezse, kağıt sıkışmaları veya görüntü kaybı gibi sorunlar yaşanabilir. Belgenin eğri olup olmadığını anlamak için taranan belgelerin kontrol edilmesi önerilir.

#### **DİKKAT**

- Farklı boyutlardaki belgeler bir arada taradığında kenar kılavuzları her bir yaprağa düzgün bir şekilde sığmadığı için belgelerin eğik (çarpık) olarak taranması daha olasıdır.
- Farklı uzunluktaki belgelerden oluşan bir karışık yığını tararken ve üst üste binmiş belgeleri tespit ederken, uzunluğa göre tespit etme yöntemini belirlemeyin.

#### <span id="page-103-0"></span>Toplu Tarama İçin Standart Kağıt Boyutlarının Kombinasyonları

Toplu tarama için kullanılabilir kağıt boyutu aralıkları için aşağıdaki çizelgeye bakınız.

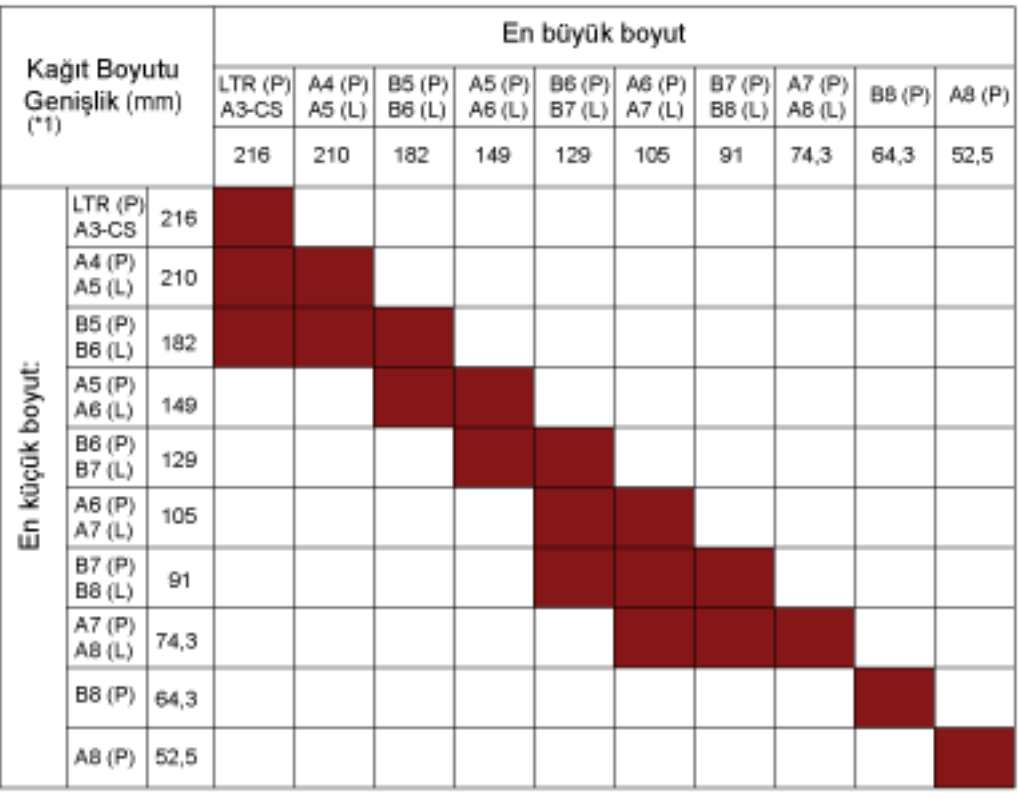

Mevcut aralık

**LTR: Mektup boyutu** 

\*1: Aşağıdaki şekilde, toplu taramanın yan kılavuzlar arasında en geniş ve en dar belgelerinin nasıl ayarlanacağı gösterilmektedir.

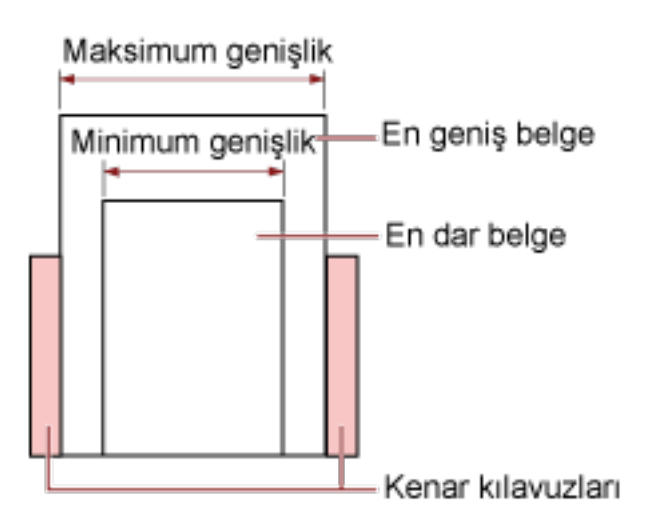

#### **DİKKAT**

B8 (Dikey) ve A8 (dikey) belgeler aynı yığın içinde farklı boyutlarla bir araya getirilemez.

### **Toplu Olarak Taranamayan Belgeler**

Birlikte taranmaması gereken belge türleri aşağıdaki gibidir:

- Karbonsuz kağıt
- İyi cins yazı kağıdı
- Delikli belgeler
- Termal kağıt
- Karbon kaplı kağıt
- $\bullet$  OHP film
- Kopya kağıdı

# **Otomatik Kağıt Boyutu Tespiti Koşulları**

[Otomatik kağıt boyutu tespiti] aşağıdaki belge türünü desteklemez:

• Dikdörtgen olmayan belgeler

[Otomatik kağıt boyutu tespiti] aşağıdaki belge türlerini desteklemeyebilir:

- Parlak kenarlı beyaz belgeler
- Koyu renkli (gri) kenarları olan belgeler

### **Aktarım Kağıdını Kullanma Koşulları**

● **Kağıt boyutu**

Aşağıdaki kağıt boyutları taranabilir:

- Aktarım Kağıdı (216 × 297 mm)
- $\bullet$  A3 (297 × 420 mm) (\*1)
- $\bullet$  A4 (210  $\times$  297 mm)
- A5 (148 × 210 mm)
- A6 (105 × 148 mm)
- $\bullet$  B4 (257 × 364 mm) (\*1)
- B5 (182 × 257 mm)
- B6 (128 × 182 mm)
- Kartvizit (51 × 89 mm) ( $*2$ )
- $\bullet$  Mektup (216  $\times$  279,4 mm)
- Tabloid (279,4  $\times$  431,8 mm) (\*1)
- Özel boyut
	- Genişlik 25,4 ila 216 mm (1 ila 8,5 inç)
	- Uzunluk 25,4 ile 297 mm arası

**\*1:**216 mm'den daha geniş belgeleri taramak için bunları ikiye katlayın.

\*2: PaperStream IP (ISIS) fi-8000 Series ile tarama yaparken kullanılabilir.

#### **Belge Koşulları**

#### **Belge Türü**

Belge türleri (kağıt türleri) aşağıdaki gibidir:

- Standart ofis kağıdı
- A4/Mektup boyutundan büyük belgeler
- Fotoğraf gibi belgeler oldukça kolay zarar görebilir
- Kupür gibi kağıt sıkışmasına yol açabilen belgeler

#### **Kağıt Ağırlığı (Kalınlık)**

Aşağıdaki kağıt ağırlığına sahip belgeler taranabilir:

 $\bullet$  209 g/m<sup>2</sup>'ve kadar

Aşağıdaki kağıt ağırlığına sahip belgeler ikiye katlanmış olarak taranabilir:

 $\bullet$  105 g/m<sup>2</sup>'ye kadar

#### **Önlemler**

Asağıdaki noktalara dikkat edin:

- Aktarım Kağıdı Kullanırken
	- Aynı anda en fazla üç Aktarım Kağıdı yüklenebilir.
	- Görüntü tarama uygulamasına bağlı olarak, Aktarım Kağıdını yüksek çözünürlükte kullanarak bir [İki sayfalık görüntü] taramasının yapılması için yeterli bellek bulunmayabilir. Bu durumda daha düşük bir çözünürlük seçin ve tekrar taramayı deneyin.
	- Aktarım Kağıdının üzerindeki siyah ve beyaz desenin üzerine yazmayın, boyamayın, lekelemeyin veya kesmeyin. Aksi taktirde Aktarım Kağıdı doğru tanınmayabilir.
	- Aktarım Kağıdını baş aşağı yüklemeyin. Aksi taktirde kağıt sıkışması olabilir, Aktarım Kağıdı ve içindeki belge zarar görebilir.
	- Aktarım Kağıdını kullandıkça yüzeyinde ve içinde kir ve toz birikir. Taramayla ilgili sorunlara neden olabileceği veya taranan sonuçları etkileyebileceği için bunu düzenli olarak temizleyin.

Ayrıntılar için bkz. Aktarım Kağıdını Temizleme (sayfa 165).

Sorun devam ederse Aktarım Kağıdını değiştirin.

- Aktarım Kağıdı katlamayın veya çekmeyin.
- Zarar görmüş bir Aktarım Kağıdını kullanmayın. Aksi taktirde tarayıcı arızalanabilir.
- Parmağınızı Aktarım Kağıdının kenarı üzerinde kaydırmayın. Aksi taktirde parmağınız kesilebilir.
- Sık sık kağıt sıkışması meydana geliyorsa, Aktarım Kağıdı ile taramadan önce yaklaşık 50 yaprak PPC kağıdı (geri dönüştürülmüş kağıt) besleyin. PPC kağıdı boş ya da yazdırılmış olabilir.
- Tarama için Aktarım Kağıdına birden fazla küçük belge (fotoğraf veya kartpostal gibi) yerleştirildiğinde kağıt sıkışması olabilir. Aktarım Kağıdına bir kerede tek bir belge yerleştirilmesi önerilir.
- Tarama için Aktarım Kağıdına bir kitapçık (pasaport gibi) yerleştirmeyin. Bu, kağıt sıkışmasına neden olabilir.
- Aktarım Kağıdını Saklarken
	- Aktarım Kağıdının içinde bir belgeyi uzun süre bırakmayın. Aksi takdirde belge üzerindeki mürekkep Aktarım Kağıdına aktarılabilir.
	- Aktarım Kağıdını doğrudan güneş ışığı veya bir ısıtma cihazının yakını gibi yüksek sıcaklıktaki yerlerde uzun süre bırakmayın. Ayrıca Aktarım Kağıdını bu gibi ortamlarda kullanmayın. Aksi takdirde Aktarım Kağıdı deforme olabilir.
	- Deformasyonu önlemek için Aktarım Kağıdını üzerinde ağırlık olmadan düz bir yüzeyde tutun.
# Çeşitli Tarama Yöntemleri

Bu bölümde bir bilgisayara bağlı tarayıcıyı kullanırken tarayıcı ayarlarının nasıl yapılandırılacağı ve farklı türde belgelerin nasıl taranacağı açıklanmaktadır.

Burada açıklanmayan diğer tarama yöntemleri ile ilgili bilgiler için, tarayıcı sürücüsü için yardıma ve görüntü tarama uygulaması için kılavuza/yardıma bakın.

### **Farklı Genişlikteki Belgeler**

### **DİKKAT**

Farklı genişlikteki belgeleri bir arada taradığınız zaman dar belgelerden bazıları eğrilebilir ya da ADF'ye beslenemeyebilir.

Bu durumda belgeleri genişliklerine göre ayırın ve ayrı ayrı gruplarda tarayın.

### **İPUCU**

Farklı belgeleri bir arada taramak üzere için belge gereksinimleri ile ilgili daha fazla ayrıntı için bkz. Çeşitli Belgeleri bir Arada Tarama Koşulları (sayfa 102).

### 1 Belgelerin üst kenarlarını aynı hizaya getirin.

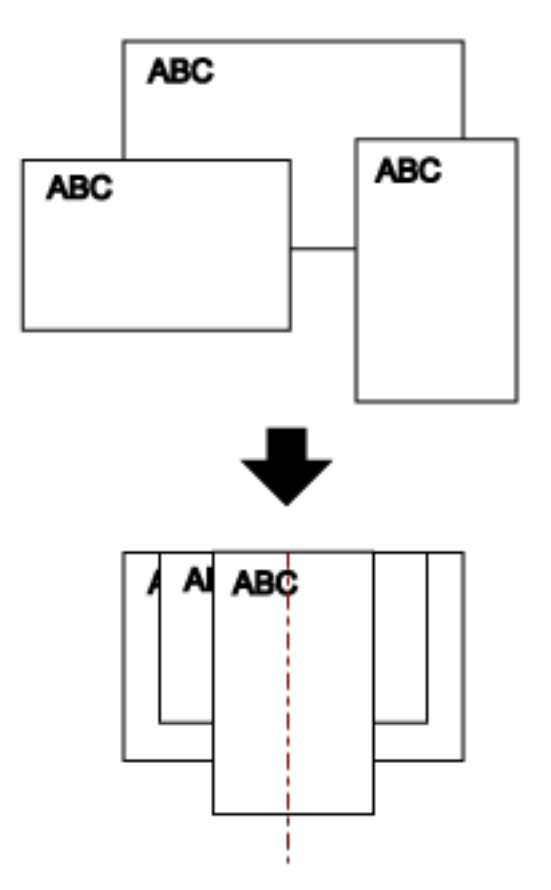

**2** Kağıt alma tablası uzantılarını en uzun belge sığacak kadar dışarı çekin.

Ayrıntılar için bkz. ADF Kağıt Kanalını (Besleyici) Ayarlama (sayfa 70).

- **3** Kağıt çıkış tepsisini en uzun belgeye uyacak şekilde ayarlayın. Ayrıntılar için bkz. [Çıktı Rafını Ayarlama \(sayfa 71\)](#page-70-0).
- 4 Belgeleri ADF kağıt kanalının (besleyici) ortasına yerleştirin ve kenar kılavuzlarını yığındaki en geniş belgeye göre ayarlayın.

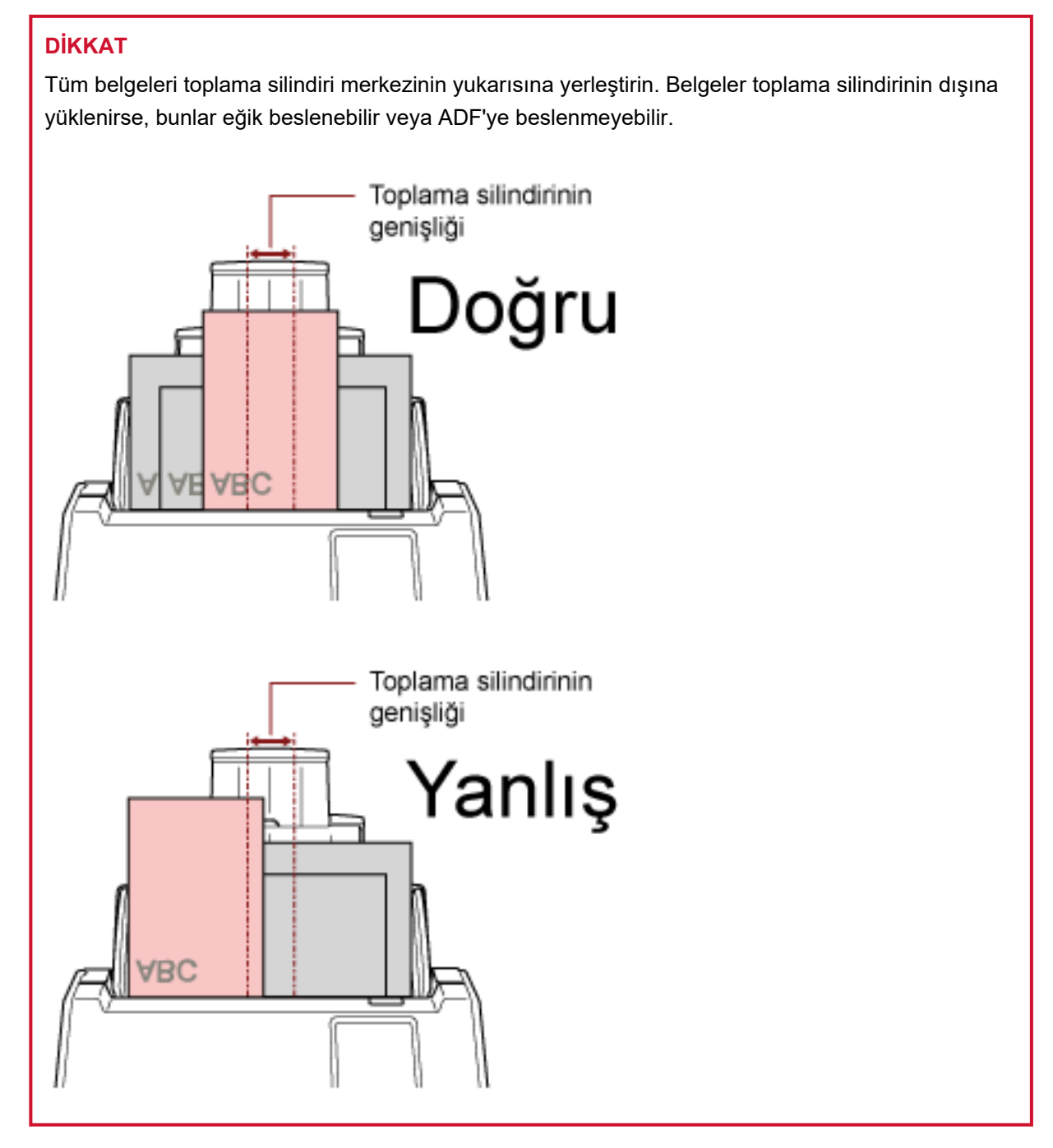

**5** Tarama sürücüsünde tarama ayarlarını kağıt boyutu otomatik olarak tespit edilebilecek şekilde yapılandırın.

Ayrıntılar için tarayıcı sürücüsünün yardımına bakın.

### **6** Görüntü tarama uygulamasını kullanarak belgeleri tarayın.

Ayrıntılar için görüntü tarama uygulamasının kılavuzuna/yardımına bakın.

### **İkiye Katlanmış Belgeleri Tarama**

Besleme modunu Elle Tekli Moduna geçirmek için besleme modu düğmesine basarak ikiye katlanmış bir belgeyi (A3 veya Tabloid boyutunda ikiye katlanmış bir belge) olduğu gibi tarayabilirsiniz.

### **DİKKAT**

- Katlanan kısım çok kalınsa belge eğri olarak beslenebilir.
- · Elle Tekli Modu kullanıldığında, ayarlar aşağıdaki yöntemlerden biriyle üst üste binmiş belgelerin tespit edilmesi için yapılandırılmış olsa bile belgelerin üst üste binmiş olması algılanmayacaktır.
	- Dokunmatik ekrandaki [Çoklu besleme tespiti] penceresi Pencere aşağıdaki prosedürde görüntülenebilir:

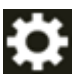

→ [Tarayıcı Ayarları] → [Kağıt Kaynağı/Besleme] → [Çoklu besleme tespiti]

- Software Operation Panel

Ayrıntılar için bkz. Üst Üste Binmiş Belgelerin Tespiti için bir Yöntem Belirleme [Çoklu besleme] (sayfa [337\).](#page-336-0)

### **1 Taranacak taraflar sırt sırta gelecek şekilde belgeyi katlayın.**

Belgeyi iyice katlayın ve herhangi bir buruşukluğu varsa düzeltin. Aksi takdirde belge içeri alınırken eğik alınabilir ve bunun sonucunda görüntü eğik olabilir.

#### **Örnek**

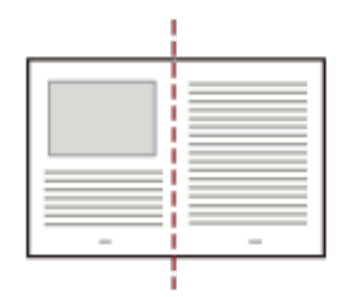

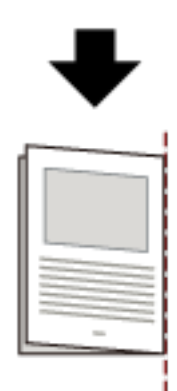

2 Belgeyi ADF kağıt kanalına (besleyici) ikiye katlanmış olarak yükleyin.

Ayrıntılar için bkz. Belgeleri Yükleme Şekli (sayfa 91).

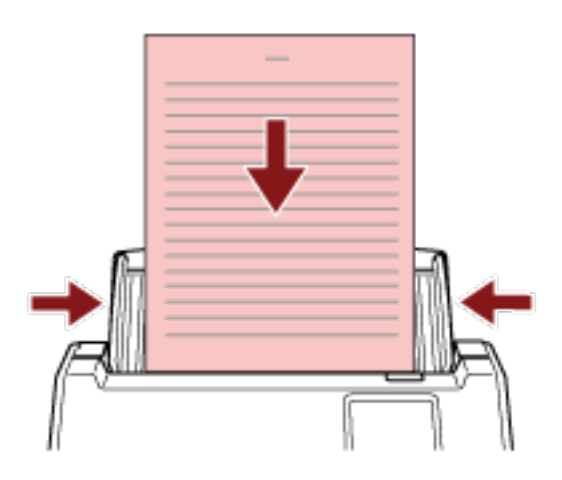

**3** Düğme ekranında [Elle - Tekli] düğmesine geçmek için dokunmatik ekranda besleme modu düğmesine basın.

Düğmeye her bastığınızda diğer türe geçiş yapılır.

#### **DİKKAT**

Besleme modu Elle Tekli Moduna geçtiğinde tarama yavaşlar.

### **İPUCU**

Besleme modunu Elle Tekli Moduna değiştirme ayarı tarayıcı sürücüsünde de yapılandırılabilir. Tarayıcı sürücüsü ayarına öncelik verilir.

Ayrıntılar için tarayıcı sürücüsünün yardımına bakın.

#### 4 Görüntü tarama uygulamasını kullanarak belgeyi tarayın.

Ayrıntılar için görüntü tarama uygulamasının kılavuzuna/yardımına bakın.

#### **DİKKAT**

Elle Tekli Modu ikiye katlanmış bir belgeyi veya zarf gibi çok katmanlı bir belgeyi tarama modudur. Bu nedenle üst üste binmiş belgeleri algılama ayarı etkinleştirilse bile, bu tür belgeler üst üste binmiş belgeler olarak algılanmaz.

### **İPUCU**

- Elle Tekli Modunda tarayıcı, tarama başlatıldıktan veya bir belge çıkarıldıktan sonra zaman aşımı süresi bitinceye kadar belgelerin ADF kağıt kanalına (besleyici) yüklenmesini bekler. Zaman aşımı süresi dolmadan bir taramayı bitirmek için, [Duraklat] düğmesine basın. Zaman aşımı süresi içinde herhangi bir belge yüklenmezse tarama sona erdirilir. Bir zaman aşımı süresini aşağıdaki şekilde ayarlayabilirsiniz.
	- Dokunmatik ekrandaki [El ile besleme] penceresi

[Zaman aşımı süresi] öğesini ayarlayın. Tarayıcı belirli bir süre içinde bir sonraki belgenin yüklenmesini bekler.

Pencere aşağıdaki prosedürde görüntülenebilir:

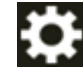

→ [Tarayıcı Ayarları] → [Kağıt Kaynağı/Besleme] → [El ile besleme]

- Software Operation Panel Ayrıntılar için bkz. El ile Beslemede Bekleme Süresi [El ile besleme] (sayfa 347).
- · Besleme modu Elle Tekli Moduna geçirildiğinde bir tarama tamamlandıktan sonra Elle Tekli Modu temizlenir.

Sonraki taramalar için Elle Tekli Modunda taramaya devam etmek için, [Elle Besleme Modu] seçeneğini [Devam et] olarak ayarlayın.

[Elle Besleme Modu] için [Devam et] seçildiğinde, besleme modu düğmesine basılıncaya ve [Sürekli] veya [Elle - Sürekli] seçeneğine geçilinceye kadar taramalar arka arkaya Elle Tekli Modunda gerçekleştirilir.

[Elle Besleme Modu] ayarı aşağıdaki yöntemlerle [Devam et] seçeneğine geçirilebilir:

- Dokunmatik ekrandaki [El ile besleme] penceresi Pencere aşağıdaki prosedürde görüntülenebilir:

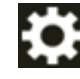

 $\rightarrow$  [Tarayıcı Ayarları]  $\rightarrow$  [Kağıt Kaynağı/Besleme]  $\rightarrow$  [El ile besleme]

- Software Operation Panel Ayrıntılar için bkz. El ile Beslemede Bekleme Süresi [El ile besleme] (sayfa 347).

#### **5** Taramayı bitirin.

Son belge çıkarıldıktan sonra, zaman aşımı süresi içinde herhangi bir belge yüklenmezse tarama sona erecektir.

Taramayı hemen bitirmek için, dokunmatik ekranda [Duraklat] düğmesine basın.

### Zarf veya Çok Katmanlı Aktarım Kağıtları Gibi Belgeleri Tarama

Besleme modunu Elle Tekli Moduna geçirmek için besleme modu düğmesine basarak zarf ve çok katmanlı aktarım kağıdı gibi belgeleri tarayabilirsiniz.

### **DİKKAT**

- Taranacak belgelerin kağıt ağırlıklarıyla ilgili ayrıntılar için bkz. Taranabilen Belgeler (sayfa 93)
- Elle Tekli Modu kullanıldığında, ayarlar aşağıdaki yöntemlerden biriyle üst üste binmiş belgelerin tespit edilmesi için yapılandırılmış olsa bile belgelerin üst üste binmiş olması algılanmayacaktır.
	- Dokunmatik ekrandaki [Çoklu besleme tespiti] penceresi Pencere aşağıdaki prosedürde görüntülenebilir:

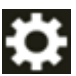

→ [Tarayıcı Ayarları] → [Kağıt Kaynağı/Besleme] → [Çoklu besleme tespiti]

- Software Operation Panel

Ayrıntılar için bkz. Üst Üste Binmiş Belgelerin Tespiti için bir Yöntem Belirleme [Çoklu besleme] (sayfa [337\).](#page-336-0)

**1 ADF** kağıt kanalına (besleyici) bir belge yerleştirin.

Bir cok katmanlı aktarım kağıdını taramak için, kağıdı yüklerken önce cilt kenarı konumlandırın. Ayrıntılar için bkz. Belgeleri Yükleme Şekli (sayfa 91).

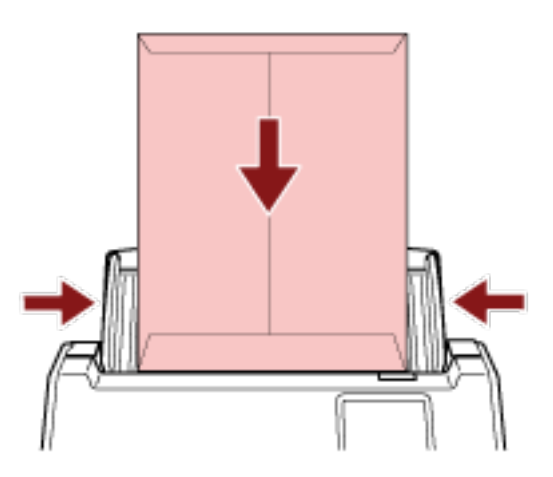

2 Düğme ekranında [Elle - Tekli] düğmesine geçmek için dokunmatik ekranda besleme modu düămesine basın.

Düğmeye her bastığınızda diğer türe geçiş yapılır.

### **DİKKAT**

Besleme modu Elle Tekli Moduna geçtiğinde tarama yavaşlar.

### **İPUCU**

Besleme modunu Elle Tekli Moduna değiştirme ayarı tarayıcı sürücüsünde de yapılandırılabilir. Tarayıcı sürücüsü ayarına öncelik verilir.

Ayrıntılar için tarayıcı sürücüsünün yardımına bakın.

### 3 Görüntü tarama uygulamasını kullanarak belgeyi tarayın.

Ayrıntılar için görüntü tarama uygulamasının kılavuzuna/yardımına bakın.

### **DİKKAT**

Elle Tekli Modu ikiye katlanmış bir belgeyi veya zarf gibi çok katmanlı bir belgeyi tarama modudur. Bu nedenle üst üste binmiş belgeleri algılama ayarı etkinleştirilse bile, bu tür belgeler üst üste binmiş belgeler olarak algılanmaz.

### **İPUCU**

• Elle Tekli Modunda tarayıcı, tarama başlatıldıktan veya bir belge çıkarıldıktan sonra zaman aşımı süresi bitinceye kadar belgelerin ADF kağıt kanalına (besleyici) yüklenmesini bekler. Zaman aşımı süresi dolmadan bir taramayı bitirmek için, [Duraklat] düğmesine basın. Zaman aşımı süresi içinde herhangi bir belge yüklenmezse tarama sona erdirilir. Bir zaman aşımı süresini aşağıdaki şekilde ayarlayabilirsiniz.

- Dokunmatik ekrandaki [El ile besleme] penceresi

[Zaman aşımı süresi] öğesini ayarlayın. Tarayıcı belirli bir süre içinde bir sonraki belgenin yüklenmesini bekler.

Pencere aşağıdaki prosedürde görüntülenebilir:

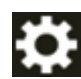

 $\rightarrow$  [Tarayıcı Ayarları] → [Kağıt Kaynağı/Besleme] → [El ile besleme]

- Software Operation Panel Ayrıntılar için bkz. El ile Beslemede Bekleme Süresi [El ile besleme] (sayfa 347).
- Besleme modu Elle Tekli Moduna gecirildiğinde bir tarama tamamlandıktan sonra Elle Tekli Modu temizlenir.

Sonraki taramalar için Elle Tekli Modunda taramaya devam etmek için, [Elle Besleme Modu] seçeneğini [Devam et] olarak ayarlayın.

[Elle Besleme Modu] için [Devam et] seçildiğinde, besleme modu düğmesine basılıncaya ve [Sürekli] veya [Elle - Sürekli] seceneğine gecilinceye kadar taramalar arka arkaya Elle Tekli Modunda gerçekleştirilir.

[Elle Besleme Modu] ayarı aşağıdaki yöntemlerle [Devam et] seçeneğine geçirilebilir:

- Dokunmatik ekrandaki [El ile besleme] penceresi Pencere aşağıdaki prosedürde görüntülenebilir:

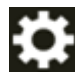

→ [Tarayıcı Ayarları] → [Kağıt Kaynağı/Besleme] → [El ile besleme]

- Software Operation Panel

Ayrıntılar için bkz. El ile Beslemede Bekleme Süresi [El ile besleme] (sayfa 347).

### **4** Taramayı bitirin.

Son belge çıkarıldıktan sonra, zaman aşımı süresi içinde herhangi bir belge yüklenmezse tarama sona erecektir.

Taramayı hemen bitirmek için, dokunmatik ekranda [Duraklat] düğmesine basın.

### **A4/Mektup Boyutundan Büyük Belgeleri Tarama**

A3 veya B4 gibi A4/Mektup boyutundan büyük belgeleri taramak için opsiyonel Aktarım Kağıdı kullanılabilir. Bir belgeyi ikiye katlayın ve Aktarım Kağıdının içine yerleştirin.

- 1 Belgeyi Aktarım Kağıdının içine yerleştirin.
	- a Taranacak taraflar sırt sırta gelecek şekilde belgeyi katlayın. Belgeyi iyice katlayın ve herhangi bir buruşukluğu varsa düzeltin. Katlanan kısım çok kalınsa belge eğri olarak beslenebilir.

**Örnek**

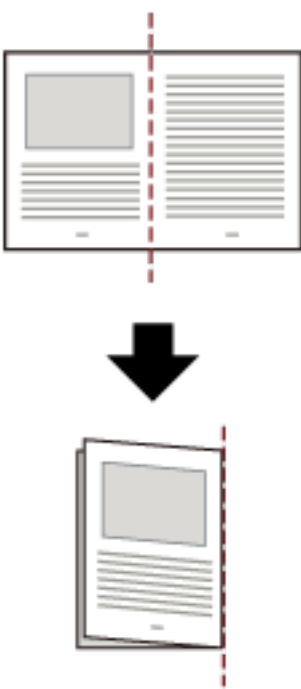

### **b** İçine belgeyi yerleştirmek için Aktarım Kağıdını açın.

Aktarım Kağıdının ön yüzünün üst kısmında siyah ve beyaz bir desen ve sağ üst köşesinde kalın bir dikey çizgi bulunduğuna dikkat edin.

Belgenin üstünü ve katlama çizgisini Aktarım Kağıdıyla hizalayın. Böylece Aktarım Kağıdının üst ve sağ taraflarında boşluk kalmaz.

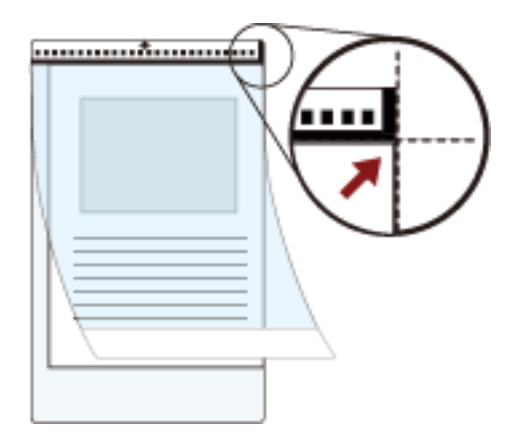

2 Aktarım Kağıdını, siyah ve beyaz desenli ucu ön kenar olarak ve tarama tarafı ADF kağıt kanalına (besleyici) (yüz aşağı) bakacak şekilde yükleyin.

Eğilmesini önlemek için Aktarım Kağıdını yan kılavuzlarla sabitleyin.

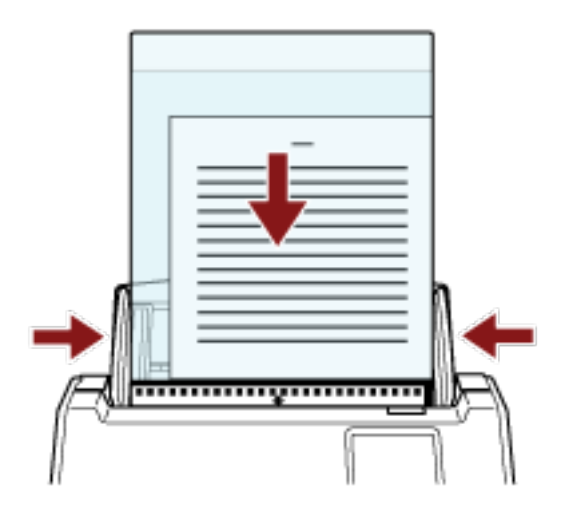

- **3** Aktarım Kağıdını kullanmak için tarayıcı sürücüsündeki tarama ayarlarını yapılandırın. Ayrıntılar için tarayıcı sürücüsünün yardımına bakın.
- **4** Görüntü tarama uvgulamasını kullanarak belgeyi tarayın. Ayrıntılar için görüntü tarama uygulamasının kılavuzuna/yardımına bakın.

### **DİKKAT**

· Belgeye yazdırılan görüntü kırpılır ve boş bir görüntünün ortasına yapıştırılır. Bir boş görüntünün boyutu, tarayıcı sürücüsünde [Kağıt boyutu] için belirlenen boyuttur.

#### **Örnek**

A5 boyutundaki bir görüntü A4 boyutundaki bir belgeye yazdırıldığında ve tarayıcı sürücüsünde [Kağıt boyutu] için [A4] belirlendiğinde.

→A5 boyutundaki bir görüntü A4 boyutlu boş bir görüntünün ortasına yapıştırılır.

· Tarayıcı sürücüsünde [Kağıt boyutu] için [Otomatik] belirlenmişse, [Kağıt boyutu] için belirlenebilen standart boyutlar arasından en uygun boyut seçilir. Taranan belgeye bağlı olarak görüntün boyutunun orijinal belgeden daha küçük olabileceğine veya görüntünün bir bölümünün eksik görünebileceğine dikkat edin.

### **Örnek**

A4 boyutundaki bir belgenin ortasında bir A5 boyutunda bir görüntü yazdırıldığında →Görüntü A5 boyutunda oluşturulur.

Taranan görüntüyü gerçek boyutta oluşturmak üzere [Kağıt boyutu] için belge boyutunu belirleyin.

### **Fotoğraf ve Kupürleri Zarar Vermeden Tarama**

Opsiyonel Aktarım Kağıdı kullanmak, fotoğraf veya kupür gibi standart olmayan boyutlu belgelerin bunlara zarar vermeden taranmasını sağlar.

### 1 Belgeyi Aktarım Kağıdının içine yerleştirin.

Aktarım Kağıdını açın ve belgeyi Aktarım Kağıdının üst orta kısmına yerleştirin.

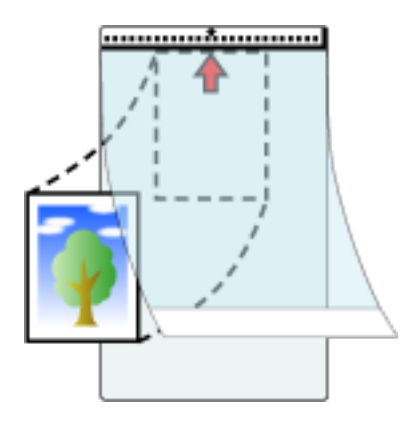

**2** Aktarım Kağıdını, siyah ve beyaz desenli ucu ön kenar olarak ve tarama tarafı ADF kağıt kanalına (besleyici) (yüz aşağı) bakacak şekilde yükleyin.

Eğilmesini önlemek için Aktarım Kağıdını yan kılavuzlarla sabitleyin.

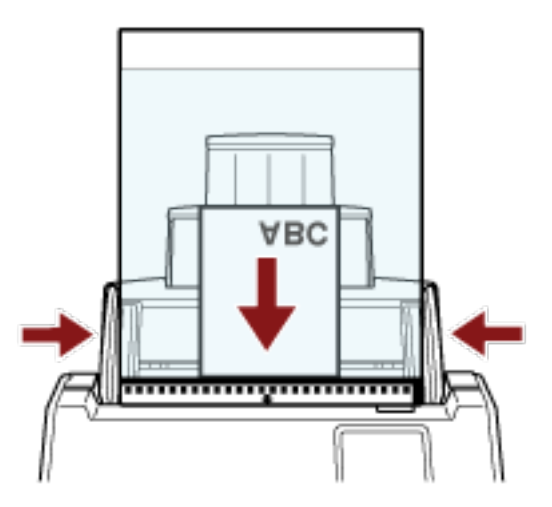

- **3** Aktarım Kağıdını kullanmak için tarayıcı sürücüsündeki tarama ayarlarını yapılandırın. Ayrıntılar için tarayıcı sürücüsünün yardımına bakın.
- **4** Görüntü tarama uygulamasını kullanarak belgeyi tarayın. Ayrıntılar için görüntü tarama uygulamasının kılavuzuna/yardımına bakın.

### **DİKKAT**

- · Görüntü, sayfanın ortasında tarayıcı sürücüsünde [Kağıt boyutu] için belirlenmiş boyutta oluşturulur.
- Tarayıcı sürücüsünde [Kağıt boyutu] için [Otomatik] belirlenmişse, [Kağıt boyutu] için belirlenebilen standart boyutlar arasından en uygun boyut seçilir. Taranan belgeye bağlı olarak görüntün boyutunun

orijinal belgeden daha küçük olabileceğine veya görüntünün bir bölümünün eksik görünebileceğine dikkat edin.

### **Örnek**

A4 boyutundaki bir belgenin ortasında bir A5 boyutunda bir görüntü yazdırıldığında →Görüntü A5 boyutunda oluşturulur.

Taranan görüntüyü gerçek boyutta oluşturmak üzere [Kağıt boyutu] için belge boyutunu belirleyin.

### **İPUCU**

Aşağıdaki durumlarda, tarama sırasında belgenin arkasına boş (beyaz) bir yaprak koyun.

- Tarayıcı sürücüsünde [Kağıt boyutu] için [Otomatik] belirlendiğinde taranan görüntü belgenin gerçek boyutunda oluşturulmaz.
- Taranan görüntünün kenarlarının çevresinde gölgeler görülür.
- Özgün biçimli bir kesimin kenarlarında siyah çizgiler görülür.
- Taranan görüntüde görüntü belgenin dışında.

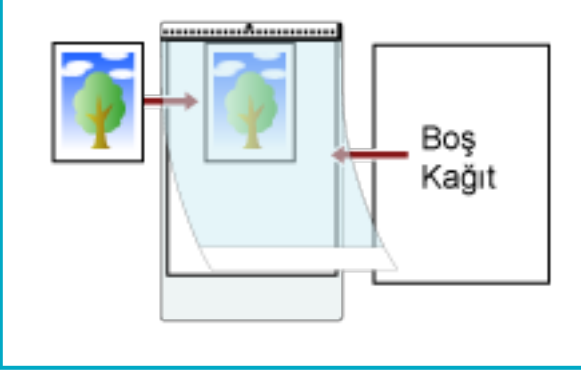

### **Uzun Sayfalı Belgeleri Tarama**

Uzunluğu 5.588 mm'ye (220 inç) kadar olan belgeler uzun sayfa taramayla taranabilir.

Çözünürlük ayarına veya kullanılan görüntü tarama uygulamasına bağlı olarak taranabilecek belge boyutları deăisebilir.

Ayrıntılar için tarayıcınızın sürücüsünün yardımına ve görüntü tarama uygulamanızın kılavuzuna/yardımına bakın.

DirectScan kullanırken, uzun sayfalı belgelerin taranması desteklenmez.

- **1** Kağıt alma tablası uzantılarını tamamen dışarı çekin. Ayrıntılar için bkz. ADF Kağıt Kanalını (Besleyici) Ayarlama (sayfa 70).
- **2 Çıktı rafını ayarlayın.** Ayrıntılar için bkz. [Çıktı Rafını Ayarlama \(sayfa 71\)](#page-70-0).
	-
- 3 ADF kağıt kanalına (besleyici) bir belge yerleştirin. Ayrıntılar için bkz. Belgeleri Yükleme Şekli (sayfa 91).

### **DİKKAT**

Uzun sayfalar ADF kağıt kanalına (besleyici) tek tek yerleştirilip taranmalıdır.

**4 TaramasrcsndetaramaayarlarÕnÕ,uzunsayfaboyutundataramayapacakşekඈlde yapılandırın.** 

Ayrıntılar için tarayıcı sürücüsünün yardımına bakın. Bazı görüntü tarama uygulamalarında tarayıcı sürücüsünün ayarlar ekranı açılmayabilir.

**5** Görüntü tarama uygulamasını kullanarak belgeyi tarayın. Ayrıntılar için görüntü tarama uygulamasının kılavuzuna/yardımına bakın.

### **DİKKAT**

Uzun sayfalı bir belge tararken, düşmemesi için belgeyi elinizle destekleyin. Ayrıntılar için bkz. Belgeleri Yükleme Şekli (sayfa 91).

### **Belgeleri Elle Besleme**

Belgeler ADF kağıt kanalına (besleyici) elle tek tek de yerleştirilip taranabilir.

Tarama başlatıldıktan veya bir belge çıkarıldıktan sonra tarayıcı zaman aşımı süresi bitinceye kadar belgelerin ADF kağıt kanalına (beslevici) yüklenmesini bekler.

Zaman aşımı süresi içinde herhangi bir belge yüklenmezse tarama sona erdirilir.

Bu yöntemi kullanarak belgeleri tek tek kontrol ederken tarama yapabilirsiniz.

Elle besleme aşağıdaki durumlarda etkilidir:

- Belgeleri her bir sayfanın içeriğini kontrol ederken taramak için
- Belgeler toplu olarak birlikte yüklendiğinde, üst üste binmiş veya sıkışmış olarak beslenen belgeleri taramak icin
- Bir arada yüklenemeyen dergi veya gazete kupürü gibi belgeleri tek tek taramaya devam etmek için
- İkiye katlanmış bir belge, zarf veya çok katmanlı bir transfer kağıdını tek tek taramak için

### **DİKKAT**

Elle Tekli Modu kullanıldığında, ayarlar aşağıdaki yöntemlerden biriyle üst üste binmiş belgelerin tespit edilmesi için yapılandırılmış olsa bile belgelerin üst üste binmiş olması algılanmayacaktır.

• Dokunmatik ekrandaki [Çoklu besleme tespiti] penceresi Pencere aşağıdaki prosedürde görüntülenebilir:

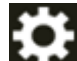

 $\rightarrow$  [Tarayıcı Ayarları] → [Kağıt Kaynağı/Besleme] → [Coklu besleme tespiti]

• Software Operation Panel

Ayrıntılar için bkz. Üst Üste Binmiş Belgelerin Tespiti için bir Yöntem Belirleme [Çoklu besleme] (sayfa [337\)](#page-336-0).

### **1 Tarayıcının ayarlarını yapılandırın.**

• Birden fazla belgeyi elle tararken

Elle Sürekli Moduna geçmek için aşağıdaki yöntemlerden birini kullanın ve bir zaman aşımı süresi ayarlayın.

- Dokunmatik ekrandaki [El ile besleme] penceresi

[Sürekli besleme modu] öğesini açık olarak ayarlayın ve [Zaman aşımı süresi] öğesini belirleyin. Pencere aşağıdaki prosedürde görüntülenebilir:

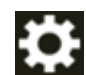

→ [Tarayıcı Ayarları] → [Kağıt Kaynağı/Besleme] → [El ඈle besleme]

Bu durumda, dokunmatik ekrandaki besleme modu düğmesinde [Elle - Sürekli] görüntülenir.

- Software Operation Panel

Ayrıntılar için bkz. El ile Beslemede Bekleme Süresi [El ile besleme] (sayfa 347).

- İkiye katlanmış bir belge, zarf veya çok katmanlı bir transfer kağıdını manuel olarak tararken
	- **a** Dokunmatik ekranda besleme modu düğmesine basarak [Elle Tekli] düğmesine geçin. Düğmeye her bastığınızda diğer türe geçiş yapılır.

### **DİKKAT**

Besleme modu Elle Tekli Moduna geçtiğinde tarama yavaşlar.

### **İPUCU**

Besleme modunu Elle Tekli Moduna değiştirme ayarı tarayıcı sürücüsünde de yapılandırılabilir. Tarayıcı sürücüsü ayarına öncelik verilir. Ayrıntılar için tarayıcı sürücüsünün yardımına bakın.

- **b** Bir zaman aşımı süresini ayarlamak için aşağıdaki yöntemlerden birini kullanın.
	- Dokunmatik ekrandaki [El ile besleme] penceresi [Zaman aşımı süresi] öğesini ayarlayın.

[Sürekli besleme modu] ayarı göz ardı edilir ve [Zaman aşımı süresi] ayarı etkinleştirilir. Pencere aşağıdaki prosedürde görüntülenebilir:

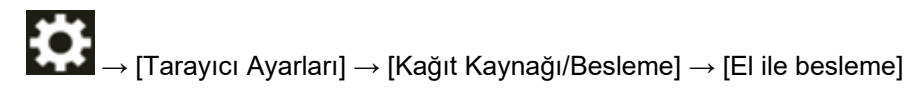

- Software Operation Panel Ayrıntılar için bkz. El ile Beslemede Bekleme Süresi [El ile besleme] (sayfa 347).

### **DİKKAT**

Taranacak belgelerin kağıt ağırlıklarıyla ilgili ayrıntılar için bkz. Taranabilen Belgeler (sayfa 93) İkiye katlanmış bir belge tarandığında, katlanan kısım çok kalınsa belge çarpık olarak beslenebilir.

#### **2 ADF** kağıt kanalına (beslevici) bir belge verleştirin.

Belgeyi ADF kağıt alma tablası (besleyici) yüzü aşağı bakacak şekilde yerleştirin. Bir çok katmanlı aktarım kağıdını taramak için, kağıdı yüklerken önce cilt kenarı konumlandırın.

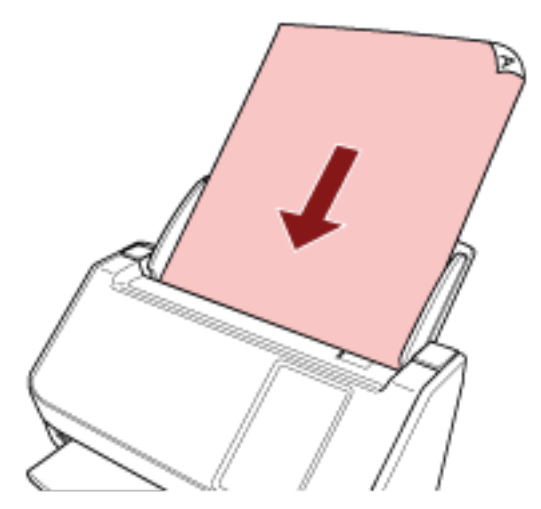

3 Görüntü tarama uygulamasını kullanarak belgeyi tarayın. Ayrıntılar için görüntü tarama uygulamasının kılavuzuna/yardımına bakın.

Tarama başlatıldıktan veya bir belge çıkarıldıktan sonra, ADF'deki silindirler dönmeye devam eder ve dokunmatik ekranda veya Software Operation Panel'da belirlenen zaman aşımı süresi geçene kadar bir sonraki belgenin yüklenmesini bekler.

Tarayıcı Elle Tekli Modundayken ADF'nin içindeki silindirleri döndürmeden sonraki belgenin yüklenmesini bekler.

- **4** Bir sonraki belgeyi ADF kağıt kanalına (besleyici) yükleyin.
- **5 Tüm belgeler taranıncaya kadar 4 adımını tekrarlayın.**

### **6** Taramayı bitirin.

Son belge çıkarıldıktan sonra, zaman aşımı süresi içinde herhangi bir belge yüklenmezse tarama sona erecektir.

Taramayı hemen bitirmek için, dokunmatik ekranda [Duraklat] düğmesine basın.

### **İPUCU**

● Besleme modu Elle Tekli Moduna gecirildiğinde bir tarama tamamlandıktan sonra Elle Tekli Modu temizlenir.

Sonraki taramalar için Elle Tekli Modunda taramaya devam etmek için, [Elle Besleme Modu] seçeneğini [Devam et] olarak ayarlayın.

[Elle Besleme Modu] için [Devam et] seçildiğinde, besleme modu düğmesine basılıncaya ve [Sürekli] veya [Elle - Sürekli] seceneğine geçilinceye kadar taramalar arka arkaya Elle Tekli Modunda gerçekleştirilir.

[Elle Besleme Modu] ayarı aşağıdaki yöntemlerle [Devam et] seçeneğine geçirilebilir:

- Dokunmatik ekrandaki [El ile besleme] penceresi Pencere aşağıdaki prosedürde görüntülenebilir:

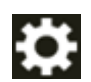

 $\rightarrow$  [Tarayıcı Ayarları] → [Kağıt Kaynağı/Besleme] → [El ile besleme]

- Software Operation Panel Ayrıntılar için bkz. El ile Beslemede Bekleme Süresi [El ile besleme] (sayfa 347).
- Elle beslemeyi sık kullanırsanız, tükenebilir parçaları değiştirme döngüsü kısalabilir.

### Belirli Üst Üste Binme Örneklerini Tespit Etmemeyi Yapılandırma

Bir tarama sırasında üst üste binmiş belgeler tespiti etkinleştirilmişse, üzerine yapışkan not, makbuz gibi bir kağıt veya bir fotoğraf eklenmiş bir belge tararken, bu üst üste binmiş belgeler olarak algılanır ve tarama durabilir. Bu tür belgelerin tespit edilmemesi için akıllı çoklu besleme tespit islevini kullanın. Bu işlevin iki modu vardır. Birinci mod, tarayıcı üst üste binmiş belgeleri her tespit ettiğinde ayarların kullanıçı tarafından manuel olarak yapılandırılması için kullanılır. İkinci mod ise yapıskan not, makbuz veya tarayıçının hafızaya aldığı fotoğraf gibi iliştirilmiş kağıtlar için üşt üşte binme örneklerine (uzunluk ve konum) göre ayarları tarayıcı tarafından otomatik olarak yapılandırılması için kullanılır. Bu ayarı kullanmak için, üst üste binmis belge tespitinin önceden ayarlanmış olması gerekir.

- · Tarayıcı sürücüsündeki [Çoklu besleme tespiti] Ayrıntılar için tarayıcı sürücüsünün yardımına bakın.
- Dokunmatik ekrandaki [Coklu besleme tespiti] Ayrıntılar için bkz. Çoklu besleme tespiti (sayfa 290).
- Software Operation Panel'de [Coklu besleme] Ayrıntılar için bkz. Üst Üste Binmiş Belgelerin Tespiti için bir Yöntem Belirleme [Çoklu besleme] (sayfa [337\).](#page-336-0)

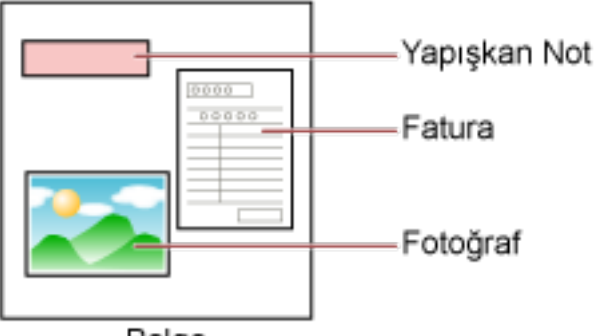

Belge

Aşağıdaki çalışma modları mevcuttur.

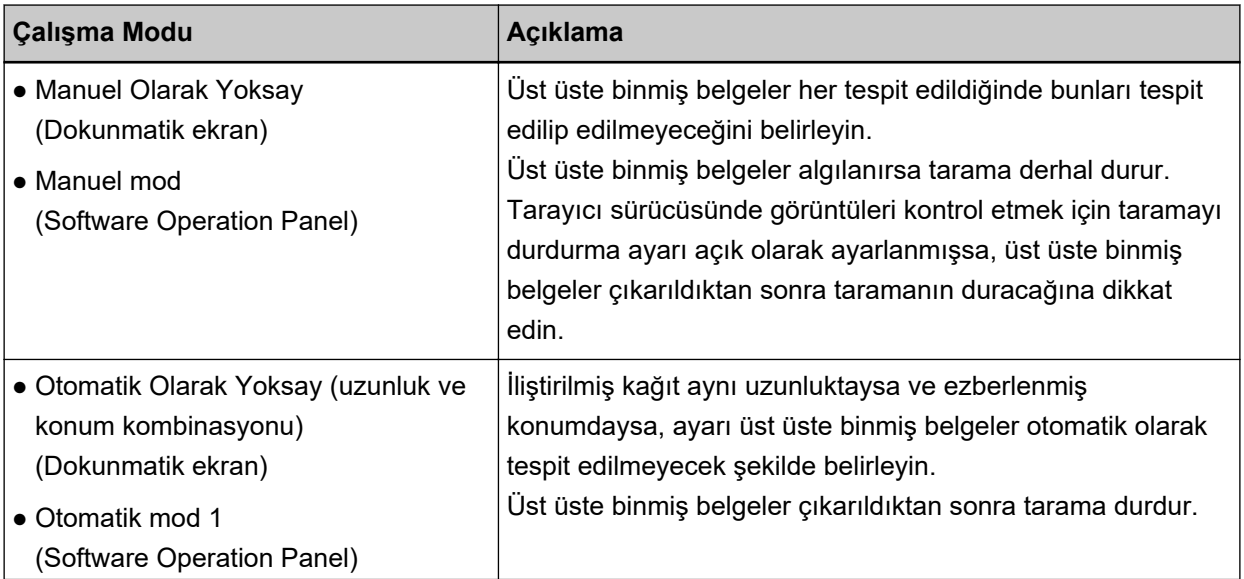

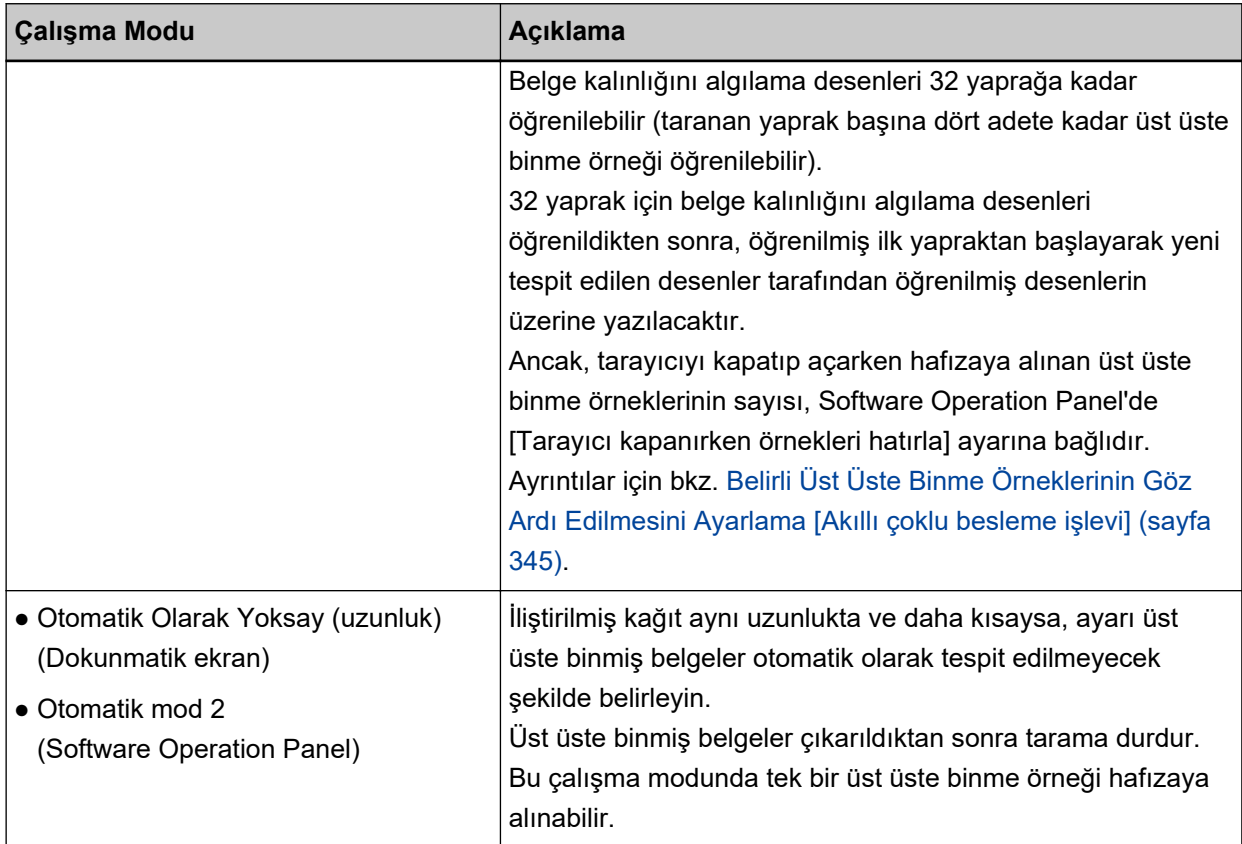

Bir çalışma modu seçmek için aşağıdaki yöntemlerden birini kullanın.

• Dokunmatik ekrandaki [Akıllı çoklu besleme işlevi] penceresi Pencere aşağıdaki prosedürde görüntülenebilir:

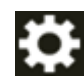

 $\rightarrow$  [Tarayıcı Ayarları] → [Kağıt Kaynağı/Besleme] → [Akıllı çoklu besleme işlevi]

• Software Operation Panel

Ayrıntılar için bkz. Belirli Üst Üste Binme Örneklerinin Göz Ardı Edilmesini Ayarlama [Akıllı çoklu besleme işlevi] (sayfa 345).

### **İPUCU**

- Tarayıcıyı kapatıp açarken, belge kalınlığını algılama desenleri [Belge kalınlığını algılama desenini öğren] seçeneğindeki [Gücü kapatırken] öğesinin ayarına bağlı olarak hafızaya alınır veya silinir. Ayrıntılar için, dokunmatik ekrandaki [Akıllı çoklu besleme işlevi] veya Software Operation Panel'deki Belirli Üst Üste Binme Örneklerinin Göz Ardı Edilmesini Ayarlama [Akıllı çoklu besleme işlevi] (sayfa 345) kısmına başvurun.
- Hafızaya alınan belge kalınlığını algılama desenleri aşağıdaki yöntemlerden birini kullanılarak silinebilir.

Yanlışlıkla hafızaya alınan belge kalınlığını algılama desenleri bu yöntemlerle silinebilir; ancak hafızaya alınan tüm desenler silineceği için bu yöntemleri kullanırken dikkatli olun.

- Dokunmatik ekrandaki [Akıllı çoklu besleme işlevi] penceresi

Pencere aşağıdaki prosedürde görüntülenebilir:

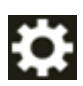

 $\rightarrow$  [Tarayıcı Ayarları]  $\rightarrow$  [Kağıt Kaynağı/Besleme]  $\rightarrow$  [Akıllı çoklu besleme işlevi]

- Software Operation Panel Ayrıntılar için bkz. Belirli Üst Üste Binme Örneklerinin Göz Ardı Edilmesini Ayarlama [Akıllı çoklu besleme işlevi] (sayfa 345).
- · Çalışma modu ve hafızaya alınan belge kalınlığını algılama desenlerinin sayısı aşağıdaki prosedürü izleyerek kontrol edilebilir:

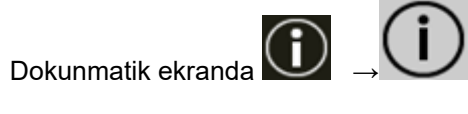

### **İşlem Yönergesi**

**1 [Coklu besleme algılandı (Örtüşme)]** (hata kodu: "J2:55") dokunmatik ekranda görüntülenirse, belgeyi çıkarmak için ADF'yi açın.

Ayrıntılar için bkz. ADF'yi Açma (sayfa 68).

SAKININIZ ADF açıkken yanlışlıkla kapanabilir. Parmaklarınızı kıstırmamak için dikkat edin.

### 2 ADF'yi açarak belgeyi çıkardıysanız, ADF'yi kapatın.

Ayrıntılar için bkz. ADF'yi Kapatma (sayfa 69).

**SAKININIZ** ADF'yi kapatırken parmaklarınızın sıkışmamasına dikkat edin.

### **DİKKAT**

ADF'nin tamamen kapandığından emin olun. Aksi takdirde belgeler ADF'ye beslenmeyebilir.

### 3 Çıkartılan belgeyi ADF kağıt kanalına (besleyici) geri koyun.

#### **4** Dokunmatik ekranda gösterilen mesaja cevap verin.

Çalışma moduna bağlı olarak aşağıdaki ayarlar yapılandırılabilir.

- For [Manuel Olarak Yoksay] / [Manuel mod] için
	- [Kalınlık algılamayı geçici olarak durdur] Bir sonraki tarama için üst üste binmiş belgelerin tespit edilip edilmeyeceğini seçin.
	- [Kalınlık algılandığında bir görüntü kaydet] Üst üste binmiş belgeler algılandığında görüntünün kaydedilip kaydedilmeyeceğini seçin. Bu ayar öğesi tarayıcı sürücüsünde görüntüleri kontrol etmek için taramayı durdurma ayarı açık olarak belirlendiğinde görüntülenir.
- [Otomatik Olarak Yoksay (uzunluk ve konum kombinasyonu)] / [Otomatik mod 1] icin
	- [Düzenleri Öğren]

Tarayıcının kağıt belge kalınlığını algılama desenlerini öğrenecek şekilde ayarlanıp ayarlanmayacağını seçin.

#### **İPUCU**

Belge kalınlığını algılama desenleri bir tarama başlatmak için [Scan] düğmesine başıldığında öğrenilir.

- [Kalınlık algılandığında bir görüntü kaydet]

Üst üste binmiş belgeler algılandığında görüntünün kaydedilip kaydedilmeyeceğini seçin. Bu ayar öğesi tarayıcı sürücüsünde görüntüleri kontrol etmek için taramayı durdurma ayarı açık olarak belirlendiğinde görüntülenir.

- [Otomatik Olarak Yoksay (uzunluk)] / [Otomatik mod 2] için
	- [Düzenleri Öğren] Tarayıçının kağıt belge kalınlığını algılama desenlerini öğrenecek şekilde ayarlanıp ayarlanmayacağını seçin.
	- [Kalınlık algılandığında bir görüntü kaydet] Üst üste binmiş belgeler algılandığında görüntünün kaydedilip kaydedilmeyeceğini seçin. Bu ayar öğesi tarayıcı sürücüsünde görüntüleri kontrol etmek için taramayı durdurma ayarı açık olarak belirlendiğinde görüntülenir.

Yukarıdaki prosedür tamamlandığında, tarayıcı [Akıllı çoklu besleme işlevi] penceresinde ayarlanmış olan çalışma moduna göre çalışır.

- For [Manuel Olarak Yoksay] / [Manuel mod] için Tarayıcı sıradaki yaprağı üst üste binmis belgeleri algılamadan tarar ve ondan sonraki yapraktan itibaren tarayıcı sürücüsünde, dokunmatik ekranda veya Software Operation Panel'da belirlenmiş ayara göre üst üste binmiş belgeleri algılar.
- [Otomatik Olarak Yoksay (uzunluk ve konum kombinasyonu)] / [Otomatik mod 1] için Tarayıcı üst üste binmiş belgeler olarak tespit edilen iliştirilmiş kağıdın uzunluğunu ve konumunu ezberler ve taramaya devam eder. Bundan sonra, aynı belge kalınlığını algılama desenine sahip belgeler üst üste binmiş belgeler olarak tespit edilmez.
- [Otomatik Olarak Yoksay (uzunluk)] / [Otomatik mod 2] için Tarayıçı üst üste binmiş belgeler olarak tespit edilen en uzun kağıt ekin uzunluğunu ezberler ve taramaya devam eder. Bundan sonra, aynı veya daha kısa belge kalınlığını algılama desenine sahip belgeler üst üste binmiş belgeler olarak tespit edilmez.

### **Belge Sayısını Hesaplama**

Belge sayısı belgelerin görüntüleri çıkarılmadan hesaplanabilir.

Bu işlem çok sayıda belge taradığınızda belge sayısını kontrol etmek için faydalıdır.

### **1 Tarayıcıyı açın.**

Ayrıntılar için bkz. [Tarayıcıyı Açma \(sayfa 64\).](#page-63-0)

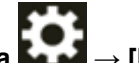

**2** Dokunmatik ekranda → [Belge sayacı] seçeneklerine basın.

[Belge sayacı] penceresi görüntülenir.

- 3 ADF kağıt kanalına (besleyici) belgeleri yerleştirin. Ayrıntılar için bkz. Belgeleri Yükleme Şekli (sayfa 91).
- 4 Dokunmatik ekranda [Scan] düğmesine basın.

Tarayıcıya yüklenen belge sayısı hesaplanır. Belge sayısı [Belge sayacı] penceresinde görüntülenir.

### **DİKKAT**

Üst üste binmiş belgeler beslenirse belgeler doğru sayılmayabilir.

# Çeşitli Tarama Yöntemleri (DirectScan)

Bu bölümde DirectScan kullanıldığında belgelerin nasıl taranacağı ve işlerin nasıl ayarlanacağı açıklanmaktadır.

### **Görüntüleri Ağdaki Bir Klasöre Kaydetme**

Bu bölümde DirectScan ile [Bir klasöre kaydet] seçeneğini kullanarak görüntülerin ağdaki bir klasöre nasıl kaydedileceği açıklanır.

Görüntüler için kaydetme hedefi olarak ağdaki veya bir FTP sunucusundaki bir klasör gibi bir konum belirtilebilir.

1 Dokunmatik ekranda aşağıdaki ana ekranın görüntülendiğini teyit edin.

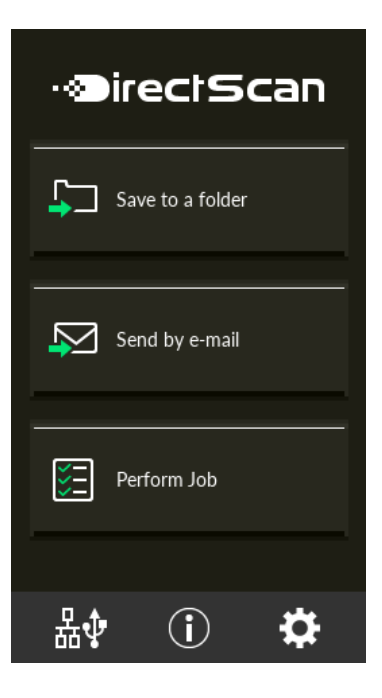

### **İPUCU**

Yukarıdaki ekran görüntülenmiyorsa, ana ekranı değiştirmek için bkz. Tarayıcının Kullanılma Şeklini Değiştirme (sayfa 411).

2 ADF kağıt kanalına (besleyici) bir belge yerleştirin.

Belgeyi ADF kağıt alma tablası (besleyici) yüzü aşağı bakacak şekilde yerleştirin.

Ayrıntılar için bkz. Belgeleri Yükleme Şekli (sayfa 91).

- **3** Dokunmatik ekranda [Bir klasöre kaydet] düğmesine basın.
- **4 [Kaydetme Hedefi Sec] ekraninda, bir kaydetme hedefine basin.**

### **İPUCU**

- Kaydetme hedeflerini eklerken, değiştirirken veya silerken bkz. Görüntüler İçin Bir Kaydetme Hedefi Ekleme/Değiştirme/Silme (sayfa 139).
- Herhangi bir kaydetme hedefi belirtilmemişse, bir kaydetme hedefi eklemeyi onaylama ekranı görüntülenir. Bir kaydetme hedefi eklemek için [Evet] düğmesine tıklayın.
- Kaydetme hedefiyle iletişim için bir CA sertifikası veya şifreleme anahtarı kullandığınızda, bunu fi Series Ağ Ayarları'nda ayarlayın. Ayrıntılar için bkz. Ağ Ayarları (fi Series Ağ Ayarları) (sayfa 358).
- **5** [Tarama Ayarları] ekranında ayarları gereken şekilde değiştirin ve [Tamam] düğmesine basın. Tarama ayarlarını ayrıntılı olarak yapılandırmak için [Gelişmiş ayarlar] düğmesine basın. Tarama ayarları ile ilgili ayrıntılar için bkz. [Tarama Ayarları \(sayfa 261\)](#page-260-0).
- **6** [Taramaya hazır] ekranında, [Scan] düğmesine basın. Tarama işlemi başlar.

### **İPUCU**

Tarama ayarlarında [Taramaya devam et] seçildiğinde, tarama tamamlandıktan sonra [Taramaya hazır] ekranında [Scan] düğmesi görüntülenir.

Belgeleri taramaya devam etmek için, belgeleri ADF kağıt kanalına (besleyici) yükleyin ve [Scan] düğmesine basın.

7 Taramadan sonra [Taramayı tamamla] düğmesi görüntülendiğinde, düğmeye basın.

#### **İPUCU**

Tarama ayarlarında aşağıdaki işlevler etkinleştirildiğinde, tarama tamamlandıktan sonra [Taramaya hazır] ekranında [Taramayı tamamla] düğmesi görüntülenir.

- Taramaya devam et
- Küçük resimleri göster
- 8 Gönderme onayı ekranı görüntülendiğinde, gönderilecek görüntülerin bilgilerini onaylayın [Gönder] düğmesine basın.

#### **İPUCU**

Gönderme onayı ekranı tarama ayarlarında aşağıdaki işlevler etkinleştirildiğinde görüntülenir.

● Onay gönder ekranını göster

### **Görüntüleri E-posta ile Gönderme**

Bu bölümde DirectScan için [E-posta ile Gönder] seçeneğini kullanarak görüntülerin e-posta ile nasıl gönderileceği açıklanır.

### **DİKKAT**

Önce tarayıcı ayarlarının [E-posta gönder] alanında e-posta gönderme ayarlarını yapılandırmanız gerektiğini unutmayın.

[E-posta gönder] seçeneği ile ilgili ayrıntılar için bkz. Tarayıcı Ayarları (Dokunmatik Ekran) (sayfa 270).

1 Dokunmatik ekranda aşağıdaki ana ekranın görüntülendiğini teyit edin.

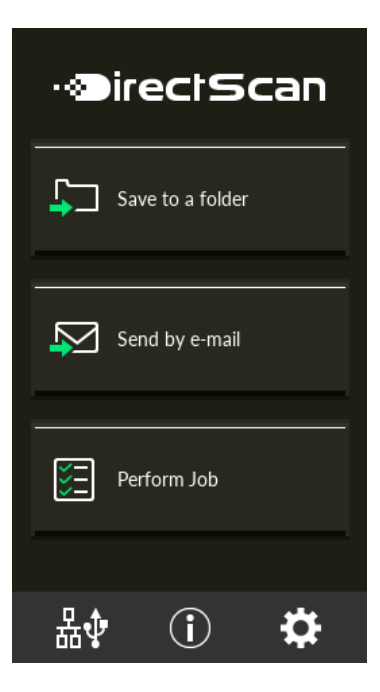

### **İPUCU**

Yukarıdaki ekran görüntülenmiyorsa, ana ekranı değiştirmek için bkz. Tarayıcının Kullanılma Şeklini Değiştirme (sayfa 411).

2 ADF kağıt kanalına (besleyici) bir belge yerleştirin.

Belgeyi ADF kağıt alma tablası (besleyici) yüzü aşağı bakacak şekilde yerleştirin.

Ayrıntılar için bkz. Belgeleri Yükleme Şekli (sayfa 91).

- **3** Dokunmatik ekranda, [E-posta ile Gönder] düğmesine basın.
- 4 **[Adres Seç] ekranında, istenen adreslere basın ve [Tamam] düğmesine basın.** En fazla 25 adete kadar adres secebilirsiniz.

### **İPUCU**

- Adresleri eklerken, değiştirirken veya silerken bkz. Görüntüleri E-posta ile Gönderirken Bir Adres Ekleme/Değiştirme/Silme (sayfa 143).
- Bir adres belirtilmemisse, bir adres eklemek isteyip istemediğinizi onaylama ekranı görüntülenir. Bir adres eklemek için [Evet] düğmesine basın.
- SMTP sunucusuyla iletişim için bir CA sertifikası kullandığınızda, bunu fi Series Ağ Ayarları'nda ayarlayın.

Ayrıntılar için bkz. Ağ Ayarları (fi Series Ağ Ayarları) (sayfa 358).

- **5 [Tarama Ayarları]** ekranında ayarları gereken şekilde değiştirin ve [Tamam] düğmesine basın. Tarama ayarlarını ayrıntılı olarak yapılandırmak için [Gelismis ayarlar] düğmesine basın. Tarama ayarları ile ilgili ayrıntılar için bkz. [Tarama Ayarları \(sayfa 261\)](#page-260-0).
- **6** [Taramaya hazır] ekranında, [Scan] düğmesine basın.

Tarama işlemi başlar.

#### **İPUCU**

Tarama ayarlarında [Taramaya devam et] seçildiğinde, tarama tamamlandıktan sonra [Taramaya hazır] ekranında [Scan] düğmesi görüntülenir.

Belgeleri taramaya devam etmek için, belgeleri ADF kağıt kanalına (besleyici) yükleyin ve [Scan] düğmesine basın.

**7** Taramadan sonra [Taramayı tamamla] düğmesi görüntülendiğinde, düğmeye basın.

#### **İPUCU**

Tarama ayarlarında aşağıdaki işlevler etkinleştirildiğinde, tarama tamamlandıktan sonra [Taramaya hazır] ekranında [Taramayı tamamla] düğmesi görüntülenir.

- Taramaya devam et
- Küçük resimleri göster
- 8 Gönderme onayı ekranı görüntülendiğinde, gönderilecek görüntülerin bilgilerini onaylayın [Gönder] düğmesine basın.

#### **İPUCU**

Gönderme onayı ekranı tarama ayarlarında aşağıdaki işlevler etkinleştirildiğinde görüntülenir.

● Onay gönder ekranını göster

### <span id="page-138-0"></span>Görüntüler İçin Bir Kaydetme Hedefi Ekleme/Değiştirme/Silme

### **DİKKAT**

DirectScan ayarlarını düzenlemek için parola ayarlandığında, kaydetme hedeflerini, e-posta adreslerini ve işleri ayarlamak için bu parola gereklidir.

Kaydetme hedefi yollarının veya e-posta adreslerinin sızmasını önlemek için bir parola ayarlayın. Parolayı düzenli olarak değiştirin.

DirectScan ayarlarını düzenlemek için kullanılan parola, aşağıdaki prosedürde görünen ekranda değiştirilebilir:

 $\rightarrow$  [Tarayıcı Ayarları]  $\rightarrow$  [Ağ]  $\rightarrow$  [DirectScan]  $\rightarrow$  [DirectScan Ayarlarını Düzenlemek için Parola]

### **İPUCU**

Kaydetme hedefleri fi Series Ağ Ayarları'nda yapılandırılabilir. Ayrıntılar için bkz. Ağ Ayarları (fi Series Ağ Ayarları) (sayfa 358).

### **Bir Kaydetme Hedefi Ekleme**

DirectScan kullanırken taranan görüntülerin kaydedileceği kaydetme hedefleri (ağ üzerindeki klasörler) eklevin.

25 adede kadar kaydetme hedefi eklenebilir.

- 1 **Aşağıdaki yöntemlerden biriyle [Kaydetme Hedefi Seç] ekranını görüntüleyin.** 
	- [Bir klasöre kaydet] öğesinden
		- **a** Ana ekranda, [Bir klasöre kaydet] düğmesine basın.
	- [İşi Gerçekleştir] öğesinden
		- **a** Ana ekranda [İşi Gerçekleştir] düğmesine basın.

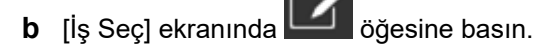

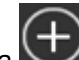

**c** [İşi Düzenle] ekranında  $\bigoplus$  öğesine basın.

- **d** [İş Ekle] ekranındaki [Hedef Tipi] için, [Bir klasöre kaydet] seçeneğine ait ayarları vapılandırın.
- **e** [İş Ekle] ekranında [Hedef] öğesine basın.

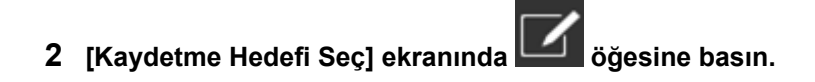

3 **[Kaydetme Hedefini Düzenle] ekranında**  $\bigoplus$  öğesine basın.

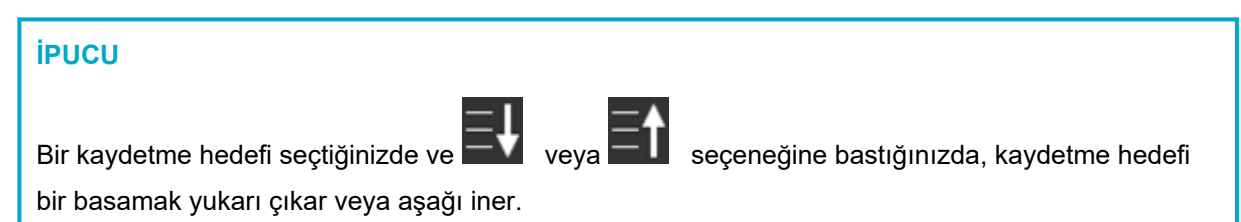

4 [Bir Kaydetme Hedefi Ekle] ekranında ayarları yapılandırın ve [Ayarla] düğmesine basın. [Bir Kaydetme Hedefi Ekle] ekranı ile ilgili ayrıntılar için bkz. Bir Kaydetme Hedefi Ekle/Kaydetme Hedefini Değiştir (sayfa 253).

[Kaydetme Hedefini Düzenle] ekranında, belirtilen görünen ada sahip kaydetme hedefi eklenir.

## $\overline{\textbf{5}}$   $\overline{\textbf{6}}$  öğesine basın.

[Kaydetme Hedefi Seç] ekranında kaydetme hedefi eklenir.

### **Bir Kaydetme Hedefini Değiştirme**

DirectScan kullanırken taranan görüntülerin kaydedileceği kaydetme hedeflerini (ağ üzerindeki klasörler) değiştirin.

- 1 Aşağıdaki yöntemlerden biriyle [Kaydetme Hedefi Seç] ekranını görüntüleyin.
	- [Bir klasöre kaydet] öğesinden
		- **a** Ana ekranda, [Bir klasöre kaydet] düğmesine basın.
	- [İşi Gerçekleştir] öğesinden
		- **a** Ana ekranda [İşi Gerçekleştir] düğmesine basın.
		- **b** [İş Seç] ekranında | Öğesine basın.
		- **c** [İşi Düzenle] ekranında, değiştirilecek işe basın ve |<br> **C** [İşi Düzenle] ekranında, değiştirilecek işe basın ve |<br>
		- **d** [İşi Değiştir] ekranındaki [Hedef Tipi] için, [Bir klasöre kaydet] seçeneğine ait ayarları yapılandırın.
		- **e** [İş Ekle] ekranında [Hedef] öğesine basın.

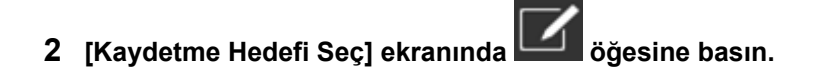

3 **[Kaydetme Hedefini Düzenle] ekranında, değiştirilecek kaydetme hedefini seçin ve** öğesine basın.

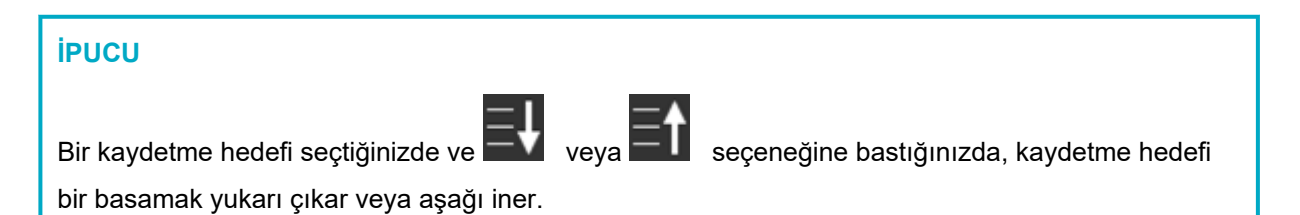

**4 [Kaydetme Hedefini Değiştir] ekranında ayarları değiştirin ve [Ayarla] düğmesine basın.** [Kaydetme Hedefini Değiştir] ekranı ile ilgili ayrıntılar için bkz. Bir Kaydetme Hedefi Ekle/Kaydetme Hedefini Değiştir (sayfa 253).

[Kaydetme Hedefini Düzenle] ekranında, değiştirilen kaydetme hedefi görüntülenir.

 $\overline{\mathbf{5}}$   $\overline{\mathbf{6}}$  öğesine basın.

Değişiklik, [Kaydetme Hedefi Seç] ekranındaki kaydetme hedefinde yansıtılır.

### **Bir Kaydetme Hedefini Silme**

Bu bölümde hedefler DirectScan için artık gerekli olmadığında görüntülerin kaydetme hedeflerinin nasıl silineceği açıklanmaktadır.

### **DİKKAT**

Kaydetme hedeflerini silerken, aynı kaydetme hedeflerini kullanan işler varsa, bu işlerin de silinip silinmeyeceğini doğrulamak için bir onay ekranı da görüntülenecektir.

- 1 Ana ekranda, [Bir klasöre kaydet] düğmesine basın.
- 2 **[Kaydetme Hedefi Seç] ekranında** | Öğesine basın.
- **3 [Kaydetme Hedefini Düzenle] ekranında, silinecek kaydetme hedefini seçin ve**  $\blacksquare$  **öğesine** basın.
	- Silmek üzere birden fazla kaydetme hedefi seçebilirsiniz.
	- [Kaydetme Hedefini Düzenle] ekranı ile ilgili ayrıntılar için bkz. Bir Kaydetme Hedefi Ekle/Kaydetme Hedefini Değiştir (sayfa 253).

## **İPUCU**

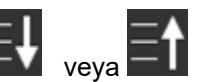

Bir kaydetme hedefi seçtiğinizde ve  $\left| \begin{array}{c} \blacksquare \blacksquare \end{array} \right|$  seçeneğine bastığınızda, kaydetme hedefi

bir basamak yukarı çıkar veya aşağı iner.

### 4 Silmeyi onaylama ekranında [Evet] düğmesine basın.

Kaydetme hedefi, [Kaydetme Hedefini Düzenle] ekranından silinir. Kaydetme hedefi işler için belirtilmişse, işlerin değiştirilmesini veya silinmesini onaylama ekranı görüntülenir. Ekranda görüntülenen talimatları izleyerek çalıştırın.

### $\overline{5}$   $\overline{\Theta}$  öğesine basın.

Kaydetme hedefi, [Kaydetme Hedefi Seç] ekranından silinir.

### <span id="page-142-0"></span>Görüntüleri E-posta ile Gönderirken Bir Adres Ekleme/Değiştirme/Silme

### **DİKKAT**

DirectScan ayarlarını düzenlemek için parola ayarlandığında, kaydetme hedeflerini, e-posta adreslerini ve işleri ayarlamak için bu parola gereklidir.

Kaydetme hedefi yollarının veya e-posta adreslerinin sızmasını önlemek için bir parola ayarlayın. Parolayı düzenli olarak değiştirin.

DirectScan ayarlarını düzenlemek için kullanılan parola, aşağıdaki prosedürde görünen ekranda değiştirilebilir:

 $\rightarrow$  [Tarayıcı Ayarları]  $\rightarrow$  [Ağ]  $\rightarrow$  [DirectScan]  $\rightarrow$  [DirectScan Ayarlarını Düzenlemek için Parola]

### **İPUCU**

Adresler, fi Series Ağ Ayarları'nda da yapılandırılabilir. Ayrıntılar için bkz. Ağ Ayarları (fi Series Ağ Ayarları) (sayfa 358).

### **Bir E-posta Adresi Ekleme**

DirectScan kullanırken taranan görüntülerin e-posta ile gönderileceği e-posta adreslerini ekleyin. En fazla 25 adede kadar e-posta adresi eklenebilir.

### 1 Aşağıdaki yöntemlerden biriyle [Adres Seç] ekranını görüntüleyin.

- [E-posta ile Gönder] öğesinden
	- **a** Ana ekranda, [E-posta ile Gönder] düğmesine basın.
- [İşi Gerçekleştir] öğesinden
	- **a** Ana ekranda [İşi Gerçekleştir] düğmesine basın.
	- **b** [İş Seç] ekranında | süre basın.

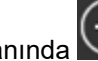

**c** [İşi Düzenle] ekranında  $\bigoplus$  oğesine basın.

- **d** [İş Ekle] ekranındaki [Hedef Tipi] için, [E-posta ile Gönder] seçeneğine ait ayarları yapılandırın.
- **e** [İş Ekle] ekranında [Hedef] öğesine basın.

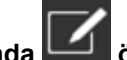

2 **[Adres Seç] ekranında** | Öğesine basın.

3 **[Adres Düzenle] ekranında** (+) öğesine basın.

### **İPUCU**

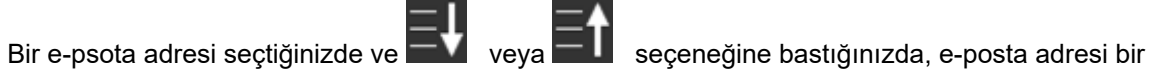

basamak yukarı çıkar veya aşağı iner.

4 [Adres Ekle] ekranında ayarları yapılandırın ve [Ayarla] düğmesine basın. [Adres Ekle] ekranı ile ilgili ayrıntılar için bkz. Adres Ekle/Adresi Değiştir (sayfa 258).

[Adres Düzenle] ekranında, belirtilen görünen ada sahip e-posta adresi eklenir.

# $\overline{\textbf{5}}$   $\overline{\textbf{6}}$  öğesine basın.

[Adres Seç] ekranında e-posta adresi eklenir.
# **Bir E-posta Adresini Değiştirme**

DirectScan kullanırken taranan görüntülerin e-posta ile gönderildiği e-posta adreslerini değiştirin.

### 1 Aşağıdaki yöntemlerden biriyle [Adres Seç] ekranını görüntüleyin.

- [E-posta ile Gönder] öğesinden
	- **a** Ana ekranda, [E-posta ile Gönder] düğmesine basın.
- [İşi Gerçekleştir] öğesinden
	- **a** Ana ekranda [İşi Gerçekleştir] düğmesine basın.
	- **b** [İş Seç] ekranında | Öğesine basın.
	- **c** [İsi Düzenle] ekranında, değiştirilecek işe basın ve |<br> **C** [İsi Düzenle] ekranında, değiştirilecek işe basın ve |<br>
	- **d** [İşi Değiştir] ekranındaki [Hedef Tipi] için, [E-posta ile Gönder] seçeneğine ait ayarları yapılandırın.
	- **e** [İş Ekle] ekranında [Hedef] öğesine basın.
- 2 **[Adres Seç] ekranında | basanebasın.**
- **3 [Adres Düzenle] ekranında, değiştirilecek adresi secin ve | böylesine basın.**

### **İPUCU**

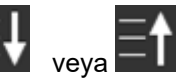

Bir e-psota adresi seçtiğinizde ve  $\blacksquare$  veya  $\blacksquare$  seçeneğine bastığınızda, e-posta adresi bir

basamak yukarı çıkar veya aşağı iner.

4 [Adresi Değiştir] ekranında ayarları değiştirin ve [Ayarla] düğmesine basın. [Adresi Değiştir] ekranı ile ilgili ayrıntılar için bkz. Adres Ekle/Adresi Değiştir (sayfa 258).

[Adres Düzenle] ekranında değiştirilen e-posta adresi görüntülenir.

# $\overline{\mathbf{5}}$   $\overline{\mathbf{6}}$  öğesine basın.

Değişiklik, [Adres Seç] ekranındaki adrese yansıtılır.

# **Bir E-posta Adresini Silme**

Bu bölümde DirectScan için artık gerekli olmayan e-posta adreslerinin nasıl silineceği açıklanmaktadır.

### **DİKKAT**

E-posta adreslerini silerken, aynı e-posta adreslerini kullanan işler varsa, bu işlerin de silinip silinmeyeceğini doğrulamak için bir onay ekranı da görüntülenecektir.

- 1 Ana ekranda, [E-posta ile Gönder] düğmesine basın.
- **2 [Adres Seç] ekranında** | sağesine basın.
- 3 [Adres Düzenle] ekranında, silinecek adresin düğmesine ve **| bestekade pas**ın.
	- Silmek üzere birden fazla adres seçebilirsiniz.
	- [Adres Düzenle] ekranı ile ilgili ayrıntılar için bkz. Adres Ekle/Adresi Değiştir (sayfa 258).

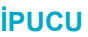

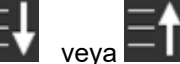

Bir e-psota adresi seçtiğinizde ve veya seçeneğine bastığınızda, e-posta adresi bir

basamak yukarı çıkar veya aşağı iner.

### 4 Silmeyi onaylama ekranında [Evet] düğmesine basın.

Adres, [Adres Düzenle] ekranından silinir.

Adres işler için belirtilmişse, işlerin değiştirilmesini veya silinmesini onaylama ekranı görüntülenir. Ekranda görüntülenen talimatları izleyerek çalıştırın.

# $\overline{\mathbf{5}}$   $\overline{\mathbf{6}}$  öğesine basın.

Adres, [Adres Seç] ekranından silinir.

# **Bir İşi Ekleme/Değiştirme/Silme**

### **DİKKAT**

DirectScan ayarlarını düzenlemek için parola ayarlandığında, kaydetme hedeflerini, e-posta adreslerini ve işleri ayarlamak için bu parola gereklidir.

Kaydetme hedefi yollarının veya e-posta adreslerinin sızmasını önlemek için bir parola ayarlayın. Parolayı düzenli olarak değiştirin.

DirectScan ayarlarını düzenlemek için kullanılan parola, aşağıdaki prosedürde görünen ekranda değiştirilebilir:

→ [Tarayıcı Ayarları] → [Ağ] → [DirectScan] → [DirectScan Ayarlarını Düzenlemek için Parola]

### **İPUCU**

İşler, fi Series Ağ Ayarları'nda yapılandırılabilir. Ayrıntılar için bkz. Ağ Ayarları (fi Series Ağ Ayarları) (sayfa 358).

# **Bir İş Ekleme**

DirectScan için işlenecek işleri kaydedebilirsiniz.

Görüntülerin bir tarayıcıdan gönderilme şeklini (bir klasöre kaydetmek veya e-posta ile göndermek) ve görüntülerin kullanım amacına göre bir iş olarak tarama ayarlarını kaydedebilirsiniz. 25 adede kadar iş eklenebilir.

- 1 Ana ekranda [İşi Gerçekleştir] düğmesine basın.
- 2 [İş Seç] ekranında **| bestek basın**.
- **3 [isi Düzenle] ekranında**  $\bigcup$  öğesine basın.

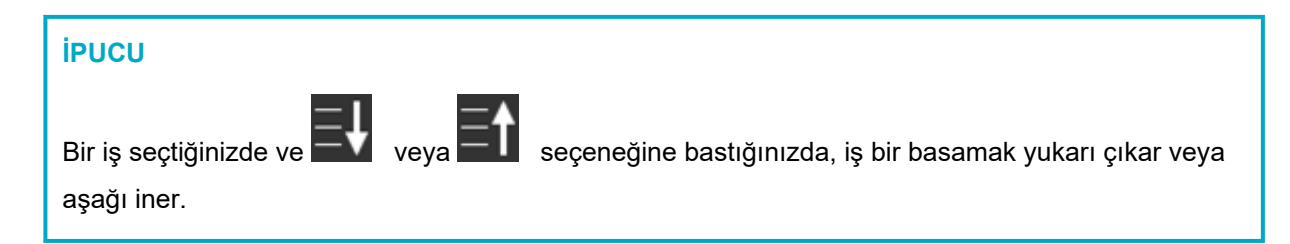

4 **[İs Ekle] ekranında, ayarları yapılandırın ve [Ayarla] düğmesine basın.** 

[İş Ekle] ekranı ile ilgili ayrıntılar için bkz. İş Ekle/İşi Değiştir (sayfa 259).

- İş, [İşi Düzenle] ekranına eklenir.
- **5 [İşi Düzenle] ekranında**  $\bigodot$  öğesine basın.

İş, [İş Seç] ekranına eklenir.

# Bir İşi Değiştirme

Bu bölümde DirectScan için kullanılan iş ayarlarının nasıl değiştirileceği açıklanmaktadır.

- 1 Ana ekranda [İşi Gerçekleştir] düğmesine basın.
- 2 [İş Seç] ekranında Öğesine basın.
- öğesine basın. 3 [İşi Düzenle] ekranında, değiştirilecek işe basın ve

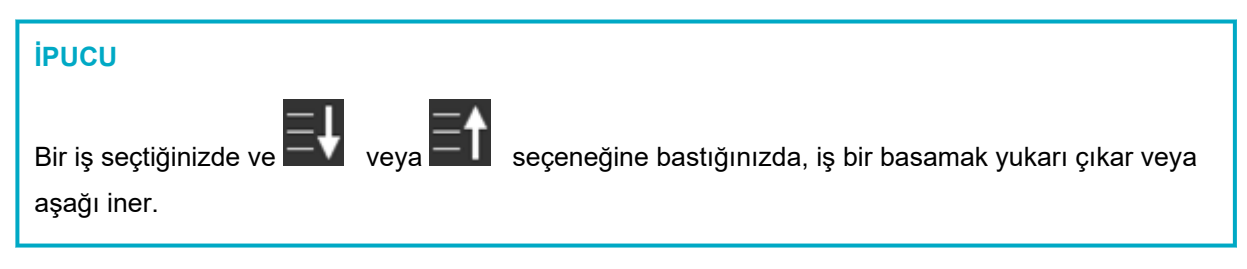

- 4 [İşi Düzenle] ekranında, ayarları yapılandırın ve [Ayarla] düğmesine basın. [İşi Düzenle] ekranı ile ilgili ayrıntılar için bkz. İş Ekle/İşi Değiştir (sayfa 259).
- 5 [İşi Düzenle] ekranında O öğesine basın.

[İş Seç] ekranındaki iş güncellenir.

# Bir İşi Silme

Bu bölümde DirectScan için artık gerekli olmayan işlerin nasıl silineceği açıklanmaktadır.

- 1 Ana ekranda [İşi Gerçekleştir] düğmesine basın.
- 2 [İş Seç] ekranında Öğesine basın.
- 3 [İşi Düzenle] ekranında, silinecek işe basın ve **11 dü** öğesine basın.
	- · Silmek üzere birden fazla iş seçebilirsiniz.
	- · [İşi Düzenle] ekranı ile ilgili ayrıntılar için bkz. İş Ekle/İşi Değiştir (sayfa 259).

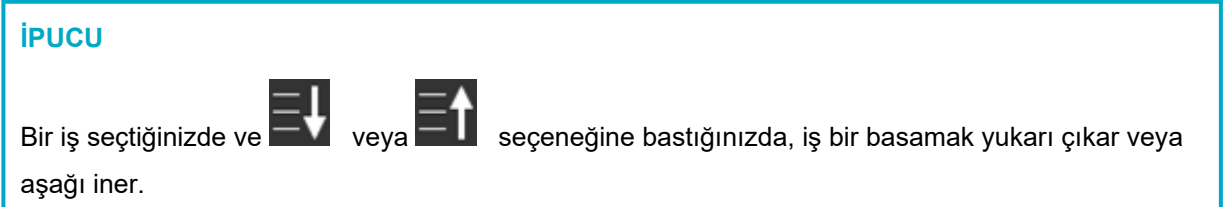

4 Silmeyi onaylama ekranında [Evet] düğmesine basın.

İş, [İşi Düzenle] ekranından silinir.

5 [İşi Düzenle] ekranında O öğesine basın.

İş, [İş Seç] ekranından silinir.

# **Günlük Bakım**

Bu bölümde tarayıcının nasıl temizleneceği anlatılır.

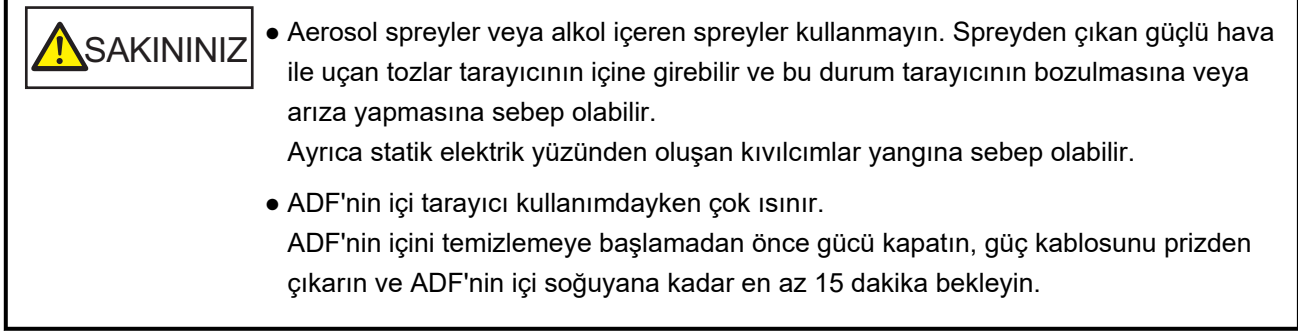

# **Temizleme Malzemeleri**

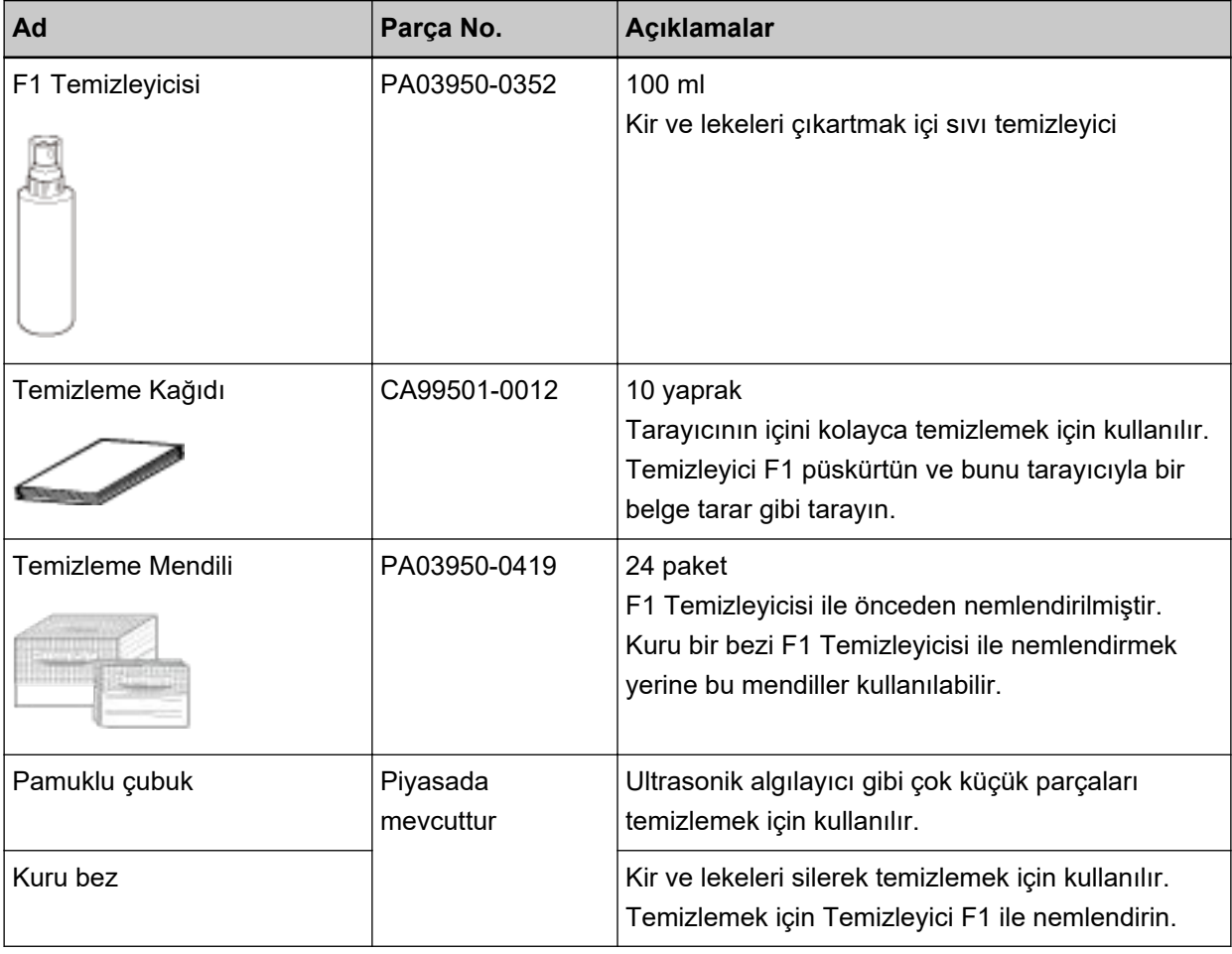

### **DİKKAT**

Temizleme malzemelerinin güvenli ve doğru kullanımı için her bir ürünün üzerindeki önlemleri okuyun.

Temizleme malzemeleri hakkında daha fazla bilgi için, bu ürünü satın aldığınız distribütörle veya satıcıyla temasa geçin. Bu ürünle birlikte verilmişse İletişim Listesindeki iletişim bilgilerine bakın veya bu ürünle birlikte verilen Güvenlik Önlemleri bölümünde belirtilmişse, Sorular için İletişim Bilgileri bölümündeki iletişim bilgilerine bakın ve ardından sorunuzu sorun.

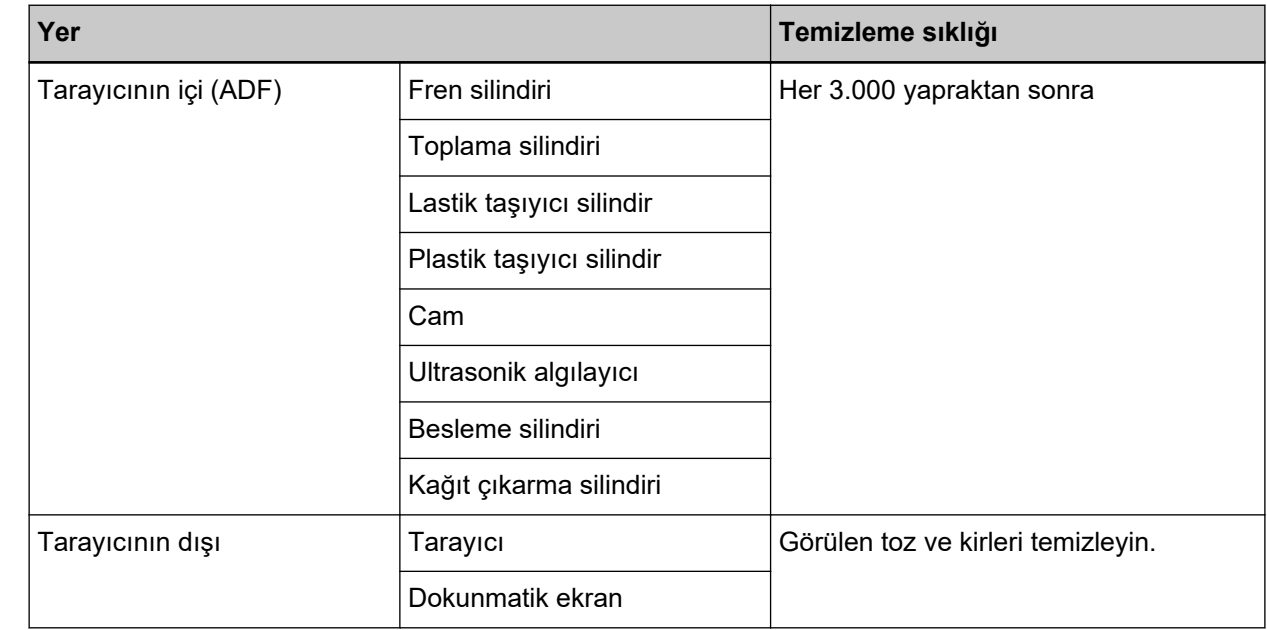

## Temizlenmesi gereken parçalar ve temizleme sıklığı

Taranan her belirli yaprak sayısından sonra tarayıcının içinin (ADF) düzenli olarak temizlenmesi gerekir. Tarayıcı taranan yaprak sayısını kaydeder, böylece son temizlikten sonra taranan yaprak sayısını kontrol edebilirsiniz.

Taranan yaprak sayısını kontrol etmek için aşağıdaki yöntemlerden birini uygulayın.

- Dokunmatik ekran kullanımına yönelik prosedür aşağıdaki gibidir.
	- **1** Dokunmatik ekranda  $\begin{bmatrix} \bullet \\ \bullet \end{bmatrix}$  → [Temizlik ve Bakım] → [Tükenebilir parça sayaçları] seçeneklerine basın.
	- **2** [Tükenebilir parça sayaçları] penceresinde, [Temizleme sonrası] için değeri kontrol edin.
		- Sayacın arka plan rengi sarı olduğunda Tarayıcıyı temizleme zamanı yaklaşmıştır.
		- Sayacın arka plan rengi kırmızı olduğunda Tarayıcıyı temizleme zamanı gelmiştir. Tarayıcıyı temizleyin.
- Software Operation Panel kullanırken [Yaprak Sayaçlarını Kontrol Etme \(sayfa 321\)](#page-320-0) kısmına bakın.

#### **DİKKAT**

Taranan belgelerin durumuna bağlı olarak tarama sıklığı değişir. Aşağıdaki belge türleri kullanıldığı zaman tarayıcı daha sık temizlenmelidir:

- Kuşe kağıdı gibi yüzeyi pürüzsüz belgeler
- Metin veya grafiklerle tüm yüzeyi kaplı olan belgeler
- Karbonsuz kağıt gibi kimyasal işlem görmüş belgeler
- Fazla miktarda kalsiyum karbonat içeren kağıtlar
- Kurşun kalemle yazılmış belgeler
- Toneri yeterince kaynaşmamış belgeler

# **Tarayıcının Dışını Temizleme**

#### ● **Tarayıcı**

ADP kağıt kanalı (besleyici) ve cıktı rafı dahil olmak üzere tarayıcı kuru bir bez, Temizleyici F1 veya yumuşak bir deterjan ile hafifçe nemlendirilmiş bir bez veya Temizleme Mendili ile temizlenmelidir.

### **DİKKAT**

- Deformasyon ve renk solmasını önlemek için asla tiner veya diğer organik çözücüleri kullanmayın.
- Temizleme sırasında tarayıcının içine su kaçmadığından emin olun.
- Çok fazla miktarda F1 temizleyicisi veya yumuşak deterjan kullanıldığı zaman temizleyicinin kuruması biraz vakit alabilir. Az bir miktar kullanın. Temizlenen parçalarda temizleyici kalıntısı bırakmamak için parçaları güzelce silin.

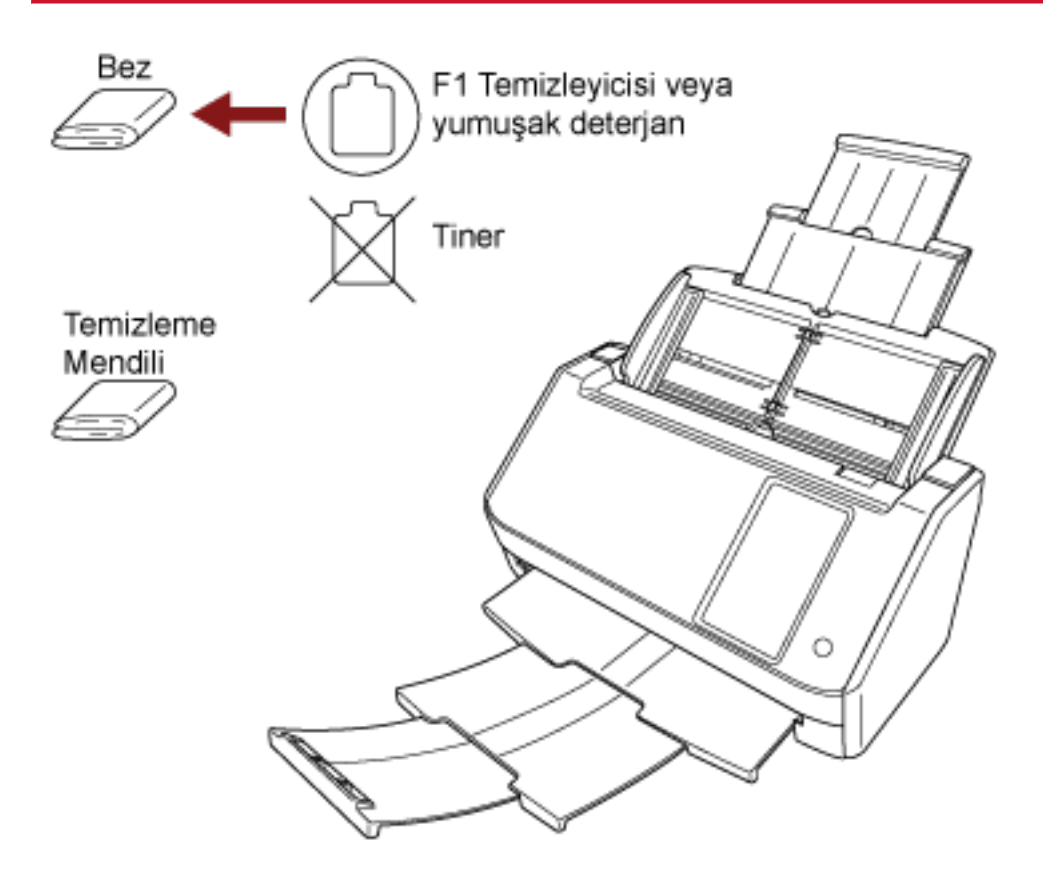

#### Dokunmatik ekran

Dokunmatik ekran yüzeyinin kirlenmesini önlemek için kir ve tozu yumuşak, kuru bir bezle nazikçe silerek yüzeyi düzenli şekilde temizleyin.

Dokunmatik ekranı dikkatle temizleyin. Yüzeye sert nesneler sürtmeyin veya dokundurmayın, bunlar yüzeye hasar verebilir.

### **DİKKAT**

Dokunmatik ekranı nemli bir bezle silmeyin.

Yüzeydeki toz dokunmatik ekran ile tarayıcı arasında sıkışarak dokunmatik ekranda arızaya yol açabilir.

# Tarayıcının İçini (ADF) Temizleme Kağıdıyla Temizleme

ADF'nin içi Temizleyici F1 ile nemlendirilmiş Temizleme Kağıdı kullanılarak temizlenebilir. Tarayıcı belgeleri beslemeye devam ettikçe, kağıt tozu ADF içinde birikir ve taramayla ilgili sorunlara neden olabilir veya taranan sonucları etkileyebilir. Tarayıcı taranmış yaklaşık her 3.000 yapraktan sonra temizlenmelidir. Bu kriter taranan belgelerin cinsine göre değişir. Örneğin, toneri yeterince kaynaşmamış olan belgeler tarandığı zaman tarayıcıyı daha sık temizlemek gerekebilir.

### **DİKKAT**

- ADF'yi temizlerken su veya yumuşak deterjan kullanmayın.
- Çok fazla miktarda F1 temizleyicisi kullanıldığı zaman temizleyicinin kuruması biraz vakit alabilir. Az bir miktar kullanın.
	- **1 Tarayıcıyı açın.**

Ayrıntılar için bkz. [Tarayıcıyı Açma \(sayfa 64\).](#page-63-0)

**2** Dokunmatik ekranda  $\begin{bmatrix} \bullet & \bullet \\ \bullet & \bullet \end{bmatrix}$  → [Temizlik ve Bakım] → [Temizleme] → [Temizleme ] seçeneklerine basın.

[Temizleme ] penceresi görüntülenir.

### **DİKKAT**

Temizleme sırasında bir görüntü tarama uygulamasıyla taramaya başlamayın.

- 3 Temizleme Kağıdı'nı F1 Temizleyicisi ile nemlendirin.
- 4 Kağıt kanalı uzantılarını Temizleme Kağıdının uzunluğuna göre çekin. Ayrıntılar için bkz. ADF Kağıt Kanalını (Besleyici) Ayarlama (sayfa 70).
- **5** Cikti rafini Temizleme Kağıdının uzunluğuna göre ayarlayın. Ayrıntılar için bkz. [Çıktı Rafını Ayarlama \(sayfa 71\)](#page-70-0).

**6** Temizleme Kağıdını ADF kağıt alma tablasına (besleyici) yerleştirin.

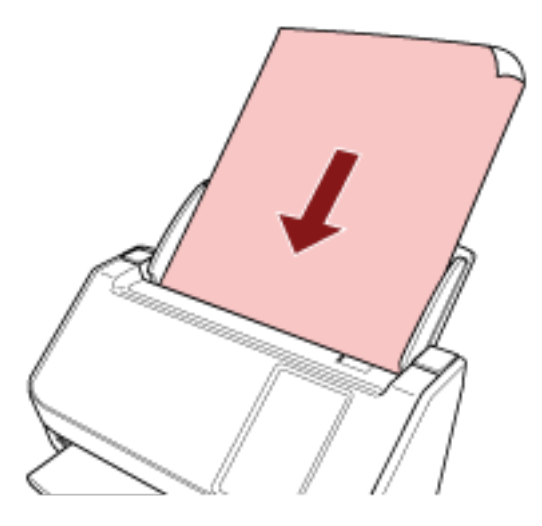

7 Kenar kılavuzlarını Temizleme Kağıdının genişliğine göre ayarlayın. Kenar kılavuzlarıyla Temizleme Kağıdı arasında boşluk kalmayacak şekilde kenar kılavuzlarını kaydırın.

Aksi takdirde Temizleme Kağıdı çarpık olarak beslenebilir.

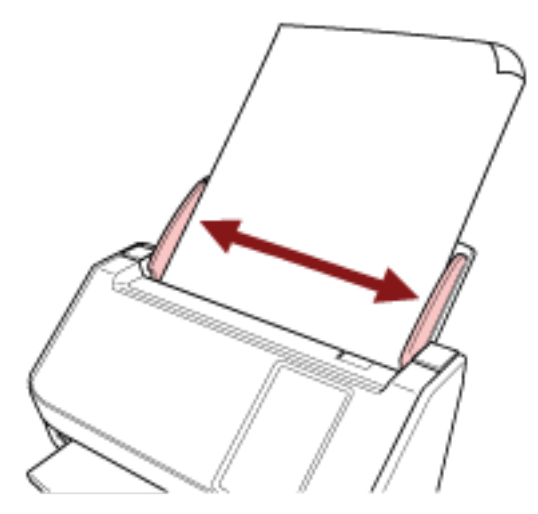

8 Dokunmatik ekranda, [Temizleme ] penceresindeki [Başlat] düğmesine basın.

Temizleme Kağıdı beslenir ve çıktı rafına çıkartılır.

- 9 Temizleme sayacını sıfırlamak için aşağıdaki yöntemlerden birini kullanın.
	- Dokunmatik ekran kullanımına yönelik prosedür aşağıdaki gibidir.
		- **a** Dokunmatik ekranda → [Temizlik ve Bakım] → [Tükenebilir parça sayaçları] seçeneklerine basın.
		- **b** [Tükenebilir parça sayaçları] penceresinde, [Temizleme sonrası] için [Temizle] düğmesine basın.
	- Software Operation Panel kullanırken [Yaprak Sayaçlarını Sıfırlama \(sayfa 324\)](#page-323-0) kısmına bakın.

# Tarayıcının İçini (ADF) bir Bezle Temizleme

ADF'nin içi, Temizleyici F1 ile nemlendirilmiş bir bez veya Temizleme Mendili kullanılarak temizlenebilir. Tarayıcı belgeleri beslemeye devam ettikçe, kağıt tozu ADF içinde birikir ve taramayla ilgili sorunlara neden olabilir veya taranan sonucları etkileyebilir. Tarayıcı taranmış yaklaşık her 3.000 yapraktan sonra temizlenmelidir. Bu kriter taranan belgelerin cinsine göre değişir. Örneğin, toneri yeterince kaynaşmamış olan belgeler tarandığı zaman tarayıcıyı daha sık temizlemek gerekebilir.

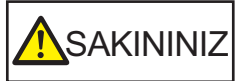

ADF'nin içi tarayıcı kullanımdayken çok ısınır.

ADF'nin içini temizlemeye başlamadan önce gücü kapatın, güç kablosunu prizden çıkarın ve ADF'nin içi soğuyana kadar en az 15 dakika bekleyin.

### **DİKKAT**

- ADF'yi temizlerken su veya yumuşak deterjan kullanmayın.
- Çok fazla miktarda F1 temizleyicisi kullanıldığı zaman temizleyicinin kuruması biraz vakit alabilir. Az bir miktar kullanın. Temizlenen parcalarda temizleyici kalıntısı bırakmamak için parcaları güzelce silin.
	- 1 Tarayıcıyı kapatın, güç kablosunu prizden çıkarın ve en az 15 dakika bekleyin. Ayrıntılar için bkz. [Tarayıcıyı Kapatma \(sayfa 65\).](#page-64-0)

### **2 ADF'vi acin.**

Ayrıntılar için bkz. ADF'yi Açma (sayfa 68).

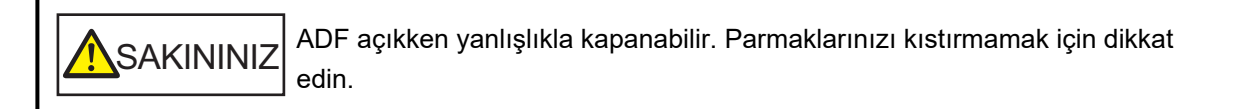

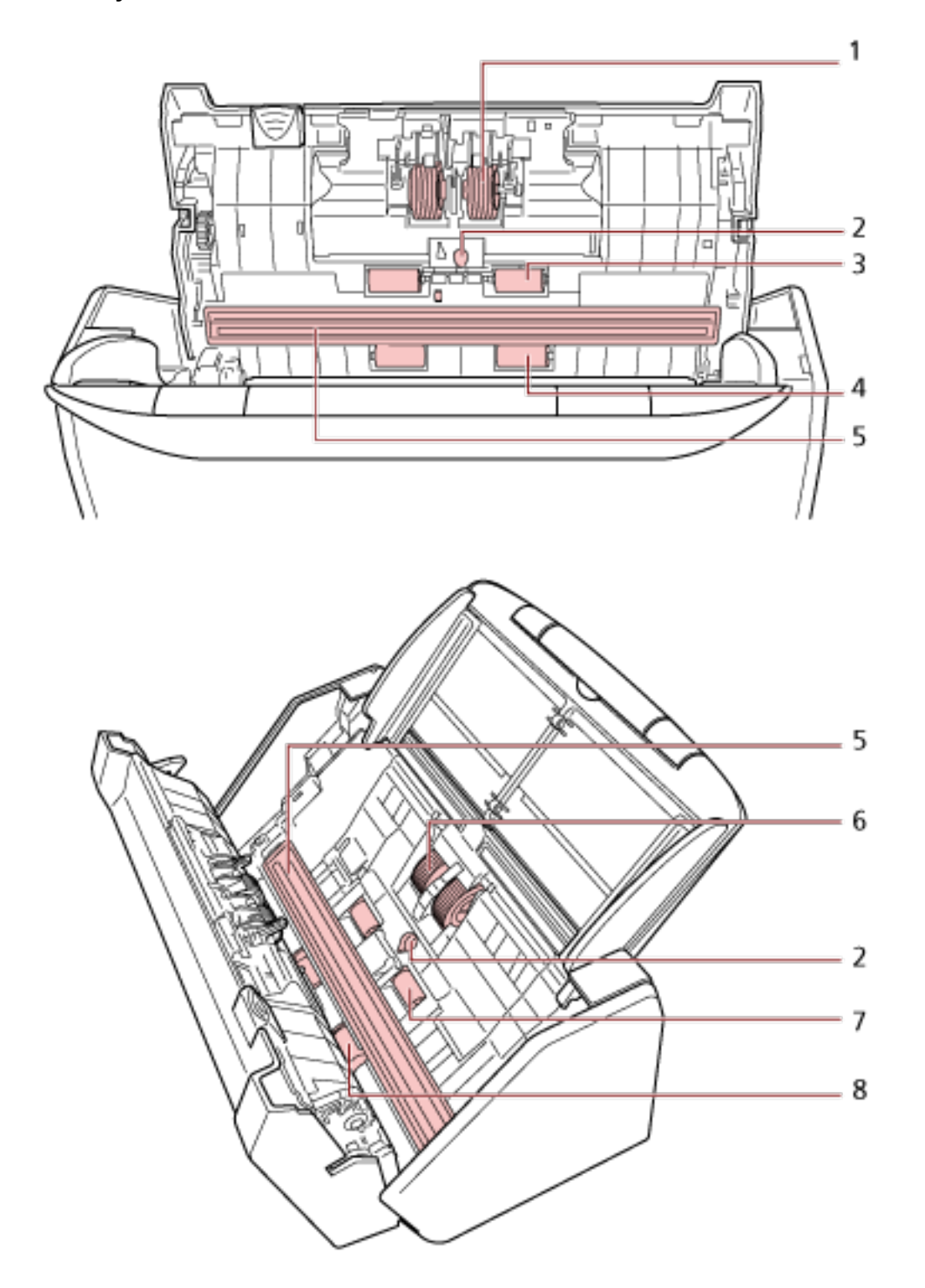

3 Aşağıdaki parçaları Temizleyici F1 ile nemlendirilmiş bir bez veya Temizleme Mendili ile temizleyin.

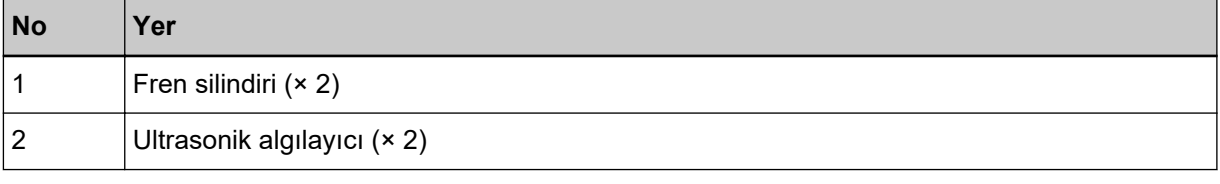

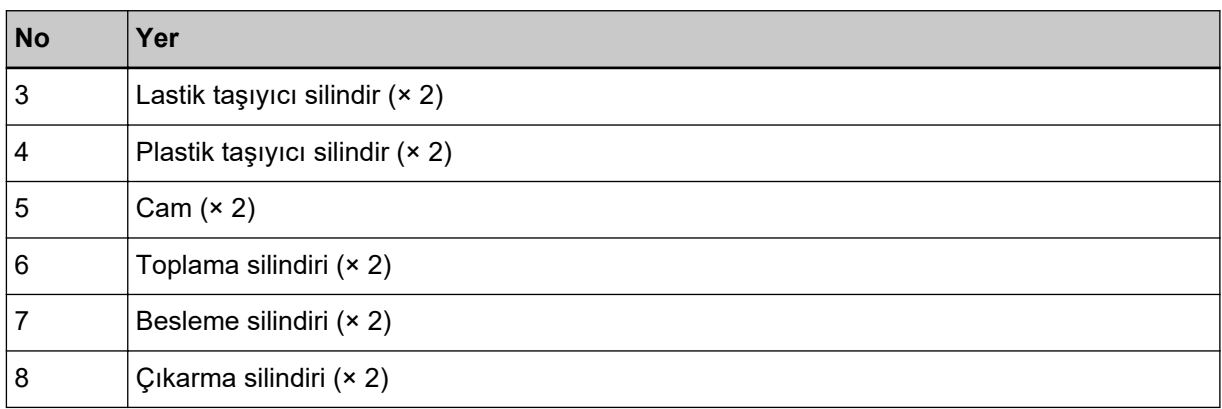

#### 1 Fren silindiri (× 2)

Fren silindirini tarayıcıdan çıkartın.

Fren silindiri çıkartma ile ilgili ayrıntılar için bkz. Silindir Ünitesi S'yi Değiştirme (sayfa 168). Kir ve tozları silindir yüzeyine zarar gelmeyecek şekilde kanallar boyunca nazikçe silin.

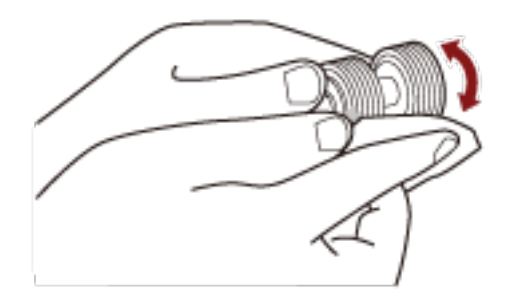

### 2 Ultrasonik algılayıcı (× 2)

Ultrasonik algılayıcıların yüzeyindeki kir ve tozu nazikçe silin.

### **DİKKAT**

Temizlik esnasında bir bez veya Temizleme Mendili ile belge algılayıcıya hasar vermemeye dikkat edin.

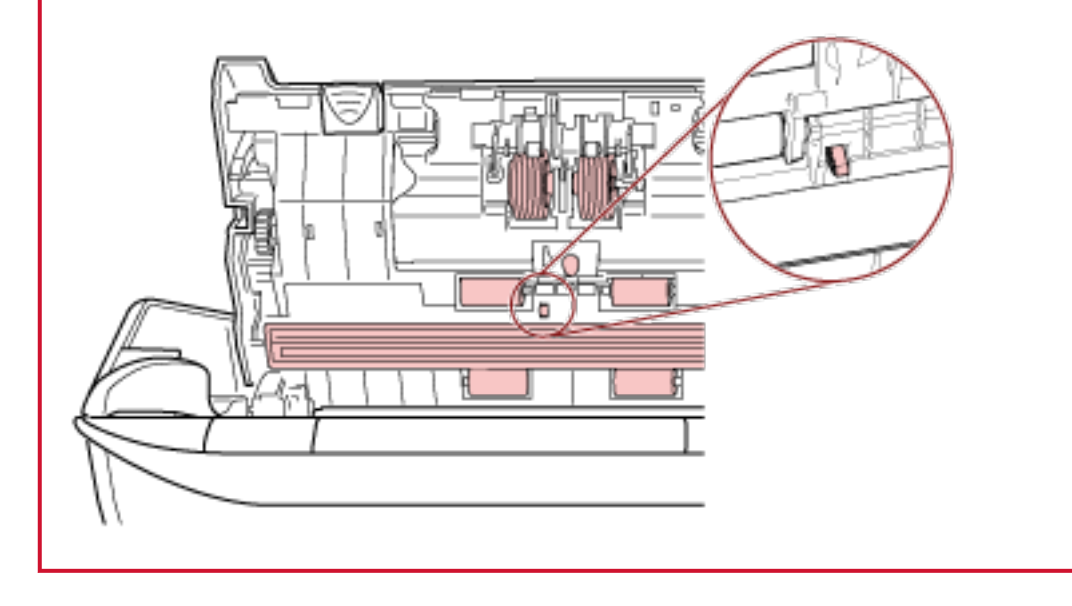

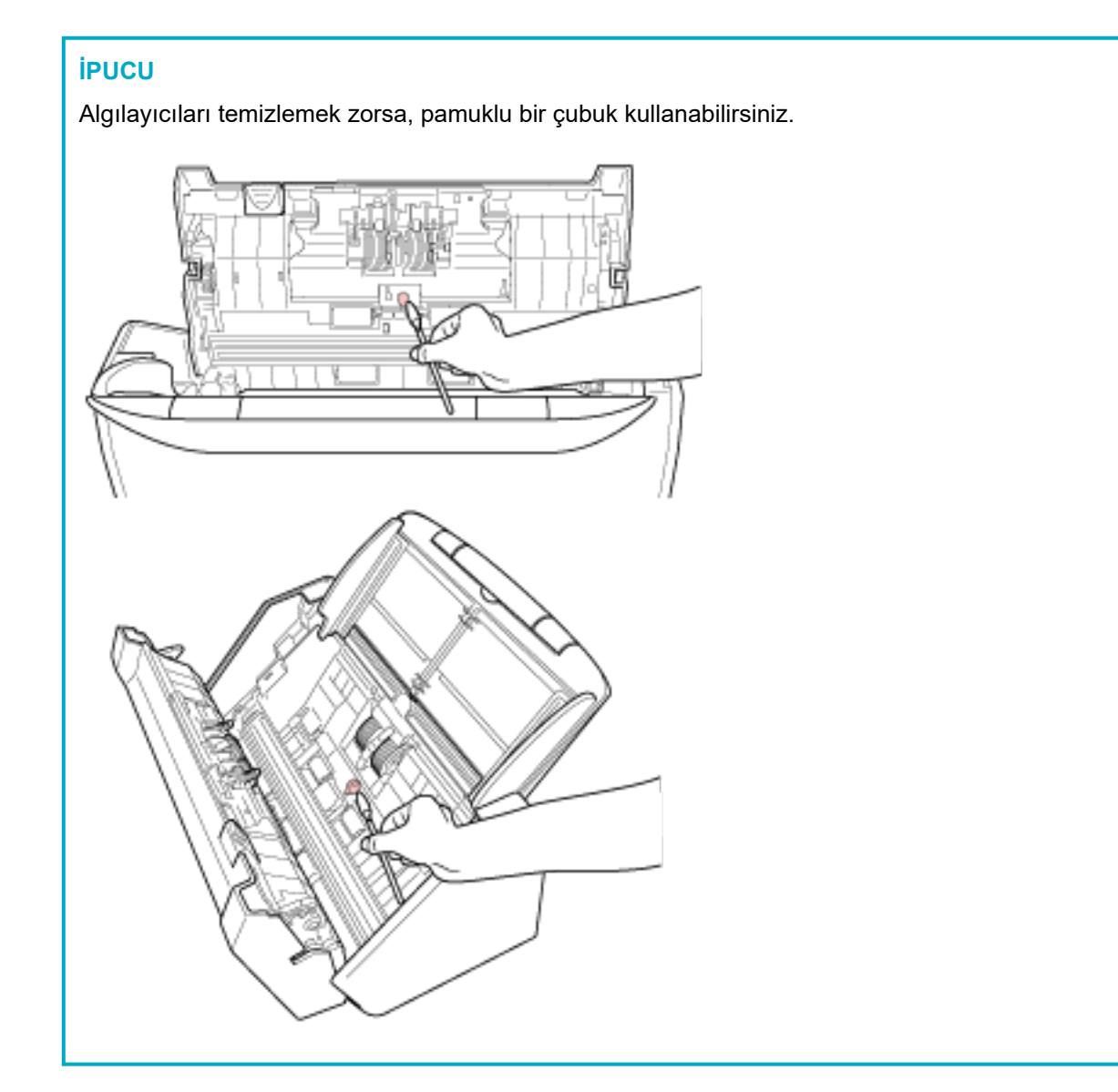

#### 3 Lastik taşıyıcı silindir (**x** 2)

#### **4 Plastik taşıyıcı silindir (\* 2)**

Silindiri elle döndürerek, kir ve tozları silindir yüzeyine zarar gelmeyecek şekilde kanallar boyunca nazikçe silin. Kirli silindirler kağıt besleme performansını olumsuz etkileyeceği için lastik silindirlerin tamamen temizlendiğinden emin olun.

### **5 Cam (× 2)**

Cam bölümlerdeki kir ve tozu nazikçe silin.

#### **DİKKAT**

- Cam kısım kirliyse görüntülerde dikey çizgiler görünebilir.
- Dokunmatik ekranda kaynaklı bir [Temiz cam] mesajı aldığınızda hangi cam bölümün kirli olduğuna bakın ve bunu temizleyin.

Bir [Temiz cam] mesajı cam bölümün yalnızca tek tarafta kirli olduğunu gösterdiği zaman bunu temizleseniz dahi mesaj kaybolmayabilir. Bu durumda iki cam bölümü de temizleyin.

#### **6 Toplama silindiri (× 2)**

Silindiri elle döndürerek, kir ve tozları silindir yüzeyine zarar gelmeyecek şekilde kanallar boyunca nazikçe silin. Kirli silindirler kağıt besleme performansını olumsuz etkileyeceği için lastik silindirlerin tamamen temizlendiğinden emin olun.

#### **7 Besleme silindiri (\* 2)**

#### 8 Çıkarma silindiri (**x** 2)

Temizlemek üzere besleme ve kağıt çıkarma silindirlerini döndürebilmeniz için tarayıcı açık olmalıdır.

**a** Güç kablosunu takın ve tarayıcıyı açın. Ayrıntılar için bkz. [Tarayıcıyı Açma \(sayfa 64\)](#page-63-0).

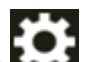

**b** Dokunmatik ekranda → [Temizlik ve Bakım] → [Temizleme] → [Temizleme Mendili] seçeneklerine basın.

[Temizleme Mendili] penceresi görüntülenir.

#### **DİKKAT**

Temizleme sırasında bir görüntü tarama uygulamasıyla taramaya başlamayın.

**c** ADF'yi açın.

Ayrıntılar için bkz. ADF'yi Açma (sayfa 68).

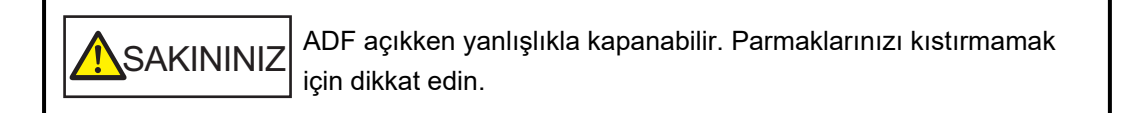

**d** Dokunmatik ekranda, [Temizleme Mendili] penceresindeki [Başlat] düğmesine basın. Kağıt besleme/çıkarma silindirleri aynı anda belirli bir miktar döner. [Başlat] düğmesini basılı tutarsanız besleme/çıkarma silindirleri sürekli olarak döner.

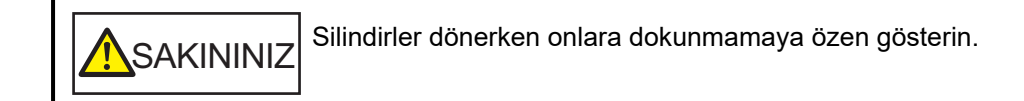

**e** Dönen besleme silindirlerinin/çıkarma silindirlerinin yüzeyine Temizleyici F1 ile nemlendirilmiş bir bez parçası veya bir Temizleme Mendiliyle koyun ve tüm yüzeydeki kiri ve tozu temizlemek için yatay olarak silin.

Kirli silindirler kağıt besleme performansını olumsuz etkileyeceği için lastik silindirlerin tamamen temizlendiğinden emin olun.

### **4 ADF'yi kapatin.**

Ayrıntılar için bkz. ADF'yi Kapatma (sayfa 69).

**SAKININIZ** ADF'yi kapatırken parmaklarınızın sıkışmamasına dikkat edin.

#### **DİKKAT**

ADF'nin tamamen kapandığından emin olun. Aksi takdirde belgeler ADF'ye beslenmeyebilir.

#### **5** Temizleme sayacını sıfırlamak için aşağıdaki yöntemlerden birini kullanın.

- Dokunmatik ekran kullanımına yönelik prosedür aşağıdaki gibidir.
	- **a** Dokunmatik ekranda → [Temizlik ve Bakım] → [Tükenebilir parça sayaçları] seçeneklerine basın.
	- **b** [Tükenebilir parça sayaçları] penceresinde, [Temizleme sonrası] için [Temizle] düğmesine basın.
- Software Operation Panel kullanırken [Yaprak Sayaçlarını Sıfırlama \(sayfa 324\)](#page-323-0) kısmına bakın.

### **Aktarım Kağıdını Temizleme**

Aktarım Kağıdı kuru bir bez parçası, Temizleyici F1/yumuşak deterjanla nemlendirilmiş bir bez veya Temizleme Mendili ile temizlenmelidir.

Yüzeydeki ve Aktarım Kağıdının içindeki kir ve tozu nazikce silerek temizleyin.

Aktarım Kağıdını kullandıkça yüzeyinde ve içinde kir ve toz birikir.

Taramayla ilgili sorunlara neden olabileceği veya taranan sonucları etkileyebileceği için bunu düzenli olarak temizlevin.

#### **DİKKAT**

- Aktarım Kağıdının buruşmadığından emin olun.
- Deformasyon ve renk solmasını önlemek için asla tiner veya diğer organik çözücüleri kullanmayın.
- Aktarım Kağıdını ovalamak için güç kullanmayın çünkü bu hasar veya deformasyona neden olabilir.
- Aktarım Kağıdının içini Temizleyici F1/yumuşak deterjanla nemlendirilmiş bir bez veya Temizleme Mendili ile temizledikten sonra tamamen kuruyana kadar Aktarım Kağıdını kapatmayın.
- Aktarım Kağıdı yaklaşık 500 taramada bir değiştirilmelidir. Bu yönergelerin taranan belgelerin türüne ve tarayıcının ne sıklıkta kullanıldığına ve temizlendiğine bağlı olarak değiştiğine dikkat edin.

Aktarım Kağıdı satın alma hakkında bilgi için bu ürünü satın aldığınız distribütör/satıcı ile temasa geçin. Bu ürünle birlikte verilmişse İletişim Listesindeki iletişim bilgilerine bakın veya bu ürünle birlikte verilen Güvenlik Önlemleri bölümünde belirtilmişse, Sorular için İletişim Bilgileri bölümündeki iletişim bilgilerine bakın ve ardından sorunuzu sorun.

# **Sarf Malzemelerinin Değiştirilmesi**

Bu bölümde tarayıcı sarf malzemelerinin nasıl değiştirileceği anlatılır.

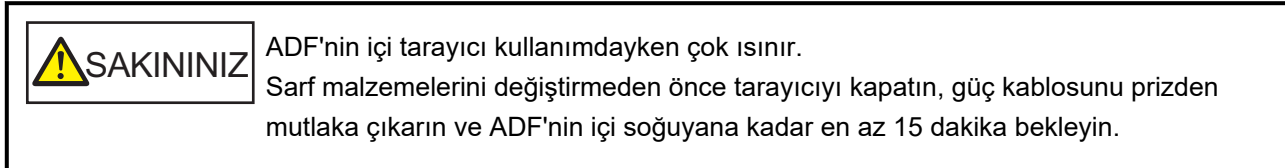

# **Sarf Malzemeleri ve Değiştirme Çevrimleri**

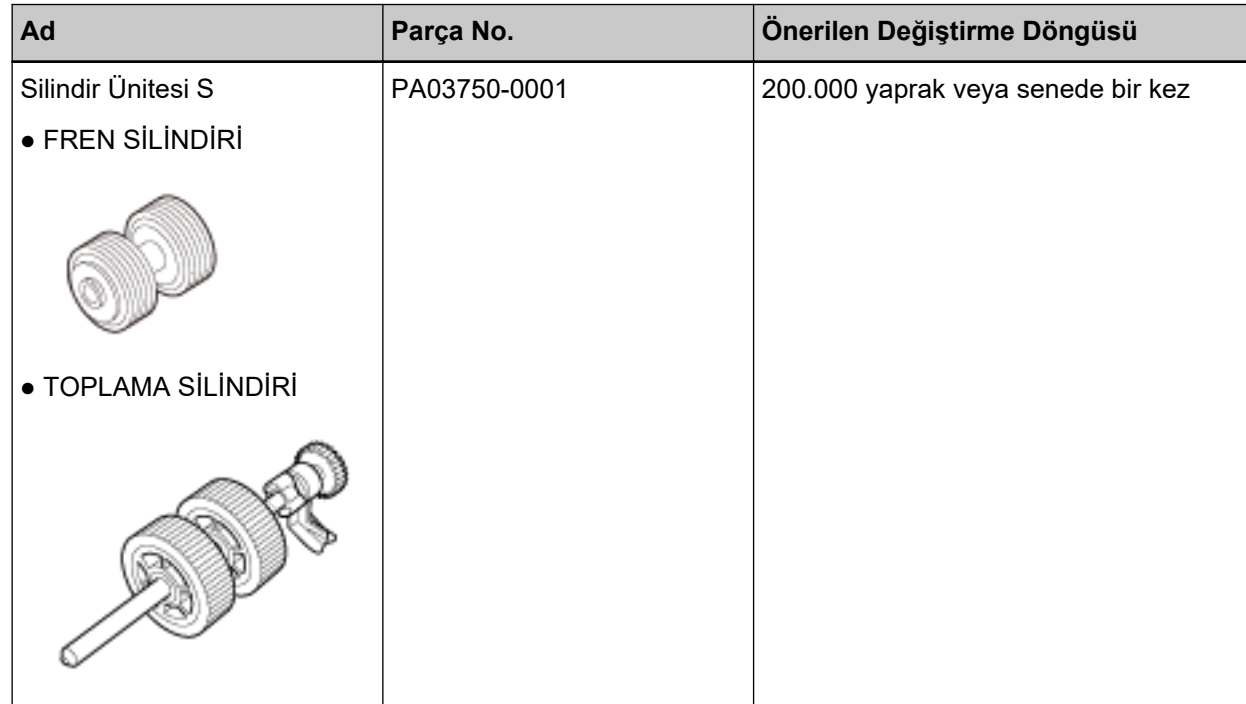

Parçaların düzenli aralıklarla değiştirilmesi gerekmektedir. Yedekte yeni sarf malzemelerinin bulundurulması ve kullanım ömürlerinin sonuna gelmeden sarf malzemelerinin değiştirilmesi önerilir. Tarayıcı, her bir sarf malzemesi için taranan yaprak sayısını kaydeder (toplama silindiri ve fren silindiri), bu da sarf malzemelerinin ne zaman değiştirileceğini belirlemenizi sağlar.

Taranan yaprak sayısını kontrol etmek için aşağıdaki yöntemlerden birini uygulayın.

- Dokunmatik ekran kullanımına yönelik prosedür aşağıdaki gibidir.
	- **1** Dokunmatik ekranda  $\begin{bmatrix} \bullet \\ \bullet \end{bmatrix}$  → [Temizlik ve Bakım] → [Tükenebilir parça sayaçları] seçeneklerine basın.
	- 2 [Tükenebilir parça sayaçları] penceresinde, [Temizleme sonrası] için değeri kontrol edin.
		- Sayacın arka plan rengi sarı olduğunda Sarf malzemelerini değiştirme zamanı yaklaşmıştır.
		- Sayacın arka plan rengi kırmızı olduğunda

Sarf malzemelerini değiştirme zamanı gelmiştir. Bunları değiştirin.

• Software Operation Panel kullanırken [Yaprak Sayaçlarını Kontrol Etme \(sayfa 321\)](#page-320-0) kısmına bakın.

Önerilen değiştirme döngüleri, A4 (80 g/m<sup>2</sup> [20 lb]) I. hamur kağıt veya II. hamur kağıt kullanımı için yaklaşık yönergelerdir. Bu yönergeler, taranan belgelerin türüne, tarayıcı kullanımına ve temizleme sıklığına bağlı olarak farklılık gösterir.

### **DİKKAT**

Sadece belirtilen sarf malzemelerini kullanın.

Sarf malzemeleri satın alma hakkında daha fazla bilgi için, bu ürünü satın aldığınız distribütörle veya satıcıyla temasa geçin. Bu ürünle birlikte verilmişse İletişim Listesindeki iletişim bilgilerine bakın veya bu ürünle birlikte verilen Güvenlik Önlemleri bölümünde belirtilmişse, Sorular için İletişim Bilgileri bölümündeki iletişim bilgilerine bakın ve ardından sorunuzu sorun.

# <span id="page-167-0"></span>Silindir Ünitesi S'yi Değiştirme

Silindir Ünitesi S, fren silindiri ve toplama silindirinden oluşur. Silindir Ünitesi S'yi aşağıdaki prosedüre göre değiştirin.

- 1 Tarayıcıyı kapatın, güç kablosunu prizden çıkarın ve en az 15 dakika bekleyin. Ayrıntılar için bkz. Tarayıcıyı Kapatma (sayfa 65).
- 2 ADF kağıt alma tablasından (besleyici) tüm belgeleri kaldırın.

### 3 ADF'yi açın.

Ayrıntılar için bkz. ADF'yi Açma (sayfa 68).

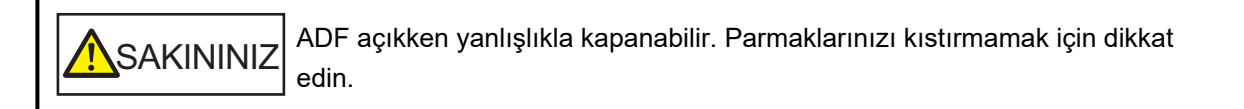

#### 4 Fren silindirini değiştirin.

#### a Fren silindiri kapağını açın.

Kapağın her iki ucunu tutun ve ok yönünde açın.

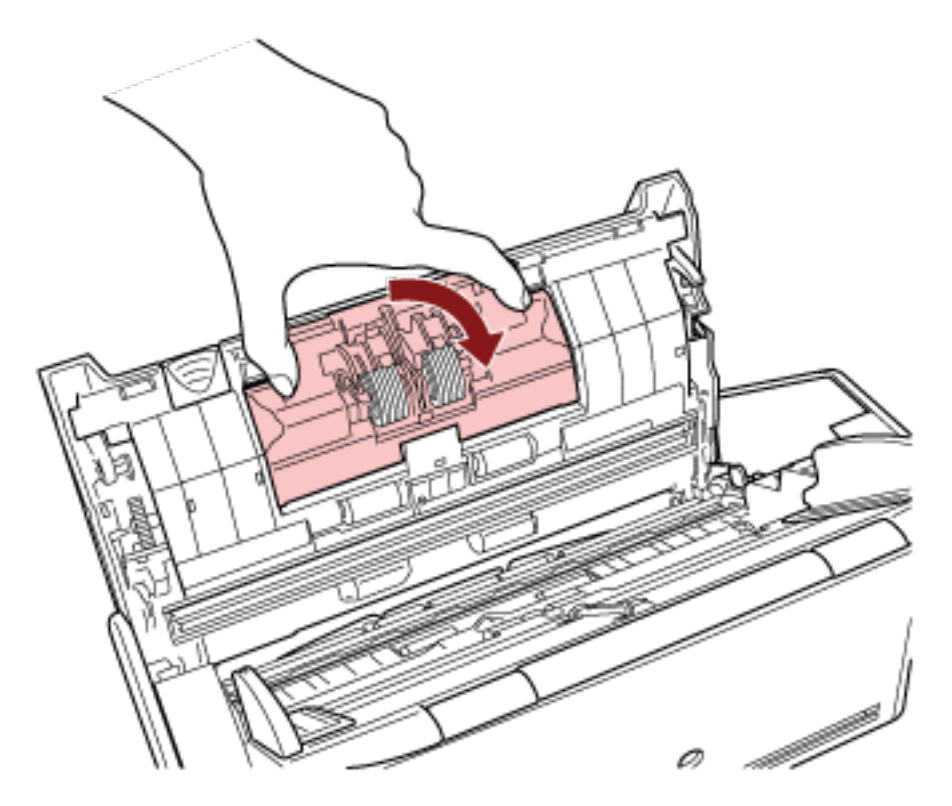

b Fren silindirini çıkarın.

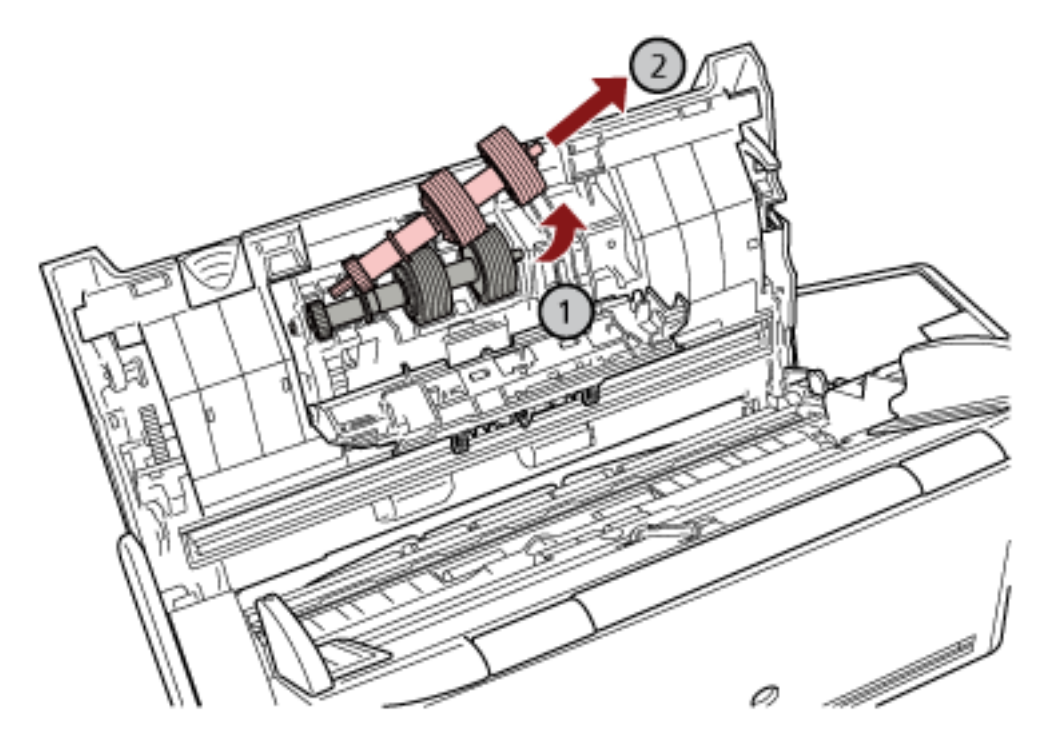

Önce silindirin sağ tarafını kaldırın, ardından soldaki yuvadan şaftı dışarı çekin.

c Fren silindirini şaftından çıkartın.

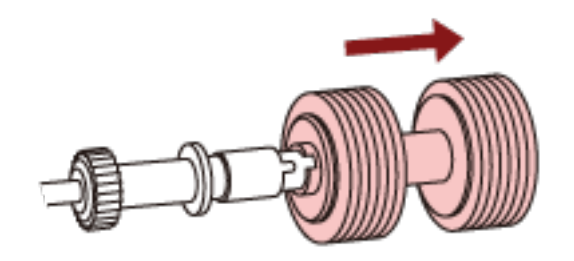

d Şafta yeni bir fren silindiri takın. Şafttaki çıkıntıyı yuvaya yerleştirin.

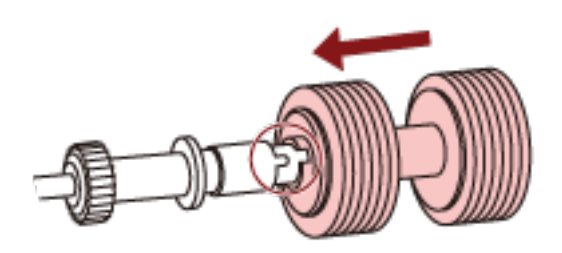

e Fren silindirini tekrar tarayıcıya takın.

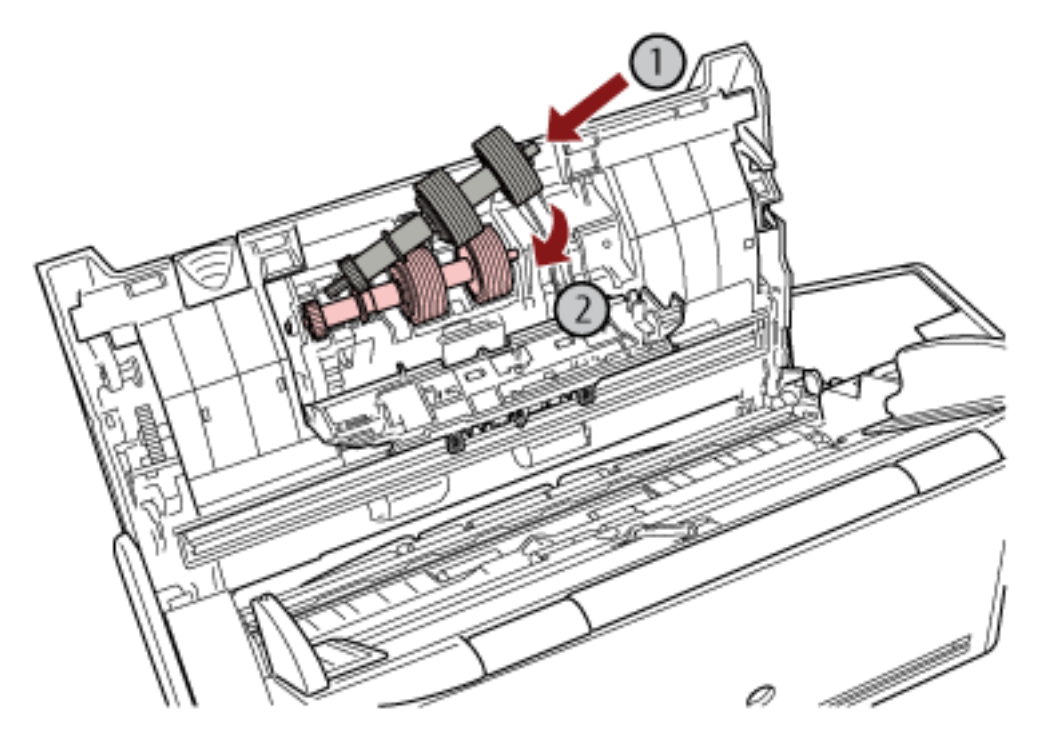

Şaftın sol ucunu delik şekline göre deliğe yerleştirin ve ardından şaftın sağ tarafını takın.

f Fren silindiri kapağını kapatın.

### **DİKKAT**

Fren silindirinin düzgün olarak takıldığından emin olun. Aksi taktirde kağıt sıkışması veya başka besleme hataları oluşabilir.

- 5 Toplama silindirini değiştirin.
	- a Sayfa kılavuzunu açın.

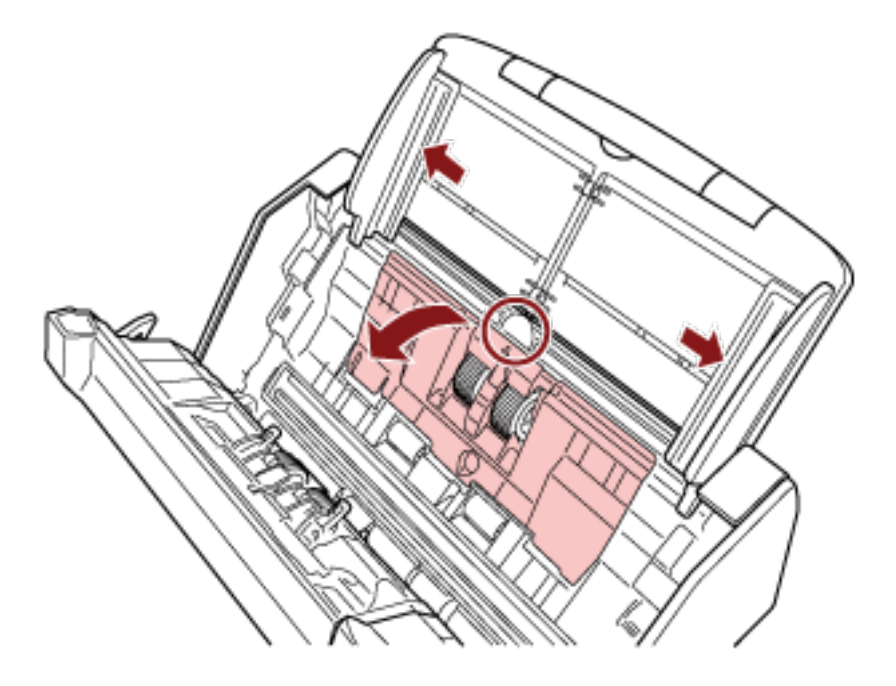

Kenar kılavuzlarını tamamen kaydırın ve yaprak kılavuzunu çukurdan çekerek açın.

b Burcu ok yönünde döndürün.

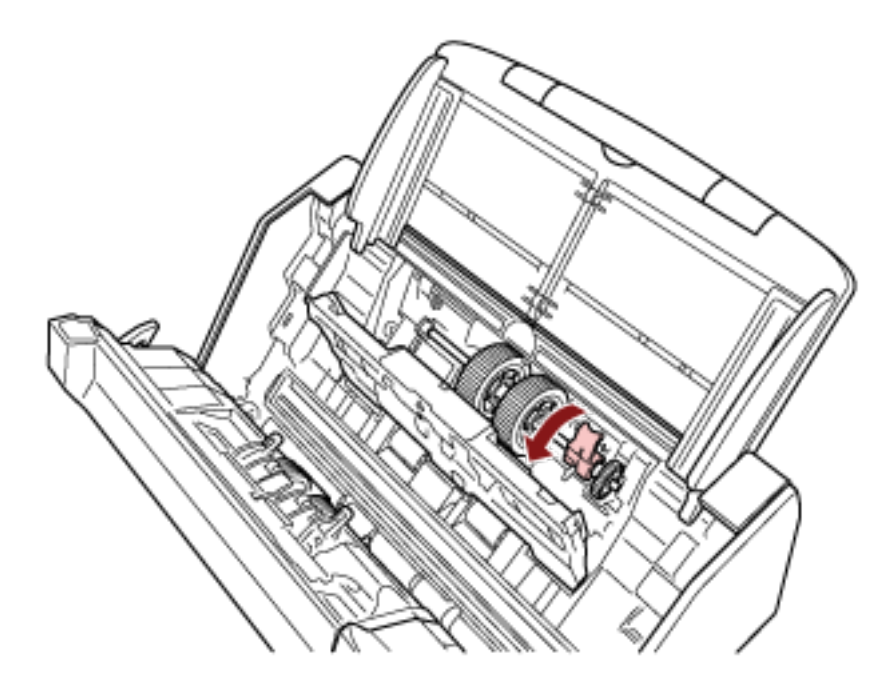

c Toplama silindirini çıkarın.

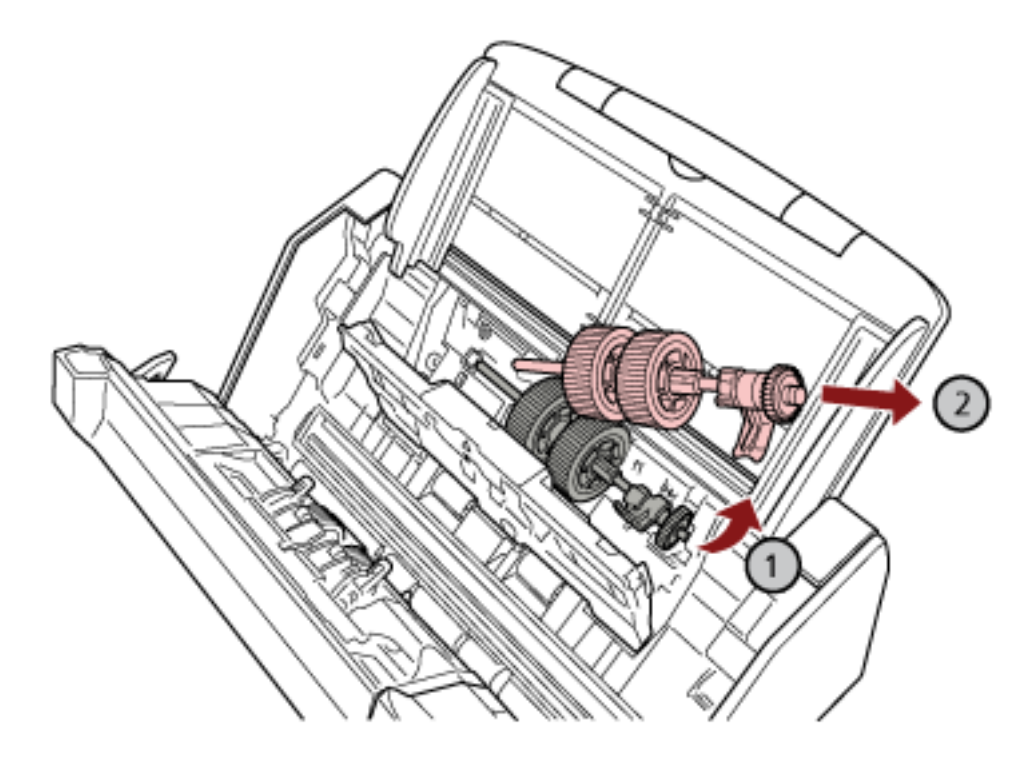

Toplama silindirinin burç tarafını hafifçe kaldırın (yaklaşık 5 mm), burca doğru götürün ve dışarı çekin.

# **DİKKAT**

Şaft üzerindeki burcun yanındaki dişliye dokunmamaya dikkat edin, çünkü üzerinde gres bulunur.

d Yeni toplama silindirini tarayıcıya takın.

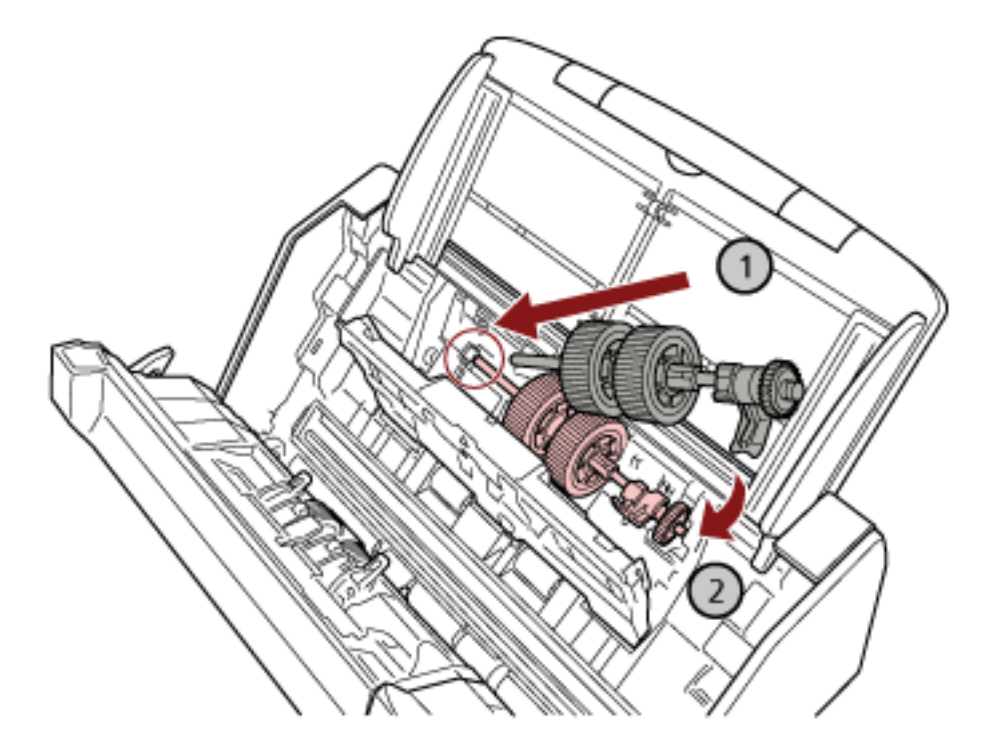

Şaftın sol ucunu yuvaya yerleştirin ve diğer ucu kademeli olarak indirin.

e Burcu ok yönünde döndürün.

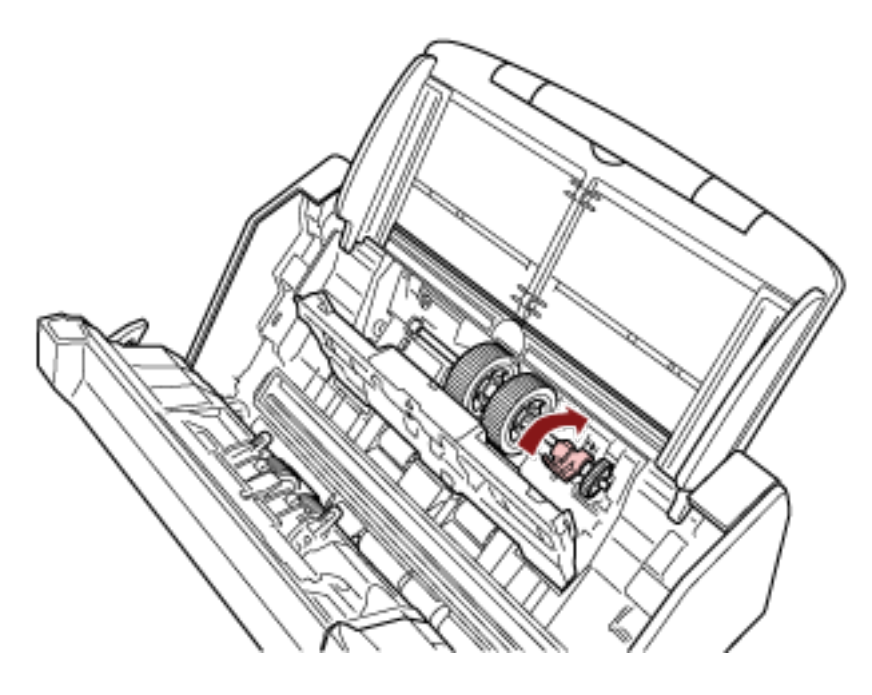

### **DİKKAT**

Toplama silindirinin düzgün olarak takıldığından emin olun. Aksi taktirde kağıt sıkışması veya başka besleme hataları oluşabilir.

#### f Sayfa kılavuzunu kapatın.

Sayfa kılavuzunun her iki ucunun da sıkıca kapandığından emin olun.

#### **6 ADF'yi kapatin.**

Ayrıntılar için bkz. ADF'yi Kapatma (sayfa 69).

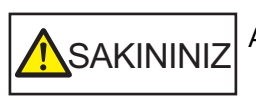

ADF'yi kapatırken parmaklarınızın sıkışmamasına dikkat edin.

- **7 Güç kablosunu takın ve tarayıcıyı açın.** Ayrıntılar için bkz. [Tarayıcıyı Açma \(sayfa 64\).](#page-63-0)
- 8 Sarf malzemelerine yönelik sayaçları sıfırlamak için aşağıdaki yöntemlerden birini kullanın.
	- Dokunmatik ekran kullanımına yönelik prosedür aşağıdaki gibidir.
		- **a** Dokunmatik ekranda  $\begin{bmatrix} \bullet & \bullet \\ \bullet & \bullet \end{bmatrix}$  [Temizlik ve Bakım] → [Tükenebilir parça sayaçları] seçeneklerine basın.
		- **b** [Tükenebilir parça sayaçları] penceresinde, [Fren Silindiri] veya [Toplama Silindiri] için [Temizle] düğmesine basın.
	- Software Operation Panel kullanırken [Yaprak Sayaçlarını Sıfırlama \(sayfa 324\)](#page-323-0) kısmına bakın.

# <span id="page-174-0"></span>**Sorun Giderme**

Bu bölümde, kağıt sıkısmalarının ve diğer sorunların nasıl cözüleceği, tarayıcı bayisine başyurmadan önce kontrol edilmesi gereken noktaların neler olduğu ve cihaz etiketinin nasıl kontrol edileceği anlatılır.

### **DİKKAT**

Bu bölümde bahsedilmeyen hatalar ve sorunlar ile ilgili ayrıntılar için tarayıcı sürücüsünün Yardım dosyasına bakın.

# **Bir Kağıt Sıkışması Oluştuğunda**

Aşağıdaki prosedürle ADF'de kalan belgeleri çıkarın:

**SAKININIZ** • Sıkışmış belgeleri zorla çekerek çıkarmaya çalışmayın ve önce ADF'yi açtığınızdan emin olun. ● Sıkışmış belgeleri çıkarırken sivri kısımlara dokunmamaya dikkat edin. Aksi taktirde yaralanabilirsiniz.

- Sıkışmış belgeleri çıkarırken saç, kravat ve kolye gibi şeylerin tarayıcının iç kısmına takılmamasına dikkat edin.
- İşlem sırasında ADF'nin içi aşırı ısınabilir. Kendinizi yakmamaya dikkat edin.

### 1 ADF kağıt alma tablasından (besleyici) tüm belgeleri kaldırın.

### 2 ADF'yi açın.

Ayrıntılar için bkz. ADF'yi Açma (sayfa 68).

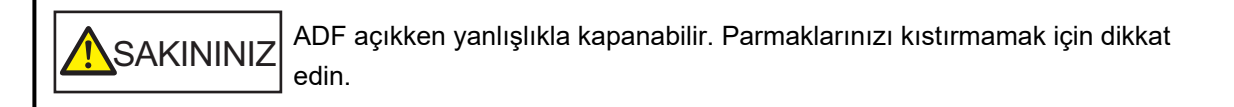

3 Sıkışmış belgeyi çıkarın.

### **DİKKAT**

- Bütün belgeleri ve kağıt yolunu dikkatlice kontrol ettiğinizden emin olun. Kağıt sıkışmasına neden olan zımba veya ataş gibi maddeleri çıkarın.
- Zimbalı veya ataşlı belgeleri çıkarırken, cam veya kılavuzlara zarar vermemeye özen gösterin.

### **4 ADF'yi kapatin.**

Ayrıntılar için bkz. ADF'yi Kapatma (sayfa 69).

**A**SAKININIZ ADF'yi kapatırken parmaklarınızın sıkışmamasına dikkat edin.

### **DİKKAT**

- ADF'nin tamamen kapandığından emin olun. Aksi takdirde belgeler ADF'ye beslenmeyebilir.
- Bazen tarama tamamlandığında veya iptal edildiğinde herhangi bir hata mesajı görüntülenmeden belgeler ADF'de kalabilir. Bu durumda, yukarıda belirtilmiş [1](#page-174-0) ile [4](#page-174-0) arasındaki adımları uygulayarak belgeleri çıkartın.
- Taramaya devam etmek için hangi sayfadan devam etmek istediğinizi kontrol edin veya belgeyi tekrar ADF kağıt alma tablasına (besleyici) yerleştirin.

### **Hatalar**

#### **Hata Gösterimi**

Tarayıcıda bir hata oluştuğunda, dokunmatik ekranda [Hata] penceresi görüntülenir.

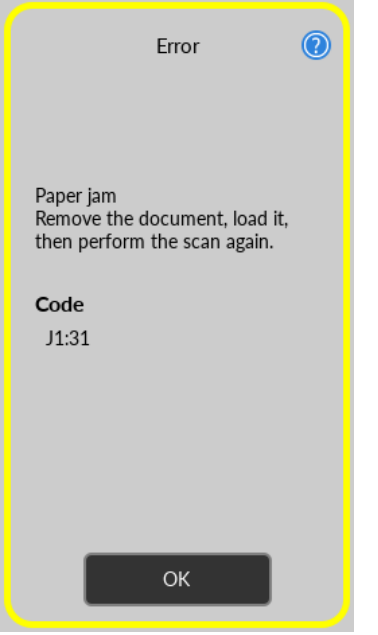

Hataya yönelik çözümü kontrol edin ve [Hata] penceresini kapatmak için [Tamam] düğmesine basın.

#### **İPUCU**

Error Recovery Guide başlatılır ve Windows'da oturum açtığınızda görev çubuğunun bildirim alanında simge görüntülenir.

Tarayıcıda bir hata oluştuğunda, hatanın adı ve kod numarası Error Recovery Guide penceresinde gösterilir.

Ekranda gösterilen bilgileri not edin ve sorunun nasıl çözülebileceği ile ilgili bilgi almak için [Ayrıntılar] tuşuna tıklayın.

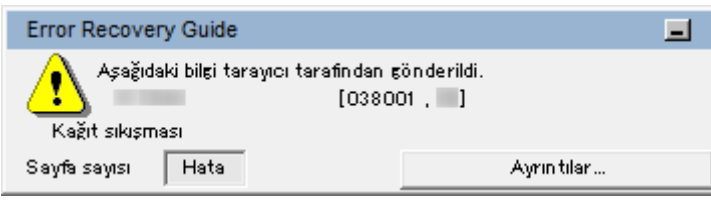

#### **Hata Kodu Listesi**

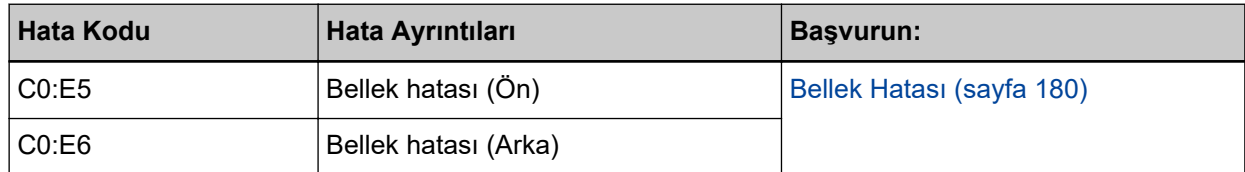

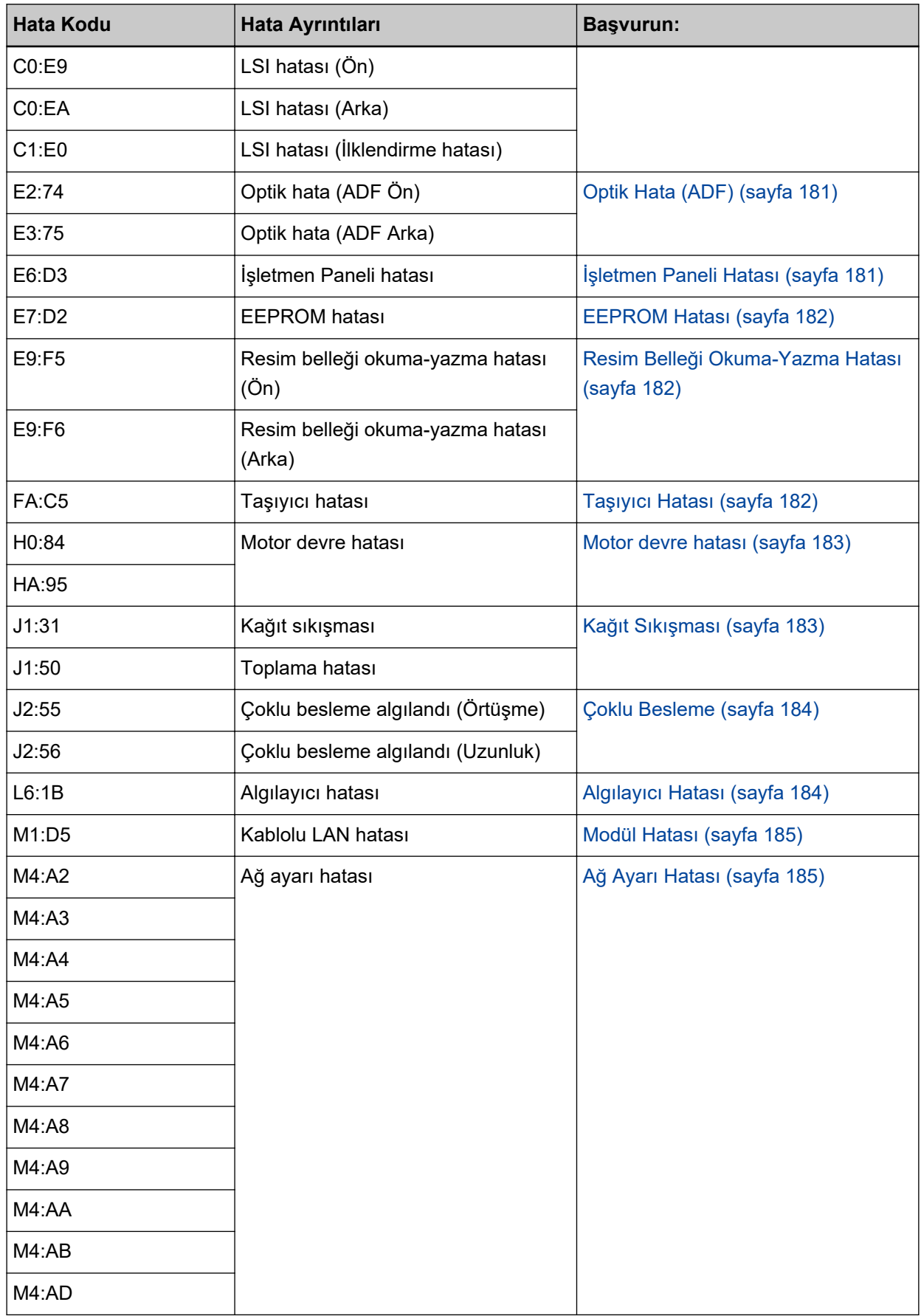

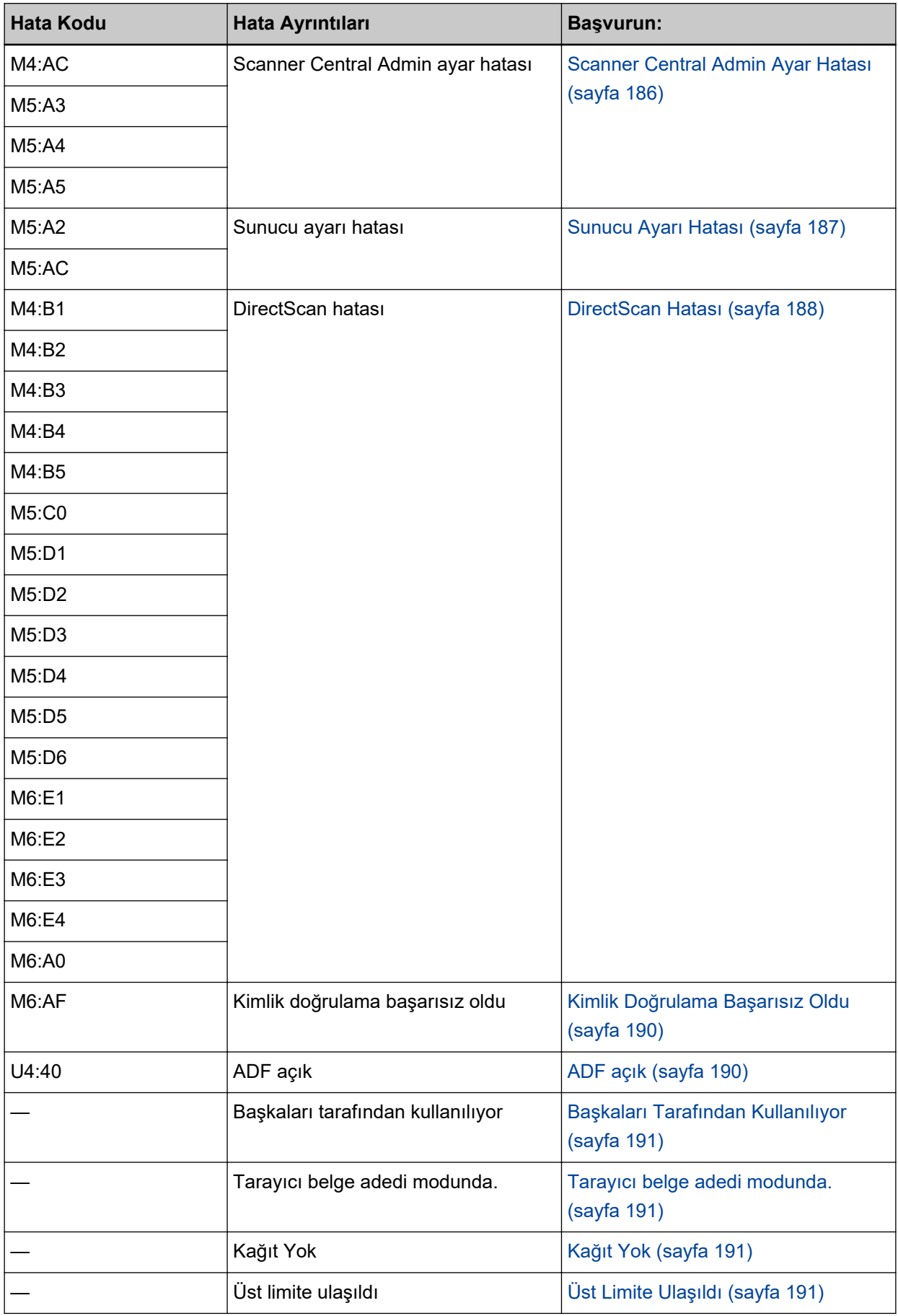

<span id="page-179-0"></span>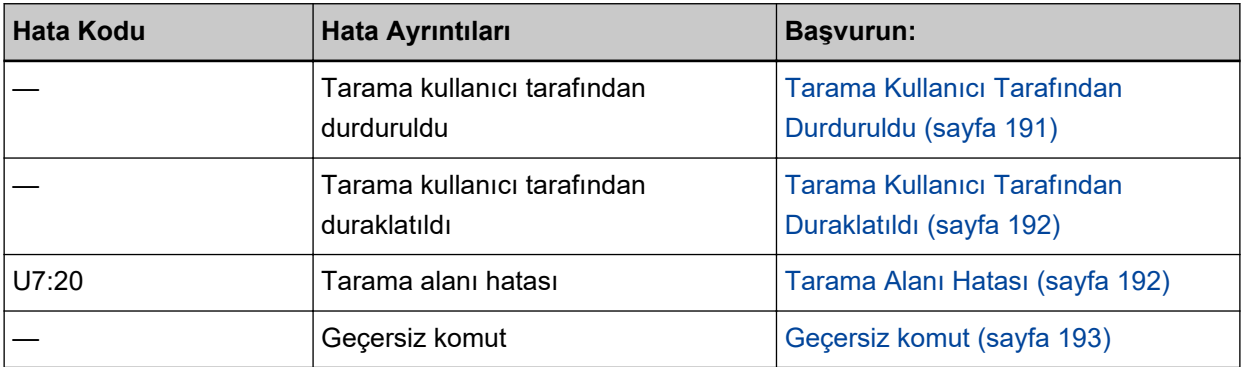

### **Bellek Hatası**

Bir bellek hatası meydana gelmesi durumunda, dokunmatik ekrandaki [Hata] penceresi aşağıdaki hata kodlarından biriyle birlikte ilgili ayrıntıları ve çözümü görüntüler.

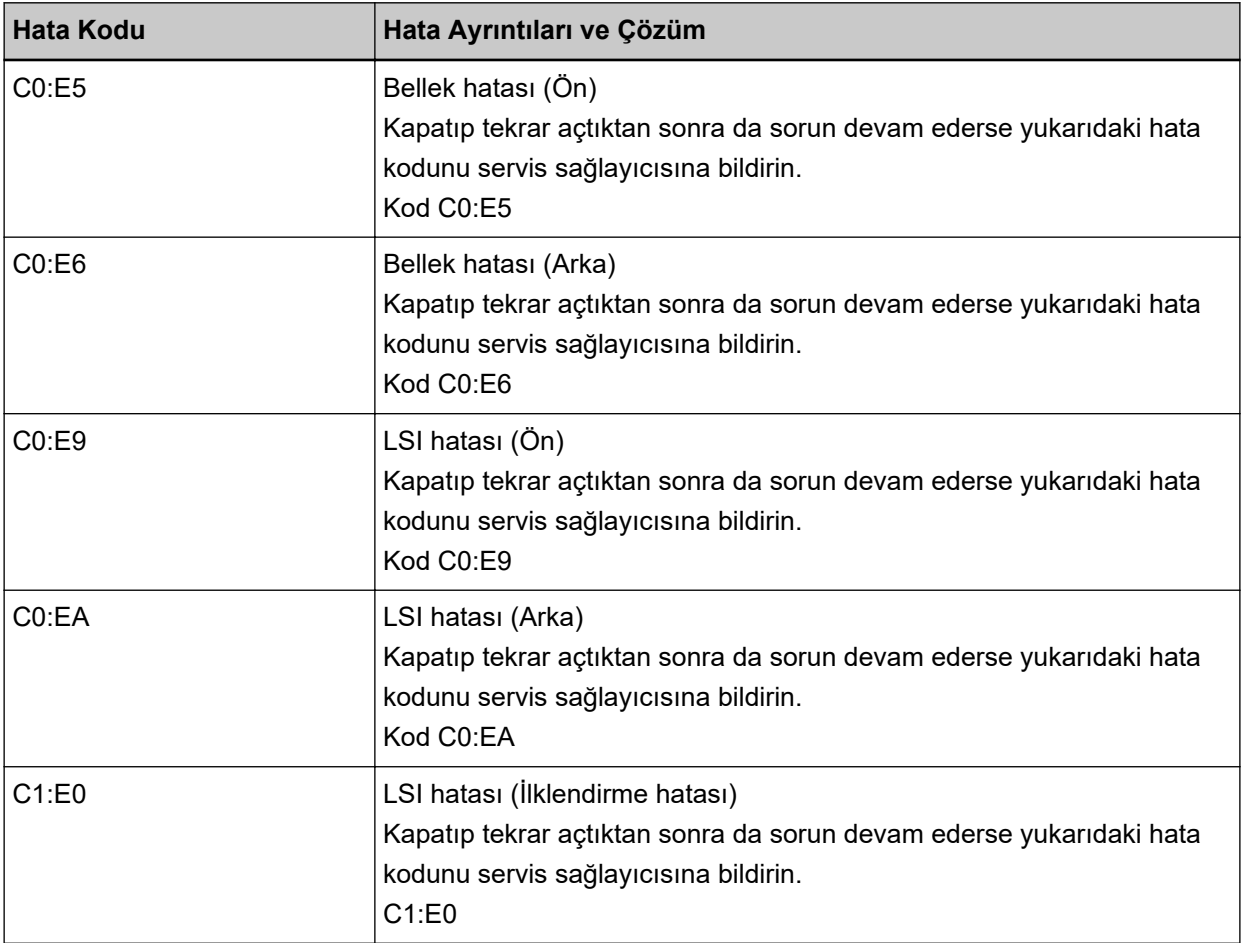

Tarayıcıyı kapatıp açın.

Sorun devam ederse hata kodunu kontrol edin, Tarayıcı Teknik Servisi ile İletişime Geçmeden Önce [\(sayfa 248\)](#page-247-0) altındaki her öğeyi kontrol edin ve ardından bu ürünü satın aldığınız distribütörle veya satıcıyla temasa geçin. Bu ürünle birlikte verilmişse İletişim Listesindeki iletişim bilgilerine bakın veya bu ürünle birlikte verilen Güvenlik Önlemleri bölümünde belirtilmişse, Sorular için İletişim Bilgileri bölümündeki iletişim bilgilerine bakın ve ardından sorunuzu sorun.
# **Optik Hata (ADF)**

ADF'de bir optik hata meydana gelmesi durumunda, dokunmatik ekrandaki [Hata] penceresi aşağıdaki hata kodlarından biriyle birlikte ilgili ayrıntıları ve çözümü görüntüler.

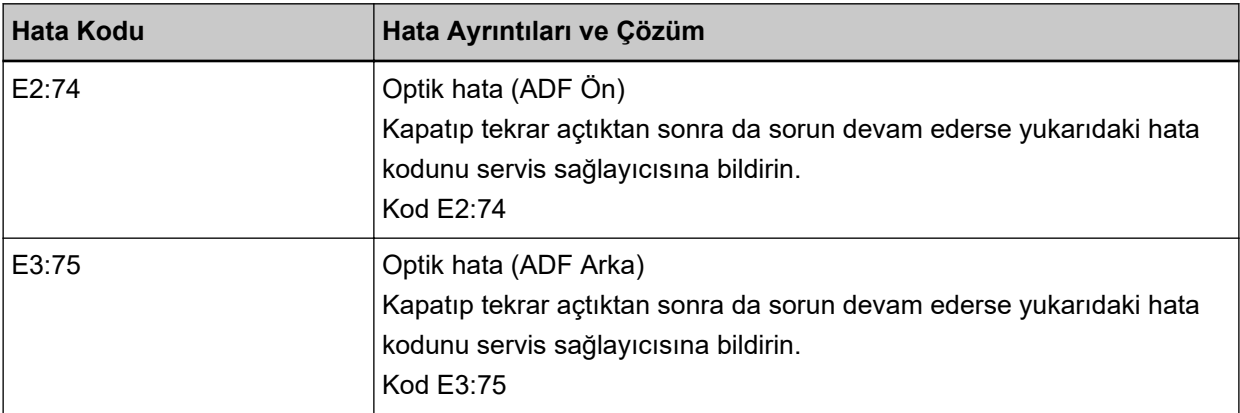

Aşağıdaki işlemleri yapın.

- Tarayıcının İçini (ADF) bir Bezle Temizleme (sayfa 159) bölümüne başvurun ve camı temizleyin.
- Tarayıcıyı kapatıp açın.

Sorun devam ederse hata kodunu kontrol edin, Tarayıcı Teknik Servisi ile İletişime Gecmeden Önce [\(sayfa 248\)](#page-247-0) altındaki her öğeyi kontrol edin ve ardından bu ürünü satın aldığınız distribütörle veya satıcıyla temasa geçin. Bu ürünle birlikte verilmişse İletişim Listesindeki iletişim bilgilerine bakın veya bu ürünle birlikte verilen Güvenlik Önlemleri bölümünde belirtilmişse, Sorular için İletişim Bilgileri bölümündeki iletişim bilgilerine bakın ve ardından sorunuzu sorun.

## **İşletmen Paneli Hatası**

Bir dokunmatik ekran hatası meydana gelmesi durumunda, dokunmatik ekrandaki [Hata] penceresi aşağıdaki hata koduyla birlikte ilgili ayrıntıları ve çözümü görüntüler.

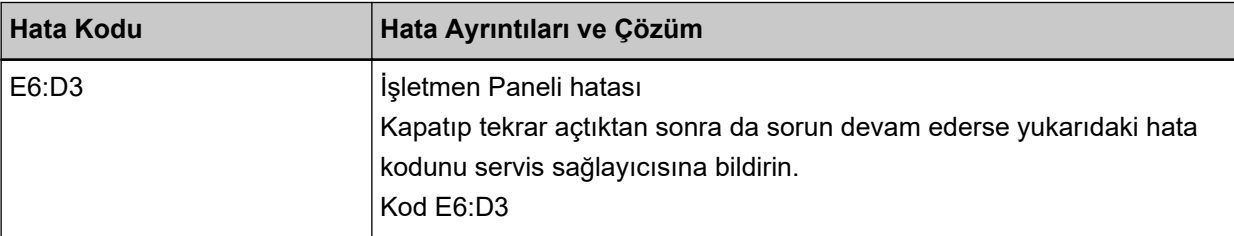

Tarayıcıyı kapatıp açın.

Sorun devam ederse hata kodunu kontrol edin, Tarayıcı Teknik Servisi ile İletişime Gecmeden Önce [\(sayfa 248\)](#page-247-0) altındaki her öğeyi kontrol edin ve ardından bu ürünü satın aldığınız distribütörle veya satıcıyla temasa geçin. Bu ürünle birlikte verilmişse İletişim Listesindeki iletişim bilgilerine bakın veya bu ürünle birlikte verilen Güvenlik Önlemleri bölümünde belirtilmişse, Sorular için İletişim Bilgileri bölümündeki iletişim bilgilerine bakın ve ardından sorunuzu sorun.

## **EEPROM Hatası**

Bir EEPROM hatası meydana gelmesi durumunda, dokunmatik ekrandaki [Hata] penceresi aşağıdaki hata koduyla birlikte ilgili ayrıntıları ve çözümü görüntüler.

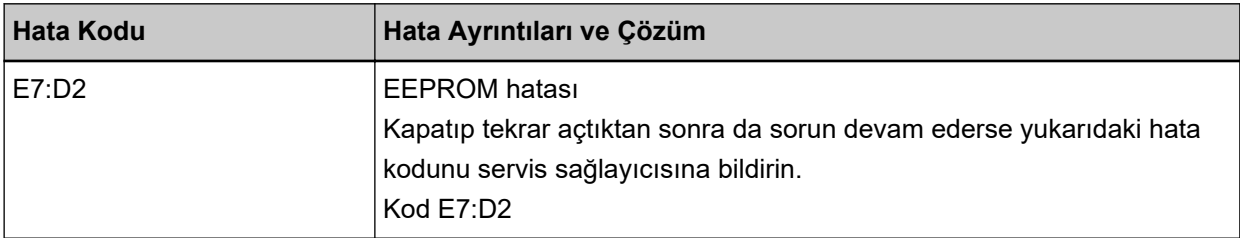

Tarayıcıyı kapatıp açın.

Sorun devam ederse hata kodunu kontrol edin, Tarayıcı Teknik Servisi ile İletişime Geçmeden Önce [\(sayfa 248\)](#page-247-0) altındaki her öğeyi kontrol edin ve ardından bu ürünü satın aldığınız distribütörle veya satıcıyla temasa geçin. Bu ürünle birlikte verilmişse İletişim Listesindeki iletişim bilgilerine bakın veya bu ürünle birlikte verilen Güvenlik Önlemleri bölümünde belirtilmişse, Sorular için İletişim Bilgileri bölümündeki iletişim bilgilerine bakın ve ardından sorunuzu sorun.

## **Resim Belleği Okuma-Yazma Hatası**

Görüntü belleğinden veri okunduğunda veya görüntü belleğine veri yazıldığında bir hata meydana gelmesi durumunda, dokunmatik ekrandaki [Hata] penceresi aşağıdaki hata kodlarından biriyle birlikte ilgili ayrıntıları ve çözümü görüntüler.

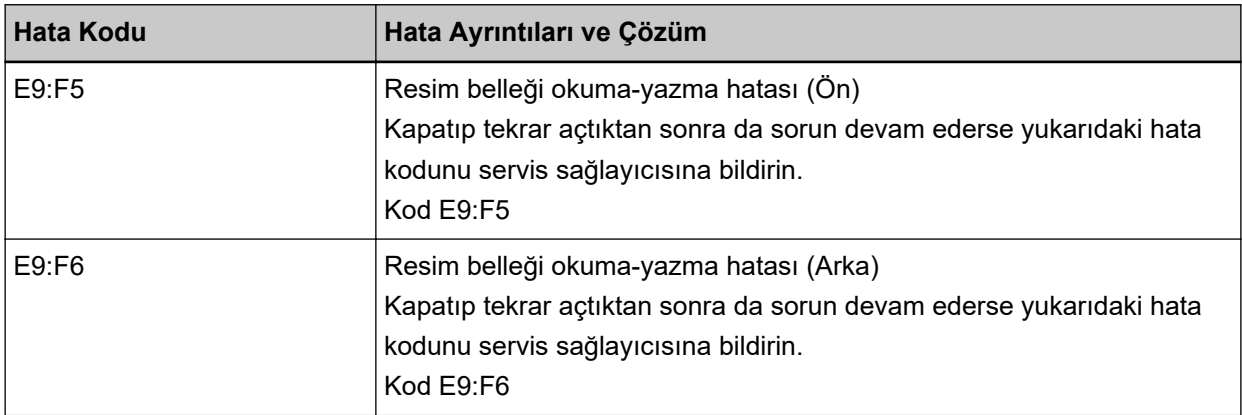

Tarayıcıyı kapatıp açın.

Sorun devam ederse hata kodunu kontrol edin, Tarayıcı Teknik Servisi ile İletişime Geçmeden Önce [\(sayfa 248\)](#page-247-0) altındaki her öğeyi kontrol edin ve ardından bu ürünü satın aldığınız distribütörle veya satıcıyla temasa geçin. Bu ürünle birlikte verilmişse İletişim Listesindeki iletişim bilgilerine bakın veya bu ürünle birlikte verilen Güvenlik Önlemleri bölümünde belirtilmişse, Sorular için İletişim Bilgileri bölümündeki iletişim bilgilerine bakın ve ardından sorunuzu sorun.

## **Taşıyıcı Hatası**

Bir taşıyıcı hatası meydana gelmesi durumunda, dokunmatik ekrandaki [Hata] penceresi aşağıdaki hata koduyla birlikte ilgili ayrıntıları ve çözümü görüntüler.

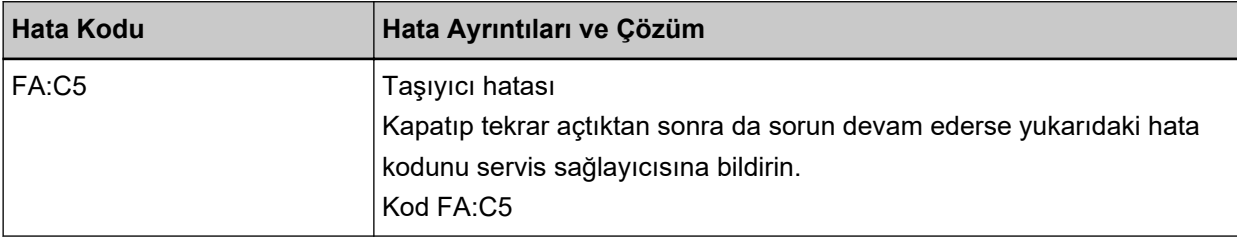

Tarayıcıyı kapatıp açın.

Sorun devam ederse hata kodunu kontrol edin, Tarayıcı Teknik Servisi ile İletişime Geçmeden Önce [\(sayfa 248\)](#page-247-0) altındaki her öğeyi kontrol edin ve ardından bu ürünü satın aldığınız distribütörle veya satıcıyla temasa geçin. Bu ürünle birlikte verilmişse İletişim Listesindeki iletişim bilgilerine bakın veya bu ürünle birlikte verilen Güvenlik Önlemleri bölümünde belirtilmişse, Sorular için İletişim Bilgileri bölümündeki iletişim bilgilerine bakın ve ardından sorunuzu sorun.

## **Motor devre hatası**

Bir motor devre hatası meydana gelmesi durumunda, dokunmatik ekrandaki [Hata] penceresi aşağıdaki hata koduyla birlikte ilgili ayrıntıları ve çözümü görüntüler.

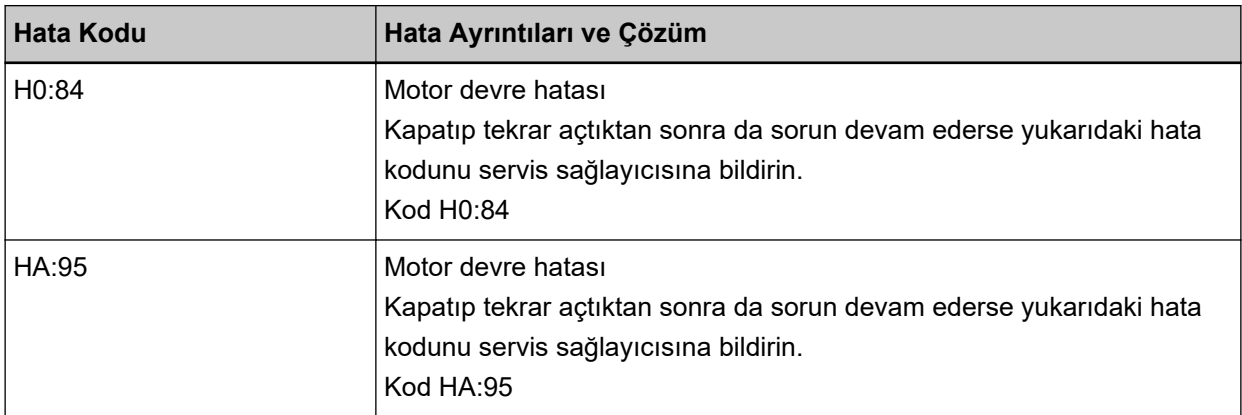

Tarayıcıyı kapatıp açın.

Sorun devam ederse hata kodunu kontrol edin, Tarayıcı Teknik Servisi ile İletişime Geçmeden Önce [\(sayfa 248\)](#page-247-0) altındaki her öğeyi kontrol edin ve ardından bu ürünü satın aldığınız distribütörle veya satıcıyla temasa geçin. Bu ürünle birlikte verilmişse İletişim Listesindeki iletişim bilgilerine bakın veya bu ürünle birlikte verilen Güvenlik Önlemleri bölümünde belirtilmişse, Sorular için İletişim Bilgileri bölümündeki iletişim bilgilerine bakın ve ardından sorunuzu sorun.

## **Kağıt Sıkışması**

Bir kağıt sıkışması meydana gelmesi durumunda, dokunmatik ekrandaki [Hata] penceresi aşağıdaki hata kodlarından biriyle birlikte ilgili ayrıntıları ve çözümü görüntüler.

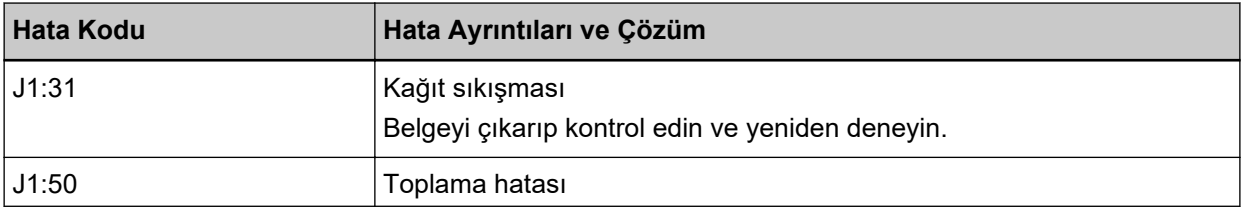

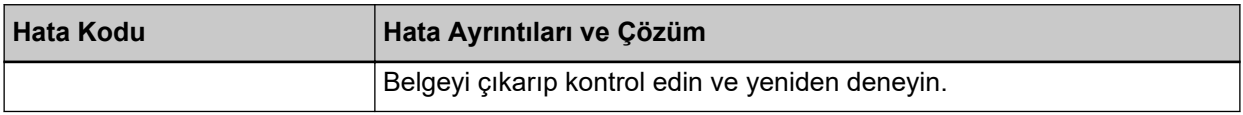

Aşağıdaki işlemleri yapın.

- Tarayıcı içinde bir kağıt sıkışması meydana geldiğinde, sıkışan belgeleri çıkarmak için bkz. Bir Kağıt Sıkışması Oluştuğunda (sayfa 175).
- Belgenin tarama için uygun olup olmadığını kontrol etmek için Taranabilen Belgeler (sayfa 93) bölümüne bakın.
- Sık sık kağıt sıkısıyorsa Kağıt Sıkısmaları/Toplama Hataları Sıkca Meydana Geliyor (sayfa 238) bölümündeki önlemleri alın.

Sorun devam ederse hata kodunu kontrol edin, Tarayıcı Teknik Servisi ile İletisime Gecmeden Önce [\(sayfa 248\)](#page-247-0) altındaki her öğeyi kontrol edin ve ardından bu ürünü satın aldığınız diştribütörle yeya satıcıyla temasa geçin. Bu ürünle birlikte verilmişse İletişim Listesindeki iletişim bilgilerine bakın veya bu ürünle birlikte verilen Güvenlik Önlemleri bölümünde belirtilmisse, Sorular için İletişim Bilgileri bölümündeki iletişim bilgilerine bakın ve ardından sorunuzu sorun.

## **Çoklu Besleme**

Belgelerin üst üste binmesi ve tarayıcıya beslenmesi durumunda, dokunmatik ekrandaki [Hata] penceresi aşağıdaki hata kodlarından biriyle birlikte ilgili ayrıntıları ve çözümü görüntüler.

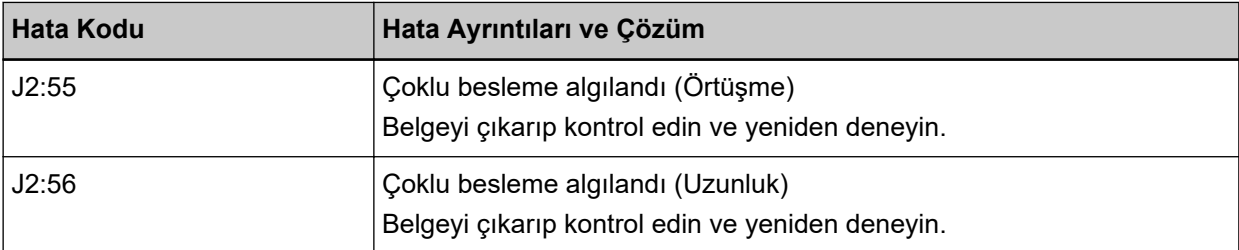

Tarayıcıda belge kalırsa bunları çıkarmak için bkz. Bir Kağıt Sıkışması Oluştuğunda (sayfa 175). Belgeler üst üste binmişse ve tarayıcıya sık sık besleniyorsa, Tarayıcıya Sıklıkla Üst Üste Binmiş Belgeler Besleniyor (sayfa 233) bölümündeki önlemleri alın.

Sorun devam ederse hata kodunu kontrol edin, Tarayıcı Teknik Servisi ile İletişime Geçmeden Önce [\(sayfa 248\)](#page-247-0) altındaki her öğeyi kontrol edin ve ardından bu ürünü satın aldığınız distribütörle veya satıcıyla temasa geçin. Bu ürünle birlikte verilmişse İletişim Listesindeki iletişim bilgilerine bakın veya bu ürünle birlikte verilen Güvenlik Önlemleri bölümünde belirtilmişse, Sorular için İletişim Bilgileri bölümündeki iletişim bilgilerine bakın ve ardından sorunuzu sorun.

## **Algılayıcı Hatası**

Bir algılayıcı hatası meydana gelmesi durumunda, dokunmatik ekrandaki [Hata] penceresi asağıdaki hata koduyla birlikte ilgili ayrıntıları ve çözümü görüntüler.

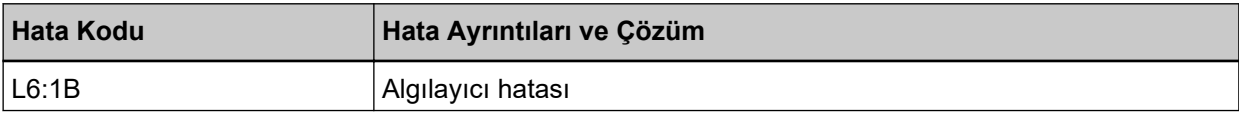

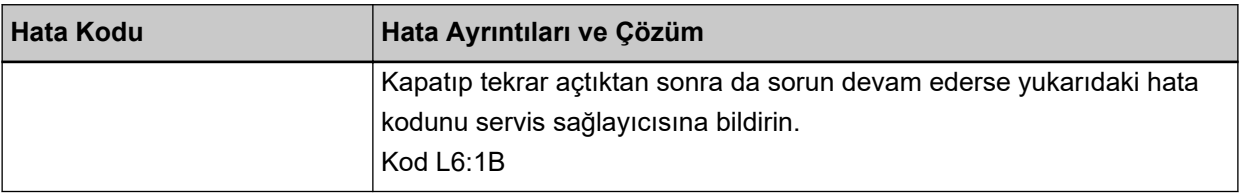

Aşağıdaki işlemleri yapın.

• Ultrasonik algılayıcıları temizlemek için bkz. Tarayıcının İçini (ADF) bir Bezle Temizleme (sayfa 159).

● Tarayıcıyı kapatıp açın.

Sorun devam ederse hata kodunu kontrol edin, Tarayıcı Teknik Servisi ile İletişime Gecmeden Önce [\(sayfa 248\)](#page-247-0) altındaki her öğeyi kontrol edin ve ardından bu ürünü satın aldığınız distribütörle veya satıcıyla temasa geçin. Bu ürünle birlikte verilmişse İletişim Listesindeki iletişim bilgilerine bakın veya bu ürünle birlikte verilen Güvenlik Önlemleri bölümünde belirtilmisse, Sorular için İletişim Bilgileri bölümündeki iletişim bilgilerine bakın ve ardından sorunuzu sorun.

## **Modül Hatası**

Bir modül hatası meydana gelmesi durumunda, dokunmatik ekrandaki [Hata] penceresi aşağıdaki hata koduyla birlikte ilgili ayrıntıları ve çözümü görüntüler.

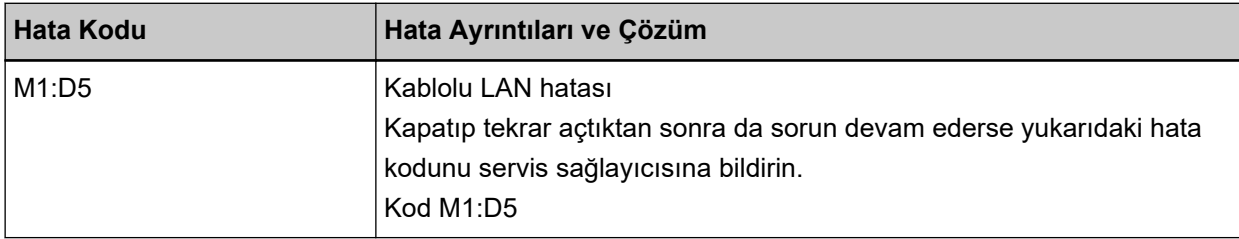

Tarayıcıyı kapatıp açın.

Sorun devam ederse hata kodunu kontrol edin, Tarayıcı Teknik Servisi ile İletişime Geçmeden Önce [\(sayfa 248\)](#page-247-0) altındaki her öğeyi kontrol edin ve ardından bu ürünü satın aldığınız distribütörle veya satıcıyla temasa geçin. Bu ürünle birlikte verilmişse İletişim Listesindeki iletişim bilgilerine bakın veya bu ürünle birlikte verilen Güvenlik Önlemleri bölümünde belirtilmisse, Sorular için İletişim Bilgileri bölümündeki iletişim bilgilerine bakın ve ardından sorunuzu sorun.

# **Ağ Ayarı Hatası**

Bir ağ ayarları hatası meydana gelmesi durumunda, dokunmatik ekrandaki [Hata] penceresi aşağıdaki hata kodlarından biriyle birlikte ilgili ayrıntıları ve çözümü görüntüler.

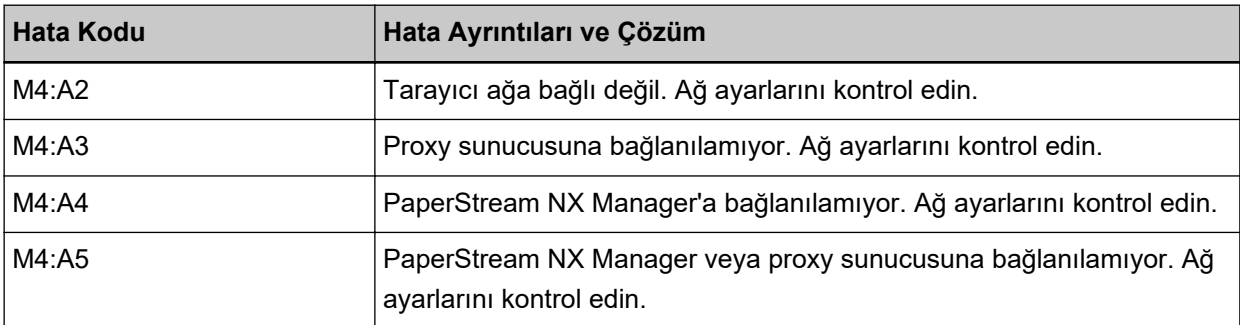

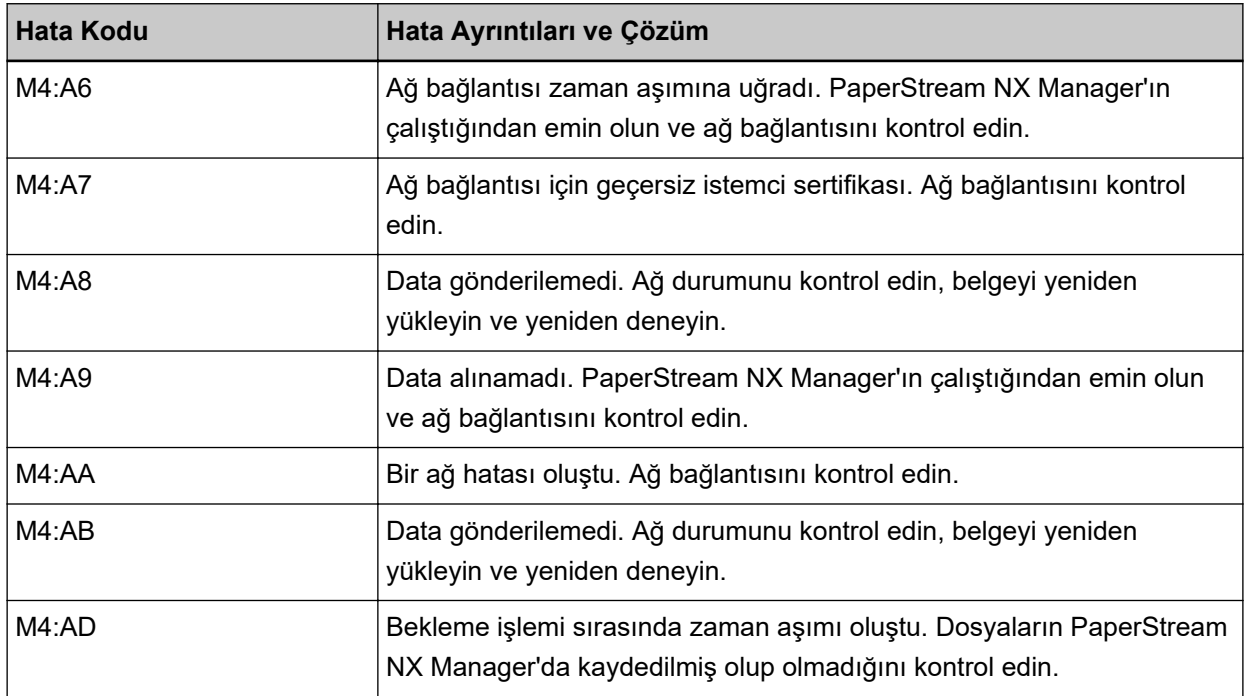

Aşağıdaki işlemleri yapın.

- [Hata] penceresinde görüntülenen mesajı inceleyin ve uygun şekilde önlemler alın.
- Tarayıcıya yönelik ağ ayarlarını kontrol etmek için [Ayarla] düğmesine basın.

### **İPUCU**

Tarayıcının ağ ayarları ayrıca fi Series Ağ Ayarları'nda da kontrol edilebilir. Ayrıntılar için bkz. Ağ Ayarları (fi Series Ağ Ayarları) (sayfa 358).

- Ağın bağlantı durumunu kontrol edin.
- Proxy sunucusundaki ayarları kontrol edin.
- PaperStream NX Manager'daki ayarları kontrol edin.

Sorun devam ederse hata kodunu kontrol edin, Tarayıcı Teknik Servisi ile İletişime Geçmeden Önce [\(sayfa 248\)](#page-247-0) altındaki her öğeyi kontrol edin ve ardından bu ürünü satın aldığınız distribütörle veya satıcıyla temasa geçin. Bu ürünle birlikte verilmişse İletişim Listesindeki iletişim bilgilerine bakın veya bu ürünle birlikte verilen Güvenlik Önlemleri bölümünde belirtilmişse, Sorular için İletişim Bilgileri bölümündeki iletişim bilgilerine bakın ve ardından sorunuzu sorun.

# **Scanner Central Admin Ayar Hatası**

Scanner Central Admin Server veya Scanner Central Admin Desktop'daki ayarlarda bir hata meydana gelmesi durumunda, dokunmatik ekrandaki [Hata] ekranı aşağıdaki hata kodlarından biriyle birlikte ilgili ayrıntıları ve çözümü görüntüler.

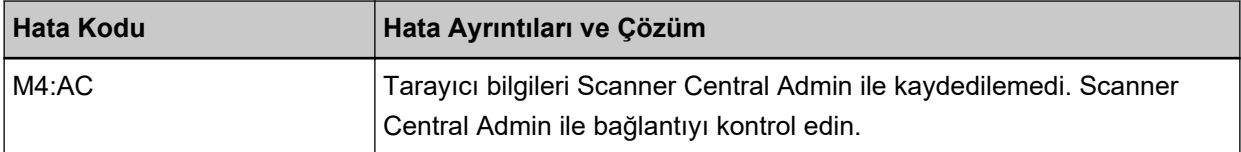

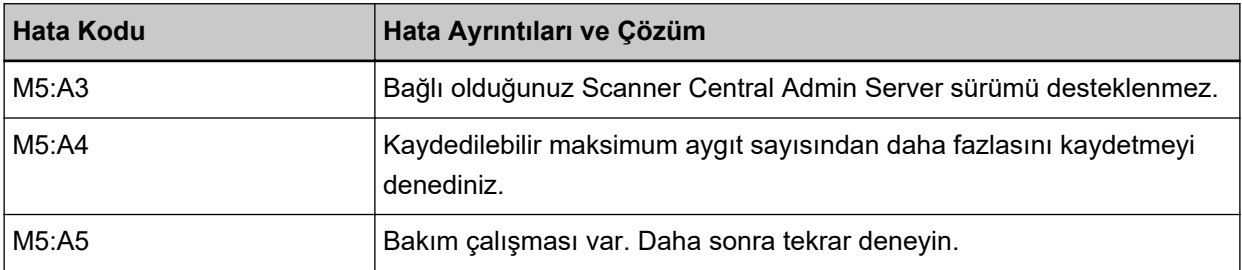

#### $M4:AC$ , M5:A3 veya M5:A4 için

[Hata] penceresinde görüntülenen mesajı inceleyin ve aşağıdaki ayarları düzeltin:

- Tarayıcıdaki "Scanner Central Admin" ayarı
- Scanner Central Admin Server veya Scanner Central Admin Desktop üzerindeki ayarlar Taravıcıya yönelik ağ ayarlarını kontrol etmek için [Ayarla] düğmesine basın.

#### **İPUCU**

Tarayıcının Scanner Central Admin ayarları fi Series Ağ Ayarları altında da kontrol edilebilir. Ayrıntılar için bkz. Ağ Ayarları (fi Series Ağ Ayarları) (sayfa 358).

Sorun devam ederse hata kodunu kontrol edin, Tarayıcı Teknik Servisi ile İletişime Geçmeden Önce [\(sayfa 248\)](#page-247-0) altındaki her öğeyi kontrol edin ve ardından bu ürünü satın aldığınız distribütörle veya satıcıyla temasa geçin. Bu ürünle birlikte verilmişse İletişim Listesindeki iletişim bilgilerine bakın veya bu ürünle birlikte verilen Güvenlik Önlemleri bölümünde belirtilmişse, Sorular için İletişim Bilgileri bölümündeki iletişim bilgilerine bakın ve ardından sorunuzu sorun.

#### M5:A5 icin

Daha sonra tekrar deneyin.

## **Sunucu Ayarı Hatası**

PaperStream NX Manager'daki ayarlarda bir hata meydana gelmesi durumunda, dokunmatik ekrandaki [Hata] penceresi aşağıdaki hata kodlarından biriyle birlikte ilgili ayrıntıları ve çözümü görüntüler.

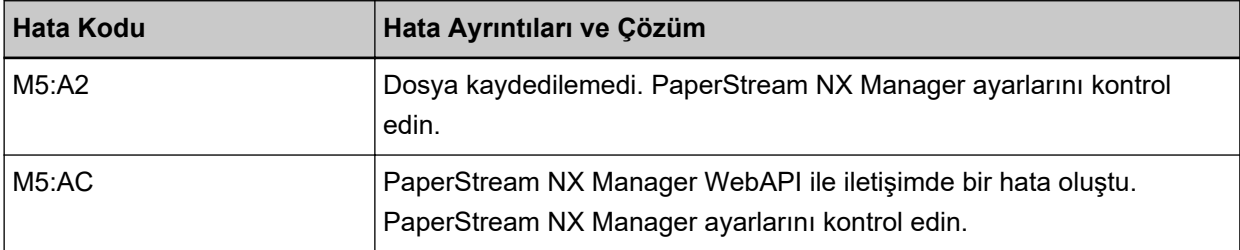

[Hata] penceresinde görüntülenen mesajı inceleyin ve aşağıdaki ayarları düzeltin:

- Tarayıcıdaki "PaperStream NX Manager" ayarı
- PaperStream NX Manager'daki ayar

Tarayıcıya yönelik ağ ayarlarını kontrol etmek için [Ayarla] düğmesine basın.

### **İPUCU**

Tarayıcının PaperStream NX Manager ayarları ayrıca fi Series Ağ Ayarları'nda da kontrol edilebilir. Ayrıntılar için bkz. Ağ Ayarları (fi Series Ağ Ayarları) (sayfa 358).

Sorun devam ederse hata kodunu kontrol edin, Tarayıcı Teknik Servisi ile İletişime Geçmeden Önce [\(sayfa 248\)](#page-247-0) altındaki her öğeyi kontrol edin ve ardından bu ürünü satın aldığınız distribütörle veya satıcıyla temasa geçin. Bu ürünle birlikte verilmişse İletişim Listesindeki iletişim bilgilerine bakın veya bu ürünle birlikte verilen Güvenlik Önlemleri bölümünde belirtilmişse, Sorular için İletişim Bilgileri bölümündeki iletişim bilgilerine bakın ve ardından sorunuzu sorun.

## **DirectScan Hatası**

Bir DirectScan hatası meydana gelmesi durumunda, dokunmatik ekrandaki [Hata] penceresi aşağıdaki hata kodlarından biriyle birlikte ilgili ayrıntıları ve çözümü görüntüler.

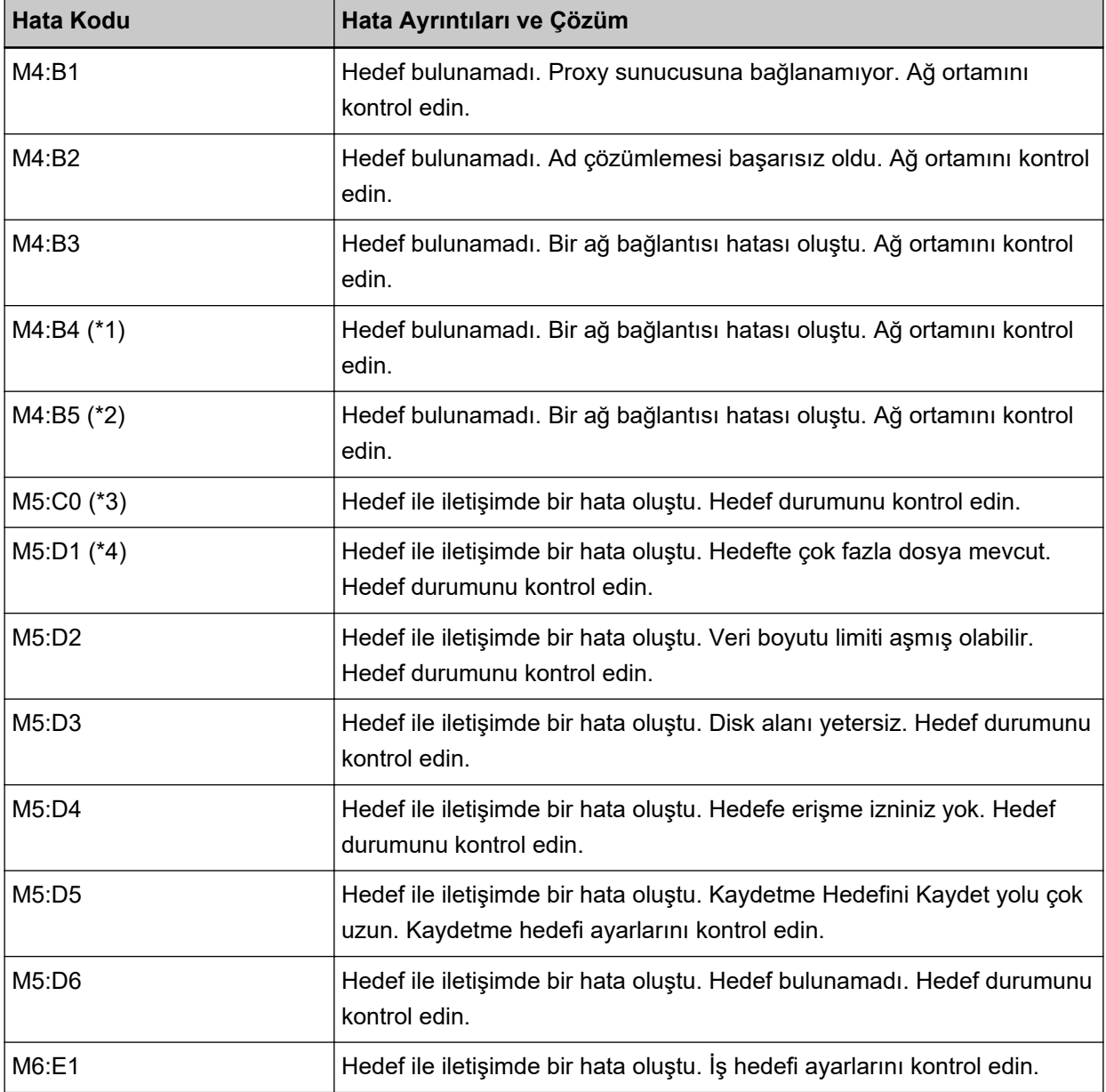

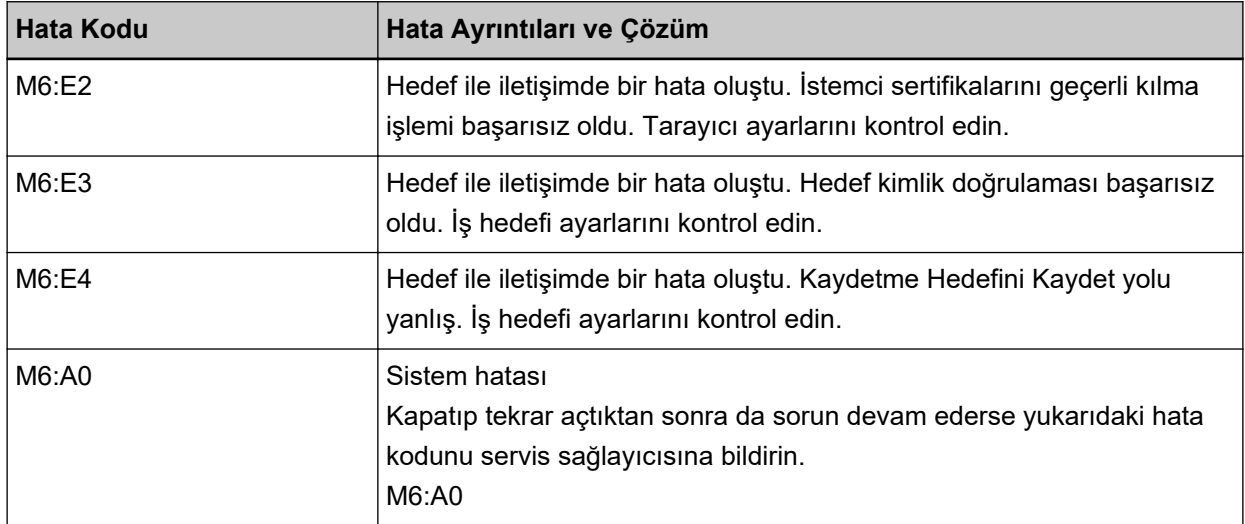

\*1:Bu bir SSL/TLS hatasıdır.

**\*2:**Bu bir SFTP hatasıdır.

\*3:Bu hata aşağıdaki durumlarda ortaya çıkabilir:

- Hedef sunucu temel komutları desteklemediğinde
- SMTP sunucusundaki üst boyut limitinde büyük bir toplam boyuta sahip görüntüleri göndermeye çalışırken (bu bağlanmakta olduğunuz SMTP sunucusuna bağlıdır)
- E-postalar mevcut olmayan bir e-posta adresine gönderildiğinde
- Kullanıcı parolasının süresi dolduğunda

\*4:Bu hata dosyalar hedef klasöründe kaydedildiğinde ve dosya adı karakterlerinin toplam boyutu 2 MB değerini aştığında ortaya çıkar.

Aşağıdaki işlemleri yapın.

- [Hata] penceresinde görüntülenen mesajı inceleyin ve uygun şekilde önlemler alın.
- Tarayıcıya yönelik ağ ayarlarını kontrol etmek için [Ayarla] düğmesine basın.
- DirectScan için hedefi ve iş ayarlarını kontrol etmek için, aşağıdakilere başvurun.
	- Görüntüler İçin Bir Kaydetme Hedefi Ekleme/Değiştirme/Silme (sayfa 139)
	- Görüntüleri E-posta ile Gönderirken Bir Adres Ekleme/Değistirme/Silme (sayfa 143)
	- Bir İşi Ekleme/Değiştirme/Silme (sayfa 147)
- DirectScan hedef durumunu kontrol edin.
- Tarama (veya dosya aktarımı) sırasında bir hata meydana gelirse, dosyanın eksik bir sürümü kaydetme hedefine kaydedilebilir. Bu durumda, aktarılmakta olan dosyanın adı hata penceresinde görüntülenecektir. Dosyayı kontrol edin ve uygun önlemleri alın.
- $\bullet$  M4:B2 icin

DNS sunucularındaki ayarları kontrol edin. Ayrıntılar için bkz. Tarama Başlamıyor (DirectScan) (sayfa 221).

 $\bullet$  M5:D4 icin

- Bu hata [Kaydetme Hedefini Kaydet] için mevcut olmayan bir kaydetme hedefi belirtilmiş olduğunda ortaya çıkabilir.
- Başka bir tarayıçı aynı adda bir dosyayı aynı anda kaydetme hedefine kaydetmeye calıştı. Bir süre bekleyin, ardından yeniden taramayı deneyin.
- Tarayıcıyı kapatıp açın.

#### **İPUCU**

Tarayıcının ağ ve DirectScan ayarları ayrıca fi Series Ağ Ayarları'nda da kontrol edilebilir. Ayrıntılar için bkz. Ağ Ayarları (fi Series Ağ Ayarları) (sayfa 358).

Sorun devam ederse hata kodunu kontrol edin, Tarayıcı Teknik Servisi ile İletişime Geçmeden Önce [\(sayfa 248\)](#page-247-0) altındaki her öğeyi kontrol edin ve ardından bu ürünü satın aldığınız distribütörle veya satıcıyla temasa geçin. Bu ürünle birlikte verilmişse İletişim Listesindeki iletişim bilgilerine bakın veya bu ürünle birlikte verilen Güvenlik Önlemleri bölümünde belirtilmişse, Sorular için İletişim Bilgileri bölümündeki iletişim bilgilerine bakın ve ardından sorunuzu sorun.

## **Kimlik Doğrulama Başarısız Oldu**

PaperStream NX Manager için kimlik doğrulamanın başarışız olması durumunda, dokunmatik ekrandaki [Hata] penceresi aşağıdaki hata koduyla birlikte ilgili ayrıntıları ve çözümü görüntüler.

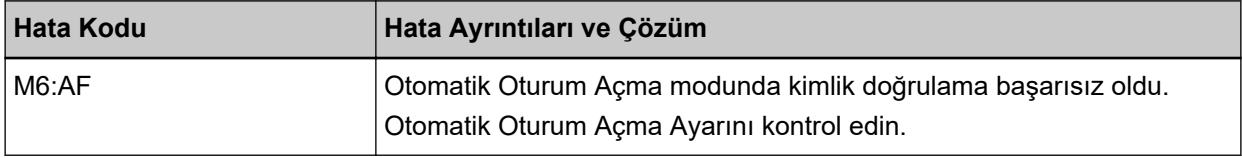

[Hata] penceresinde görüntülenen mesajı inceleyin ve aşağıdaki ayarları düzeltin:

- Tarayıcıdaki [Otomatik Oturum Açma] ayarı
- PaperStream NX Manager için kimlik doğrulama ayarı

Tarayıcıya yönelik ağ ayarlarını kontrol etmek için [Ayarla] düğmesine basın.

Sorun devam ederse hata kodunu kontrol edin, Tarayıcı Teknik Servisi ile İletişime Geçmeden Önce [\(sayfa 248\)](#page-247-0) altındaki her öğeyi kontrol edin ve ardından bu ürünü satın aldığınız distribütörle veya satıcıyla temasa geçin. Bu ürünle birlikte verilmişse İletişim Listesindeki iletişim bilgilerine bakın veya bu ürünle birlikte verilen Güvenlik Önlemleri bölümünde belirtilmişse, Sorular için İletişim Bilgileri bölümündeki iletişim bilgilerine bakın ve ardından sorunuzu sorun.

## **ADF açık**

ADF'nin bir tarama esnasında açılması ve tarama iptal edildikten sonra kapatılması durumunda, dokunmatik ekrandaki [Hata] penceresi aşağıdaki hata koduyla birlikte ilgili ayrıntıları ve çözümü görüntüler.

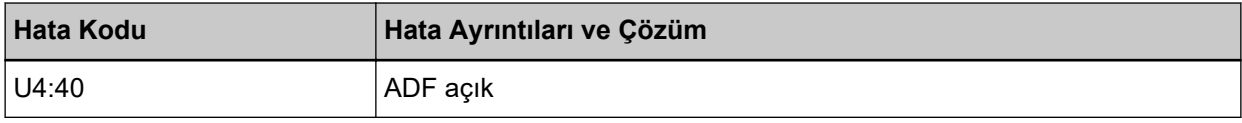

### **İPUCU**

ADF açıldığında [Hata] penceresinde kod görüntülenmez. Ayrıca, ADF açıkken dokunmatik ekrandaki işlemlerin devre dışı olduğuna dikkat edin.

Belgeyi ADF'den çıkartın ve ADF'yi kapatın.

ADF'nin tamamen kapandığından emin olun.

ADF'yi tamamen kapatın, ardından bir hata kodu olmadan "ADF acık" ifadesinin görüntülenmediğini onavlavin.

ADF'yi açma ve kapama ile ilgili daha fazla ayrıntı için bkz. ADF'yi Açma/Kapatma (sayfa 68).

## **Başkaları Tarafından Kullanılıyor**

Tarayıcı başkaları tarafından kullanılıyor.

- Tarayıcıyı başka bir uygulamanın kullanmadığından emin olun.
- Tarayıcının bağlantı yönteminin doğru olduğundan emin olun.
- Tarayıcının dokunmatik ekranında herhangi bir işlem yapılmadığından emin olun.
- Bilgisayarda bulunan uygulamaların tarayıcıyı kullanmadığından emin olun. Örneğin, aşağıdaki uygulamalar tarayıçıyı meşgul ediyor olabilir.
	- PaperStream Capture
	- PaperStream ClickScan
	- Button Event Manager ([Tuş olayını izle] seçeneği etkinleştirilmiştir)

## Tarayıcı belge adedi modunda.

Tarayıcı "Belge Sayma Modu"nda ve bu nedenle tarama yapılamaz. Belge Sayma modundan çıkmak için tarayıcının dokunmatik ekranında [Belge sayacı] penceresini kapatın.

## **Kağıt Yok**

Herhangi bir belge yüklenmedi. ADF kağıt kanalına (besleyici) bir belge yerleştirin.

# **Üst Limite Ulaşıldı**

Toplam sayfa adedi veya görüntülerin veri boyutunda üst limite ulaşıldı. Veri boyutu üst limite ulaşmadan önce oluşturulan görüntüler gönderilebilir veya kaydedilebilir.

## **Tarama Kullanıcı Tarafından Durduruldu**

Tarama kullanıcı tarafından durduruldu.

Tarama esnasında dokunmatik ekrandaki [Durdur] düğmesine basılması durumunda belgenin beslenmesi durur, ardından tarama da durur.

Tarayıcıda belge kalırsa bunları çıkarmak için bkz. Bir Kağıt Sıkışması Oluştuğunda (sayfa 175).

# **Tarama Kullanıcı Tarafından Duraklatıldı**

Tarama kullanıcı tarafından duraklatıldı.

Tarama esnasında dokunmatik ekrandaki [Duraklat] düğmesine basılması durumunda tarama duraklatılır.

Taramaya devam etmek için, dokunmatik ekranda [Scan] düğmesine basın.

Taramayı durdurmak için dokunmatik ekranda  $(\times)$  seçeneğine basın.

# **Tarama Alanı Hatası**

Belgenin alt kenarı belirtilen alan ADF ile taranmadan önce tespit edildiğinde bir kağıt sıkışması oluşursa, dokunmatik ekrandaki [Hata] ekranı aşağıdaki hata kodlarından biriyle birlikte ilgili ayrıntıları ve çözümü görüntüler.

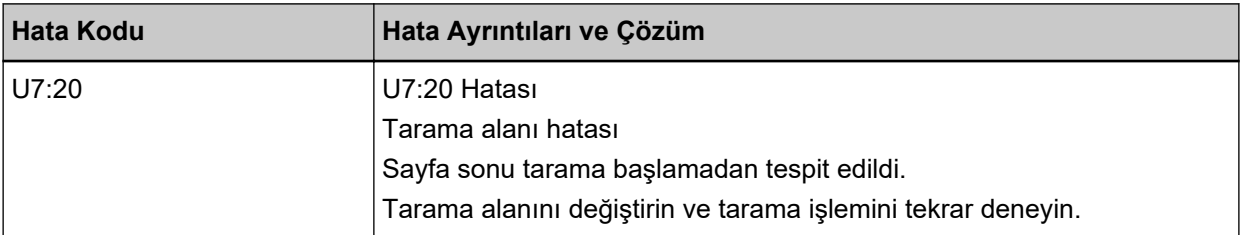

Örnek:

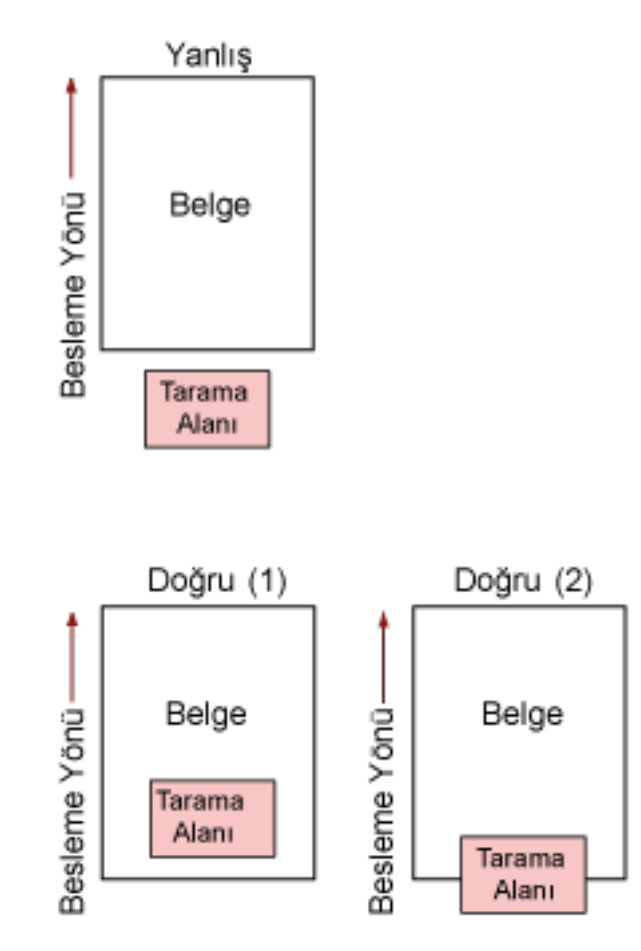

Taranan belge belirtilen kağıt boyutundan daha kısa olduğu için, belgenin dışı taranmış olabilir. Böyle bir durumda aşağıdaki işlemlerden birini yapın ve tekrar tarayın.

- Belirlenen kağıt boyutundaki bir belgeyi ADF kağıt kanalına (besleyici) yerleştirin.
- Tarama ayarlarını, tarama alanı belgenin içinde olacak şekilde değiştirin.

## **DİKKAT**

Tarama alanını belirleme yöntemleri tarayıcı sürücüsü ve görüntü tarama uygulamalarına bağlı olarak değişir. Ayrıntılar için tarayıcınızın sürücüsünün yardımına ve görüntü tarama uygulamanızın kılavuzuna/yardımına bakın.

## **Gecersiz komut**

Komut birden sonlandırıldı.

USB kablosu bağlantısında bir sorun olabilir.

- USB kablosunun doğru takıldığından emin olun.
- Tarayıcıyı kapatıp açın.

Sorun devam ederse hata kodunu kontrol edin, Tarayıcı Teknik Servisi ile İletişime Geçmeden Önce [\(sayfa 248\)](#page-247-0) altındaki her öğeyi kontrol edin ve ardından bu ürünü satın aldığınız distribütörle veya satıcıyla temasa geçin. Bu ürünle birlikte verilmişse İletişim Listesindeki iletişim bilgilerine bakın veya bu ürünle birlikte verilen Güvenlik Önlemleri bölümünde belirtilmişse, Sorular için İletişim Bilgileri bölümündeki iletişim bilgilerine bakın ve ardından sorunuzu sorun.

## **Sorun Giderme**

Bu bölümde tarayıcıyı kullanırken karşılaşabileceğiniz sorun örnekleri ve bunlara yönelik çözümler açıklamaktadır.

Bir onarım talebinde bulunmadan önce sorunların ve çözümlerin örneklerine bakarak önlem alın. Sorun hâlâ devam ederse önce Tarayıcı Teknik Servisi ile İletişime Geçmeden Önce (sayfa 248) bölümündeki tüm öğeleri kontrol edin, ardından bu ürünü satın aldığınız distribütörle veya satıcıyla temasa geçin. Bu ürünle birlikte verilmişse İletişim Listesindeki iletişim bilgilerine bakın veya bu ürünle birlikte verilen Güvenlik Önlemleri bölümünde belirtilmişse, Sorular için İletişim Bilgileri bölümündeki iletişim bilgilerine bakın ve ardından sorunuzu sorun.

Aşağıdakiler karşılaşabileceğiniz sorunlar için örneklerdir.

- **Tarayıcının gücü**
	- [Tarayıcı Açılamıyor \(sayfa 196\)](#page-195-0)
	- Dokunmatik Ekran Kapanıyor (sayfa 197)
- **Dokunmatik ekran** 
	- Dokunmatik Ekran İşlev Göstermiyor (sayfa 198)
	- Dokunmatik Ekranda Bir Arıza Oluşuyor/Dokunmatik Ekrandaki Görüntü Yanlış Bir Konumda (sayfa [199\)](#page-198-0)
	- Dokunmatik Ekrandaki Görüntü Bozuk (sayfa 200)
- **Tarayıcı bağlantısı**

### **Kablolu LAN**

- Tarayıcıyı Bir Bilgisayara Kablolu LAN Üzerinden Bağlanamıyor (sayfa 201)
- Dokunmatik Ekranda Ayarlar Ekranını Açarken Bir Mesaj Görüntüleniyor (sayfa 206)

#### **USB**

• Tarayıcıyı bir Bilgisayara USB Kablosuyla Bağlanamıyor (sayfa 207)

### Sunucu/ağ üzerindeki klasör

- Tarayıcı, Belirlenen IP Adresi ile Sunucuya Bağlanamıyor (sayfa 208)
- Tarayıcı, Belirlenen Ana Bilgisayar Adı ile Sunucuya Bağlanamıyor (sayfa 211)
- [Proxy Sunucusuna Bağlanılamıyor \(sayfa 215\)](#page-214-0)
- NTP Sunucusuna Bağlanılamıyor (DirectScan) (sayfa 218)
- Tarama Başlamıyor (DirectScan) (sayfa 221)

### ● **Taramaඈşlemlerඈ**

- [Tarama Başlamıyor \(sayfa 225\)](#page-224-0)
- [Tarama Çok Uzun Sürüyor \(sayfa 227\)](#page-226-0)
- Tarama Esnasında Dokunmatik Ekranda "U4:40" Veya "ADF Açık" Hata Kodu Görüntüleniyor (sayfa [232\)](#page-231-0)
- Tarayıcıya Sıklıkla Üst Üste Binmiş Belgeler Besleniyor (sayfa 233)
- ADF'ye Belgenin Beslenmeme Durumu Sıkça Meydana Geliyor (sayfa 236)
- Kağıt Sıkışmaları/Toplama Hataları Sıkça Meydana Geliyor (sayfa 238)

#### ● **Tarama sonuçları**

- Bir Resim veya Fotoğrafın Taranan Görüntüsü Pürüzlü/Karlanma Var (sayfa 228)
- Taranan Metnin veya Çizgilerin Kalitesi Düşük (sayfa 229)
- [Görüntü Bozuk veya Bulanık \(sayfa 230\)](#page-229-0)
- Görüntüler Üzerinde Dikey Çizgiler Var (sayfa 231)
- [Taranan Görüntü Asıl Görüntüden Uzun \(sayfa 240\)](#page-239-0)
- [Taranan Görüntünün Üst veya Alt Kısmında Gölgeler Var \(sayfa 242\)](#page-241-0)
- Belgede Siyah İzler Var (sayfa 243)

#### ● **Aktarım Kağıdı**

- Aktarım Kağıdı Kolayca Yüklenmiyor/Kağıt Sıkışmaları Oluyor (sayfa 244)
- Aktarım Kağıdı Kullanılması Durumunda Görüntünün Bir Kısmı Eksik Gözüküyor (sayfa 246)

#### ● **Parola**

- Unutulan Yönetici Parolası (sayfa 247)
- Varsayılan Yönetici Parolasını Girerken Bir Hata Ortaya Çıkıyor (sayfa 247)

# <span id="page-195-0"></span>**Tarayıcı Açılamıyor**

### Aşağıdaki noktaları kontrol edin

- Güç kablosu düzgün şekilde bağlanmış mı? (sayfa 196)
- Tarayıcıdaki [Power] düğmesine bastınız mı? (sayfa 196)

Sorun hâlâ devam ederse önce Tarayıcı Teknik Servisi ile İletişime Gecmeden Önce (sayfa 248) bölümündeki tüm öğeleri kontrol edin, ardından bu ürünü satın aldığınız distribütörle veya satıcıyla temasa geçin. Bu ürünle birlikte verilmişse İletişim Listesindeki iletişim bilgilerine bakın veya bu ürünle birlikte verilen Güvenlik Önlemleri bölümünde belirtilmisse, Sorular için İletişim Bilgileri bölümündeki iletişim bilgilerine bakın ve ardından sorunuzu sorun.

### **• Güç kablosu düzgün şekilde bağlanmış mı?**

#### **Çözüm**

Güç kablosunu düzgün şekilde bağlayın. Ayrıntılar için bkz. [Tarayıcı Kurulumu \(sayfa 42\).](#page-41-0)

### Tarayıcıdaki [Power] düğmesine bastınız mı?

#### **Çözüm**

Tarayıcıdaki [Power] düğmesine basın. Ayrıntılar için bkz. [Tarayıcıyı Açma \(sayfa 64\)](#page-63-0).

# <span id="page-196-0"></span>**Dokunmatik Ekran Kapanıyor**

#### Aşağıdaki noktaları kontrol edin

• Tarayıcı açıldıktan sonra uzun bir süre kullanılmadan mı bırakıldı? (sayfa 197) Sorun hâlâ devam ederse önce Tarayıcı Teknik Servisi ile İletişime Geçmeden Önce (sayfa 248) bölümündeki tüm öğeleri kontrol edin, ardından bu ürünü satın aldığınız distribütörle veya satıcıyla temasa geçin. Bu ürünle birlikte verilmişse İletişim Listesindeki iletişim bilgilerine bakın veya bu ürünle birlikte verilen Güvenlik Önlemleri bölümünde belirtilmişse, Sorular için İletişim Bilgileri bölümündeki iletişim bilgilerine bakın ve ardından sorunuzu sorun.

### **Tarayıcı acıldıktan sonra uzun bir süre kullanılmadan mı bırakıldı?**

#### **Çözüm**

Tarayıcı güç tasarrufu moduna girdi veya otomatik olarak kapatıldı.

• Tarayıcı güç tasarrufu moduna girdiyse Dokunmatik ekran kapanır.

Güç tasarrufu modundan aşağıdaki yöntemlerden biriyle çıkın:

- ADF kağıt kanalına (besleyici) bir belge yerleştirin.
- Dokunmatik ekranda bir düğmeye basın.
- Görüntü tarama uygulamasını kullanarak bir belge tarayın.

Ayrıntılar için bkz. Güç tasarrufu moduna girme ve güç tasarrufu modundan devam etme (sayfa [66\).](#page-65-0)

• Tarayıcı otomatik olarak kapatılmışsa Dokunmatik ekran kapanır. Tarayıcıyı açın. Ayrıntılar için bkz. [Tarayıcıyı Açma \(sayfa 64\).](#page-63-0)

# <span id="page-197-0"></span>Dokunmatik Ekran İşlev Göstermiyor

### Aşağıdaki noktaları kontrol edin

### ● Tarayıcıyı kapatıp açtınız mı? (sayfa 198)

Sorun hâlâ devam ederse önce Tarayıcı Teknik Servisi ile İletişime Geçmeden Önce (sayfa 248) bölümündeki tüm öğeleri kontrol edin, ardından bu ürünü satın aldığınız distribütörle veya satıcıyla temasa geçin. Bu ürünle birlikte verilmişse İletişim Listesindeki iletişim bilgilerine bakın veya bu ürünle birlikte verilen Güvenlik Önlemleri bölümünde belirtilmişse, Sorular için İletişim Bilgileri bölümündeki iletişim bilgilerine bakın ve ardından sorunuzu sorun.

### ● **Tarayıcıyı kapatıp açtınız mı?**

### **Çözüm**

Tarayıcıyı kapatıp açın.

Tarayıcıyı kapattıktan sonra tekrar açmadan önce en az 5 saniye bekleyin. Ayrıntılar için bkz. [Tarayıcıyı Açma \(sayfa 64\)](#page-63-0).

# <span id="page-198-0"></span>Dokunmatik Ekranda Bir Arıza Oluşuyor/Dokunmatik Ekrandaki Görüntü **Yanlış Bir Konumda**

### Aşağıdaki noktaları kontrol edin

#### ● Tarayıcıyı kapatıp açtınız mı? (sayfa 199)

Sorun hâlâ devam ederse önce Tarayıcı Teknik Servisi ile İletişime Geçmeden Önce (sayfa 248) bölümündeki tüm öğeleri kontrol edin, ardından bu ürünü satın aldığınız distribütörle veya satıcıyla temasa geçin. Bu ürünle birlikte verilmişse İletişim Listesindeki iletişim bilgilerine bakın veya bu ürünle birlikte verilen Güvenlik Önlemleri bölümünde belirtilmişse, Sorular için İletişim Bilgileri bölümündeki iletişim bilgilerine bakın ve ardından sorunuzu sorun.

### ● **Tarayıcıyı kapatıp açtınız mı?**

#### **Çözüm**

Tarayıcıyı kapatıp açın.

Tarayıcıyı kapattıktan sonra tekrar açmadan önce en az 5 saniye bekleyin. Ayrıntılar için bkz. [Tarayıcıyı Açma \(sayfa 64\)](#page-63-0).

# <span id="page-199-0"></span>Dokunmatik Ekrandaki Görüntü Bozuk

### Aşağıdaki noktaları kontrol edin

### ● Tarayıcıyı kapatıp açtınız mı? (sayfa 200)

Sorun hâlâ devam ederse önce Tarayıcı Teknik Servisi ile İletişime Geçmeden Önce (sayfa 248) bölümündeki tüm öğeleri kontrol edin, ardından bu ürünü satın aldığınız distribütörle veya satıcıyla temasa geçin. Bu ürünle birlikte verilmişse İletişim Listesindeki iletişim bilgilerine bakın veya bu ürünle birlikte verilen Güvenlik Önlemleri bölümünde belirtilmişse, Sorular için İletişim Bilgileri bölümündeki iletişim bilgilerine bakın ve ardından sorunuzu sorun.

### ● **Tarayıcıyı kapatıp açtınız mı?**

### **Çözüm**

Tarayıcıyı kapatıp açın.

Tarayıcıyı kapattıktan sonra tekrar açmadan önce en az 5 saniye bekleyin. Ayrıntılar için bkz. [Tarayıcıyı Açma \(sayfa 64\)](#page-63-0).

# <span id="page-200-0"></span>Tarayıcıyı Bir Bilgisayara Kablolu LAN Üzerinden Bağlanamıyor

#### Aşağıdaki noktaları kontrol edin

- Tarayıcı bir ağ cihazına (bir sviç, hub veya yönlendirici gibi) bir LAN kablosu üzerinden mi bağlanmış? (sayfa 201)
- Ağ cihazı (bir sviç, hub veya yönlendirici gibi) açık mı? (sayfa 202)
- [Donanım yazılımının sürümü en son sürüm mü? \(sayfa 202\)](#page-201-0)
- Bilgisayar bir ağ cihazına (bir sviç, hub veya yönlendirici gibi) bağlanmış mı? (sayfa 202)
- Bir ağ cihazında (bir sviç, hub veya yönlendirici gibi) iletişim koşullarıyla ilgili ayarları yapılandırdınız mı? (sayfa 202)
- Ağda herhangi bir güvenlik kısıtlaması var mı? (sayfa 202)
- Ağ dengeli mi? (sayfa 202)
- Bilgisayarda herhangi bir güvenlik kısıtlaması var mı? (sayfa 203)
- Bilgisayar bir kablolu LAN'a bağlı mı? (sayfa 203)
- Tarayıcı başka bir bilgisayara mı bağlanmış? (sayfa 203)
- Tarayıcının IP adresi doğru mu? (sayfa 203)
- Tarayıcının IP adresi başka iletişim cihazları için kullanılıyor mu? (sayfa 204)
- DNS sunucusu bilgileri doğru şekilde yapılandırılmış mı? (sayfa 204)
- [DNS sunucusu normal çalışıyor mu? \(sayfa 204\)](#page-203-0)
- Tarayıcı adını (ana bilgişayar adı) kullanarak bir arama gercekleştirip Tarayıcı Secme Aracında tarayıcıyı seçtiniz mi? (sayfa 205)

Sorun hâlâ devam ederse önce Tarayıcı Teknik Servisi ile İletişime Geçmeden Önce (sayfa 248) bölümündeki tüm öğeleri kontrol edin, ardından bu ürünü satın aldığınız distribütörle veya satıcıyla temasa gecin. Bu ürünle birlikte verilmisse İletisim Listesindeki iletisim bilgilerine bakın veva bu ürünle birlikte verilen Güvenlik Önlemleri bölümünde belirtilmisse, Sorular için İletişim Bilgileri bölümündeki iletişim bilgilerine bakın ve ardından sorunuzu sorun.

## Tarayıcı bir ağ cihazına (bir sviç, hub veya yönlendirici gibi) bir LAN kablosu üzerinden mi bağlanmı**ş**?

#### **Çözüm**

Tarayıcıyı bir ağ cihazına (bir svic, hub veya yönlendirici gibi) bir LAN kablosu üzerinden bağlayın. LAN kablosunu da doğru bir şekilde bağlayın.

LAN kablosu doğru bir şekilde bağlandıktan sonra şu işlemleri yapın:

- LAN kablosunu değiştirin.
- Ağ cihazındaki LAN kablosunun bağlanmış olduğu portu değiştirin.
- Ağ aygıtı için hız ve iletim yöntemini "Otomatik" olarak değiştirin. Ağ aygıtı ayarları sadece "Elle" olarak ayarlanabiliyorsa, iletim yöntemi için "yarı çift yönlü" seceneğini seçin.

### <span id="page-201-0"></span>Ağ cihazı (bir sviç, hub veya yönlendirici gibi) açık mı?

#### **Çözüm**

Ağ cihazını (bir sviç, hub veya yönlendirici gibi) açın. Ayrıca ağ cihazında bir hata veya bir arıza olup olmadığını kontrol edin. Ağ cihazında oluşan hatalar için ağ cihazınızın kılavuzuna bakın.

#### ● **Donanım yazılımının sürümü en son sürüm mü?**

#### **Çözüm**

Donanım yazılımının sürümü en son sürüm değilse beklenmeyen işlemler gerçekleşebilir. Donanım yazılımının sürümünü kontrol etmek için ağ yöneticisine başvurun ve en son sürüme güncelleştirin.

Ağ cihazının donanım yazılımının nasıl güncelleştirileceği ile ilgili olarak ağ cihazınızın kılavuzuna bakın.

Bilgisayar bir ağ cihazına (bir sviç, hub veya yönlendirici gibi) bağlanmış mı?

#### **Çözüm**

Bilgisayarı bir ağ cihazına (bir sviç, hub veya yönlendirici gibi) bağlayın. Ayrıntılar için bilgisayarınızın kılavuzuna bakın.

Bir ağ cihazında (bir sviç, hub veya yönlendirici gibi) iletişim koşullarıyla ilgili ayarları **yapılandırdınız mı?** 

#### **Çözüm**

Ağ cihazında (bir sviç, hub veya yönlendirici gibi) aşağıdakiler ayarlandığında gerekli işlemleri yapın.

- · Protokol filtresi fonksiyonu etkinleştirilmiştir. İletişim için kullanılacak protokole izin verin.
- MAC adresi filtresi etkinleştirilmiş.

Ağ cihazını (bir sviç, hub veya yönlendirici gibi) tarayıcının MAC adresiyle yapılandırın. Ağ cihazındaki ayarlar için ağ cihazınızın kılavuzuna bakın.

#### Ağda herhangi bir güvenlik kısıtlaması var mı?

#### **Çözüm**

Kullanıcılar için erişim kısıtlaması ağda yapılandırılabilir. Ayrıntılar için ağ yöneticisine danışın.

### Ağ dengeli mi?

#### **Çözüm**

Ağ dengeli duruma geldikten sonra ağa bağlanın. Aşağıdaki olaylarda ağ dengesizleşebilir:

• Bir izleme programının çalışıyor olması.

<span id="page-202-0"></span>• Bir dosyanın aktarılıyor olması.

Ağ dengesizse, ağ cihazlarını yeniden başlatın. Ancak bunları yeniden başlatmadan önce, yeniden başlatıldığında diğer cihazlarla iletişimin olumsuz etkilenmeyeceğinden emin olun. Ağ cihazları dengesizleşebilir.

Bilgisayarda herhangi bir güvenlik kısıtlaması var mı?

#### **Çözüm**

Windows Güvenlik Duvarı ayarlarında veya güvenlik yazılımınızın güvenlik duvarı ayarlarında, aşağıdaki yazılım tarafından kullanılan port numaralarının iletişimindeki engellemeleri kaldırın.

- Tarayıcı Seçme Aracı for fi Series Port numarası: 52217
- Button Event Manager for fi Series Port numarası: 53218

İletişimdeki engellemeleri kaldırma ile ilgili ayrıntılar için bilgisayarınızın veya güvenlik yazılımının kılavuzuna veya yardımına bakın.

### Bilgisayar bir kablolu LAN'a bağlı mı?

#### **Çözüm**

Aşağıdaki prosedürde bilgisayarın bağlantı durumunu kontrol edin:

- **1** Dokunmatik ekranda  $\begin{bmatrix} \bullet & \bullet \\ \bullet & \end{bmatrix}$  [Tarayıcı Ayarları] → [Ağ] → [Ping] seçeneklerine basın.
- **2** [Ping] penceresinde, bilgisayarın ana bilgisayar adını veya IP adresini girin ve [Çalıştır] düğmesine basın. Sonuç görüntülenir.

[Tarayıcının Ağ Bağlantısını Kontrol Etme \(sayfa 412\)](#page-411-0) bağlantı testi sonucuna başvurun ve uygun şekilde önlemler alın.

#### Tarayıcı başka bir bilgisayara mı bağlanmış?

#### **Çözüm**

Tarayıcı aynı anda tek bir bilgisayara bağlanabilir. Diğer bilgisayarın tarayıcıyla bağlantısının kesilmesini bekleyin ve ardından kullanılacak bilgisayarı tekrar bağlayın.

#### **Taravicinin IP adresi doăru mu?**

#### **Çözüm**

Aşağıdaki prosedürde tarayıcının IP adresini kontrol edin:

**1** Dokunmatik ekranda  $\begin{pmatrix} 1 & 2 \end{pmatrix}$  → [Tarayıcı Ayarları] → [Ağ] → [Kablolu LAN] → [IP Adresi (IPv4)] veya [IP Adresi (IPv6)] seçeneklerine basın.

<span id="page-203-0"></span>**2** [IP Adresi (IPv4)] veya [IP Adresi (IPv6)] penceresinde asağıdakilere yönelik ayar öğelerini kontrol edin.

Bir IP adresini manuel olarak belirlerken doğru IP adresi belirleyin.

IP adresi otomatik olarak ayarlandığında, DHCP sunucusunun normal calısıp calısmadığını kontrol edin.

DHCP sunucusu normal çalışsa bile, DHCP sunucusundaki ayarlara bağlı olarak bir IP adresi doğru atanmayabilir. Çalışma durumunu ve DHCP sunucu için ayarları kontrol edin.

### **İPUCU**

Tarayıcının IP adresi ayrıca fi Series Ağ Ayarları'nda da kontrol edilebilir. Ayrıntılar için bkz. Ağ Ayarları (fi Series Ağ Ayarları) (sayfa 358).

### Tarayıcının IP adresi başka iletişim cihazları için kullanılıyor mu?

### **Çözüm**

Aynı ağda aynı IP adresini kullanan birden fazla iletişim cihazı varsa iletişim başarısız olabilir. Aynı IP adreslerinin kullanılmasını önleyin.

## **İPUCU**

Bir IP adresi çakışması varsa, dokunmatik ekranda bildirim görüntülenir.

### **DNS sunucusu bilgileri doğru şekilde yapılandırılmış mı?**

### **Çözüm**

Aşağıdaki prosedürde tarayıcının DNS sunucusu ayarlarını kontrol edin:

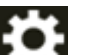

- **1** Dokunmatඈk ekranda → [Tarayıcı Ayarları] → [Ağ] → [Kablolu LAN] → [DNS Sunucusu] seçeneklerine basın.
- **2** [DNS Sunucusu] penceresinde aşağıdakilere yönelik ayar öğelerini kontrol edin.
	- Birincil DNS ve ikincil DNS ayarlarının doğru olup olmadığı

#### **İPUCU**

DNS sunucusu ayarları aynı zamanda fi Series Ağ Ayarları'nda da kontrol edilebilir. Ayrıntılar için bkz. Ağ Ayarları (fi Series Ağ Ayarları) (sayfa 358).

● **DNS sunucusu normal çalışıyor mu?**

#### **Çözüm**

Asağıdaki prosedürü takip ederek DNS sunucusunun normal calısıp calısmadığını kontrol edin.

- <span id="page-204-0"></span>**1** Dokunmatik ekranda  $\begin{bmatrix} \bullet & \bullet \\ \bullet & \end{bmatrix}$  <sub>→</sub> [Tarayıcı Ayarları] → [Ağ] → [Ping] seçeneklerine basın.
- **2** [Ping] penceresinde, DNS sunucusunun IP adresini girin ve [Çalıştır] düğmesine basın. Sonuç görüntülenir.

[Tarayıcının Ağ Bağlantısını Kontrol Etme \(sayfa 412\)](#page-411-0) bağlantı testi sonucuna başvurun ve uygun şekilde önlemler alın.

DNS sunucusu normal işlev göstermiyorsa DNS sunucusu yöneticisiyle iletişime geçin.

#### **İPUCU**

DNS sunucusu için IP adresi aynı zamanda fi Series Ağ Ayarları'nda da kontrol edilebilir. Ayrıntılar için bkz. Ağ Ayarları (fi Series Ağ Ayarları) (sayfa 358).

● Tarayıcı adını (ana bilgisayar adı) kullanarak bir arama gerçekleştirip Tarayıcı Seçme Aracında tarayıcıyı seçtiniz mi?

#### **Çözüm**

Aşağıdaki prosedürü takip ederek tarayıcının bir ağa bağlı olduğundan ve Tarayıcı Seçme Aracının penceresinde görüntülenen IP adresinin doğru olduğundan emin olun.

- 1 Tarayıcı Seçme Aracını çalıştırdığınız bilgisayarda komut istemini başlatın. Örneğin Windows 10'da komut istemini [Başlat] menüsü  $\rightarrow$  [Windows Sistemi]  $\rightarrow$  [Komut İstemi] seçeneklerine tıklayarak başlatabilirsiniz.
- 2 Aşağıdaki komutu yürütün.

ping *ScannerName*

- 3 Aşağıdaki durumların ikisinde de tarayıcıyı kapatıp tekrar açın.
	- Yanıt yok.
	- Döndürülen IP adresi Tarayıcı Secme Aracının penceresinde görüntülenen IP adresinden farklı.

# <span id="page-205-0"></span>Dokunmatik Ekranda Ayarlar Ekranını Açarken Bir Mesaj Görüntüleniyor

### Aşağıdaki noktaları kontrol edin

· Tarayıcı başka bir uygulama (muhtemelen yerleşik bir program) tarafından kullanılıyor. Uygulamanın tarayıcıyı kullanmasını durdurmak ve ayarlar ekranını açmak istiyor musunuz?" mesajı mı görüntüleniyor? (sayfa 206)

Sorun hâlâ devam ederse önce Tarayıcı Teknik Servisi ile İletişime Geçmeden Önce (sayfa 248) bölümündeki tüm öğeleri kontrol edin, ardından bu ürünü satın aldığınız distribütörle veya satıcıyla temasa geçin. Bu ürünle birlikte verilmişse İletişim Listesindeki iletişim bilgilerine bakın veya bu ürünle birlikte verilen Güvenlik Önlemleri bölümünde belirtilmişse, Sorular için İletişim Bilgileri bölümündeki iletişim bilgilerine bakın ve ardından sorunuzu sorun.

"Tarayıcı başka bir uygulama (muhtemelen yerleşik bir program) tarafından kullanılıyor. Uygulamanın tarayıcıyı kullanmasını durdurmak ve ayarlar ekranını açmak istiyor musunuz?" mesajı mı görüntüleniyor?

### **Çözüm**

Aşağıdaki prosedüre uygun şekilde önlem alın.

- 1 Mesaj penceresindeki [Evet] düğmesine basın. Avarlar ekranı görüntülenir.
- **2** Ayarlar ekranında tarayıcıyı yapılandırın ve ekranı kapatın.
- **3** Tarama gibi işlemleri tarayıcıyı çalıştırmak için kullandığınız uygulamadan veya dokunmatik ekrandan başlatın.

# <span id="page-206-0"></span>Tarayıcıyı bir Bilgisayara USB Kablosuyla Bağlanamıyor

### Aşağıdaki noktaları kontrol edin

- · USB kablosu düzgün şekilde bağlanmış mı? (sayfa 207)
- USB kablosunun fişi kırık veya hasarlı mı? (sayfa 207)
- Tarayıcının USB ayarında [Otomatik] seçeneğini mi seçtiniz? (sayfa 207)

Sorun hâlâ devam ederse önce Tarayıcı Teknik Servisi ile İletişime Geçmeden Önce (sayfa 248) bölümündeki tüm öğeleri kontrol edin, ardından bu ürünü satın aldığınız distribütörle veya satıcıyla temasa geçin. Bu ürünle birlikte verilmişse İletişim Listesindeki iletişim bilgilerine bakın veya bu ürünle birlikte verilen Güvenlik Önlemleri bölümünde belirtilmişse, Sorular için İletişim Bilgileri bölümündeki iletişim bilgilerine bakın ve ardından sorunuzu sorun.

### **USB kablosu düzgün şekilde bağlanmış mı?**

#### **Çözüm**

Verilen USB kablosunun kullanın. Tarayıcı ve bilgişayarın USB kablosuyla bağlanmış olup olmadığını kontrol edin. Ayrıntılar için bkz. [Tarayıcı Kurulumu \(sayfa 42\).](#page-41-0)

### **USB kablosunun fişi kırık veya hasarlı mı?**

### **Çözüm**

Yeni bir USB kablosu kullanın ve doğru bir şekilde takın.

## Tarayıcının USB ayarında [Otomatik] seçeneğini mi seçtiniz?

### **Çözüm**

Tarayıcının USB ayarında [Otomatik] seçeneğini seçerseniz, tarayıcıyla bir bilgisayar arasında bağlantı kurulmayabilir.

Tarayıcının USB ayarını [USB 2.0] olarak değiştirin.

• Dokunmatik ekrandaki [USB] ekranı Pencere aşağıdaki prosedürde görüntülenebilir:

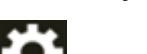

→ [Tarayıcı Ayarları] → [USB]

• Software Operation Panel Ayrıntılar için bkz. USB Çalışmasını Belirleme [USB] (sayfa 351).

# <span id="page-207-0"></span>Tarayıcı, Belirlenen IP Adresi ile Sunucuya Bağlanamıyor

#### Aşağıdaki noktaları kontrol edin

- Sunucunun IP adresi doğru mu? (sayfa 208)
- Tarayıcı ve sunucu ağa bağlı mı? (sayfa 208)
- Tarayıcının IP adresi doğru mu? (sayfa 208)
- Tarayıcının IP adresi başka iletişim cihazları için kullanılıyor mu? (sayfa 209)
- Geçmişte tarayıcıya aynı IP adresine sahip başka bir iletişim cihazı mı bağladınız? (sayfa 209)
- Tarayıcı ve sunucu arasında bir güvenlik duvarı cihazı mı var? (sayfa 209)
- · Tarayıcıda sunucuyla ilişkili ayarlar doğru şekilde belirlendi mi? (sayfa 209)
- · Sunucudaki ayarlar doğru belirlenmiş mi? (sayfa 210)
- Tarayıcıdaki ve sunucudaki [Ağ Şifreleme] ayarları aynı mı? (sayfa 210)

Sorun hâlâ devam ederse önce Tarayıcı Teknik Servisi ile İletişime Geçmeden Önce (sayfa 248) bölümündeki tüm öğeleri kontrol edin, ardından bu ürünü satın aldığınız distribütörle veya satıcıyla temasa geçin. Bu ürünle birlikte verilmişse İletişim Listesindeki iletişim bilgilerine bakın veya bu ürünle birlikte verilen Güvenlik Önlemleri bölümünde belirtilmisse, Sorular için İletişim Bilgileri bölümündeki iletişim bilgilerine bakın ve ardından sorunuzu sorun.

#### Sunucunun IP adresi doğru mu?

### **Çözüm**

Aşağıdaki prosedürle sunucunun IP adresinin doğru olduğunu kontrol edin:

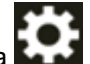

**1** Dokunmatik ekranda  $\begin{bmatrix} \bullet & \bullet \\ \bullet & \bullet \end{bmatrix}$  [Tarayıcı Bilgisi] → [Ağ] seçeneğine basın.

**2** [Ağ] ekranında bağlı sunucunun IP adresini kontrol edin.

#### **İPUCU**

Sunucunun IP adresi ayrıca fi Series Ağ Ayarları'nda da kontrol edilebilir. Ayrıntılar için bkz. Ağ Ayarları (fi Series Ağ Ayarları) (sayfa 358).

#### ● **Tarayıcı ve sunucu ağa bağlı mı?**

#### **Çözüm**

Tarayıcıyı Bir Bilgisayara Kablolu LAN Üzerinden Bağlanamıyor (sayfa 201) öğesine başvurun ve gerekli işlemleri yapın.

#### Tarayıcının IP adresi doğru mu?

#### **Çözüm**

Aşağıdaki prosedürde tarayıcının IP adresini kontrol edin:

- <span id="page-208-0"></span>**1** Dokunmatik ekranda  $\rightarrow$  [Tarayıcı Ayarları] → [Ağ] → [Kablolu LAN] → [IP Adresi (IPv4)] veya [IP Adresi (IPv6)] seçeneklerine basın.
- **2** [IP Adresi (IPv4)] veya [IP Adresi (IPv6)] penceresinde aşağıdakilere yönelik ayar öğelerini kontrol edin.

Bir IP adresini manuel olarak belirlerken doğru IP adresi belirleyin.

IP adresi otomatik olarak ayarlandığında, DHCP sunucusunun normal çalışıp çalışmadığını kontrol edin

DHCP sunucusu normal çalışsa bile, DHCP sunucusundaki ayarlara bağlı olarak bir IP adresi doğru atanmayabilir. Calısma durumunu ve DHCP sunucu için ayarları kontrol edin.

### **İPUCU**

Tarayıcının IP adresi ayrıca fi Series Ağ Ayarları'nda da kontrol edilebilir. Ayrıntılar için bkz. Ağ Ayarları (fi Series Ağ Ayarları) (sayfa 358).

Tarayıcının IP adresi başka iletişim cihazları için kullanılıyor mu?

#### **Çözüm**

Aynı ağda aynı IP adresini kullanan birden fazla iletişim cihazı varsa iletişim başarısız olabilir. Aynı IP adreslerinin kullanılmasını önleyin.

#### **İPUCU**

Bir IP adresi çakışması varsa, dokunmatik ekranda bildirim görüntülenir.

Geçmişte tarayıcıya aynı IP adresine sahip başka bir iletişim cihazı mı bağladınız?

#### **Çözüm**

Tarayıcıyı sunucuya bağlarsanız ve sunucu tarayıcıyla aynı IP adresine sahip başka bir ana bilgisayar veya iletişim cihazıyla iletişim kurduktan sonra sunucuyu kapatmadan tercih ayarlarını değiştirirseniz, iletişim başarısız olur. Sunucuyu tekrar başlatın.

#### Tarayıcı ve sunucu arasında bir güvenlik duvarı cihazı mı var?

#### **Çözüm**

Güvenlik duvarı cihazının tarayıcıdan erişimi yasaklamadığını kontrol edin.

Tarayıcıda sunucuyla ilişkili ayarlar doğru şekilde belirlendi mi?

#### **Çözüm**

Aşağıdaki prosedürde sunucu ayar öğelerini kontrol edin:

**1** Dokunmatik ekranda  $\begin{bmatrix} \bullet & \bullet \\ \bullet & \end{bmatrix}$  [Tarayıcı Ayarları] → [Ağ] → [Sunucu] seçeneklerine basın.

- <span id="page-209-0"></span>**2** Bağlanılacak sunucuya basın ve ayar öğelerini kontrol edin.
	- [Etkinleştir] öğesinin açık olup olmadığı.
	- [Ana Bilgisayar Adı/IP adresi] ve [Bağlantı noktası numarası] ayarlarının doğru olup olmadığı.
	- Bir proxy sunucusu için [Kimlik Doğrulama] ayarının doğru olup olmadığı.

## **İPUCU**

Sunucu ayar öğeleri aynı zamanda fi Series Ağ Ayarları'nda da kontrol edilebilir. Ayrıntılar için bkz. Ağ Ayarları (fi Series Ağ Ayarları) (sayfa 358).

#### Sunucudaki ayarlar doğru belirlenmiş mi?

#### **Çözüm**

Sunucunuzun kılavuzuna bakın ve ayarları kontrol edin.

Tarayıcıdaki ve sunucudaki [Ağ Şifreleme] ayarları aynı mı?

#### **Çözüm**

Aşağıdaki prosedürle tarayıcıdaki [Ağ Şifreleme] ayarının, PaperStream NX Manager, Scanner Central Admin Server ve Scanner Central Admin Desktop üzerindeki ayarlarla aynı olduğunu teyit edin:

- **1** Dokunmatik ekranda  $\begin{bmatrix} \bullet & \bullet \\ \bullet & \bullet \end{bmatrix}$  [Tarayıcı Bilgisi] → [Ağ] seçeneğine basın.
- 2 [Ağ] ekranında [Ağ Şifreleme] öğesini kontrol edin.

### **İPUCU**

Ağ şifreleme ayarı aynı zamanda fi Series Ağ Ayarları'nda da kontrol edilebilir. Ayrıntılar için bkz. Ağ Ayarları (fi Series Ağ Ayarları) (sayfa 358).

## <span id="page-210-0"></span>Tarayıcı, Belirlenen Ana Bilgisayar Adı ile Sunucuya Bağlanamıyor

#### Aşağıdaki noktaları kontrol edin

- Sunucunun ana bilgisayar adı doğru mu? (sayfa 211)
- DNS sunucusu bilgileri doğru şekilde yapılandırılmış mı? (sayfa 211)
- [DNS sunucusu normal çalışıyor mu? \(sayfa 212\)](#page-211-0)
- [Tarayıcı ve sunucu ağa bağlı mı? \(sayfa 212\)](#page-211-0)
- Tarayıcının IP adresi doğru mu? (sayfa 212)
- Tarayıcının IP adresi başka iletişim cihazları için kullanılıyor mu? (sayfa 213)
- Geçmişte tarayıcıya aynı IP adresine sahip başka bir iletişim cihazı mı bağladınız? (sayfa 213)
- Tarayıcı ve sunucu arasında bir güvenlik duvarı cihazı mı var? (sayfa 213)
- Tarayıcıda sunucuyla ilişkili ayarlar doğru şekilde belirlendi mi? (sayfa 213)
- Sunucudaki ayarlar doğru belirlenmiş mi? (sayfa 214)
- Tarayıcıdaki ve sunucudaki [Ağ Şifreleme] ayarları aynı mı? (sayfa 214)

Sorun hâlâ devam ederse önce Tarayıcı Teknik Servisi ile İletişime Geçmeden Önce (sayfa 248) bölümündeki tüm öğeleri kontrol edin, ardından bu ürünü satın aldığınız distribütörle veya satıcıyla temasa gecin. Bu ürünle birlikte verilmisse İletişim Listesindeki iletişim bilgilerine bakın veya bu ürünle birlikte verilen Güvenlik Önlemleri bölümünde belirtilmişse, Sorular için İletişim Bilgileri bölümündeki iletişim bilgilerine bakın ve ardından sorunuzu sorun.

#### Sunucunun ana bilgisayar adı doğru mu?

#### **Çözüm**

Aşağıdaki prosedürle sunucunun ana bilgisayar adının doğru olduğunu kontrol edin:

- **1** Dokunmatik ekranda  $\begin{pmatrix} \bullet & \bullet \\ \bullet & \bullet \end{pmatrix}$  [Tarayıcı Bilgisi] → [Ağ] seçeneğine basın.
- **2** [Ağ] ekranında bağlı sunucunun ana bilgisayar adını kontrol edin.

### **İPUCU**

Sunucunun ana bilgisayar adı ayrıca fi Series Ağ Ayarları'nda da kontrol edilebilir. Ayrıntılar için bkz. Ağ Ayarları (fi Series Ağ Ayarları) (sayfa 358).

**DNS sunucusu bilgileri doğru şekilde yapılandırılmış mı?** 

#### **Çözüm**

Aşağıdaki prosedürde tarayıcının DNS sunucusu ayarlarını kontrol edin:

**1** Dokunmatඈk ekranda → [Tarayıcı Ayarları] → [Ağ] → [Kablolu LAN] → [DNS Sunucusu] seçeneklerine basın.

- <span id="page-211-0"></span>2 [DNS Sunucusu] penceresinde aşağıdakilere yönelik ayar öğelerini kontrol edin.
	- Birincil DNS ve ikincil DNS ayarlarının doğru olup olmadığı

### **İPUCU**

Tarayıcının DNS sunucusu ayarları fi Series Ağ Ayarları altında kontrol edilebilir. Ayrıntılar için bkz. Ağ Ayarları (fi Series Ağ Ayarları) (sayfa 358).

#### ● **DNS sunucusu normal çalışıyor mu?**

#### **Çözüm**

Aşağıdaki prosedürü takip ederek DNS sunucusunun normal çalışıp çalışmadığını kontrol edin.

- **1** Dokunmatik ekranda  $\begin{bmatrix} 1 \end{bmatrix}$  → [Tarayıcı Ayarları] → [Ağ] → [Ping] seçeneklerine basın.
- **2** [Ping] penceresinde, DNS sunucusunun IP adresini girin ve [Çalıştır] düğmesine basın. Sonuc görüntülenir.

[Tarayıcının Ağ Bağlantısını Kontrol Etme \(sayfa 412\)](#page-411-0) bağlantı testi sonucuna başvurun ve uygun şekilde önlemler alın.

DNS sunucusu normal işlev göstermiyorsa DNS sunucusu yöneticisiyle iletişime geçin.

### **İPUCU**

DNS sunucusu için IP adresi aynı zamanda fi Series Ağ Ayarları'nda da kontrol edilebilir. Ayrıntılar için bkz. Ağ Ayarları (fi Series Ağ Ayarları) (sayfa 358).

#### ● **Tarayıcı ve sunucu ağa bağlı mı?**

#### **Çözüm**

Tarayıcıyı Bir Bilgisayara Kablolu LAN Üzerinden Bağlanamıyor (sayfa 201) öğesine başvurun ve gerekli işlemleri yapın.

#### Tarayıcının IP adresi doğru mu?

#### **Çözüm**

Aşağıdaki prosedürde tarayıcının IP adresini kontrol edin:

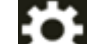

**1** Dokunmatik ekranda → [Tarayıcı Ayarları] → [Ağ] → [Kablolu LAN] → [IP Adresi (IPv4)] veya [IP Adresi (IPv6)] seçeneklerine basın.

**2** [IP Adresi (IPv4)] veya [IP Adresi (IPv6)] penceresinde asağıdakilere yönelik ayar öğelerini kontrol edin.

Bir IP adresini manuel olarak belirlerken doğru IP adresi belirleyin.

<span id="page-212-0"></span>IP adresi otomatik olarak ayarlandığında, DHCP sunucusunun normal çalışıp çalışmadığını kontrol edin.

DHCP sunucusu normal çalışsa bile, DHCP sunucusundaki ayarlara bağlı olarak bir IP adresi doğru atanmayabilir. Çalışma durumunu ve DHCP sunucu için ayarları kontrol edin.

### **İPUCU**

Tarayıcının IP adresi ayrıca fi Series Ağ Ayarları'nda da kontrol edilebilir. Ayrıntılar için bkz. Ağ Ayarları (fi Series Ağ Ayarları) (sayfa 358).

Tarayıcının IP adresi başka iletişim cihazları için kullanılıyor mu?

#### **Çözüm**

Aynı ağda aynı IP adresini kullanan birden fazla iletişim cihazı varsa iletişim başarısız olabilir. Aynı IP adreslerinin kullanılmasını önleyin.

## **İPUCU**

Bir IP adresi çakışması varsa, dokunmatik ekranda bildirim görüntülenir.

#### Geçmişte tarayıcıya aynı IP adresine sahip başka bir iletişim cihazı mı bağladınız?

#### **Çözüm**

Tarayıcıyı sunucuya bağlarsanız ve sunucu tarayıcıyla aynı IP adresine sahip başka bir ana bilgisayar veya iletişim cihazıyla iletişim kurduktan sonra sunucuyu kapatmadan tercih ayarlarını değiştirirseniz, iletişim başarısız olur. Sunucuyu tekrar başlatın.

Tarayıcı ve sunucu arasında bir güvenlik duvarı cihazı mı var?

#### **Çözüm**

Güvenlik duvarı cihazının tarayıcıdan erişimi yasaklamadığını kontrol edin.

#### Tarayıcıda sunucuyla ilişkili ayarlar doğru şekilde belirlendi mi?

#### **Çözüm**

Aşağıdaki prosedürde sunucu ayar öğelerini kontrol edin:

- 
- **1** Dokunmatik ekranda  $\begin{bmatrix} \bullet & \bullet \\ \bullet & \end{bmatrix}$  <sub>→</sub> [Tarayıcı Ayarları] → [Ağ] → [Sunucu] seçeneklerine basın.
- **2** Bağlanılacak sunucuya basın ve ayar öğelerini kontrol edin.
	- [Etkinlestir] öğesinin acık olup olmadığı.
	- [Ana Bilgisayar Adı/IP adresi] ve [Bağlantı noktası numarası] ayarlarının doğru olup olmadığı.
	- Bir proxy sunucusu için [Kimlik Doğrulama] ayarının doğru olup olmadığı.

#### <span id="page-213-0"></span>**İPUCU**

Sunucu ayar öğeleri aynı zamanda fi Series Ağ Ayarları'nda da kontrol edilebilir. Ayrıntılar için bkz. Ağ Ayarları (fi Series Ağ Ayarları) (sayfa 358).

Sunucudaki ayarlar doğru belirlenmiş mi?

#### **Çözüm**

Sunucunuzun kılavuzuna bakın ve ayarları kontrol edin.

Tarayıcıdaki ve sunucudaki [Ağ Şifreleme] ayarları aynı mı?

#### **Çözüm**

Aşağıdaki prosedürle tarayıcıdaki [Ağ Şifreleme] ayarının, PaperStream NX Manager, Scanner Central Admin Server ve Scanner Central Admin Desktop üzerindeki ayarlarla aynı olduğunu teyit edin:

**1** Dokunmatik ekranda  $\begin{pmatrix} \bullet & \bullet \\ \bullet & \bullet \end{pmatrix}$  [Tarayıcı Bilgisi] → [Ağ] seçeneğine basın.

2 [Ağ] ekranında [Ağ Şifreleme] öğesini kontrol edin.

#### **İPUCU**

Ağ şifreleme ayarı aynı zamanda fi Series Ağ Ayarları'nda da kontrol edilebilir. Ayrıntılar için bkz. Ağ Ayarları (fi Series Ağ Ayarları) (sayfa 358).

## <span id="page-214-0"></span>**Proxy Sunucusuna Bağlanılamıyor**

#### Aşağıdaki noktaları kontrol edin

- Sunucunun IP adresi doğru mu? (sayfa 208)
- [Tarayıcı ve sunucu ağa bağlı mı? \(sayfa 208\)](#page-207-0)
- Tarayıcının IP adresi doğru mu? (sayfa 208)
- Tarayıcının IP adresi başka iletişim cihazları için kullanılıyor mu? (sayfa 209)
- Geçmişte tarayıcıya aynı IP adresine sahip başka bir iletişim cihazı mı bağladınız? (sayfa 209)
- Tarayıcı ve sunucu arasında bir güvenlik duvarı cihazı mı var? (sayfa 209)
- · Tarayıcıda sunucuyla ilişkili ayarlar doğru şekilde belirlendi mi? (sayfa 209)
- · Sunucudaki ayarlar doğru belirlenmiş mi? (sayfa 210)
- Tarayıcıdaki ve sunucudaki [Ağ Şifreleme] ayarları aynı mı? (sayfa 210)

Sorun hâlâ devam ederse önce Tarayıcı Teknik Servisi ile İletişime Geçmeden Önce (sayfa 248) bölümündeki tüm öğeleri kontrol edin, ardından bu ürünü satın aldığınız distribütörle veya satıcıyla temasa gecin. Bu ürünle birlikte verilmişse İletişim Listesindeki iletişim bilgilerine bakın veya bu ürünle birlikte verilen Güvenlik Önlemleri bölümünde belirtilmisse, Sorular için İletişim Bilgileri bölümündeki iletişim bilgilerine bakın ve ardından sorunuzu sorun.

#### Sunucunun IP adresi doğru mu?

#### **Çözüm**

Aşağıdaki prosedürle sunucunun IP adresinin doğru olduğunu kontrol edin:

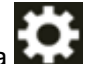

**1** Dokunmatik ekranda  $\begin{pmatrix} \bullet & \bullet \\ \bullet & \bullet \end{pmatrix}$  [Tarayıcı Bilgisi] → [Ağ] seçeneğine basın.

**2** [Ağ] ekranında bağlı sunucunun IP adresini kontrol edin.

#### **İPUCU**

Sunucunun IP adresi ayrıca fi Series Ağ Ayarları'nda da kontrol edilebilir. Ayrıntılar için bkz. Ağ Ayarları (fi Series Ağ Ayarları) (sayfa 358).

#### ● **Tarayıcı ve sunucu ağa bağlı mı?**

#### **Çözüm**

Tarayıcıyı Bir Bilgisayara Kablolu LAN Üzerinden Bağlanamıyor (sayfa 201) öğesine başvurun ve gerekli işlemleri yapın.

#### Tarayıcının IP adresi doğru mu?

#### **Çözüm**

Aşağıdaki prosedürde tarayıcının IP adresini kontrol edin:

- **1** Dokunmatik ekranda  $\rightarrow$  [Tarayıcı Ayarları] → [Ağ] → [Kablolu LAN] → [IP Adresi (IPv4)] veya [IP Adresi (IPv6)] seçeneklerine basın.
- **2** [IP Adresi (IPv4)] veya [IP Adresi (IPv6)] penceresinde aşağıdakilere yönelik ayar öğelerini kontrol edin.

Bir IP adresini manuel olarak belirlerken doğru IP adresi belirleyin.

IP adresi otomatik olarak ayarlandığında, DHCP sunucusunun normal çalışıp çalışmadığını kontrol edin

DHCP sunucusu normal çalışsa bile, DHCP sunucusundaki ayarlara bağlı olarak bir IP adresi doğru atanmayabilir. Calısma durumunu ve DHCP sunucu için ayarları kontrol edin.

### **İPUCU**

Tarayıcının IP adresi ayrıca fi Series Ağ Ayarları'nda da kontrol edilebilir. Ayrıntılar için bkz. Ağ Ayarları (fi Series Ağ Ayarları) (sayfa 358).

Tarayıcının IP adresi başka iletişim cihazları için kullanılıyor mu?

#### **Çözüm**

Aynı ağda aynı IP adresini kullanan birden fazla iletişim cihazı varsa iletişim başarısız olabilir. Aynı IP adreslerinin kullanılmasını önleyin.

#### **İPUCU**

Bir IP adresi çakışması varsa, dokunmatik ekranda bildirim görüntülenir.

Geçmişte tarayıcıya aynı IP adresine sahip başka bir iletişim cihazı mı bağladınız?

#### **Çözüm**

Tarayıcıyı sunucuya bağlarsanız ve sunucu tarayıcıyla aynı IP adresine sahip başka bir ana bilgisayar veya iletişim cihazıyla iletişim kurduktan sonra sunucuyu kapatmadan tercih ayarlarını değiştirirseniz, iletişim başarısız olur. Sunucuyu tekrar başlatın.

#### Tarayıcı ve sunucu arasında bir güvenlik duvarı cihazı mı var?

#### **Çözüm**

Güvenlik duvarı cihazının tarayıcıdan erişimi yasaklamadığını kontrol edin.

Tarayıcıda sunucuyla ilişkili ayarlar doğru şekilde belirlendi mi?

### **Çözüm**

Aşağıdaki prosedürde sunucu ayar öğelerini kontrol edin:

**1** Dokunmatik ekranda  $\begin{bmatrix} \bullet & \bullet \\ \bullet & \end{bmatrix}$  [Tarayıcı Ayarları] → [Ağ] → [Sunucu] seçeneklerine basın.
- **2** Bağlanılacak sunucuya basın ve ayar öğelerini kontrol edin.
	- [Etkinleştir] öğesinin açık olup olmadığı.
	- [Ana Bilgisayar Adı/IP adresi] ve [Bağlantı noktası numarası] ayarlarının doğru olup olmadığı.
	- Bir proxy sunucusu için [Kimlik Doğrulama] ayarının doğru olup olmadığı.

# **İPUCU**

Sunucu ayar öğeleri aynı zamanda fi Series Ağ Ayarları'nda da kontrol edilebilir. Ayrıntılar için bkz. Ağ Ayarları (fi Series Ağ Ayarları) (sayfa 358).

#### Sunucudaki ayarlar doğru belirlenmiş mi?

#### **Çözüm**

Sunucunuzun kılavuzuna bakın ve ayarları kontrol edin.

Tarayıcıdaki ve sunucudaki [Ağ Şifreleme] ayarları aynı mı?

#### **Çözüm**

Aşağıdaki prosedürle tarayıcıdaki [Ağ Şifreleme] ayarının, PaperStream NX Manager, Scanner Central Admin Server ve Scanner Central Admin Desktop üzerindeki ayarlarla aynı olduğunu teyit edin:

- **1** Dokunmatik ekranda  $\begin{bmatrix} \bullet & \bullet \\ \bullet & \bullet \end{bmatrix}$  [Tarayıcı Bilgisi] → [Ağ] seçeneğine basın.
- 2 [Ağ] ekranında [Ağ Şifreleme] öğesini kontrol edin.

# **İPUCU**

Ağ şifreleme ayarı aynı zamanda fi Series Ağ Ayarları'nda da kontrol edilebilir. Ayrıntılar için bkz. Ağ Ayarları (fi Series Ağ Ayarları) (sayfa 358).

# **NTP Sunucusuna Bağlanılamıyor (DirectScan)**

#### Aşağıdaki noktaları kontrol edin

- NTP sunucusu bağlantısı zaman aşımına mı uğradı? (sayfa 218)
- Tarayıcının IP adresi doğru mu? (sayfa 218)
- · Tarayıcının IP adresi başka iletişim cihazları için kullanılıyor mu? (sayfa 219)
- Tarayıcı ve NTP sunucusu birbiriyle iletişim kurabiliyor mu? (sayfa 219)
- [NTP sunucusu normal çalışıyor mu? \(sayfa 219\)](#page-218-0)
- Tarayıcı ve sunucu arasında bir güvenlik duvarı cihazı mı var? (sayfa 220)
- [Tarayıcıyı kapatıp açtınız mı? \(sayfa 220\)](#page-219-0)

Sorun hâlâ devam ederse önce Tarayıcı Teknik Servisi ile İletişime Geçmeden Önce (sayfa 248) bölümündeki tüm öğeleri kontrol edin, ardından bu ürünü satın aldığınız distribütörle veya satıcıyla temasa geçin. Bu ürünle birlikte verilmişse İletişim Listesindeki iletişim bilgilerine bakın veya bu ürünle birlikte verilen Güvenlik Önlemleri bölümünde belirtilmişse, Sorular için İletişim Bilgileri bölümündeki iletişim bilgilerine bakın ve ardından sorunuzu sorun.

#### ● **NTP sunucusu bağlantısı zaman aşımına mı uğradı?**

#### **Çözüm**

Sunucuya yoğun erişim nedeniyle NTP sunucusu bağlantısı zaman aşımına uğrayabilir. Bir süre bekleyin, ardından aşağıdaki prosedürü izleyerek NTP sunucusuna yeniden bağlanmayı deneyin.

- **1** Dokunmatik ekranda,  $\begin{bmatrix} \bullet & \bullet \\ \bullet & \bullet \end{bmatrix}$  [Tarayıcı Ayarları] → [Ağ] → [DirectScan] → [NTP Sunucusu] seceneklerine basın.
- **2** [Saati Eşitle] düğmesine basın

# **İPUCU**

Tarayıcının IP adresi ayrıca fi Series Ağ Ayarları'nda da kontrol edilebilir. Ayrıntılar için bkz. Ağ Ayarları (fi Series Ağ Ayarları) (sayfa 358).

#### Tarayıcının IP adresi doğru mu?

# **Çözüm**

Aşağıdaki prosedürde tarayıcının IP adresini kontrol edin:

- **1** Dokunmatik ekranda  $\begin{bmatrix} \bullet & \bullet \\ \bullet & \end{bmatrix}$  | Tarayıcı Ayarları] → [Ağ] → [Kablolu LAN] → [IP Adresi (IPv4)] veya [IP Adresi (IPv6)] seçeneklerine basın.
- **2** [IP Adresi (IPv4)] veya [IP Adresi (IPv6)] penceresinde asağıdakilere yönelik ayar öğelerini kontrol edin.

<span id="page-218-0"></span>Bir IP adresini manuel olarak belirlerken doğru IP adresi belirleyin.

IP adresi otomatik olarak ayarlandığında, DHCP sunucusunun normal çalışıp çalışmadığını kontrol edin.

DHCP sunucusu normal çalışsa bile, DHCP sunucusundaki ayarlara bağlı olarak bir IP adresi doğru atanmayabilir. Çalışma durumunu ve DHCP sunucu için ayarları kontrol edin.

# **İPUCU**

Tarayıcının IP adresi ayrıca fi Series Ağ Ayarları'nda da kontrol edilebilir. Ayrıntılar için bkz. Ağ Ayarları (fi Series Ağ Ayarları) (sayfa 358).

# Tarayıcının IP adresi başka iletişim cihazları için kullanılıyor mu?

#### **Çözüm**

Aynı ağda aynı IP adresini kullanan birden fazla iletişim cihazı yarşa iletişim başarışız olabilir. Aynı IP adreslerinin kullanılmasını önleyin.

# **İPUCU**

Bir IP adresi çakışması varsa, dokunmatik ekranda bildirim görüntülenir.

#### Tarayıcı ve NTP sunucusu birbiriyle iletişim kurabiliyor mu?

#### **Çözüm**

Tarayıcı ile aynı alt ağda bulunan bilgisayarda komut istemini başlatın, ardından tarayıcı ile NTP sunucusu arasındaki iletişimi kontrol etmek için tracert komutunu kullanarak NTP sunucusunun IP adresinį belirtin.

Bir iletişim sorunu varsa, aşağıdakileri kontrol edin:

- Kablolar ağ cihazına (sviç, hub, yönlendirici, vs.) doğru şekilde bağlanmış mı?
- Ağ cihazı (sviç, hub, yönlendirici, vs.) için MAC adresi filtrelemesi ayarlandığında, filtreyi tarayıcının MAC adresini onaylayacak şekilde ayarlayın.

Tarayıcının MAC adresi aşağıdaki prosedürü izleyerek kontrol edilebilir:

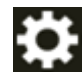

 $\rightarrow$  [Tarayıcı Bilgisi]  $\rightarrow$  [MAC Adresi] seçeneği altında [MacAğ]

- Ağ cihazı (sviç, hub, yönlendirici, vs.) için protokol filtresi işlevi ayarlandığında, iletişim için kullanılacak UDP protokolünü etkinleştirin.
- Ağ cihazı (svic, hub, yönlendirici, vs.) tarafından bağlı cihazlar arasındaki iletisim yasaklandığında (örneğin ağ izolasyonu işlevi nedeniyle), iletişimi etkinleştirin. Ağ cihazındaki ayarlar için ağ cihazınızın kılavuzuna bakın.

#### ● **NTP sunucusu normal çalışıyor mu?**

#### **Çözüm**

Bazı durumlarda, NTP sunucusu yanıt vermeyebilir.

NTP sunucusunu elle belirtirken, NTP sunucusunun normal çalışıp çalışmadığını kontrol edin.

#### <span id="page-219-0"></span>**• Tarayıcı ve sunucu arasında bir güvenlik duvarı cihazı mı var?**

#### **Çözüm**

Güvenlik duvarı cihazının tarayıcıdan erişimi yasaklamadığını kontrol edin.

# ● **Tarayıcıyı kapatıp açtınız mı?**

#### **Çözüm**

Tarayıcıyı kapatıp açın.

Tarayıcıyı kapattıktan sonra tekrar açmadan önce en az 5 saniye bekleyin. Ayrıntılar için bkz. [Tarayıcıyı Açma \(sayfa 64\)](#page-63-0).

# **Tarama Başlamıyor (DirectScan)**

#### Aşağıdaki noktaları kontrol edin

- DNS sunucusu bilgileri doğru şekilde yapılandırılmış mı? (sayfa 221)
- DNS sunucusu normal çalışıyor mu? (sayfa 221)
- Tarayıcı ve görüntü hedefi ağa bağlı mı? (sayfa 222)
- Tarayıcının IP adresi doğru mu? (sayfa 222)
- Tarayıcının IP adresi başka iletişim cihazları için kullanılıyor mu? (sayfa 222)
- Geçmişte tarayıcıya aynı IP adresine sahip başka bir iletişim cihazı mı bağladınız? (sayfa 223)
- Tarayıcı ve sunucu arasında bir güvenlik duvarı cihazı mı var? (sayfa 223)
- Proxy sunucusu ile ilgili tarayıcı üzerinde doğru yapılandırılmış mı? (sayfa 223)
- SMTP sunucusu ile ilgili ayarlar tarayıcı üzerinde doğru yapılandırılmış mı? (sayfa 223)
- DirectScan hedef ayarları doğru belirlenmiş mi? (sayfa 224)

Sorun hâlâ devam ederse önce Tarayıcı Teknik Servisi ile İletişime Geçmeden Önce (sayfa 248) bölümündeki tüm öğeleri kontrol edin, ardından bu ürünü satın aldığınız distribütörle veya satıcıyla temasa geçin. Bu ürünle birlikte verilmişse İletişim Listesindeki iletişim bilgilerine bakın veya bu ürünle birlikte verilen Güvenlik Önlemleri bölümünde belirtilmişse, Sorular için İletişim Bilgileri bölümündeki iletişim bilgilerine bakın ve ardından sorunuzu sorun.

#### **DNS sunucusu bilgileri doğru şekilde yapılandırılmış mı?**

#### **Çözüm**

Asağıdaki prosedürde tarayıcının DNS sunucusu ayarlarını kontrol edin:

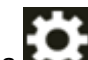

- **1** Dokunmatඈk ekranda → [Tarayıcı Ayarları] → [Ağ] → [Kablolu LAN] → [DNS Sunucusu] seçeneklerine basın.
- **2** [DNS Sunucusu] penceresinde aşağıdakilere yönelik ayar öğelerini kontrol edin.
	- Birincil DNS ve ikincil DNS ayarlarının doğru olup olmadığı

# **İPUCU**

Tarayıcının DNS sunucusu ayarları fi Series Ağ Ayarları altında kontrol edilebilir. Ayrıntılar için bkz. Ağ Ayarları (fi Series Ağ Ayarları) (sayfa 358).

● **DNS sunucusu normal çalışıyor mu?**

#### **Çözüm**

Aşağıdaki prosedürü takip ederek DNS sunucusunun normal çalışıp çalışmadığını kontrol edin.

**1** Dokunmatik ekranda  $\begin{bmatrix} 1 & 2 \end{bmatrix}$  → [Tarayıcı Ayarları] → [Ağ] → [Ping] seçeneklerine basın.

<span id="page-221-0"></span>**2** [Ping] penceresinde, DNS sunucusunun IP adresini girin ve [Calistir] düğmesine basın. Sonuç görüntülenir.

[Tarayıcının Ağ Bağlantısını Kontrol Etme \(sayfa 412\)](#page-411-0) bağlantı testi sonucuna başvurun ve uygun şekilde önlemler alın.

DNS sunucusu normal işlev göstermiyorsa DNS sunucusu yöneticisiyle iletişime geçin.

#### **İPUCU**

DNS sunucusu için IP adresi aynı zamanda fi Series Ağ Ayarları'nda da kontrol edilebilir. Ayrıntılar için bkz. Ağ Ayarları (fi Series Ağ Ayarları) (sayfa 358).

#### Tarayıcı ve görüntü hedefi ağa bağlı mı?

#### **Çözüm**

Tarayıcıyı Bir Bilgisayara Kablolu LAN Üzerinden Bağlanamıyor (sayfa 201) öğesine başvurun ve gerekli işlemleri yapın.

#### Tarayıcının IP adresi doğru mu?

#### **Çözüm**

Aşağıdaki prosedürde tarayıcının IP adresini kontrol edin:

- **1** Dokunmatik ekranda  $\begin{bmatrix} 1 & 2 \end{bmatrix}$  → [Tarayıcı Ayarları] → [Ağ] → [Kablolu LAN] → [IP Adresi (IPv4)] veya [IP Adresi (IPv6)] seçeneklerine basın.
- **2** [IP Adresi (IPv4)] veya [IP Adresi (IPv6)] penceresinde aşağıdakilere yönelik ayar öğelerini kontrol edin.

Bir IP adresini manuel olarak belirlerken doğru IP adresi belirleyin.

IP adresi otomatik olarak ayarlandığında, DHCP sunucusunun normal çalışıp çalışmadığını kontrol edin.

DHCP sunucusu normal çalışsa bile, DHCP sunucusundaki ayarlara bağlı olarak bir IP adresi doğru atanmayabilir. Çalışma durumunu ve DHCP sunucu için ayarları kontrol edin.

# **İPUCU**

Tarayıcının IP adresi ayrıca fi Series Ağ Ayarları'nda da kontrol edilebilir. Ayrıntılar için bkz. Ağ Ayarları (fi Series Ağ Ayarları) (sayfa 358).

Tarayıcının IP adresi başka iletişim cihazları için kullanılıyor mu?

#### **Çözüm**

Aynı ağda aynı IP adresini kullanan birden fazla iletişim cihazı varsa iletişim başarısız olabilir. Aynı IP adreslerinin kullanılmasını önleyin.

# <span id="page-222-0"></span>**İPUCU**

Bir IP adresi çakışması varsa, dokunmatik ekranda bildirim görüntülenir.

Geçmişte tarayıcıya aynı IP adresine sahip başka bir iletişim cihazı mı bağladınız?

# **Çözüm**

Tarayıcıyı sunucuya bağlarsanız ve sunucu tarayıcıyla aynı IP adresine sahip başka bir ana bilgisayar veya iletişim cihazıyla iletişim kurduktan sonra sunucuyu kapatmadan tercih ayarlarını değiştirirseniz, iletişim başarısız olur. Sunucuyu tekrar başlatın.

#### Tarayıcı ve sunucu arasında bir güvenlik duvarı cihazı mı var?

#### **Çözüm**

Güvenlik duvarı cihazının tarayıcıdan erişimi yasaklamadığını kontrol edin.

#### Proxy sunucusu ile ilgili tarayıcı üzerinde doğru yapılandırılmış mı?

# **Çözüm**

Aşağıdaki prosedürde sunucu ayar öğelerini kontrol edin:

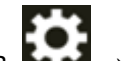

- **1** Dokunmatik ekranda,  $\begin{bmatrix} 1 & 1 \\ 1 & 1 \end{bmatrix}$  → [Tarayıcı Ayarları] → [Ağ] → [Sunucu] → [Proxy sunucusu] seceneklerine basın.
- 2 Aşağıdakiler için ayar öğelerini kontrol edin:
	- [Etkinleştir] öğesinin doğru şekilde açık/kapalı olarak ayarlanıp ayarlanmadığı
	- Açık olarak ayarlandığında aşağıdaki ayarların doğru olup olmadığı
		- [Ana Bilgisayar Adı/IP adresi] ve [Bağlantı noktası numarası] ayarlarının doğru olup olmadığı.
		- Bir proxy sunucusu için [Kimlik Doğrulama] ayarının doğru olup olmadığı.

# **İPUCU**

Sunucu ayar öğeleri aynı zamanda fi Series Ağ Ayarları'nda da kontrol edilebilir. Ayrıntılar için bkz. Ağ Ayarları (fi Series Ağ Ayarları) (sayfa 358).

SMTP sunucusu ile ilgili ayarlar tarayıcı üzerinde doğru yapılandırılmış mı?

### **Çözüm**

Aşağıdaki prosedürde sunucu ayar öğelerini kontrol edin:

**1** Dokunmatik ekranda,  $\rightarrow$  **i** → [Tarayıcı Ayarları] → [Ağ] → [DirectScan] → [E-posta gönder] seçeneklerine basın.

- <span id="page-223-0"></span>**2** Asağıdakiler için ayar öğelerini kontrol edin:
	- SMTP sunucusu bilgilerinin doğru olup olmadığını.
	- Bağlantı noktası numaralarının doğru olup olmadığını.
	- Şifreleme yöntemi ayarlarının ([Hiçbiri] veya [TLS]) doğru olup olmadığını [TLS] olarak ayarlandığında aşağıdaki ayarların doğru olup olmadığını.
		- [İstemci sertifikalarını geçerli kıl] ayarlarının doğru olup olmadığını. Açık olarak ayarlandığında doğru sertifikaların kaydedilip kaydedilmediğini
		- Kullanıcı adı ve parolanın doğru olup olmadığını.

# **İPUCU**

SMTP sunucusu ayar öğeleri aynı zamanda fi Series Ağ Ayarları'nda da kontrol edilebilir. Ayrıntılar için bkz. Ağ Ayarları (fi Series Ağ Ayarları) (sayfa 358).

#### **DirectScan hedef ayarları doğru belirlenmiş mi?**

#### **Çözüm**

- $\bullet$  İs hedefi ayarlarının tarayıcı üzerinde doğru yapılandırılmış olduğundan emin olun.
- Asağıdaki hedef ayarlarının, hedef ve tarayıcı için aynı olduğundan emin olun.
	- Hedef türü
	- Kaydetme Hedefini Kaydet/E-posta Adresi
	- Kullanıcı Adı/Parola
	- Bağlanma Modu [Aktif Modu/Pasif Mod] (FTP sunucuları/FTPS sunucuları için)
	- Ek olarak hedef ortamıyla ilgili olarak aşağıdaki unsurları kontrol edin:
	- Dosya sayısı veya veri boyutunun sınırı aşıp aşmadığı, depolama alanı yetersizliğinin olup olmadığı
	- Hedefin mevcut olup olmadığı
	- Erişime izin verilip verilmediği
	- Şifreleme anahtarının doğru olup olmadığı
	- CA sertifikasının doğru olup olmadığı
	- Hedefle iletişimin emniyete alınmış olup olmadığı
	- SSL/TLS sürümü (TLS1.3 veya altı, fi-8040 tarafından desteklenir. Ancak SSL desteklenmez.)
	- SFTP sürümü (SFTP sürüm 5, fi-8040 tarafından desteklenir)

#### **İPUCU**

İş ayarları aynı zamanda fi Series Ağ Ayarları'nda da kontrol edilebilir. Ayrıntılar için bkz. Ağ Ayarları (fi Series Ağ Ayarları) (sayfa 358).

# **Tarama Başlamıyor**

# Aşağıdaki noktaları kontrol edin

- Dokunmatik ekranda bir taramayı başlatmak için kullanılacak düğmenin ayarlarını yapılandırdınız m $\overline{?}$  (sayfa 225)
- Belge ADF kağıt alma tablasına (besleyici) doğru yerleştirilmiş mi? (sayfa 225)
- ADF düzgün şekilde kapatılmış mı? (sayfa 225)
- Tarayıcı ve bilgisayar doğru bir şekilde bağlanmış mı? (sayfa 225)
- WinHTTP proxy ayarları bilgisayarda yapılandırılmış mı? (sayfa 226)

Sorun hâlâ devam ederse önce Tarayıcı Teknik Servisi ile İletişime Geçmeden Önce (sayfa 248) bölümündeki tüm öğeleri kontrol edin, ardından bu ürünü satın aldığınız distribütörle veya satıcıyla temasa geçin. Bu ürünle birlikte verilmişse İletişim Listesindeki iletişim bilgilerine bakın veya bu ürünle birlikte verilen Güvenlik Önlemleri bölümünde belirtilmişse, Sorular için İletişim Bilgileri bölümündeki iletişim bilgilerine bakın ve ardından sorunuzu sorun.

Dokunmatik ekranda bir taramayı başlatmak için kullanılacak düğmenin ayarlarını yapılandırdınız **m**<sup>2</sup>

#### **Çözüm**

Dokunmatik ekranda bir taramayı başlatmak için kullanılacak düğmenin ayarlarını yapılandırın. Ayrıntılar için bkz. Dokunmatik Ekranda Başlatılan Bir Görüntü Tarama Uygulamasını Kullanma (Bir Bilgisayara Bağlı Tarayıcıyı Kullanırken) (sayfa 77).

Belge ADF kağıt alma tablasına (besleyici) doğru yerleştirilmiş mi?

# **Çözüm**

Belgeyi ADF kağıt alma tablasına (besleyici) tekrar yerleştirin.

ADF düzgün şekilde kapatılmış mı?

#### **Çözüm**

ADF'yi sıkıca kapatın. Belge ADF'de sıkışırsa, belgeyi çıkarın ve ADF'yi kapatın.

# Tarayıcı ve bilgisayar doğru bir şekilde bağlanmış mı?

# **Çözüm**

● Bir kablolu LAN için

Tarayıcıyı ve bilgisayarı bir kablolu LAN üzerinden bağlayın. Bunları bir kablolu LAN üzerinden bağlayamadığınızda Tarayıcıyı Bir Bilgisayara Kablolu LAN Üzerinden Bağlanamıyor (sayfa 201) kısmına bakın.

 $\bullet$  USB icin

USB kablosunu düzgün şekilde bağlayın. Ayrıntılar için bkz. USB Kablosu Üzerinden Bir Bilgisayara Bağlı Tarayıcıyı Kullanma (sayfa 47).

# <span id="page-225-0"></span>**WinHTTP proxy ayarları bilgisayarda yapılandırılmış mı?**

Tarayıcı bir kablolu LAN üzerinden bir bilgisayara bağlanmışsa, Tarayıcı Seçimi Aracında tarayıcı seçilmiş olsa bile tarama başlamayabilir.

#### **Çözüm**

Bilgisayarın tarayıcıya erişebilmesi için bilgisayardaki ayarları yapılandırın. WinHTTP proxy ayarlarını aşağıdaki prosedürü izleyerek değiştirin:

- **1** Bilgisayarda komut istemini yönetici olarak açın.
- **2** Proxy sunucusu adını ve bağlantı noktası numarasını kontrol etmek için aşağıdaki komutu çalıştırın.

netsh winhttp show proxy

# **İPUCU**

Proxy sunucusu adı ve bağlantı noktası numarası aşağıdaki gibi görüntülenir: "*ProxyServerName*:*PortNumber*"

- 3 Aşağıdaki komutlardan birini yürütün.
	- Bir proxy sunucusu ayarlandığında Ayarları bir proxy sunucusu kullanılmayacak şekilde değiştirin.

netsh winhttp set proxy proxy-server="XXXXXX:YYYY" bypass-list=ZZZ.ZZZ.ZZZ.ZZZ

XXXXXX: Proxy sunucusu adı YYYY: Kullanılan bağlantı noktası numarası ZZZ.ZZZ.ZZZ.ZZZ: Tarayıcı IP adresi (\*1) (\*2)

· Bir proxy sunucusu ayarlanmadığında Ayarların sıfırlanması bilgisayarın tarayıcıya erişmesini sağlayabilir.

netsh winhttp reset proxy

\*1: Tarayıcının IP adresi tarayıcının dokunmatik ekranında kontrol edilebilir.

\*2:IPv4 adresi formatı aşağıda bir örnek olarak gösterilmiştir. Bir IPv6 adresi için aşağıdaki format kullanılır:

ZZZZ:ZZZZ:ZZZZ:ZZZZ:ZZZZ:ZZZZ:ZZZZ:ZZZZ

# **Tarama Çok Uzun Sürüyor**

### Aşağıdaki noktaları kontrol edin

- Bir USB bağlantısı kullanılıyorsa, USB kablosu bilgisayarın USB 1.1 girişine mi bağlanmış? (sayfa 227)
- Bilgisayarı güvenilir bir durumda (örneğin tarayıcı başlatıldıktan veya oturum acıldıktan hemen sonra) değilken mi taramayı başlattınız? (sayfa 227)
- Silindirler temiz mi? (sayfa 227)
- Bilgisayar ölçüm ortamının gereksinimlerini karşılıyor mu? (sayfa 227)

Sorun hâlâ devam ederse önce Tarayıcı Teknik Servisi ile İletisime Gecmeden Önce (sayfa 248) bölümündeki tüm öğeleri kontrol edin, ardından bu ürünü satın aldığınız distribütörle veya satıcıyla temasa geçin. Bu ürünle birlikte verilmisse İletişim Liştesindeki iletişim bilgilerine bakın veya bu ürünle birlikte verilen Güvenlik Önlemleri bölümünde belirtilmisse, Sorular için İletişim Bilgileri bölümündeki iletişim bilgilerine bakın ve ardından sorunuzu sorun.

● Bir USB bağlantısı kullanılıyorsa, USB kablosu bilgisayarın USB 1.1 girişine mi bağlanmış?

#### **Çözüm**

Bir USB bağlantısı kullanılıyorsa, USB kablosunu USB 3.2 Gen1 (USB 3.0)/USB 2.0 portuna bağlayın.

Bilgisayarı güvenilir bir durumda (örneğin tarayıcı başlatıldıktan veya oturum açıldıktan hemen sonra) değilken mi taramayı başlattınız?

**Çözüm**

Bilgisayarı başlattığınız veya bilgisayarda oturum açtığınız zaman taramaya başlamadan önce biraz bekleyin.

**Silindirler temiz mi?** 

#### **Çözüm**

Silindirleri temizleyin. Ayrıntılar için bkz. [Günlük Bakım \(sayfa 151\)](#page-150-0).

#### Bilgisayar ölçüm ortamının gereksinimlerini karşılıyor mu?

#### **Çözüm**

Bilgisayar (Temel Özellikler (sayfa 406) altında açıklanan) ölçüm ortamındaki işlemci veya bellek gereksinimlerini karşılamıyorsa, gereksinimlerini karşılayan başka bir bilgisayar kullanın.

# Bir Resim veya Fotoğrafın Taranan Görüntüsü Pürüzlü/Karlanma Var

# Aşağıdaki noktaları kontrol edin

- Tarayıcı sürücüsünde ayarlar siyah ve beyaz modunda taranacak şekilde mi yapılandırıldı? (sayfa 228)
- Tarayıcı sürücüsünde tarama için daha düşük bir çözünürlük mü belirlediniz? (sayfa 228)
- ADF içindeki cam ve silindirler temiz mi? (sayfa 228)

Ayrıca tarayıcı sürücüsü yardımında "Görüntü Oluşturma" kısmına başvurun ve uygun şekilde önlemler alın.

Sorun hâlâ devam ederse önce Tarayıcı Teknik Servisi ile İletişime Geçmeden Önce (sayfa 248) bölümündeki tüm öğeleri kontrol edin, ardından bu ürünü satın aldığınız distribütörle veya satıcıyla temasa geçin. Bu ürünle birlikte verilmişse İletişim Listesindeki iletişim bilgilerine bakın veya bu ürünle birlikte verilen Güvenlik Önlemleri bölümünde belirtilmisse, Sorular için İletişim Bilgileri bölümündeki iletişim bilgilerine bakın ve ardından sorunuzu sorun.

Tarayıcı sürücüsünde ayarlar siyah ve beyaz modunda taranacak şekilde mi yapılandırıldı?

# **Çözüm**

Tarama ayarlarını "ikilileştirme" yapmayacak (siyah ve beyaz görüntü oluşturmayacak) şekilde yapılandırmak için bir tarayıçı sürüçüsü kullanın ve sonra tarama islemini gerçekleştirin. Bir resmi veya fotoğrafı "ikilileştirirseniz" (siyah ve beyaz görüntü oluştursanız), oluşturulan görüntü asıl resim ile büyük farklılıklar gösterebilir.

# **• Tarayıcı sürücüsünde tarama için daha düşük bir çözünürlük mü belirlediniz?**

# **Çözüm**

Yarım tonlama ile yazdırılmış bir belgeyi tararsanız, görüntüde desenli karlanma (hare) görünebilir. Tarayıcı sürücüsünde daha yüksek bir çözünürlük belirtin.

# **ADF içindeki cam ve silindirler temiz mi?**

# **Çözüm**

Kirli parçaları temizleyin. Ayrıntılar için bkz. [Günlük Bakım \(sayfa 151\)](#page-150-0).

# Taranan Metnin veya Çizgilerin Kalitesi Düşük

# Aşağıdaki noktaları kontrol edin

- ADF içindeki cam ve silindirler temiz mi? (sayfa 229)
- Çözünürlük uygun mu? (sayfa 229)
- · Tarayıcı sürücüsünde ayarlar gri tonlamalı veya renkli modunda taranacak şekilde mi yapılandırıldı? (sayfa 229)

• Belge yabancı bir madde (toz, kağıt tozu gibi) var mı? (sayfa 229)

Ayrıca tarayıcı sürücüsü yardımında "Görüntü Oluşturma" kısmına başvurun ve uygun şekilde önlemler alın.

Sorun hâlâ devam ederse önce Tarayıcı Teknik Servisi ile İletişime Geçmeden Önce (sayfa 248) bölümündeki tüm öğeleri kontrol edin, ardından bu ürünü satın aldığınız distribütörle veya satıçıyla temasa geçin. Bu ürünle birlikte verilmişse İletişim Liştesindeki iletişim bilgilerine bakın veya bu ürünle birlikte verilen Güvenlik Önlemleri bölümünde belirtilmişse, Sorular için İletişim Bilgileri bölümündeki iletisim bilgilerine bakın ve ardından sorunuzu sorun.

# ADF içindeki cam ve silindirler temiz mi?

### **Çözüm**

Kirli parçaları temizleyin. Ayrıntılar için bkz. [Günlük Bakım \(sayfa 151\)](#page-150-0).

● **Çözünürlük uygun mu?**

#### **Çözüm**

Tarayıcı sürücüsünde daha yüksek bir çözünürlük belirtin.

# Tarayıcı sürücüsünde ayarlar gri tonlamalı veya renkli modunda taranacak şekilde mi yapılandırıldı?

#### **Çözüm**

Tarayıcı sürücüsünde ayarları siyah ve beyaz modunda taranacak şekilde yapılandırın. Gri tonlamalı veya renkli modunda tarama yaparken taranan görüntü keskin ve net olmayabilir.

Belge yabancı bir madde (toz, kağıt tozu gibi) var mı?

#### **Çözüm**

Belgedeki yabancı maddeleri alın. ADF içindeki cama yabancı bir madde bulaşıp görüntünün kirlenmesine neden olabilir.

# **Görüntü Bozuk veya Bulanık**

#### Aşağıdaki noktaları kontrol edin

- ADF içindeki cam ve silindirler temiz mi? (sayfa 230)
- Tarama sırasında ADF aşağıya doğru itiliyor mu? Veya ADF üzerinde ağır bir nesne var mı? (sayfa 230)
- Tarama sabit olmayan veya titreşimli bir yerde mi yapıldı? (sayfa 230)
- Tarayıcı düz ve dengeli bir yüzey üzerinde mi duruyor? Tarayıcının alt kısmına kauçuk pedler takılı mı? (sayfa 230)
- Belge buruşuk veya kıvrılmış mı? (sayfa 230)

Sorun hâlâ devam ederse önce Tarayıcı Teknik Servisi ile İletişime Gecmeden Önce (sayfa 248) bölümündeki tüm öğeleri kontrol edin, ardından bu ürünü satın aldığınız distribütörle veya satıcıyla temasa geçin. Bu ürünle birlikte verilmişse İletişim Listesindeki iletişim bilgilerine bakın veya bu ürünle birlikte verilen Güvenlik Önlemleri bölümünde belirtilmisse, Sorular için İletişim Bilgileri bölümündeki iletişim bilgilerine bakın ve ardından sorunuzu sorun.

#### **ADF içindeki cam ve silindirler temiz mi?**

#### **Çözüm**

Kirli parcaları temizleyin. Ayrıntılar için bkz. [Günlük Bakım \(sayfa 151\)](#page-150-0).

#### Tarama sırasında ADF aşağıya doğru itiliyor mu? Veya ADF üzerinde ağır bir nesne var mı?

#### **Çözüm**

ADF'nin üst kısmını aşağıya doğru ittirmeyin veya tarama sırasında ADF üzerine ağır nesneler koymayın.

#### Tarama sabit olmayan veya titreşimli bir yerde mi yapıldı?

#### **Çözüm**

Taramayı sabit ve titreşimsiz bir yerde yapın.

# **● Tarayıcı düz ve dengeli bir yüzey üzerinde mi duruyor? Tarayıcının alt kısmına kauçuk pedler** takılı mı?

#### **Çözüm**

Tarayıcıyı düz ve dengeli bir yüzeye yerleştirin. Veya tarayıcının altına kauçuk pedler takın.

● **Belge buruşuk veya kıvrılmış mı?**

# **Çözüm**

Belgedeki buruşuklukları veya kıvrımları düzeltin.

# **Görüntüler Üzerinde Dikey Çizgiler Var**

# Aşağıdaki noktaları kontrol edin

- ADF içindeki cam ve silindirler temiz mi? (sayfa 231)
- Daha düşük bir çözünürlük belirlendiğinde dikey çizgiler kayboluyor mu? (sayfa 231)
- Belge yabancı bir madde (toz, kağıt tozu gibi) var mı? (sayfa 231)

• Bir tarama için tarayıcı sürücüsünde [Dikey çizgileri azaltma] etkinleştirilmiş mi? (sayfa 231) Sorun hâlâ devam ederse önce Tarayıcı Teknik Servisi ile İletişime Geçmeden Önce (sayfa 248) bölümündeki tüm öğeleri kontrol edin, ardından bu ürünü satın aldığınız distribütörle veya satıcıyla temasa geçin. Bu ürünle birlikte verilmişse İletişim Liştesindeki iletişim bilgilerine bakın veya bu ürünle birlikte verilen Güvenlik Önlemleri bölümünde belirtilmişse, Sorular için İletişim Bilgileri bölümündeki iletişim bilgilerine bakın ve ardından sorunuzu sorun.

# ADF içindeki cam ve silindirler temiz mi?

#### **Çözüm**

Kirli parçaları temizleyin. Ayrıntılar için bkz. [Günlük Bakım \(sayfa 151\)](#page-150-0).

Daha düşük bir çözünürlük belirlendiğinde dikey çizgiler kayboluyor mu?

#### **Çözüm**

Belgeleri taramak için daha düşük bir çözünürlük belirleyin.

# Belge yabancı bir madde (toz, kağıt tozu gibi) var mı?

#### **Çözüm**

Belgedeki yabancı maddeleri alın. ADF içindeki cama yabancı bir madde bulaşıp görüntünün kirlenmesine neden olabilir.

# Bir tarama için tarayıcı sürücüsünde [Dikey çizgileri azaltma] etkinleştirilmiş mi?

#### **Çözüm**

Tarayıcı sürücüsünde [Dikey çizgileri azaltma]'yı etkinleştirin ve bir tarama yapın.

# Tarama Esnasında Dokunmatik Ekranda "U4:40" Veya "ADF Açık" Hata **Kodu Görüntüleniyor**

# Aşağıdaki noktaları kontrol edin

# • ADF iyice kapatılmış mı? (sayfa 232)

Sorun hâlâ devam ederse önce Tarayıcı Teknik Servisi ile İletişime Geçmeden Önce (sayfa 248) bölümündeki tüm öğeleri kontrol edin, ardından bu ürünü satın aldığınız distribütörle veya satıcıyla temasa geçin. Bu ürünle birlikte verilmişse İletişim Listesindeki iletişim bilgilerine bakın veya bu ürünle birlikte verilen Güvenlik Önlemleri bölümünde belirtilmişse, Sorular için İletişim Bilgileri bölümündeki iletişim bilgilerine bakın ve ardından sorunuzu sorun.

# **•** ADF iyice kapatılmış mı?

# **Çözüm**

ADF'yi sıkıca kapatın. Ayrıntılar için bkz. ADF'yi Kapatma (sayfa 69).

# Tarayıcıya Sıklıkla Üst Üste Binmiş Belgeler Besleniyor

# Aşağıdaki noktaları kontrol edin

- Belgeler kağıt gereksinimlerini karşılıyor mu? (sayfa 233)
- Aktarım Kağıdı mı kullanıyorsunuz? (sayfa 233)
- Üst üste binmiş belge tespit ayarı etkinleştirilmişse, belgeler üst üste binmiş belgeleri doğru tespit etme koşullarını yerine getiriyor mu? (sayfa 233)
- Plastik kart gibi bir kalın bir belge mi taradınız? (sayfa 234)
- Yerleştirmeden önce belgeleri yelpazelediniz mi? (sayfa 234)
- Belgeler taramadan hemen önce fotokopi makinesi veya lazer yazıcı ile mi yazdırıldı? (sayfa 234)
- Belge yığını 5 mm'den ince mi? (sayfa 234)
- Silindir Ünitesi S doğru takılmış mı? (sayfa 234)
- Silindir Ünitesi S temiz mi? (sayfa 234)
- Silindir Ünitesi S yıpranmış mı? (sayfa 234)
- Tarayıcıyı 2.000 metreden yüksekte bir yükseklikte mi kullanıyorsunuz? (sayfa 235) Sorun hâlâ devam ederse önce Tarayıcı Teknik Servisi ile İletişime Gecmeden Önce (sayfa 248) bölümündeki tüm öğeleri kontrol edin, ardından bu ürünü satın aldığınız distribütörle veya satıcıyla temasa geçin. Bu ürünle birlikte verilmişse İletişim Listesindeki iletişim bilgilerine bakın veya bu ürünle birlikte verilen Güvenlik Önlemleri bölümünde belirtilmişse, Sorular için İletişim Bilgileri bölümündeki iletişim bilgilerine bakın ve ardından sorunuzu sorun.

#### **Belgeler kağıt gereksinimlerini karşılıyor mu?**

#### **Çözüm**

Gereksinimleri karşılayan belgeleri kullanın. Ayrıntılar için bkz. Taranabilen Belgeler (sayfa 93).

#### ● **Aktarım Kağıdı mı kullanıyorsunuz?**

#### **Çözüm**

Aktarım Kağıdını kullanmak için tarayıcı sürücüsündeki tarama ayarlarını yapılandırın. Ayrıntılar için şuraya bakın:

- A4/Mektup Boyutundan Büyük Belgeleri Tarama (sayfa 118)
- Fotoğraf ve Kupürleri Zarar Vermeden Tarama (sayfa 121)

# Üst üste binmiş belge tespit ayarı etkinleştirilmişse, belgeler üst üste binmiş belgeleri doğru tespit etme koşullarını yerine getiriyor mu?

#### **Çözüm**

Bazı belgeler yanlışlıkla üst üste binmiş belgeler olarak algılanabilir. Ayrıntılar için bkz. Üst Üste Binmiş Belgeleri (Çoklu Besleme) Doğru Tespit Etmek için Gerekli [Koşullar \(sayfa 99\)](#page-98-0).

<span id="page-233-0"></span>Gerekirse üst üste binmiş belgeleri tespit etme alanını belirleyin. Ayrıntılar için bkz. Üst Üste Binmiş Belgeleri Tespit Etme Alanını Belirleme [Çoklu besleme tespit alanı ayarı] (sayfa 339).

# Plastik kart gibi bir kalın bir belge mi taradınız?

# **Çözüm**

Bir tarama için aşağıdakilerden birini gerçekleştirin:

- Akıllı çoklu besleme tespit işlevini kullanın.
- Ultrasonik algılayıcı ile üst üste binmiş belgeleri saptama ayarını devre dışı bırakın.
- Elle Tekli Modu ile tarama yapın.

#### Yerleştirmeden önce belgeleri yelpazelediniz mi?

### **Çözüm**

Belgeleri yelpazeleyin. Ayrıntılar için bkz. [Hazırlık \(sayfa 89\).](#page-88-0)

Belgeler taramadan hemen önce fotokopi makinesi veya lazer yazıcı ile mi yazdırıldı?

#### **Çözüm**

Statik elektriği gidermek için belgeleri havalandırın. Ayrıntılar için bkz. [Hazırlık \(sayfa 89\).](#page-88-0)

#### Belge yığını 5 mm'den ince mi?

#### **Çözüm**

Kalınlığı 5 mm'ye kadar belge yığınları yüklenebilir. Belge yığınının kalınlığı 5 mm'den az olacak şekilde yaprak adedini azaltın.

#### **Silindir Ünitesi S doğru takılmış mı?**

#### **Çözüm**

Silindir Ünitesi S'yi doğru şekilde takın. Ayrıntılar için bkz. Silindir Ünitesi S'yi Değiştirme (sayfa 168).

# **Silindir Ünitesi S temiz mi?**

# **Çözüm**

Silindir Ünitesi S'yi temizleyin. Ayrıntılar için bkz. [Günlük Bakım \(sayfa 151\)](#page-150-0).

### **Silindir Ünitesi S yıpranmış mı?**

#### **Çözüm**

Aşağıdaki yöntemlerden birini kullanarak sarf malzemelerine yönelik sayaçları kontrol edin.

<span id="page-234-0"></span>• Dokunmatik ekrandaki [Tükenebilir parça sayaçları] penceresi Pencere aşağıdaki prosedürde görüntülenebilir:

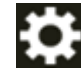

 $\rightarrow$  [Temizlik ve Bakım]  $\rightarrow$  [Tükenebilir parça sayaçları]

• Software Operation Panel Ayrıntılar için bkz. [Yaprak Sayaçlarını Sıfırlama \(sayfa 324\)](#page-323-0). Gerekirse Silindir Ünitesi S'yi değiştirin. Ayrıntılar için bkz. Silindir Ünitesi S'yi Değiştirme (sayfa 168).

Tarayıcıyı 2.000 metreden yüksekte bir yükseklikte mi kullanıyorsunuz?

#### **Çözüm**

Tarayıcı 2.000 metre veya daha yüksek bir rakımda kullanılıyorsa [Yüksek yükseklik modu] öğesini etkinleştirmek için aşağıdaki yöntemlerden birini kullanın.

• Dokunmatik ekrandaki [Yüksek yükseklik modu] penceresi [Etkinleştir] öğesini açık olarak ayarlayın. Pencere aşağıdaki prosedürde görüntülenebilir:

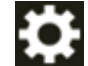

→ [Tarayıcı Ayarları] → [Kağıt Kaynağı/Besleme] → [Yüksek yükseklik modu]

• Software Operation Panel Ayrıntılar için bkz. Yüksek Yükseklikte Tarama [Yüksek yükseklik modu] (sayfa 336).

# **İPUCU**

Tarayıcı 2.000 metrenin altındaki yükseklerde [Yüksek yükseklik modu] etkinleştirilmiş olarak kullanılıyorsa, üst üste binmiş belgeler tespit edilemeyebilir.

Tarayıcı 2.000 metrenin altındaki yüksekliklerde kullanılıyorsa [Yüksek yükseklik modu] seçeneğini devre dışı bırakın.

# ADF'ye Belgenin Beslenmeme Durumu Sıkça Meydana Geliyor

#### Aşağıdaki noktaları kontrol edin

- Belgeler kağıt gereksinimlerini karşılıyor mu? (sayfa 236)
- Yerleştirmeden önce belgeleri yelpazelediniz mi? (sayfa 236)
- Silindir Ünitesi S doğru takılmış mı? (sayfa 236)
- Silindir Ünitesi S temiz mi? (sayfa 236)
- Silindir Ünitesi S yıpranmış mı? (sayfa 236)
- Plastik kart gibi bir kalın bir belge mi taradınız? (sayfa 237)

Sorun hâlâ devam ederse önce Tarayıcı Teknik Servisi ile İletisime Gecmeden Önce (sayfa 248) bölümündeki tüm öğeleri kontrol edin, ardından bu ürünü satın aldığınız distribütörle veya satıcıyla temasa geçin. Bu ürünle birlikte verilmişse İletişim Listesindeki iletişim bilgilerine bakın veya bu ürünle birlikte verilen Güvenlik Önlemleri bölümünde belirtilmisse, Sorular için İletişim Bilgileri bölümündeki iletişim bilgilerine bakın ve ardından sorunuzu sorun.

#### Belgeler kağıt gereksinimlerini karşılıyor mu?

#### **Çözüm**

Gereksinimleri karşılayan belgeleri kullanın. Ayrıntılar için bkz. Taranabilen Belgeler (sayfa 93).

### Yerleştirmeden önce belgeleri yelpazelediniz mi?

#### **Çözüm**

Belgeleri yelpazeleyin. Ayrıntılar için bkz. [Hazırlık \(sayfa 89\).](#page-88-0)

#### Silindir Ünitesi S doğru takılmış mı?

#### **Çözüm**

Silindir Ünitesi S'yi doğru şekilde takın. Ayrıntılar için bkz. Silindir Ünitesi S'yi Değiştirme (sayfa 168).

# **Silindir Ünitesi Stemizmi?**

#### **Çözüm**

Silindir Ünitesi S'yi temizleyin. Ayrıntılar için bkz. [Günlük Bakım \(sayfa 151\)](#page-150-0).

#### **Silindir Ünitesi S yıpranmış mı?**

#### **Çözüm**

Aşağıdaki yöntemlerden birini kullanarak sarf malzemelerine yönelik sayaçları kontrol edin.

• Dokunmatik ekrandaki [Tükenebilir parça sayaçları] penceresi

<span id="page-236-0"></span>Pencere aşağıdaki prosedürde görüntülenebilir:

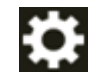

 $\begin{CD} \begin{pmatrix} \bullet & \bullet \\ \bullet & \bullet \end{pmatrix} \rightarrow [\text{Temizlik ve Bakım}] \rightarrow [\text{Tükenebilir parça sayaçları}] \end{CD}$ 

• Software Operation Panel

Ayrıntılar için bkz. [Yaprak Sayaçlarını Sıfırlama \(sayfa 324\)](#page-323-0). Gerekirse Silindir Ünitesi S'yi değiştirin. Ayrıntılar için bkz. Silindir Ünitesi S'yi Değiştirme (sayfa 168).

# **•** Plastik kart gibi bir kalın bir belge mi taradınız?

# **Çözüm**

Belgeyi Elle Tekli Modunda tarayın. Ayrıntılar için bkz. Belgeleri Elle Besleme (sayfa 124).

# Kağıt Sıkışmaları/Toplama Hataları Sıkça Meydana Geliyor

### Aşağıdaki noktaları kontrol edin

- Belgeler kağıt gereksinimlerini karşılıyor mu? (sayfa 238)
- ADF'nin içinde yabancı madde var mı? (sayfa 238)
- ADF'nin içinde bir belge kaldı mı? (sayfa 238)
- Silindir Ünitesi S doğru takılmış mı? (sayfa 238)
- Silindir Ünitesi S temiz mi? (sayfa 238)
- Silindir Ünitesi S yıpranmış mı? (sayfa 239)

Sorun hâlâ devam ederse önce Tarayıcı Teknik Servisi ile İletisime Gecmeden Önce (sayfa 248) bölümündeki tüm öğeleri kontrol edin, ardından bu ürünü satın aldığınız distribütörle veya satıcıyla temasa geçin. Bu ürünle birlikte verilmişse İletişim Listesindeki iletişim bilgilerine bakın veya bu ürünle birlikte verilen Güvenlik Önlemleri bölümünde belirtilmisse, Sorular için İletişim Bilgileri bölümündeki iletişim bilgilerine bakın ve ardından sorunuzu sorun.

#### Belgeler kağıt gereksinimlerini karşılıyor mu?

#### **Çözüm**

Gereksinimleri karşılayan belgeleri kullanın. Ayrıntılar için bkz. Taranabilen Belgeler (sayfa 93).

### ADF'nin içinde yabancı madde var mı?

#### **Çözüm**

ADF'yi temizleyin. ADF'deki yabancı maddeleri alın. Ayrıntılar için bkz. [Günlük Bakım \(sayfa 151\)](#page-150-0).

#### ADF'nin içinde bir belge kaldı mı?

#### **Çözüm**

Belgeyi ADF'den çıkartın. Ayrıntılar için bkz. Bir Kağıt Sıkışması Oluştuğunda (sayfa 175).

#### Silindir Ünitesi S doğru takılmış mı?

#### **Çözüm**

Silindir Ünitesi S'yi doğru şekilde takın. Ayrıntılar için bkz. Silindir Ünitesi S'yi Değiştirme (sayfa 168).

#### **Silindir Ünitesi S temiz mi?**

#### **Çözüm**

Silindir Ünitesi S'yi temizleyin.

Ayrıntılar için bkz. [Günlük Bakım \(sayfa 151\)](#page-150-0).

<span id="page-238-0"></span>**•** Silindir Ünitesi Syıpranmış mı?

#### **Çözüm**

Aşağıdaki yöntemlerden birini kullanarak sarf malzemelerine yönelik sayaçları kontrol edin.

• Dokunmatik ekrandaki [Tükenebilir parça sayaçları] penceresi Pencere aşağıdaki prosedürde görüntülenebilir:

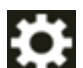

→ [Temizlik ve Bakım] → [Tükenebilir parça sayaçları]

• Software Operation Panel

Ayrıntılar için bkz. [Yaprak Sayaçlarını Sıfırlama \(sayfa 324\)](#page-323-0). Gerekirse Silindir Ünitesi S'yi değiştirin. Ayrıntılar için bkz. Silindir Ünitesi S'yi Değiştirme (sayfa 168).

# **Taranan Görüntü Asıl Görüntüden Uzun**

# Aşağıdaki noktaları kontrol edin

- Silindirler temiz mi? (sayfa 240)
- Belgeler kağıt gereksinimlerini karşılıyor mu? (sayfa 240)
- Silindir Ünitesi S yıpranmış mı? (sayfa 240)
- Büyütme seviyesini ayarladınız mı? (sayfa 240)

Sorun hâlâ devam ederse önce Tarayıcı Teknik Servisi ile İletişime Geçmeden Önce (sayfa 248) bölümündeki tüm öğeleri kontrol edin, ardından bu ürünü satın aldığınız distribütörle veya satıcıyla temasa geçin. Bu ürünle birlikte verilmişse İletişim Liştesindeki iletişim bilgilerine bakın veya bu ürünle birlikte verilen Güvenlik Önlemleri bölümünde belirtilmişse, Sorular için İletişim Bilgileri bölümündeki iletisim bilgilerine bakın ve ardından sorunuzu sorun.

#### **Silindirler temiz mi?**

#### **Çözüm**

Silindirleri temizleyin. Ayrıntılar için bkz. [Günlük Bakım \(sayfa 151\)](#page-150-0).

#### Belgeler kağıt gereksinimlerini karşılıyor mu?

#### **Çözüm**

Gereksinimleri karşılayan belgeleri kullanın. Ayrıntılar için bkz. Taranabilen Belgeler (sayfa 93).

# **Silindir Ünitesi S yıpranmış mı?**

#### **Çözüm**

Aşağıdaki yöntemlerden birini kullanarak sarf malzemelerine yönelik sayaçları kontrol edin.

• Dokunmatik ekrandaki [Tükenebilir parça sayaçları] penceresi Pencere aşağıdaki prosedürde görüntülenebilir:

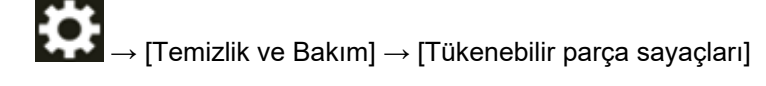

- Software Operation Panel Ayrıntılar için bkz. [Yaprak Sayaçlarını Sıfırlama \(sayfa 324\)](#page-323-0). Gerekirse Silindir Ünitesi S'yi değiştirin. Ayrıntılar için bkz. Silindir Ünitesi S'yi Değiştirme (sayfa 168).
- **Büyütme seviyesini ayarladınız mı?**

#### **Çözüm**

Besleme yönü için dikey büyütme ayarı seviyesini değiştirmek üzere aşağıdaki yöntemlerden birini kullanın.

• Dokunmatik ekrandaki [Dikey büyütme ayarı] penceresi

Pencere aşağıdaki prosedürde görüntülenebilir:

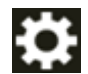

→ )<br>- [Tarayıcı Ayarları] → [Görüntü] → [Dikey büyütme ayarı]

• Software Operation Panel

Ayrıntılar için bkz. Taramaya Başlama Konumunu Ayarlama [Uzaklık ayarı/Dikey büyütme ayarı] [\(sayfa 329\).](#page-328-0)

# **Taranan Görüntünün Üst veya Alt Kısmında Gölgeler Var**

# Aşağıdaki noktaları kontrol edin

● Taramaya başlama konumunu (uzaklık) ayarladınız mı? (sayfa 242)

• Kenarlardaki gölgeyi doldurmak için kenar dolgusu işlevini kullandınız mı? (sayfa 242) Sorun hâlâ devam ederse önce Tarayıcı Teknik Servisi ile İletişime Gecmeden Önce (sayfa 248) bölümündeki tüm öğeleri kontrol edin, ardından bu ürünü satın aldığınız distribütörle veya satıcıyla temasa geçin. Bu ürünle birlikte verilmişse İletişim Listesindeki iletişim bilgilerine bakın veya bu ürünle birlikte verilen Güvenlik Önlemleri bölümünde belirtilmisse, Sorular için İletişim Bilgileri bölümündeki iletişim bilgilerine bakın ve ardından sorunuzu sorun.

# ● **Taramaya başlama konumunu (uzaklık) ayarladınız mı?**

# **Çözüm**

Alt tarama yönünde uzaklığı değiştirmek üzere aşağıdaki yöntemlerden birini kullanın.

• Dokunmatik ekrandaki [Uzaklık] penceresi [Alt tarama ADF ön] ve [Alt tarama ADF arka] için uzaklığı ayarlayın. Pencere asağıdaki prosedürde görüntülenebilir:

→ [Tarayıcı Ayarları] → [Görüntü] → [Uzaklık]

• Software Operation Panel Ayrıntılar için bkz. Taramaya Başlama Konumunu Ayarlama [Uzaklık ayarı/Dikey büyütme ayarı] [\(sayfa 329\).](#page-328-0)

Kenarlardaki gölgeyi doldurmak için kenar dolgusu işlevini kullandınız mı?

# **Çözüm**

Kağıt koruma hassasiyeti seviyesini düşürmek için aşağıdaki işlemlerden birini yapın.

• Dokunmatik ekrandaki [Kenar Dolgusu Alanı] penceresi Pencere asağıdaki prosedürde görüntülenebilir:

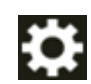

→ [Tarayıcı Ayarları] → [Görüntü] → [Kenar Dolgusu Alanı]

- Software Operation Panel Ayrıntılar için bkz. Görüntülerin Çevresindeki Gölgeleri/Çizgileri Kaldırma [Kenar dolgusu (ADF)] [\(sayfa 331\).](#page-330-0)
- Tarayıcı sürücüsü Ayrıntılar için tarayıcı sürücüsünün yardımına bakın.

# **Belgede Siyah İzler Var**

# Aşağıdaki noktaları kontrol edin

- Kurşun kalemle veya karbon kağıda yazılmış belgeler mi tarıyorsunuz? (sayfa 243)
- ADF içindeki cam ve silindirler temiz mi? (sayfa 243)

Sorun hâlâ devam ederse önce Tarayıcı Teknik Servisi ile İletişime Gecmeden Önce (sayfa 248) bölümündeki tüm öğeleri kontrol edin, ardından bu ürünü satın aldığınız distribütörle veya satıcıyla temasa geçin. Bu ürünle birlikte verilmişse İletişim Listesindeki iletişim bilgilerine bakın veya bu ürünle birlikte verilen Güvenlik Önlemleri bölümünde belirtilmisse, Sorular için İletişim Bilgileri bölümündeki iletişim bilgilerine bakın ve ardından sorunuzu sorun.

● Kurşun kalemle veya karbon kağıda yazılmış belgeler mi tarıyorsunuz?

#### **Çözüm**

Kursun kalemle yazılmış belgeleri tararken, silindirleri sık sık temizlemeye dikkat edin. Ayrıntılar için bkz. [Günlük Bakım \(sayfa 151\)](#page-150-0).

#### ADF içindeki cam ve silindirler temiz mi?

#### **Çözüm**

Kirli parçaları temizleyin. Ayrıntılar için bkz. [Günlük Bakım \(sayfa 151\)](#page-150-0).

# Aktarım Kağıdı Kolayca Yüklenmiyor/Kağıt Sıkışmaları Oluyor

# Aşağıdaki noktaları kontrol edin

- Sürekli olarak Aktarım Kağıdı mı taradınız? (sayfa 244)
- Aktarım Kağıdı temiz mi? (sayfa 244)
- Aktarım Kağıdını ADF kağıt kanalına (besleyici) yükledikten sonra mı taramaya başladınız? (sayfa 244)
- ADF içindeki cam ve silindirler temiz mi? (sayfa 245)
- Silindir Ünitesi S yıpranmış mı? (sayfa 245)
- ADF'nin içinde yabancı madde var mı? (sayfa 245)
- Aktarım Kağıdının içine kalın bir belge mi yerleştirdiniz? (sayfa 245)

Sorun hâlâ devam ederse önce Tarayıcı Teknik Servisi ile İletişime Gecmeden Önce (sayfa 248) bölümündeki tüm öğeleri kontrol edin, ardından bu ürünü satın aldığınız distribütörle veya satıcıyla temasa geçin. Bu ürünle birlikte verilmişse İletişim Listesindeki iletişim bilgilerine bakın veya bu ürünle birlikte verilen Güvenlik Önlemleri bölümünde belirtilmisse, Sorular için İletişim Bilgileri bölümündeki iletişim bilgilerine bakın ve ardından sorunuzu sorun.

# Sürekli olarak Aktarım Kağıdı mı taradınız?

# **Çözüm**

Aktarım Kağıdı ile taramadan önce yaklaşık 50 yaprak PPC kağıdı (geri dönüştürülmüş kağıt) besleyin.

PPC kağıdı boş ya da yazdırılmış olabilir.

# **Aktarım Kağıdı temiz mi?**

# **Çözüm**

Aşağıdaki işlemlerden birini gerçekleştirin.

- Aktarım Kağıdını temizleyin. Ayrıntılar için bkz. Aktarım Kağıdını Temizleme (sayfa 165).
- Aktarım Kağıdını değiştirin.

Aktarım Kağıdı satın alma hakkında bilgi için bu ürünü satın aldığınız distribütör/satıcı ile temasa geçin. Bu ürünle birlikte verilmişse İletişim Lişteşindeki iletişim bilgilerine bakın veya bu ürünle birlikte verilen Güvenlik Önlemleri bölümünde belirtilmisse, Sorular için İletişim Bilgileri bölümündeki iletişim bilgilerine bakın ve ardından sorunuzu sorun.

# Aktarım Kağıdını ADF kağıt kanalına (besleyici) yükledikten sonra mı taramaya başladınız?

# **Çözüm**

Aktarım Kağıdını ADF kağıt kanalına (besleyici) yükledikten sonra taramaya başlayın. Ayrıntılar için şuraya bakın:

- A4/Mektup Boyutundan Büyük Belgeleri Tarama (sayfa 118)
- Fotoğraf ve Kupürleri Zarar Vermeden Tarama (sayfa 121)

<span id="page-244-0"></span>ADF içindeki cam ve silindirler temiz mi?

# **Çözüm**

Kirli parçaları temizleyin. Ayrıntılar için bkz. [Günlük Bakım \(sayfa 151\)](#page-150-0).

# **Silindir Ünitesi S yıpranmış mı?**

# **Çözüm**

Aşağıdaki yöntemlerden birini kullanarak sarf malzemelerine yönelik sayaçları kontrol edin.

• Dokunmatik ekrandaki [Tükenebilir parça sayaçları] penceresi Pencere aşağıdaki prosedürde görüntülenebilir:

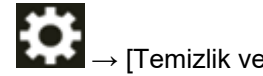

 $\begin{CD} \begin{bmatrix} \bullet & \bullet \\ \bullet & \end{bmatrix}$  [Temizlik ve Bakım]  $\rightarrow$  [Tükenebilir parça sayaçları]

• Software Operation Panel Ayrıntılar için bkz. [Yaprak Sayaçlarını Sıfırlama \(sayfa 324\)](#page-323-0). Gerekirse Silindir Ünitesi S'yi değiştirin. Ayrıntılar için bkz. Silindir Ünitesi S'yi Değiştirme (sayfa 168).

# ADF'nin içinde yabancı madde var mı?

# **Çözüm**

ADF'yi temizleyin. ADF'deki yabancı maddeleri alın. Ayrıntılar için bkz. [Günlük Bakım \(sayfa 151\)](#page-150-0).

# **Aktarım Kağıdının içine kalın bir belge mi yerleştirdiniz?**

# **Çözüm**

Bazı kağıtlar Aktarım Kağıdının içine yerleştirmek için fazla kalındır. Gereksinimleri karşılayan belgeleri kullanın. Ayrıntılar için bkz. [Aktarım Kağıdını Kullanma Koşulları \(sayfa 107\)](#page-106-0).

# Aktarım Kağıdı Kullanılması Durumunda Görüntünün Bir Kısmı Eksik **Gözüküyor**

# Aşağıdaki noktaları kontrol edin

• Tarama için Aktarım Kağıdına birkaç küçük belge (örneğin fotoğraf veya kartpostal) mi yerleştirdiniz? (sayfa 246)

● Belgenin katlama çizgisi Aktarım Kağıdı aralığının dışında mı? (sayfa 246) Sorun hâlâ devam ederse önce Tarayıcı Teknik Servisi ile İletişime Geçmeden Önce (sayfa 248) bölümündeki tüm öğeleri kontrol edin, ardından bu ürünü satın aldığınız distribütörle veya satıcıyla temasa gecin. Bu ürünle birlikte verilmişse İletişim Listesindeki iletişim bilgilerine bakın veya bu ürünle birlikte verilen Güvenlik Önlemleri bölümünde belirtilmişse, Sorular için İletişim Bilgileri bölümündeki iletişim bilgilerine bakın ve ardından sorunuzu sorun.

**• Tarama için Aktarım Kağıdına birkaç küçük belge (örneğin fotoğraf veya kartpostal) mi yerleştඈrdඈnඈz"**

# **Çözüm**

Aktarım Kağıdına tek seferde sadece bir belge (örneğin fotoğraf veya kartpostal) yerleştirin.

# Belgenin katlama çizgisi Aktarım Kağıdı aralığının dışında mı?

# **Çözüm**

Belgenin katlama çizgisi Aktarım Kağıdı aralığının dışındaysa, görüntünün bir kısmı katlama çizgisinin etrafında görünmeyebilir.

Belgeyi, belgenin katlama cizgisi Aktarım Kağıdının kenarından yaklaşık 1 mm iceride olacak şekilde yerleştirin.

# Unutulan Yönetici Parolası

# **Çözüm**

Fabrikada ayarlanmış varsayılan yönetici parolası ile ilgili ayrıntılar için, bkz. Yönetici Parolası (sayfa [303\)](#page-302-0).

Güncel parolayı unuttuysanız, Tarayıcı Teknik Servisi ile İletişime Geçmeden Önce (sayfa 248) belgesinde listelenen tarayıcı ayrıntılarını kontrol ettikten sonra bu ürünü satın aldığınız distribütör/ satıcı ile temasa geçin. Bu ürünle birlikte verilmişse İletişim Listesindeki iletişim bilgilerine bakın veya bu ürünle birlikte verilen Güvenlik Önlemleri bölümünde belirtilmişse, Sorular için İletişim Bilgileri bölümündeki iletişim bilgilerine bakın ve ardından sorunuzu sorun.

# Varsayılan Yönetici Parolasını Girerken Bir Hata Ortaya Çıkıyor

# Aşağıdaki noktaları kontrol edin

• Girdiğiniz varsayılan yönetici parolası doğru muydu? (sayfa 247)

Sorun hâlâ devam ederse önce Tarayıcı Teknik Servisi ile İletişime Geçmeden Önce (sayfa 248) bölümündeki tüm öğeleri kontrol edin, ardından bu ürünü satın aldığınız distribütörle veya satıcıyla temasa geçin. Bu ürünle birlikte verilmişse İletişim Listesindeki iletişim bilgilerine bakın veya bu ürünle birlikte verilen Güvenlik Önlemleri bölümünde belirtilmişse, Sorular için İletişim Bilgileri bölümündeki iletişim bilgilerine bakın ve ardından sorunuzu sorun.

# Girdiğiniz varsayılan yönetici parolası doğru muydu?

# **Çözüm**

Varsayılan yönetici parolasını bir etiket bulunup bulunmadığını kontrol ederek kontrol edebilirsiniz. Etiket ile ilgili ayrıntılar için bkz. Ürün Etiketinin Kontrolü (sayfa 250).

# <span id="page-247-0"></span>Tarayıcı Teknik Servisi ile İletişime Geçmeden Önce

Bu bölümde, bu ürünü satın aldığınız distribütörle veya satıcıyla temasa geçmeden önce yapılması gereken eylemler ve kontrol edilmesi gereken noktalar açıklanır.

# Tarayıcı Teknik Servisi ile İletişime Geçmeden Önce Yapılacak Eylemler

Tarayıcıyı kullanırken herhangi bir hata veya sorunla karşılaşırsanız, tarayıcı teknik servisi ile iletişime geçmeden önce şu işlemleri yapın:

- Yeterli güç beslendiğinden emin olun. Uzatma kablosu kullanmayın.
- Birlikte verilen AC kablosu ve AC adaptörünü kullanın.
- Tarayıcının içini temizlemek için bkz. [Günlük Bakım \(sayfa 151\)](#page-150-0).
- Tarayıcıyı kapatıp açın.

Sorun hâlâ devam ederse önce Tarayıcı Teknik Servisi ile İletişime Geçmeden Önce Kontrol Edilecek Öğeler (sayfa 248) bölümündeki tüm öğeleri kontrol edin, ardından bu ürünü satın aldığınız diştribütörle veya satıcıyla temasa geçin. Bu ürünle birlikte verilmişse İletişim Listesindeki iletişim bilgilerine bakın veya bu ürünle birlikte verilen Güvenlik Önlemleri bölümünde belirtilmişse, Sorular için İletişim Bilgileri bölümündeki iletişim bilgilerine bakın ve ardından sorunuzu sorun.

# Tarayıcı Teknik Servisi ile İletisime Gecmeden Önce Kontrol Edilecek **g÷eler**

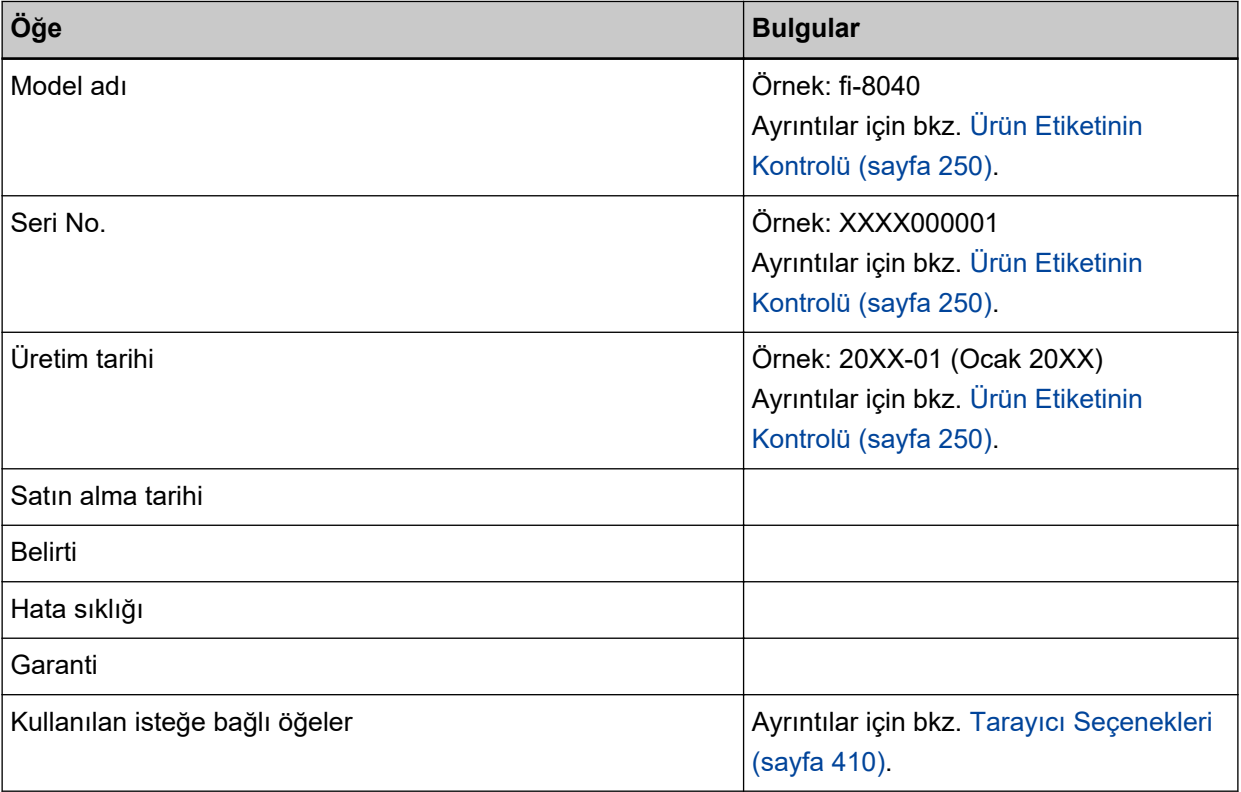

● **Genel**

# ● **Hata Durumu**

# **Bilgisayar Bağlantısı Sorunları**

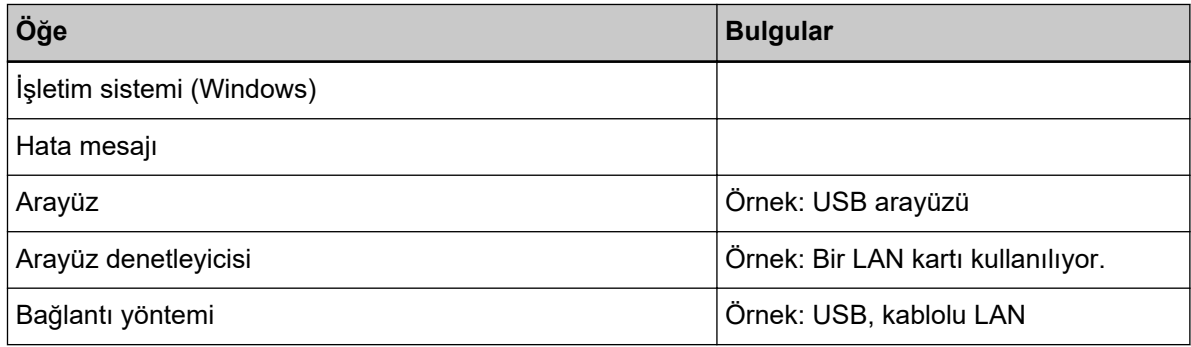

# **Besleme Sorunları**

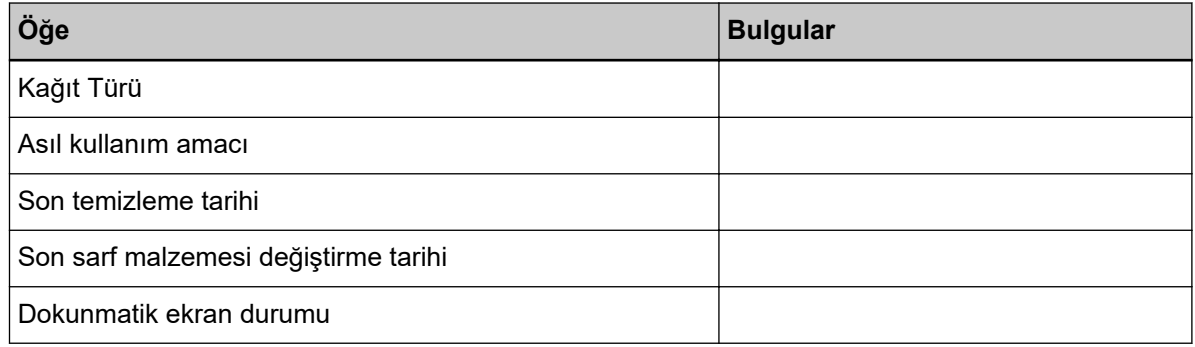

# **Görüntü Kalitesi Sorunları**

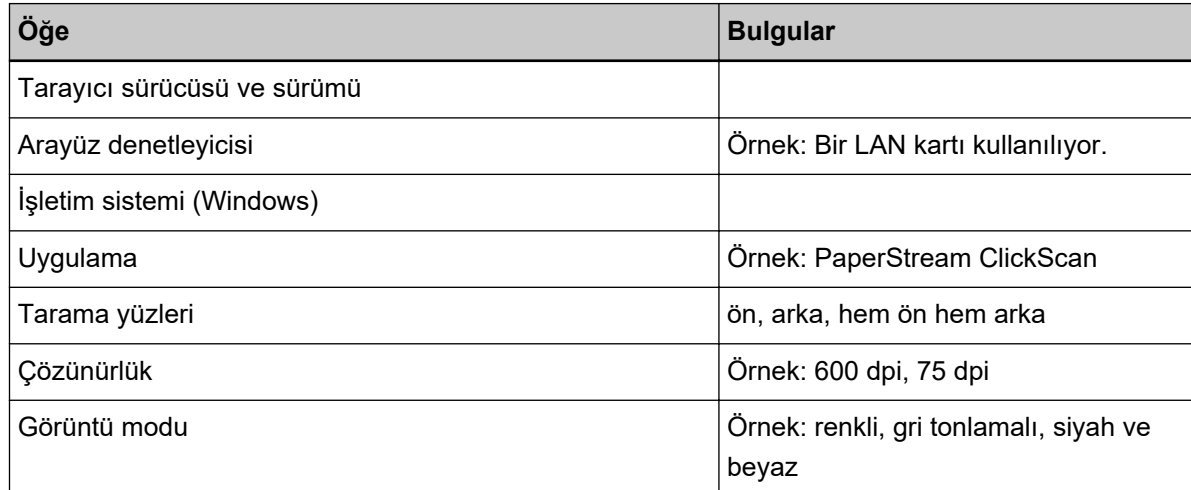

# Diğer

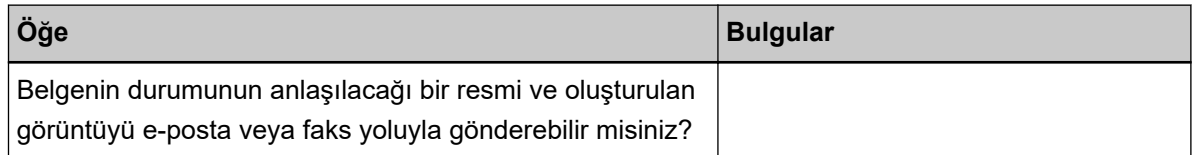

# <span id="page-249-0"></span>Ürün Etiketinin Kontrolü

Bu bölümde tarayıcıdaki ürün etiketini anlatılır.

Etiket tarayıcının alt kısmında yer alır.

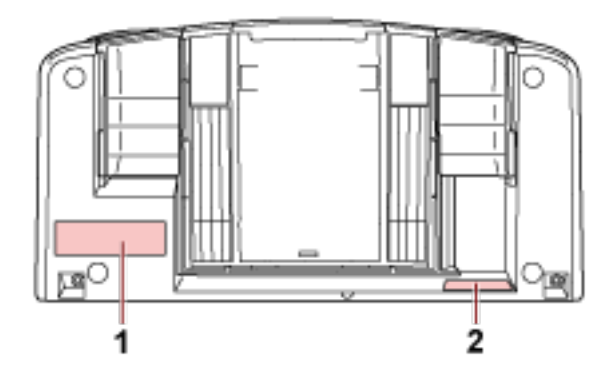

# **Etiket 1 (örnek)**

Tarayıcı bilgisini gösterir.

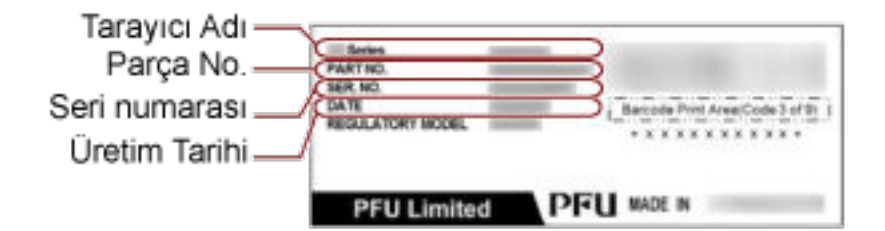

# Etiket 2 (örnek)

Varsayılan yönetici parolasını gösterir. xxxxxxx (8 basamaklı sayı) kısmı paroladır.

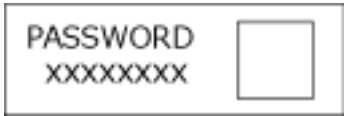

Etiket yoksa, varsayılan yönetici parolası "password" şeklindedir.

# **DirectScan Ayarları (Hedef/İş/Tarama Ayarları) (Dokunmatik Ekran)**

Bu bölümde DirectScan için hedef ayarlarını (kaydetme hedefleri/e-posta adresleri), işleri ve tarama ayarlarını yapılandırmak için dokunmatik ekranın nasıl kullanılacağı anlatılmaktadır. Tarayıcıyı kullanma yöntemi [Tarayıcıyı tek başına kullan (DirectScan)] olduğunda bu öğeyi ayarlayın.

# **DİKKAT**

Dokunmatik ekranda, Türkçe ve Arapça desteklenmemektedir. Dokunmatik ekranda, [Görüntüleme dili] için seçtiğiniz dil kullanılır.

# **İPUCU**

DirectScan ayarları aynı zamanda fi Series Ağ Ayarları'nda (tarayıcı) da yapılandırılabilir. Aşağıdaki ayarlar dokunmatik ekranda yapılandırılamaz. Ayarları fi Series Ağ Ayarları (tarayıcı) içinde yapılandırın.

- CA Sertifikaları SMTP ve FTPS sunucularına bağlanmak için kullanılır.
- Sifreleme Anahtarı

SFTP sunucusuna bağlanmak için kullanılır. Ayrıntılar için bkz. Ağ Ayarları (fi Series Ağ Ayarları) (sayfa 358).

# **Ayar Öğeleri**

Hedef ayarları (kaydetme hedefleri/e-posta adresleri), işler ve tarama ayarları DirectScan ana ekranındaki [Bir klasöre kaydet]/[E-posta gönder]/[İşi Gerçekleştir] seçeneklerini kullanarak yapılandırılabilir. Bu bölümde yapılandırabileceğiniz ayar öğelerinin bir listesi gösterilmektedir.

# **DİKKAT**

DirectScan ayarlarını düzenlemek için parola ayarlandığında, kaydetme hedeflerini, e-posta adreslerini ve işleri ayarlamak için bu parola gereklidir.

Kaydetme hedefi yollarının veya e-posta adreslerinin sızmasını önlemek için bir parola ayarlayın. Parolayı düzenli olarak değiştirin.

DirectScan ayarlarını düzenlemek için kullanılan parola, aşağıdaki prosedürde görünen ekranda değiştirilebilir:

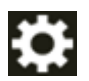

→ [Tarayıcı Avarları] → [Ağ] → [DirectScan] → [DirectScan Ayarlarını Düzenlemek için Parola]

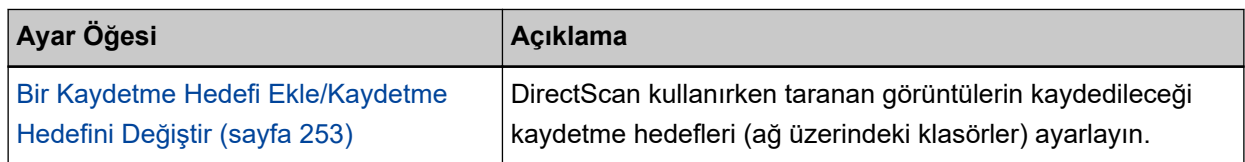

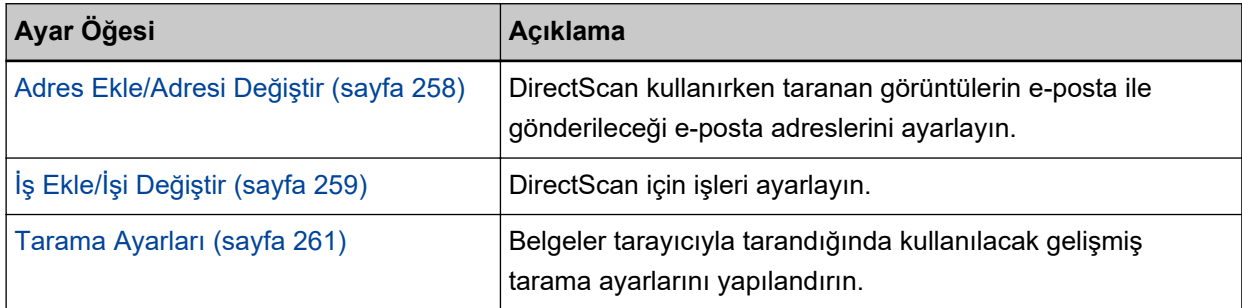
# <span id="page-252-0"></span>Bir Kaydetme Hedefi Ekle/Kaydetme Hedefini Değiştir

DirectScan kullanırken taranan görüntülerin kaydedileceği kaydetme hedefleri (ağ üzerindeki klasörler) ayarlayın.

25 adede kadar kaydetme hedefi eklenebilir.

# **Görünen Ad**

Kaydetme hedefinin adını ayarlayın. En fazla 48 karakterden oluşan bir görünen ad girin. Daha önceden kaydedilmiş bir görünen ad ile aynı adı ayarlayamazsınız. Karakter dizesinden önceki veya sonraki boşluk yok sayılır.

# **Hedef Tipi**

Kaydetme hedefi türünü ayarlayın.

• Ağ Dizini

Bu fabrika varsayılan ayarıdır. [Ağ Dizini] seçildiğinde aşağıdaki öğeleri belirtin:

- Ana Bilgisayar Adı/IP adresi

Bu öğe için ana bilgisayar adı, FQDN adı veya IP adresi ayarlanabilir.

Karakter dizesinden önceki veya sonraki boşluk yok sayılır.

Değerin başında bir yol sınırlayıcı görüntülendiğinde, sınırlayıcı kaldırılacaktır.

# **DİKKAT**

- Bir IPv6 adresinin desteklenmediğine dikkat edin.
- SMB'nin desteklenen sürümleri SMB 2.0 ile SMB 3.0.2 aralığıdır.
- Görüntülerin, paylaşım ayarlarında veri erişiminin şifrelendiği bir sunucuya veya DFS kullanılan bir klasöre kaydedilmesi desteklenmez.

# **İPUCU**

Bir ana bilgisayar adı girerken, tarayıcıda DNS sunucularının ayarlanması gerekir.

- Kaydetme Hedefini Kaydet

Karakter dizesinden ve "/" önekinden önceki veya sonraki boşluklar yok sayılır.

"<sup>''</sup>" işareti "/" ile değiştirilecektir. İlk karakter "<sup>''</sup>" olduğunda, bu karakter "/" ile değiştirilecek ve öndeki "/" silinecektir.

- Kullanıcı adı

Kaydetme hedefine bağlanmak için kullanılan kullanıcı adını ayarlayın.

Adı aynı zamanda "KullanıcıAdı@AlanAdı" veya "AlanAdı¥KullanıcıAdı" formatında da avarlayabilirsiniz.

Active Directory alan adı kullanıcı adını kimlik doğrulama kullanıcı adı olarak kullanmak için, Active Directory alan adını sadece kullanıcı adı olarak veya kullanıcı adına dahil edilecek alan adı olarak

belirtin. Bir kullanıcının yerel kullanıcı olarak kimliğini doğrulamak için, aygıt adını kullanıcı adına dahil edilecek alan adı olarak belirtin.

Karakter dizesinden önceki veya sonraki boşluk yok sayılır.

- Parola
	- $\bullet$  Etkinleştir

Varsayılan ayar açık olarak ayarlanmıştır.

[Etkinleştir] seceneği ACIK olarak ayarlandığında, kaydetme hedefine bağlanmak için kullanılan kullanıcı adına ait parolayı girin.

Karakter dizesinden önceki veya sonraki boşluklar korunur.

 $\bullet$  FTP

[FTP] ayarlandığında, aşağıdaki öğeleri belirtin:

- Ana Bilgisayar Adı/IP adresi

Bu öğe için ana bilgisayar adı, FQDN adı veya IP adresi ayarlanabilir.

Karakter dizesinden önceki veya sonraki boşluk yok sayılır.

# **DİKKAT**

Bir IPv6 adresinin desteklenmediğine dikkat edin.

# **İPUCU**

Bir ana bilgisayar adı girerken, tarayıcıda DNS sunucularının ayarlanması gerekir.

- Bağlantı noktası numarası Varsayılan ayar "21" değeridir.
- Bağlanma Modu

FTP sunucusuna bağlanmak için kullanılan bağlanma modunu ayarlayın.

- Aktif Modu
- Pasඈf Mod Bu fabrika varsayılan ayarıdır.
- Kaydetme Hedefini Kaydet

Karakter dizesinden ve "/" önekinden önceki veya sonraki boşluklar yok sayılır.

"<sup>¥</sup>" işareti "/" ile değiştirilecektir. İlk karakter " $*$ " olduğunda, bu karakter "/" ile değiştirilecek ve öndeki

- "/" silinecektir
- Kullanıcı adı

Kaydetme hedefine bağlanmak için kullanılan kullanıcı adını ayarlayın.

Adı aynı zamanda "KullanıcıAdı@AlanAdı" veya "AlanAdı¥KullanıcıAdı" formatında da

ayarlayabilirsiniz.

Karakter dizesinden önceki veya sonraki boşluk yok sayılır.

- Parola
	- $\bullet$  Etkinleştir

Varsayılan ayar açık olarak ayarlanmıştır.

[Etkinleştir] seçeneği AÇIK olarak ayarlandığında, kaydetme hedefine bağlanmak için kullanılan kullanıcı adına ait parolayı girin.

Karakter dizesinden önceki veya sonraki boşluklar korunur.

### ● FTPS

[FTPS] seçildiğinde aşağıdaki öğeleri belirleyin:

- Ana Bilgisayar Adı/IP adresi

Bu öğe için ana bilgisayar adı, FQDN adı veya IP adresi ayarlanabilir. Karakter dizesinden önceki veya sonraki boşluk yok sayılır.

# **DİKKAT**

Bir IPv6 adresinin desteklenmediğine dikkat edin.

# **İPUCU**

Bir ana bilgisayar adı girerken, tarayıcıda DNS sunucularının ayarlanması gerekir.

# - Sifreleme

FTPS sunucusuna bağlanırken kullanılan iletişim için şifreleme yöntemini ayarlayın.

- Açık Şifreleme (Açık Modu) Bu fabrika varsayılan ayarıdır.
- Örtük Şifreleme (Örtük Modu)
- İstemci sertifikalarını geçerli kıl

Tarayıcı üzerinde kayıtlı CA sertifikalarını kullanarak istemci sertifikalarının geçerli kılınıp kılınmayacağını ayarlayın.

Varsayılan ayar kapalı olarak ayarlanmıştır.

### **İPUCU**

Bir CA sertifikası kullanırken, sertifikayı fi Series Ağ Ayarları'nda kaydedebilirsiniz. Ayrıntılar için bkz. Ağ Ayarları (fi Series Ağ Ayarları) (sayfa 358).

- Bağlantı noktası numarası

[Şifreleme] ayarına bağlı olarak, başlangıç değeri aşağıdaki şekilde değişir:

- [Şifreleme] seçeneği [Açık Şifreleme (Açık Modu)] olduğunda, başlangıç değeri "21" olacaktır.
- [Şifreleme] seçeneği [Örtük Şifreleme (Örtük Modu)] olduğunda, başlangıç değeri "990" olacaktır. Varsayılan ayar "21" değeridir.
- Kaydetme Hedefini Kaydet

Karakter dizesinden ve "/" önekinden önceki veya sonraki boşluklar yok sayılır.

"<sup>¥</sup>" işareti "/" ile değiştirilecektir. İlk karakter " $*$ " olduğunda, bu karakter "/" ile değiştirilecek ve öndeki "/" silinecektir.

- Kullanıcı adı

Kaydetme hedefine bağlanmak için kullanılan kullanıcı adını ayarlayın.

Adı aynı zamanda "KullanıcıAdı@AlanAdı" veya "AlanAdı¥KullanıcıAdı" formatında da ayarlayabilirsiniz.

Karakter dizesinden önceki veya sonraki boşluk yok sayılır.

- Parola
	- $\bullet$  Etkinleştir

Varsayılan ayar açık olarak ayarlanmıştır.

[Etkinleştir] seçeneği AÇIK olarak ayarlandığında, kaydetme hedefine bağlanmak için kullanılan kullanıcı adına ait parolayı girin.

Karakter dizesinden önceki veya sonraki boşluklar korunur.

# **İPUCU**

FTP sunucusuna bağlanmak için kullanılabilecek tek bağlanma modu "Pasif Mod" seçeneğidir.

# ● SFTP

[SFTP] seçildiğinde aşağıdaki öğeleri belirleyin:

- Ana Bilgisayar Adı/IP adresi

Bu öğe için ana bilgisayar adı, FQDN adı veya IP adresi ayarlanabilir. Karakter dizesinden önceki veya sonraki boşluk yok sayılır.

# **DİKKAT**

Bir IPv6 adresinin desteklenmediğine dikkat edin.

# **İPUCU**

Bir ana bilgisayar adı girerken, tarayıcıda DNS sunucularının ayarlanması gerekir.

- Bağlantı noktası numarası Varsayılan ayar "22" değeridir.
- Kaydetme Hedefini Kaydet

Karakter dizesinden ve "/" önekinden önceki veya sonraki boşluklar yok sayılır.

"<sup>''</sup>" işareti "/" ile değiştirilecektir. İlk karakter "<sup>''</sup>" olduğunda, bu karakter "/" ile değiştirilecek ve öndeki

"/" silinecektir.

- Kimlik doğrulama yöntemi

Kimlik doğrulama yöntemini ayarlayın.

[Genel Anahtar Algoritması] seçeneği [Devre dışı] olduğunda, [Parola doğrulaması] seçeneğini belirtin.

[Genel Anahtar Algoritması] seçeneği [Devre dışı] dışında bir seçim olduğunda, aşağıdakilerden birini secin:

- Parola doğrulaması Bu fabrika varsayılan ayarıdır.
- Genel Anahtar Kimlik Doğrulaması

Genel anahtar algoritması şifreleme anahtarı [Genel Anahtar Algoritması] altında görüntülenen şekilde oluşturulduğunda kullanılır.

Bu ayar tarayıcı için bir şifreleme anahtarı daha önceden oluşturulmuş olduğunda yapılandırılabilir.

# **İPUCU**

Bir şifreleme anahtarı kullanıyorsanız, anahtarı fi Series Ağ Ayarları'nda kaydedebilirsiniz. Ayrıntılar için bkz. Ağ Ayarları (fi Series Ağ Ayarları) (sayfa 358).

- Kullanıcı adı

Kaydetme hedefine bağlanmak için kullanılan kullanıcı adını ayarlayın.

Adı aynı zamanda "KullanıcıAdı@AlanAdı" veya "AlanAdı¥KullanıcıAdı" formatında da ayarlayabilirsiniz.

Karakter dizesinden önceki veya sonraki boşluk yok sayılır.

- Parola

Bu ayar [Kimlik doğrulama yöntemi] için [Parola doğrulaması] seçildiğinde yapılandırılabilir.

 $\bullet$  Etkinleştir

Varsayılan ayar açık olarak ayarlanmıştır.

[Etkinleştir] seçeneği AÇIK olarak ayarlandığında, kaydetme hedefine bağlanmak için kullanılan kullanıcı adına ait parolayı girin.

Karakter dizesinden önceki veya sonraki boşluklar korunur.

# <span id="page-257-0"></span>**Adres Ekle/Adresi Değiştir**

DirectScan kullanırken taranan görüntülerin e-posta ile gönderileceği e-posta adreslerini ayarlayın. En fazla 25 adede kadar e-posta adresi eklenebilir.

### **Görünen Ad**

Bir alıcı adı ayarlayın.

En fazla 48 karakterden oluşan bir görünen ad girin.

Daha önceden kaydedilmiş bir görünen ad ile aynı adı ayarlayamazsınız.

Karakter dizesinden önceki veya sonraki boşluk yok sayılır.

# **E-posta adresi**

Bir alıcı e-posta adresi ayarlayın.

Doğru e-posta adresini belirtin.

Karakter dizesinden önceki veya sonraki boşluk yok sayılır.

# İş Ekle/İşi Değiştir

DirectScan için işleri ayarlayın. 25 adede kadar iş eklenebilir.

- Görünen Ad (sayfa 259)
- Renkli (sayfa 259)
- Hedef Tipi (sayfa 259)
- [Tarama Ayarları \(sayfa 260\)](#page-259-0)

### **Görünen Ad**

İşin adını ayarlayın.

En fazla 48 karakterden oluşan bir görünen ad girin. Daha önceden kaydedilmiş bir görünen ad ile aynı adı ayarlayamazsınız.

Karakter dizesinden önceki veya sonraki boşluk yok sayılır.

### **Renklඈ**

Dokunmatik ekranda görüntülemek istediğiniz bir iş düğmesinin rengini ayarlayın.

### **Hedef Tipi**

Görüntülerin ağdaki bir klasöre mi kaydedileceğini yoksa e-posta yoluyla mı gönderileceğini ayarlayın.

- Bir klasöre kaydet
- E-posta ile Gönder

### **Hedef**

Görüntüler için bir kaydetme hedefi veya e-posta adresleri ayarlayın.

• [Hedef Tipi] seçeneği [Bir klasöre kaydet] olduğunda, [Kaydetme Hedefi Seç] ekranı görüntülenir. Görüntüler için bir kaydetme hedefi seçin.

Bir kaydetme hedefi eklemek veya kaydetme hedefini değiştirmek istiyorsanız, [Kaydetme Hedefi

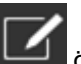

Seç] ekranında | Öğesine basın ve [Kaydetme Hedefini Düzenle] ekranında bir kaydetme hedefi ayarlayın.

Ayrıntılar için bkz. Bir Kaydetme Hedefi Ekle/Kaydetme Hedefini Değiştir (sayfa 253).

● [Hedef Tipi] seçeneği [E-posta ile Gönder] olduğunda, [Adres Seç] ekranı görüntülenir. E-posta adreslerini seçin.

E-posta adresleri eklemek veya e-posta adreslerini değiştirmek istiyorsanız, [Adres Seç]

ekranında  $\Box$  öğesine basın ve [Adres Düzenle] ekranında bir kaydetme hedefi ayarlayın. Ayrıntılar için bkz. Adres Ekle/Adresi Değiştir (sayfa 258).

[Hedef Tipi] için [E-posta ile Gönder] belirtildiğinde aşağıdaki öğeleri belirtin:

● E-posta Konusu

Gönderilecek e-postaların konusunu 48 karakteri aşmadan girin.

<span id="page-259-0"></span>Karakter dizesinden önceki veya sonraki boşluk yok sayılır.

# **İPUCU**

Belirtilmemişse, e-posta [E-posta gönder] ekranında ayarlanan e-posta konusu ile gönderilecektir.

● E-posta Metni

Gönderilecek e-postaların gövde metnini 80 karakteri aşmadan girin. Karakter dizesinden önceki veya sonraki boşluk yok sayılır.

# **İPUCU**

Belirtilmemişse, e-posta [E-posta gönder] ekranında ayarlanan e-posta metni ile gönderilecektir.

### **Tarama Ayarları**

Belgeler tarayıcıyla tarandığında kullanılacak tarama ayarlarını yapılandırın. Tarama ayarları ile ilgili ayrıntılar için bkz. [Tarama Ayarları \(sayfa 261\).](#page-260-0)

# <span id="page-260-0"></span>**Tarama Ayarları**

DirectScan'i kullanmak için, belgeler tarayıcıyla tarandığında kullanılacak tarama ayarlarını yapılandırın.

# **İPUCU**

Taranabilecek maksimum yaprak sayısı, belge beslemenin tamamlanmasından sonra küçük resimlerin gösterilip gösterilmediğine bağlı olarak aşağıdaki şekilde değişir.

- Küçük resimler gösterilirken Çift yönlü tarama modunda 60 yaprak ve tek yönlü tarama modunda 120 yaprak
- Küçük resimler gösterilmediğinde Çift yönlü tarama modunda 500 yaprak ve tek yönlü tarama modunda 1.000 yaprak
- Görüntü modu (sayfa 261)
- Kağıt kaynağı (sayfa 261)
- Çözünürlük (dpi) (sayfa 262)
- Küçük resimleri göster (sayfa 262)
- [Onay gönder ekranını göster \(sayfa 262\)](#page-261-0)
- Gelişmiş ayarlar (sayfa 262)

# **Görüntü modu**

Bir görüntü modu ayarlayın.

- Siyah ve beyaz Bu fabrika varsayılan ayarıdır.
- Gri tonlamalı
- Renkli
- Otomatik Renkli/Gri Tonlamalı Tespiti

### **İPUCU**

[Görüntü modu] için [Siyah ve beyaz] seçildiğinde [Dosya Formatı] için [JPEG] belirtilemez.

### **Kağıt kaynağı**

Belgeler için tarama yüzünü seçin.

- Ön yüz
- Arka yüz
- $\bullet$  Cift taraf

Fabrika varsayılan ayarları, ürün etiketi üzerinde basılı olan PARÇA NO.'ya bağlı olarak aşağıdaki şekilde değişir.

● PA03836-B001/PA03836-B003/PA03836-B023 için Ön Yüz

- <span id="page-261-0"></span>● PA03836-B005/PA03836-B015 için
- Cift Taraf

Ürün etiketi için bkz. Ürün Etiketinin Kontrolü (sayfa 250).

# Çözünürlük (dpi)

Görüntülerin çözünürlüğünü belirleyin.

- 150
- 200
- $240$
- $300$

Bu fabrika varsayılan ayarıdır.

# Küçük resimleri göster

Belgeler tarandıktan sonra görüntüleri kontrol etmek için dokunmatik ekranda küçük resimlerin gösterilip gösterilmeyeceğini seçin.

Varsayılan ayar açık olarak ayarlanmıştır.

Bu seçenek açık olarak ayarlandığında, tek seferde taranabilecek maksimum yaprak sayısı çift yönlü tarama modunda 60 yaprak ve tek yönlü tarama modunda 120 yapraktır.

# **İPUCU**

Küçük resim görüntüleri klasörde kaydedilecek veya e-posta ile gönderilecek asıl görüntülerden daha düşük bir cözünürlükte görüntülenir.

Taranan belgelerin tüm görüntülerinin oluşturulup oluşturulmadığını kontrol etmek için küçük resimleri kullanın.

### **Onay gönder ekranını göster**

Belgeler tarandıktan sonra görüntüleri ağdaki bir klasöre kaydetmeden veya e-posta ile göndermeden önce bir onay penceresinin gösterilip gösterilmeyeceğini ayarlayın. Varsayılan ayar açık olarak ayarlanmıştır.

### Gelişmiş ayarlar

Belgeler tarayıcıyla tarandığında kullanılacak gelişmiş tarama ayarlarını yapılandırın. [Gelişmiş ayarlar] aşağıdaki öğeleri belirtmenizi sağlar:

- [Temel \(sayfa 263\)](#page-262-0)
- [Görüntü \(sayfa 263\)](#page-262-0)
- [Sayfa \(sayfa 264\)](#page-263-0)
- [Kağıt besleme \(sayfa 265\)](#page-264-0)
- [Toplu tarama \(sayfa 266\)](#page-265-0)
- [Oluştur \(sayfa 268\)](#page-267-0)
- [Dosya adı \(sayfa 269\)](#page-268-0)

# <span id="page-262-0"></span>**Temel**

### **Kağıt boyutu**

Taranacak belgelerin kağıt boyutunu ayarlayın.

● Otomatik

Bu fabrika varsayılan ayarıdır.

- Mektup
- Legal
- Executive
- $\bullet$  A4
- $\bullet$  A5
- A5 yatay
- $\bullet$  A6
- A6 yatay
- B5 (ISO)
- $\bullet$  B5 (JIS)
- B6 (ISO)
- $\bullet$  B6 (JIS)
- B6 yatay (ISO)
- B6 yatay (JIS)
- Kartvizit

# **İPUCU**

Uzun sayfalı belgeler desteklenmemektedir.

### **Görüntü**

### **Renk filtreleme**

Kırmızı, yeşil veya maviden (üç birincil renk) herhangi birini seçip taranan görüntüden seçilen rengi hariç tutabilirsiniz.

Örneğin, siyah karakterli ve yeşil çerçeveli bir belge tararken renk filtreleme için yeşili seçerseniz, belgenin yalnızca siyah karakterleri taranır.

Belgeleri herhangi bir rengi hariç tutmadan taramak için, [Hiçbiri] seçeneğini ayarlayın. Bu [Görüntü Modu] için [Siyah ve beyaz], [Gri Tonlamalı] veya [Otomatik Renkli/Gri Tonlamalı Tespiti] seçildiğinde ve [Görüntü] görüntülendiğinde ayarlanabilir.

- Kırmızı
- Yeşil

Bu fabrika varsayılan ayarıdır.

• Mavi

### <span id="page-263-0"></span>• Hiçbiri

### **DİKKAT**

Bu işlev belgedeki hedef renk soluk renkteyse en iyi şekilde çalışır. Hedef rengi çok karanlıksa, bu renk hariç bırakılamayabilir.

# **İPUCU**

Bu ayar [Görüntü Modu] için [Otomatik Renkli/Gri Tonlamalı Tespiti] seçildiğinde ve renkli bir görüntü görüntülendiğinde devre dışı bırakılır.

### **Sayfa**

### **Döndürme**

Görüntü yönünü düzeltir. Bir görüntü için döndürme yönünü ayarlayın.

● 0 derece

Bu fabrika varsayılan ayarıdır.

- 90 derece (saat yönünde)
- 90 derece (saat yönü tersine)
- l180 derece

### **Boş Sayfayı Sil**

Boş sayfaların tespit edilip edilmeyeceğini ve kaldırılıp kaldırılmayacağını ayarlayın. Boş sayfalar tespit edilirken ve silinirken bu öğeyi açık olarak ayarlayın. Aşağıdaki tespit alanında metin veya resim yoksa, sayfa boş bir sayfa olarak tanınır.

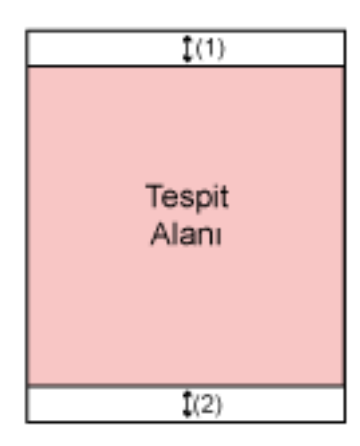

Belge uzunluğu 158 mm veya daha uzun olduğunda, aşağıdaki alan tespit alanı dışında kalır.

- (1): Üst = 16 mm
- (2): Alt = 16 mm

Belge uzunluğu 158 mm'den kısa olduğunda, aşağıdaki alan tespit alanı dışında kalır.

- (1): Üst = 4 mm
- $(2)$ : Alt = 4 mm

<span id="page-264-0"></span>Aşağıdaki belgeler boş sayfa olarak tanınmayacaktır.

- Beyaz dışındaki bir arka plan rengine sahip belgeler
- Burulmuş belgeler
- Zımbalanmış delikli belgeler
- Çarpık olarak beslenen belgeler
- İndeks etiketli belgeler ([Kağıt boyutu] için [Otomatik] seçeneği ayarlandığında)

Fabrika varsayılan ayarları, ürün etiketi üzerinde basılı olan PARÇA NO.'ya bağlı olarak aşağıdaki şekilde değişir.

- PA03836-B001/PA03836-B003/PA03836-B023 için Kapalı
- · PA03836-B005/PA03836-B015 için

Açık

Ürün etiketi için bkz. Ürün Etiketinin Kontrolü (sayfa 250).

### **Kağıt besleme**

### **Elle Tekli Modu**

Elle Tekli Modunun etkinleştirilip etkinleştirilmeyeceğini ayarlayın. Birlikte yüklenemeyecek belgeleri (dergi veya gazetelerden kesilmiş kupürler) veya çok

katmanlı belgeleri (ikiye katlanmış belgeler, zarflar ve çok katmanlı aktarım kağıtları gibi) tek tek yüklemek ve taramak istediğinizde bu öğeyi açık olarak ayarlayın.

Varsayılan ayar kapalı olarak ayarlanmıştır.

### **DİKKAT**

[Elle Tekli Modu] tarama ayarları düğmesini kullanarak geçici olarak de değiştirilemez. Besleme modunu gecici olarak değiştirmek için, dokunmatik ekrandaki besleme modu düğmesinde basarak modlar arasında geçiş yapın.

Tarama ayarları düğmesi ve besleme modu düğmesi ile ilgili ayrıntılar için bkz. Dokunmatik [Ekran \(sayfa 34\)](#page-33-0).

### **Coklu besleme tespiti**

Üst üste binmiş belgelerin tespit edilip edilmeyeceğini ayarlayın.

Tek seferde birden fazla sayfa beslendiğinde bunu tespit etmek için bu öğeyi açık olarak ayarlayın.

[Çoklu besleme tespiti] açık olarak ayarlandığında ve üst üste binmiş belgeler tespit edildiğinde, belgenin beslenmesi durur ve dokunmatik ekranda bir onay mesajı görüntülenir.

Varsayılan ayar kapalı olarak ayarlanmıştır.

[Çoklu besleme tespiti] seçeneği açık olarak ayarlandığında aşağıdaki öğeleri belirtin:

• Coklu Besleme Tespit Kosulu

Üst üste binmiş belgeleri tespit etme yöntemini belirleyin.

- Kalınlık

<span id="page-265-0"></span>Besleme sırasında belgeleri denetlemek için tarayıcı içindeki ultrasonik sensörler kullanılır ve üst üste binmiş belgeler yansıtılan ultrasonik dalgaların sapmasına göre algılanır. Bu fabrika varsayılan ayarıdır.

- Uzunluk

Besleme sırasında belge uzunluğunu izler ve üst üste binen belgeleri algılanan uzunlukların sapmasına göre algılar.

### **DİKKAT**

Farklı uzunluklarda belgelerle toplu tarama yapmayın. Aksi takdirde, üst üste binmiş belgeler yanlış bir şekilde algılanabilir.

Ancak, belgelerin uzunluğu arasında 10 mm veya daha az fark varsa, belgelerin üst üste binmiş olması algılanmayacaktır.

- Farklı uzunluklardaki belgeleri bir arada taramak için [Kalınlık] seceneğini secin.
- Aynı uzunluktaki belgelerin taranması sırasında bile, bir belgenin üzerine yapışkan not, makbuz veya fotoğraf gibi bir kağıt parçası iliştirilmişse, [Kalınlık ] seçeneği seçili olduğunda, tarayıcı bunu üst üste binmiş belgeler olarak algılayabilir. Bu durumda, [Uzunluk] seceneğinin secilmesi belgelerin yanlışlıkla üst üste binmiş olarak tespit edilmesini önler
- Kalınlık ve uzunluk

Hem [Kalınlık] hem de [Uzunluk] kullanılarak üst üste binmiş belgeler tespit edilir.

### **Toplu tarama**

### **Taramaya devam et**

Tarayıcıya yüklenmiş tüm belgeler tarandıktan sonra ek belgeler yüklendiğinde taramaya devam edilip edilmeyeceğini ayarlayın.

Taramaya devam etmek için bu öğeyi açık olarak ayarlayın.

Varsayılan ayar kapalı olarak ayarlanmıştır.

### **Barkod Tespit Et**

Dosyaları dizinlemek için belgelerin üzerine barkod değerleri eklenip eklenmeyeceğini ayarlayın.

[Barkod Tespit Et] seçeneği açık olarak ayarlandığında dizin dosyaları oluşturulur. Varsayılan ayar kapalı olarak ayarlanmıştır.

Tespit edilebilen barkodlar ile ilgili ayrıntılar için bkz. Barkodların Özellikleri (sayfa 419). Dizin dosyaları ile ilgili ayrıntılar için bkz. Dizin Dosyalarının Özellikleri (sayfa 423).

#### **DİKKAT**

[Hedef Tipi] seçeneği [E-posta ile Gönder] olarak ayarlandığında, [Barkod Tespit Et] öğesi kullanılamaz.

[Barkod Tespit Et] seceneği açık olarak ayarlandığında aşağıdaki öğeleri belirtin:

• Barkod Tespit Alanı

Barkodların tespit edileceği alanı ayarlayın.

[Döndürme] seçeneğinde bir görüntü döndürme yönü ayarlanmışsa, tespit alanı görüntünün döndürülmesinden önce görüntüye uygulanır.

Barkodun tümü tanımlı tespit alanında görüntülendiğinde bir barkod tespit edilecektir.

- Alanın tümü

Barkodlar bir belgenin tüm alanında tespit edilir.

- Üst

Belge üç kısma ayrıldığında, barkodlar belgenin üst kısmında tespit edilir.

Üst kısımdaki tespit alanı üst ve orta kısımlar arasındaki bölme çizgisinin 1 inç altına kadar genişler.

Bu fabrika varsayılan ayarıdır.

- Orta

Belge üç kısma ayrıldığında, barkodlar belgenin orta kısmında tespit edilir.

Orta kısımdaki tespit alanı orta ve alt kısımlar arasındaki bölme çizgisinin 1 inç altına kadar genişler.

- Alt

Belge üç kısma ayrıldığında, barkodlar belgenin alt kısmında tespit edilir.

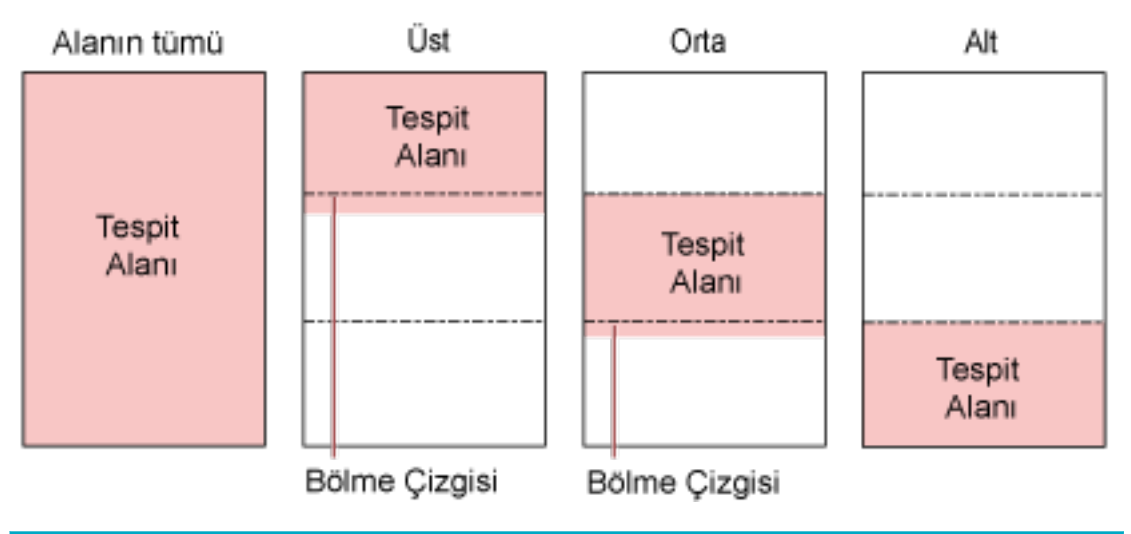

# **İPUCU**

Barkodlar bir belgeyi üç kısma ayıran bölme çizgilerinin üzerinde yer alıyorsa, [Alanın tümü] seçeneğini seçin.

● Barkod Tespit Tarafı

Bu ayar [Kağıt kaynağı] için [Çift taraf] seçildiğinde yapılandırılabilir. Barkodların tespit edileceği belge yüzünü ayarlayın.

- Ön yüz
- Arka yüz
- Cift taraf

Fabrika varsayılan ayarları, ürün etiketi üzerinde basılı olan PARÇA NO.'ya bağlı olarak aşağıdaki şekilde değişir.

- <span id="page-267-0"></span>- PA03836-B001/PA03836-B003/PA03836-B023 için Ön yüz
- PA03836-B005/PA03836-B015 için Cift taraf
- Barkod Tespit Hedefi Belgede barkodların tespit edileceği hedef sayfayı ayarlayın.
	- Tüm yapraklar
	- Sadece birinci yaprak Bu fabrika varsayılan ayarıdır.
- Sayfa başına barkod adedi

Sayfa başına tespit edilecek maksimum barkod sayısını 1 ile 20 arasında belirtin. Maksimum sayı ne kadar büyük olursa taramanın o kadar uzayacağını unutmayın. Fabrika varsayılan ayarı [1] seçeneğidir.

# **Oluştur**

# **Dosya formatı**

Görüntülerin dosya formatını ayarlayın.

- JPEG
- PDF

Bu fabrika varsayılan ayarıdır.

• SinglePage PDF File

# **DİKKAT**

[JPEG] seçeneği [Görüntü Modu] için [Siyah & Beyaz] seçildiğinde belirtilemez.

# **İPUCU**

[Görüntü Modu] için [Siyah ve beyaz] seçildiğinde, [Dosya Formatı] ayarı [PDF] seceneğinden [JPEG] seceneğine veya [Tek Sayfa PDF Dosyası] seceneğinden [JPEG] seçeneğine değiştirilmişse, [Görüntü Modu] ayarının [Gri tonlamalı] olarak değiştirilmesinin onaylanması için bir onay mesajı görüntülenir.

[JPEG] seçildiğinde aşağıdaki öğeyi belirtin:

● JPEG Sıkıştırma

JPEG görüntüsünün veri boyutunu ayarlayın.

- Büyük

[Orta] ayarı kullanılarak taranan belgelere göre dosya boyutu daha küçüktür, ama görüntü kalitesi daha düşüktür.

- Orta

Bu fabrika varsayılan ayarıdır.

- Küçük

[Orta] ayarı kullanılarak taranan belgelere göre görüntü kalitesi daha yüksek, ama dosya boyutu daha büyüktür. Tarama hızı da düşebilir.

### <span id="page-268-0"></span>**Dosya adı**

Görüntülerin dosya adı formatını ayarlayın.

### **{Seri Numarası} değerini başa ekleyin**

Dosya adlarının başına aşağıdaki dizge eklenir. fi-*ScannerSerialNumber* 

# **İPUCU**

- Bu ayar görüntüler e-posta ile gönderilirken yapılandırılabilir. Görüntüler klasörlere kaydedildiğinde, bir kaydetme hedefindeki her bir dosya adının benzersiz olduğundan emin olmak için dosya adlarına "fi-*ScannerSerialNumber*" eklenir.
- Tarayıcı seri numarası ürün etiketinde kontrol edilebilir. Ürün etiketi için bkz. Ürün Etiketinin Kontrolü (sayfa 250).

[Dosya adlandırma yöntemi] için {Önek} ve {Sayaç} içeren bir formatı yapılandırırken, aynı zamanda aşağıdaki ayarları da yapılandırın:

● Önek

Dosya adlarına eklenecek 40 karakter veya daha az karakterden oluşan bir dizge girin. Karakter dizesinden önceki veya sonraki boşluk yok sayılır. Fabrika varsayılan ayarı "untitled" değeridir.

● Sayaç (Basamaklı)

Dosya adlarına bir sayaç eklendiğinde sayacın basamak sayısını 0 ile 6 arasında ayarlayın. "0" belirtildiğinde, ["\_" + {sayaç}] dosya adlarına eklenmez. Fabrika varsayılan ayarı [3] seçeneğidir.

# **DİKKAT**

Birden fazla tarayıcıda DirectScan kullanırken, her bir tarayıcı için dosya adlarının farklı olduğundan emin olun.

# **Tarayıcı Ayarları (Dokunmatik Ekran)**

Bu bölümde tarayıçı ayarlarını yapılandırmak için dokunmatik ekranın nasıl kullanılacağı anlatılır.

# **DİKKAT**

Dokunmatik ekranda, Türkçe ve Arapça desteklenmemektedir. Dokunmatik ekranda, [Görüntüleme dili] için seçtiğiniz dil kullanılır.

# **İPUCU**

Bazı ayarlar Software Operation Panel'de veya fi Series Ağ Ayarları'nda da yapılandırılabilir. Ayrıntılar için şuraya bakın:

- Tarayıcı Ayarları (Software Operation Panel) (sayfa 305) Bu, tarayıcı ve bilgisayar bir kablolu LAN veya USB kablosu ile bağlandığında bilgisayar üzerinde yapılandırılabilir.
- Ağ Ayarları (fi Series Ağ Ayarları) (sayfa 358) Bu, tarayıcı ve bilgisayar bir kablolu LAN ile bağlandığında bilgisayar üzerinde yapılandırılabilir.

# **Ayar Öğeleri**

Tarayıcı ayarları dokunmatik ekranın alt kısmında **| esekle** öğesine bastığınızda görünen penceredeki [Tarayıcı

Ayarları] içerisinde değiştirilebilir.

Bu bölümde yapılandırabileceğiniz ayar öğelerinin bir listesi gösterilmektedir.

# **DİKKAT**

[Tarayıcı Ayarları] ekranını görüntülemek için bir yönetici parolası gerekir.

Varsayılan yönetici parolasını bir etiket bulunup bulunmadığını kontrol ederek kontrol edebilirsiniz.

Etiket ile ilgili ayrıntılar için bkz. Ürün Etiketinin Kontrolü (sayfa 250).

Ayarların başka kullanıcılar tarafından değiştirilmesini önlemek için yönetici parolasını değiştirin.

Ayrıca, yönetici parolasını düzenli olarak değiştirin.

Yönetici parolası aşağıdaki prosedürde görünen pencerede değiştirilebilir:

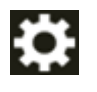

→ [Tarayıcı Ayarları] → [Yönetici Parolası]

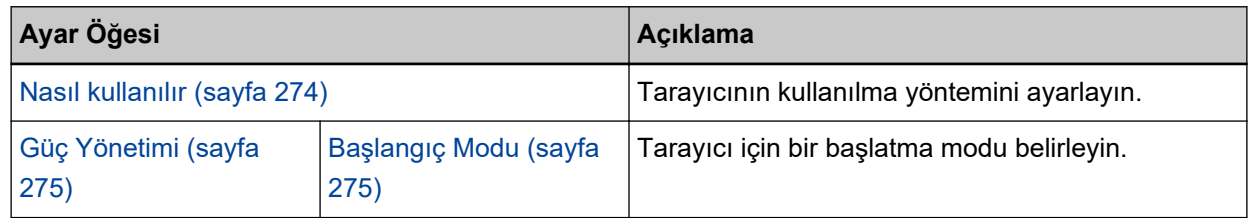

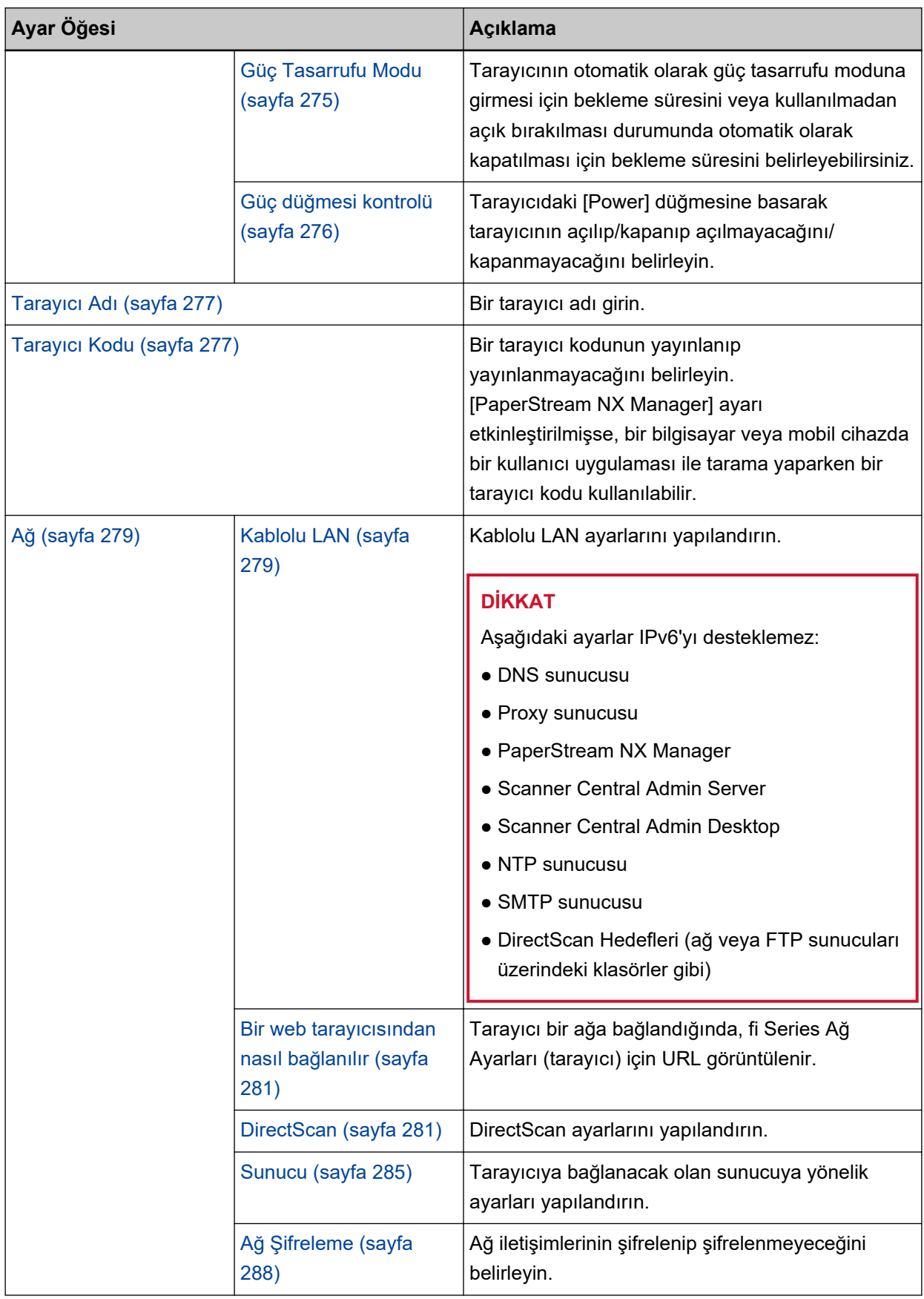

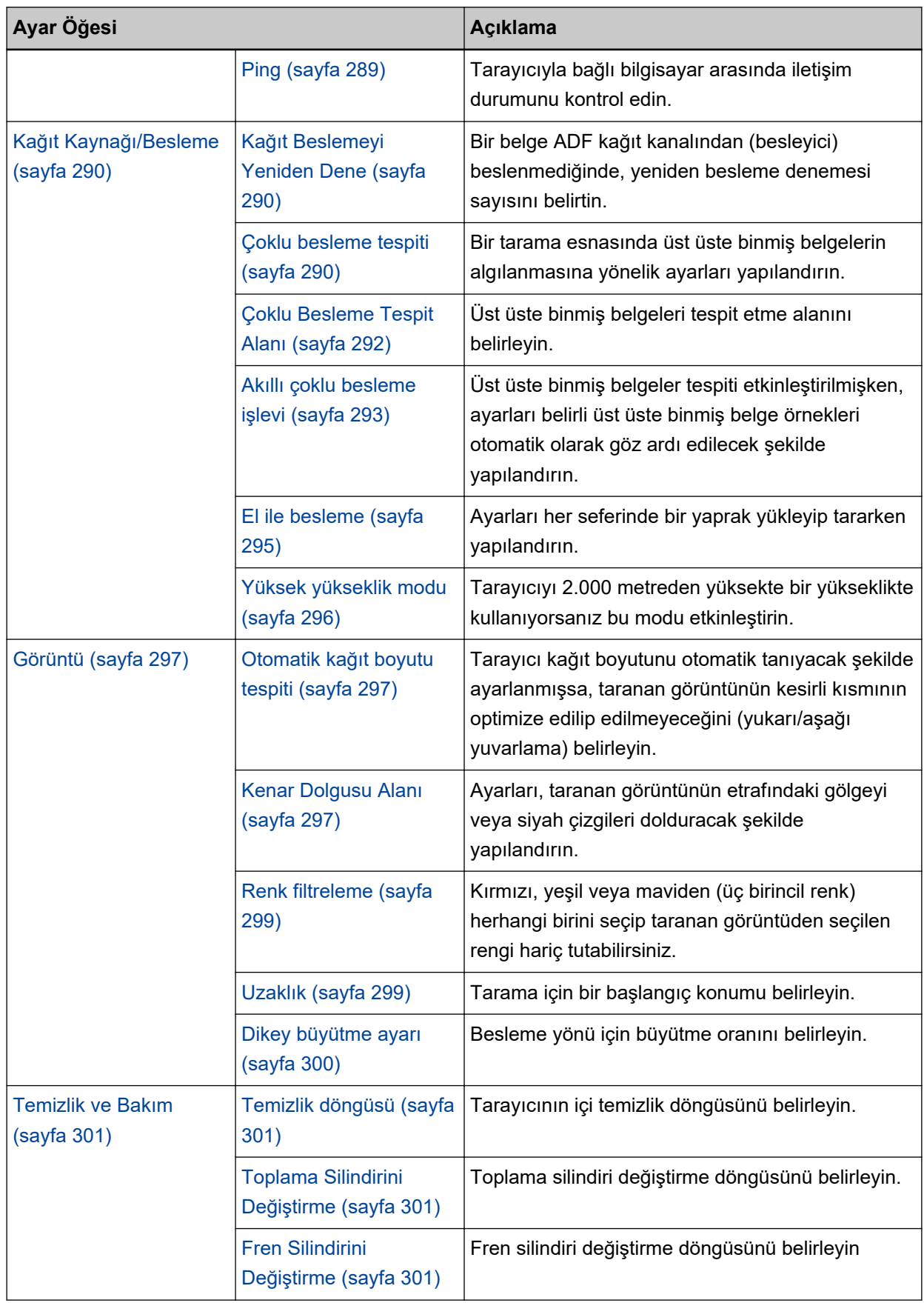

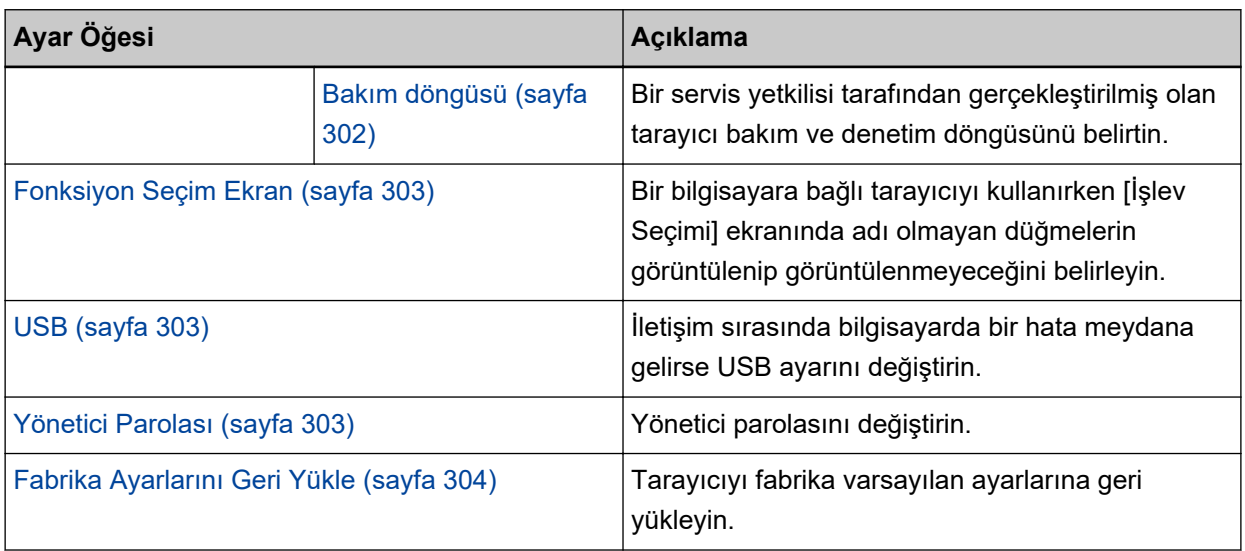

# **DİKKAT**

Dokunmatik ekranda tarayıcı ayarlarını yedekleyemez veya geri yükleyemezsiniz. Tarayıcı ayarlarını yedeklemek ve geri yüklemekle ilgili ayrıntılar için, aşağıdakilere bakın:

- Software Operation Panel [Aygıt ayarı 2 \(sayfa 318\)](#page-317-0) Altında İPUCU
- fi Series Ağ Ayarları Tarayıcı Ayar Bilgilerini Dışa Aktar (sayfa 403), Tarayıcı Ayar Bilgilerini İçe Aktar (sayfa 404)

# <span id="page-273-0"></span>**Nasıl kullanılır**

Tarayıcının kullanılma yöntemini ayarlayın.

Tarayıcının nasıl kullanılabileceğiyle ilgili ayrıntılar için bkz. [Tarayıcının Kullanılması \(sayfa 26\)](#page-25-0).

# Bir bilgisayara bağlanmış tarayıcıyı kullan

Tarayıcı bir USB kablosu veya bir kablolu LAN üzerinden bir bilgisayara bağlayarak kullanın.

# Tarayıcıyı tek başına kullan (DirectScan)

Belgeleri taramaktan görüntüleri kaydetmeye ve e-posta ile göndermeye kadar uzanan işlemleri gerçekleştirmek için tarayıcıyı bir kablolu LAN üzerinden bir ağa bağlayın.

[Tarayıcıyı tek başına kullan (DirectScan)] seçeneği seçildiğinde aşağıdaki öğeleri belirtin:

# **Başlangıçta iş listesini göster**

DirectScan kullanırken iş listesini görüntüleyen ekranın başlangıç ekranı (ana ekran olarak) kullanılıp kullanılmayacağını seçin.

[Başlangıçta iş listesini göster] seçeneği fabrika varsayılanı olarak kapalı değerine ayarlıdır.

# [İleri] düğmesi

[NTP Sunucusu] ekranında, geçerli saati almak için kullanılacak NTP sunucusunu ayarlayın. [NTP Sunucusu] ekranı ile ilgili ayrıntılar için bkz. [Ağ \(sayfa 279\)](#page-278-0).

# **PaperStream NX Manager'a bağlanarak kullan**

Tarayıcı, kablolu LAN üzerinden PaperStream NX Manager'ın kurulduğu bir sunucuya bağlayarak kullanın.

[PaperStream NX Manager'a bağlanarak kullan] seçeneği seçildiğinde aşağıdaki öğeleri belirtin:

# [İleri] düğmesi

[PaperStream NX Manager] ekranında PaperStream NX Manager için ayarları yapılandırın. [PaperStream NX Manager] ekranı ile ilgili ayrıntılar için bkz. [Ağ \(sayfa 279\).](#page-278-0)

# <span id="page-274-0"></span>**Güç Yönetimi**

- Başlangıç Modu (sayfa 275)
- Güç Tasarrufu Modu (sayfa 275)
- Güç düğmesi kontrolü (sayfa 276)

# **Başlangıç Modu**

Taravıcı için bir başlatma modu belirleyin.

● Hızlı

[Power] düğmesine 2 saniye veya daha fazla süreyle basıldığında tarayıcı güc tasarrufu moduna geçer.

Tarayıcı güc tasarrufu modundan devam ettiğinde hemen bir tarama gercekleştirebilir.

● Normal

[Power] düğmesine 2 saniye veya daha fazla süreyle basıldığında tarayıcı kapatılır. Bu fabrika varsayılan ayarıdır.

# **DİKKAT**

[Hızlı] öğesini secerseniz, [Güç Tasarrufu Modu] kısmındaki [Otomatik Kapanma saat sayısı] fark etmeksizin tarayıcı kapatılmaz. Tarayıcının [Power] düğmesine iki saniye veya daha fazla süreyle basıldığında, [Güç düğmesi kontrolü] ayarlarından bağımsız olarak, tarayıcı güç tasarrufu moduna geçer.

### **Güç Tasarrufu Modu**

Tarayıcının otomatik olarak güç tasarrufu moduna girmesi için bekleme süresini veya kullanılmadan açık bırakılması durumunda otomatik olarak kapatılması için bekleme süresini belirleyebilirsiniz.

### **Güç Tasarrufu dakika sayısı**

Tarayıcının güç tasarrufu moduna girmeden önce geçecek bekleme süresini belirtin. Fabrika varsayılan ayarı "15" değeridir.

### **Otomatik Kapanma saat sayısı**

Tarayıcı otomatik olarak kapanmadan önce geçecek bekleme süresini belirtin.

- Devre dışı (Asla)
- 1
- 2
- $\bullet$  4

Bu fabrika varsayılan ayarıdır.

● 8

# **DİKKAT**

• [Başlangıç Modu] için [Hızlı] seçilmesi durumunda bu ayar göz ardı edilir.

<span id="page-275-0"></span>• [Güç düğmesi kontrolü] için [Güç düğmesini devre dışı bırak] seçilmesi durumunda bu ayar göz ardı edilir.

# [Varsayılan] düğmesi

Güç tasarrufu modu ayarlarını fabrika varsayılan ayarlarına geri yükler.

# **Güç düğmesi kontrolü**

Tarayıcıdaki [Power] düğmesine basarak tarayıcının açılıp/kapanıp açılmayacağını/ kapanmayacağını belirleyin.

• Güç düğmesini etkinleştir

Tarayıcı üzerindeki [Power] düğmesi tarayıcı açmak/kapatmak için kullanılır. Bu fabrika varsayılan ayarıdır.

• Güç düğmesini devre dışı bırak

Tarayıcı gibi çevre birimlerinin gücünü bilgisayarın gücüne uygun şekilde kontrol etmek üzere bir AC güç uzatma kablosu kullanmak için bunu seçin.

Tarayıcı üzerindeki [Power] düğmesi tarayıcı açmak/kapatmak için kullanılmaz.

# **USB güç beslemesini etkinleştir**

Bu ayar [Kablolu LAN'ı Etkinleştir] için [Etkinleştir] öğesi kapalı olarak ayarlandığında ve [Güç düğmesini etkinleştir] seçeneği seçildiğinde devreye girer.

[USB güc beslemesini etkinleştir] seceneği açık olarak ayarlanırsa, tarayıcı üzerindeki [Power] düğmesine basmanın yanında tarayıcı aşağıdaki eylemlerle de açılabilir veya kapatılabilir.

- Bilgisayarı açma veya kapatma
- USB kablosunu bağlama veya ayırma

# **DİKKAT**

- [USB güç beslemesini etkinleştir] aşağıdaki durumlarda [Güç düğmesini etkinleştir] seçeneğinin işlevini görür:
	- [Kablolu LAN'ı Etkinleştir] için [Etkinleştir] seçeneği açık olarak ayarlandığında
	- Tarayıcı ve bilgisayar bir USB kablosuyla bağlanmış olmadıklarında
- Bazı bilgisayar ve USB hub aygıtları bilgisayar kapansa bile USB güç beslemesine devam edebilir.

Bu durumda [USB güc beslemesini etkinleştir] düzgün olarak calışmayabilir.

# <span id="page-276-0"></span>**Tarayıcı Adı**

### **Tarayıcı adı**

Bir tarayıcı adı girin. Maks. 64 karakterden oluşan bir tarayıcı adı girin. Tarayıcı adı için aşağıdaki karakterler kullanılabilir:

- Alfanümerik karakterler
- Boşluk

Karakter dizesinden önceki veya sonraki boşluk yok sayılır.

• Simgeler

-\_

Fabrika varsayılan ayarı [fi-8040-<ScannerSerialNumber>] şeklindedir.

# **İPUCU**

• Tarayıcı seri numarası ürün etiketinde kontrol edilebilir. Ürün etiketi için bkz. Ürün Etiketinin Kontrolü (sayfa 250).

● [Dinamik DNS] etkinleştirildiğinde, maks. 63 karakterden oluşan bir tarayıcı adı girin. Dinamik DNS ile ilgili ayrıntılar için bkz. [Ağ \(sayfa 279\).](#page-278-0) Ayrıca, ad DNS sunucularında kaydedildiğinde "-" ile değiştirilecekleri için tarayıcı adı için aşağıdaki

karakterlerin kullanılmaması önerilir.

- Alt çizgi "\_"
- Boşluk
- Tarayıcı adı aşağıdaki prosedürle görünen ekranda da kontrol edilebilir:

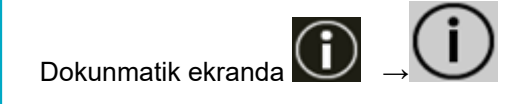

# **Tarayıcı Kodu**

Tarayıcıyı kullanma yöntemi [PaperStream NX Manager'a bağlanarak kullan] olduğunda bu öğeyi ayarlayın.

### **Tarayıcı Kodu**

Bir tarayıcı kodunun yayınlanıp yayınlanmayacağını belirleyin. [PaperStream NX Manager] ayarı etkinleştirilmişse, bir bilgisayar veya mobil cihazda bir kullanıcı uygulaması ile tarama yaparken bir tarayıcı kodu kullanılabilir.

### **Etkinleştir**

Varsayılan ayar kapalı olarak ayarlanmıştır. [Etkinleştir] açık olarak ayarlandığında, [Kod] için karakterler girdiğinizden emin olun.

# **Kod**

Maks. 64 karakterden oluşan bir tarayıcı kodu girin.

Tarayıcının dokunmatik ekranında sunulan tüm karakterler kullanılabilir.

Karakter dizesinden önceki veya sonraki boşluk yok sayılır.

# <span id="page-278-0"></span>**Ağ**

- Kablolu LAN (sayfa 279)
- Bir web tarayıcısından nasıl bağlanılır (sayfa 281)
- DirectScan (sayfa 281)
- [Sunucu \(sayfa 285\)](#page-284-0)
- Ağ Şifreleme (sayfa 288)
- Ping (sayfa 289)

# **Kablolu LAN**

Kablolu LAN ayarlarını yapılandırın.

### **Kablolu LAN'ı Etkinleştir**

### **Etkඈnleştඈr**

Kablolu LAN'a bağlı tarayıcının kullanılıp kullanılmayacağını belirleyin.

Varsayılan ayar açık olarak ayarlanmıştır.

[Etkinleştir] seçeneği kapalı olarak ayarlandığında tarayıcı, kablolu LAN'a bağlı olsa bile bir ağa bağlanamaz.

Tarayıcıyı aşağıdaki amaçlarla yalnızca USB bağlantısı üzerinden kullanırken bu seçeneği kapalı olarak ayarlayın:

- Güç tüketimini azaltmak
- Güvenliği artırmak
- [USB güç beslemesini etkinleştir] seçeneğini kullanmak için Ayrıntılar için bkz. Güç Yönetimi (sayfa 275).

Bu ayar değiştirilirse tarayıcı yeniden başlatılır.

### **IPadresඈ(IPv4)**

# **IP Adresi Al**

Tarayıcının IPv4 adresini ayarlayın.

- Otomatik olarak al (DHCP) Bu fabrika varsayılan ayarıdır.
- Manuel olarak yapılandır [Manuel olarak yapılandır] seçildiğinde aşağıdaki öğeleri belirleyin:
	- IP Adresi
	- Alt Ağ Maskesi
	- Varsayılan Ağ Geçidi

# **İPUCU**

IP adresi aşağıdaki prosedürle görünen ekranda da kontrol edilebilir:

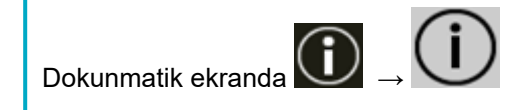

### **IPadresඈ(IPv6)**

### **IP Adresi Al**

Tarayıcının IPv6 adresini belirleyin.

Tarayıcıyı kullanma yöntemi [Bir bilgisayara bağlanmış tarayıcıyı kullan] olduğunda bu öğeyi ayarlayın.

- Otomatik olarak al (DHCP) Bu fabrika varsayılan ayarıdır.
- Manuel olarak yapılandır

[Manuel olarak yapılandır] seçildiğinde aşağıdaki öğeleri belirleyin:

- RA paketini al

Otomatik olarak oluşturulan bir IPv6 adresini etkinleştirmek için [RA paketini al] seçeneğini ayarlayın.

Otomatik olarak oluşturulan IPv6 adresini [Tarayıcı Bilgisi] penceresinde kontrol edebilirsiniz.

Varsayılan ayar açık olarak ayarlanmıştır.

- IP Adresi
- Alt ağ önek uzunluğu
- Varsayılan Ağ Geçidi
- Devre dışı

# **İPUCU**

IP adresi aşağıdaki prosedürle görünen ekranda da kontrol edilebilir:

Dokunmatik ekranda **D** 

### **DNS Sunucusu**

### **Manuel olarak yapılandır**

DNS sunucularını yapılandırın.

Varsayılan ayar kapalı olarak ayarlanmıştır.

[Manuel olarak yapılandır] açık olarak ayarlandığında aşağıdaki öğeleri belirtin:

- Birincil DNS
- $\bullet$  İkincil DNS

### <span id="page-280-0"></span>**Dinamik DNS**

### **Etkinleştir**

Bu öğeyi tarayıcının IP adresini otomatik alacak şekilde ayarlayın. Bir tarayıcı adı (ana bilgisayar adı) belirlemek ve Tarayıcı Seçme Aracında bir tarayıcı aramak istediğinizde bu seçeneği etkinleştirin.

Varsayılan ayar kapalı olarak ayarlanmıştır.

[Etkinleştir] seçeneği açık olarak ayarlandığında ve bir tarayıcı ağa bağlı olduğunda, DNS sunucularında otomatik olarak bir tarayıcı adı (ana bilgisayar adı) ve bir IP adresi kaydedilir.

[Tarayıcı Ayarları] kısmında [Tarayıcı adı] için DNS sunucularına kaydedilecek bir tarayıcı adı (ana bilgisayar adı) belirleyebilirsiniz. Ayrıntılar için bkz. [Tarayıcı Adı \(sayfa 277\)](#page-276-0).

# **İPUCU**

- DNs sunucularının tarayıcı üzerinde ayarlanması gerekir.
- [Tarayıcı adı] için bir boşluk veya "\_" girerseniz bu, "-" işaretine dönüştürülür ve DNS sunucularına kaydedilir.

DHCP sunucusu tarafından atanan IP adresi değiştirilmişse dahi, DNS sunucularına kaydedilen tarayıcı adı (ana bilgisayar adı) yine de tarayıcıyı aramak için kullanılabilir. Bir tarayıcı aramak ile ilgili ayrıntılar için Network Setup Tool for fi Series Yardım'a bakın. Tarayıcı Seçme Aracı'nın nasıl başlatılacağı ile ilgili ayrıntılar için bkz. [Tarayıcı Seçme](#page-412-0) [Aracı'nı Başlatma \(sayfa 413\).](#page-412-0)

### **DİKKAT**

Bir IPv6 adresinin desteklenmediğine dikkat edin.

### Bir web tarayıcısından nasıl bağlanılır

Tarayıcı bir ağa bağlandığında, fi Series Ağ Ayarları (tarayıcı) için URL görüntülenir. Birden fazla URL görüntülendiğinde, hangisinin sayfaya bağlanabildiğini görmek için sırayla her bir URL'yi kontrol edin.

### **DඈrectScan**

Tarayıcıyı kullanma yöntemi [Tarayıcıyı tek başına kullan (DirectScan)] olduğunda bu öğeyi ayarlayın.

Aşağıdaki DirectScan ayarlarını yapılandırın.

- [NTP Sunucusu \(sayfa 282\)](#page-281-0)
- [E-posta gönder \(sayfa 283\)](#page-282-0)
- DirectScan Ayarlarını Düzenlemek için Parola (sayfa 285)
- DirectScan Ayarlarını İlklendirme (sayfa 285)

<span id="page-281-0"></span>Aşağıdaki ayarlar dokunmatik ekranda yapılandırılamaz. Ayarları fi Series Ağ Ayarları (tarayıcı) içinde yapılandırın.

- CA Sertifikaları SMTP ve FTPS sunucularına bağlanmak için kullanılır.
- Sifreleme Anahtarı

SFTP sunucusuna bağlanmak için kullanılır.

Ayrıntılar için bkz. Ağ Ayarları (fi Series Ağ Ayarları) (sayfa 358).

### **NTP Sunucusu**

DirectScan kullanırken geçerli saati almak için NTP sunucusunu ayarlayın.

# **DİKKAT**

DirectScan'i kullanmak için tarayıcıdaki saatin NTP sunucusundaki saat ile önceden eşitlenmesi gerekir.

Tarayıcının, saati eşitlerken kimlik doğrulaması gerektiren bir NTP sunucusuna bağlanamayacağını unutmayın.

### **Elde Etme Yöntemi**

NTP sunucusunun IP adresini alma yöntemini ayarlayın.

• Otomatik olarak al (DHCP/Varsayılan Ağ Geçidi) Bu fabrika varsayılan ayarıdır.

### **İPUCU**

Aşağıdaki koşullardan biri yerine getirilmelidir.

- DHCP sunucusundan alınan bilgiler NTP sunucusu bilgilerini de içermelidir.
- Varsayılan ağ geçidinde NTP sunucusu etkinleştirilmiştir.

### ● Genel Sunucudan Al

Bir NTP sunucusuna bağlanmak için "pool.ntp.org" kullanılır.

# ● Manuel olarak yapılandır [Manuel olarak yapılandır] seçildiğinde aşağıdaki öğeleri belirleyin:

- Birincil
- İkincil

# **Saat dilimi**

Tarayıcının kullanıldığı bölgenin saat dilimini ayarlayın.

Eşgüdümlü Evrensel Zaman (UTC) içinden saat farkını ayarlayın.

Saat farkını 0,25 saatlik (15 dakika) adımlarla artırmak veya azaltmak için [+] veya [-] düğmesine basın.

<span id="page-282-0"></span>Fabrika varsayılan ayarı "0,00"dır.

Yaz saatini uygulamak için, standart saate ek yaz saat(ler)ini ekleyerek saati ayarlayın.

### [Saati Eşitle] düğmesi

Saati NTP sunucusu ile eşitler.

[Saati Eşitle] düğmesine basıldığında, saatin eşitlenmesi başarılı olduysa geçerli saatin doğru olduğunu onaylamak için kullanılan ekran görüntülenir.

- Saat doğru olduğunda, [Evet] düğmesine basın.
- Saat eşleşmediğinde, [Hayır] düğmesine basın ve [Güncel Tarih ve Saati Gir] ekranında güncel tarih ve saati belirtin.

### **E-posta gönder**

DirectScan için kullanırken e-posta gönderme ayarlarını ve e-posta için başlangıç değerlerini yapılandırın.

### **Etkinleştir**

E-posta göndermek için bu ayarı yapılandırın. Varsayılan ayar kapalı olarak ayarlanmıştır. [Etkinleştir] açık olarak ayarlandığında aşağıdaki öğeleri belirleyin:

### **SMTP sunucusu**

E-posta göndermek ve almak için kullanılacak sunucuyu ayarlayın. Bu öğe için ana bilgisayar adı, FQDN adı veya IP adresi ayarlanabilir. Karakter dizesinden önceki veya sonraki boşluk yok sayılır.

### **DİKKAT**

Bir IPv6 adresinin desteklenmediğine dikkat edin.

# **İPUCU**

Bir ana bilgisayar adı girerken, tarayıcıda DNS sunucularının ayarlanması gerekir.

### **Şඈfreleme**

E-postalar gönderilirken iletisimlerin sifrelenip sifrelenmeyeceğini belirleyin.

• Hicbiri

Bu fabrika varsayılan ayarıdır.

 $\bullet$  TLS

[Şifreleme] için [TLS] ayarlandığında, aşağıdaki öğeyi belirtin:

• İstemci sertifikalarını gecerli kıl Tarayıcı üzerinde kayıtlı CA sertifikalarını kullanarak istemci sertifikalarının geçerli kılınıp kılınmayacağını ayarlayın.

Varsayılan ayar kapalı olarak ayarlanmıştır.

Bir CA sertifikası kullanırken, sertifikayı fi Series Ağ Ayarları'nda kaydedebilirsiniz. Ayrıntılar için bkz. Ağ Ayarları (fi Series Ağ Ayarları) (sayfa 358).

### **Bağlantı noktası numarası**

[Şifreleme] ayarına bağlı olarak, başlangıç değeri aşağıdaki şekilde değişir:

- [Şifreleme] seçeneği [Hiçbiri] olduğunda, "25" değerini belirtin.
- [Şifreleme] seçeneği [TLS] olduğunda, başlangıç değeri "465" olacaktır. Fabrika varsayılan ayarı "25"tir.

### **Kullanıcı adı**

SMTP sunucusuna bağlanırken kullanıcı adı ve parola kullanarak bir kullanıcının kimliğini doğrulamak için bir kullanıcı adı ayarlayın.

Karakter dizesinden önceki veya sonraki boşluk yok sayılır.

### **Parola**

SMTP sunucusuna bağlanırken kullanıcı adı ve parola kullanarak bir kullanıcının kimliğini doğrulamak için bir parola ayarlayın. Karakter dizesinden önceki veya sonraki boşluklar korunur.

#### Gönderen'in E-posta adresi

Gönderilecek e-postalar için göndericinin e-posta adresini ayarlayın. Karakter dizesinden önceki veya sonraki boşluk yok sayılır.

### **E-posta Konusu**

Gönderilecek e-postaların konusunu 48 karakteri aşmadan girin. Karakter dizesinden önceki veya sonraki boşluk yok sayılır.

### **E-posta Metni**

Gönderilecek e-postaların gövde metnini 80 karakteri aşmadan girin. Karakter dizesinden önceki veya sonraki boşluk yok sayılır.

### **Maksimum E-posta Boyutu (MB)**

Gönderilecek e-postaların boyut sınırını 1 ve 20 arasında belirleyin. Fabrika varsayılan ayarı "5"tir.

Bir tarama sırasında taranmış görüntülerin boyutu, bu öğe için belirlenmiş boyut sınırına ulaştığında tarama durdurulur ve bir hata mesajı görüntülenir. Bu durumda, eposta ile gönderilebilecek görüntü sayısı gerçekten beslenen yaprak sayısından küçüktür.

<span id="page-284-0"></span>Bir tarama sırasında, oluşturulan görüntülerin boyutu 1,5 ile çarpıldığında ve elde edilen değer bu öğe için belirtilen değere ulaştığında tarayıcı e-posta boyutunun üst limite ulaştığını algılar.

### DirectScan Ayarlarını Düzenlemek için Parola

### **Etkinleştir**

DirectScan kullanırken görüntüler için kaydetme hedefleri, e-posta adresleri veya işler eklemek veya değiştirmek için bir parola ayarlayın.

Kaydetme hedefi yollarının veya e-posta adreslerinin sızmasını önlemek için bir parola ayarlayın.

Parolayı düzenli olarak değiştirin.

Varsayılan ayar kapalı olarak ayarlanmıştır.

[Etkinleştir] açık olarak ayarlandığında aşağıdaki öğeleri belirleyin:

● Parola

32 karakteri aşmadan bir parola girin.

Tarayıcının dokunmatik ekranında sunulan tüm karakterler kullanılabilir. Karakter dizesinden önceki veya sonraki boşluklar korunur.

#### **DirectScan Avarlarını İlklendirme**

Fabrika varsayılanına geri yüklemek için DirectScan ayarlarını başlatır.

#### [Çalıştır] düğmesi

Aşağıdaki DirectScan ayarlarını fabrika varsayılanlarına geri yükler.

- Görüntüler için kaydetme hedefleri
- E-posta adresleri
- İşler
- NTP sunucusu
- E-posta göndermr ayarları
- DirectScan ayarlarını düzenlemek için parola Aşağıdaki ayarlar başlatılmayacaktır.
- CA sertifikaları
- $\bullet$  Sifreleme anahtarı

### **Sunucu**

Tarayıcıya bağlanacak olan sunucuya yönelik ayarları yapılandırın.

#### **Proxy sunucusu**

Bir proxy sunucusu kullanmak için bu öğeyi ayarlayın.

Bu ayar aşağıdaki durumlarda yapılandırılabilir:

- Tarayıcıyı doğrudan Scanner Central Admin Server'a bağlarken
- DirectScan ile bir FTP sunucusuna, FTPS sunucusuna veya SFTP sunucusuna bağlanırken
- Tarayıcıyı PaperStream NX Manager'a bağlarken

### **Etkinleştir**

Bir proxy sunucusu kullanmak için bu öğeyi ayarlayın. Varsayılan ayar kapalı olarak ayarlanmıştır. [Etkinleştir] açık olarak ayarlandığında aşağıdaki öğeleri belirleyin:

• Ana Bilgisayar Adı/IP adresi

Bu öğe için ana bilgisayar adı, FQDN adı veya IP adresi ayarlanabilir. Karakter dizesinden önceki veya sonraki boşluk yok sayılır.

# **DİKKAT**

Bir IPv6 adresinin desteklenmediğine dikkat edin.

#### **İPUCU**

Bir ana bilgisayar adı girerken, tarayıcıda DNS sunucularının ayarlanması gerekir.

● Bağlantı noktası numarası Varsayılan ayar "8080" değeridir.

### **Kimlik Doğrulama**

Bir proxy sunucusu için kimlik doğrulama gerekip gerekmediğini belirleyin. Varsayılan ayar kapalı olarak ayarlanmıştır.

[Kimlik Doğrulama] açık olarak ayarlandığında aşağıdaki öğeleri belirleyin:

● Kullanıcı adı

Proxy sunucusuna bağlanmak için kullanılan kullanıcı adını girin. Karakter dizesinden önceki veya sonraki boşluk yok sayılır.

● Parola

Proxy sunucusuna bağlanmak için kullanılan kullanıcı adına ait parolayı girin. Karakter dizesinden önceki veya sonraki boşluklar korunur.

### **PaperStream NX Manager**

Tarayıcıyı kullanma yöntemi [PaperStream NX Manager'a bağlanarak kullan] olduğunda bu öğeyi ayarlayın.

### **PaperStream NX Manager**

Tarayıcıya bağlanacak olan PaperStream NX Manager için ayarları yapılandırın.

### **Ana Bilgisayar Adı/IP adresi**

Bu öğe için ana bilgisayar adı, FQDN adı veya IP adresi ayarlanabilir. Karakter dizesinden önceki veya sonraki boşluk yok sayılır.

### **DİKKAT**

Bir IPv6 adresinin desteklenmediğine dikkat edin.

### **İPUCU**

Bir ana bilgisayar adı girerken, tarayıcıda DNS sunucularının ayarlanması gerekir.

### **Bağlantı noktası numarası**

Varsayılan ayar "20447" değeridir.

### **[Bağlantıyı kontrol edin] tuşu**

Tarayıcının PaperStream NX Manager'a bağlanıp bağlanamayacağını kontrol edin.

#### **Otomatik Oturum Açma/Oturum Kapatma**

PaperStream NX Manager için bir otomatik oturum açma yöntemi belirleyin veya otomatik oturum kapatma süresini ayarlayın.

### **Otomatik Oturum Kapatma dakika sayısı**

Tarayıcının kullanılmadan açık bırakılması durumunda PaperStream NX Manager'deki oturumun kapatılması için bekleme süresini (dakika cinsinden) belirleyin.

● Devre dışı (Asla)

Bu fabrika varsayılan ayarıdır.

- 1
- $\bullet$  2
- 3

### **Otomatik Oturum Açma**

PaperStream NX Manager için bir otomatik oturum açma yöntemi belirleyin.

● Devre dışı

Bu fabrika varsayılan ayarıdır.

- Kullanıcı Adı/Parola
- İş Grubu Kodu

Ayrıntılar için, PaperStream NX Manager Kullanıcı Kılavuzuna bakınız.

### **Uygulama (İnternet)**

PaperStream NX Manager ve tarayıcının internet üzerinden bağlanmış olduğu bir ortamda, bir bilgisayar veya mobil cihazdaki bir kullanıcı uygulaması ile bir tarama yaparken bu öğeyi işaretleyin.

### **Etkඈnleştඈr**

Varsayılan ayar kapalı olarak ayarlanmıştır.

### <span id="page-287-0"></span>**Scanner Central Admin**

Bu öğeyi, tarayıcıları Scanner Central Admin Server veya Scanner Central Admin Desktop kullanarak yönetmek için ayarlayın.

### **Sunucu türü**

### **Kullanılmasın**

Bunu, tarayıcıları yönetmek için Scanner Central Admin Server veya Scanner Central Admin Desktop kullanılmadığında seçin. Bu fabrika varsayılan ayarıdır.

### **Scanner Central Admin Desktop**

Bunu, tarayıcıları yönetmek için Scanner Central Admin Desktop kullanıldığında seçin.

### **Scanner Central Admin Server**

Bunu, tarayıcıları yönetmek için Scanner Central Admin Server kullanıldığında seçin.

[Scanner Central Admin Desktop] veya [Scanner Central Admin Server] seçildiğinde aşağıdaki öğeleri belirleyin:

• Ana Bilgisayar Adı/IP adresi

Bu öğe için ana bilgisayar adı, FQDN adı veya IP adresi ayarlanabilir. Karakter dizesinden önceki veya sonraki boşluk yok sayılır.

# **DİKKAT**

Bir IPv6 adresinin desteklenmediğine dikkat edin.

### **İPUCU**

Bir ana bilgisayar adı girerken, tarayıcıda DNS sunucularının ayarlanması gerekir.

● Bağlantı noktası numarası Varsayılan ayar "20444" değeridir.

### [Bağlantıyı kontrol edin] tuşu

Tarayıcının Scanner Central Admin Server veya Scanner Central Admin Desktop'a bağlanıp bağlanamayacağını kontrol edin.

### **Ağ Şifreleme**

Ağ iletişimlerinin şifrelenip şifrelenmeyeceğini belirleyin.
#### **İPUCU**

Tarayıcı ayarı PaperStream NX Manager, Scanner Central Admin Server ve Scanner Central Admin Desktop altındaki ayarla aynı olmalıdır.

Ayrıntılar için, PaperStream NX Manager Kullanıcı Kılavuzuna, Scanner Central Admin Kullanıcı Kılavuzuna ve Scanner Central Admin Desktop Yardımı'na bakın.

Scanner Central Admin Desktop, Türkce ve Arapca dillerini desteklemez.

Scanner Central Admin Desktop'ın İngilizce sürümünü kullanın.

- Şifreleme Kapalı (HTTP) Bu, tarama hızına öncelik veren bir iletim yöntemidir. Bu fabrika varsayılan ayarıdır.
- Sifreleme Açık (HTTPS) Bu, güvenliğe öncelik veren bir iletim yöntemidir. Bu ayarda tarama hızı yavaştır.

#### **Pඈng**

Tarayıcıyla bağlı bilgisayar arasında iletişim durumunu kontrol edin.

#### **Ana Bilgisayar Adı/IP adresi**

Bu öğe için ana bilgisayar adı, FQDN adı veya IP adresi ayarlanabilir. Karakter dizesinden önceki veya sonraki boşluk yok sayılır.

#### **İPUCU**

Bir ana bilgisayar adı girerken, tarayıcıda DNS sunucularının ayarlanması gerekir.

#### [Çalıştır] düğmesi

Bir ping testi gerçekleştirilir.

Yürütme işleminin sonuçları ile ilgili ayrıntılar için bkz. [Tarayıcının Ağ Bağlantısını Kontrol Etme](#page-411-0) [\(sayfa 412\)](#page-411-0).

### **Kağıt Kaynağı/Besleme**

- Kağıt Beslemeyi Yeniden Dene (sayfa 290)
- Coklu besleme tespiti (sayfa 290)
- Coklu Besleme Tespit Alanı (sayfa 292)
- Akıllı çoklu besleme işlevi (sayfa 293)
- $\bullet$  El ile besleme (sayfa 295)
- Yüksek yükseklik modu (sayfa 296)

#### **Kağıt Beslemeyi Yeniden Dene**

Bir belge ADF kağıt kanalından (besleyici) beslenmediğinde, yeniden besleme denemesi sayısını belirtin.

#### **Kağıt Besleme Yeniden Deneme Adedi**

Fabrika varsayılan ayarı "4" değeridir.

#### **Coklu besleme tespiti**

Çoklu besleme, iki veya daha fazla sayfa üst üste bindiğinde aynı anda beslendiğinde oluşan bir hatadır.

Bir tarama esnasında üst üste binmiş belgelerin algılanmasına yönelik ayarları yapılandırın. Üst üste binmiş belgeler ultrasonik algılayıcıyla veya belgelerin uzunluk farklarına göre tespit edilir. Üst üste binmiş belgeler tespit edildiğinde bir hata mesajı görüntülenir ve tarama durur. Belgeler ön kenardan 30 mm dahilinde üst üste binmişse üst üste binmiş olarak algılanmazlar.

#### **DİKKAT**

Tarayıcının besleme modu [Elle - Tekli] olarak ayarlandığında, belgelerin üst üste binmis olması algılanmayacaktır.

Elle Tekli Modu ikiye katlanmış bir belgeyi veya zarf gibi çok katmanlı bir belgeyi tarama modudur. Bu nedenle üst üste binmiş belgeleri algılama ayarı etkinleştirilse bile, bu tür belgeler üst üste binmiş belgeler olarak algılanmaz.

#### **Tespit Yöntemi**

Üst üste binmiş belgeleri tespit etme yöntemini belirleyin.

• Tespit etme

Üst üste binmiş belgeleri tespit etmez.

Bu fabrika varsayılan ayarıdır.

• Kalınlık (ultrasonik)

Üst üste binmiş belgeleri ultrasonik algılayıcıyla tespit eder.

Bu öğe seçilince aşağıdaki iki seçenek belirlenebilir.

- Üst üste binmis belgeleri, belgenin ön kenarından başlayarak besleme yönündeki uzunluğa göre algılamak için bir alan belirleyin.

Bunu [Çoklu Besleme Tespit Alanı] kısmında ayarlayın.

- Bir belgeye bir kağıt parçası iliştirilmişse, kağıdın uzunluğu ve pozisyonu hafızaya alınabilir ve belgelerin üst üste binmesi göz ardı edilecek şekilde ayarlanabilir. Ayrıntılar için bkz. Belirli Üst Üste Binme Örneklerini Tespit Etmemeyi Yapılandırma (sayfa [127\)](#page-126-0).
- Uzunluk

Üst üste binmis belgeleri uzunluktaki farkla tespit eder. Aynı uzunluktaki belgeleri taramak için bunu seçin.

#### **DİKKAT**

Farklı uzunluktaki belgelerden oluşan karışık bir yığın tarandığında üst üste binmiş belgelerin doğru tespit edilemeyeceğine dikkat edin.

● Kalınlık ve uzunluk

Hem [Kalınlık (ultrasonik)] hem [Uzunluk] kullanılarak üst üste binmiş belgeler tespiti yapılır. Bu öğe seçilince aşağıdaki iki seçenek belirlenebilir.

- Üst üste binmis belgeleri, belgenin ön kenarından başlayarak besleme yönündeki uzunluğa göre algılamak için bir alan belirleyin.

Bunu [Çoklu Besleme Tespit Alanı] kısmında ayarlayın.

- Bir belgeye bir kağıt parcası iliştirilmişse, kağıdın uzunluğu ve pozisyonu hafızaya alınabilir ve belgelerin üst üste binmesi göz ardı edilecek şekilde ayarlanabilir. Ayrıntılar için bkz. Belirli Üst Üste Binme Örneklerini Tespit Etmemeyi Yapılandırma (sayfa [127\)](#page-126-0).

#### **DİKKAT**

Farklı uzunluktaki belgelerden oluşan karışık bir yığın tarandığında üst üste binmiş belgelerin doğru tespit edilemeyeceğine dikkat edin.

#### **Eşඈk(Uzunluk)**

[Tespit Yöntemi] için [Uzunluk] veya [Kalınlık ve uzunluk] seçildiğinde bu öğeyi belirleyin. Üst üste binmiş belgeler olarak tespit edilecek belgeler arasındaki uzunluk farkını belirleyin. Belgelerin uzunluk farkı belirlenmiş değerden fazlaysa üst üste binmiş belgeler tespit edilir. Belirtilen değerin altındaki herhangi bir uzunluk küçük bir hata olarak değerlendirilir ve üst üste binmiş belgeler olarak algılanmaz.

- 10 mm veya daha azı tespit edilmez Bu fabrika varsayılan ayarıdır.
- 15 mm veya daha azı tespit edilmez
- 20 mm veya daha azı tespit edilmez

#### **DİKKAT**

● Farklı uzunluklardaki belgeleri bir arada taramak için [Kalınlık (ultrasonik)]'i seçin.

<span id="page-291-0"></span>● [Kalınlık (ultrasonik)] seçili olduğu zaman üzerine yapışkan not, makbuz veya fotoğraf iliştirilmiş belgeler taranırken, bu tür belgelerin kağıt iliştirilmiş kısımları üst üste binmiş belgeler olarak algılanabilir. Bu durumda [Uzunluk] seçeneğini seçin.

Aksi takdirde o alandaki belgelerin üst üste binmesini yok saymak için kağıt iliştirilmiş bir alan içermeyen bir alan belirleyerek üst üste binmiş belge tespiti yapın.

#### **İPUCU**

- Bu avar taravıcı sürücüsünde de yapılandırılabilir. Tarayıcı sürücüsü ayarına öncelik verilir.
- Tarayıcı sürücüsünde Aktarım Kağıdı ayarı etkinleştirildiğinde, dokunmatik ekran hata mesajını görüntülemez. Bunu tarayıcı sürücüsü görüntüler.

#### **Coklu Besleme Tespit Alanı**

Üst üste binmiş belgeleri tespit etme alanını belirleyin. [Kalınlık (ultrasonik)] için [Kalınlık ve uzunluk] veya [Çoklu besleme tespiti] seçildiğinde bu öğeyi belirlevin.

#### **Etkඈnleştඈr**

Üst üste binmiş belgeleri tespit etmek için bir alan ayarlanıp ayarlanmayacağını belirleyin. Varsayılan ayar kapalı olarak ayarlanmıştır.

#### **Tespit alanı nasıl ayarlanır?**

Üst üste binmiş belgeleri tespit etmek için devre dışı bir alan mı yoksa etkin bir alan mı ayarlanacağını belirleyin.

- Devre dışı bırakılan alanı ayarla Bu fabrika varsayılan ayarıdır.
- Etkinlestirilen alanı ayarla

#### **Başlangıç (mm)**

Coklu besleme tespiti yapılacak alanın nerede başlayacağını, besleme yönünde belgenin üst kenarından uzunluk olarak gösterir.

Aralık: 0 ile 510 mm arası, 2 mm'lik artışlarla, Başlangıç  $\leq$  Bitiş Fabrika varsayılan ayarı "0" değeridir.

#### **Bඈtඈş (mm)**

Çoklu besleme tespiti yapılacak alanın nerede biteceğini besleme yönünde belgenin üst kenarından uzunluk olarak gösterir. Aralık: 0 ile 510 mm arası, 2 mm'lik artışlarla, Başlangıç  $\leq$  Bitiş Fabrika varsayılan ayarı "0" değeridir.

#### <span id="page-292-0"></span>**İPUCU**

- Başlangıç konumu bitiş konumuna eşitse, tarayıcı [Çoklu Besleme Tespit Alanı] için [Etkinleştir] seçeneği kapalı olarak ayarlanmış gibi çalışır.
- Tüm belgede üst üste binmiş belge tespiti yapmamak için [Tespit alanı nasıl ayarlanır?] için [Devre dışı bırakılan alanı ayarla]'yı secin ve başlangıc konumunu "0" olarak; bitiş konumunu ise belgenin uzunluğuna veya daha uzun bir değer olarak ayarlayın.
- Başlangıç konumu belge uzunluğundan daha uzun bir değer olarak ayarlandığında, [Tespit alanı nasıl ayarlanır?] için [Devre dışı bırakılan alanı ayarla] seçildiğinde tüm belgede üst üste binmis belgeler tespiti yapılır ve [Tespit alanı nasıl ayarlanır?] için [Etkinleştirilen alanı ayarla] secildiğinde belgenin hiçbir konumunda üst üste binmiş belgeler tespiti yapılmaz.
- Üst üste binmiş belgeleri tespit etmek için alan en az 5 mm bir uzunluğunda olmalıdır. Bitiş değeri ile başlangıç değeri arasındaki fark en az 6 mm olacak şekilde ayarları yapılandırın.
- Üst üste binme alanı ayarlarına örnek için bkz Üst Üste Binmis Belge Tespit Alanı Ayarları için Örnekler (sayfa 342).

#### **Akıllı çoklu besleme işlevi**

Üst üste binmiş belgeler tespiti etkinleştirilmişken, ayarları belirli üst üste binmiş belge örnekleri otomatik olarak göz ardı edilecek şekilde yapılandırın.

Bu öğeyi ayarlamadan önce tarayıcı sürücüsünde [Kalınlık (ultrasonik)] veya [Uzunluk] öğesini ve dokunmatik ekranda "Çoklu Besleme Tespit Alanı (sayfa 292)" öğesini belirlemeniz gerektiğine dikkat edin.

Dokunmatik ekrandaki ayarlar ile ilgili ayrıntılar için bkz. Belirli Üst Üste Binme Örneklerini Tespit Etmemeyi Yapılandırma (sayfa 127).

#### **Çalışma modu**

Çalışma modunu belirleyin.

#### **Manuel Olarak Yoksay**

Üst üste binmiş belgeler olarak tespit edilmiş belgeleri tekrar tararken, üst üste binmiş belge tespitinin yapılıp yapılmayacağını belirleyin.

Kağıt ekin boyutunu veya konumunu ezberlemez.

Üst üste binmiş belgeler algılanırsa tarama derhal durur.

Tarayıçı sürüçüsü ayarları görüntüleri kontrol etmek için taramayı durdurmak üzere yapılandırılmışsa, üst üste bindiği tespit edilen belgeler alt kenara kadar tarandıktan sonra tarama duracaktır.

Bu fabrika varsayılan ayarıdır.

#### **Otomatik Olarak Yoksay (uzunluk ve konum kombinasyonu)**

Üst üste binmiş belgeler olarak tespit edilmiş bir belgeye iliştirilmiş bir kağıt parçasının uzunluğunun ve konumunun bir üst üste binme örneği olarak ezberlenip ezberlenmeyeceğini belirleyin.

Üst üste binme örneği ezberlenirse, bir sonraki taramadan itibaren aynı üst üste binme örneğine sahip belgeler üst üste binmiş belgeler olarak tespit edilmez.

Üst üste bindiği tespit edilen belgeler alt kenara kadar tarandıktan sonra tarama duracaktır. Belge kalınlığını algılama desenleri 32 yaprağa kadar öğrenilebilir (taranan yaprak başına dört adete kadar üst üste binme örneği öğrenilebilir).

32 yaprak için belge kalınlığını algılama desenleri öğrenildikten sonra, öğrenilmiş ilk yapraktan başlayarak yeni tespit edilen desenler tarafından öğrenilmiş desenlerin üzerine yazılacaktır.

Ancak, tarayıcıyı kapatılıp açıldığında, hafızaya alınan belge kalınlığını algılama desenlerinin sayısı, [Belge kalınlığını algılama desenini öğren] seçeneğindeki [Gücü kapatırken] öğesinin ayarına bağlıdır.

#### **Otomatik Olarak Yoksay (uzunluk)**

Üst üste binmiş belgeler olarak tespit edilmiş bir belgeye iliştirilmiş en uzun kağıt parçasının uzunluğunun bir üst üste binme örneği olarak ezberlenip ezberlenmeyeceğini belirlevin.

Üst üste binme örneği ezberlenirse, bir sonraki taramadan itibaren aynı uzunlukta veya daha kısa bir kağıt parçası iliştirilmiş bir belge üst üste binmiş belgeler olarak tespit edilmez.

Üst üste bindiği tespit edilen belgeler alt kenara kadar tarandıktan sonra tarama duracaktır. Bu çalışma modunda tek bir üst üste binme örneği hafızaya alınabilir.

#### Belge kalınlığını algılama desenini öğren

#### **Görüntüyü onaylarken**

[Otomatik Olarak Yoksay (uzunluk ve konum kombinasyonu)] veya [Otomatik Olarak Yoksay (uzunluk)] seçildiğinde, üst üste binen belgeler algılandığında dokunmatik ekranda bir belge kalınlığını algılama deseninin hafızaya alınıp alınmayacağını elle değiştirebilirsiniz.

Yukarıdaki işlev için varsayılan ayarı seçin.

Varsayılan ayar kapalı olarak ayarlanmıştır.

Sonraki tarama için tarayıcıdaki [Scan] düğmesine basıldığında belge kalınlığını algılama deseni hafızaya alınır.

Bir üst üste binme örneğini hafızaya alan işlev ile ilgili ayrıntılar için bkz. Belirli Üst Üste Binme Örneklerini Tespit Etmemeyi Yapılandırma (sayfa 127).

#### **Gücü kapatırken**

Tarayıcı kapatıldığında üst üste binme örneklerinin tutulup tutulmayacağını belirleyin. Bu secenek açık olarak ayarlandığında, tarayıcının bir sonraki açılışında [Otomatik Olarak Yoksay (uzunluk ve konum kombinasyonu)] için en son belge kalınlığını algılama desenlerinin sekiz adedi ve [Otomatik Olarak Yoksay (uzunluk)] için bir belge kalınlığını algılama deseni kullanılabilir.

Varsayılan ayar kapalı olarak ayarlanmıştır.

#### <span id="page-294-0"></span>Belge kalınlığını algılama deseni

#### **[Temඈzle@d÷mesඈ**

Tarayıcıda öğrenilmiş olan belge kalınlığını algılama desenlerini silmek için bu onay kutusunu seçin.

Tarayıcıda öğrenilen tüm belge kalınlığını algılama desenlerini silin.

Ezberlenmemesi gereken üst üste binme örneklerini silebilirsiniz; ancak ezberlenmiş tüm örnekler silineceği için bu işlemi yaparken dikkatli olun.

#### **İPUCU**

Tarayıcı sürücüsünde Aktarım Kağıdı kullanma ayarı etkinleştirildiğinde, [Akıllı çoklu besleme işlevi] devre dışı bırakılır.

#### **El ile besleme**

Ayarları her seferinde bir yaprak yükleyip tararken yapılandırın.

Belgeleri tek tek elle beslediğiniz zaman bir sonraki belgenin ADF kağıt kanalına (besleyici) ne zaman yükleneceğini belirleyebilirsiniz. Bu, belirtilen süre boyunca belge yerleştirildiği sürece sürekli tarama yapmayı sağlar.

Belirtilen süre aşıldığında tarama otomatik olarak sonlandırılır.

#### Sürekli besleme modu

Elle Sürekli Modunun etkinleştirilip etkinleştirilmeyeceğini ayarlayın.

Manuel olarak art arda birden fazla belge taramak için [Sürekli besleme modu] öğesini açık olarak ayarlayın.

Varsayılan ayar kapalı olarak ayarlanmıştır.

Elle Tekli Modu kullanıldığında, [Sürekli besleme modu] ayarı göz ardı edilir.

#### **Elle Besleme Modu**

Arka arkaya tek seferde bir belgeyi manuel olarak yüklemek için Elle Tekli Modunu kullandığınızda bu seceneği ayarlayın.

#### **Devam etme**

Bir tarama tamamlandıktan sonra Elle Tekli Modu seçimini temizler. Bu fabrika varsayılan ayarıdır.

#### **Devam et**

Dokunmatik ekranda [Elle - Tekli] düğmesine basılana kadar Elle Tekli Modu seçimi temizlenmez.

#### **Zaman aşımı süresi**

Tarayıcının ADF kağıt kanalına (besleyici) herhangi bir belge yüklenmediğini onaylayacağı süreyi belirleyin (son tarama ile sonraki belgenin yüklenip yüklenmediğinin algılanması arasındaki aralık).

Fabrika varsayılan ayarı "10" değeridir.

#### <span id="page-295-0"></span>**İPUCU**

- [Sürekli besleme modu] açık olarak ayarlandığında, ADF kağıt kanalında (besleyici) hiç belge olmadan taramayı başlatsanız dahi tarayıcı belirlenen zaman aşımı süresi geçene kadar belgelerin yüklenmesini bekler.
- Elle Tekli Modu kullanıldığında, [Sürekli besleme modu] ayarına bakılmaksızın tarayıcı belirlenen zaman aşımı süresi geçene kadar belgelerin yüklenmesini bekler.

#### Yüksek yükseklik modu

Tarayıcıyı 2.000 metreden yüksekte bir yükseklikte kullanıyorsanız bu modu etkinleştirin. Yüksek yüksekliklerdeki düşük atmosfer basıncı, ultrasonik algılayıcıların üst üste binmiş belge tespitinin doğruluğunu azaltabilir.

#### **Etkඈnleştඈr**

Bu öğe için [Etkinleştir] açık olarak ayarlandığında üst üste binmiş belge tespitinin doğruluğu artar.

Varsayılan ayar kapalı olarak ayarlanmıştır.

### **Görüntü**

- Otomatik kağıt boyutu tespiti (sayfa 297)
- Kenar Dolgusu Alanı (sayfa 297)
- Renk filtreleme (sayfa 299)
- [Uzaklık \(sayfa 299\)](#page-298-0)
- Dikey büyütme ayarı (sayfa 300)

#### **Otomatik kağıt boyutu tespiti**

Tarayıcı kağıt boyutunu otomatik tanıyacak şekilde ayarlanmışsa, taranan görüntünün kesirli kısmının optimize edilip edilmeyeceğini (yukarı/aşağı yuvarlama) belirleyin.

Bir kağıt boyutu tespit edildiğinde, taranan görüntünün standart kağıt boyutuna göre bir kesirli kısmı bulunabilir.

Olusturulan görüntü boyutu kesirli kısmın nasıl islendiğine bağlı olarak değisir.

● En iyi duruma getir

Bilgi kaybını önler.

Ancak görüntülerin kenarlarında gölge oluşabilir.

Bu fabrika varsayılan ayarıdır.

● Aşağı yuvarla

Görüntü boyutu standart kağıt boyutu haline gelir.

Ancak kenarların çevresinde metin bulunan bir belge tararsanız, oluşturulan görüntüde bilgilerin bir kısmı eksik olabilir.

#### **DİKKAT**

Otomatik kağıt boyutu tespiti ile ilgili ayrıntılar için, tarayıcı sürücüsünün yardımına bakın.

#### **İPUCU**

Bu ayar sadece siyah ve beyaz görüntülerin taranması için uygundur.

#### **Kenar Dolgusu Alanı**

Ayarları, taranan görüntünün etrafındaki gölgeyi veya siyah çizgileri dolduracak şekilde yapılandırın. Taranan belgelerin durumuna göre belgenin gölgesi taranan görüntünün kenarlarında siyah çizgiler seklinde görünebilir.

Bu durumda taranan görüntünün kenarlarını doldurarak siyah çizgileri kaldırabilirsiniz. Belirlenen alanı beyazla doldurun.

Tarayıcı sürücüsünde bir belgenin alt kenarı saptandığında kırpmayı devre dışı bırakan ayar veya taramayı durduran ayar yapılandırıldığında sayfa kenar dolgusu uygulanır.

#### **Üst (mm)**

Doldurulacak üst kenar bosluğunun genişliğini belirleyin. Fabrika varsayılan ayarı "0" değeridir.

#### **Alt (mm)**

Doldurulacak alt kenar boşluğunun genişliğini belirleyin. Fabrika varsayılan ayarı "0" değeridir.

#### **Sağ (mm)**

Doldurulacak sağ kenar boşluğunun genişliğini belirleyin. Fabrika varsayılan ayarı "0" değeridir.

#### **Sol (mm)**

Doldurulacak sol kenar boşluğunun genişliğini belirleyin. Fabrika varsayılan ayarı "0" değeridir.

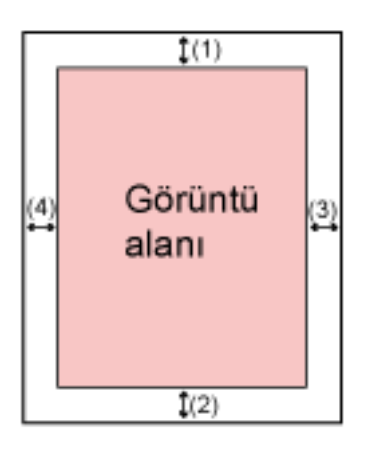

 $(1)$ : Üst = 0 ile 15 mm arası  $(2)$ : Alt = -7 ile 7 mm arası  $(3)$ : Sağ = 0 ile 15 mm arası  $(4)$ : Sol = 0 ile 15 mm arası (1 mm'lik artışlarla)

#### **DİKKAT**

Kenar dolgusu için çok geniş bir alan belirtilmişse, kenarlara yakın bazı karakterler görülmeyebilir.

#### **İPUCU**

- Tarayıcı sürücüsünde arka plan rengini siyaha veya beyaza değiştirebilirsiniz. Ayrıntılar için tarayıcı sürücüsünün yardımına bakın.
- Alt kenar boşluğu için belirlenen değere bağlı olarak, sayfa kenar dolgusu işlevi aşağıdaki gibi çalışır:
	- 1 ile 7 mm arası Belirlenen alanı, görüntünün alt kenarından içe doğru arka plan rengiyle doldurur.
	- -1 ile -7 mm arası

Görüntüyü, belirlenen alanı görüntünün alt kenarından dışa doğru arka plan rengiyle doldurmadan oluşturur. (Tarayıcı sürücüsünde [Sayfa sonu tespiti] ayarlanmışsa görüntüyü belirlenen alan eklenmiş olarak oluşturur.)

• Bu ayar tarayıcı sürücüsünde de yapılandırılabilir.

<span id="page-298-0"></span>Böyle bir durumda tarayıcı sürücüsünün kenar dolgusu, tarayıcının daha önce kenarları doldurduğu görüntüde kullanılır.

#### **Renk filtreleme**

Kırmızı, yeşil veya maviden (üç birincil renk) herhangi birini seçip taranan görüntüden seçilen rengi hariç tutabilirsiniz.

Örneğin, siyah karakterli ve yeşil çerçeveli bir belge tararken renk filtreleme için yeşili seçerseniz, belgenin yalnızca siyah karakterleri taranır.

Belgeleri herhangi bir rengi hariç tutmadan taramak için, [Hiçbiri] seçeneğini ayarlayın.

- Kırmızı
- Yeşඈl

Bu fabrika varsayılan ayarıdır.

- Mavi
- Hiçbiri

#### **DİKKAT**

- Belgede belirtilen renk çok karanlıksa bu renk hariç bırakılamayabilir.
- Kırmızı, Yeşil ve Mavi haricinde bir renk seçemezsiniz. Başka bir rengi filtrelemek için tarayıcı sürücüsünde gerekli ayarı yapılandırın. Ayrıntılar için tarayıcı sürücüsünün yardımına bakın.

#### **İPUCU**

- Bu sadece siyah ve beyaz ile gri tonlama modunda mevcuttur.
- Bu avar taravıcı sürücüsünde de yapılandırılabilir. Tarayıcı sürücüsü ayarına öncelik verilir.

#### **Uzaklık**

Tarama için bir başlangıç konumu belirleyin.

-2 ile +2 mm arasında (0,5'lik artışlarla) bir değer belirtebilirsiniz. Fabrika varsayılan ayarı "0" değeridir.

#### **Ana tarama ADF ön (mm)**

ADF önü için yatay konumu (genişlik boyunca) belirleyin.

#### **Alt tarama ADF ön (mm)**

ADF önü için sayfanın üst kısmındaki dikey konumu (uzunluk boyunca) belirleyin.

#### **Sayfa sonu ADF ön(mm)**

ADF önü için sayfanın sonundaki dikey konumu (uzunluk boyunca) belirleyin.

#### <span id="page-299-0"></span>**Ana tarama ADF arka (mm)**

ADF arkası için yatay konumu (genişlik boyunca) belirleyin.

#### **Alt tarama ADF arka (mm)**

ADF arkası için sayfanın üst kısmındaki dikey konumu (uzunluk boyunca) belirleyin.

#### **Sayfa sonu ADF arka(mm)**

ADF arkası için sayfanın sonundaki dikey konumu (uzunluk boyunca) belirleyin.

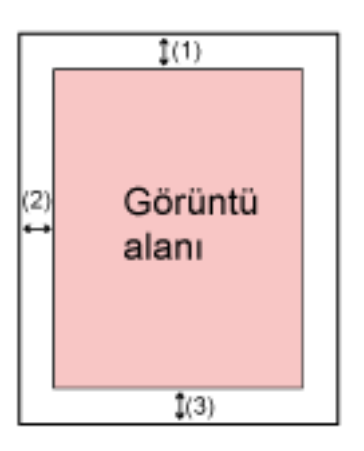

(1): Ana tarama ADF ön/Ana tarama ADF arka= -2 ila 2 mm

(2): Alt tarama ADF ön/Alt tarama ADF arka= -2 ila 2 mm

(3): Sayfa sonu ADF ön/Sayfa sonu ADF arka= -2 ila 2 mm

(0,5'lik artışlar halinde)

#### **DİKKAT**

Normalde fabrika varsayılan değerleri kullandığı için herhangi bir değişiklik yapmanız gerekmez.

#### **Dikey büyütme ayarı**

#### **Dikey büyütme ayarı** (%)

Besleme yönü için büyütme oranını belirleyin.

-3.1 ile +3.1% arasında (0,1'lik artışlarla) bir değer belirtebilirsiniz.

Fabrika varsayılan ayarı "0,0" değeridir.

#### **DİKKAT**

Normalde fabrika varsayılan değerleri kullandığı için herhangi bir değişiklik yapmanız gerekmez.

### **Temizlik ve Bakım**

- Temizlik döngüsü (sayfa 301)
- Toplama Silindirini Değiştirme (sayfa 301)
- Fren Silindirini Değiştirme (sayfa 301)
- [Bakım döngüsü \(sayfa 302\)](#page-301-0)

#### **Temizlik döngüsü**

Tarayıcının içi temizlik döngüsünü belirleyin.

[Tükenebilir parca sayacları] penceresindeki [Temizleme sonrası] sayacının arka plan rengi, sayac bu öğe için belirlenen değerin %95'ine ulaştığında sarı, %100'üne ulaştığında ise kırmızı olarak değişir.

#### **Döngü (x 1.000 yaprak)**

Temizlik döngüsünü 1.000 yapraklık artışlar halinde belirleyin. Fabrika varsayılan ayarı "3" değeridir.

#### Temizlik komutlarını göster.

Temizlik komutlarını içeren mesajın gösterilip gösterilmeyeceğini belirtin. [Temizlik komutlarını göster.] öğesi açık olarak ayarlandığında, temizlik zamanı yaklaştığında

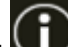

dokunmatik ekrandaki **W** üzerinde bir bildirim görüntülenebilir.

Varsayılan ayar kapalı olarak ayarlanmıştır.

#### **Toplama Silindirini Değiştirme**

Toplama silindiri değiştirme döngüsünü belirleyin.

[Tükenebilir parça sayaçları] penceresindeki [Toplama Silindirini Değiştirdikten Sonra] sayacının arka plan rengi, toplama silindiri değişiminden sonra yaprak sayısı bu öğe için belirlenen değerin %95'ine ulaştığında sarı, %100'üne ulaştığında ise kırmızı olarak değişir.

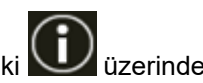

Ek olarak toplama silindirini değiştirme zamanı yaklaştığında dokunmatik ekrandaki $\bigodot$  üzerinde bir bildirim görüntülenebilir.

#### **Döngü (x 10.000 yaprak)**

Toplama silindiri değiştirme döngüsünü 10.000 yapraklık artışlar halinde belirleyin. Varsayılan ayar "20" değeridir.

#### **Fren Silindirini Deăistirme**

Fren silindiri değiştirme döngüsünü belirleyin

[Tükenebilir parca sayacları] penceresindeki [Fren Silindirini Değiştirdikten Sonra] sayacının arka plan rengi, fren silindiri değişiminden sonra yaprak sayısı bu öğe için belirlenen değerin %95'ine ulaştığında sarı, %100'üne ulaştığında ise kırmızı olarak değişir.

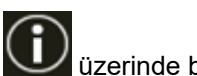

<span id="page-301-0"></span>Ek olarak fren silindirini değiştirme zamanı yaklaştığında dokunmatik ekrandaki $\bigodot$  üzerinde bir bildirim görüntülenebilir.

#### **Döngü (x 10.000 yaprak)**

Fren silindiri değiştirme döngüsünü 10.000 yapraklık artışlar halinde belirleyin. Varsayılan ayar "20" değeridir.

#### **Bakım döngüsü**

Bir servis yetkilisi tarafından gerçekleştirilmiş olan tarayıcı bakım ve denetim döngüsünü belirtin. Son bakım ve denetim tarihinden sonra belirtilen süre geçmişse, dokunmatik ekran bir [Bakım]

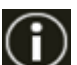

mesajı aldığınızda **b**üzerinde bir bildirim görüntüler.

Bir servis yetkilisinin tarayıcıya düzenli bakım ve denetim yapması için, bu ürünü satın aldığınız distribütörle veya satıcıyla temasa geçin. Bu ürünle birlikte verilmişse İletişim Listesindeki iletişim bilgilerine bakın veya bu ürünle birlikte verilen Güvenlik Önlemleri bölümünde belirtilmişse, Sorular için İletişim Bilgileri bölümündeki iletişim bilgilerine bakın ve ardından sorunuzu sorun.

#### **Etkinleştir**

Bakım zamanı yaklaştığında dokunmatik ekranda bir bildirim alıp almayacağınızı belirleyin. Varsayılan ayar kapalı olarak ayarlanmıştır.

#### **Döngü (ay)**

Bakım bildirimlerini almak için bir döngü belirleyin. Fabrika varsayılan ayarı "12" değeridir.

### **Fonksiyon Seçim Ekran**

#### **Fඈltreleme**

Tarayıcıyı kullanma yöntemi [Bir bilgisayara bağlanmış tarayıcıyı kullan] olduğunda bu öğeyi ayarlayın.

Sadece dokunmatik ekrandan görüntü tarama uygulamasını başlatıp belgeleri taradığınızda ana ekrandaki işlev düğmesine basarak görüntülenen [İşlev Seçimi] ekranındaki isimlere sahip olan işlevlerin görüntülenip görüntülenmeyeceğini belirtin.

Bir görüntü tarama uygulamasının nasıl başlatılacağı ve belgelerin nasıl taranacağı ile ilgili ayrıntılar için bkz. Dokunmatik Ekranda Başlatılan Bir Görüntü Tarama Uygulamasını Kullanma (Bir Bilgisayara Bağlı Tarayıcıyı Kullanırken) (sayfa 77).

İşlev düğmesi ile ilgili ayrıntılar için bkz. Dokunmatik Ekran (sayfa 34).

Varsayılan ayar açık olarak ayarlanmıştır.

[Filtreleme] kapalı olarak ayarlandığında, kendileri için bir ad ayarlanmamış olan düğmeler de görüntülenir.

# **USB**

#### **USB**

İletişim sırasında bilgisayarda bir hata meydana gelirse USB ayarını değiştirin. Bu ayar değiştirilirse tarayıcı yeniden başlatılır.

- Otomatik Bağlantı ortamına göre çalışır. Bu fabrika varsayılan ayarıdır.
- USB 2.0 USB 2.0 ile calısır.

# **Yönetici Parolası**

#### **Yönetici Parolası**

Yönetici parolasını değiştirin.

Varsayılan yönetici parolasını bir etiket bulunup bulunmadığını kontrol ederek kontrol edebilirsiniz. Etiket ile ilgili ayrıntılar için bkz. Ürün Etiketinin Kontrolü (sayfa 250).

Ayarların başka kullanıcılar tarafından değiştirilmesini önlemek için yönetici parolasını değiştirin. İşleme bağlı olarak yönetici parolasının ayarlanıp ayarlanmayacağını belirleyin. Yönetici parolasını düzenli olarak değiştirin.

#### **Etkinleştir**

Varsayılan ayar açık olarak ayarlanmıştır.

#### Yeni parola

Mevcut parolayı değiştirmek için maks. 16 karakter ile yeni bir parola girin. Tarayıcının dokunmatik ekranında sunulan tüm karakterler kullanılabilir.

Karakter dizesinden önceki veya sonraki boşluklar korunur.

#### Yeni parola doğrulama

Güncel parolanın değiştirilmesini onaylamak için [Yeni parola] alanına girdiğiniz parolayı tekrar girin.

# Fabrika Ayarlarını Geri Yükle

#### Fabrika Ayarlarını Geri Yükle

Tarayıcıyı fabrika varsayılan ayarlarına geri yükleyin.

#### [Başlat] düğmesi

Fabrika ayarlarını geri yükler. Tarayıcı yeniden başlatılır ve [Kurulum] penceresi görünür.

# <span id="page-304-0"></span>**Tarayıcı Ayarları (Software Operation Panel)**

Bu bölümde tarayıçı ayarlarını yapılandırmak için Software Operation Panel'in nasıl kullanılacağı anlatılır. Software Operation Panel, tarayıcı bir bilgisayara bağlıyken kullanılabilir.

#### **İPUCU**

Tarayıcı ayarları aynı zamanda dokunmatik ekrandan da yapılandırılabilir. Ayrıntılar için bkz. Tarayıcı Ayarları (Dokunmatik Ekran) (sayfa 270).

Software Operation Panel ile tarayıcı islemleri ve tükenebilir malzemelerini yönetme için ayarları yapılandırabilirsiniz.

# **Software Operation Panel'i Başlatma**

Software Operation Panel'i aşağıdaki işlemleri yaparak başlatın.

#### **DİKKAT**

- Software Operation Panel'ı aşağıdaki durumlarda başlatmayın:
	- Tarama esnasında
	- Dokunmatik ekranda ayarlar yapılandırılırken
- Tarayıcı sürücüsü penceresi görüntülenirken Software Operation Panel'in ayarlarını değiştirirseniz değişiklikler hemen uygulanmayabilir. Bu durumda tarayıcı sürücüsünü kapatın tekrar açın.

#### **İPUCU**

Tarayıcı, kablolu LAN üzerinden bağlandığında ve Tarayıcı Secme Aracı ile secildiğinde Software Operation Panel'ı bilgisayardan başlatabilirsiniz.

- **1 Tarayıcının kurulum işleminin tamamlandığından emin olun ve ardından tarayıcıyı açın.** Tarayıcının nasıl kurulacağı ile ilgili ayrıntılar için bkz. [Tarayıcı Kurulumu \(sayfa 42\).](#page-41-0) Tarayıcının nasıl açılacağı ile ilgili ayrıntılar için bkz. [Tarayıcıyı Açma \(sayfa 64\)](#page-63-0).
- **2 [Software Operation Panel] penceresini açın.** 
	- Windows 10/Windows Server 2016/Windows Server 2019/Windows Server 2022 icin [Başlangıç] menüsü → [fi Series] → [Software Operation Panel]'e tıklayın.
	- Windows 11 için

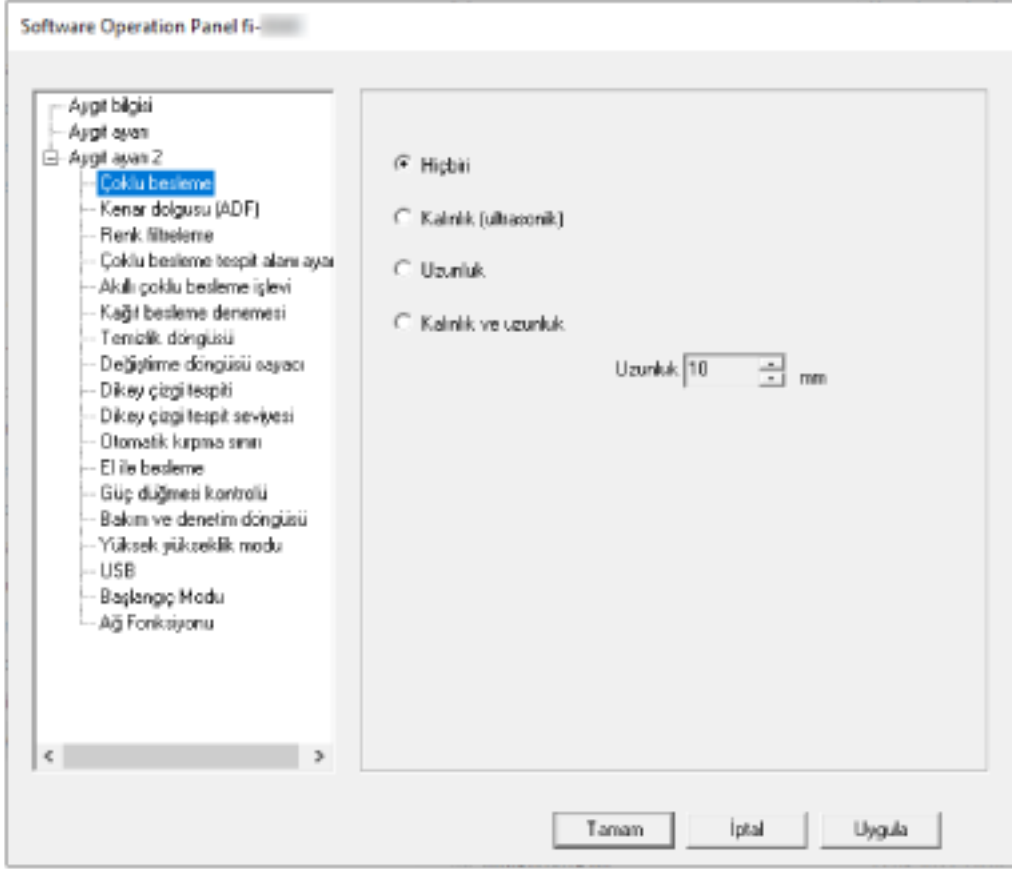

[Başlat] menüsü → [Tüm uygulamalar] → [fi Series] → [Software Operation Panel]'e tıklayın.

Görev çubuğunun bildirim alanındaki **keçim alana aşaretine tıkladığınızda açılan menüde Software Operation** Panel'ın simgesi görüntülenir.

Software Operation Panel simgesinin her zaman bildirim alanında görüntülenmesini istiyorsanız simgeyi sürükleyip bildirim alanına bırakın.

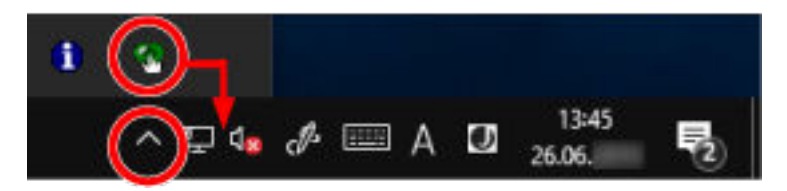

#### **DİKKAT**

• Tarayıcı bir kablolu LAN üzerinden bağlanmışsa, Tarayıcı Seçme Aracı'nda tarayıcı seçilmediğinde bir mesaj penceresi görüntülenir. Mesaj penceresindeki talimatlara göre gerekli işlemleri yapın.

· Bir cihaz seçme penceresi gösterilirse, Software Operation Panel'i kullanarak istediğiniz belirli bir eylemi gerçekleştirmek için bir cihaz seçin.

# Software Operation Panel'i [Salt okunur modu]'na Ayarlama

Parola belirleyerek Software Operation Panel'i kullanıcıların tarayıcı ayarlarını sadece görebildiği [Salt okunur modu]'nda çalıştırabilirsiniz.

Parola yoksa tarayıcı ayarları yapılandırılabilir.

Gereksiz ayar değişikliklerini önlemek adına kullanıcı işlemleri parola ile kısıtlanabilir.

# **[Salt okunur modu] Ayarı**

Software Operation Panel'i [Salt okunur modu]'na ayarlayın.

#### **1** Bir parola belirleyin.

Ayrıntılar için bkz. Bir Parola Belirleme (sayfa 312).

2 Görev çubuğunun bildirim alanındaki Software Operation Panel simgesine sağ tıklayın ve menüden [Salt okunur modu]'nu seçin.

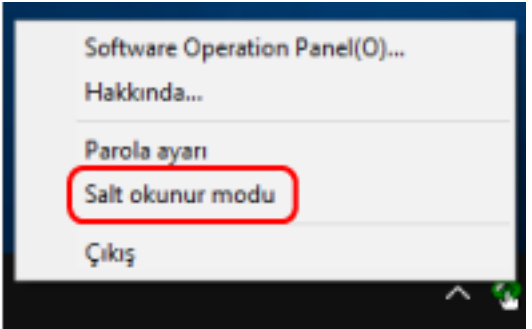

Software Operation Panel, [Salt okunur modu]'na geçer.

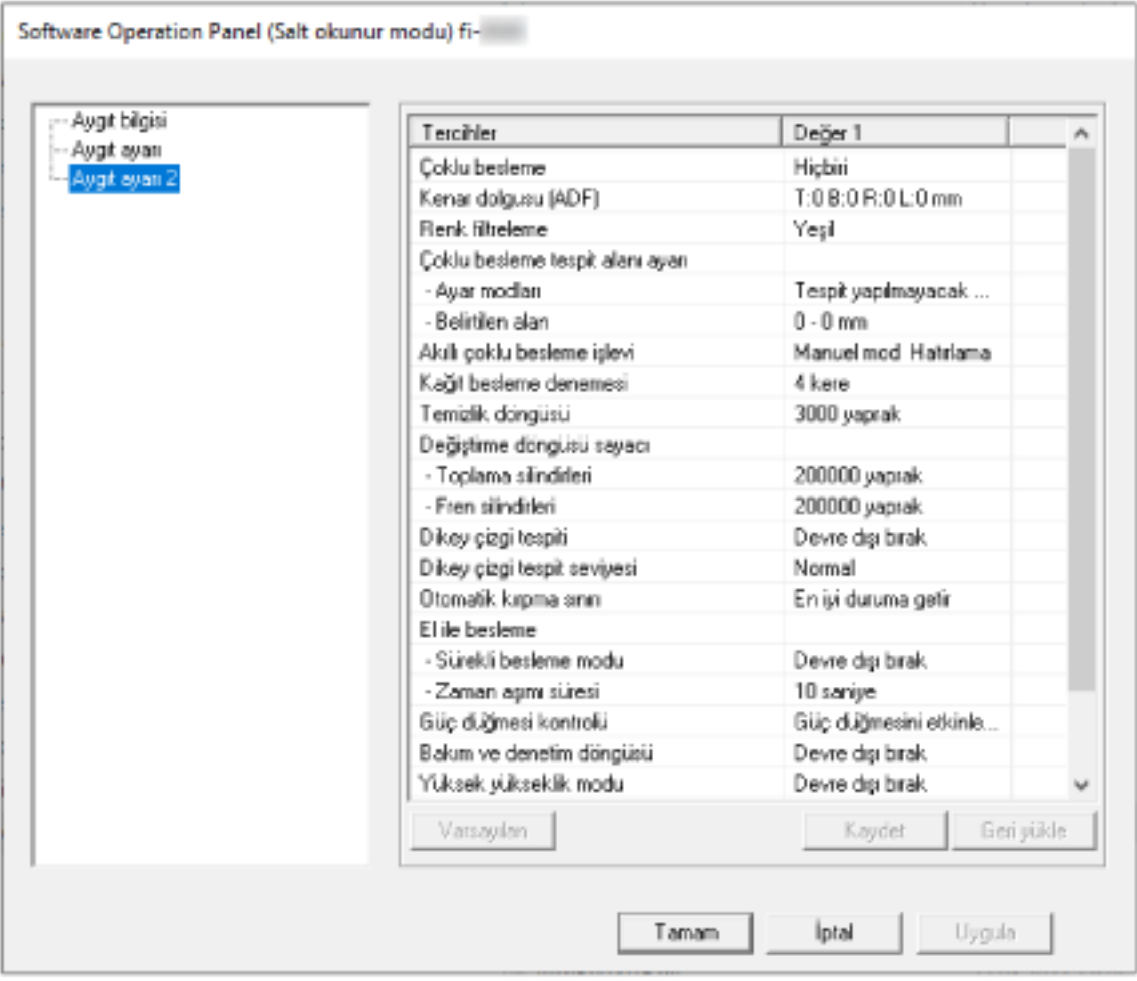

### **İPUCU**

[Salt okunur modu]'nda, bildirim alanındaki Software Operation Panel simgesine sağ tıkladığınızda görüntülenen menüdeki [Salt okunur modu]'nun yanında onay işareti görünür.

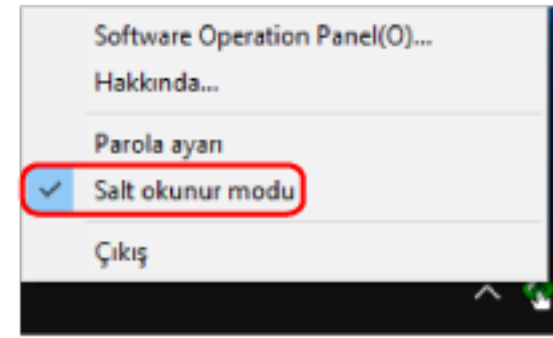

# **[Salt okunur modu]'ndan Çıkma**

Aşağıdaki işlemleri yaparak Software Operation Panel'de [Salt okunur modu]'ndan çıkın.

1 Görev çubuğunun bildirim alanındaki Software Operation Panel simgesine sağ tıklayın ve menüden [Salt okunur modu]'nu seçin.

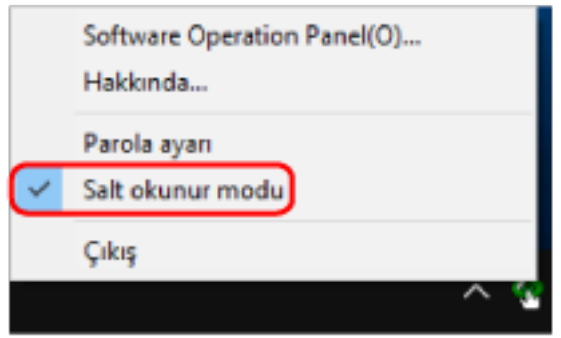

[Parola ayarı] penceresi gösterilir.

2 Geçerli parolayı girin ve [Tamam] tuşuna tıklayın.

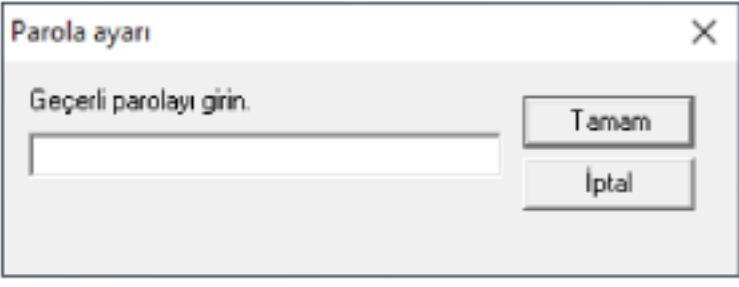

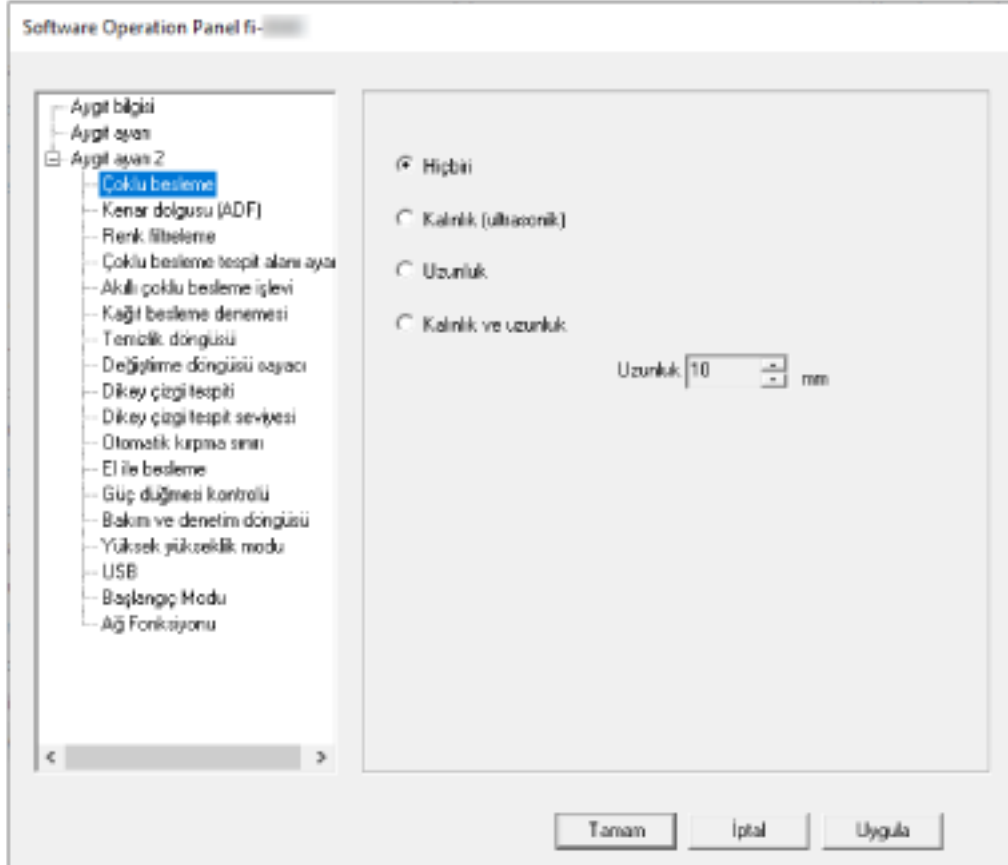

Software Operation Panel [Salt okunur modu]'ndan çıkar ve artık tarayıcı ayarları değiştirilebilir.

### **İPUCU**

Software Operation Panel [Salt okunur modu]'ndan çıktığında, bildirim alanındaki Software Operation Panel simgesine sağ tıkladığınızda görüntülenen menüdeki [Salt okunur modu]'nun yanında bulunan onay işareti silinir.

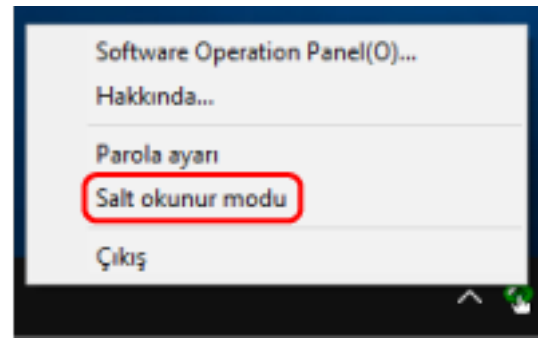

# <span id="page-311-0"></span>**Bir Parola Belirleme**

Aşağıdaki işlemleri yaparak bir parola belirleyin.

1 Görev çubuğunun bildirim alanındaki Software Operation Panel simgesine sağ tıklayın ve menüden [Parola ayarı]'nı seçin.

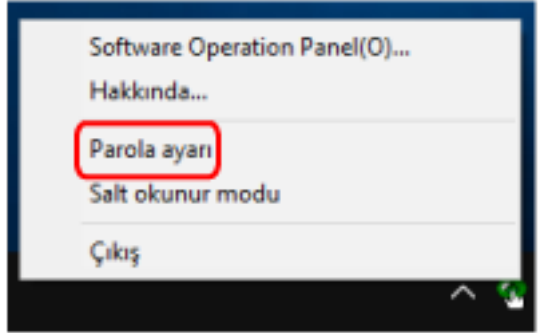

[Parola ayarı] penceresi gösterilir.

2 Yeni bir parola ve onay için aynı parolayı tekrar girip, [Tamam]'a tıklayın. Parola en fazla 32 karakterden oluşabilir.

Sadece alfasayısal karakterler (a'dan z'ye, A'dan Z'ye, 0'dan 9'a) kullanılabilir.

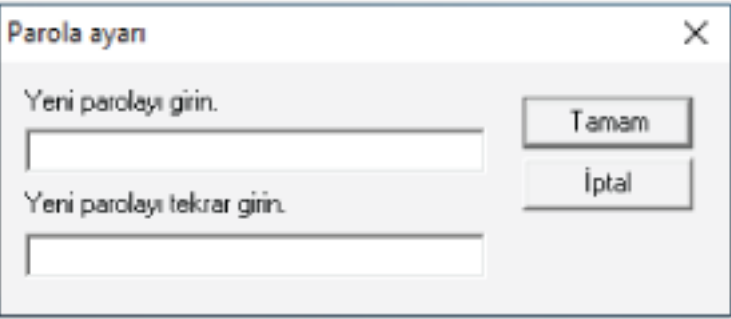

Bir mesaj penceresi açılır.

3 [Tamam] tuşuna tıklayın.

Parola belirlenmiştir.

# Parolayı değiştirme

Aşağıdaki işlemleri yaparak parolayı değiştirin.

1 Görev çubuğunun bildirim alanındaki Software Operation Panel simgesine sağ tıklayın ve menüden [Parola ayarı]'nı seçin.

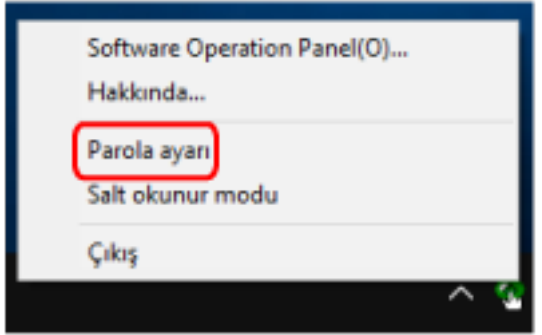

[Parola ayarı] penceresi gösterilir.

2 Geçerli parolayı girin ve [Tamam] tuşuna tıklayın.

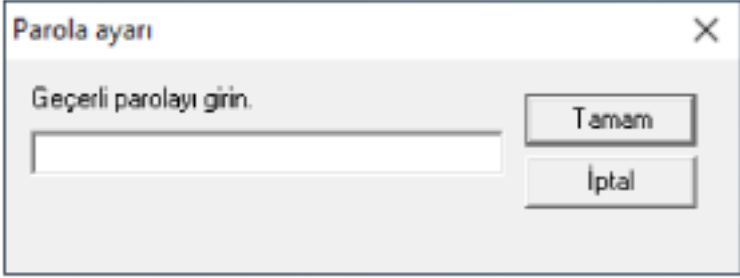

[Parola ayarı] penceresi gösterilir.

3 Yeni bir parola ve onay için aynı parolayı tekrar girip, [Tamam]'a tıklayın. Parola en fazla 32 karakterden oluşabilir.

Sadece alfasayısal karakterler (a'dan z'ye, A'dan Z'ye, 0'dan 9'a) kullanılabilir.

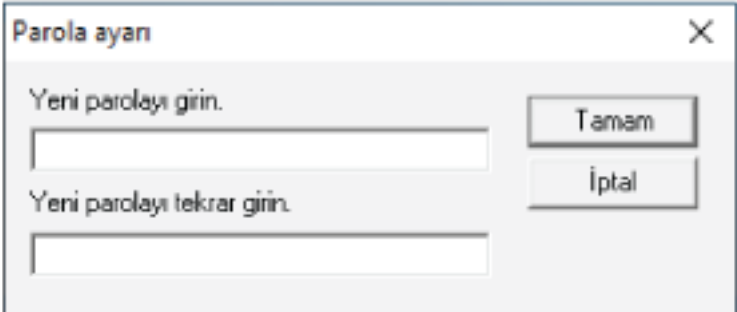

Bir mesaj penceresi açılır.

4 [Tamam] tuşuna tıklayın.

Parola belirlenmiştir.

# Parolayı kaldırma

Parolayı aşağıdaki işlemleri yaparak kaldırın.

1 Görev çubuğunun bildirim alanındaki Software Operation Panel simgesine sağ tıklayın ve menüden [Parola ayarı]'nı seçin.

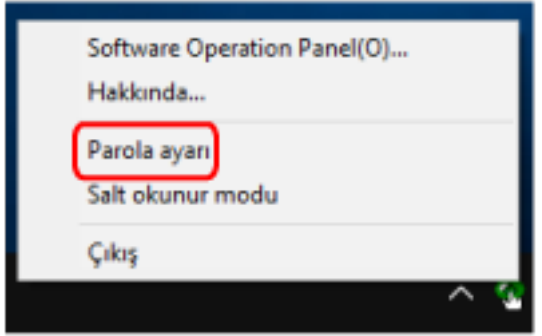

[Parola ayarı] penceresi gösterilir.

2 Geçerli parolayı girin ve [Tamam] tuşuna tıklayın.

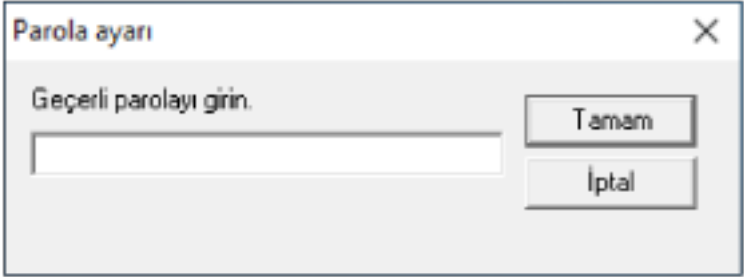

[Parola ayarı] penceresi gösterilir.

3 İki alanı boş bırakın ve [Tamam] tuşuna tıklayın.

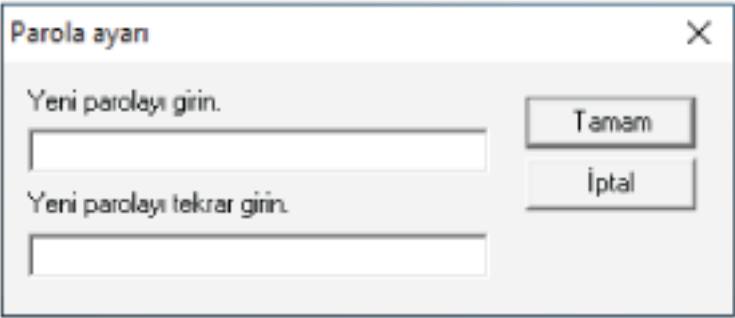

Bir mesaj penceresi açılır.

4 [Tamam] tuşuna tıklayın.

Parola kaldırılmıştır.

# **Parolayı Sıfırlama**

Parolanızı unutursanız parolayı sıfırlayın.

1 Görev çubuğunun bildirim alanındaki Software Operation Panel simgesine sağ tıklayın ve menüden [Parola ayarı]'nı seçin.

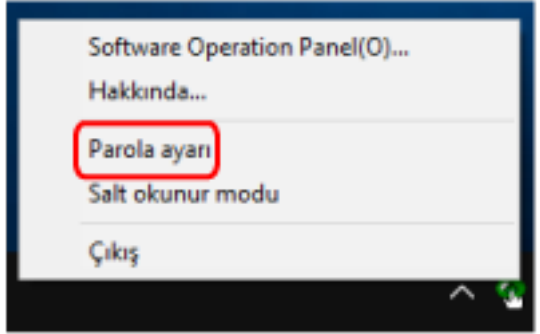

[Parola ayarı] penceresi gösterilir.

2 Varsayılan parola olan "fi-scanner" kelimesini girin ve [Tamam] tuşuna tıklayın.

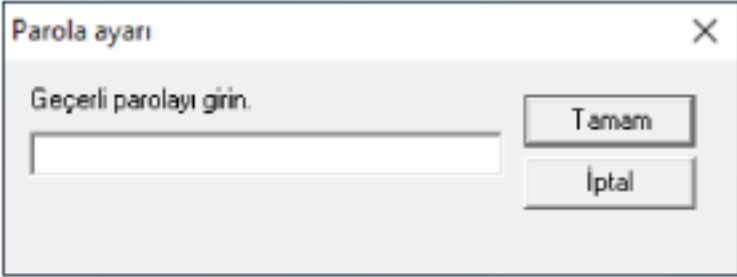

[Parola ayarı] penceresi gösterilir.

3 Yeni bir parola ve onay için aynı parolayı tekrar girip, [Tamam]'a tıklayın. Parola en fazla 32 karakterden oluşabilir.

Sadece alfasayısal karakterler (a'dan z'ye, A'dan Z'ye, 0'dan 9'a) kullanılabilir.

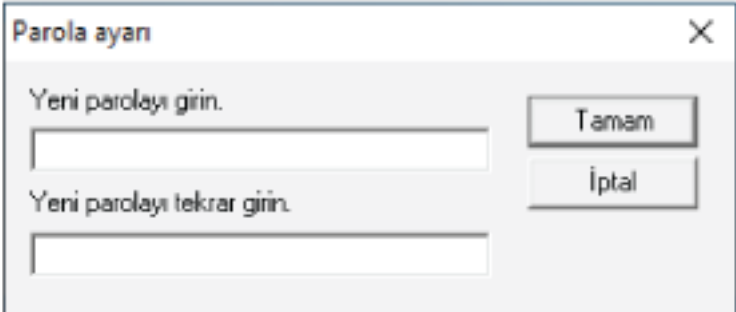

Bir mesaj penceresi açılır.

**4 [Tamam] tuşuna tıklayın.**

Parola belirlenmiştir.

# **Ayar Öğeleri**

Software Operation Panel, bilgisayara bağlı tarayıcı için belge tarama ve sarf malzemelerini yönetme ile ilgili ayarların yapılandırılmasını sağlar.

Yapılandırma için aşağıdaki listeler kullanılır.

● [Aygıt ayarı]

Taranan yaprakları sayma ve sarf malzemelerini yönetme ile ilgili ayarları yapılandırabilirsiniz. Ayrıca bir tarayıcının gücünü yönetme ve taramaya başlama konumunu ayarlama ile ilgili ayarları da yapılandırabilirsiniz.

● [Aygıt ayarı 2] Belge tarama ile ilgili ayarları yapılandırabilirsiniz.

## **Aygıt ayarı**

- **1** Software Operation Panel'i başlatın. Ayrıntılar için bkz. Software Operation Panel'i Başlatma (sayfa 305).
- 2 Listeden [Aygıt ayarı]'nı seçin ve [Uzaklık] düğmesine tıklayın.

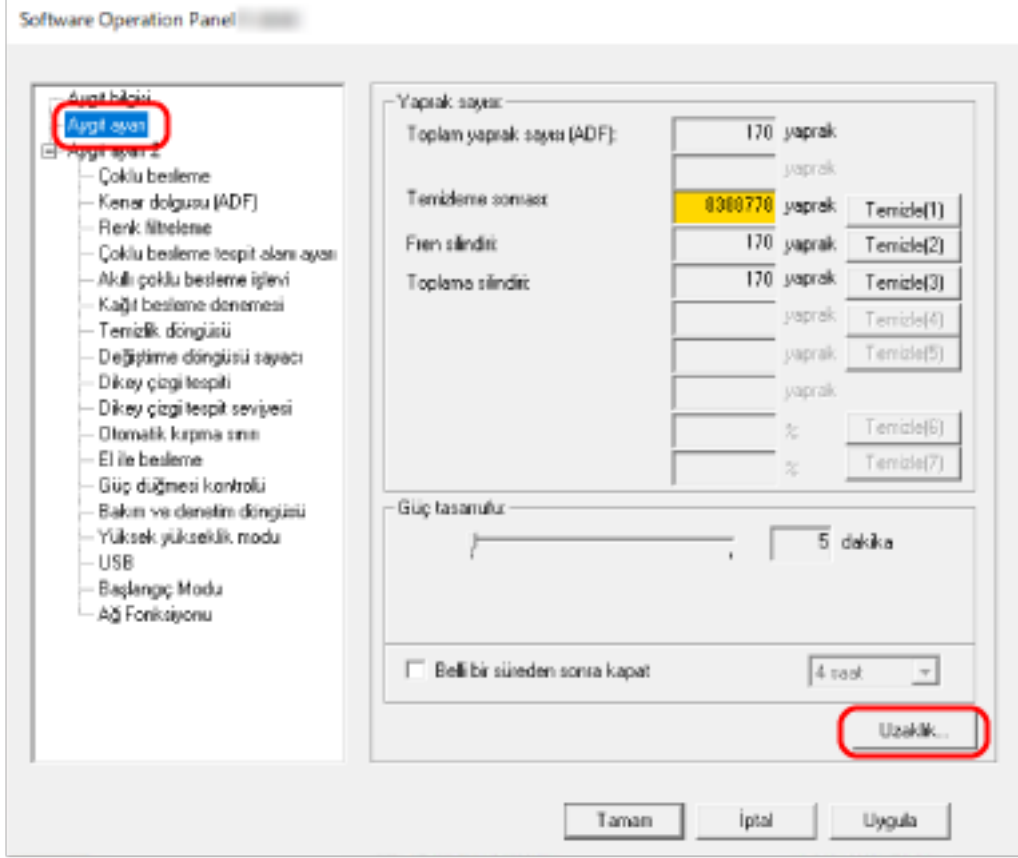

[Uzaklık] penceresi gösterilir.

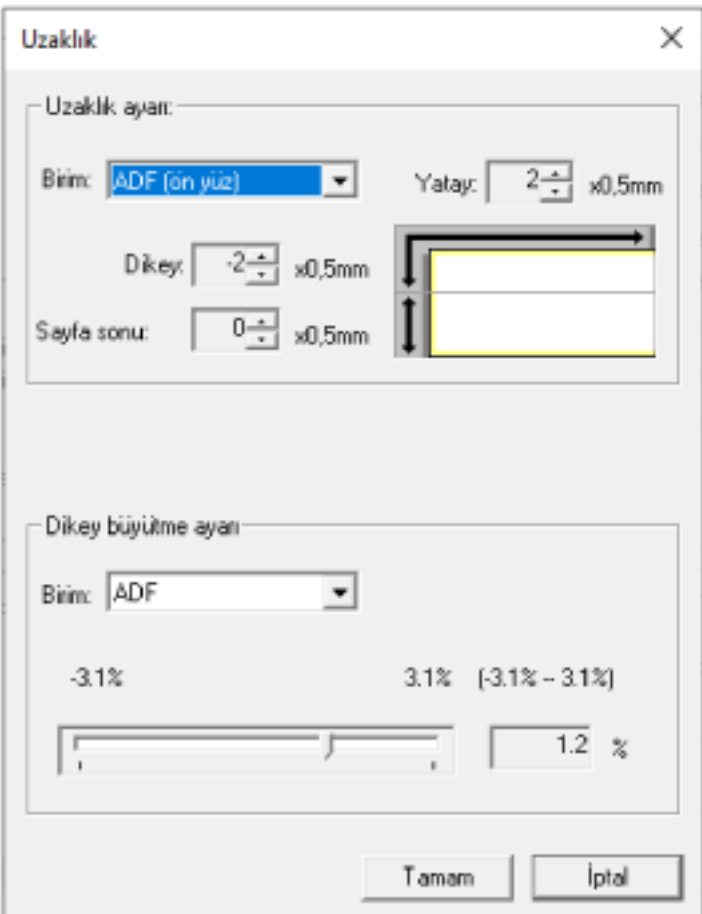

Bu ekranda yapılandırılabilen öğeler şunlardır:

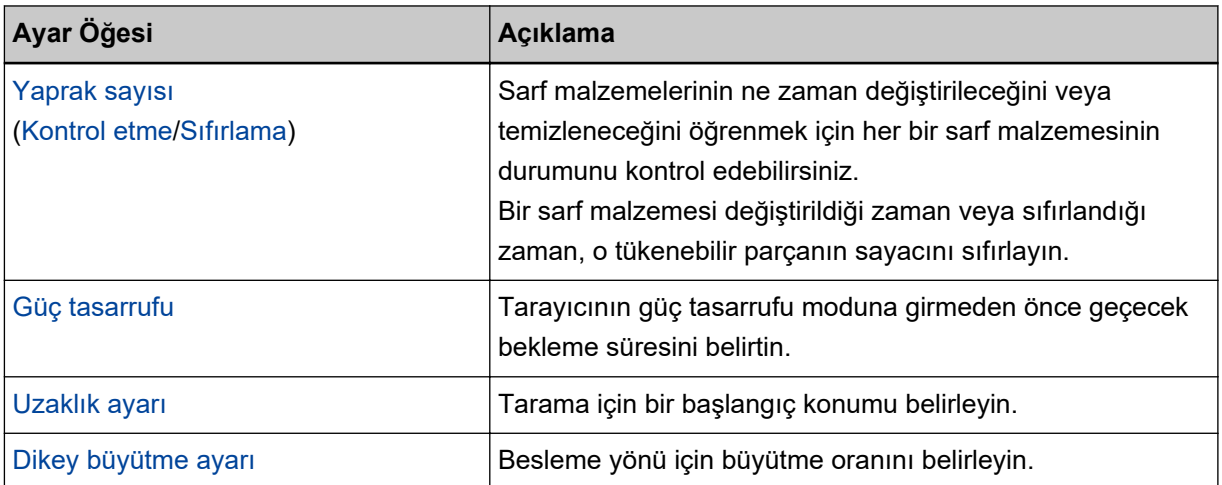

# **Aygıt ayarı 2**

- **1** Software Operation Panel'i baslatin. Ayrıntılar için bkz. Software Operation Panel'i Başlatma (sayfa 305).
- **2** Listeden [Aygıt ayarı 2]'yi seçin.

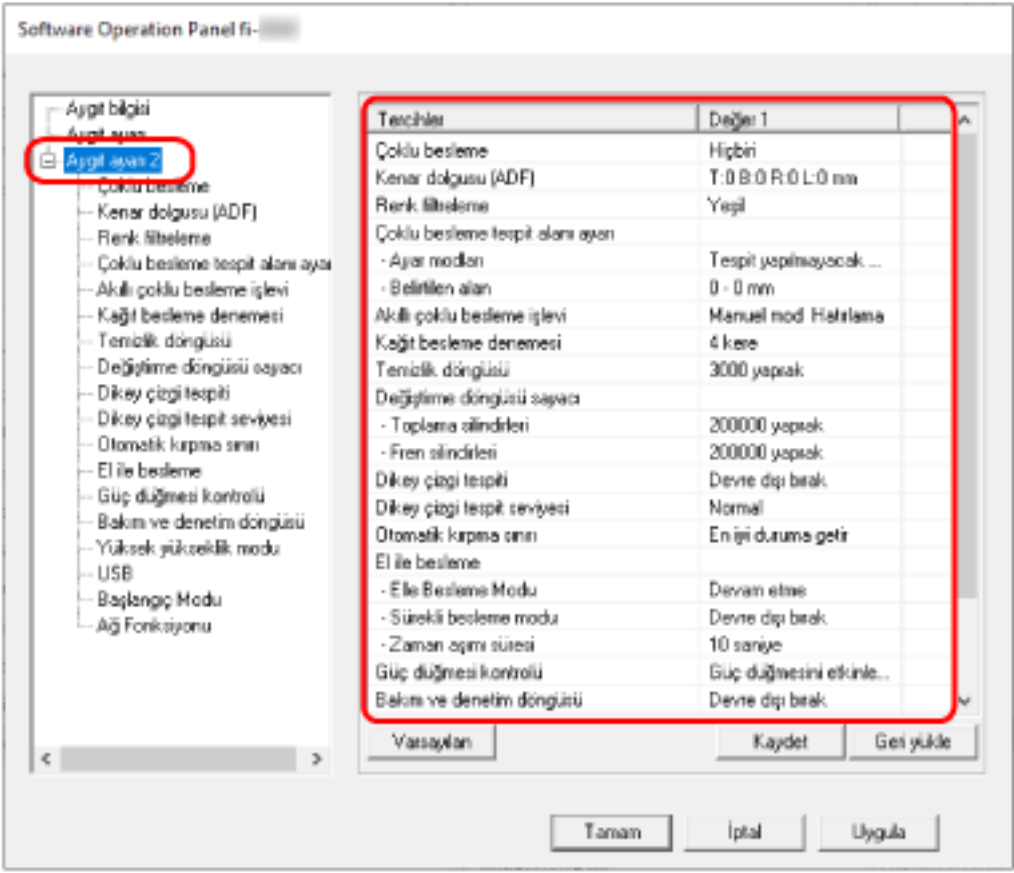

[Aygıt ayarı 2]'de yapılandırılmış ayarlar pencerede listelenir.

#### **İPUCU**

- Software Operation Panel ayarları fabrika varsayılanlarına döndürülebilir. Ayarları fabrika ayarlarına geri döndürmek için [Varsayılan]'a tıklayın. Mesaj görüntülendikten sonra [Tamam] tuşuna tıklayın. Yapılandırılmış ayarlar silinecektir.
- Software Operation Panel ayarları yedeklenebilir. Ayarları yedeklemek için [Kaydet]'e tıklayın, dosya adını seçin ve görüntülenen pencerede [Kaydet]'e tıklayın.
- Software Operation Panel ayarlarının yedeklendiği dosyayı kullanarak aynı türdeki tarayıcıların ayarlarını da geri yükleyebilirsiniz.

Ayarları geri yüklemek için [Geri yükle]'ye tıklayın, yedekleme dosyasını seçin ve görüntülenen pencerede [Aç]'a tıklayın. Mesaj görüntülendikten sonra [Tamam] tuşuna tıklayın.

Birbirinden farklı türlerdeki tarayıcılarda geri yükleme işlemi gerçekleştirilemez.

[Aygıt ayarı 2]'de yapılandırılabilen öğeler şunlardır:

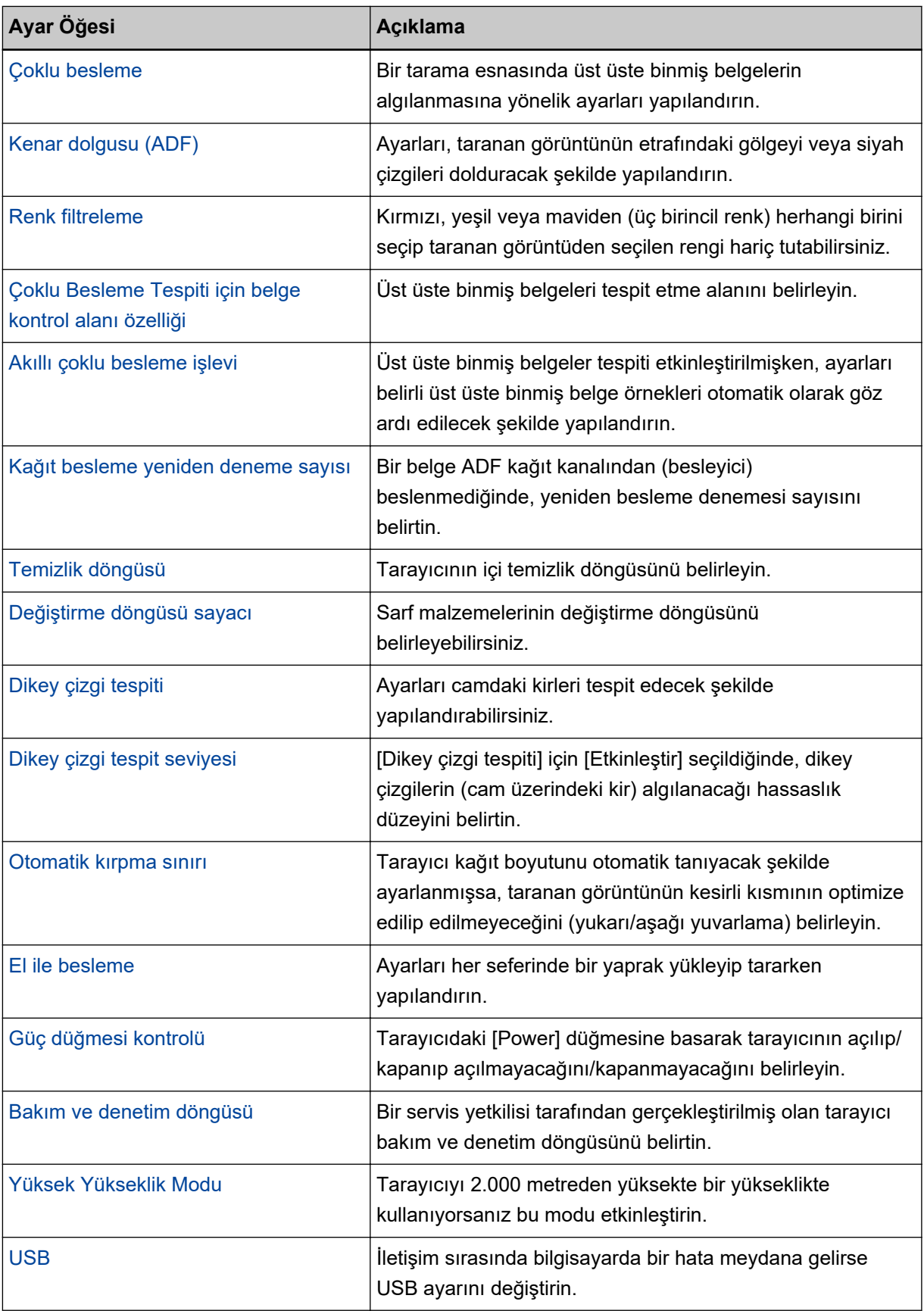

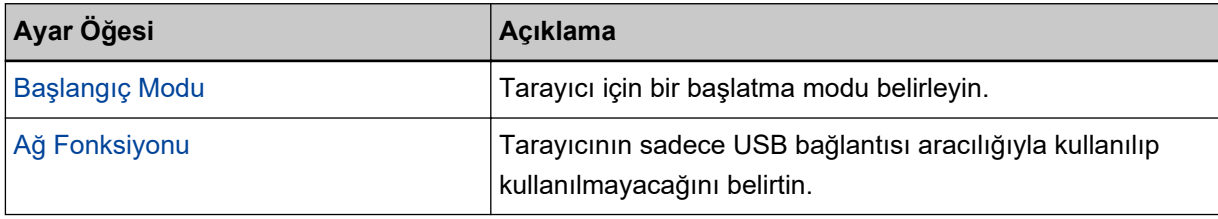

# <span id="page-320-0"></span>Yaprak Sayaçları ile İlgili Ayarlar

# **Yaprak Sayaçlarını Kontrol Etme**

Sarf malzemelerinin ne zaman değiştirileceğini veya temizleneceğini öğrenmek için her bir sarf malzemesinin durumunu kontrol edebilirsiniz.

Sarf malzemelerini değiştirme veya tarayıcıyı temizleme zamanı yaklaştıkça sayacın arka plan rengi değişir. Sayaç renkleri şu şekilde değişir:

• [Fren silindiri]/[Toplama Silindiri] sayaçları

Sarf malzemesi değiştirildikten sonra taranan yaprak sayısı Software Operation Panel'inSarf Malzemeleri Değiştirme Döngüsünü [Değiştirme döngüsü sayacı] Belirleme (sayfa 328) bölümünde belirtilen değerin %95'ine ulaştığında sayaç rengi açık sarıya, %100'üne ulaştığında ise sarıya döner.

• [Temizleme sonrası] sayacı

Temizlikten sonra sayılan yaprak sayısı, Software Operation Panel'deki Tarayıcı Temizlik Döngüsü [Temizlik döngüsü] (sayfa 327) bölümünde belirtilen değere ulaştığında bu sayacın rengi sarıya döner.

**1** Software Operation Panel'i başlatın.

Ayrıntılar için bkz. Software Operation Panel'i Başlatma (sayfa 305).

**2** Listeden [Aygıt ayarı]'nı seçin.

#### **3** Her bir sayacı kontrol edin.

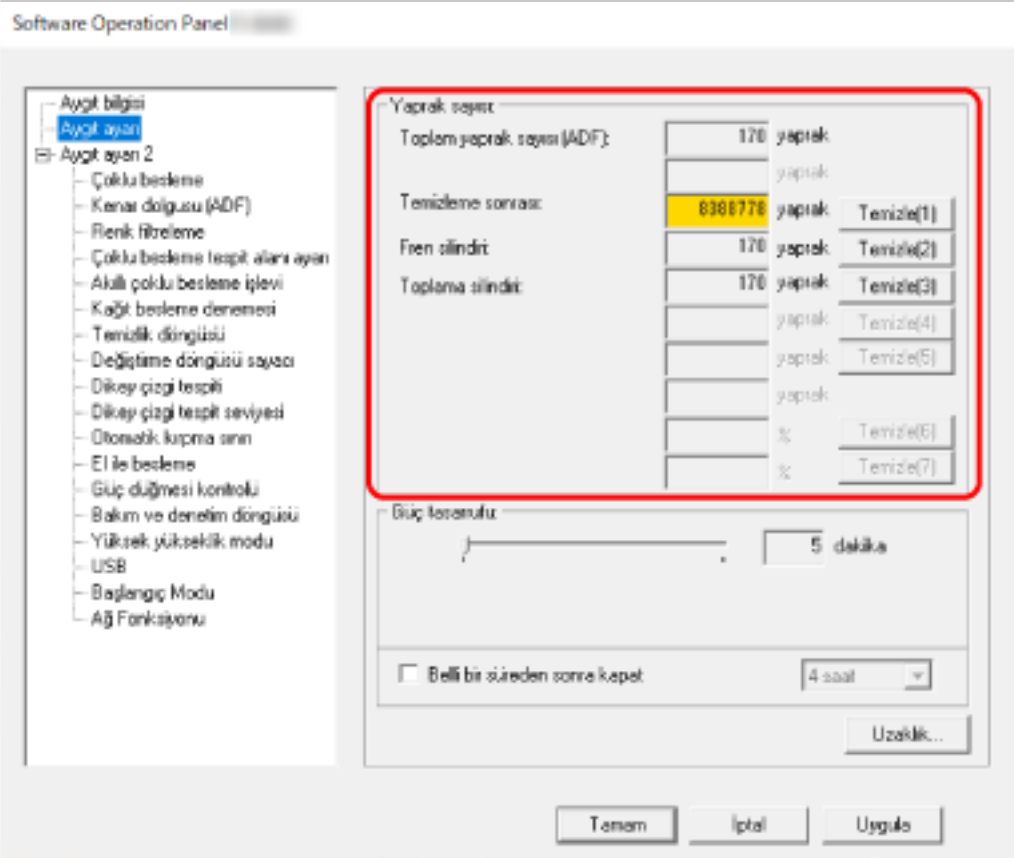

#### **Toplam yaprak sayısı (ADF)**

ADF kullanılarak taranmış toplam yaprak sayısı (1 yapraklık adımlarla)

#### **Temizleme sonrası**

Son temizlemeden sonra taranmış toplam yaprak sayısı (1 yapraklık adımlarla)

#### **Fren silindiri**

Fren silindirinin en son değiştirilmesinden itibaren taranmış yaklaşık yaprak sayısı (500'er birimler cinsinden)

#### **Toplama silindiri**

Toplama silindirlerinin en son değiştirilmesinden itibaren taranmış yaklaşık yaprak sayısı (500'er birimler cinsinden)

Her bir sayaç için fabrika varsayılan ayarı "0" değeridir.

#### **DİKKAT**

Tarayıcı güç kablosu çıkarılarak kapatıldıysa veya [Güç düğmesini devre dışı bırak] seçildiyse taranmış yaprak sayısı [Toplam sayfa sayısı] altında sayılmayabilir.

Güç düğmesini devre dışı bırakma ile ilgili ayrıntılar için bkz. Tarayıcıyı Açma ve Kapama Yöntemleri [Güç düğmesi kontrolü] (sayfa 353).

# <span id="page-323-0"></span>**Yaprak Sayaçlarını Sıfırlama**

Bir sarf malzemesi değiştirildiği zaman veya sıfırlandığı zaman, o tükenebilir parçanın sayacını sıfırlayın.

- **1** Software Operation Panel'i başlatın. Ayrıntılar için bkz. Software Operation Panel'i Başlatma (sayfa 305).
- 2 Listeden [Aygıt ayarı]'nı seçin ve temizlik yapıldıysa [Temizleme sonrası] için [Temizle] tuşuna tıklayın veya değiştirdiğiniz sarf malzemeleri için [Temizle] tuşuna tıklayın.

Sayaç 0 değerine getirilir.

**3 [Tamam] tuşuna tıklayın.**

Bir mesaj penceresi açılır.

**4 [Tamam] tuşuna tıklayın.**

Ayarlar kaydedilir.
# <span id="page-324-0"></span>Temizleme veya Sarf Malzemelerini Değiştirmeyle İlgili Mesailar

Tarayıcı kullanımdayken bilgisayarda aşağıdaki mesaj görünebilir.

Bu mesaj göründüğünde, dokunmatik ekranın sarf malzemelerini değiştirmeye veya tarayıcı

temizlemeye ilişkin bir mesaj için  $\bigcup$  üzerinde bir bildirim görüntülediğine dikkat edin.

#### Örnek: Sarf malzemesi değiştirme mesajı

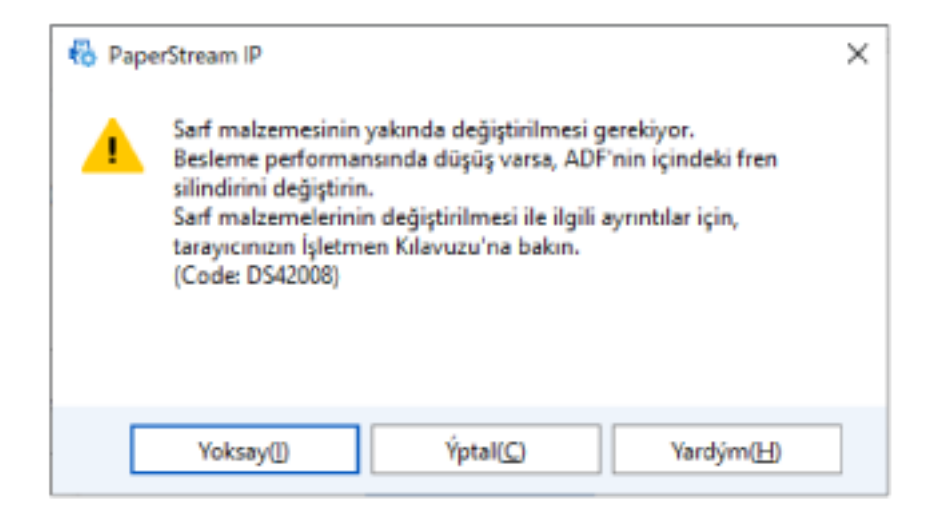

#### Örnek: Temizleme ile ilgili mesaj

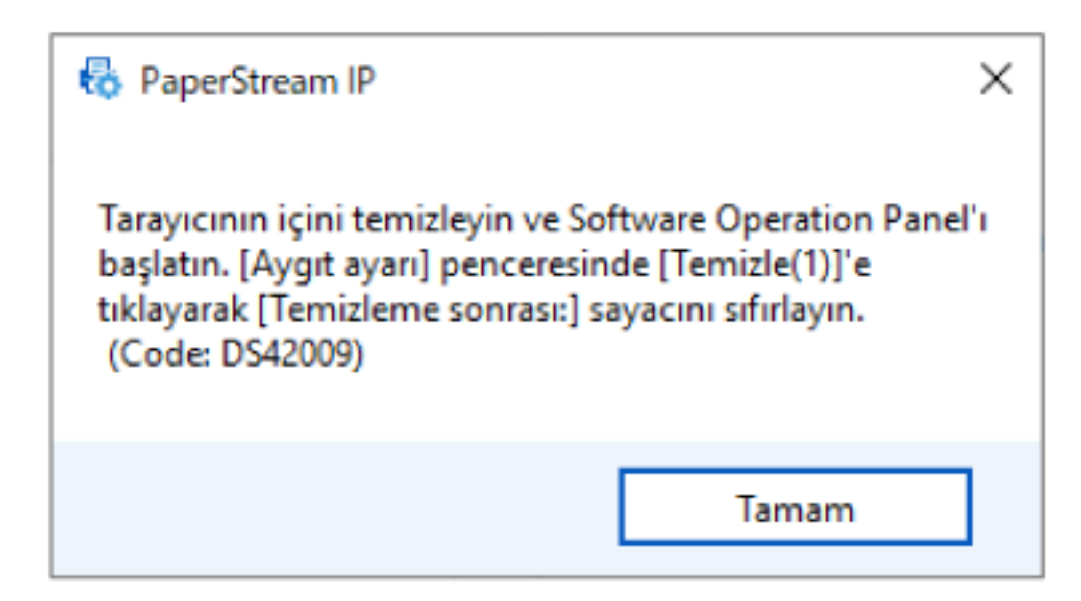

Görüntülenen mesaja göre aşağıdaki işlemleri yapın.

• Tükenebilir parçaları değiştirmek için bir mesaj görüntülendiğinde

Mesajı okuyun ve gerektiği şekilde sarf malzemesini değiştirin.

[Yoksay] düğmesine tıklarsanız, mesaj kaybolur ve taramaya devam edilebilir. Ancak, sarf malzemelerini en kısa sürede değiştirmeniz önerilir.

Taramayı durdurmak ve sarf malzemesini hemen değiştirmek için [İptal] tuşuna tıklayın.

Sarf malzemelerinin değiştirilmesiyle ilgili bilgi için Silindir Ünitesi S'yi Değiştirme (sayfa 168) kısmına bakın.

· Temizlik için bir mesaj göründüğünde Mesajı okuyun ve gerektiği şekilde temizleyin. Temizleme ile ilgili ayrıntılar için bkz. Günlük Bakım (sayfa 151).

# Tarayıcı Temizlik Döngüsü [Temizlik döngüsü]

Tarayıcının içi temizlik döngüsünü belirleyin.

Bu öğe için sayaç belirlenmiş değere eriştiğinde [Aygıt ayarı] ayarında [Temizleme sonrası] sayacının arka plan rengi sarı olarak değişir.

Ayrıca, Temizleme veya Sarf Malzemelerini Değiştirmeyle İlgili Mesajlar (sayfa 325) bölümünde açıklanan bir temizlik komutunu mesajını da görüntüleyebilirsiniz.

### **1** Software Operation Panel'i başlatın.

Ayrıntılar için bkz. Software Operation Panel'i Başlatma (sayfa 305).

- 2 Listeden [Aygıt ayarı 2] → [Temizlik döngüsü]'nü seçin.
- 3 Temizleme döngüsü değerini belirtin. 1,000 ile 255,000 yaprak arasında (1,000'lik artışlarla) bir değer belirtebilirsiniz. Fabrika varsayılan ayarı "3" değeridir.

# 4 Temizlik komutlarını içeren mesajın gösterilip gösterilmeyeceğini belirtin.

Fabrika varsayılan ayarları için [Temizlik komutlarını göster.] onay kutusu boş olmalıdır.

# Sarf Malzemeleri Değiştirme Döngüsünü [Değiştirme döngüsü sayacı] **Belඈrleme**

Sarf malzemelerinin değiştirme döngüsünü belirleyebilirsiniz.

Bir sarf malzemesi değiştirildikten sonra taranan yaprak sayışı belirlenen değerin %95'ine ulaştığında, [Aygıt ayarı] altında [Fren silindiri] veya [Toplama silindiri] sayacının arka plan rengi açık sarıya döner ve yaprak sayacı %100'e ulaştığında ise sarıya döner.

Sarf malzemesi değiştirme mesajını da görüntüleyebilirsiniz, bkz Temizleme veya Sarf Malzemelerini Değiştirmeyle İlgili Mesajlar (sayfa 325).

- **1** Software Operation Panel'i başlatın. Ayrıntılar için bkz. Software Operation Panel'i Başlatma (sayfa 305).
- **2** Listeden [Aygıt ayarı 2] → [Değiştirme döngüsü sayacı]'nı seçin.
- **3** Her tükenebilir parça için bir değiştirme döngüsü değeri belirtin (fren silindiri ve toplama silindiri).

10.000 ile 2.550.000 yaprak arasında (10.000'lik artışlarla) bir değer belirleyebilirsiniz. Varsayılan ayar "20" değeridir.

# **Tarama ile İlgili Ayarlar**

# Taramaya Başlama Konumunu Ayarlama [Uzaklık ayarı/Dikey büyütme ayarı]

Taranan görüntü kaymışsa veya asıl belgeye göre kısa ya da uzun (dikey) görünüyorsa, uzaklığı ve dikey büyütme ayarını yapılandırın.

#### **DİKKAT**

Normalde fabrika varsayılan değerleri kullandığı için herhangi bir değişiklik yapmanız gerekmez.

- **1** Software Operation Panel'i başlatın. Ayrıntılar için bkz. Software Operation Panel'i Başlatma (sayfa 305).
- 2 Listeden [Aygıt ayarı]'nı seçin ve [Uzaklık] düğmesine tıklayın.
- 3 Uzaklık ve dikey büyütme ayarını gerektiği gibi değiştirin.

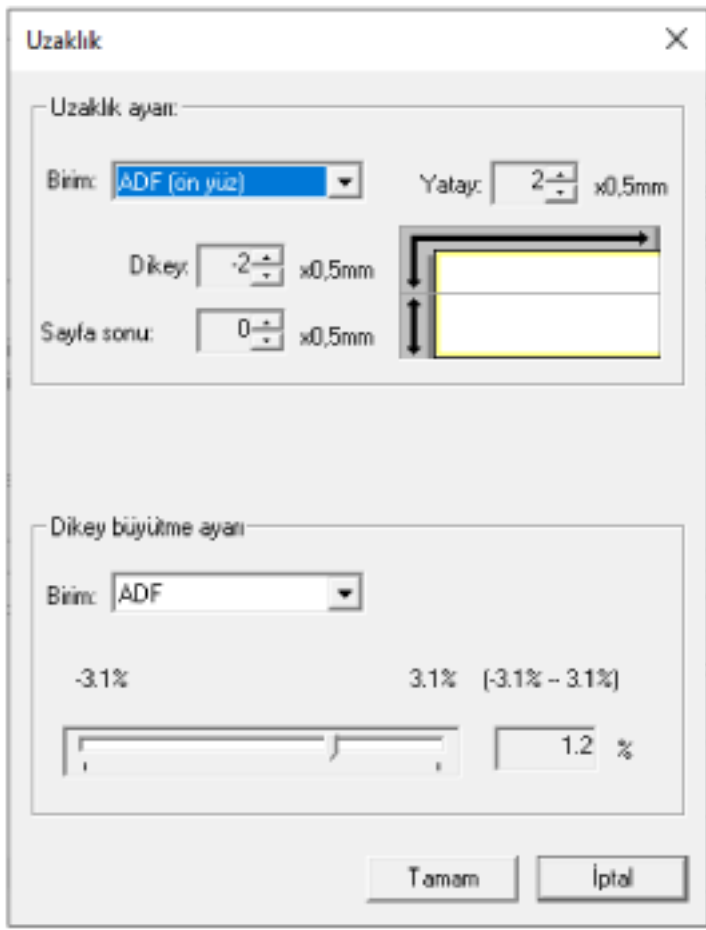

#### **Uzaklık ayarı**

#### **Bඈrඈm**

Bir uzaklık ayarı birimi için [ADF (ön yüz)] veya [ADF (arka yüz)] seçeneğini seçin.

#### **Yatay**

Yatay (genişlik) uzaklığı belirleyin.

-2 ile +2 mm arasında (0,5'lik artışlarla) bir değer belirtebilirsiniz. Fabrika varsayılan ayarı "0" değeridir.

#### **Dඈkey**

Bir sayfanın üst kısmındaki dikey (uzunluk) uzaklığı belirleyin. -2 ile +2 mm arasında (0,5'lik artışlarla) bir değer belirtebilirsiniz. Fabrika varsayılan ayarı "0" değeridir.

### **Sayfa sonu**

Bir sayfanın son kısmındaki dikey (uzunluk) uzaklığı ayarlayın. -2 ile +2 mm arasında (0,5'lik artışlarla) bir değer belirtebilirsiniz.

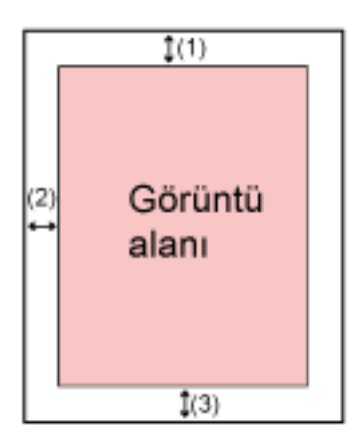

- (1): Ana= -2 ila 2 mm
- (2): Alt= -2 ila 2 mm
- (3): Sayfa sonu= -2 ila 2 mm
- (0,5'lik artışlar halinde)

#### **Dikey büyütme ayarı**

#### **Bඈrඈm**

Dikey büyütme ayarı için birim [ADF] olarak sabittir.

#### **Dikey büyütme ayarı**

Dikey (uzunluk) büyütmeyi belirleyin. -3.1 ile +3.1% arasında (0,1'lik artışlarla) bir değer belirtebilirsiniz. Fabrika varsayılan ayarı "0,0" değeridir.

# Görüntülerin Çevresindeki Gölgeleri/Çizgileri Kaldırma [Kenar dolgusu **(ADF)@**

Ayarları, taranan görüntünün etrafındaki gölgeyi veya siyah çizgileri dolduracak şekilde yapılandırın. Taranan belgelerin durumuna göre belgenin gölgesi taranan görüntünün kenarlarında sivah cizgiler seklinde görünebilir.

Bu durumda taranan görüntünün kenarlarını doldurarak sivah cizgileri kaldırabilirsiniz.

Tarayıcı sürücüsünde bir belgenin alt kenarı saptandığında kırpmayı devre dışı bırakan ayar veya taramayı durduran ayar yapılandırıldığında sayfa kenar dolgusu uygulanır.

**1** Software Operation Panel'i başlatın.

Ayrintilar için bkz. Software Operation Panel'i Başlatma (sayfa 305).

- **2 Listeden [Aygıt ayarı 2] → [Kenar dolgusu (ADF)] seçeneğini seçin.**
- 3 Doldurulacak her kenar boşluğunun genişliğini belirleyin (Üst/Alt/Sağ/Sol).

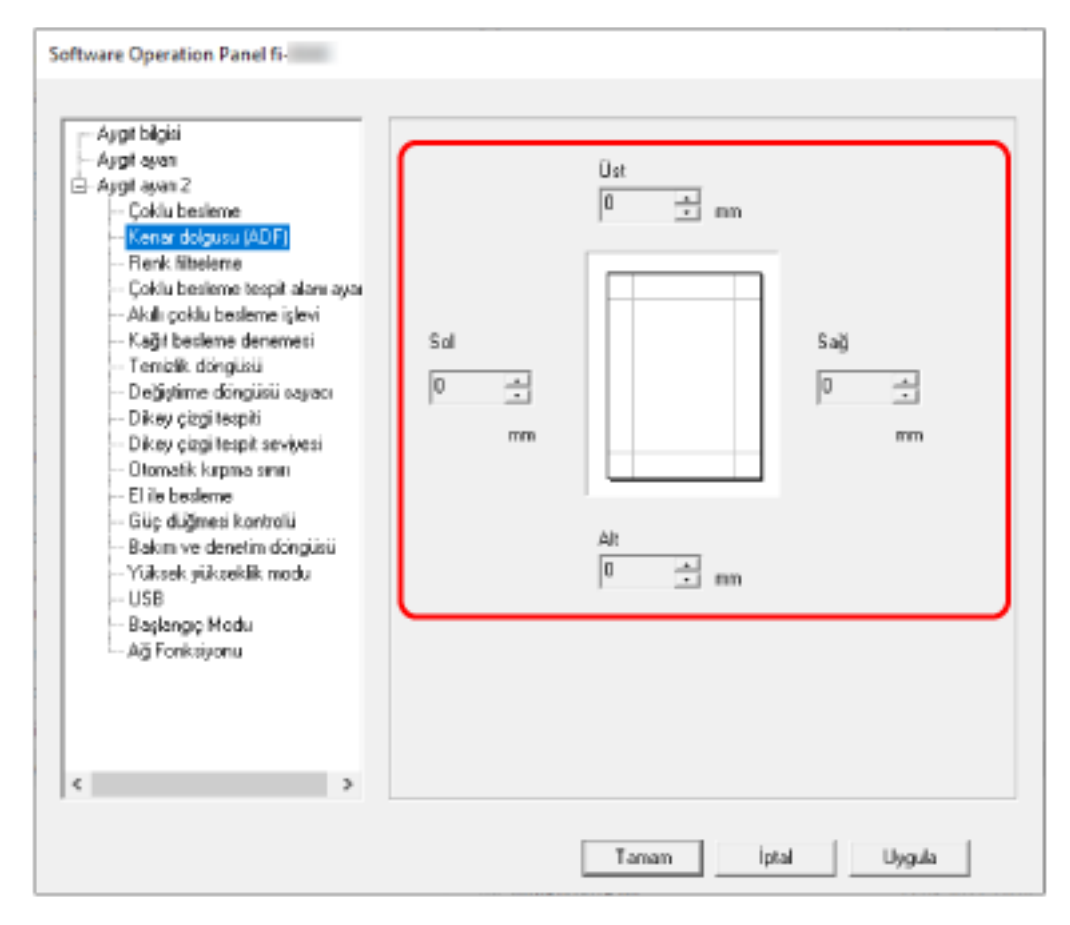

Fabrika varsayılan ayarı "0" değeridir.

Belirlenen alanı beyazla doldurun.

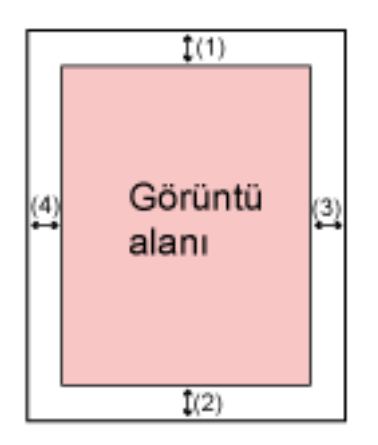

- $(1)$ : Üst = 0 ile 15 mm arası
- $(2)$ : Alt = -7 ile 7 mm arası
- $(3)$ : Sağ = 0 ile 15 mm arası
- $(4)$ : Sol = 0 ile 15 mm arası
- (1 mm'lik artışlarla)

### **DİKKAT**

Kenar dolgusu için çok geniş bir alan belirtilmişse, kenarlara yakın bazı karakterler görülmeyebilir.

### **İPUCU**

- Tarayıcı sürücüsünde arka plan rengini siyaha veya beyaza değiştirebilirsiniz. Ayrıntılar için tarayıcı sürücüsünün yardımına bakın.
- [Kenar dolgusu (ADF)] alt kenar boşluğu için belirlenen değere bağlı olarak, kenar dolgusu işlevi aşağıdaki gibi çalışır:
	- 1 ile 7 mm arası Belirlenen alanı, görüntünün alt kenarından içe doğru arka plan rengiyle doldurur.
- -1 ile -7 mm arası Görüntüyü, belirlenen alanı görüntünün alt kenarından dışa doğru arka plan rengiyle doldurmadan oluşturur. (Tarayıcı sürücüsünde [Sayfa sonu tespiti] ayarlanmışsa görüntüyü belirlenen alan eklenmiş olarak oluşturur.)
- Bu ayar tarayıcı sürücüsünde de yapılandırılabilir. Böyle bir durumda tarayıcı sürücüsünün kenar dolgusu, tarayıcının daha önce kenarları doldurduğu görüntüde kullanılır.

# Tarama Ayarlarını Tarama Sırasında Belirtilen Renkler Filtrelenecek **Şekilde Yapılandırma [Renk filtreleme]**

Kırmızı, yeşil veya maviden (üç birincil renk) herhangi birini seçip taranan görüntüden seçilen rengi hariç tutabilirsiniz.

Örneğin, siyah karakterli ve yeşil çerçeveli bir belge tararken renk filtreleme için yeşili seçerseniz, belgenin valnızca siyah karakterleri taranır.

Belgeleri herhangi bir rengi hariç tutmadan taramak için, [Hiçbiri] seçeneğini ayarlayın.

#### **1** Software Operation Panel'i başlatın.

Ayrıntılar için bkz. Software Operation Panel'i Başlatma (sayfa 305).

- **2** Listeden [Aygɪt ayarı 2] → [Renk filtreleme]'yi seçin.
- 3 Filtrelemek istediğiniz bir rengi seçin.

#### **Kırmızı, Yeşil, Mavi**

Seçilen renk filtre edilir. Fabrika varsayılan ayarı [Yeşil] seçeneğidir.

#### **Hiçbiri**

Hiçbir renk filtrelenmez.

### **DİKKAT**

- Belgede belirtilen renk çok karanlıksa bu renk hariç bırakılamayabilir.
- Kırmızı, Yeşil ve Mavi haricinde bir renk secemezsiniz. Başka bir rengi filtrelemek için tarayıcı sürücüsünde gerekli ayarı yapılandırın. Ayrıntılar için tarayıcı sürücüsünün yardımına bakın.

### **İPUCU**

- Bu sadece siyah ve beyaz ile gri tonlama modunda mevcuttur.
- · Bu ayar tarayıcı sürücüsünde de yapılandırılabilir. Tarayıcı sürücüsü ayarına öncelik verilir.

# Kağıt Besleme için Yeniden Deneme Sayısının Belirlenmesi [Kağıt besleme denemesi]

Bir belge ADF kağıt kanalından (besleyici) beslenmediğinde, yeniden besleme denemesi sayısını belirtin.

- 1 Software Operation Panel'i başlatın. Ayrıntılar için bkz. Software Operation Panel'i Başlatma (sayfa 305).
- 2 Listeden, [Aygıt ayarı 2]  $\rightarrow$  [Kağıt besleme denemesi] seçeneğini seçin.
- 3 Kağıt beslemenin kaç kere denenmesini istediğinizi belirtin. 1 ile 12 kere arasında bir değer seçilebilir. Fabrika varsayılan ayarı "4 kez"dir.

#### **iPUCU**

Ayarlar aynı zamanda dokunmatik ekranda da yapılandırılabilir.

# **Görüntü Sınırlarını Kırpma [Otomatik kırpma sınırı]**

Tarayıcı kağıt boyutunu otomatik tanıyacak şekilde ayarlanmışsa, taranan görüntünün kesirli kısmının optimize edilip edilmeyeceğini (yukarı/aşağı yuvarlama) belirleyin.

Bir kağıt boyutu tespit edildiğinde, taranan görüntünün standart kağıt boyutuna göre bir kesirli kısmı bulunabilir.

Oluşturulan görüntü boyutu kesirli kısmın nasıl işlendiğine bağlı olarak değişir.

### **1** Software Operation Panel'i baslatin.

Ayrintilar için bkz. Software Operation Panel'i Başlatma (sayfa 305).

**2 Listeden [Aygıt ayarı 2] → [Otomatik kırpma sınırı]'nı seçin.** 

### **3** Kesirli verinin tutulup tutulmayacağını seçin.

Bir parçanın eksik kalmasını önlemek için [En iyi duruma getir] seçeneğini belirleyin. Fabrika varsayılan ayarı [En iyi duruma getir] seçeneğidir.

## **DİKKAT**

- [En iyi duruma getir] bir parçanın eksik kalmasını önlese de, kenarların çevresinde bir gölge oluşabilir.
- [Aşağı yuvarla] seçiliyken kenarların çevresinde metin bulunan bir belge tararsanız, oluşturulan görüntüde bilgilerin bir kısmı eksik olabilir.
- Otomatik kağıt boyutu tespiti ile ilgili ayrıntılar için, tarayıcı sürücüsünün yardımına bakın.

### **İPUCU**

Bu ayar sadece siyah ve beyaz görüntülerin taranması için uygundur.

# Yüksek Yükseklikte Tarama [Yüksek yükseklik modu]

Tarayıcıyı 2.000 metreden yüksekte bir yükseklikte kullanıyorsanız bu modu etkinleştirin.

Yüksek yüksekliklerdeki düşük atmosfer basıncı, ultrasonik algılayıcıların üst üste binmiş belge tespitinin doğruluğunu azaltabilir.

Yüksek Yükseklik Modu için [Etkinleştir] olarak ayarlandığında üst üste binmiş belge tespitinin doğruluğu artar.

- **1** Software Operation Panel'i başlatın. Ayrıntılar için bkz. Software Operation Panel'i Başlatma (sayfa 305).
- **2** Listeden [Aygıt ayarı 2] → [Yüksek yükseklik modu]'nu seçin.
- 3 Tarayıcıyı yüksek rakımda kullanmak için [Etkinleştir]'i seçin. Fabrika varsayılan ayarı [Devre dışı bırak] seçeneğidir.

# <span id="page-336-0"></span>Üst Üste Binmis Belgelerin (Coklu Besleme) Tespiti ile İlgili Ayarlar

# Üst Üste Binmiş Belgelerin Tespiti için bir Yöntem Belirleme [Çoklu **besleme]**

Coklu besleme, iki veya daha fazla sayfa üst üste bindiğinde aynı anda beslendiğinde oluşan bir hatadır. Bir tarama esnasında üst üste binmiş belgelerin algılanmasına yönelik ayarları yapılandırın. Üst üste binmiş belgeler ultrasonik algılayıcıyla veya belgelerin uzunluk farklarına göre tespit edilir. Üst üste binmiş belgeler tespit edildiğinde bir hata mesajı görüntülenir ve tarama durur. Belgeler ön kenardan 30 mm dahilinde üst üste binmişse üst üste binmiş olarak algılanmazlar.

### **DİKKAT**

Tarayıcının besleme modu [Elle - Tekli] olarak ayarlandığında, belgelerin üst üste binmiş olması algılanmayacaktır.

Elle Tekli Modu ikiye katlanmış bir belgeyi veya zarf gibi çok katmanlı bir belgeyi tarama modudur. Bu nedenle üst üste binmiş belgeleri algılama ayarı etkinleştirilse bile, bu tür belgeler üst üste binmiş belgeler olarak algılanmaz.

### **1** Software Operation Panel'i başlatın.

Ayrıntılar için bkz. Software Operation Panel'i Başlatma (sayfa 305).

**2** Listeden [Aygıt ayarı 2] → [Çoklu besleme]'yi seçin.

#### **3** Coklu besleme vöntemini secin.

#### **Hicbiri**

Üst üste binmiş belgeleri tespit etmez. Bu fabrika varsayılan ayarıdır.

#### **Kalınlık (ultrasonik)**

Üst üste binmiş belgeleri ultrasonik algılayıcıyla tespit eder. Bu öğe seçilince aşağıdaki iki seçenek belirlenebilir.

- Üst üste binmiş belgeleri, belgenin ön kenarından başlayarak besleme yönündeki uzunluğa göre algılamak için bir alan belirleyin. Ayrıntılar için bkz. Üst Üste Binmiş Belgeleri Tespit Etme Alanını Belirleme [Çoklu besleme tespit alanı ayarı] (sayfa 339).
- Bir belgeye bir kağıt parçası iliştirilmişse, kağıdın uzunluğu ve pozisyonu hafızaya alınabilir ve belgelerin üst üste binmesi göz ardı edilecek sekilde ayarlanabilir. Ayrıntılar için bkz. Belirli Üst Üste Binme Örneklerini Tespit Etmemeyi Yapılandırma (sayfa 127).

#### **Uzunluk**

Üst üste binmiş belgeleri uzunluktaki farkla tespit eder. Aynı uzunluktaki belgeleri taramak için bunu seçin.

#### **DİKKAT**

Farklı uzunluktaki belgelerden oluşan karışık bir yığın tarandığında üst üste binmiş belgelerin doğru tespit edilemeyeceğine dikkat edin.

#### **Kalınlık ve uzunluk**

Hem [Kalınlık (ultrasonik)] hem [Uzunluk] kullanılarak üst üste binmiş belgeler tespiti yapılır. Bu öğe seçilince aşağıdaki iki seçenek belirlenebilir.

• Üst üste binmiş belgeleri, belgenin ön kenarından başlayarak besleme yönündeki uzunluğa göre algılamak için bir alan belirleyin.

Ayrıntılar için bkz. Üst Üste Binmiş Belgeleri Tespit Etme Alanını Belirleme [Çoklu besleme tespit alanı ayarı] (sayfa 339).

• Bir belgeye bir kağıt parçası iliştirilmişse, kağıdın uzunluğu ve pozisyonu hafızaya alınabilir ve belgelerin üst üste binmesi göz ardı edilecek şekilde ayarlanabilir. Ayrıntılar için bkz. Belirli Üst Üste Binme Örneklerini Tespit Etmemeyi Yapılandırma (sayfa 127).

#### **DİKKAT**

Farklı uzunluktaki belgelerden oluşan karışık bir yığın tarandığında üst üste binmiş belgelerin doğru tespit edilemeyeceğine dikkat edin.

#### **Uzunluk**

[Uzunluk] veya [Kalınlık ve uzunluk] seçildiğinde bu öğeyi belirleyin.

Üst üste binmiş belgeler olarak tespit edilecek belgeler arasındaki uzunluk farkını belirleyin. Belgelerin uzunluk farkı belirlenmiş değerden fazlaysa üst üste binmiş belgeler tespit edilir. Belirtilen değerin altındaki herhangi bir uzunluk kücük bir hata olarak değerlendirilir ve üst üste binmiş belgeler olarak algılanmaz.

10/15/20 mm arasından seçim yapın. Fabrika varsayılanı "10" ayarıdır.

#### **DİKKAT**

- Farklı uzunluklardaki belgeleri bir arada taramak için [Kalınlık (ultrasonik)]'i seçin.
- [Kalınlık (ultrasonik)] seçili olduğu zaman üzerine yapışkan not, makbuz veya fotoğraf iliştirilmiş belgeler taranırken, bu tür belgelerin kağıt iliştirilmiş kışımları üst üste binmiş belgeler olarak algılanabilir. Bu durumda [Uzunluk] seceneğini secin.

Aksi takdirde o alandaki belgelerin üst üste binmesini yok saymak için kağıt iliştirilmiş bir alan içermeyen bir alan belirleyerek üst üste binmiş belge tespiti yapın.

### **İPUCU**

- Bu ayar tarayıcı sürücüsünde de yapılandırılabilir. Tarayıcı sürücüsü ayarına öncelik verilir.
- Tarayıcı sürücüsünde Aktarım Kağıdı ayarı etkinleştirildiğinde, dokunmatik ekran hata mesajını görüntülemez. Bunu tarayıcı sürücüsü görüntüler.

# <span id="page-338-0"></span>Üst Üste Binmiş Belgeleri Tespit Etme Alanını Belirleme [Çoklu besleme tespit alanı ayarı]

Üst üste binmiş belgeleri tespit etme alanını belirleyin. [Çoklu besleme] için [Kalınlık (ultrasonik)] veya [Kalınlık ve uzunluk] seçildiğinde bu öğeyi belirleyin.

- 1 Software Operation Panel'i başlatın. Ayrıntılar için bkz. Software Operation Panel'i Başlatma (sayfa 305).
- 2 Listeden, [Aygıt ayarı 2]  $\rightarrow$  [Çoklu besleme tespit alanı ayarı] seçeneğini seçin.
- 3 Çoklu besleme tespit alanını belirtin.

[Seçili aralık] onay kutusunu işaretleyin.

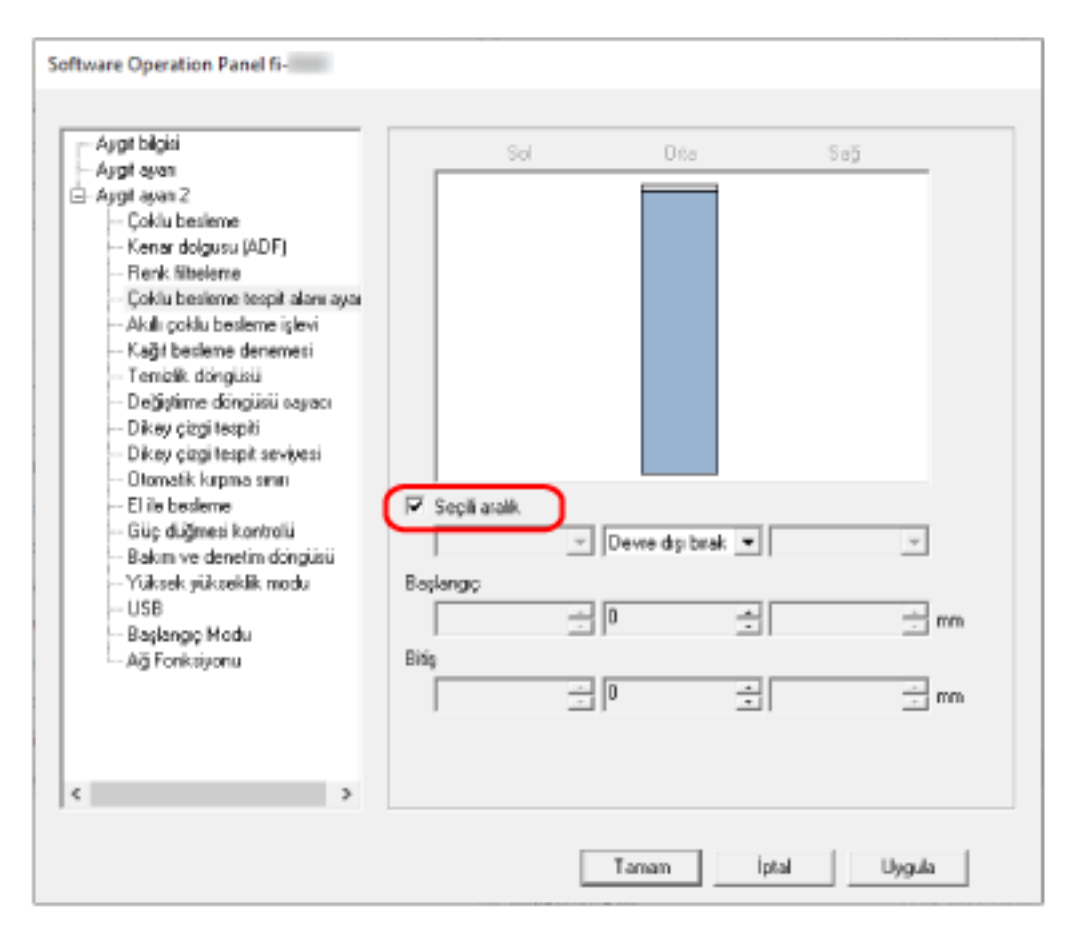

#### [Seçili aralık] onay kutusu

Aşağıdaki resimde (açık pembe ile) belirtilmiş tespit alanının belirtmek için bu onay kutusunu seçin.

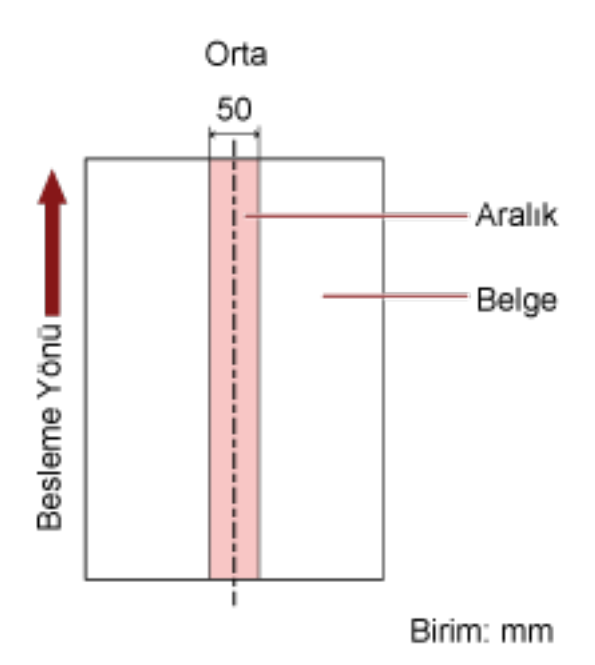

Fabrika varsayılan ayarları için bu kutu boş olmalıdır.

Onay kutusu temizlenirse, başlangıç ve bitiş konumları "0" olarak ayarlanır ve tüm belgede üst üste binmiş belgeler tespit edilir.

Yukarıdaki koşul belge toplama silindiri genişliğinin ortasına gelecek şekilde yerleştirilmişse geçerlidir.

Belgeler ön kenardan 30 mm dahilinde üst üste binmişse üst üste binmiş olarak algılanmazlar.

#### **Devre dışı bırak (Orta)**

Bu, [Seçili aralık] onay kutusu işaretlendiğinde seçilebilir. Belirlenen alan içinde üst üste binmiş belgeler tespit edilmez. Bu fabrika varsayılan ayarıdır.

#### **Etkinleştir (Orta)**

Bu, [Seçili aralık] onay kutusu işaretlendiğinde seçilebilir. Belirlenen alan içinde üst üste binmiş belgeler tespit edilir.

#### **Başlangıç (Orta)**

Çoklu besleme tespiti yapılacak alanın nerede başlayacağını, besleme yönünde belgenin üst kenarından uzunluk olarak gösterir. Aralık: 0 ile 510 mm arası, 2 mm'lik artışlarla, Başlangıç  $\leq$  Bitiş

Fabrika varsayılan ayarı "0" değeridir.

#### **Bitiş (Orta)**

Çoklu besleme tespiti yapılacak alanın nerede biteceğini besleme yönünde belgenin üst kenarından uzunluk olarak gösterir.

Aralık: 0 ile 510 mm arası, 2 mm'lik artışlarla, Başlangıç  $\leq$  Bitiş Fabrika varsayılan ayarı "0" değeridir.

### **İPUCU**

- Başlangıç konumu bitiş konumuna eşitse, tarayıcı [Seçili aralık] onay kutusu seçilmemiş gibi çalışır.
- Tüm belgede üst üste binmiş belge tespiti yapmamak için [Seçili aralık] için [Devre dışı bırak]'ı seçin ve başlangıç konumunu "0" olarak; bitiş konumunu ise belgenin uzunluğuna veya daha uzun bir değer olarak ayarlayın.
- Baslangıc konumu belge uzunluğundan daha uzun bir değer olarak ayarlandığında, [Secili aralık] için [Devre dışı bırak] seçildiğinde tüm belgede üst üste binmiş belgeler tespiti yapılır ve [Seçili aralık] için [Etkinleştir] seçildiğinde belgenin hiçbir konumunda üst üste binmiş belgeler tespiti vapılmaz.
- Üst üste binmiş belgeleri tespit etmek için alan en az 5 mm bir uzunluğunda olmalıdır. Bitiş değeri ile başlangıç değeri arasındaki fark en az 6 mm olacak şekilde ayarları yapılandırın.
- Baslangıc konumunu ve bitis konumunu asağıdaki şekillerde de belirleyebilirsiniz:
	- Tespit alanını belirleme ekranında, farenin imlecini sürükleyerek bir kare çizin.
	- Tespit alanını belirleme ekranında, başlangıç konumu ve bitiş konumunu gösteren kolları sürükleyin.
- · Üst üste binme alanı ayarlarına örnek için bkz Üst Üste Binmiş Belge Tespit Alanı Ayarları için Örnekler (sayfa 342).

# <span id="page-341-0"></span>■ Üst Üste Binmiş Belge Tespit Alanı Ayarları için Örnekler

# **Örnek 1**

Ayarların ayrıntıları aşağıdaki gibidir.

Tespit etme alanı: Etkinleştirilmiş alanı belirleyin, başlangıç: 50 mm, bitiş: 200 mm

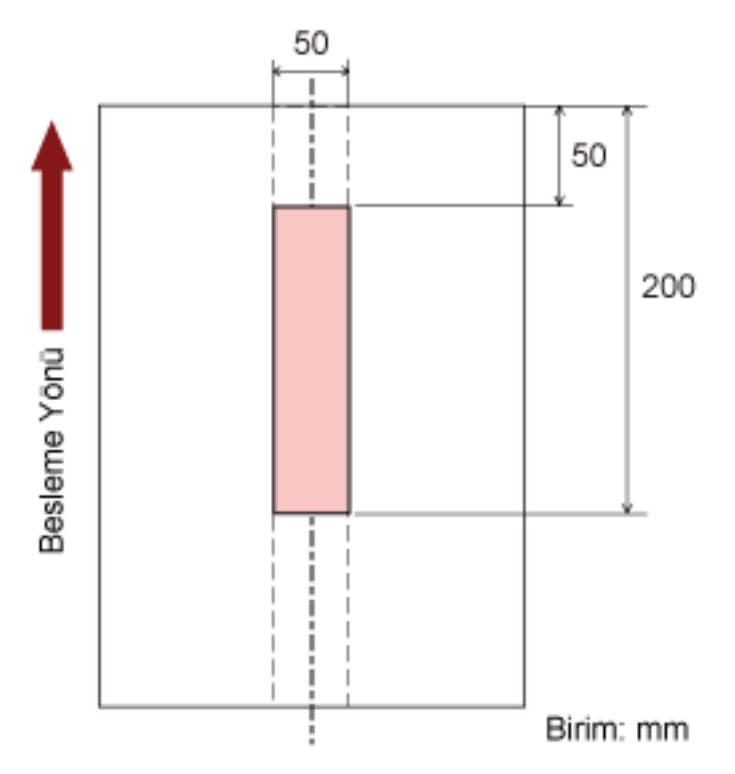

Belgelerin üst üste binmesi sadece açık pembe alanda tespit edilir.

#### **Örnek 2**

Ayarların ayrıntıları aşağıdaki gibidir.

50 ī Besleme Yonü 300 į Birim: mm

Tespit etme alanı: Devre dışı bırakılmış alanı belirleyin, Başlangıç: 0 mm, bitiş: 300 mm

Belgelerin üst üste binmesi sadece açık pembe alanda tespit edilir.

### Örnek 3 (kötü örnek)

Ayarların ayrıntıları aşağıdaki gibidir.

Tespit etme alanı: Etkinleştirilmiş alanı belirleyin, başlangıç: 100 mm, bitiş: 102 mm

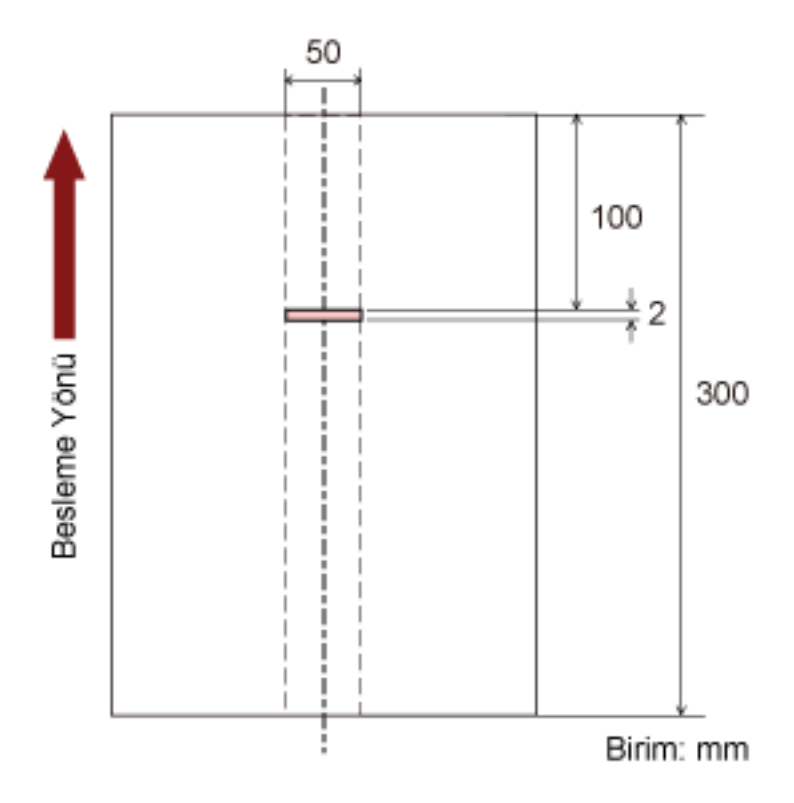

Tespit alanı (uzunluk) 5 mm'den kısaysa, üst üste binmiş belge tespiti düzgün olarak yapılmaz.

# Belirli Üst Üste Binme Örneklerinin Göz Ardı Edilmesini Ayarlama [Akıllı çoklu besleme işlevi]

Üst üste binmiş belgeler tespiti etkinleştirilmişken, ayarları belirli üst üste binmiş belge örnekleri otomatik olarak göz ardı edilecek sekilde yapılandırın.

Bu öğeyi ayarlamadan önce tarayıcı sürücüsünde [Kalınlık (ultrasonik)] veya [Kalınlık ve Uzunluk] öğesini ve Software Operation Panel'de Üst Üste Binmis Belgelerin Tespiti icin bir Yöntem Belirleme [Coklu besleme] (sayfa 337) öğesini belirtmeniz gerektiğine dikkat edin.

### 1 Software Operation Panel'i baslatin.

Ayrıntılar için bkz. Software Operation Panel'i Başlatma (sayfa 305).

#### 2 Listeden JAvait avarı 21  $\rightarrow$  JAkıllı coklu besleme islevil'ni secin.

#### 3 Bir calısma modu secin.

#### **Manuel mod**

Üst üste binmiş belgeler olarak tespit edilmiş belgeleri tekrar tararken, üst üste binmiş belge tespitinin yapılıp yapılmayacağını belirleyin.

Kağıt ekin boyutunu veya konumunu ezberlemez.

Üst üste binmiş belgeler algılanırsa tarama derhal durur.

Tarayıcı sürücüsü ayarları görüntüleri kontrol etmek için taramayı durdurmak üzere yapılandırılmışsa, üst üste bindiği tespit edilen belgeler alt kenara kadar tarandıktan sonra tarama duracaktır.

#### **Otomatik mod 1**

Üst üste binmiş belgeler olarak tespit edilmiş bir belgeye iliştirilmiş bir kağıt parçasının uzunluğunun ve konumunun bir üst üste binme örneği olarak ezberlenip ezberlenmeyeceğini belirleyin.

Üst üste binme örneği ezberlenirse, bir sonraki taramadan itibaren aynı üst üste binme örneğine sahip belgeler üst üste binmiş belgeler olarak tespit edilmez.

Üst üste bindiği tespit edilen belgeler alt kenara kadar tarandıktan sonra tarama duracaktır. Belge kalınlığını algılama desenleri 32 yaprağa kadar öğrenilebilir (taranan yaprak başına dört adete kadar üst üste binme örneği öğrenilebilir).

32 yaprak için belge kalınlığını algılama desenleri öğrenildikten sonra, öğrenilmiş ilk yapraktan başlayarak yeni tespit edilen desenler tarafından öğrenilmiş desenlerin üzerine yazılacaktır. Ancak, tarayıcıyı kapatıp açarken hafızaya alınan üst üste binme örneklerinin sayısı, Software Operation Panel'de [Tarayıcı kapanırken örnekleri hatırla] ayarına bağlıdır.

#### **Otomatik mod 2**

Üst üste binmiş belgeler olarak tespit edilmiş bir belgeye iliştirilmiş en uzun kağıt parçasının uzunluğunun bir üst üste binme örneği olarak ezberlenip ezberlenmeyeceğini belirleyin. Üst üste binme örneği ezberlenirse, bir sonraki taramadan itibaren aynı uzunlukta veya daha kısa bir kağıt parçası iliştirilmiş bir belge üst üste binmiş belgeler olarak tespit edilmez.

Üst üste bindiği tespit edilen belgeler alt kenara kadar tarandıktan sonra tarama duracaktır. Bu çalışma modunda tek bir üst üste binme örneği hafızaya alınabilir.

#### **[grne÷ඈsඈl] onay kutusu**

Otomatik modda hafizaya alınmış olan üst üste binme örneklerini silmek için bu onay kutusunu secin.

Bu onay kutusunu seçerek Otomatik modda hafızaya alınmış olan üst üste binme örneklerini silebilirsiniz.

Ezberlenmemesi gereken üst üste binme örneklerini silebilirsiniz; ancak ezberlenmis tüm örnekler silineceği için bu işlemi yaparken dikkatli olun.

Fabrika varsayılan ayarları için bu kutu boş olmalıdır.

#### **[grne÷ඈotomatඈkolarak|÷ren] onay kutusu**

Otomatik mod 1 veya Otomatik mod 2 için üst üste binen belgeler algılandığında dokunmatik ekranda bir belge kalınlığını algılama deseninin hafızaya alınıp alınmayacağını elle değiştirebilirsiniz.

Yukarıdaki işlev için varsayılan ayarı seçin.

Fabrika varsayılan ayarları için bu kutu boş olmalıdır.

Sonraki tarama için tarayıçıdaki [Scan] düğmesine basıldığında belge kalınlığını algılama deseni hafizaya alınır.

Bir üst üste binme örneğini hafızaya alan işlev ile ilgili ayrıntılar için bkz. Belirli Üst Üste Binme Örneklerini Tespit Etmemevi Yapılandırma (sayfa 127).

#### Tarayıcı kapanırken örnekleri hatırla

Tarayıcı kapatıldığında üst üste binme örneklerinin tutulup tutulmayacağını belirleyebilirsiniz. [Hatırla] seçeneği seçildiğinde, tarayıcı tekrar açıldığında Otomatik mod 1 için en son belge kalınlığını algılama desenlerinin sekiz adedi ve Otomatik mod 2 için bir adet belge kalınlığını algılama deseni kullanılabilir.

Varsayılan ayar [Hatırlama] seçeneğidir.

#### **İPUCU**

- · Taravıcı sürücüsünde Aktarım Kağıdı kullanma ayarı etkinleştirildiğinde, [Akıllı çoklu besleme işlevi] devre dışı bırakılır.
- Ayarlar aynı zamanda dokunmatik ekranda da yapılandırılabilir.
- · Belge kalınlığını algılama desenleri aynı zamanda dokunmatik ekrandaki [Akıllı çoklu besleme işlevi] penceresinde [Belge kalınlığını algılama deseni] için [Temizle] düğmesine basılarak da temizlenebilir.

Pencere aşağıdaki prosedürde görüntülenebilir:

 $\rightarrow$  [Tarayıcı Ayarları] → [Kağıt Kaynağı/Besleme] → [Akıllı çoklu besleme işlevi]

# **Bekleme Süresi ile İlgili Ayarlar**

# **El ile Beslemede Bekleme Süresi [El ile besleme]**

Ayarları her seferinde bir yaprak yükleyip tararken yapılandırın.

Belgeleri tek tek elle beslediğiniz zaman bir sonraki belgenin ADF kağıt kanalına (besleyici) ne zaman yükleneceğini belirleyebilirsiniz. Bu, belirtilen süre boyunca belge yerleştirildiği sürece sürekli tarama yapmayı sağlar.

Belirtilen süre aşıldığında tarama otomatik olarak sonlandırılır.

#### **1** Software Operation Panel'i başlatın.

Ayrıntılar için bkz. Software Operation Panel'i Başlatma (sayfa 305).

#### **2** Listeden [Aygıt ayarı 2] → [El ile besleme]'yi seçin.

#### 3 **[Zaman aşımı süresi] öğesini ayarlayın.**

[Zaman aşımı süresi] için, tarayıcının ADF kağıt kanalına (besleyici) herhangi bir belge yüklenmediğini onaylayacağı süreyi belirleyin (son tarama ile sonraki belgenin yüklenip yüklenmediğinin algılanması arasındaki aralık).

Varsayılan ayar "10 saniye" değeridir.

#### **4** Gerekirse aşağıdaki ayarları yapılandırın:

#### Sürekli besleme modu

Birden fazla belgeyi manuel olarak yüklemek ve art arda taramak için Elle Sürekli Modunu kullandığınızda bunu etkinleştirin.

Fabrika varsayılan ayarı [Devre dışı bırak] seçeneğidir.

#### **Elle Besleme Modu**

Tek seferde bir belgeyi manuel olarak yüklemek için Elle Tekli Modunu kullandığınızda bunu etkinleştirin. Aşağıdaki belgeler için Elle Tekli Modunun korunup korunmayacağını seçin.

#### **Devam etme**

Bir tarama tamamlandıktan sonra Elle Tekli Modu seçimini temizler.

#### **Devam et**

Dokunmatik ekranda [Elle - Tekli] düğmesine basılana kadar Elle Tekli Modu seçimi temizlenmez.

Bu fabrika varsayılan ayarıdır.

#### **İPUCU**

• Elle Sürekli Modunda veya Elle Tekli Modunda tarayıcı, tarama başlatıldıktan veya bir belge cıkarıldıktan sonra zaman aşımı süresi bitinceye kadar belgelerin ADF kağıt kanalına (besleyici) yüklenmesini bekler. Zaman aşımı süresi içinde herhangi bir belge yüklenmezse tarama sona erdirilir. Taramayı hemen bitirmek için tarayıcıdaki [Elle - Tekli] düğmesine basın.

- Besleme modunu Elle Tekli Moduna değiştirme ayarı tarayıcı sürücüsünde de yapılandırılabilir. Ayrıntılar için tarayıcı sürücüsünün yardımına bakın.
- Ayarlar aynı zamanda dokunmatik ekranda da yapılandırılabilir.

# Tarayıcının Güç Tasarrufu Moduna Geçmeden Önceki Bekleme Süresi **[Güç tasarrufu]**

Tarayıcının güç tasarrufu moduna girmeden önce geçecek bekleme süresini belirtin.

- **1** Software Operation Panel'i başlatın. Ayrıntılar için bkz. Software Operation Panel'i Başlatma (sayfa 305).
- **2** Listeden [Aygıt ayarı]'nı seçin.
- 3 Tarayıcının güç tasarrufu moduna girmek için beklemesi gereken süreyi belirleyin.

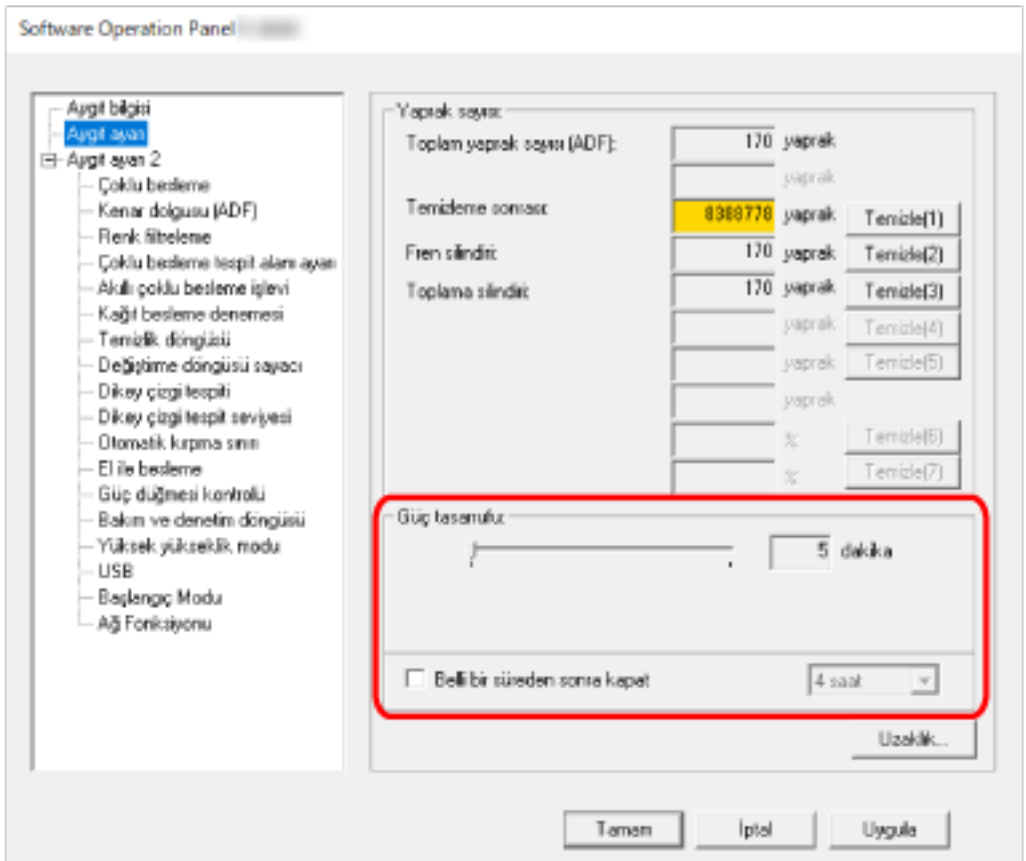

#### **Güç tasarrufu**

Güç tasarrufu moduna girmeden önce bekleme süresini 5 ile 115 dakika arasında (5 dakikalık adımlarla) belirlemek için sürgüyü kullanın.

Fabrika varsayılan ayarı "15" dakikadır.

#### **[Bellඈbඈrsredensonrakapat] onay kutusu**

Tarayıcıyı otomatik olarak kapatınca bunu seçin.

Bu seçildiğinde, tarayıcı belirli bir süre kullanılmadan bırakıldığında otomatik olarak güç tasarrufu moduna girer.

Fabrika varsayılan ayarı için bu kutu işaretlenmelidir.

Tarayıcının otomatik olarak kapanması için geçmesi gereken süreyi [1 saat]/[2 saat]/[4 saat]/[8 saat] seçeneklerinden belirleyebilirsiniz. Varsayılan ayar [4 saat] seçeneğidir.

### **İPUCU**

- Software Operation Panel'deki ayarlar aşağıdaki gibi yapılandırıldığında, otomatik kapanma için belirtilen süre geçse bile tarayıcı kapatılmaz.
	- [Aygıt ayarı 2] altındaki [Güç düğmesi kontrolü] için [Güç düğmesini devre dışı bırak] seçeneğinin seçilmesi
	- Tarayıcının başlangıç modu için [Hızlı] seçildiğinde Ayrıntılar için bkz. Tarayıcı İçin Başlangıç Modu Ayarı [Başlangıç Modu] (sayfa 354).
- Ayarlar aynı zamanda dokunmatik ekranda da yapılandırılabilir.

# Tarayıcı ve Bilgisayar Arasındaki Bağlantıyla İlgili Ayarlar

# USB Çalışmasını Belirleme [USB]

İletişim sırasında bilgisayarda bir hata meydana gelirse USB ayarını değiştirin. Bu ayar değiştirilirse tarayıcı yeniden başlatılır.

- 1 Software Operation Panel'i başlatın. Ayrıntılar için bkz. Software Operation Panel'i Başlatma (sayfa 305).
- 2 Soldaki listeden [Aygıt ayarı 2] → [USB] öğesini seçin.
- 3 USB işlevinin nasıl çalışacağını belirleyin.

#### **Otomatik**

Bağlantı ortamına göre çalışır. Bu fabrika varsayılan ayarıdır.

#### **USB 2.0**

USB 2.0 ile çalışır.

# Tarayıcıyı Yalnızca USB Bağlantısı Üzerinden Kullanma Ayarları [Ağ **Fonksඈyonu]**

Tarayıcının sadece USB bağlantısı aracılığıyla kullanılıp kullanılmayacağını belirtin. Aşağıdaki sebeplerden dolayı tarayıcıyı yalnızca USB bağlantısı üzerinden kullanmak isterseniz kablolu LAN bağlantısını devre dışı bırakın.

- Güç tüketimini azaltmak
- Güvenliği artırmak
- USB güç beslemesini etkinleştir seçeneğini kullanmak için

Ayrıntılar için bkz. Tarayıcıyı Açma ve Kapama Yöntemleri [Güç düğmesi kontrolü] (sayfa 353). Bu ayar değiştirilirse tarayıcı yeniden başlatılır.

- **1** Software Operation Panel'i başlatın. Bkz. Software Operation Panel'i Başlatma (sayfa 305).
- **2** Soldaki listeden [Aygıt ayarı 2] → [Ağ Fonksiyonu] öğesini seçin.
- 3 Tarayıcıyı sadece USB bağlantısı aracılığıyla kullanmak için [Devre dışı bırak] öğesini seçin. Fabrika varsayılan ayarı [Etkinleştir] seçeneğidir.

## **İPUCU**

- [Ağ Fonksiyonu] için [Etkinleştir] seçildiğinde tarayıcıyı USB bağlantısı veya kablolu LAN bağlantısı üzerinden kullanabilirsiniz.
- Tarayıcı bir USB bağlantısı üzerinden bağlandığında [Ağ Fonksiyonu] görüntülenir.

# <span id="page-352-0"></span>Gücü Açma/Kapama ve Tarayıcının Güç Tüketimi Başlatılması ile İlgili **Ayarlar**

# Tarayıcıyı Açma ve Kapama Yöntemleri [Güç düğmesi kontrolü]

Tarayıcıdaki [Power] düğmesine basarak tarayıcının açılıp/kapanıp açılmayacağını/kapanmayacağını belirleyin.

### **1** Software Operation Panel'i başlatın.

Ayrıntılar için bkz. Software Operation Panel'i Başlatma (sayfa 305).

**2** Listeden [Aygıt ayarı 2] → [Güç düğmesi kontrolü]'nü seçin.

#### 3 Tarayıcıyı açmak/kapatmak için aşağıdaki yöntemlerden birini seçin.

#### Güç düğmesini etkinleştir

Tarayıcı üzerindeki [Power] düğmesi tarayıcı acmak/kapatmak için kullanılır. Bu fabrika varsayılan ayarıdır.

#### Güç düğmesini devre dışı bırak

Tarayıcı gibi çevre birimlerinin gücünü bilgisayarın gücüne uygun şekilde kontrol etmek üzere bir AC güc uzatma kablosu kullanmak için bunu seçin.

Tarayıcı üzerindeki [Power] düğmesi tarayıcı açmak/kapatmak için kullanılmaz.

### **USB güç beslemesini etkinleştir**

Bu ayar [Aygıt ayarı 2] altındaki [Ağ Fonksiyonu] için [Devre dışı bırak] seçeneği seçildiğinde ve [Güç düğmesini etkinleştir] seçeneği seçildiğinde devreye girer.

Tarayıcı üzerindeki [Power] düğmesine basmanın yanında tarayıcı aşağıdaki eylemlerle de açılabilir veya kapatılabilir.

- Bilgisayarı açma veya kapatma
- USB kablosunu bağlama veya ayırma

### **DİKKAT**

- [USB güç beslemesini etkinleştir] aşağıdaki durumlarda [Güç düğmesini etkinleştir] seçeneğinin işlevini görür:
	- [Aygıt ayarı 2] altındaki [Ağ Fonksiyonu] için [Etkinleştir] seçildiğinde
	- Tarayıcı ve bilgisayar bir USB kablosuyla bağlanmış olmadıklarında
- Bazı bilgisayar ve USB hub aygıtları bilgisayar kapansa bile USB güç beslemesine devam edebilir.

Bu durumda [USB güç beslemesini etkinleştir] düzgün olarak çalışmayabilir.

# <span id="page-353-0"></span>Tarayıcı İçin Başlangıç Modu Ayarı [Başlangıç Modu]

Tarayıcı için bir başlatma modu belirleyin.

**1** Software Operation Panel'i baslatin. Ayrıntılar için bkz. Software Operation Panel'i Başlatma (sayfa 305).

### **2** Listeden [Aygıt ayarı 2] → [Başlangıç Modu]'nu seçin.

### **3** Tarayıcı için bir başlatma modu seçin.

#### **Hızlı**

[Power] düğmesine 2 saniye veya daha fazla süreyle basıldığında tarayıcı güç tasarrufu moduna geçer.

Tarayıcı güç tasarrufu modundan devam ettiğinde hemen bir tarama gerçekleştirebilir.

#### **Normal**

[Power] düğmesine 2 saniye veya daha fazla süreyle basıldığında tarayıcı kapatılır. Bu fabrika varsayılan ayarıdır.

### **DİKKAT**

[Hızlı] öğesini seçmeniz durumunda [Güç tasarrufu] kısmındaki [Belli bir süreden sonra kapat] ayarı fark etmeksizin tarayıcı kapatılmaz. [Power] düğmesine iki saniye veya daha fazla süreyle basıldığında, [Güç düğmesi kontrolü] ayarlarından bağımsız olarak, tarayıcı güç tasarrufu moduna geçer.

# **Tarayıcı Bakımı ile İlgili Ayarlar**

# **Dikey Çizgileri Algılama [Dikey çizgi tespiti]**

Ayarları camdaki kirleri tespit edecek şekilde yapılandırabilirsiniz.

Cam kirliyse görüntülerde dikey çizgiler görünebilir.

Dikey çizgi tespiti ayarı için [Etkinleştir] seçilmesi durumunda, dokunmatik ekran bir [Temiz cam] mesajı

aldığınızda  $\bigodot$  üzerinde bir bildirim görüntüler. Bir mesaj aldığınızda, dikey çizgilerin görüntülerde gözükmesini önlemek için camı temizleyin.

Temizleme ile ilgili ayrıntılar için bkz. [Günlük Bakım \(sayfa 151\)](#page-150-0).

- **1** Software Operation Panel'i başlatın. Ayrıntılar için bkz. Software Operation Panel'i Başlatma (sayfa 305).
- **2** Listeden [Aygıt ayarı 2] → [Dikey çizgi tespiti]'ni seçin.
- 3 Camdaki kirlerin (dikey çizgiler) tespit edilip edilmeyeceğini seçin. [Etkinleştir] seçeneğini seçerseniz tarayıcı camdaki kirleri (dikey çizgiler) tespit eder. Fabrika varsayılan ayarı [Devre dışı bırak] seçeneğidir.

# Dikey Çizgi Tespiti İşlevinin Hassasiyet Seviyesini Belirleme [Dikey çizgi tespit seviyesi]

[Dikey çizgi tespiti] için [Etkinleştir] seçildiğinde, dikey çizgilerin (cam üzerindeki kir) algılanacağı hassaslık düzevini belirtin.

Hassasiyet seviyesini camın kirlilik derecesine göre ayarlayın.

**1** Software Operation Panel'i başlatın.

Ayrıntılar için bkz. Software Operation Panel'i Başlatma (sayfa 305).

**2 Listeden [Aygɪt ayarı 2] → [Dikey çizgi tespit seviyesi]'ni seçin.** 

#### 3 Cam üzerindeki kirin algılanacağı hassaslık düzeyini seçin.

#### **Düşük**

Cam üzerindeki kirin algılanacağı hassaslık düzeyini azaltır. Cam ancak çok kirliyse kiri tespit etmek için bunu belirleyin.

#### **Normal**

Cam üzerindeki kiri optimum hassaslıkta tespit eder. Bu fabrika varsayılan ayarıdır.

#### **Yüksek**

Cam üzerindeki kirin algılanacağı hassaslık düzeyini arttırır. Cam biraz kirliyse de kiri tespit etmek için bunu belirleyin.

# Tarayıcı Bakımı ve Denetim Döngüsüne İlişkin Ayarlar [Bakım ve denetim döngüsü]

Bir servis yetkilisi tarafından gerçekleştirilmiş olan tarayıcı bakım ve denetim döngüsünü belirtin. Son bakım ve denetim tarihinden sonra belirtilen süre geomisse, dokunmatik ekran bir [Bakım] mesajı

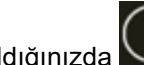

# aldığınızda  $\bigodot$  üzerinde bir bildirim görüntüler.

Bir servis yetkilisinin tarayıcıya düzenli bakım ve denetim yapması için, bu ürünü satın aldığınız distribütörle veya satıcıyla temasa geçin. Bu ürünle birlikte verilmişse İletişim Listesindeki iletişim bilgilerine bakın veya bu ürünle birlikte verilen Güvenlik Önlemleri bölümünde belirtilmişse, Sorular için İletişim Bilgileri bölümündeki iletişim bilgilerine bakın ve ardından sorunuzu sorun.

### **1** Software Operation Panel'i başlatın. Ayrıntılar için bkz. Software Operation Panel'i Başlatma (sayfa 305).

- **2** Listeden [Aygıt ayarı 2] → [Bakım ve denetim döngüsü] seçeneğini seçin.
- 3 Bakım zamanı yaklaştığında dokunmatik ekranda bir mesaj almak için [Etkinleştir] seçeneğini secin.

Fabrika varsayılan ayarı [Devre dışı bırak] seçeneğidir.

**4** Bir mesaj almak için döngüyü seçin. Varsayılan ayar "12 ay" değeridir.

# **Ağ Ayarları (fi Series Ağ Ayarları)**

Bu bölümde ağ ayarlarını yapılandırmak için fi Series Ağ Ayarları'nın (tarayıçı) nasıl kullanılacağı açıklanmaktadır.

Tarayıcının ağ ayarları fi Series Ağ Ayarları'nı kullanarak bilgisayardaki bir tarayıcı ile yapılandırılabilir.

### **DİKKAT**

fi Series Ağ Ayarları Türkçe ve Arapçayı desteklemez.

fi Series Ağ Ayarları'ndaki öğe adları ve ekran adları İngilizce olarak görüntülenir.

Bu kılavuzdaki öğe adları ve ekran adları, fi Series Ağ Ayarları'nın görüntüleme dilinde karşılık gelen adlar olarak okunmalıdır.

# fi Series Ağ Ayarları'nı Başlatma

fi Series Ağ Ayarları'nı aşağıdaki prosedürle başlatın.

### **İPUCU**

Tarayıcı, ağa bağlı olduğunda ve Tarayıcı Seçme Aracı ile seçildiğinde, tarayıcı için bulunan fi Series Ağ Ayarlarını (tarayıcı) başlatabilirsiniz.

### 1 Tarayıcıyı bilgisayara aşağıdaki gibi bağlayın.

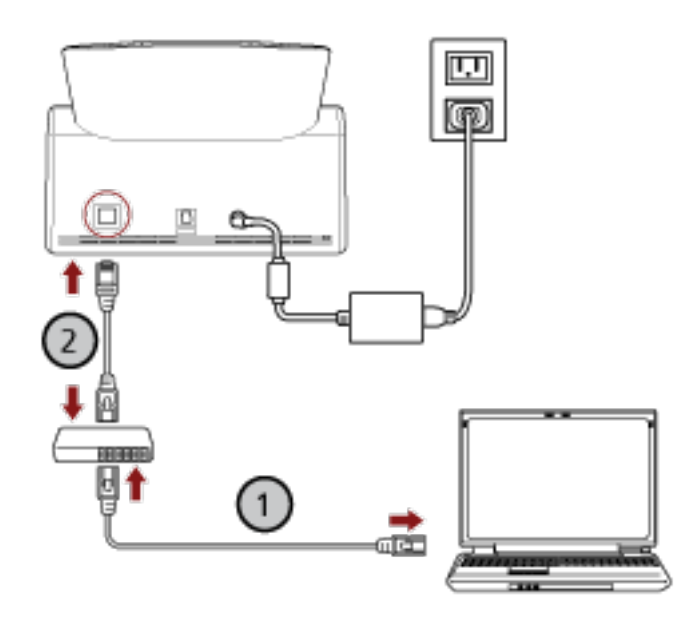

**a** Bilgisayarı bir ağa bir kablolu LAN veya Wi-Fi üzerinden bağlayın ( $\bigcup$ ).

Aşağıdaki prosedür, bilgisayarı kablolu LAN üzerinden bir ağ cihazına bağlamak için bir örnek göstermektedir.

Bilgisayarı ağa bağlama ile ilgili ayrıntılar için bilgisayarınızın kılavuzuna bakın.

- b Tarayıcıyı ağ cihazına bir kablolu LAN üzerinden bağlayın  $(\overline{\mathcal{Q}})$ .
- 2 Tarayıcının ağa bağlı olduğundan emin olun.

Ayrıntılar için bkz. Tarayıcının Ağ Bağlantısını Kontrol Etme (sayfa 412).

3 Tarayıcıyla bağlantı kurmak için bilgisayarı açın ve aşağıdaki URL'yi tarayıcının URL giriş alanına girin.

Tarayıcının IP adresi veya FQDN'si (\*1)

#### Örnek

Bir IPv4 adresi kullanırken xxx.xxx.xxx.xxx/ (her bir "xxx" 0 ile 255 arasında bir değerdir)

#### Örnek

Bir IPv6 adresi kullanırken 

\*1: Dinamik DNS etkinleştirildiğinde, DNS sunucuları üzerinde kayıtlı bir tarayıcı adının FQDN'sini belirtebilirsiniz.

### **İPUCU**

URL asağıdaki prosedürle görünen ekranda kontrol edilebilir:

 $\rightarrow$  [Ağ]  $\rightarrow$  [Bir web tarayıcısından nasıl bağlanılır] Dokunmatik ekranda

fi Series Ağ Ayarları için oturum açma penceresi açılır.

- 4 Yönetici parolasını girin ve [Oturum Aç] tuşuna tıklayın. Yönetici parolası ile ilgili ayrıntılar için bkz. Yönetici Parolası (sayfa 402). fi Series Ağ Ayarları için [Tarayıcı Bilgisi] penceresi açılır.
- 5 Ayarları yapılandırmak için her bir menüye tıklayın.

Her bir menü ile ilgili ayrıntılar için bkz. Tarayıcı Bilgisi (sayfa 364), Nasıl kullanılır (sayfa 365), Ağ (sayfa 366), Güvenlik (sayfa 371), DirectScan (sayfa 374), Sunucuyla Bağlantı Kuruluyor (sayfa 393) ve Bakım (sayfa 402).

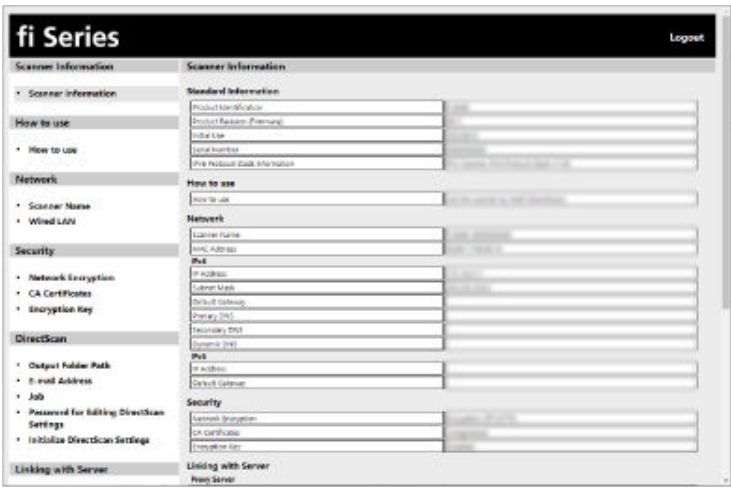

## **DİKKAT**

Penceredeki işlevi sorunsuz kullanabilmek için tarayıcı programınızda aşağıdaki ayarların yapılandırıldığından emin olun.

- Çerezler etkinleştirilmiş
- · JavaScript etkinleştirilmiş
# **Ayar Öğeleri**

Ağ ayarları fi Series Ağ Ayarları penceresinde kontrol edilebilir . Bu bölümde yapılandırabileceğiniz ayar öğelerinin bir listesi gösterilmektedir.

# **DİKKAT**

Ağ ayarlarını değiştirmek için yönetici parolası gereklidir.

Varsayılan yönetici parolasını bir etiket bulunup bulunmadığını kontrol ederek kontrol edebilirsiniz. Etiket ile ilgili ayrıntılar için bkz. Ürün Etiketinin Kontrolü (sayfa 250).

Ayarların başka kullanıcılar tarafından değiştirilmesini önlemek için yönetici parolasını değiştirin.

Ayrıca, yönetici parolasını düzenli olarak değiştirin.

Yönetici şifresi [Bakım] altındaki [Yönetici Parolası] öğesinde değiştirilebilir.

# **Tarayıcı Bilgisi**

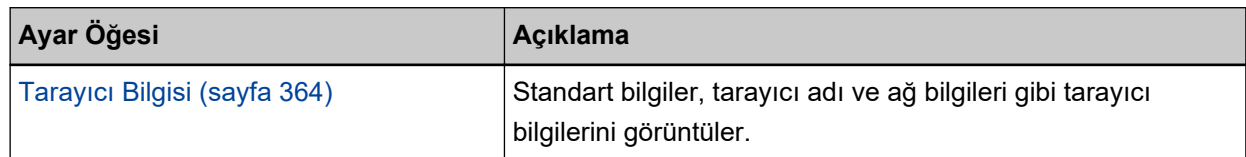

# ● **Nasıl kullanılır**

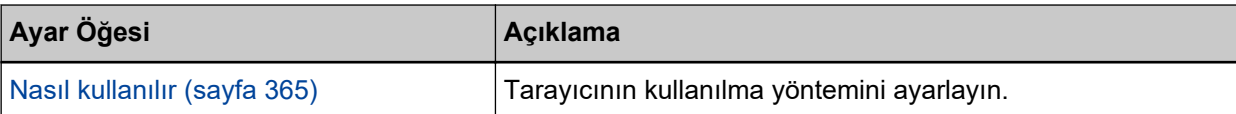

# ● **Ağ**

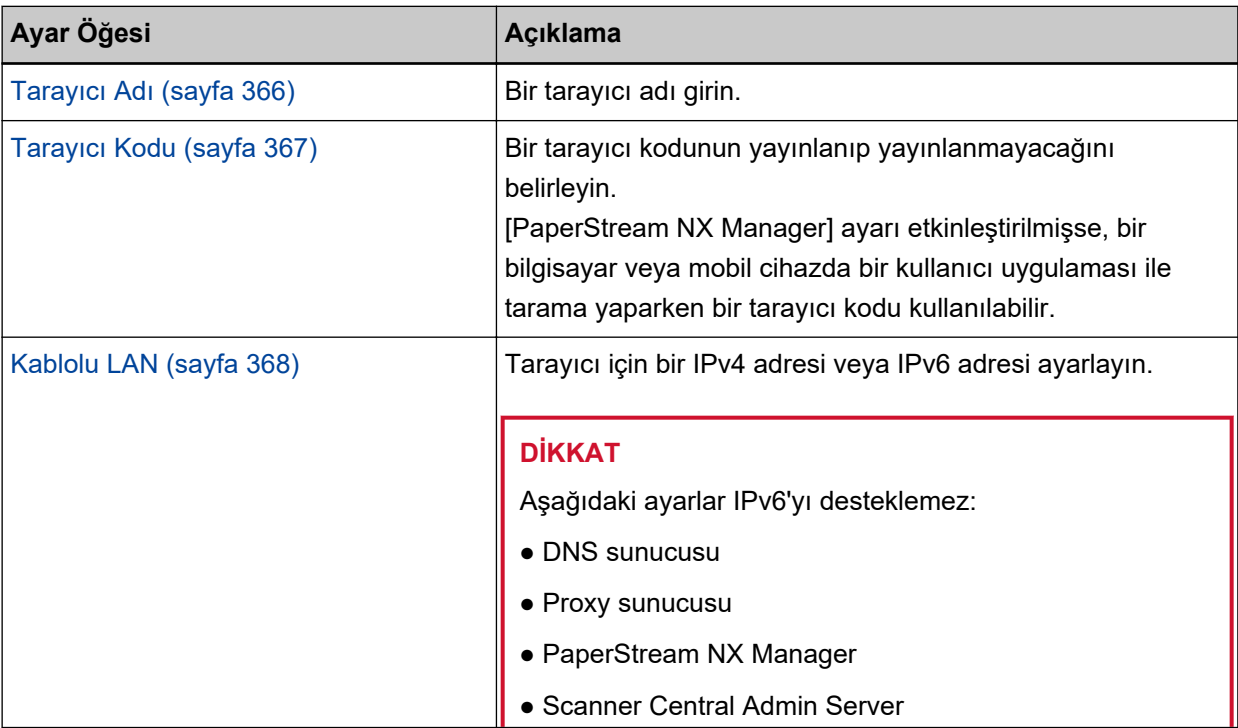

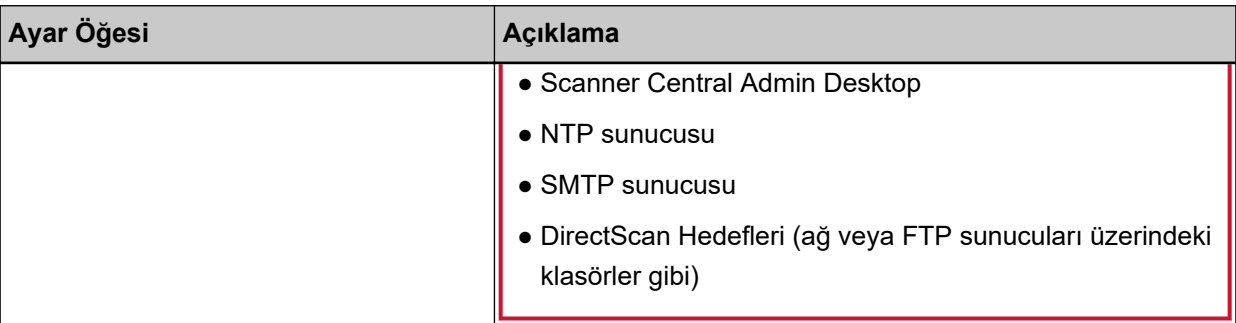

# ● **Gvenlඈk**

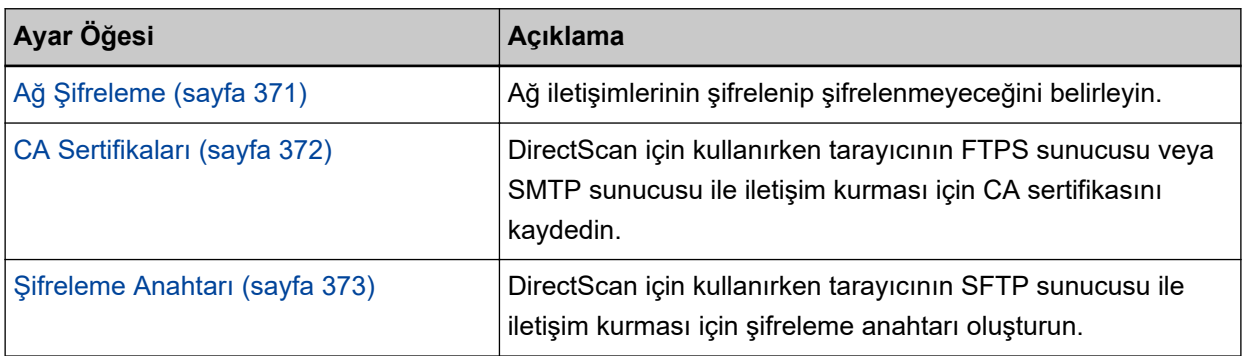

# ● **DඈrectScan**

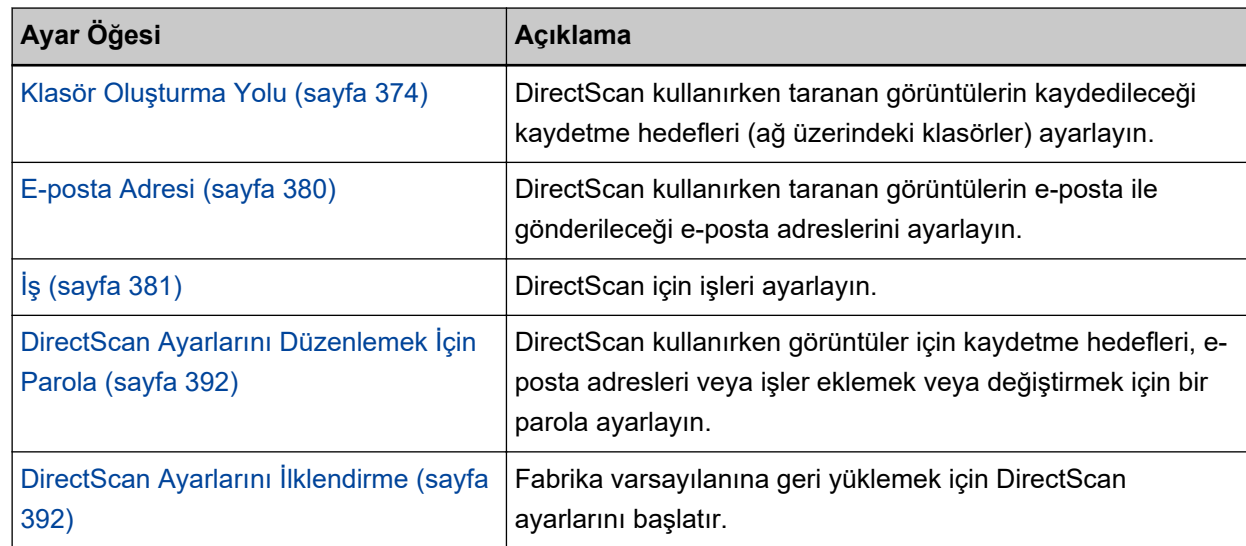

# ● **Sunucuyla Bağlantı Kuruluyor**

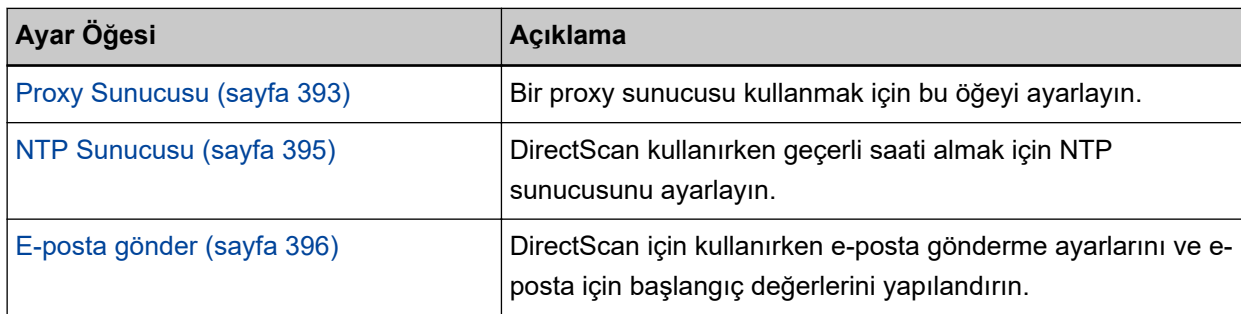

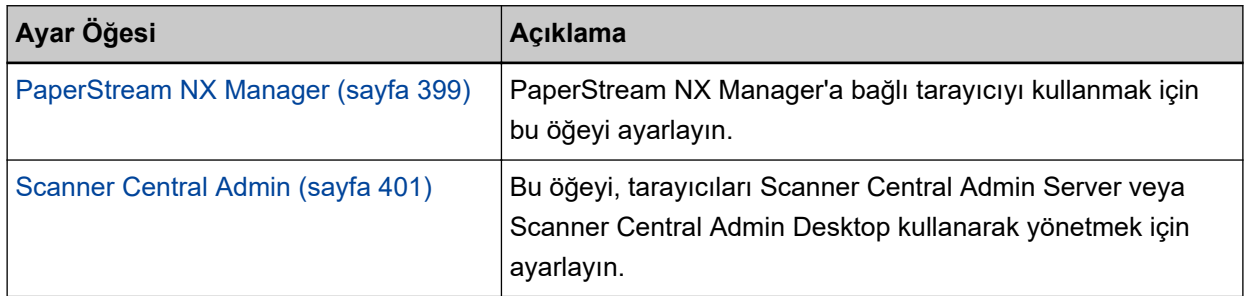

## ● **Bakım**

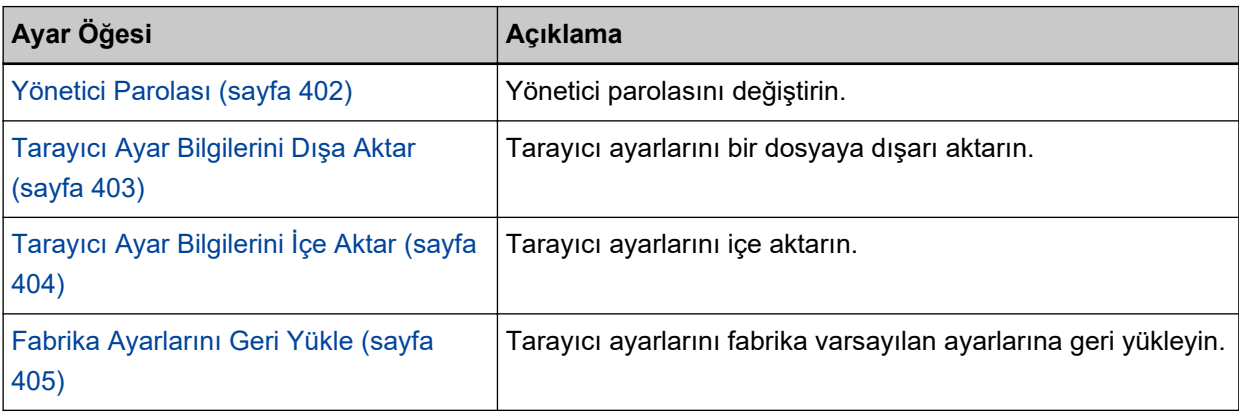

# <span id="page-363-0"></span>**Tarayıcı Bilgisi**

# **Tarayıcı Bilgisi**

Standart bilgiler, tarayıcı adı ve ağ bilgileri gibi tarayıcı bilgilerini görüntüler. Pencereyi görüntülemek için [Tarayıcı Bilgisi] altında [Tarayıcı Bilgisi] öğesine tıklayın.

# <span id="page-364-0"></span>**Nasıl kullanılır**

# **Nasıl kullanılır**

# **Nasıl kullanılır**

Tarayıcının kullanılma yöntemini ayarlayın. Tarayıcının nasıl kullanılabileceğiyle ilgili ayrıntılar için bkz. [Tarayıcının Kullanılması \(sayfa 26\)](#page-25-0).

- Bir bilgisayara bağlanmış tarayıcıyı kullan Tarayıcı bir USB kablosu veya bir kablolu LAN üzerinden bir bilgisayara bağlayarak kullanın. Bu fabrika varsayılan ayarıdır.
- Tarayıcıyı tek başına kullan (DirectScan) Belgeleri taramaktan görüntüleri kaydetmeye ve e-posta ile göndermeye kadar uzanan işlemleri gerçekleştirmek için tarayıcıyı bir kablolu LAN üzerinden bir ağa bağlayın. [Tarayıcıyı tek başına kullan (DirectScan)] seçeneği seçildiğinde aşağıdaki öğeleri belirtin:

# [Başlangıçta iş listesini göster] onay kutusu

DirectScan kullanırken iş listesini görüntüleyen ekranın başlangıç ekranı (ana ekran olarak) kullanılıp kullanılmayacağını seçin.

Varsayılan ayar olarak bu kutu işaretlenmez.

● PaperStream NX Manager'a bağlanarak kullan

Tarayıcı, kablolu LAN üzerinden PaperStream NX Manager'ın kurulduğu bir sunucuya bağlayarak kullanın.

# **[Tarayıcıya uygula] tuşu**

# <span id="page-365-0"></span>**Ağ**

# **Tarayıcı Adı**

Bir tarayıcı adı girin. Pencereyi görüntülemek için [Ağ] altında [Tarayıcı Adı] öğesine tıklayın.

# **Tarayıcı Adı**

Maks. 64 karakterden oluşan bir tarayıcı adı girin. Tarayıcı adı için aşağıdaki karakterler kullanılabilir:

- Alfanümerik karakterler
- Boşluk Karakter dizesinden önceki veya sonraki boşluk yok sayılır.
- Simgeler

-\_

Fabrika varsayılan ayarı [fi-8040-<ScannerSerialNumber>] şeklindedir.

# **[Tarayıcıya uygula] tuşu**

Yapılandırılan ayarları uygular.

# **İPUCU**

- Tarayıcı seri numarası ürün etiketinde kontrol edilebilir. Ürün etiketi için bkz. Ürün Etiketinin Kontrolü (sayfa 250).
- [Dinamik DNS] etkinleştirildiğinde, maks. 63 karakterden oluşan bir tarayıcı adı girin. Dinamik DNS ile ilgili ayrıntılar için bkz. [Kablolu LAN \(sayfa 368\)](#page-367-0). Ayrıca, ad DNS sunucularında kaydedildiğinde "-" ile değiştirilecekleri için tarayıcı adı için aşağıdaki karakterlerin kullanılmaması önerilir.
	- Alt çizgi " "
	- Boşluk
- Tarayıcı adı aşağıdaki prosedürle görünen ekranda da kontrol edilebilir:

Dokunmatik ekranda $\bigodot$ 

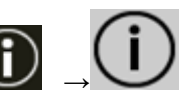

# <span id="page-366-0"></span>**Tarayıcı Kodu**

Tarayıcıyı kullanma yöntemi [PaperStream NX Manager'a bağlanarak kullan] olduğunda bu öğevi ayarlayın.

Bir tarayıcı kodunun yayınlanıp yayınlanmayacağını belirleyin.

[PaperStream NX Manager] ayarı etkinleştirilmişse, bir bilgisayar veya mobil cihazda bir kullanıcı uygulaması ile tarama yaparken bir tarayıcı kodu kullanılabilir.

Tarayıcı kodunun yayınlanmasını istemiyorsanız, alanı boş bırakın.

Pencereyi görüntülemek için [Ağ] altında [Tarayıcı Kodu] öğesine tıklayın.

# **Tarayıcı Kodu**

Maks. 64 karakterden oluşan bir tarayıcı kodu girin. Tarayıcı kodu için aşağıdaki karakterler kullanılabilir:

- Alfanümerik karakterler
- Boşluk

Karakter dizesinden önceki veya sonraki boşluk yok sayılır.

 $\bullet$  Simgeler

```
-/(;() *8\omega".,?!'#%^*+= |~ <>$[]`{}
```
● Aksanlar

èéêëÈÉÊËùúûüÙÚÛÜìíîïıÌÍÎÏİòóôõöœÒÓÔÕÖŒàáâãäæÀÁÂÃÄÆşŞğĞçÇßñÑ

# **[Tarayıcıya uygula] tuşu**

# <span id="page-367-0"></span>**Kablolu LAN**

Tarayıcı için bir IPv4 adresi veya IPv6 adresi ayarlayın. Pencereyi görüntülemek için [Ağ] altında [Kablolu LAN] öğesine tıklayın.

# **DİKKAT**

Tarayıcı tek başına kullanıldığında (DirectScan) veya PaperStream NX Manager'a bağlı olduğunda IPv6 adresleri desteklenmez.

#### **IPv4 Yapılandırması**

Tarayıcının IPv4 adresini ayarlayın.

- Otomatik Bu fabrika varsayılan ayarıdır.
- El ඈle

[El ile] seçildiğinde aşağıdaki öğeleri belirleyin:

- IP Adresi
- Alt Ağ Maskesi
- Varsayılan Ağ Geçidi

# **İPUCU**

IP adresi aşağıdaki prosedürle görünen ekranda da kontrol edilebilir:

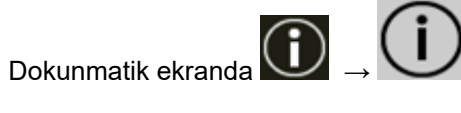

#### **DNS Sunucusu**

DNS sunucularını yapılandırın.

- Otomatik Bu fabrika varsayılan ayarıdır.
- El ඈle

[El ile] seçildiğinde aşağıdaki öğeleri belirleyin:

- Birincil DNS
- İkincil DNS

## **IPv6 Yapılandırması**

Tarayıcının IPv6 adresini belirleyin.

Tarayıcıyı kullanma yöntemi [Bir bilgisayara bağlanmış tarayıcıyı kullan] olduğunda bu öğeyi ayarlayın.

● Otomatik

Bu fabrika varsayılan ayarıdır.

# ● El ඈle

[El ile] seçildiğinde aşağıdaki öğeleri belirleyin:

- [RA paketini al] onay kutusu

Otomatik olarak oluşturulan bir IPv6 adresini etkinleştirmek için [RA paketini al] onay kutusunu isaretlevin.

Otomatik olarak oluşturulan IPv6 adresini [Tarayıcı Bilgisi] penceresinde kontrol edebilirsiniz. Fabrika varsayılan ayarı için bu kutu işaretlenmelidir.

- IP Adresi
- Alt ağ önek uzunluğu
- Varsayılan Ağ Geçidi
- Devre dışı

# **İPUCU**

IP adresi aşağıdaki prosedürle görünen ekranda da kontrol edilebilir:

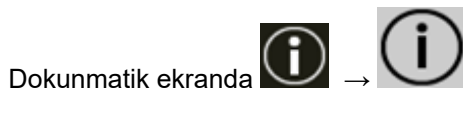

# **[DඈnamඈkDNS'ඈEtkඈnleştඈr] onay kutusu**

Bu öğeyi tarayıcının IP adresini otomatik alacak şekilde ayarlayın.

Bir tarayıcı adı (ana bilgisayar adı) belirlemek ve Tarayıcı Seçme Aracında bir tarayıcı aramak istediğinizde bu onay kutusunu seçin.

Varsayılan ayar olarak bu kutu işaretlenmez.

Onay kutusu seçildiğinde ve bir tarayıcı bir ağa bağlandığında, bir tarayıcı adı (ana bilgisayar adı) ve bir IP adresi otomatik olarak DNS sunucularına kaydedilir.

[Tarayıcı adı] için DNS sunucularına kaydedilecek bir tarayıcı adı (ana bilgisayar adı) belirleyebilirsiniz. Ayrıntılar için bkz. [Tarayıcı Adı \(sayfa 366\).](#page-365-0)

# **İPUCU**

- DNs sunucularının tarayıcı üzerinde ayarlanması gerekir.
- [Tarayıcı adı] için bir boşluk veya " " girerseniz bu, "-" işaretine dönüştürülür ve DNS sunucularına kaydedilir.

DHCP sunucusu tarafından atanan IP adresi değiştirilmişse dahi, DNS sunucularına kaydedilen tarayıcı adı (ana bilgisayar adı) yine de tarayıcıyı aramak için kullanılabilir.

Bir tarayıcı aramak ile ilgili ayrıntılar için Network Setup Tool for fi Series Yardım'a bakın.

Tarayıcı Seçme Aracı'nın nasıl başlatılacağı ile ilgili ayrıntılar için bkz. [Tarayıcı Seçme Aracı'nı](#page-412-0) [Başlatma \(sayfa 413\).](#page-412-0)

# **DİKKAT**

Bir IPv6 adresinin desteklenmediğine dikkat edin.

# **[Tarayıcıya uygula] tuşu**

# <span id="page-370-0"></span>**Güvenlik**

# **Ağ Şifreleme**

Ağ iletişimlerinin şifrelenip şifrelenmeyeceğini belirleyin. Pencereyi görüntülemek için [Güvenlik] altında [Ağ Şifrelemesi] öğesine tıklayın.

# **İPUCU**

PaperStream NX Manager, Scanner Central Admin Server ve Scanner Central Admin Desktop kullanıldığında, her bir yazılımın ayarları ve tarayıcının ayarları aynı olmalıdır. Ayrıntılar için, PaperStream NX Manager Kullanıcı Kılavuzuna, Scanner Central Admin Kullanıcı Kılavuzuna ve Scanner Central Admin Desktop Yardımı'na bakın. Scanner Central Admin Desktop, Türkçe ve Arapça dillerini desteklemez. Scanner Central Admin Desktop'ın İngilizce sürümünü kullanın.

# **Şifreleme Kapalı (HTTP)**

Bu, tarama hızına öncelik veren bir iletim yöntemidir. Bu fabrika varsayılan ayarıdır.

# **Şifreleme Açık (HTTPS)**

Bu, güvenliğe öncelik veren bir iletim yöntemidir. Bu ayarda tarama hızı yavaştır.

# **[Tarayıcıya uygula] tuşu**

# <span id="page-371-0"></span>**CA Sertifikaları**

Tarayıcıyı kullanma yöntemi [Tarayıcıyı tek başına kullan (DirectScan)] olduğunda bu öğeyi ayarlayın. DirectScan için kullanırken tarayıcının FTPS sunucusu veya SMTP sunucusu ile iletişim kurması için CA sertifikasını kaydedin.

Kayıtlı CA sertifikaları listelenir.

Pencereyi görüntülemek için [Güvenlik] seçeneği altında [CA Sertifikaları] öğesine tıklayın.

# [Kayıt] düğmesi

Bir CA sertifikasını kaydeder. [CA Sertifikası Kaydı] penceresi görünür. 10 adede kadar CA sertifikası iş eklenebilir. Aşağıdaki uzantılara sahip dosyalar kaydedilebilir: .cer, .crt, .der, .pem

# [Kaldır] düğmesi

CA sertifikasını siler.

# **[CA Sertifikası Kaydı] Penceresi**

# **[Bඈrdosyaseoඈn] tuşu**

Kaydedilecek bir CA sertifikası dosyası seçin.

# **[Tarayıcıya uygula] tuşu**

# <span id="page-372-0"></span>**Şifreleme Anahtarı**

Tarayıcıyı kullanma yöntemi [Tarayıcıyı tek başına kullan (DirectScan)] olduğunda bu öğeyi ayarlayın. DirectScan için kullanırken tarayıcının SFTP sunucusu ile iletişim kurması için şifreleme anahtarı oluşturun.

Pencereyi görüntülemek için [Güvenlik] seçeneği altında [Şifreleme Anahtarı] öğesine tıklayın.

# **Genel Anahtar Algoritması**

Şifreleme anahtarı oluşturulduğunda hangi genel anahtar algoritmasının kullanılacağını seçin. Varsayılan ayar [Devre dışı] seçeneğidir.

### [Genel Anahtar İndirme] düğmesi

Tarayıcıda bir şifreleme anahtarı oluşturulmuşsa, ilgili genel anahtar dosyası [Genel Anahtar İndirme] düğmesine tıklayarak indirilebilir.

# **[Tarayıcıya uygula] tuşu**

# <span id="page-373-0"></span>**DඈrectScan**

Tarayıcıyı kullanma yöntemi [Tarayıcıyı tek başına kullan (DirectScan)] olduğunda bu öğeyi ayarlayın.

# **Klasör Oluşturma Yolu**

DirectScan kullanırken taranan görüntülerin kaydedileceği kaydetme hedefleri (ağ üzerindeki klasörler) ayarlayın.

25 adede kadar kaydetme hedefi eklenebilir.

Eklenen kaydetme hedefleri listelenir.

Pencereyi görüntülemek için [DirectScan] altında [Klasör oluşturma yolu] öğesine tıklayın.

# **[Kavit]** düğmesi

Bir kaydetme hedefi eklemek için bu düğmeye tıklayın. [Kaydetme Hedefini Kaydet] penceresi görünür.

# **[Düzenle]** düğmesi

Kaydetme hedefinin ayarlarını değiştirmek için bu düğmeye tıklayın. [Kaydetme Hedefini Düzenle] penceresi görünür.

# **[Kaldır]** düğmesi

Kaydetme hedefini silmek için bu düğmeye tıklayın.

# **[Kaydetme Hedefini Kaydet] Penceresi/[Kaydetme Hedefini Düzenle] Penceresi**

# **Görünen Ad**

Kaydetme hedefinin adını ayarlayın. En fazla 48 karakterden oluşan bir görünen ad girin. Daha önceden kaydedilmiş bir görünen ad ile aynı adı ayarlayamazsınız. Karakter dizesinden önceki veya sonraki boşluk yok sayılır.

# **İPUCU**

Görünen adda tarayıcının dokunmatik ekranında görüntülenemeyen karakterler (ortama bağlı karakterler gibi) bulunuyorsa, ad ekranda doğru şekilde görüntülenmeyebilir. Görünen adın dokunmatik ekranda doğru şekilde görüntülendiğinden emin olun.

# **Hedef Ayarı**

Kaydetme hedefi türünü ayarlayın.

- Ağ Dizini
	- Bu fabrika varsayılan ayarıdır. [Ağ Dizini] seçildiğinde aşağıdaki öğeleri belirtin:
	- Ana Bilgisayar Adı/IP adresi Bu öğe için ana bilgisayar adı, FQDN adı veya IP adresi ayarlanabilir. Karakter dizesinden önceki veya sonraki boşluk yok sayılır.

# **DİKKAT**

- Bir IPv6 adresinin desteklenmediğine dikkat edin.
- SMB'nin desteklenen sürümleri SMB 2.0 ile SMB 3.0.2 aralığıdır.
- Görüntülerin, paylaşım ayarlarında veri erişiminin şifrelendiği bir sunucuya veya DFS kullanılan bir klasöre kaydedilmesi desteklenmez.

#### **İPUCU**

Bir ana bilgisayar adı girerken, tarayıcıda DNS sunucularının ayarlanması gerekir.

- Kaydetme Hedefini Kaydet

Karakter dizesinden ve "/" önekinden önceki veya sonraki boşluklar yok sayılır.

"<sup>''</sup>" işareti "/" ile değiştirilecektir. İlk karakter "<sup>''</sup>" olduğunda, bu karakter "/" ile değiştirilecek ve öndeki "/" silinecektir.

#### **İPUCU**

Kaydetme hedefi yolunda tarayıcının dokunmatik ekranında görüntülenemeyen karakterler (ortama bağlı karakterler gibi) bulunuyorsa, yol ekranda doğru şekilde görüntülenmeyebilir.

- Kullanıcı adı

Kaydetme hedefine bağlanmak için kullanılan kullanıcı adını ayarlayın.

Adı aynı zamanda "KullanıcıAdı@AlanAdı" veya "AlanAdı<sup>¥</sup>KullanıcıAdı" formatında da ayarlayabilirsiniz.

Active Directory alan adı kullanıcı adını kimlik doğrulama kullanıcı adı olarak kullanmak için, Active Directory alan adını sadece kullanıcı adı olarak veya kullanıcı adına dahil edilecek alan adı olarak belirtin. Bir kullanıcının yerel kullanıcı olarak kimliğini doğrulamak için, aygıt adını kullanıcı adına dahil edilecek alan adı olarak belirtin.

Karakter dizesinden önceki veya sonraki boşluk yok sayılır.

#### **İPUCU**

Kullanıcı adında tarayıcının dokunmatik ekranında görüntülenemeyen karakterler (ortama bağlı karakterler gibi) bulunuyorsa, ad ekranda doğru şekilde görüntülenmeyebilir.

- Parola

[Etkinleştir] seçeneği AÇIK olarak ayarlandığında, kaydetme hedefine bağlanmak için kullanılan kullanıcı adına ait parolayı girin.

Karakter dizesinden önceki veya sonraki boşluklar korunur.

● FTP

[FTP] ayarlandığında, aşağıdaki öğeleri belirtin:

- Ana Bilgisayar Adı/IP adresi

Bu öğe için ana bilgisayar adı, FQDN adı veya IP adresi ayarlanabilir. Karakter dizesinden önceki veya sonraki boşluk yok sayılır.

# **DİKKAT**

Bir IPv6 adresinin desteklenmediğine dikkat edin.

# **İPUCU**

Bir ana bilgisayar adı girerken, tarayıcıda DNS sunucularının ayarlanması gerekir.

- Bağlantı noktası numarası Varsayılan ayar "21" değeridir.

- Bağlanma Modu FTP sunucusuna bağlanmak için kullanılan bağlanma modunu ayarlayın.
	- Aktif Modu
	- Pasif Mod Bu fabrika varsayılan ayarıdır.
- Kaydetme Hedefini Kaydet

Karakter dizesinden ve "/" önekinden önceki veya sonraki boşluklar yok sayılır.

"<sup>¥</sup>" işareti "/" ile değiştirilecektir. İlk karakter " \*" olduğunda, bu karakter "/" ile değiştirilecek ve öndeki "/" silinecektir.

## **İPUCU**

Kaydetme hedefi yolunda tarayıcının dokunmatik ekranında görüntülenemeyen karakterler (ortama bağlı karakterler gibi) bulunuyorsa, yol ekranda doğru şekilde görüntülenmeyebilir.

- Kullanıcı adı

Kaydetme hedefine bağlanmak için kullanılan kullanıcı adını ayarlayın.

Adı aynı zamanda "KullanıcıAdı@AlanAdı" veya "AlanAdı¥KullanıcıAdı" formatında da ayarlayabilirsiniz.

Karakter dizesinden önceki veya sonraki boşluk yok sayılır.

#### **İPUCU**

Kullanıcı adında tarayıcının dokunmatik ekranında görüntülenemeyen karakterler (ortama bağlı karakterler gibi) bulunuyorsa, ad ekranda doğru şekilde görüntülenmeyebilir.

- Parola

[Etkinleştir] seçeneği AÇIK olarak ayarlandığında, kaydetme hedefine bağlanmak için kullanılan kullanıcı adına ait parolayı girin.

Karakter dizesinden önceki veya sonraki boşluklar korunur.

#### ● FTPS

[FTPS] secildiğinde asağıdaki öğeleri belirleyin:

- Ana Bilgisayar Adı/IP adresi

Bu öğe için ana bilgisayar adı, FQDN adı veya IP adresi ayarlanabilir.

Karakter dizesinden önceki veya sonraki boşluk yok sayılır.

# **DİKKAT**

Bir IPv6 adresinin desteklenmediğine dikkat edin.

# **İPUCU**

Bir ana bilgisayar adı girerken, tarayıcıda DNS sunucularının ayarlanması gerekir.

- Sifreleme

FTPS sunucusuna bağlanırken kullanılan iletişim için şifreleme yöntemini ayarlayın.

- Açık Şifreleme (Açık Modu) Bu fabrika varsayılan ayarıdır.
- Örtük Sifreleme (Örtük Modu)
- İstemci sertifikalarını gecerli kıl

Tarayıcı üzerinde kayıtlı CA sertifikalarını kullanarak istemci sertifikalarının gecerli kılınıp kılınmayacağını ayarlayın.

CA sertifikaları ile ilgili ayrıntılar için bkz. CA Sertifikaları (sayfa 372).

Varsayılan ayar olarak bu kutu işaretlenmez.

- Bağlantı noktası numarası [Şifreleme] ayarına bağlı olarak, başlangıç değeri aşağıdaki şekilde değişir:
	- [Şifreleme] seçeneği [Açık Şifreleme (Açık Modu)] olduğunda, başlangıç değeri "21" olacaktır.
	- [Şifreleme] seçeneği [Örtük Şifreleme (Örtük Modu)] olduğunda, başlangıç değeri "990" olacaktır.

Varsayılan ayar "21" değeridir.

- Kaydetme Hedefini Kaydet

Karakter dizesinden ve "/" önekinden önceki veya sonraki boşluklar yok sayılır.

"<sup>¥</sup>" işareti "/" ile değiştirilecektir. İlk karakter "<sup>¥</sup>" olduğunda, bu karakter "/" ile değiştirilecek ve öndeki "/" silinecektir.

#### **İPUCU**

Kaydetme hedefi yolunda tarayıcının dokunmatik ekranında görüntülenemeyen karakterler (ortama bağlı karakterler gibi) bulunuyorsa, yol ekranda doğru şekilde görüntülenmeyebilir.

- Kullanıcı adı

Kaydetme hedefine bağlanmak için kullanılan kullanıcı adını ayarlayın.

Adı aynı zamanda "KullanıcıAdı@AlanAdı" veya "AlanAdı¥KullanıcıAdı" formatında da ayarlayabilirsiniz.

Karakter dizesinden önceki veya sonraki boşluk yok sayılır.

# **İPUCU**

Kullanıcı adında tarayıcının dokunmatik ekranında görüntülenemeyen karakterler (ortama bağlı karakterler gibi) bulunuyorsa, ad ekranda doğru şekilde görüntülenmeyebilir.

#### - Parola

[Etkinleştir] seçeneği AÇIK olarak ayarlandığında, kaydetme hedefine bağlanmak için kullanılan kullanıcı adına ait parolayı girin.

Karakter dizesinden önceki veya sonraki boşluklar korunur.

#### **İPUCU**

FTP sunucusuna bağlanmak için kullanılabilecek tek bağlanma modu "Pasif Mod" seçeneğidir.

#### ● SFTP

[SFTP] seçildiğinde aşağıdaki öğeleri belirleyin:

- Ana Bilgisayar Adı/IP adresi

Bu öğe için ana bilgisayar adı, FQDN adı veya IP adresi ayarlanabilir. Karakter dizesinden önceki veya sonraki boşluk yok sayılır.

## **DİKKAT**

Bir IPv6 adresinin desteklenmediğine dikkat edin.

# **İPUCU**

Bir ana bilgisayar adı girerken, tarayıcıda DNS sunucularının ayarlanması gerekir.

- Bağlantı noktası numarası Varsayılan ayar "22" değeridir.
- Kaydetme Hedefini Kaydet

Karakter dizesinden ve "/" önekinden önceki veya sonraki boşluklar yok sayılır.

"<sup>¥</sup>" işareti "/" ile değiştirilecektir. İlk karakter "<sup>¥</sup>" olduğunda, bu karakter "/" ile değiştirilecek ve öndeki "/" silinecektir.

## **İPUCU**

Kaydetme hedefi yolunda tarayıcının dokunmatik ekranında görüntülenemeyen karakterler (ortama bağlı karakterler gibi) bulunuyorsa, yol ekranda doğru şekilde görüntülenmeyebilir.

- Kimlik doğrulama yöntemi

Kimlik doğrulama yöntemini ayarlayın.

[Genel Anahtar Algoritması] seçeneği [Devre dışı] olduğunda, [Parola doğrulaması] seçeneğini belirtin.

[Genel Anahtar Algoritması] seçeneği [Devre dışı] dışında bir seçim olduğunda, aşağıdakilerden birini seçin:

- Parola doğrulaması Bu fabrika varsayılan ayarıdır.
- Genel Anahtar Kimlik Doğrulaması Genel anahtar algoritması şifreleme anahtarı [Genel Anahtar Algoritması] altında görüntülenen sekilde oluşturulduğunda kullanılır. Bu ayar tarayıcı için bir şifreleme anahtarı daha önceden oluşturulmuş olduğunda yapılandırılabilir. Şifreleme anahtarları ile ilgili ayrıntılar için bkz. Şifreleme Anahtarı (sayfa 373).
- Kullanıcı adı

Kaydetme hedefine bağlanmak için kullanılan kullanıcı adını ayarlayın.

Adı aynı zamanda "KullanıcıAdı@AlanAdı" veya "AlanAdı¥KullanıcıAdı" formatında da ayarlayabilirsiniz.

Karakter dizesinden önceki veya sonraki boşluk yok sayılır.

# **İPUCU**

Kullanıcı adında tarayıcının dokunmatik ekranında görüntülenemeyen karakterler (ortama bağlı karakterler gibi) bulunuyorsa, ad ekranda doğru şekilde görüntülenmeyebilir.

- Parola

Bu ayar [Kimlik doğrulama yöntemi] için [Parola doğrulaması] seçildiğinde yapılandırılabilir. [Etkinleştir] seçeneği AÇIK olarak ayarlandığında, kaydetme hedefine bağlanmak için kullanılan kullanıcı adına ait parolayı girin.

Karakter dizesinden önceki veya sonraki boşluklar korunur.

# **[Tarayıcıya uygula] tuşu**

# <span id="page-379-0"></span>**E-posta Adresi**

DirectScan kullanırken taranan görüntülerin e-posta ile gönderileceği e-posta adreslerini ayarlayın. En fazla 25 adede kadar e-posta adresi eklenebilir.

Eklenen e-posta adresleri listelenir.

Pencereyi görüntülemek için [DirectScan] altında [E-posta adresi] öğesine tıklayın.

# [Kayıt] düğmesi

Bir alıçı eklemek için bu düğmeye tıklayın. [Adresi Kaydet] penceresi görünür.

# [Düzenle] düğmesi

Adres ayarlarını değiştirmek için bu düğmeye tıklayın. [Adres Düzenle] penceresi görünür.

#### [Kaldır] düğmesi

Alıcıyı silmek için bu düğmeye tıklayın.

#### [Adresi Kaydet] Penceresi/[Adres Düzenle] Penceresi

# **Görünen Ad**

Bir alıcı adı ayarlayın.

En fazla 48 karakterden oluşan bir görünen ad girin. Daha önceden kaydedilmiş bir görünen ad ile aynı adı ayarlayamazsınız. Karakter dizesinden önceki veya sonraki boşluk yok sayılır.

# **İPUCU**

Görünen adda tarayıcının dokunmatik ekranında görüntülenemeyen karakterler (ortama bağlı karakterler gibi) bulunuyorsa, ad ekranda doğru şekilde görüntülenmeyebilir. Görünen adın dokunmatik ekranda doğru şekilde görüntülendiğinden emin olun.

# **E-posta Adresi**

Bir alıcı e-posta adresi ayarlayın. Doğru e-posta adresini belirtin. Karakter dizesinden önceki veya sonraki boşluk yok sayılır.

# **[Tarayıcıya uygula] tuşu**

# <span id="page-380-0"></span>**İş**

DirectScan için işleri ayarlayın.

Görüntülerin bir tarayıcıdan gönderilme şeklini (bir klasöre kaydetmek veya e-posta ile göndermek) ve görüntülerin kullanım amacına göre bir iş olarak tarama ayarlarını kaydedebilirsiniz.

25 adede kadar iş eklenebilir.

Eklenen işler listelenir.

Pencereyi görüntülemek için [DirectScan] altında [İş] öğesine tıklayın.

# **[Olustur] düğmesi**

Bir iş eklemek için bu düğmeye tıklayın. [İş Oluştur] penceresi görünür.

# **[Düzenle]** düğmesi

İşin ayarlarını değiştirmek için bu düğmeye tıklayın. [İşi Düzenle] penceresi görünür.

# [Kaldır] düğmesi

İşi silmek için bu düğmeye tıklayın.

# [İş Oluştur] Penceresi/[İşi Düzenle] Penceresi

- Görünen Ad (sayfa 381)
- Renkli (sayfa 381)
- Hedef (sayfa 381)
- [Tarama Ayarları \(sayfa 383\)](#page-382-0)
- **Gelişmiş ayarlar (sayfa 384)**

# **Görünen Ad**

İşin adını ayarlayın. En fazla 48 karakterden oluşan bir görünen ad girin. Daha önceden kaydedilmiş bir görünen ad ile aynı adı ayarlayamazsınız. Karakter dizesinden önceki veya sonraki boşluk yok sayılır.

# **İPUCU**

Görünen adda tarayıcının dokunmatik ekranında görüntülenemeyen karakterler (ortama bağlı karakterler gibi) bulunuyorsa, ad ekranda doğru şekilde görüntülenmeyebilir. Görünen adın dokunmatik ekranda doğru şekilde görüntülendiğinden emin olun.

# **Renklඈ**

Dokunmatik ekranda görüntülemek istediğiniz bir iş düğmesinin rengini ayarlayın.

# **Hedef**

Görüntüler için gönderme yöntemini ayarlayın.

#### **Hedef Ayarı**

Görüntülerin ağdaki bir klasöre mi kaydedileceğini yoksa e-posta yoluyla mı gönderileceğini avarlavın.

● Ağ Dizini

Bu fabrika varsayılan ayarıdır.

[Ağ Dizini] seçildiğinde aşağıdaki öğeleri belirtin:

- Klasör Oluşturma Yolu

Klasör oluşturma yolu listesinden bir görüntü kaydetme hedefi seçin.

● FTP

[FTP] ayarlandığında, aşağıdaki öğeleri belirtin:

- Klasör Oluşturma Yolu

Klasör oluşturma yolu listesinden bir görüntü kaydetme hedefi seçin.

● FTPS

[FTPS] seçildiğinde aşağıdaki öğeleri belirleyin:

- Klasör Oluşturma Yolu

Klasör oluşturma yolu listesinden bir görüntü kaydetme hedefi seçin.

● SFTP

[SFTP] seçildiğinde aşağıdaki öğeleri belirleyin:

- Klasör Oluşturma Yolu Klasör oluşturma yolu listesinden bir görüntü kaydetme hedefi seçin.
- E-posta

[E-posta] seçildiğinde aşağıdaki öğeleri belirleyin:

- E-posta Adresi

Gönderilecek e-postalar için alıcı adreslerini ayarlayın. Alıcıların listesini görüntülemek için [E-posta adresi] öğesine tıklayın. Alıcıların onay kutularını seçin.

- E-posta Konusu

Gönderilecek e-postaların konusunu 48 karakteri aşmadan girin. Karakter dizesinden önceki veya sonraki boşluk yok sayılır.

# **İPUCU**

- Belirtilmemisse, e-posta [E-posta gönder] ekranında ayarlanan e-posta konusu ile gönderilecektir.
- E-posta konu satırında tarayıcının dokunmatik ekranında görüntülenemeyen karakterler (ortama bağlı karakterler gibi) bulunuyorsa, konu satırı ekranda doğru şekilde görüntülenmeyebilir.
- E-posta Metni

Gönderilecek e-postaların gövde metnini 80 karakteri aşmadan girin. Karakter dizesinden önceki veya sonraki boşluk yok sayılır.

# <span id="page-382-0"></span>**DİKKAT**

E-postaların gövdelerini satır sonu kullanmadan girin.

# **İPUCU**

- Belirtilmemişse, e-posta [E-posta gönder] ekranında ayarlanan e-posta metni ile gönderilecektir.
- E-posta gövde metninde tarayıcının dokunmatik ekranında görüntülenemeyen karakterler (ortama bağlı karakterler gibi) bulunuyorsa, metin ekranda doğru şekilde görüntülenmeyebilir.

#### **Tarama Ayarları**

Belgeler tarayıcıyla tarandığında kullanılacak tarama ayarlarını yapılandırın.

# **İPUCU**

Taranabilecek maksimum yaprak sayısı, belge beslemenin tamamlanmasından sonra küçük resimlerin gösterilip gösterilmediğine bağlı olarak aşağıdaki şekilde değişir.

- Küçük resimler gösterilirken Çift yönlü tarama modunda 60 yaprak ve tek yönlü tarama modunda 120 yaprak
- Küçük resimler gösterilmediğinde Çift yönlü tarama modunda 500 yaprak ve tek yönlü tarama modunda 1.000 yaprak
- Görüntü modu (sayfa 383)
- Kağıt kaynağı (sayfa 383)
- Çözünürlük (dpi) (sayfa 384)
- Küçük Resim Görünümü (sayfa 384)
- [Gönderme Onayı Ekranı \(sayfa 384\)](#page-383-0)

#### **Görüntü modu**

Bir görüntü modu ayarlayın.

• Siyah ve beyaz

Bu fabrika varsayılan ayarıdır.

- Gri tonlamalı
- Renkli
- Otomatik Renkli/Gri Tonlamalı Tespiti

#### **Kağıt kaynağı**

Belgeler için tarama yüzünü seçin.

- Ön yüz
- Arka yüz

## <span id="page-383-0"></span> $\bullet$  Cift taraf

Fabrika varsayılan ayarları, ürün etiketi üzerinde basılı olan PARÇA NO.'ya bağlı olarak aşağıdaki şekilde değişir.

- PA03836-B001/PA03836-B003/PA03836-B023 için Ön Yüz
- PA03836-B005/PA03836-B015 için Cift Taraf

Ürün etiketi için bkz. Ürün Etiketinin Kontrolü (sayfa 250).

# Çözünürlük (dpi)

Görüntülerin çözünürlüğünü belirleyin.

- 150
- 200
- $240$
- 300

Bu fabrika varsayılan ayarıdır.

#### **Kücük Resim Görünümü**

Belgeler tarandıktan sonra görüntüleri kontrol etmek için dokunmatik ekranda küçük resimlerin gösterilip gösterilmeyeceğini seçin.

Fabrika varsayılan ayarı [Göster] seçeneğidir.

[Görüntüle] seçildiğinde, tek seferde taranabilecek maksimum yaprak sayısı çift yönlü tarama modunda 60 yaprak ve tek yönlü tarama modunda 120 yapraktır.

# **İPUCU**

Kücük resim görüntüleri klasörde kaydedilecek veya e-posta ile gönderilecek asıl görüntülerden daha düşük bir çözünürlükte görüntülenir.

Taranan belgelerin tüm görüntülerinin oluşturulup oluşturulmadığını kontrol etmek için küçük resimleri kullanın.

## **Gönderme Onayı Ekranı**

Belgeler tarandıktan sonra görüntüleri ağdaki bir klasöre kaydetmeden veya e-posta ile göndermeden önce bir onay penceresinin gösterilip gösterilmeyeceğini ayarlayın. Fabrika varsayılan ayarı [Göster] seçeneğidir.

#### Gelismis avarlar

Belgeler tarayıcıyla tarandığında kullanılacak gelişmiş tarama ayarlarını yapılandırın. [Gelişmiş ayarlar] aşağıdaki öğeleri belirtmenizi sağlar:

- [Temel \(sayfa 385\)](#page-384-0)
- [Görüntü \(sayfa 385\)](#page-384-0)
- [Sayfa \(sayfa 386\)](#page-385-0)
- <span id="page-384-0"></span>● [Kağıt besleme \(sayfa 387\)](#page-386-0)
- [Toplu tarama \(sayfa 388\)](#page-387-0)
- [Oluştur \(sayfa 390\)](#page-389-0)
- [Dosya adı \(sayfa 390\)](#page-389-0)

# **Temel**

#### **Kağıt boyutu**

Taranacak belgelerin kağıt boyutunu ayarlayın.

- Otomatik Bu fabrika varsayılan ayarıdır.
- Mektup
- Legal
- Executive
- $\bullet$  A4
- $\bullet$  A5
- A5 yatay
- $\bullet$  A<sub>6</sub>
- A6 yatay
- $\bullet$  B5 (ISO)
- $\bullet$  B5 (JIS)
- B6 (ISO)
- $\bullet$  B6 (JIS)
- B6 yatay (ISO)
- B6 yatay (JIS)
- Kartvizit

# **İPUCU**

Uzun sayfalı belgeler desteklenmemektedir.

## **Görüntü**

# **Renk filtreleme**

Kırmızı, yeşil veya maviden (üç birincil renk) herhangi birini seçip taranan görüntüden seçilen rengi hariç tutabilirsiniz.

Örneğin, siyah karakterli ve yeşil çerçeveli bir belge tararken renk filtreleme için yeşili seçerseniz, belgenin yalnızca siyah karakterleri taranır.

Belgeleri herhangi bir rengi hariç tutmadan taramak için, [Hiçbiri] seçeneğini ayarlayın. Bu [Görüntü Modu] için [Siyah ve beyaz], [Gri Tonlamalı] veya [Otomatik Renkli/Gri Tonlamalı Tespiti] seçildiğinde ve [Görüntü] görüntülendiğinde ayarlanabilir.

- <span id="page-385-0"></span>● Kırmızı
- Yesil Bu fabrika varsayılan ayarıdır.
- Mavi
- Hiçbiri

# **DİKKAT**

Bu işlev belgedeki hedef renk soluk renkteyse en iyi şekilde çalışır. Hedef rengi çok karanlıksa, bu renk hariç bırakılamayabilir.

#### **İPUCU**

Bu ayar [Görüntü Modu] için [Otomatik Renkli/Gri Tonlamalı Tespiti] seçildiğinde ve renkli bir görüntü görüntülendiğinde devre dışı bırakılır.

# **Sayfa**

## **Döndürme**

Görüntü yönünü düzeltir.

Bir görüntü için döndürme yönünü ayarlayın.

● 0 derece

Bu fabrika varsayılan ayarıdır.

- 90 derece (saat yönünde)
- 90 derece (saat yönü tersine)
- l180 derece

## **Bos Sayfa Tespiti**

Boş sayfaların tespit edilip edilmeyeceğini ve kaldırılıp kaldırılmayacağını ayarlayın. Boş sayfaları tespit ederken ve kaldırırken [Kaldır] seçeneğini belirtin. Aşağıdaki tespit alanında metin veya resim yoksa, sayfa boş bir sayfa olarak tanınır.

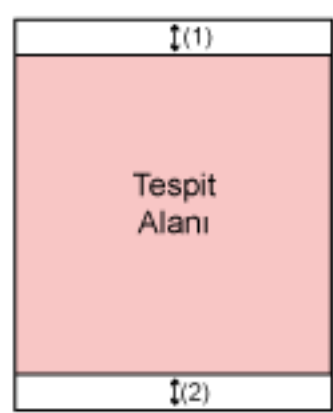

<span id="page-386-0"></span>Belge uzunluğu 158 mm veya daha uzun olduğunda, aşağıdaki alan tespit alanı dışında kalır.

(1): Üst = 16 mm

(2): Alt = 16 mm

Belge uzunluğu 158 mm'den kısa olduğunda, aşağıdaki alan tespit alanı dışında kalır.

(1): Üst = 4 mm

 $(2)$ : Alt = 4 mm

Aşağıdaki belgeler boş sayfa olarak tanınmayacaktır.

- Beyaz dışındaki bir arka plan rengine sahip belgeler
- Burulmuş belgeler
- Zımbalanmış delikli belgeler
- Çarpık olarak beslenen belgeler

• İndeks etiketli belgeler ([Kağıt boyutu] için [Otomatik] seçeneği ayarlandığında) Fabrika varsayılan ayarları, ürün etiketi üzerinde basılı olan PARÇA NO.'ya bağlı olarak aşağıdaki şekilde değişir.

- PA03836-B001/PA03836-B003/PA03836-B023 icin Kaldırma
- PA03836-B005/PA03836-B015 için Sil

Ürün etiketi için bkz. Ürün Etiketinin Kontrolü (sayfa 250).

#### **Kağıt besleme**

#### **Elle Besleme Modu**

Elle Tekli Modunun etkinleştirilip etkinleştirilmeyeceğini ayarlayın. Birlikte yüklenemeyecek belgeleri (dergi veya gazetelerden kesilmiş kupürler) veya çok katmanlı belgeleri (ikiye katlanmış belgeler, zarflar ve çok katmanlı aktarım kağıtları gibi) tek tek yüklemek ve taramak istediğinizde [Etkinleştir] seçeneğini ayarlayın. Varsayılan ayar [Devre dışı] seçeneğidir.

#### **Coklu besleme tespiti**

Üst üste binmiş belgelerin tespit edilip edilmeyeceğini ayarlayın.

Tek seferde birden fazla sayfa beslendiğinde bunu tespit etmek için [Tespit et] öğesini secin.

[Tespit et] seceneği secildiğinde ve üst üste binmis belgeler tespit edildiğinde, belgenin beslenmesi durur ve dokunmatik ekranda bir onay mesajı görüntülenir.

Fabrika varsayılan ayarı [Tespit etme] seçeneğidir.

[Tespit et] seçildiğinde aşağıdaki öğeleri belirleyin:

- Çoklu Besleme Tespit Koşulu Üst üste binmiş belgeleri tespit etme yöntemini belirleyin.
	- Kalınlık

<span id="page-387-0"></span>Besleme sırasında belgeleri denetlemek için tarayıcı içindeki ultrasonik sensörler kullanılır ve üst üste binmiş belgeler yansıtılan ultrasonik dalgaların sapmasına göre algılanır.

Bu fabrika varsayılan ayarıdır.

- Uzunluk

Besleme sırasında belge uzunluğunu izler ve üst üste binen belgeleri algılanan uzunlukların sapmasına göre algılar.

# **DİKKAT**

Farklı uzunluklarda belgelerle toplu tarama yapmayın. Aksi takdirde, üst üste binmiş belgeler yanlış bir şekilde algılanabilir.

Ancak, belgelerin uzunluğu arasında 10 mm veya daha az fark varsa, belgelerin üst üste binmiş olması algılanmayacaktır.

- Farklı uzunluklardaki belgeleri bir arada taramak için [Kalınlık] seçeneğini seçin.
- Aynı uzunluktaki belgelerin taranması sırasında bile, bir belgenin üzerine yapışkan not, makbuz veya fotoğraf gibi bir kağıt parçası iliştirilmişse, [Kalınlık ] seçeneği seçili olduğunda, tarayıcı bunu üst üste binmiş belgeler olarak algılayabilir. Bu durumda, [Uzunluk] seçeneğinin seçilmesi belgelerin yanlışlıkla üst üste binmiş olarak tespit edilmesini önler.
- Kalınlık ve uzunluk

Hem [Kalınlık] hem de [Uzunluk] kullanılarak üst üste binmiş belgeler tespit edilir.

# **Toplu tarama**

#### **Sürekli tarama**

Tarayıcıya yüklenmiş tüm belgeler tarandıktan sonra ek belgeler yüklendiğinde taramaya devam edilip edilmeyeceğini ayarlayın.

Taramaya devam etmek için [Açık] öğesini seçin.

Varsayılan ayar [Kapalı] seçeneğidir.

#### **Barkod algılama**

Dosyaları dizinlemek için belgelerin üzerine barkod değerleri eklenip eklenmeyeceğini ayarlayın.

[Tespit et] seçildiğinde dizin dosyaları oluşturulur.

Fabrika varsayılan ayarı [Tespit etme] seçeneğidir.

Tespit edilebilen barkodlar ile ilgili ayrıntılar için bkz. Barkodların Özellikleri (sayfa 419). Dizin dosyaları ile ilgili ayrıntılar için bkz. Dizin Dosyalarının Özellikleri (sayfa 423).

# **DİKKAT**

[Hedef Ayarı] seçeneği [E-posta] olarak ayarlandığında, [Barkod algılama] kullanılamaz.

[Tespit et] seçildiğinde aşağıdaki öğeleri belirleyin:

• Barkod Tespit Alanı

Barkodların tespit edileceği alanı ayarlayın.

[Döndürme] seçeneğinde bir görüntü döndürme yönü ayarlanmışsa, tespit alanı görüntünün döndürülmesinden önce görüntüye uygulanır.

Barkodun tümü tanımlı tespit alanında görüntülendiğinde bir barkod tespit edilecektir.

- Alanın tümü

Barkodlar bir belgenin tüm alanında tespit edilir.

- Üst

Belge üç kısma ayrıldığında, barkodlar belgenin üst kısmında tespit edilir. Üst kısımdaki tespit alanı üst ve orta kısımlar arasındaki bölme çizgisinin 1 inç altına kadar genişler.

Bu fabrika varsayılan ayarıdır.

- Orta

Belge üç kısma ayrıldığında, barkodlar belgenin orta kısmında tespit edilir. Orta kısımdaki tespit alanı orta ve alt kısımlar arasındaki bölme çizgisinin 1 inç altına kadar genişler.

- Alt

Belge üç kısma ayrıldığında, barkodlar belgenin alt kısmında tespit edilir.

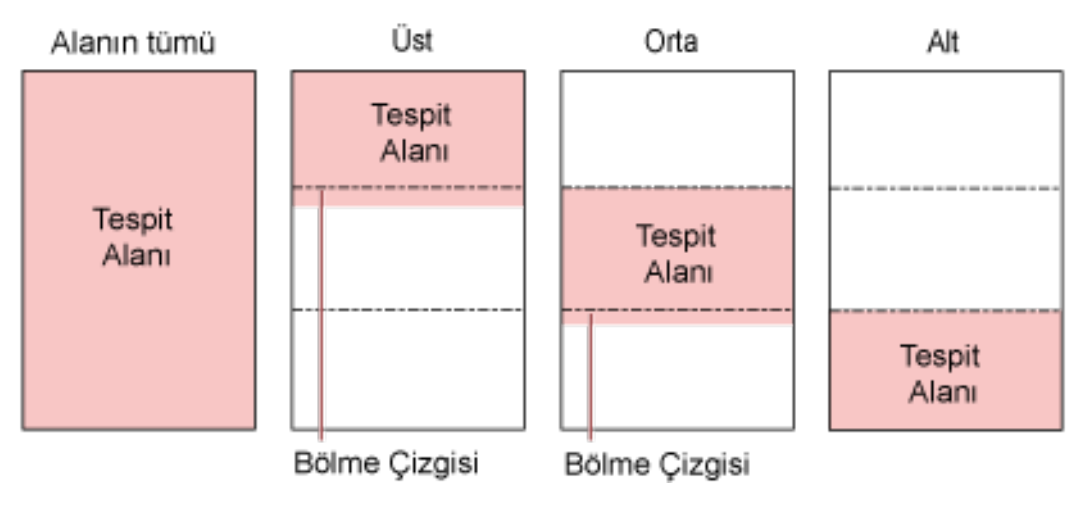

# **İPUCU**

Barkodlar bir belgeyi üç kısma ayıran bölme çizgilerinin üzerinde yer alıyorsa, [Alanın tümü] seçeneğini seçin.

● Barkod Tespit Tarafı

Bu ayar [Kağıt kaynağı] için [Cift taraf] seçildiğinde yapılandırılabilir. Barkodların tespit edileceği belge yüzünü ayarlayın.

- Ön yüz
- Arka yüz
- Cift taraf

Fabrika varsayılan ayarları, ürün etiketi üzerinde basılı olan PARCA NO.'ya bağlı olarak aşağıdaki şekilde değişir.

- PA03836-B001/PA03836-B003/PA03836-B023 için

# <span id="page-389-0"></span>Ön yüz

- PA03836-B005/PA03836-B015 için Cift taraf
- Barkod Tespit Hedefi
	- Belgede barkodların tespit edileceği hedef sayfayı ayarlayın.
	- Tüm yapraklar
	- Sadece birinci yaprak Bu fabrika varsayılan ayarıdır.
- · Sayfa başına barkod adedi

Sayfa başına tespit edilecek maksimum barkod sayısını 1 ile 20 arasında belirtin. Maksimum sayı ne kadar büyük olursa taramanın o kadar uzayacağını unutmayın. Fabrika varsayılan ayarı [1] seçeneğidir.

#### **Oluştur**

## **Dosya formatı**

Görüntülerin dosya formatını ayarlayın.

- JPEG
- PDF

Bu fabrika varsayılan ayarıdır.

• SinglePage PDF File

# **DİKKAT**

[JPEG] seçeneği [Görüntü Modu] için [Siyah & Beyaz] seçildiğinde belirtilemez.

[JPEG] seçildiğinde aşağıdaki öğeyi belirtin:

● JPEG Sıkıştırma

JPEG görüntüsünün veri boyutunu ayarlayın.

- Büyük

[Orta] ayarı kullanılarak taranan belgelere göre dosya boyutu daha küçüktür, ama görüntü kalitesi daha düşüktür.

- Orta

Bu fabrika varsayılan ayarıdır.

- Küçük

[Orta] ayarı kullanılarak taranan belgelere göre görüntü kalitesi daha yüksek, ama dosya boyutu daha büyüktür.

Tarama hızı da düşebilir.

#### **Dosya adı**

Görüntülerin dosya adı formatını ayarlayın.

#### **{Seri Numarası} değerini başa ekleyin**

Dosya adlarının başına aşağıdaki dizge eklenir. fi-*ScannerSerialNumber* 

# **İPUCU**

- Bu ayar görüntüler e-posta ile gönderilirken yapılandırılabilir. Görüntüler klasörlere kaydedildiğinde, bir kaydetme hedefindeki her bir dosya adının benzersiz olduğundan emin olmak için dosya adlarına "fi-*ScannerSerialNumber*" eklenir.
- Tarayıcı seri numarası ürün etiketinde kontrol edilebilir. Ürün etiketi için bkz. Ürün Etiketinin Kontrolü (sayfa 250).

[Dosya adlandırma yöntemi] için {Önek} ve {Sayaç} içeren bir formatı yapılandırırken, aynı zamanda aşağıdaki ayarları da yapılandırın:

● Önek

Dosya adlarına eklenecek 40 karakter veya daha az karakterden oluşan bir dizge girin. Karakter dizesinden önceki veya sonraki boşluk yok sayılır. Fabrika varsayılan ayarı "untitled" değeridir.

# **İPUCU**

Dizgede tarayıcının dokunmatik ekranında görüntülenemeyen karakterler (ortama bağlı karakterler gibi) bulunuyorsa, dizge ekranda doğru şekilde görüntülenmeyebilir.

● Sayaç (Basamaklı)

Dosya adlarına bir sayaç eklendiğinde sayacın basamak sayısını 0 ile 6 arasında ayarlayın. "0" belirtildiğinde, [" " + {sayaç}] dosya adlarına eklenmez. Fabrika varsayılan ayarı [3] seçeneğidir.

# **DİKKAT**

Birden fazla tarayıcıda DirectScan kullanırken, her bir tarayıcı için dosya adlarının farklı olduğundan emin olun.

# **[Tarayıcıya uygula] tuşu**

# <span id="page-391-0"></span>**DirectScan Ayarlarını Düzenlemek İçin Parola**

DirectScan kullanırken görüntüler için kaydetme hedefleri, e-posta adresleri veya işler eklemek veya değiştirmek için bir parola ayarlayın.

Kaydetme hedefi yollarının veya e-posta adreslerinin sızmasını önlemek için bir parola ayarlayın. Parolayı düzenli olarak değiştirin.

Bir parola ayarlamak istemiyorsanız, alanı boş bırakın.

Pencereyi görüntülemek için [DirectScan] altında [DirectScan Ayarlarını Düzenlemek İçin Parola] tuşuna tıklayın.

# **Parola**

32 karakteri asmadan bir parola girin.

Parola için aşağıdaki karakterler kullanılabilir:

- Alfanümerik karakterler
- Boşluk
- Simgeler

```
-1;; 48\omega".,?!'#%^=_|~*+$()[]`<>{}
```
● Aksanlar

èéêëÈÉÊËùúûüÙÚÛÜìíîiìÌÍÎÏÌòóôõoœÒÓÔÕÖŒàáâãäæÀÁÂÂÄÆsSğĞcC ᤥ

Karakter dizesinden önceki veya sonraki boşluklar korunur.

# **[Tarayıcıya uygula] tuşu**

Yapılandırılan ayarları uygular.

# **DirectScan Ayarlarını İlklendirme**

Fabrika varsayılanına geri yüklemek için DirectScan ayarlarını başlatır. Pencereyi görüntülemek için [DirectScan] altında [DirectScan Ayarlarını İlklendirme] tuşuna tıklayın.

# [DirectScan Ayarlarını İlklendirme] düğmesi

Aşağıdaki DirectScan ayarlarını fabrika varsayılanlarına geri yükler.

- Görüntüler için kaydetme hedefleri
- E-posta adresleri
- İşler
- NTP sunucusu
- E-posta göndermr ayarları
- DirectScan ayarlarını düzenlemek için parola Aşağıdaki ayarlar başlatılmayacaktır.
- CA sertifikaları
- Sifreleme anahtarı

# <span id="page-392-0"></span>**Sunucuyla Bağlantı Kuruluyor**

# **Proxy Sunucusu**

Bir proxy sunucusu kullanmak için bu öğeyi ayarlayın.

# **İPUCU**

Bu ayar aşağıdaki durumlarda yapılandırılabilir:

- Tarayıcıyı doğrudan Scanner Central Admin Server'a bağlarken
- DirectScan ile bir FTP sunucusuna, FTPS sunucusuna veya SFTP sunucusuna bağlanırken
- Tarayıcıyı PaperStream NX Manager'a bağlarken

Pencereyi görüntülemek için [Sunucuyla Bağlantı Kuruluyor] altında [Proxy Sunucusu] öğesine tıklayın.

# **[Etkඈnleştඈr] onay kutusu**

Bir proxy sunucusu kullanılıp kullanılmayacağını seçin. Varsayılan ayar olarak bu kutu işaretlenmez. Onay kutusunu işaretlediğinizde öğeleri de ayarlayın.

• Ana Bilgisayar Adı/IP adresi Bu öğe için ana bilgisayar adı, FQDN adı veya IP adresi ayarlanabilir. Karakter dizesinden önceki veva sonraki bosluk yok sayılır.

# **DİKKAT**

Bir IPv6 adresinin desteklenmediğine dikkat edin.

# **İPUCU**

Bir ana bilgisayar adı girerken, tarayıcıda DNS sunucularının ayarlanması gerekir.

- Bağlantı noktası numarası Varsayılan ayar "8080" değeridir.
- [Kullanıcı Kimlik Doğrulaması Kullan] onay kutusu Bir proxy sunucusunda bir kullanıcı kimlik doğrulaması islevi yarsa bu öğevi ayarlayın. Onay kutusunu işaretlediğinizde öğeleri de ayarlayın.
	- Kullanıcı adı

Proxy sunucusuna bağlanmak için kullanılan kullanıcı adını girin. Karakter dizesinden önceki veya sonraki boşluk yok sayılır.

- Parola

Proxy sunucusuna bağlanmak için kullanılan kullanıcı adına ait parolayı girin. Karakter dizesinden önceki veya sonraki boşluklar korunur.

# **[Tarayıcıya uygula] tuşu**

# <span id="page-394-0"></span>**NTP Sunucusu**

DirectScan kullanırken geçerli saati almak için NTP sunucusunu ayarlayın. Pencereyi görüntülemek için [Sunucuyla Bağlantı Kuruluyor] altında [NTP Sunucusu] öğesine tıklayın.

# **DİKKAT**

DirectScan'i kullanmak için tarayıcıdaki saatin NTP sunucusundaki saat ile önceden esitlenmesi gerekir.

Tarayıcının, saati eşitlerken kimlik doğrulaması gerektiren bir NTP sunucusuna bağlanamayacağını unutmayın.

# **Elde Etme Yöntemi**

NTP sunucusunun IP adresini alma yöntemini ayarlayın.

• Otomatik olarak al (DHCP/Varsayılan Ağ Geçidi) Bu fabrika varsayılan ayarıdır.

# **İPUCU**

Aşağıdaki koşullardan biri yerine getirilmelidir.

- DHCP sunucusundan alınan bilgiler NTP sunucusu bilgilerini de içermelidir.
- Varsayılan ağ geçidinde NTP sunucusu etkinleştirilmiştir.
- Genel Sunucudan Al

Bir NTP sunucusuna bağlanmak için "pool.ntp.org" kullanılır.

● Manuel olarak yapılandır

[Manuel olarak yapılandır] seçildiğinde aşağıdaki öğeleri belirleyin:

- Birincil
- İkincil

# **Saat dilimi**

Tarayıcının kullanıldığı bölgenin saat dilimini ayarlayın.

Eşgüdümlü Evrensel Zaman (UTC) içinden saat farkını ayarlayın.

Yaz saatini uygulamak için, standart saate ek yaz saat(ler)ini ekleyerek saati ayarlayın.

# **[Tarayıcıya uygula] tuşu**

Yapılandırılan ayarları uygular.

Alınan saat pencerede görüntülenir. Gecerli saat alınamıyorsa, mesajı kontrol edin ve uygun şekilde önlemler alın.

# <span id="page-395-0"></span>**E-posta gönder**

DirectScan için kullanırken e-posta gönderme ayarlarını ve e-posta için başlangıç değerlerini vapılandırın.

Pencereyi görüntülemek için [Sunucuyla Bağlantı Kuruluyor] altında [E-posta gönder] öğesine tıklayın.

# **[Etkඈnleştඈr] onay kutusu**

E-posta göndermek için bu ayarı yapılandırın. Varsayılan ayar olarak bu kutu isaretlenmez. Onay kutusunu işaretlediğinizde öğeleri de ayarlayın.

#### **SMTP sunucusu**

E-posta göndermek ve almak için kullanılacak sunucuyu ayarlayın. Bu öğe için ana bilgisayar adı, FQDN adı veya IP adresi ayarlanabilir. Karakter dizesinden önceki veya sonraki boşluk yok sayılır.

# **DİKKAT**

Bir IPv6 adresinin desteklenmediğine dikkat edin.

# **İPUCU**

Bir ana bilgisayar adı girerken, tarayıcıda DNS sunucularının ayarlanması gerekir.

#### **Şඈfreleme**

E-postalar gönderilirken iletişimlerin şifrelenip şifrelenmeyeceğini belirleyin.

● Devre dışı

Bu fabrika varsayılan ayarıdır.

 $\bullet$  TLS

[Şifreleme] için [TLS] ayarlandığında, aşağıdaki öğeyi belirtin:

- [İstemci sertifikalarını geçerli kıl] onay kutusu Tarayıcı üzerinde kayıtlı CA sertifikalarını kullanarak istemci sertifikalarının geçerli kılınıp kılınmayacağını ayarlayın.
	- CA sertifikaları ile ilgili ayrıntılar için bkz. CA Sertifikaları (sayfa 372).
	- Varsayılan ayar olarak bu kutu işaretlenmez.

# **Bağlantı noktası numarası**

[Şifreleme] ayarına bağlı olarak, başlangıç değeri aşağıdaki şekilde değişir:

- [Şifreleme] seçeneği [Devre dışı] olduğunda, başlangıç değeri "25" olacaktır.
- [Şifreleme] seçeneği [TLS] olduğunda, başlangıç değeri "465" olacaktır.
- Fabrika varsayılan ayarı "25"tir.
### **Kullanıcı adı**

SMTP sunucusuna bağlanırken kullanıcı adı ve parola kullanarak bir kullanıcının kimliğini doğrulamak için bir kullanıcı adı avarlayın.

Karakter dizesinden önceki veya sonraki boşluk yok sayılır.

### **İPUCU**

Kullanıcı adında tarayıcının dokunmatik ekranında görüntülenemeyen karakterler (ortama bağlı karakterler gibi) bulunuyorsa, ad ekranda doğru şekilde görüntülenmeyebilir.

### **Parola**

SMTP sunucusuna bağlanırken kullanıcı adı ve parola kullanarak bir kullanıcının kimliğini doğrulamak için bir parola ayarlayın.

Karakter dizesinden önceki veya sonraki boşluklar korunur.

#### Gönderen'in E-posta adresi

Gönderilecek e-postalar için göndericinin e-posta adresini ayarlayın. Doğru e-posta adresini belirtin. Karakter dizesinden önceki veya sonraki boşluk yok sayılır.

#### **E-posta Konusu**

Gönderilecek e-postaların konusunu 48 karakteri aşmadan girin. Karakter dizesinden önceki veya sonraki boşluk yok sayılır.

#### **İPUCU**

E-posta konu satırında tarayıcının dokunmatik ekranında görüntülenemeyen karakterler (ortama bağlı karakterler gibi) bulunuyorsa, konu satırı ekranda doğru şekilde görüntülenmeyebilir.

#### **E-posta Metni**

Gönderilecek e-postaların gövde metnini 80 karakteri aşmadan girin. Karakter dizesinden önceki veya sonraki boşluk yok sayılır.

### **DİKKAT**

E-postaların gövdelerini satır sonu kullanmadan girin.

### **İPUCU**

E-posta gövde metninde tarayıcının dokunmatik ekranında görüntülenemeyen karakterler (ortama bağlı karakterler gibi) bulunuyorsa, metin ekranda doğru şekilde görüntülenmeyebilir.

### **Maksimum E-posta Boyutu (MB)**

Gönderilecek e-postaların boyut sınırını 1 ve 20 arasında belirleyin.

Fabrika varsayılan ayarı "5"tir.

Bir tarama sırasında taranmış görüntülerin boyutu, bu öğe için belirlenmiş boyut sınırına ulaştığında tarama durdurulur ve bir hata mesajı görüntülenir. Bu durumda, e-posta ile gönderilebilecek görüntü sayısı gerçekten beslenen yaprak sayısından küçüktür.

### **İPUCU**

Bir tarama sırasında, oluşturulan görüntülerin boyutu 1,5 ile çarpıldığında ve elde edilen değer bu öğe için belirtilen değere ulaştığında tarayıcı e-posta boyutunun üst limite ulaştığını algılar.

### **[Tarayıcıya uygula] tuşu**

### **PaperStream NX Manager**

Tarayıcıyı kullanma yöntemi [PaperStream NX Manager'a bağlanarak kullan] olduğunda bu öğeyi avarlavın.

Pencereyi görüntülemek için [Sunucuyla Bağlantı Kuruluyor] altında [PaperStream NX Manager] öğesine tıklayın.

### **Ana Bilgisayar Adı/IP adresi**

Bu öğe için ana bilgişayar adı. FQDN adı veya IP adresi ayarlanabilir. Karakter dizesinden önceki veya sonraki boşluk yok sayılır.

### **DİKKAT**

Bir IPv6 adresinin desteklenmediğine dikkat edin.

### **İPUCU**

Bir ana bilgisayar adı girerken, tarayıcıda DNS sunucularının ayarlanması gerekir.

### **Bağlantı noktası numarası**

Varsayılan ayar "20447" değeridir.

### **Ağ Şifreleme**

Ağ iletişimlerinin şifrelenip şifrelenmeyeceğini görüntüler.

### **Otomatik Oturum Kapatma dakika sayısı**

Tarayıcının kullanılmadan açık bırakılması durumunda PaperStream NX Manager'deki oturumun kapatılması için bekleme süresini (dakika cinsinden) belirleyin.

- Devre dışı (Asla) Bu fabrika varsayılan ayarıdır.
- 1
- 2
- 3

### **Otomatik Oturum Açma**

PaperStream NX Manager için bir otomatik oturum açma yöntemi belirleyin.

● Devre dışı

Bu fabrika varsayılan ayarıdır.

● Kullanıcı Adı/Parola

[Kullanıcı Adı/Parola] seçildiğinde aşağıdaki öğeleri belirtin:

- Kullanıcı adı
- Parola
- İş Grubu Kodu

[İş Grubu Kodu] seçildiğinde aşağıdaki öğeleri belirtin:

- İş Grubu Kodu

Ayrıntılar için, PaperStream NX Manager Kullanıcı Kılavuzuna bakınız.

### [Uygulamayı Etkinleştir (İnternet)] onay kutusu

PaperStream NX Manager ve tarayıcının internet üzerinden bağlanmış olduğu bir ortamda, bir bilgisayar veya mobil cihazdaki bir kullanıcı uygulaması ile bir tarama yaparken bu öğeyi işaretleyin.

### [Bağlantıyı kontrol edin] tuşu

Tarayıcının PaperStream NX Manager'a bağlanıp bağlanamayacağını kontrol edin.

### **[Tarayıcıya uygula] tuşu**

### **Scanner Central Admin**

Bu öğeyi, tarayıcıları Scanner Central Admin Server veya Scanner Central Admin Desktop kullanarak yönetmek için ayarlayın.

Pencereyi görüntülemek için [Sunucuyla Bağlantı Kuruluyor] altında [Scanner Central Admin] öğesine tıklayın.

### **Sunucu türü**

● Kullanılmasın

Bunu, tarayıcıları yönetmek için Scanner Central Admin Server veya Scanner Central Admin Desktop kullanılmadığında seçin.

Bu fabrika varsayılan ayarıdır.

- Scanner Central Admin Desktop Bunu, tarayıcıları yönetmek için Scanner Central Admin Desktop kullanıldığında seçin.
- Scanner Central Admin Server

Bunu, tarayıcıları yönetmek için Scanner Central Admin Server kullanıldığında seçin. [Scanner Central Admin Server] veya [Scanner Central Admin Desktop] seçildiğinde aşağıdaki öğeleri belirtin:

• Ana Bilgisayar Adı/IP adresi

Bu öğe için ana bilgisayar adı, FQDN adı veya IP adresi ayarlanabilir. Karakter dizesinden önceki veya sonraki boşluk yok sayılır.

### **DİKKAT**

Bir IPv6 adresinin desteklenmediğine dikkat edin.

### **İPUCU**

Bir ana bilgisayar adı girerken, tarayıcıda DNS sunucularının ayarlanması gerekir.

● Bağlantı noktası numarası Varsayılan ayar "20444" değeridir.

### **Ağ Sifreleme**

Ağ iletişimlerinin şifrelenip şifrelenmeyeceğini görüntüler.

### **[Bağlantıyı kontrol edin] tuşu**

Tarayıcının Scanner Central Admin Server veya Scanner Central Admin Desktop'a bağlanıp bağlanamayacağını kontrol edin.

### **[Tarayıcıya uygula] tuşu**

### **Bakım**

# **Yönetici Parolası**

Yönetici parolasını değiştirin.

Ayarların başka kullanıcılar tarafından değiştirilmesini önlemek için yönetici parolasını değiştirin.

İşleme bağlı olarak yönetici parolasının ayarlanıp ayarlanmayacağını belirleyin.

Yönetici parolasını düzenli olarak değiştirin.

Pencereyi açmak için [Bakım] altında [Yönetici Parolası] öğesine tıklayın.

### **Güncel Parola**

Güncel parolayı girin.

Bir yönetici parolası ayarlamadıysanız, alanı boş bırakın. Varsayılan yönetici parolasını bir etiket bulunup bulunmadığını kontrol ederek kontrol edebilirsiniz. Etiket ile ilgili ayrıntılar için bkz. Ürün Etiketinin Kontrolü (sayfa 250).

### **Yenඈparola**

Mevcut parolayı değiştirmek için maks. 16 karakter ile yeni bir parola girin. Bir yönetici parolası ayarlamak istemiyorsanız, alanı boş bırakın. Yeni parola için aşağıdaki karakterler kullanılabilir:

- Alfanümerik karakterler
- Boşluk
- Simgeler

 $-/(:()$  $48@".$   $?$ !'#%^\*+=\_|~<>\$[]`{}

● Aksanlar

èéêëÈÉÊËùúûüÙÚÛÜìlîîiìÌÎÎĬİòóôõöœÒÓÔÕÖŒàáâãäæÀÁÂÂÃÄÆşŞğĞçÇ ᤥ

Karakter dizesinden önceki veya sonraki boşluklar korunur.

### Yeni parolayı onayla

Güncel parolanın değiştirilmesini onaylamak için [Yeni parola] alanına girdiğiniz parolayı tekrar girin.

### **[Tarayıcıya uygula] tuşu**

# <span id="page-402-0"></span>**Tarayıcı Ayar Bilgilerini Dışa Aktar**

Tarayıcı ayarlarını bir dosyaya dışarı aktarın. Pencereyi görüntülemek için [Bakım] altında [Tarayıcı Ayar Bilgilerini Dışa Aktar] öğesine tıklayın.

### **Sürüm/Ad**

Tarayıcı ayarlarını tanımlamak için maks. 31 karakter ile bir sürüm veya ad girin. [Sürüm/Ad] dosyanın adı için kullanılacaktır. Aşağıdaki karakterler kullanılamaz:

• Simgeler

"\*/:<>?\|~

### **[Dışarı aktar] tuşu**

Tarayıcı ayarlarını bir dosyaya dışarı aktarır. Dosya [Sürüm/Ad] için girdiğiniz bir karakter dizesi ile oluşturulacaktır. Örnek: ScannerSettings\_Sürüm/Ad.cab

# <span id="page-403-0"></span>Tarayıcı Ayar Bilgilerini İçe Aktar

Tarayıcı ayarlarını içe aktarın.

Pencereyi görüntülemek için [Bakım] altında [Tarayıcı Ayar Bilgilerini İçe Aktar] öğesine tıklayın.

### **[Bඈrdosyaseoඈn] tuşu**

Tarayıcı Ayar Bilgilerini Dışa Aktar (sayfa 403) içinde dışarı aktarılmış dosyayı seçin.

### **[İçe aktar] tuşu**

Bu bir dosya seçildiğinde mevcuttur. Tarayıcı ayarlarını içe aktarır. Tarayıcı yeniden başlatılır.

# Fabrika Ayarlarını Geri Yükle

Tarayıcı ayarlarını fabrika varsayılan ayarlarına geri yükleyin. Pencereyi açmak için [Bakım] altında [Fabrika Ayarlarını Geri Yükle] tuşuna tıklayın.

### **[Fabrika Ayarlarını Geri Yükle] tuşu**

Fabrika ayarlarını geri yükler.

Tarayıcı yeniden başlatılır ve kurulum penceresi görünür.

# Temel Özellikler

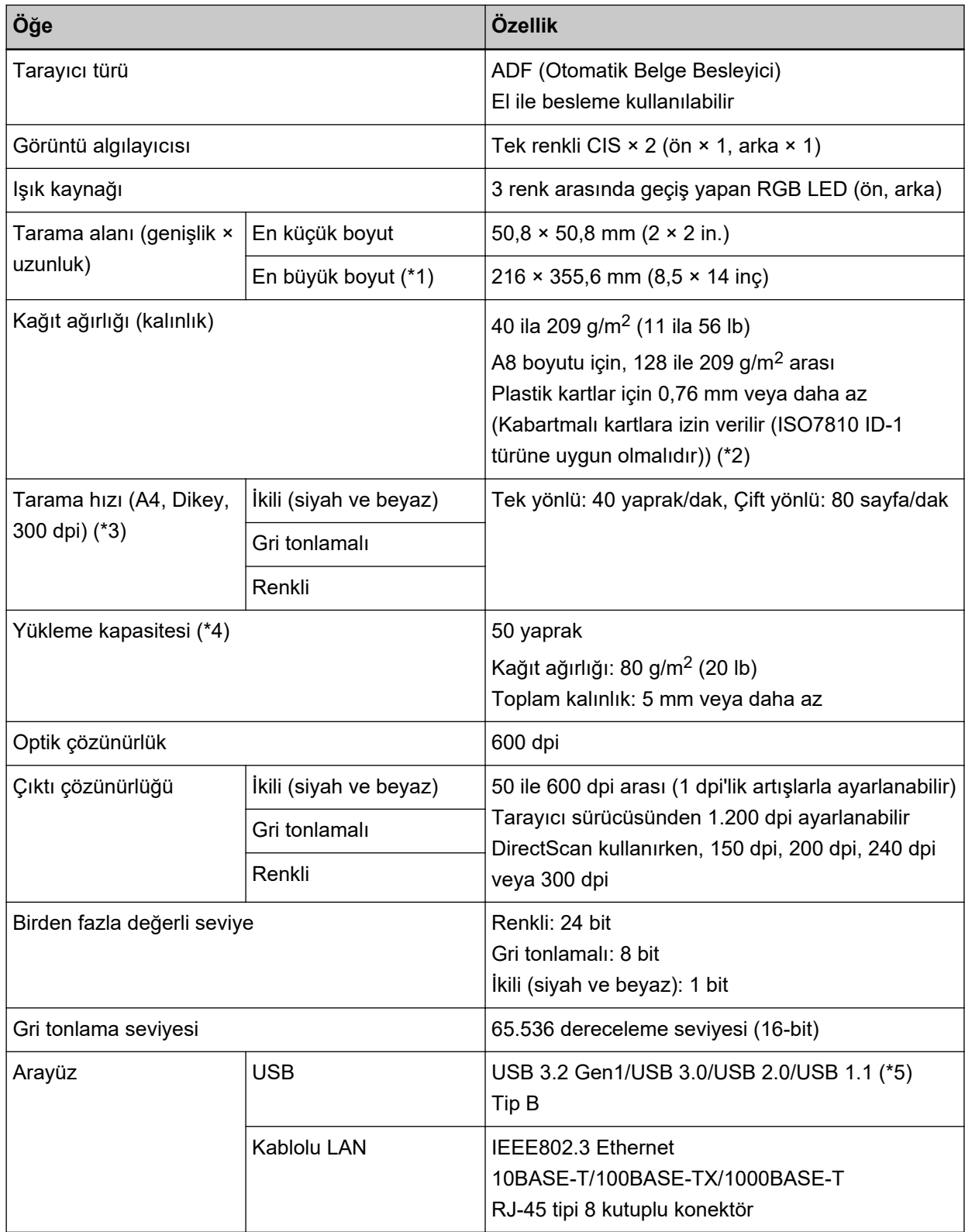

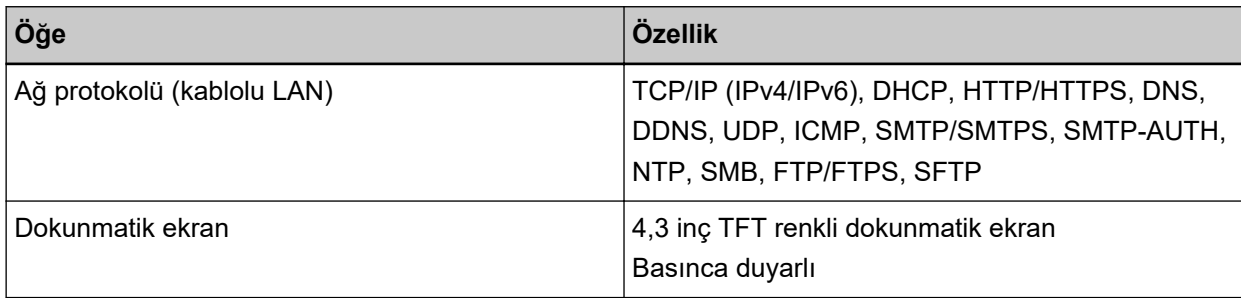

\*1:Çözünürlüğü 200 dpi veya daha küçük bir değer olduğu zaman uzun sayfa taraması, 5.588 mm uzunluğuna kadar olan belgeleri destekler.

Uzun sayfalı belgeler DirectScan için desteklenmemektedir.

- \*2:ADF'den plastik kartlar tararken ADF kağıt kanalına (besleyici) tek seferde bir adet kart yükleyin. Kabartmalı bir kartı tararken kartın ADF kağıt kanalına aşağı bakacak şekilde ve yatay olarak yerleştirilmesi tavsiye edilir.
- \*3:Bu değer donanım maksimum tarama hızı olup, gerçek tarama süresine belge beslemesi gibi yazılım işlemleri süreleri de eklenir.

Tarayıcı USB veya kablolu LAN üzerinden bağlandığında tarama hızı aynıdır.

Tarama hızı için ölçüm ortamı aşağıdaki gibidir:

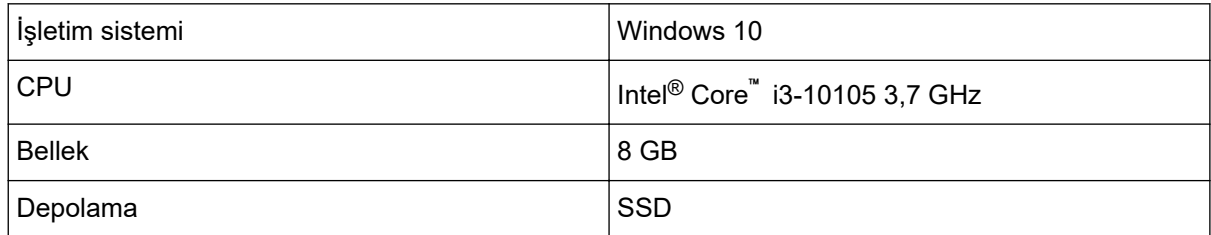

\*4:Kapasite kağıt ağırlığına göre değişir.

Ayrıntılar için bkz. Taranabilen Belgeler (sayfa 93).

\*5: Verilen USB kablosunun kullanın.

USB kablosunu bir USB hubuna bağlarken bilgisayarın USB bağlantı noktasına bağlı olan bir USB hubuna bağlayın.

USB 3.2 Gen1/USB 3.0/USB 2.0/USB 1.1 bağlantısı için, USB bağlantı noktasının ve hub aygıtının USB 3.2 Gen1/USB 3.0/USB 2.0'l desteklemesi gerekir.

USB 1.1 kullanılırsa tarama hızının yavaşlayacağına dikkat edin.

USB kablosunu tarayıcıya takarken fişteki USB logosu yukarı bakacak şekilde takın.

# **Kurulum Özellikleri**

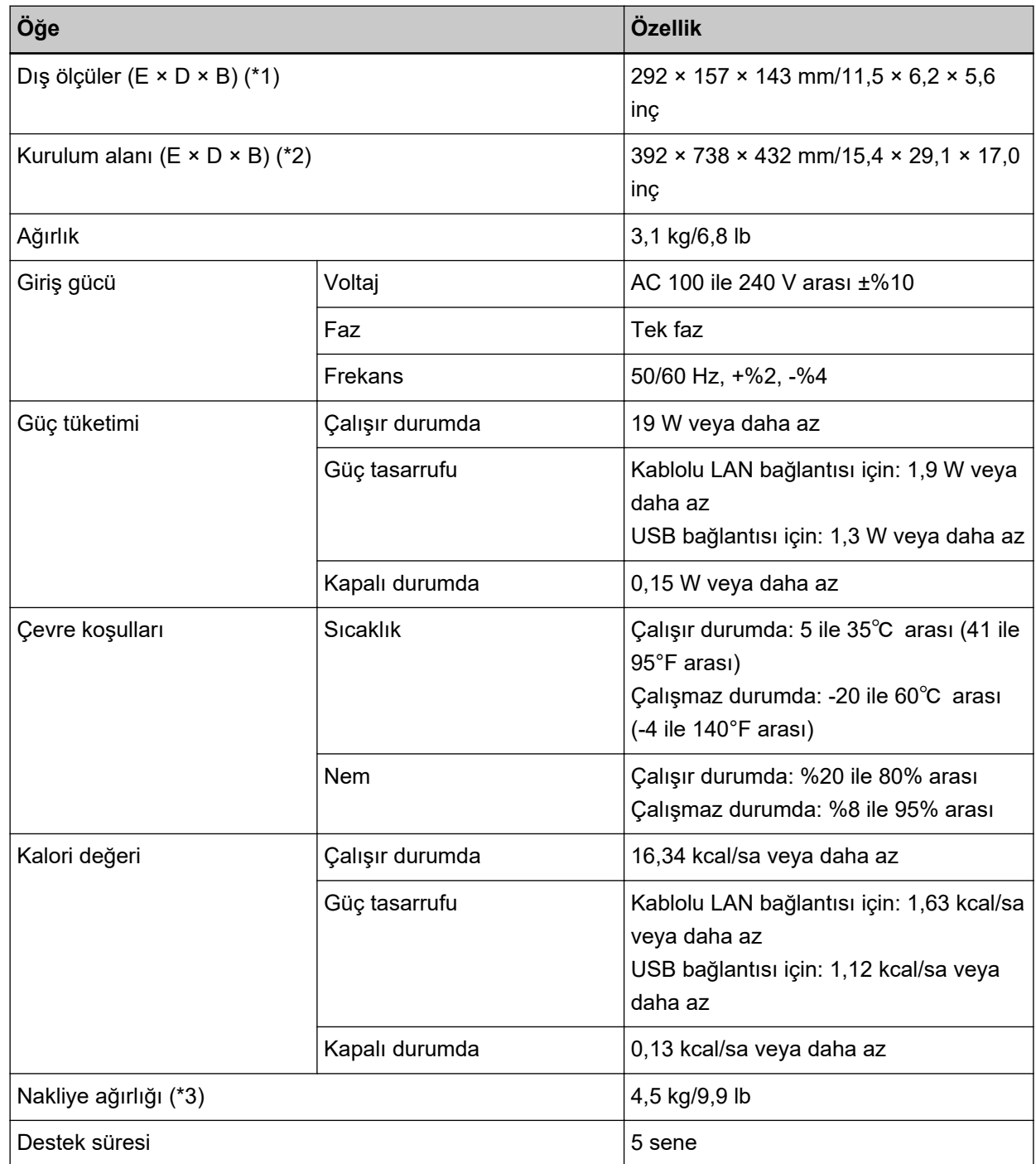

\*1:Derinlik ve yükseklik, tarayıcının ADF kağıt kanalı (besleyici) ve çıktı rafı hariç bir boyutudur.

**\*2:**Gerekli kurulum alanı A4 boyutlu belgelerin taranması için gerekli alandır.

 $*3:$ Paketin ağırlığı dahildir.

# **Dış Ölçüler**

Dış boyutlar şöyledir:

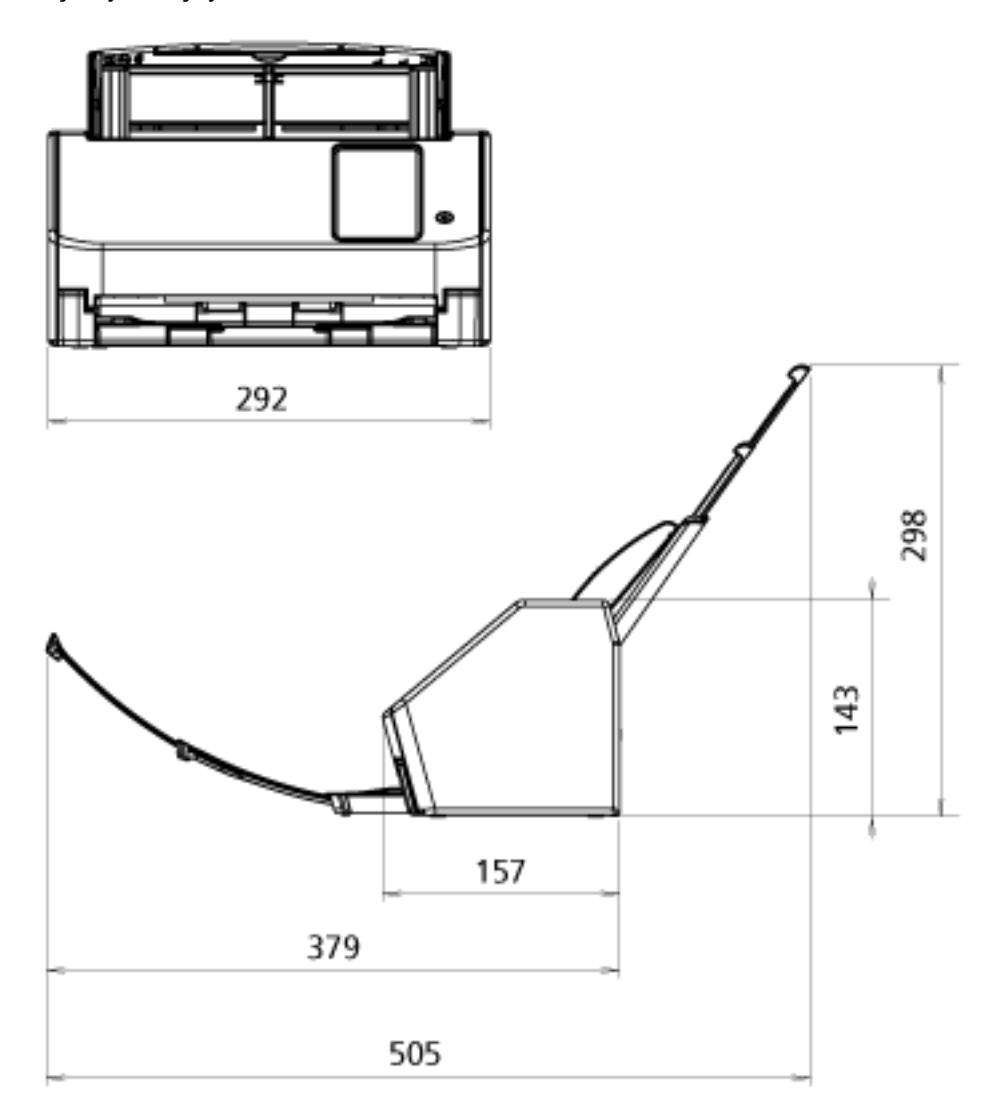

Birim: mm

# **Tarayıcı Seçenekleri**

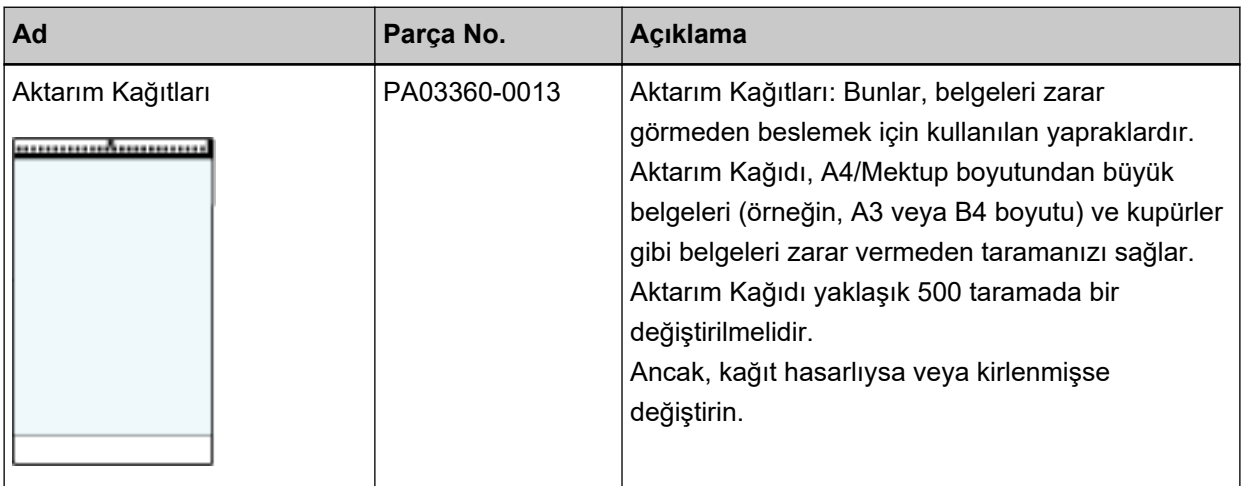

Tarayıcı opsiyonları satın alma hakkında daha fazla bilgi için, bu ürünü satın aldığınız distribütörle veya satıcıyla temasa geçin. Bu ürünle birlikte verilmişse İletişim Listesindeki iletişim bilgilerine bakın veya bu ürünle birlikte verilen Güvenlik Önlemleri bölümünde belirtilmişse, Sorular için İletişim Bilgileri bölümündeki iletişim bilgilerine bakın ve ardından sorunuzu sorun.

### Tarayıcının Kullanılma Şeklini Değiştirme

Bu bölümde tarayıcının kullanılma şeklinin nasıl değiştirileceği anlatılır.

Tarayıcının kullanılma şeklini değiştirdikten sonra, dokunmatik ekrandaki ana ekran kullanım yöntemine uygun şekilde değişir.

1 Dokunmatik ekranda, **1989 <sub>→</sub> [Tarayıcı Ayarları] → [Nasıl kullanılır] seçeneklerine basın.** 

### 2 [Nasıl kullanılır] ekranında aşağıdaki işlemleri gerçekleştirin.

- Bir bilgisayara bağlı tarayıcıyı kullanma
	- a [Bir bilgisayara bağlanmış tarayıcıyı kullan] seçeneğine basın.
	- **b** [Ayarla] tuşuna basın.
- Tarayıcıyı tek başına kullanma (DirectScan)
	- **a** [Tarayiciyi tek başına kullan (DirectScan)] seçeneğine basın.
	- **b** İş listesini gösteren ekranı DirectScan için ana ekran olarak kullanmak için, [Başlangıçta iş listesini göster] seçeneğini açık olarak ayarlayın.
	- **c** [İleri] düğmesine basın.
	- **d** [NTP Sunucusu] ekranında, bağlanılacak NTP sunucusunu belirtin, ardından [Saati Eşitle] düğmesine basın.
	- **e** [Ayarla] tuşuna basın.
- PaperStream NX Manager'a bağlı tarayıcıyı kullanma
	- **a** [PaperStream NX Manager'a bağlanarak kullan] seçeneğine basın ve [İleri] düğmesine basın.
	- **b** [PaperStream NX Manager] ekranında, kullanılacak PaperStream NX Manager'ı ayarlayın.
	- **c** PaperStream NX Manager ile bağlantıyı kontrol etmek için [Bağlantıyı kontrol edin] düğmesine basın.
	- **d** [Ayarla] tuşuna basın.

Ekranlar ile ilgili ayrıntılar için bkz. Tarayıcı Ayarları (Dokunmatik Ekran) (sayfa 270).

### **İPUCU**

Tarayıcının kullanılma şekli fi Series Ağ Ayarları'nda da ayarlanabilir. Ayrıntılar için bkz. Ağ Ayarları (fi Series Ağ Ayarları) (sayfa 358).

# **Tarayıcının Ağ Bağlantısını Kontrol Etme**

Tarayıcı bir kablolu LAN üzerinden bir ağa bağlandığında ağ bağlantı durumu kontrol edilebilir. Bilgisayar veya sunucuyla bağlantı durumunu kontrol etmek için [Ping] öğesini kullanın.

### **İPUCU**

Bağlantı durumu aynı zamanda Tarayıcı Seçme Aracı ile de kontrol edilebilir. Ayrıntılar için Network Setup Tool for fi Series Yardım'a bakın.

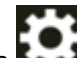

**1** Dokunmatik ekranda  $\begin{bmatrix} 1 & 2 \end{bmatrix}$  → [Tarayıcı Ayarları] → [Ağ] → [Ping] seçeneklerine basın.

**2** [Ping] penceresinde hedef için bir ana bilgisayar adı veya IP adresi girin.

### **İPUCU**

Bir ana bilgisayar adı girerken, tarayıcıda DNS sunucularının ayarlanması gerekir.

**3** [Çalıştır] tuşuna basın. Bağlantı test sonucu görüntülenir. Aşağıdaki bağlantı testi sonuçlarına başvurun ve uygun şekilde önlemler alın.

### "Test sonucunda gösterilen %0 paket kaybı"

### **Anlam**

[Ana Bilgisayar Adı/IP adresi] kısmında belirtilen ana bilgisayarla iletişim normal.

### "Test sonucunda gösterilen %100 paket kaybı"

### **Anlam**

[Ana Bilgisayar Adı/IP adresi] kısmında belirtilen hedefle iletisim kurulamadı.

### **Çözüm**

[Ana Bilgisayar Adı/IP adresi] doğru belirlenmemiş olabilir. Ana bilgisayar adının veya IP adresinin doğru belirtildiğinden emin olun.

Sorun devam ederse Sorun Giderme (sayfa 194) kısmında aşağıdaki bölüme bakın:

- Tarayıcı, Belirlenen IP Adresi ile Sunucuya Bağlanamıyor (sayfa 208)
- Tarayıcı, Belirlenen Ana Bilgisayar Adı ile Sunucuya Bağlanamıyor (sayfa 211)

### **"Test sonucunda gösterilen %99 paket kaybı"**

### **Anlam**

[Ana Bilgisayar Adı/IP adresi] kısmında belirtilen hedefle iletişim stabil değil.

### **Çözüm**

Tarayıçıyı Bir Bilgisayara Kablolu LAN Üzerinden Bağlanamıyor (sayfa 201) öğesine başyurun ve gerekli işlemleri yapın.

"Test sonucunda gösterilen ping: hatalı adres"

### **Anlam**

[Ana Bilgisayar Adı/IP adresi] kısmında belirtilen hedef için ad çözümlemesi veya adres çözümlemesi başarısız olmuş olabilir.

#### **Çözüm**

- [Ana Bilgisayar Adı/IP adresi]'nin doğru belirtildiğinden emin olun.
- DNS sunucusu ayarlarının doğru olduğundan emin olun.
- [Ana Bilgisayar Adı/IP adresi] doğru belirtilmişse daha fazla çözüm için Tarayıcı, Belirlenen Ana Bilgisayar Adı ile Sunucuya Bağlanamıyor (sayfa 211) kısmına bakın.
- Tarayıçıyı Bir Bilgisayara Kablolu LAN Üzerinden Bağlanamıyor (sayfa 201) öğesine başyurun ve gerekli işlemleri yapın.

### **Tarayıcı Seçme Aracı'nı Başlatma**

Bir bilgisayardan ağa bağlanmış bir tarayıcı kullanmak için tarayıcıyı Tarayıcı Seçme Aracı'nda seçmeniz gerekir.

Tarayıcı Seçme Aracı ile ilgili ayrıntılar için Network Setup Tool for fi Series Yardım'a bakın. Tarayıcı Seçme Aracı aşağıdaki prosedürle başlatılabilir:

- Windows 10/Windows Server 2016/Windows Server 2019/Windows Server 2022 için [Başlangıç] menüsü → [fi Series] → [Tarayıcı Seçme Aracı for fi Series] öğesine tıklayın.
- Windows 11 icin

 $[Başlat]$  menüsü  $\rightarrow$  [Tüm uygulamalar]  $\rightarrow$  [fi Series]  $\rightarrow$  [Tarayıcı Seçme Aracı for fi Series] öğesine tıklayın.

### **Yazılımı Kaldırma**

- 1 Bilgisayarı açın ve yönetici ayrıcalıklarına sahip bir kullanıcı olarak Windows'ta oturum açın.
- **2 Çalışmakta olan bütün yazılımları kapatın.**
- 3 **[Denetim Masası]** penceresini açın.
	- Windows 10/Windows Server 2016/Windows Server 2019/Windows Server 2022 için  $[Baslangiç]$  menüsü  $\rightarrow$  [Windows Sistemi]  $\rightarrow$  [Denetim Masası]'na tıklayın.
	- Windows 11 icin

 $[Baslat]$  menüsü  $\rightarrow$  [Tüm uygulamalar]  $\rightarrow$  [Windows Aracları]'na tıklayın ve [Denetim Masası]'na cift tıklayın.

### **4 [Program kaldır]'** seçin.

Yüklü yazılımların listelendiği [Programlar ve Özellikler] ekranı açılır.

### **5** Kaldırılacak yazılımı seçin.

- PaperStream IP sürücüsünü kaldırırken Aşağıdakilerden birini seçin:
	- PaperStream IP (TWAIN)
	- PaperStream IP (TWAIN x64)
	- PaperStream IP (ISIS) fi-8000 Series
- Network Setup Tool for fi Series'i kaldırırken [Network Setup Tool for fi Series] öğesini seçin.
- Software Operation Panel/Error Recovery Guide'ı kaldırırken [Software Operation Panel]'ni secin.
- Error Recovery Guide'ı kaldırırken (kılavuz) [Error Recovery Guide for fi-8040] seceneğini seçin.
- PaperStream ClickScan'i kaldırırken [PaperStream ClickScan]'i seçin.
- PaperStream ClickScan Searchable PDF Option't kaldırırken [PaperStream ClickScan Searchable PDF Option] seçeneğini seçin.
- PaperStream Capture/PaperStream Capture Pro (EVALUATION) yazılımını kaldırırken [PaperStream Capture] yazılımını seçin.
- ABBYY FineReader for ScanSnap'i kaldırırken [ABBYY FineReader for ScanSnap(TM)] yazılımını seçin.
- Kılavuzları kaldırırken [fi Series manuals for fi-8040] öğesini secin.
- Scanner Central Admin Agent yazılımını kaldırırken [Scanner Central Admin Agent] yazılımını seçin.
- Scanner Central Admin Desktop yazılımını kaldırırken [Scanner Central Admin Desktop] öğesini seçin.

• fi Series Online Update yazılımını kaldırırken [fi Series Online Update] yazılımını seçin.

### $6$  [Kaldır]/[Kaldır/Değiştir] tuşuna tıklayın.

# 7 Bir onay mesajı görünürse [Tamam]/[Evet] tuşuna tıklayın.

Yazılım kaldırılır.

### **IPv6 Kullanırken Dikkat Edilecek Notlar**

● **IPv6'yı desteklemeyen tarayıcı ayarları**

Aşağıdaki ayarlar IPv6'yı desteklemez:

- DNS Sunucusu
- Proxy Sunucusu
- PaperStream NX Manager
- Scanner Central Admin Server
- Scanner Central Admin Desktop
- NTP Sunucusu
- SMTP sunucusu
- DirectScan Hedefleri (ağ veya FTP sunucuları üzerindeki klasörler gibi)

# Tarayıcı Ayarlarını Dışa Aktarmayla İlgili Notlar

Scanner Central Admin Server veya Scanner Central Admin Desktop, ağa bağlı olan tarayıcıları yönetmenizi sağlar.

Ayrıca, Scanner Central Admin Server veya Scanner Central Admin Desktop tarayıcı ayarlarını diğer tarayıcılara uygulamanıza imkan tanır.

Tarayıcı ayarlarının Scanner Central Admin Server kullanılarak diğer tarayıcılara nasıl uygulanacağı ile ilgili ayrıntılar için, Scanner Central Admin Kullanıcı Kılavuzu'na bakın.

Tarayıcı ayarlarının Scanner Central Admin Desktop kullanılarak diğer tarayıcılara nasıl uygulanacağı ile ilgili ayrıntılar için, Scanner Central Admin Desktop Yardımı'na bakın.

### **DİKKAT**

Scanner Central Admin Desktop, Türkçe ve Arapça dillerini desteklemez. Scanner Central Admin Desktop'ın İngilizce sürümünü kullanın.

### **İPUCU**

Tarayıcı ayarları fi Series Ağ Ayarları'nda [Tarayıcı Ayar Bilgilerini İçe Aktar] aracılığıyla tarayıcıya uygulanabilir.

Ayrıntılar için bkz. Tarayıcı Ayar Bilgilerini İçe Aktar (sayfa 404).

Bu bölüm, ayarları diğer tarayıcılara uygulamak için tarayıcı ayarlarının nasıl bir şablon olarak dışarı aktarılacağını açıklamaktadır.

**416**

Aşağıda tarayıcı ayarlarının öğeleri ve dışarı aktarma prosedürü gösterilmektedir.

### Tarayıcı Ayarlarının Öğeleri

Tarayıcı ayarları aşağıdakileri içerir:

**417**

• Dokunmatik ekranda <sup>1</sup>0 için belirlenen tarayıcı ayarları

Aşağıdaki ayarların dışarı aktarılamayacağını unutmayın:

- [Temizlik ve Bakım] için [Tükenebilir parça sayaçları]
- [Tarayıcı Ayarları] için [Tarayıcı adı]
- [Tarayıcı Ayarları] altındaki [Ağ] kısmında [Kablolu LAN] için [IP Adresi] ve [IPv6 Adresi]
- [Tarayıcı Ayarları] için [Görüntü] kısmında aşağıdaki ayarlar:
	- [Uzaklık]
	- $\bullet$  [Dikey büyütme ayarı]
- Software Operation Panel Yedeği
- Akıllı çoklu besleme işlevi tarafından hafızaya alınan üst üste binme örnekleri

### **Dışarı Aktarma Prosedürü**

Tarayıcı ayarlarını aşağıdaki prosedür ile dışarı aktarın:

- 1 Tarayıcı ayarlarını dokunmatik ekranda veya fi Series Ağ Ayarları altında yapılandırın. Ayrıntılar için bkz. Tarayıcı Ayarları (Dokunmatik Ekran) (sayfa 270) ve Ağ Ayarları (fi Series Ağ Ayarları) (sayfa 358).
- 2 Tarayıcı ayarlarını fi Series Ağ Ayarları altında [Tarayıcı Ayar Bilgilerini Dışa Aktar] seçeneğinde dışarı aktarın.

Ayrıntılar için bkz. Tarayıcı Ayar Bilgilerini Dışa Aktar (sayfa 403).

# Varlıkların Scanner Central Admin Server/Scanner Central Admin Desktop **Kullanarak Uygulanmasına İlişkin Notlar**

Bu bölümde, Scanner Central Admin Server veya Scanner Central Admin Desktop aracılığıyla, ağa bağlı tarayıcılara tarayıcı ayarları ve donanım yazılımı gibi varlıkların uygulanmasına ilişkin notlar açıklanmaktadır. Varlıkların Scanner Central Admin Server kullanılarak diğer tarayıcılara nasıl uygulanacağına ilişkin ayrıntılar için, Scanner Central Admin Kullanıcı Kılavuzu'na bakın.

Varlıkların Scanner Central Admin Desktop kullanılarak diğer tarayıcılara nasıl uygulanacağı ile ilgili ayrıntılar için, Scanner Central Admin Desktop Yardımı'na bakın.

### **DİKKAT**

Scanner Central Admin Desktop, Türkçe ve Arapça dillerini desteklemez. Scanner Central Admin Desktop'ın İngilizce sürümünü kullanın.

- Ağ ortamına bağlı olarak, Scanner Central Admin Server veya Scanner Central Admin Desktop ile tarayıcı arasındaki iletişim ağ yükü nedeniyle başarısız olabilir. Bu durumda, varlıkların uygulandığı tarayıcıların sayısını ve aynı anda birbirine bağlanabilecek maksimum tarayıcı sayısını azaltmak için Scanner Central Admin Console veya Scanner Central Admin Desktop'u kullanın.
- Tarayıçı ayarları ve donanım yazılımı gibi yarlıklar, aşağıdaki durumlarda tarayıçılara uygulanacaktır:
	- Bir tarayıcı açıldığında
	- Tarayıcı Hızlı modda olduğunda ve güç tasarrufu modundan devam ettiğinde
	- PaperStream NX Manager'a bağlı tarayıcıdaki dokunmatik ekrandan oturum kapatıldığında

- PaperStream NX Manager için bir kullanıcı uygulamasından tarama başlatıldığında Varlıkların uygulanmasının tamamlanması biraz zaman alabilir. Dolayısıyla varlıkların iş operasyonlarının etkilenmeyeceği bir zamanda uygulanması tavsiye edilir.

# **Barkodların Özellikleri**

Bu bölümde DirectScan ile tespit edilebilen barkod tipleri ve tespit etme koşulları açıklanmaktadır.

● **Tek boyutlu barkod**

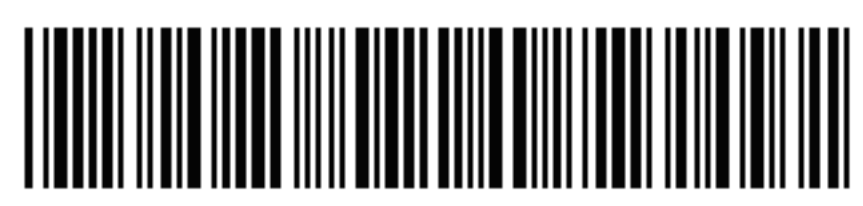

Örnek: Code 3 of 9

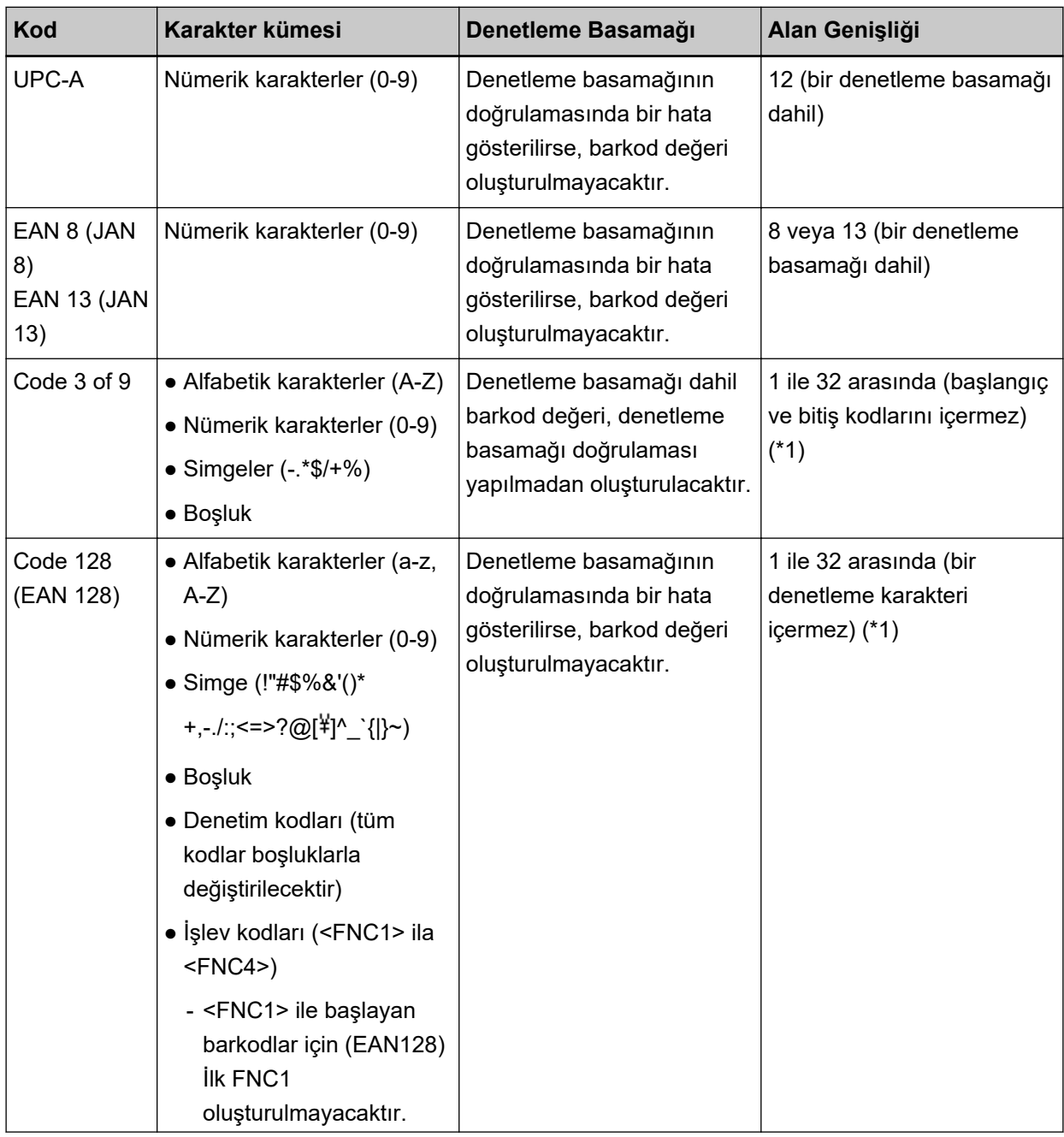

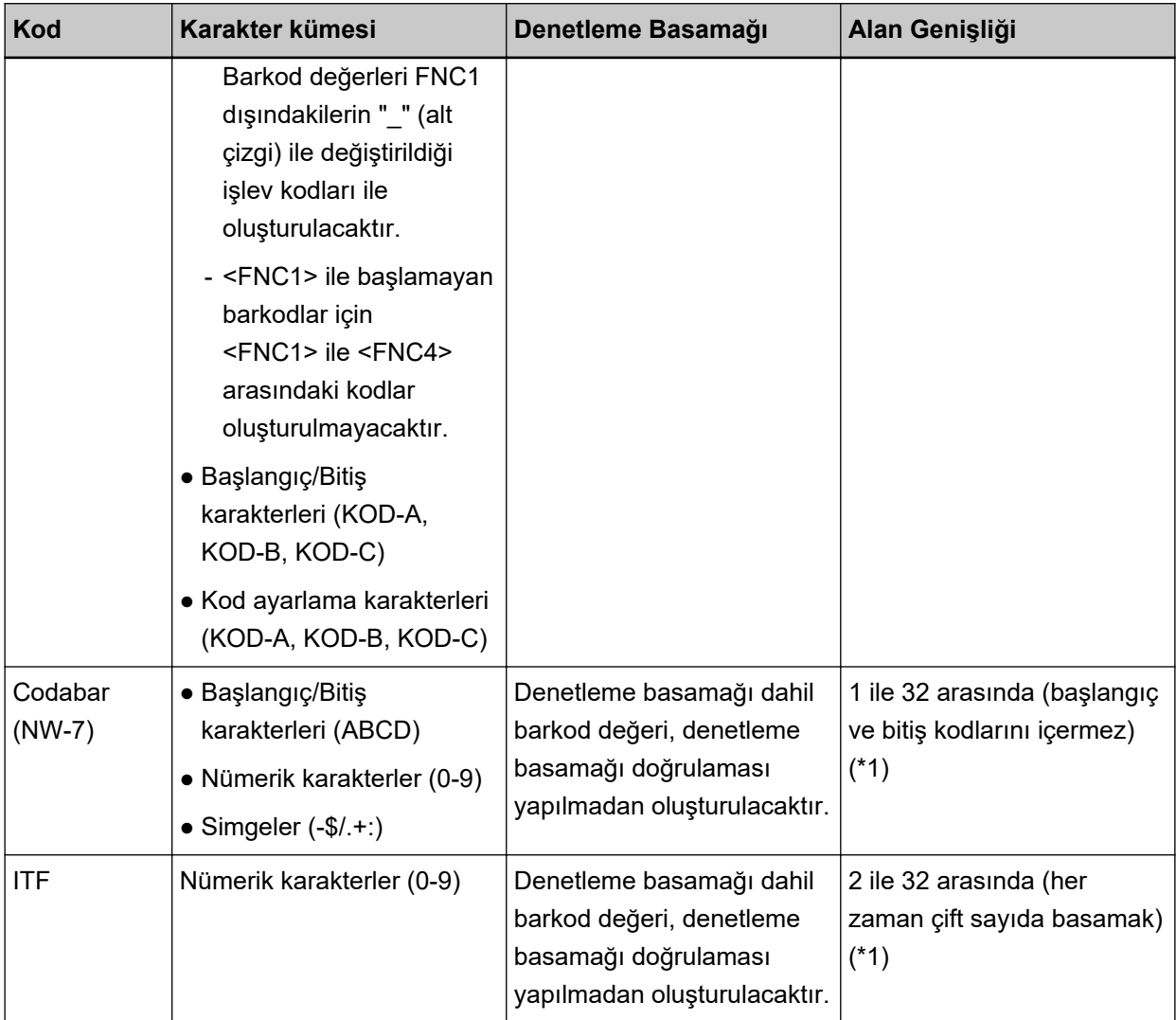

\*1:32 basamaktan fazla basamak içeren barkodları tararken, işlemlere başlamadan önce barkodun doğru şekilde tanındığından emin olun.

### ● **Tek Boyutlu Barkodları Algılama Koşulları**

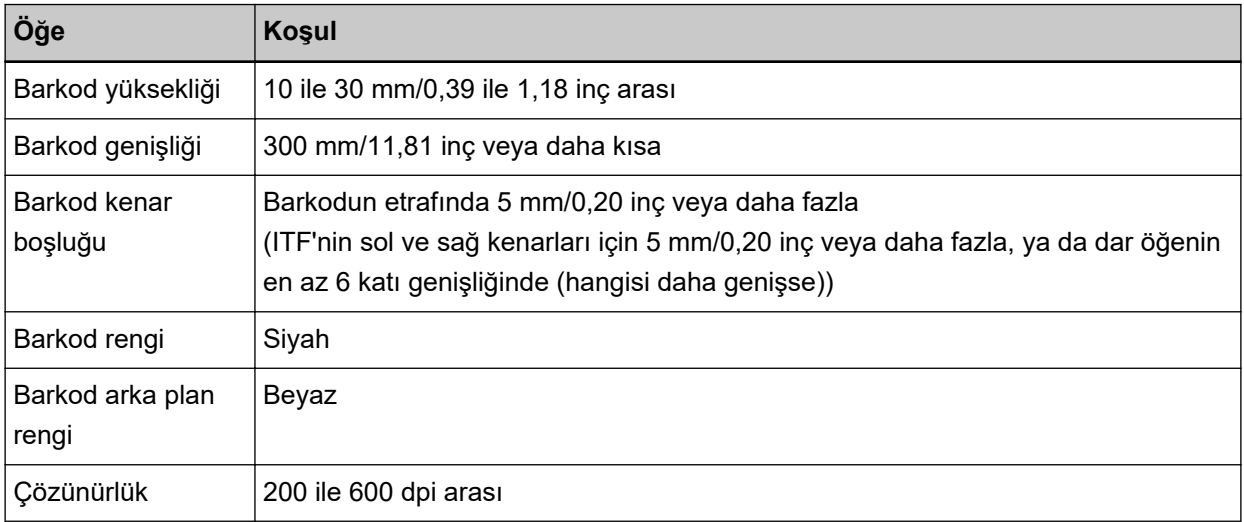

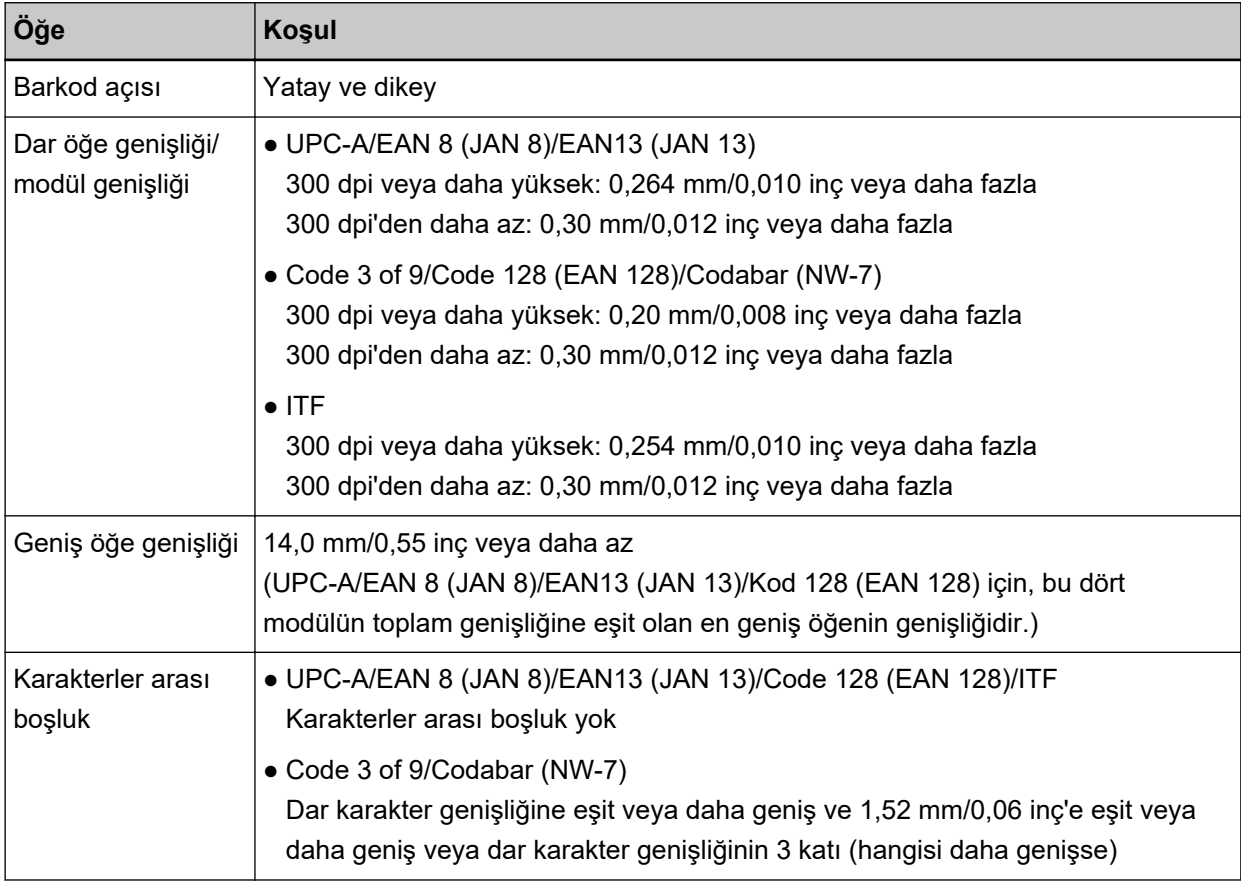

### **İPUCU**

- · Çarpık barkodlar doğru şekilde tanınmayabilir.
- Aynı belgeyi tekrar tekrar kullanmak belge üzerinde kir birikmesine neden olacağından tanınma doğruluğunu azaltabilir. Belgenin doğru şekilde tanınmaması veya lekelenmesi durumunda yerine yeni bir belge kullanın.
- Barkod; belgeye göre (çarpıksa) ve/veya barkodların yazdırma durumuna bağlı olarak doğru şekilde tanınmayabilir. İşlemlere başlamadan önce barkodun doğru şekilde tanındığından emin olun.
- Tarama performansı kötüyse, barkod tespit alanının küçültülmesi performansı iyileştirebilir.
- Tespit alanında birden fazla barkod olması durumunda, hangi barkodun tespit edileceği bilinemez.
- Tespit alanında birden fazla barkod olması durumunda, barkodların tespit edilme sırası bilinemez.
- Barkodun taban rengi veya barkod rengi siyah ve beyaz dışındaki bir renk olsa bile, barkod yine de tanınabilir. Renkli barkodların algılanması için önce belgelerin doğru olarak tanınması için renkli belge tarama ayarlarını yapılandırın.
- Barkodun gereken minimum boyuttan daha küçük olması durumunda barkod tanıma sonuçlarında hata olabilir.
- Kosulları yerine getiren barkodlar düzgün bir şekilde taranmıyorsa, aşağıdakileri deneyerek performans iyileştirilebilir.
	- Tarama ayarlarında daha yüksek bir çözünürlük belirtin
	- Görüntü gürültüsünü azaltın

[Tarama Ayarları] altında [Oluştur] seçeneği için [JPEG Sıkıştırma] seçeneğini kullanarak JPEG görüntülerinin veri boyutunu arttırın.

- Renkli (gri) barkodları "Siyah & Beyaz" modunda ve tek renkli barkodları "Renkli" modda tarayın
- Barkodları daha yüksek çözünürlükle (daha yüksek kalitede) yazdırın
- Barkodların boyutunu arttırın
- Barkodların yazdırıldığı kağıdı daha yüksek beyazlık düzeyine sahip bir kağıtla değiştirin
- Denetleme basamağının denetlenmediği bir barkod tipi üzerinde denetleme basamağı doğrulamasını gerçekleştirmek için, denetleme basamağını kendiniz hesaplayın ve doğrulayın.
- Denetleme basamağının denetlendiği bir barkod tipini kullanırken, denetleme basamağı doğrulamasında bir hata gösterilirse barkod değeri oluşturulmayacaktır. Barkodlar tanınmıyorsa, denetleme basamağının doğru olduğunu kontrol edin.

# Dizin Dosyalarının Özellikleri

Bu bölümde DirectScan'ın barkod algılama işlevi tarafından oluşturulan dizin dosyaları açıklanmaktadır.

- Her bir görüntü dosyası için bir dizin dosyası oluşturulur.
- · Dizin dosyası aşağıdaki gibi adlandırılır: *OluşturulanDosyaAdı*.ඈndex.xml
- Oluşturulan öğeler aşağıdaki gibidir:

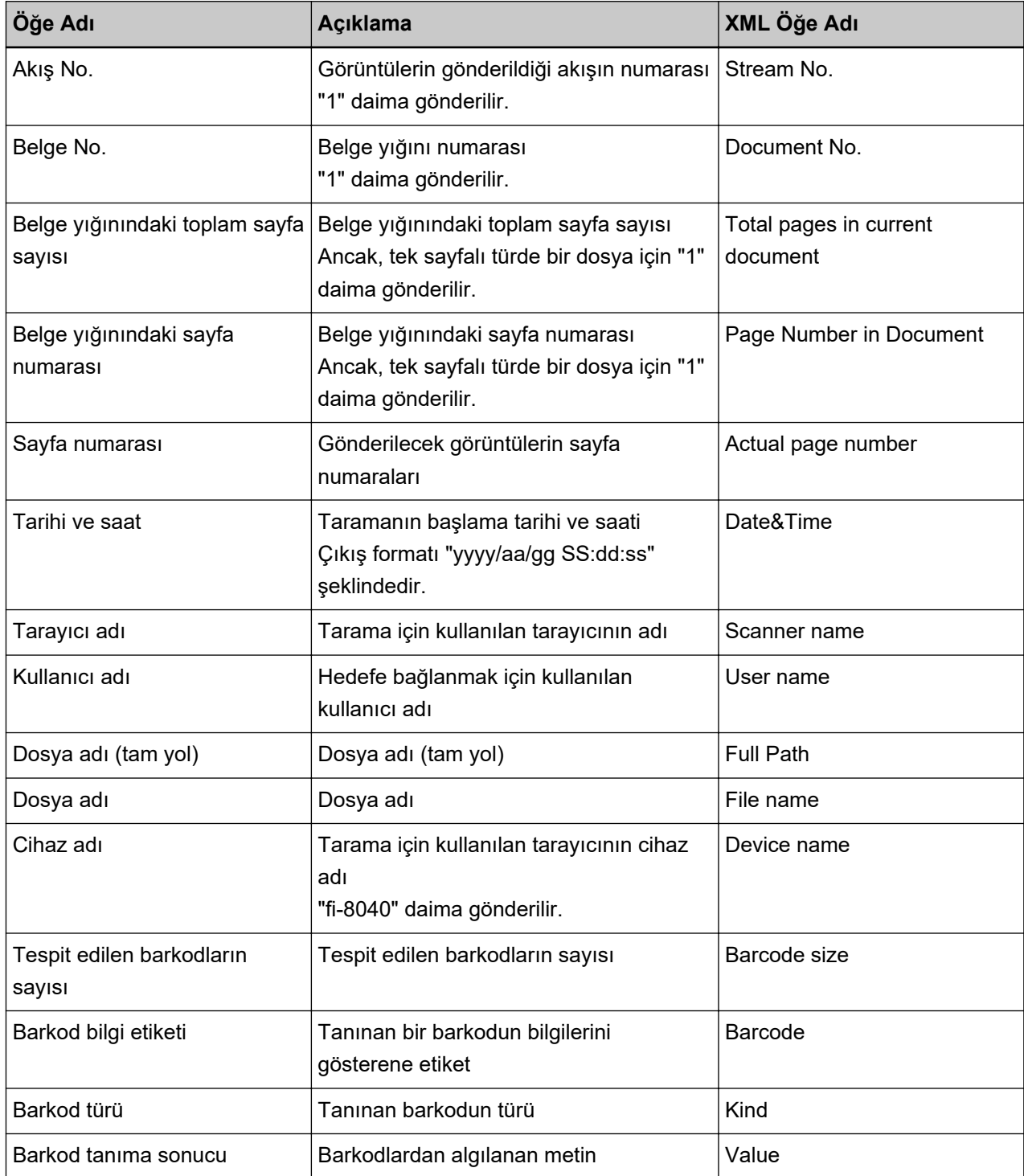

# **Sorular İçin İletişim**

### **•** Sorular İçin İletişim

Aşağıdaki web sayfasındaki iletişim listesine bakınız: https://www.pfu.ricoh.com/global/scanners/contacts/

- ABBYY FineReader for ScanSnap
	- Windows 10/Windows Server 2016/Windows Server 2019/Windows Server 2022 [Başlangıç] menüsü→[ABBYY FineReader for ScanSnap (TM)]→[Kullanıcı Kılavuzu]→[Teknik Destek] seçeneğini seçin.
	- Windows 11 [Başlat] menüsü→[Tüm uygulamalar]→[ABBYY FineReader for ScanSnap (TM)]→[Kullanıcı Kılavuzu]→[Teknik Destek] seçeneğini seçin.
- fi Series Görüntü Tarayıcı

Tarayıcıyla ilgili diğer sorular için aşağıdaki web sayfasına başvurunuz: https://www.pfu.ricoh.com/global/scanners/fi/support/ Yukarıdaki web sayfasında sorununuza çözüm bulunamıyorsa aşağıdaki web sayfasında distribütör/ satıcınızın iletişim bilgilerine bakınız: https://www.pfu.ricoh.com/global/scanners/inquiry.html

● Sarf Malzemelerini veya Temizleme Malzemelerini satın almak için iletişim bilgileri

https://www.pfu.ricoh.com/global/scanners/contacts/